# **Report Designer**

### Interface Element List for Windows Forms > Report [Designer](#page-2-0)

This guide contains information about the basic principles of creating reports with Report Designer.

The Report Designer allows you to create new reports from scratch, bind them to data, and even pass them to another workstation and load them into another instance of the report designer. In addition to report editing capabilities, it allows you to display its Print Preview and send its output to a printer or export it to a file on disk.

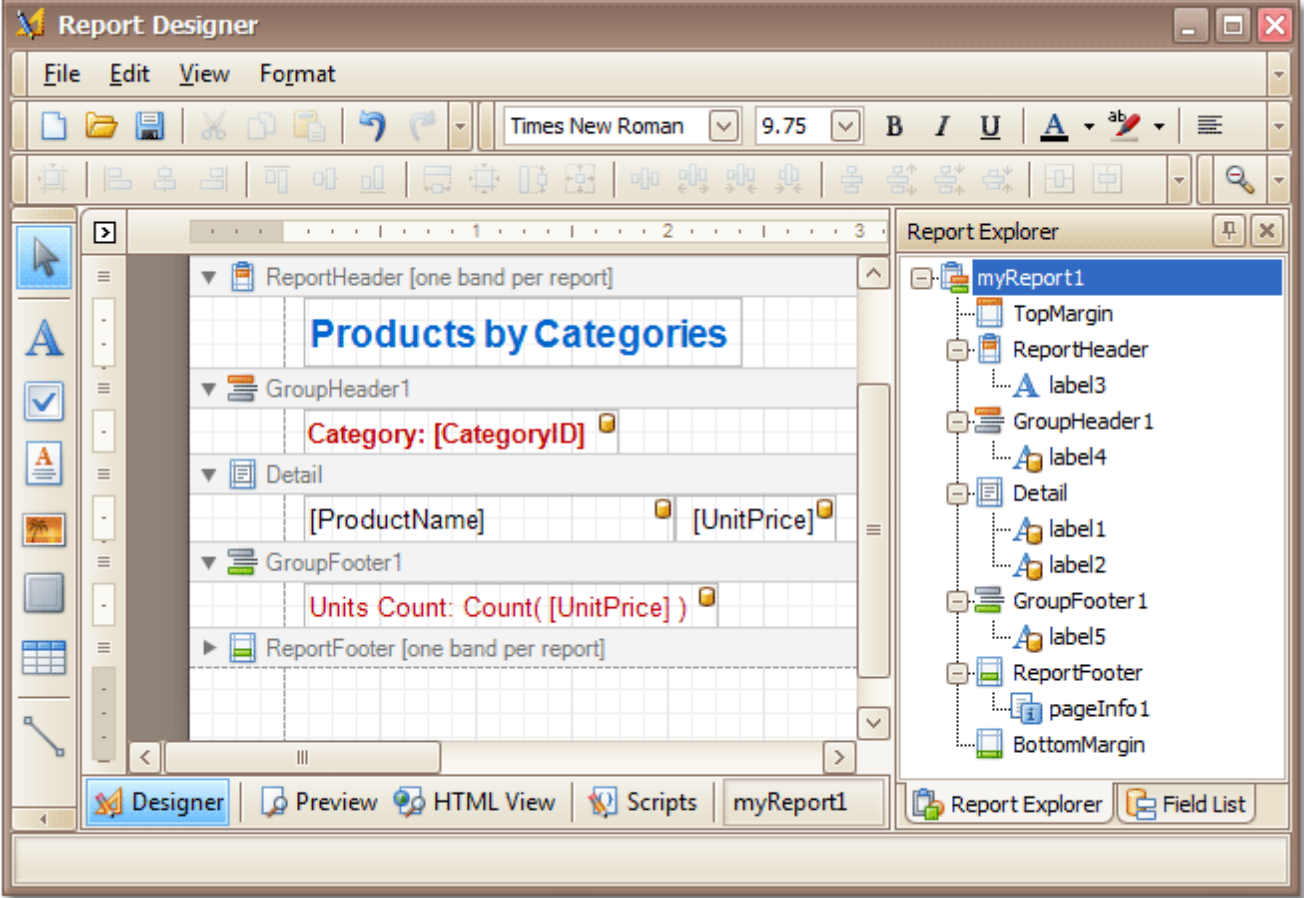

The following sections are available in this guide.

- Report [Editing](#page-3-0) Basics
- Create [Reports](#page-42-0)
- Report Designer [Reference](#page-145-0)
- Report [Wizard](#page-266-0)
- Preview, Print and Export Reports

#### **Note**

Some features described in this guide may differ from what you see in your application. This depends on your application vendor.

# **Report Editing Basics**

### Interface Element List for Windows Forms > Report [Designer](#page-2-0) > Report [Editing](#page-3-0) Basics

This section describes the most basic tasks you may encounter when initiating a report edit in the Report Designer.

The following documents are available in this section.

### **Report Editing Basics**

- Back Up the Current Layout Before [Modifying](#page-4-0) It
- [Manually](#page-5-0) Update Report Output
- Change the Layout of Report [Elements](#page-6-0)
- Change Fonts and Colors of Report [Elements](#page-7-0)
- Delete Report [Elements](#page-8-0)

### **Providing Data**

- Add or Modify Static [Information](#page-9-0) in Your Report
- [Displaying](#page-12-0) Values from a Database (Binding Report Elements to Data)
- Use Mail Merge in Report [Elements](#page-16-0)
- Add [Calculated](#page-17-0) Fields to a Report
- Add [Parameters](#page-20-0) to a Report

#### **Data Representation**

- Change Value [Formatting](#page-24-0) of Report Elements
- [Change](#page-25-0) or Apply Data Sorting to a Report
- Change or Apply Data [Filtering](#page-27-0) to a Report
- Change or Apply Data [Grouping](#page-29-0) to a Report

### **Additional Features**

- Add Totals to a [Report](#page-32-0)
- Add Page Numbers and System [Information](#page-35-0) to a Report
- Create or Modify [Watermarks](#page-39-0) of a Report

# <span id="page-2-0"></span>**Back Up the Current Layout Before Modifying It**

Interface Element List for Windows Forms > Report Designer > Report [Editing](#page-3-0) Basics > Back Up the [Current](#page-4-0) Layout Before [Modifying](#page-4-0) It

To guarantee that you will be able to revert your report to its original state, you need to create a backup copy. Then, you can apply changes without worrying that it will be hard to restore your report, in case something breaks.

To save a copy of your report, in the Main [Menu](#page-161-0), select **File** | **Save As**.

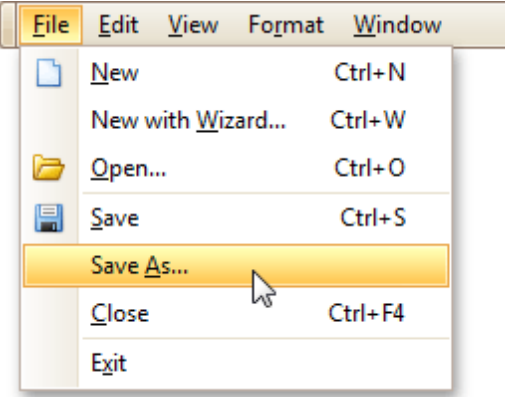

Then, in the invoked standard **Save File** dialog, specify the folder and file name.

To save the current layout of your report, in the Main Menu select **File** | **Save**, or press CTRL+S. In this case, the report will be saved in the application's current folder.

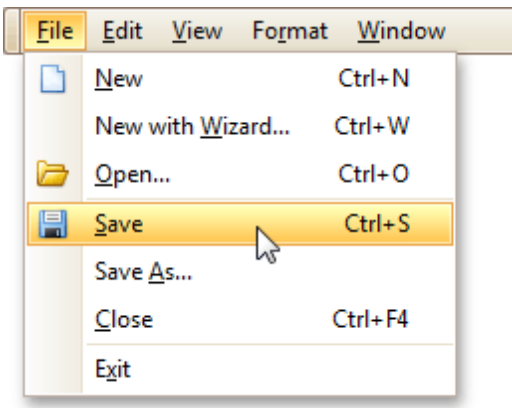

After your report is saved, its path is displayed in the Report Designer's title bar.

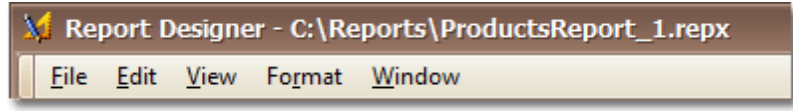

To load a previously saved report, in the Main Menu, click **File** | **Open**, or press CTRL+O. The standard **Open File** dialog will allow you to locate and open report files.

#### **See Also**

Change the Layout of Report [Elements](#page-6-0) Delete Report [Elements](#page-8-0)

# <span id="page-3-0"></span>**Manually Update Report Output**

Interface Element List for Windows Forms > Report [Designer](#page-2-0) > Report Editing Basics > [Manually](#page-5-0) Update Report **[Output](#page-5-0)** 

Sometimes you may need to simply update a couple of values in your report before printing it. In these cases, the simplest way to correct your report is to export it to an editable file (e.g. RTF), then use an appropriate editor tool to edit values and print your report.

To export a report, switch to the <u>[Preview](#page-163-0) Tab</u> and click the arrow near the **Export Document...** button **...**........

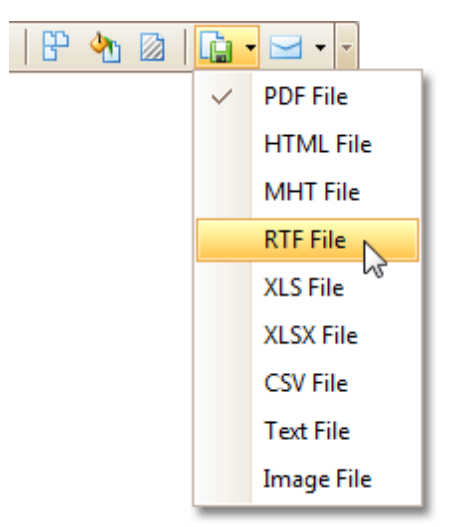

To learn more about report exporting, see **Exporting from Print Preview**.

# <span id="page-4-0"></span>**Change the Layout of Report Elements**

Interface Element List for Windows Forms > Report [Designer](#page-2-0) > Report [Editing](#page-3-0) Basics > [Change](#page-6-0) the Layout of Report [Elements](#page-6-0)

To select a [control](#page-172-0), click it. To select the next control in tab order, press TAB. To select the previous control in tab order, click SHIFT + TAB.

Individual controls can be moved, using either mouse or keyboard.

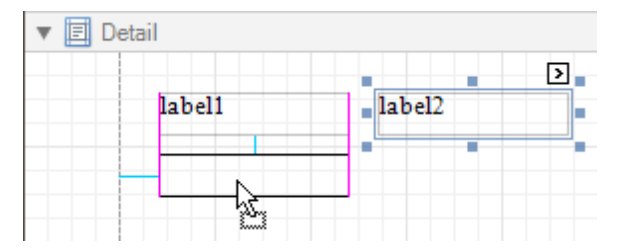

They can be precisely aligned to each other using either Snap Gird or Snap Lines. For details on this, refer to Controls [Positioning.](#page-54-0)

To resize a control using the mouse, select it, and then drag a rectangle drawn on its edge or corner.

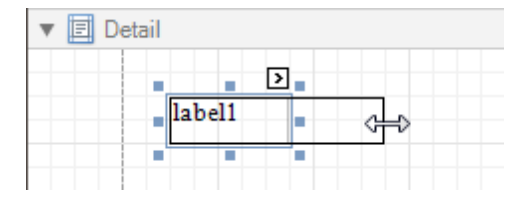

To resize a [band,](#page-242-0) drag its header strip.

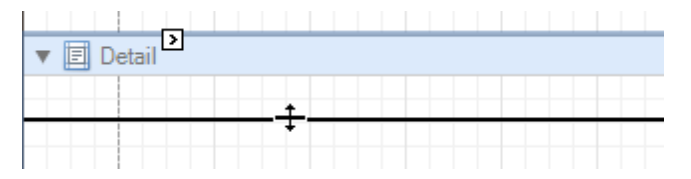

To resize an element using the keyboard, press SHIFT+ARROW or CTRL+SHIFT+ARROW.

To select multiple elements, do one of the following.

- Click elements while holding CTRL or SHIFT.
- Click on a blank space and drag the mouse to create a selection frame. When the mouse button is released, all controls within the selection frame's boundaries will be selected. In this case, the previous selection is cleared.

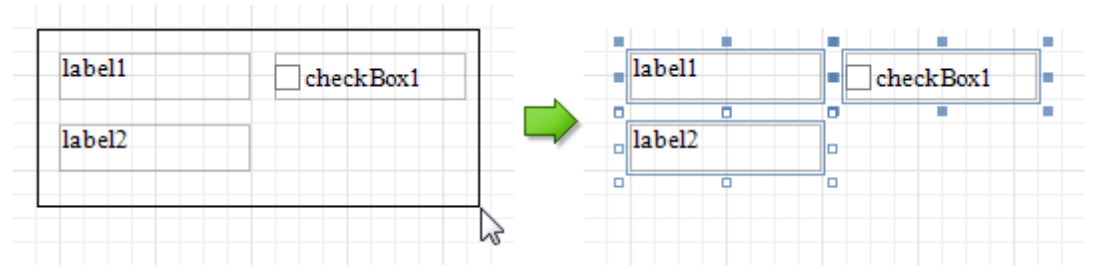

You can also easily align multiple controls or make them the same size, by utilizing the Layout [Toolbar.](#page-160-0)

In addition, to copy, paste and delete controls simultaneously, you can place them within the [Panel.](#page-191-0)

For more information, refer to Controls [Positioning](#page-54-0).

**See Also** Change Fonts and Colors of Report [Elements](#page-7-0) Delete Report [Elements](#page-8-0)

# <span id="page-5-0"></span>**Change Fonts and Colors of Report Elements**

Interface Element List for Windows Forms > Report [Designer](#page-2-0) > Report [Editing](#page-3-0) Basics > [Change](#page-7-0) Fonts and Colors of Report [Elements](#page-7-0)

To change fonts and colors (as well as paddings, text alignment and other appearance properties) of a report [control](#page-172-0) or [band](#page-242-0), select this element and do one of the following.

• Use the [Formatting](#page-157-0) Toolbar.

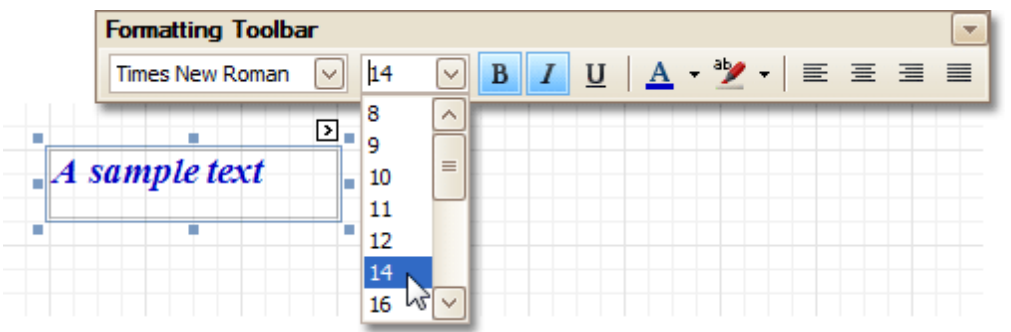

Use the [Property](#page-164-0) Grid, where all appearance-related properties are located under the **Appearance** category.

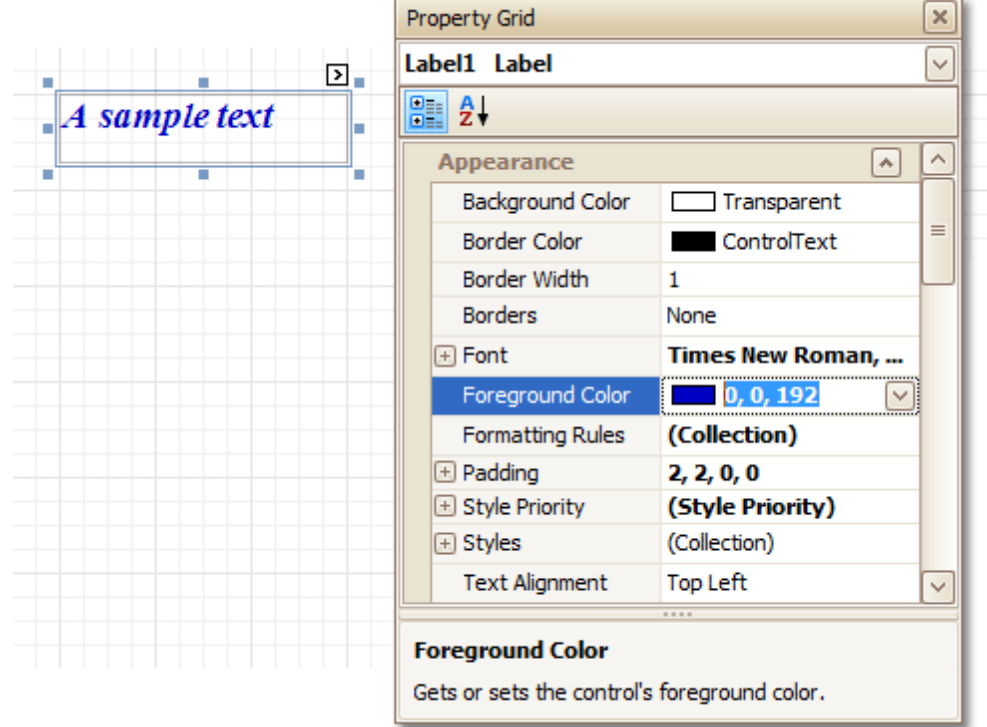

Note that the appearance settings of a band are applied to all controls contained within it.

When it's required to apply styles in bulk, we recommend using common style tem plates, which also can be stored in an external style sheet file, and applied to multiple reports. In addition, this allows you specify separate odd/ even <sup>s</sup> tyles, to improve your reports' readability. Another noteworthy option, is the capability to conditionally change the appearance of report elements based on a certain logical expression (e.g. if a control's value satisfies some rule). For more information, refer to Styles and [Conditional](#page-95-0) Formatting in Reports.

## <span id="page-6-0"></span>**Delete Report Elements**

Interface Element List for Windows Forms > Report [Designer](#page-2-0) > Report [Editing](#page-3-0) Basics > Delete Report [Elements](#page-8-0)

To delete a report element ([band](#page-242-0) or [control\)](#page-172-0), select it in the [Design](#page-154-0) Panel or Report [Explorer](#page-165-0) (to select multiple elements, hold down SHIFT while selecting), and then do one of the following.

- Press DELETE.
- Right-click the report element, and in the invoked [Context](#page-152-0) Menu, choose **Delete**.

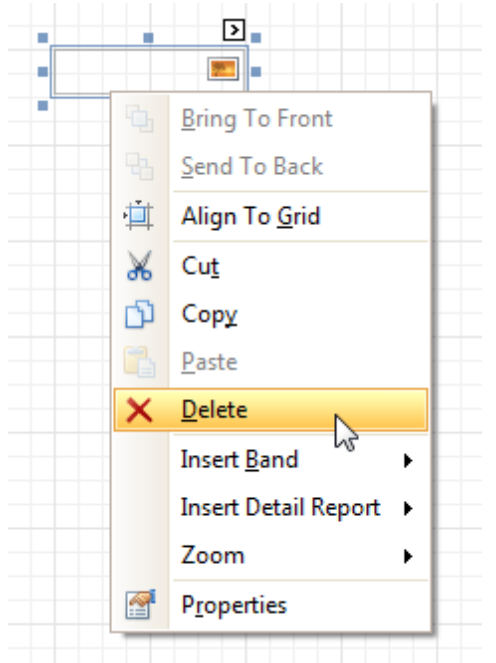

In the Main [Menu,](#page-161-0) select **Edit | Delete**.

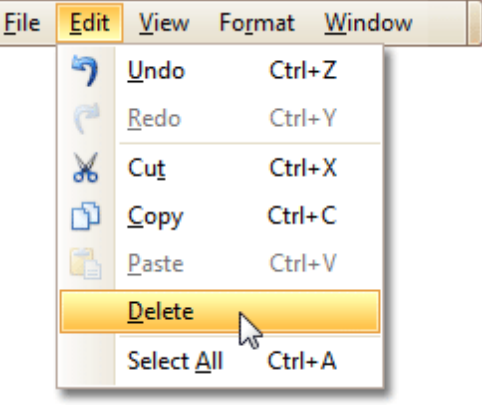

### **Note**

You can cancel the operation by pressing CTRL+Z.

Note that certain elements cannot be deleted (such as the [Detail](#page-244-0) band).

#### **See Also**

Change the Layout of Report Elements

# <span id="page-7-0"></span>**Add or Modify Static Information in Your Report**

Interface Element List for Windows Forms > Report [Designer](#page-2-0) > Report [Editing](#page-3-0) Basics > Add or [Modify](#page-9-0) Static [Information](#page-9-0) in Your Report

In a report, static and *dynamic* information is displayed using appropriate [controls.](#page-172-0)

**Dynamic information** changes through a report, such as values from a [database](#page-12-0) (which comprise the main report data) or service [information](#page-35-0) (such as current user name or page [numbers](#page-35-0)). Approaches to embed dynamic information to your report are detailed in the following document: [Displaying](#page-12-0) Values from a Database (Binding Report [Elements](#page-12-0) to Data).

**Static information** is text or images that aren't obtained from a data source, and therefore don't change through the report, and don't depend on the current computer. Static information can be printed only once (e.g. in a Report [Header](#page-251-0)), can repeat on each page (e.g. in a Page [Header\)](#page-253-0) or can repeat with every entry in your report's data source (a data-bound label, which is placed onto the [Detail](#page-244-0) band).

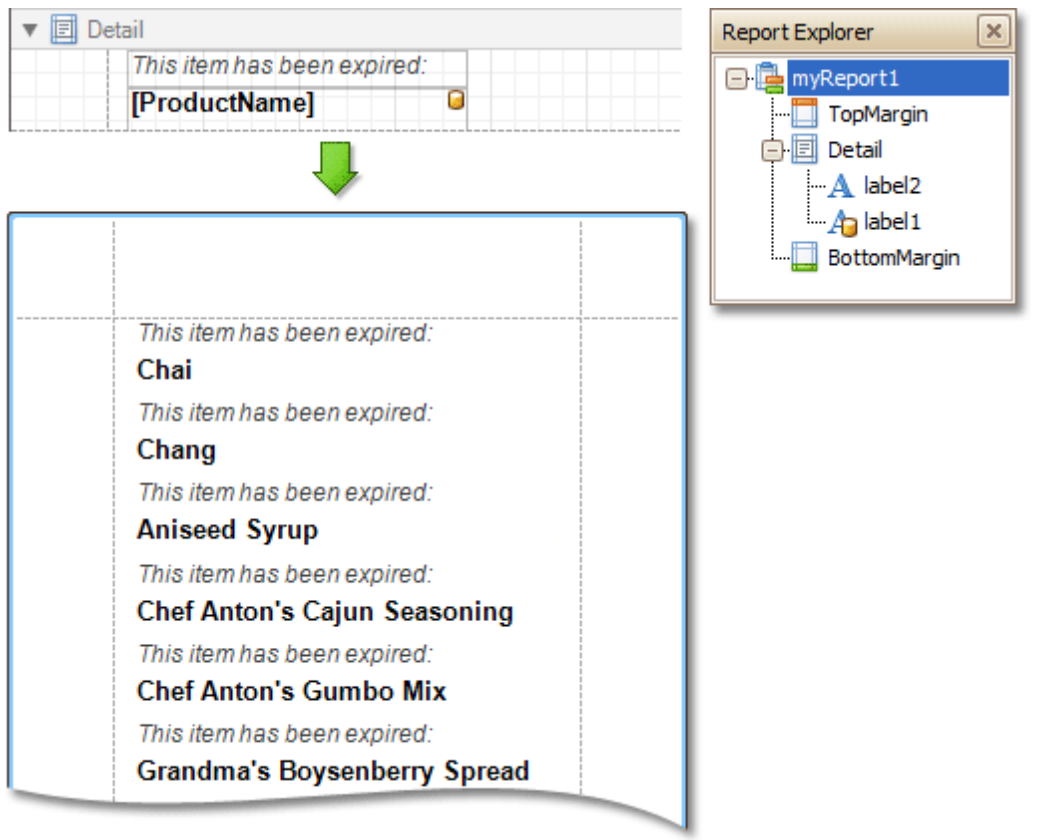

Static information can be either edited in-place, or loaded from an external file.

### **Change Static Information**

Text elements (e.g. [Labels](#page-177-0) and Rich Text [Boxes\)](#page-184-0) allow in-place editing of their content. Simply double-click an element and activate the editor.

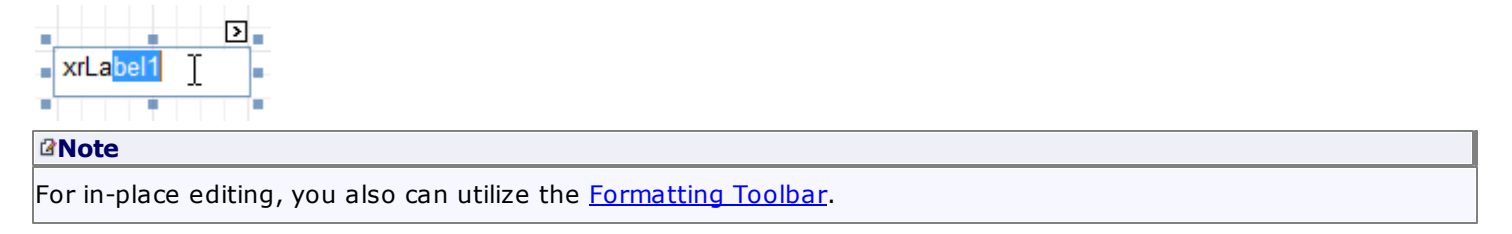

Another way to change a control's static information, is by clicking its [Smart](#page-168-0) Tag. Then, the invoked actions list will contain a link (or, a button) allowing you to edit this control's content.

<span id="page-8-0"></span>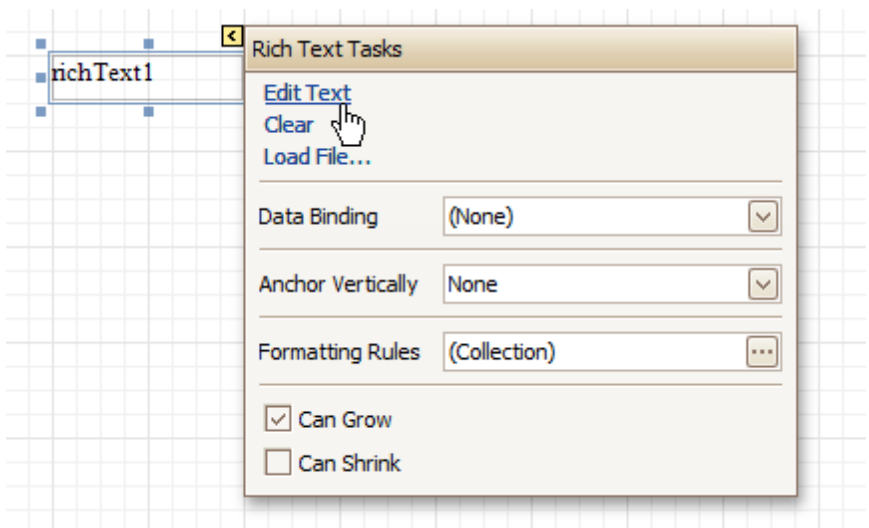

#### **Load Static Information to Your Report**

To load static information to your report from an external file, drop an appropriate control from the Control [Toolbox](#page-153-0) (e.g. [Label](#page-177-0), Rich [Text](#page-184-0) Box or [Picture](#page-187-0) Box). After it is properly [positioned](#page-6-0), edit its content using the [Smart](#page-168-0) Tag.

For instance, the following instructions describe how to display a rich text (a formatted text with embedded images) into your report.

1. Drop the Rich [Text](#page-184-0) control from the [Toolbox](#page-153-0) onto the [Detail](#page-244-0) band.

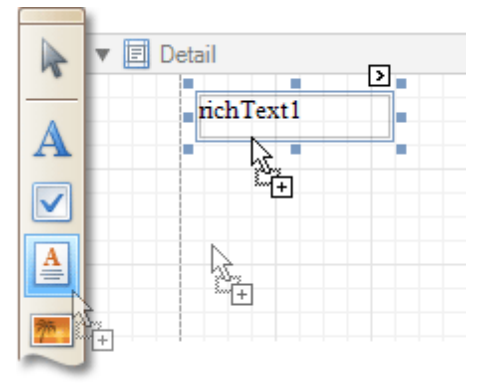

2.To load content from an external RTF or TXT file, select the created control and click its Smart Tag. In the invoked actions list, click the **Load File...** link.

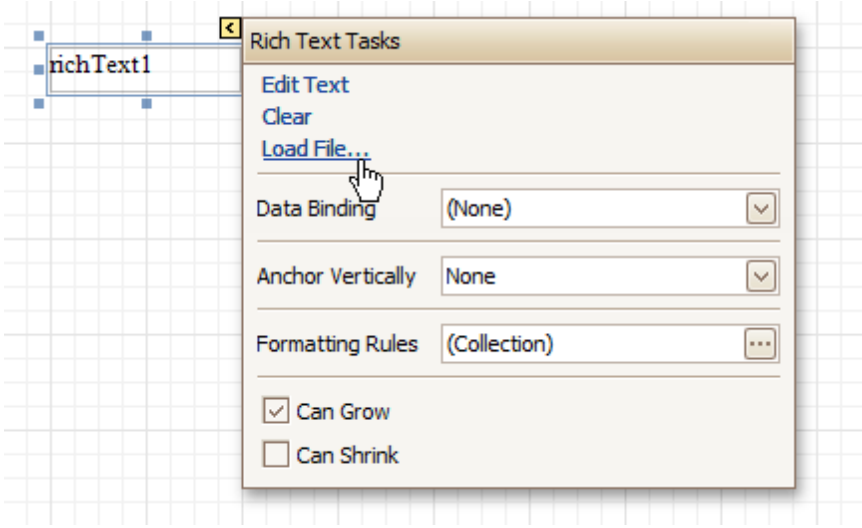

Then, in the invoked dialog, locate the required file, and click **Open**.

### <span id="page-9-0"></span>**See Also**

Change Fonts and Colors of Report [Elements](#page-7-0) [Displaying](#page-12-0) Values from a Database (Binding Report Elements to Data) Use Mail Merge in Report [Elements](#page-16-0)

# **Displaying Values from a Database (Binding Report Elements to Data)**

Interface Element List for Windows Forms > Report [Designer](#page-2-0) > Report [Editing](#page-3-0) Basics > [Displaying](#page-12-0) Values from a [Database](#page-12-0) (Binding Report Elements to Data)

Report [controls](#page-172-0) can either display [static](#page-9-0) information or dynamic data fetched from the bound [database](#page-45-0).

Data-bound controls are indicated by a yellow database icon in their top-right corner, both in the [Design](#page-154-0) Panel and Report [Explorer.](#page-165-0)

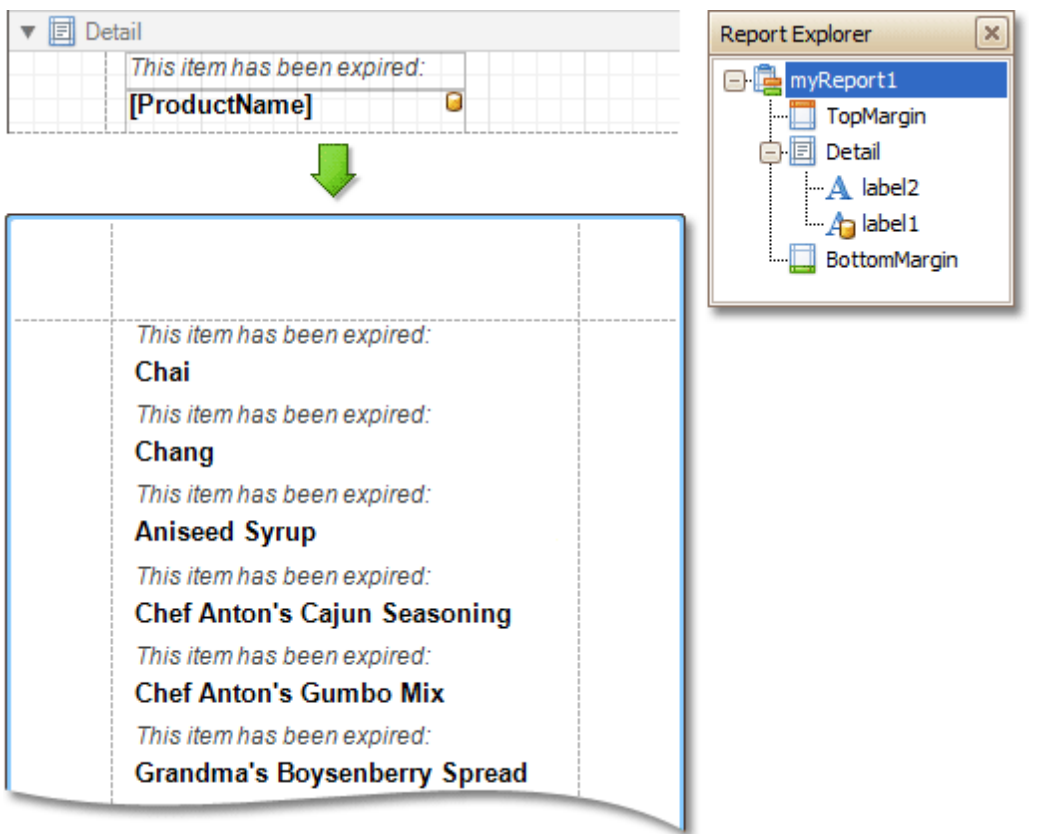

To embed dynamic information to a report, if this information is contained in the report's data source, this can easily be done using one of the following approaches.

- Using the Field List
- Using the Smart Tag
- Using the Property Grid

After a control is bound to data, you may wish to employ additional features, which are listed in the final section of this document.

• Special Capabilities

#### **Using the Field List**

To bind an existing report control to a data field, click the required field item in the [Field](#page-156-0) List, and then drag and drop it onto the control. The yellow database icon inside it will indicate that it's been successfully bound.

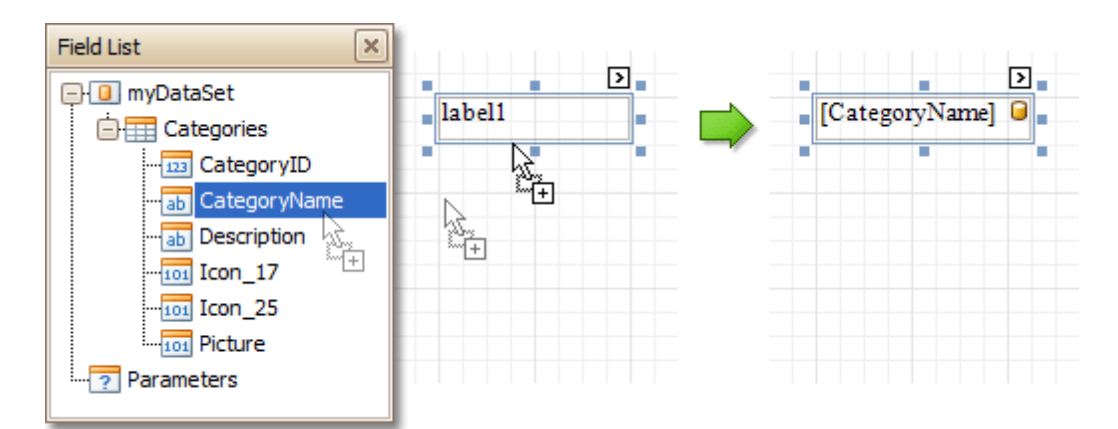

To add a new data-bound control, simply drag the required data field from the Field List onto a report band. This will create a **[Label](#page-177-0)** bound to this data field.

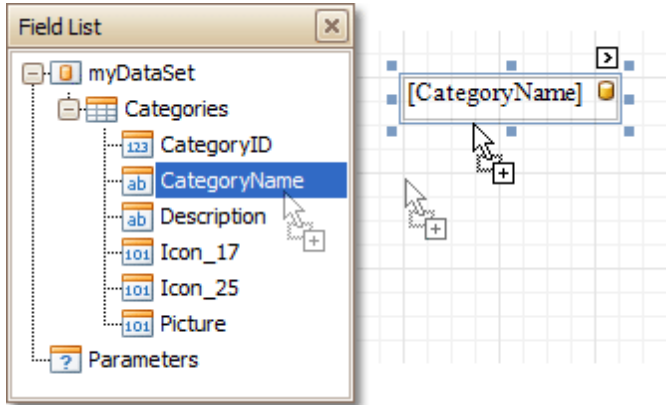

A more flexible way to create data-bound elements is to right-click a Field List item, and then drag and drop it onto a report. This will invoke the [Context](#page-152-0) Menu, where you can choose which control should represent your data, and it will be automatically created and bound to the selected data field.

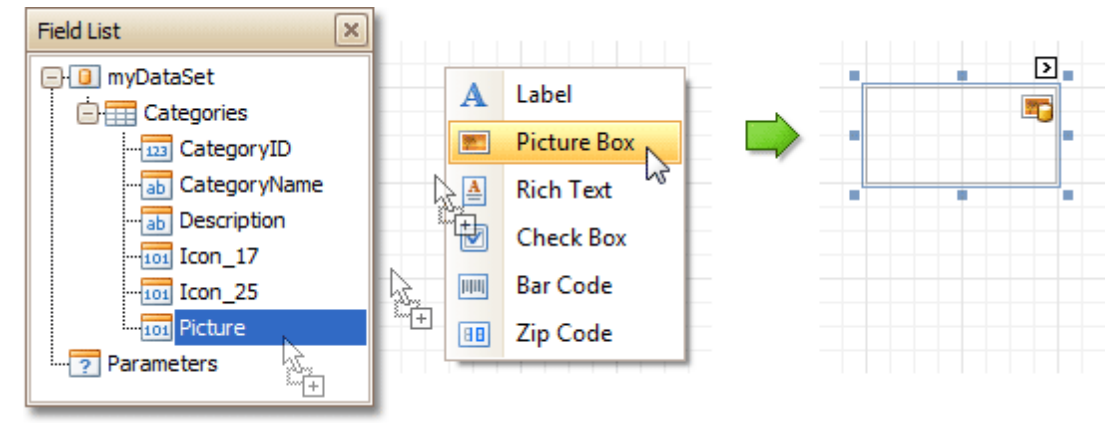

### **Using the Smart Tag**

Click a control's [Smart](#page-168-0) Tag, and in the invoked actions list, expand the **Data Binding** drop-down list, and select the required data field.

<span id="page-12-0"></span>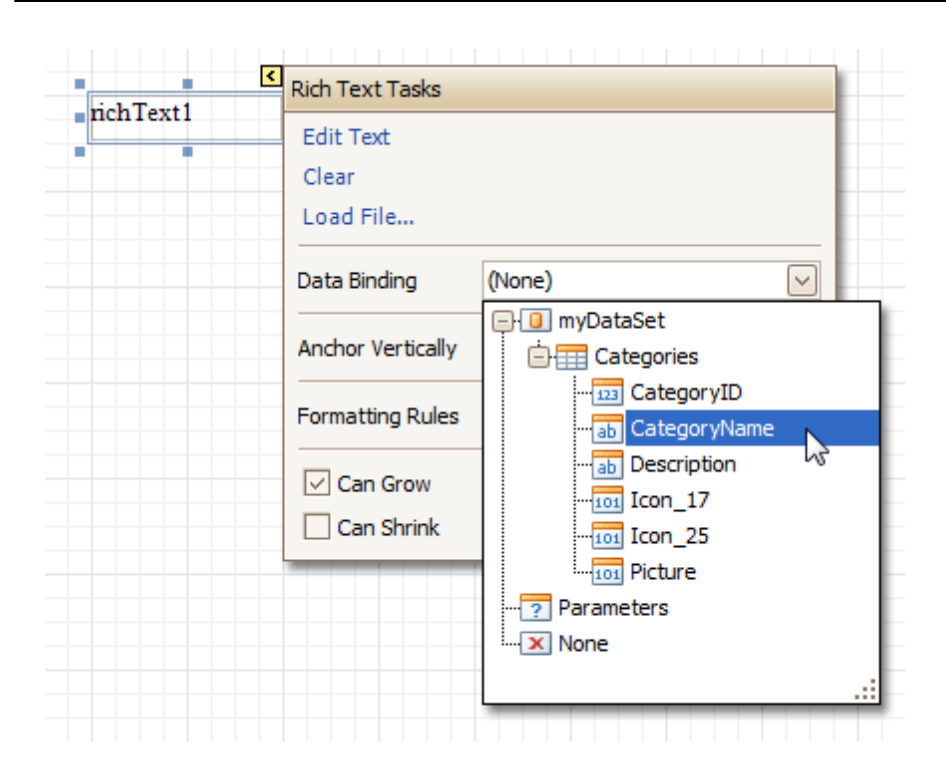

### **Using the Property Grid**

Click a control to select it, and in the [Property](#page-164-0) Grid, expand the **(Data Bindings)** branch that holds the bindable options. Specify a data field for the required attribute (e.g. **Text**).

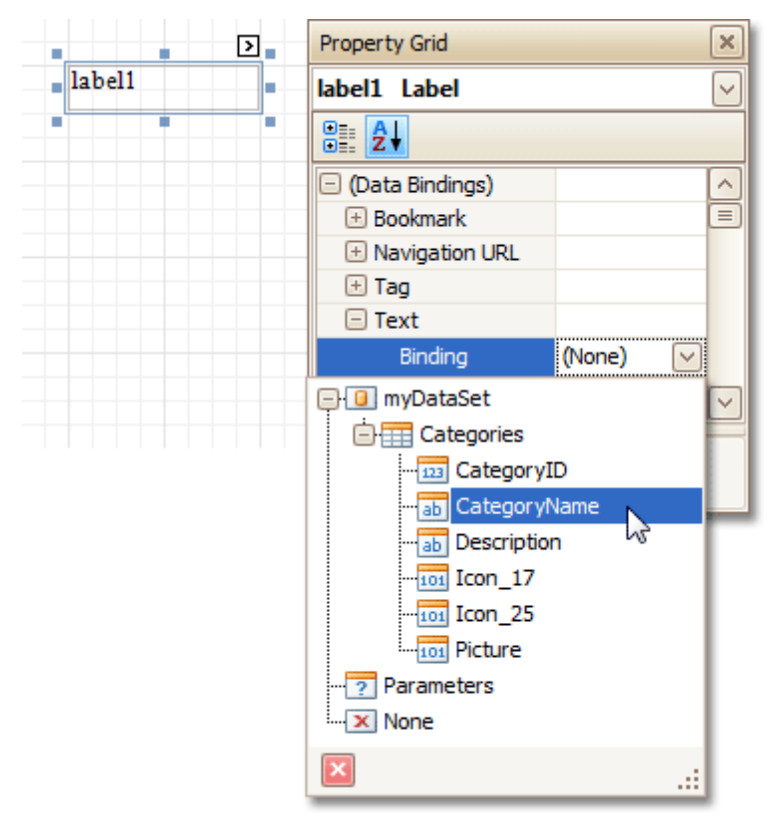

### **Special Capabilities**

After a control is bound, you can apply formatting to its dynamic content (e.g. for it to be treated as currency, or date-time content). For details on this, refer to Change Value [Formatting](#page-24-0) of Report Elements.

It is possible to make a control display a result of a summary function calculated across the data field to which it is bound. For details on this, refer to Add Totals to a [Report.](#page-32-0)

Another noteworthy option is to combine both static and dynamic content within the same control (e.g. to append some text prefix or postfix to a value obtained from a database), or even bind a control to multiple data fields at one time. This is detailed in Use Mail Merge in Report [Elements.](#page-16-0)

If it's required to perform some pre-calculations over the data field to which a control is bound, this can be done by creating a calculated field, and binding the control to it. This is detailed at Add [Calculated](#page-17-0) Fields to a Report.

In turn, a calculated field may contain both dynamic and static param eters, which can be requested each time a report is being previewed. For more information, refer to **Add [Parameters](#page-20-0) to a Report**.

## **Use Mail Merge in Report Elements**

Interface Element List for Windows Forms > Report [Designer](#page-2-0) > Report [Editing](#page-3-0) Basics > Use Mail Merge in [Report](#page-16-0) **[Elements](#page-16-0)** 

The mail merge feature allows you to combine both [static](#page-9-0) and [dynamic](#page-12-0) content within the same [control](#page-172-0) (e.g. to append some text prefix or postfix to a value obtained from a database), or even bind a control to multiple data fields at one time.

Mail merge is available for the following controls.

- Bar [Code](#page-207-0)
- [Check](#page-181-0) Box
- [Label](#page-177-0)
- Rich [Text](#page-184-0)
- [Table](#page-199-0) Cell
- Zip [Code](#page-214-0)

To embed dynamic data into a control's static content, type in data field names surrounded by **[**square brackets**]**.

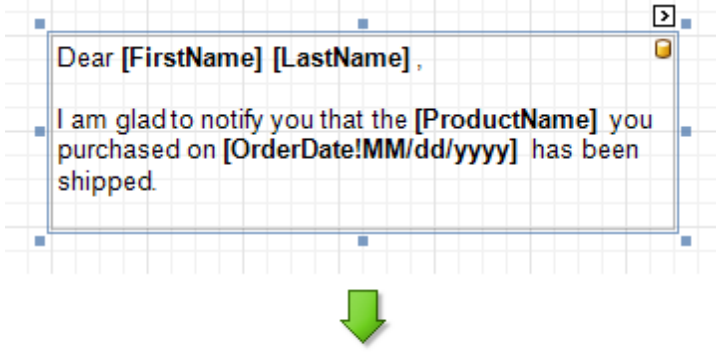

### Dear Nancy Davolio,

I am glad to notify you that the Chai you purchased on 09/20/2008 has been shipped.

To learn how values formatting can be applied to the embedded data fields (e.g. for them to be treated as currency, or date-tim <sup>e</sup> content), refer to Change Value [Formatting](#page-24-0) of Report Elements.

# **Add Calculated Fields to a Report**

Interface Element List for Windows Forms > Report [Designer](#page-2-0) > Report [Editing](#page-3-0) Basics > Add [Calculated](#page-17-0) Fields to a **[Report](#page-17-0)** 

This document demonstrates how to add a calculated field to a report. The main purpose of calculated fields is to perform pre-calculations (of virtually any level of complexity) over data [fields](#page-12-0). To learn how to easily perform simple calculations within a single data field, refer to Add Totals to a [Report](#page-32-0).

In the Report Designer, a calculated field is similar to an ordinary data field (e.g. you can bind controls to it, and [group,](#page-29-0) [sort](#page-25-0) and [filter](#page-27-0) your report against it).

To add a calculated field to your report, follow the instructions below.

1. To create a calculated field, in the [Field](#page-156-0) List, right-click any data member, and on the invoked menu, choose **Add Calculated Field**.

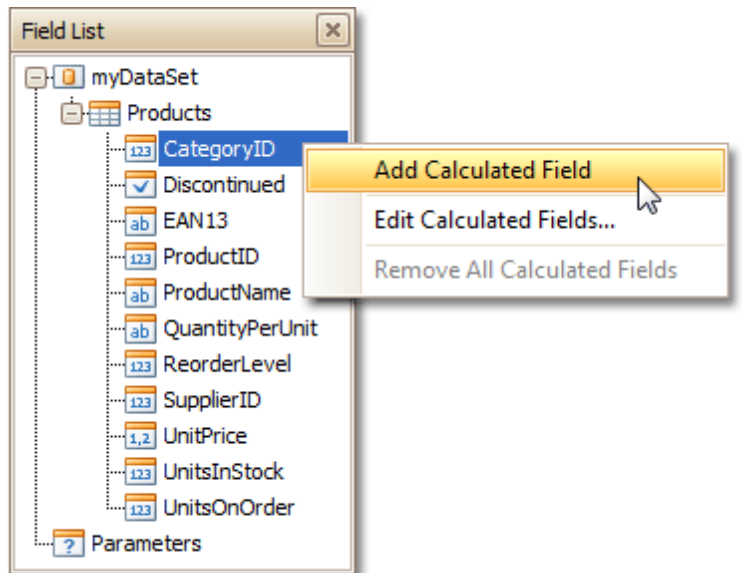

2. In the Field List, select the created field to show its properties in the [Property](#page-164-0) Grid. Among these options, make sure to change the **Field Type** property to an appropriate value.

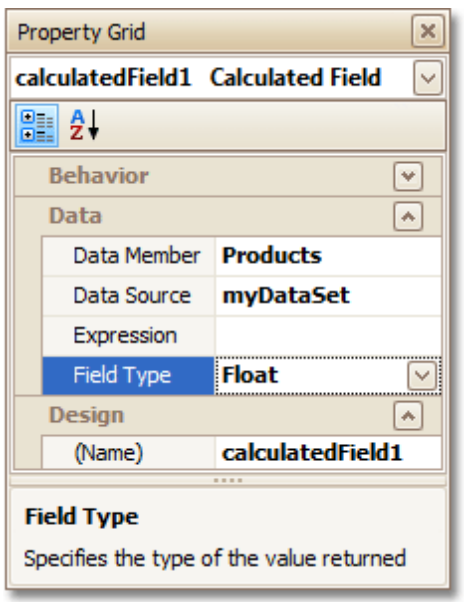

3.Now, let's create an expression for the calculated field.

Click the ellipsis button in the **Expression** section, to invoke the **Expression Editor**. You can also invoke this dialog by right-clicking your calculated field within the Field List and selecting **Edit Expression...**

<span id="page-16-0"></span>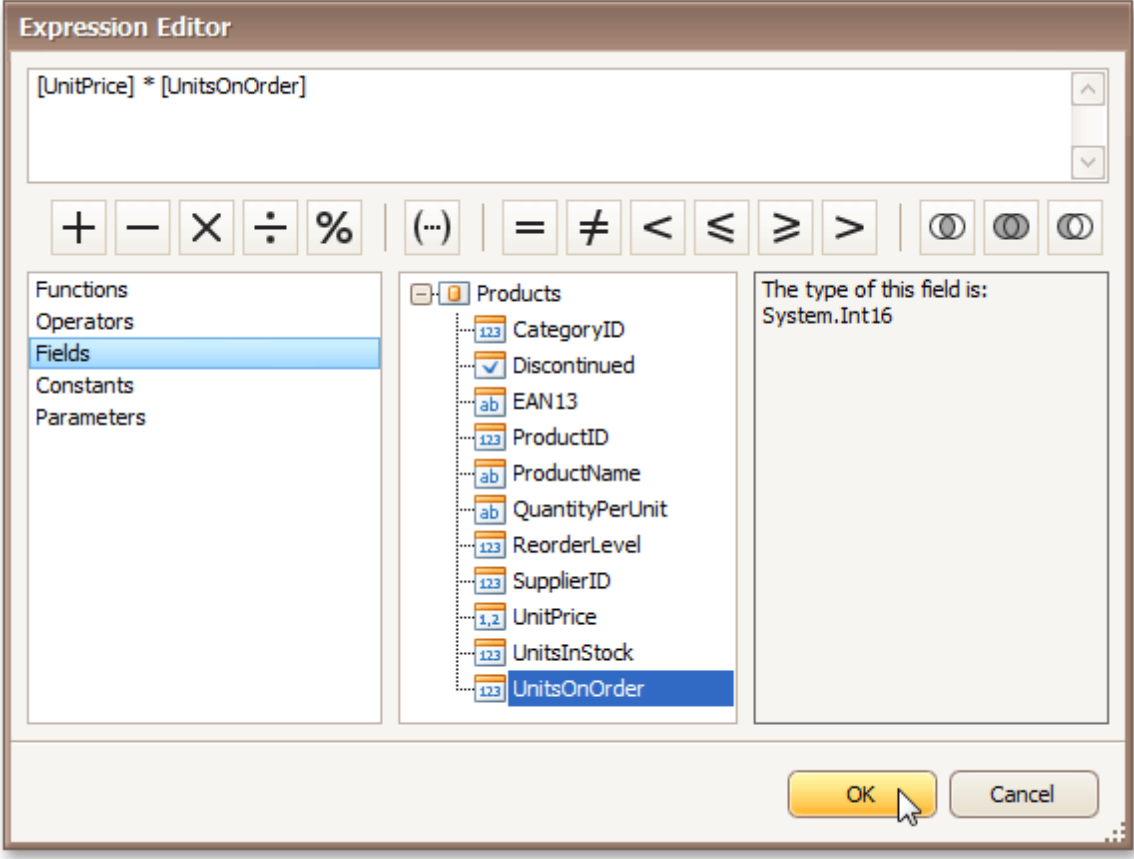

Click **Fields** to see the field list. Double-click field names to add them to the expression string. Use the toolbar to add operators between field names.

#### **Note**

Note that it's also possible to employ [parameters](#page-20-0) in a calculated field's expression.

To close the dialog and save the expression, click **OK**.

4. Finally, drag the calculated field from the Field List onto the required [band](#page-242-0), just like an ordinary data field.

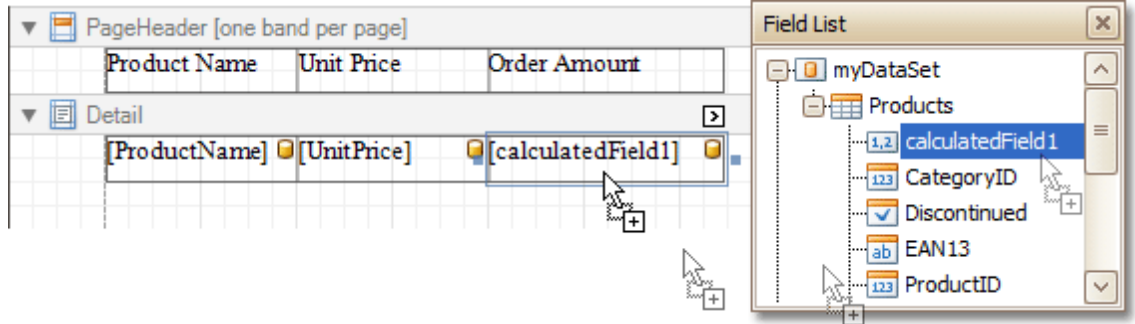

The report with a calculated field is now ready. Switch to the [Preview](#page-163-0) Tab, and view the result.

<span id="page-17-0"></span>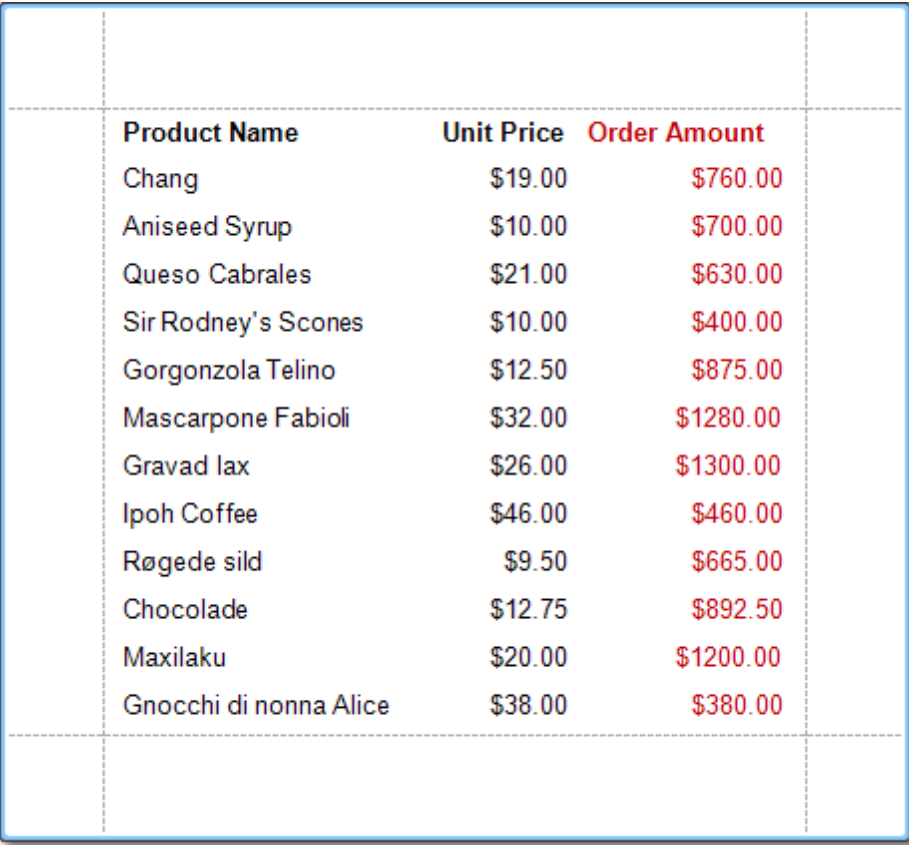

### **See Also**

Add [Parameters](#page-20-0) to a Report Change or Apply Data [Filtering](#page-27-0) to a Report Change or Apply Data [Grouping](#page-29-0) to a Report [Change](#page-25-0) or Apply Data Sorting to a Report

## **Add Parameters to a Report**

Interface Element List for Windows Forms > Report [Designer](#page-2-0) > Report [Editing](#page-3-0) Basics > Add [Parameters](#page-20-0) to a **[Report](#page-20-0)** 

For your report, you can employ parameters, which can be requested each time the report is being previewed. And, based on specified values, the report will then being [filtered](#page-27-0). It is also possible to employ parameters in expressions of [calculated](#page-17-0) fields.

In this example, we'll create two date-time parameters, to filter out orders which don't fall in the specified range, from the report.

To add parameters and filter your report based on their values, follow the steps below.

1.In the [Field](#page-156-0) List window, right-click over the **Parameters** section and in the invoked menu, click **Add Parameter**.

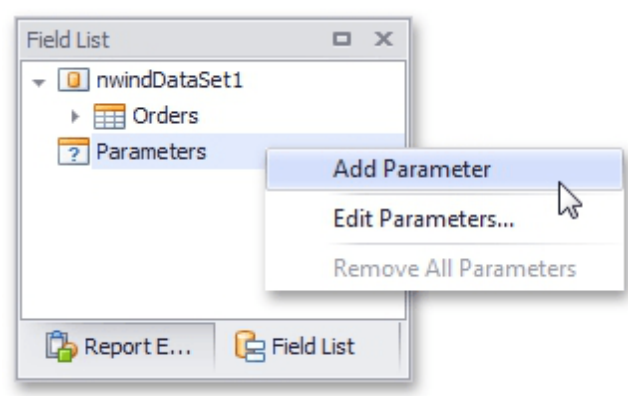

2.In the invoked window for the created parameter, set its **Name** and **Description**. And, make sure to set its **Type** to an appropriate value.

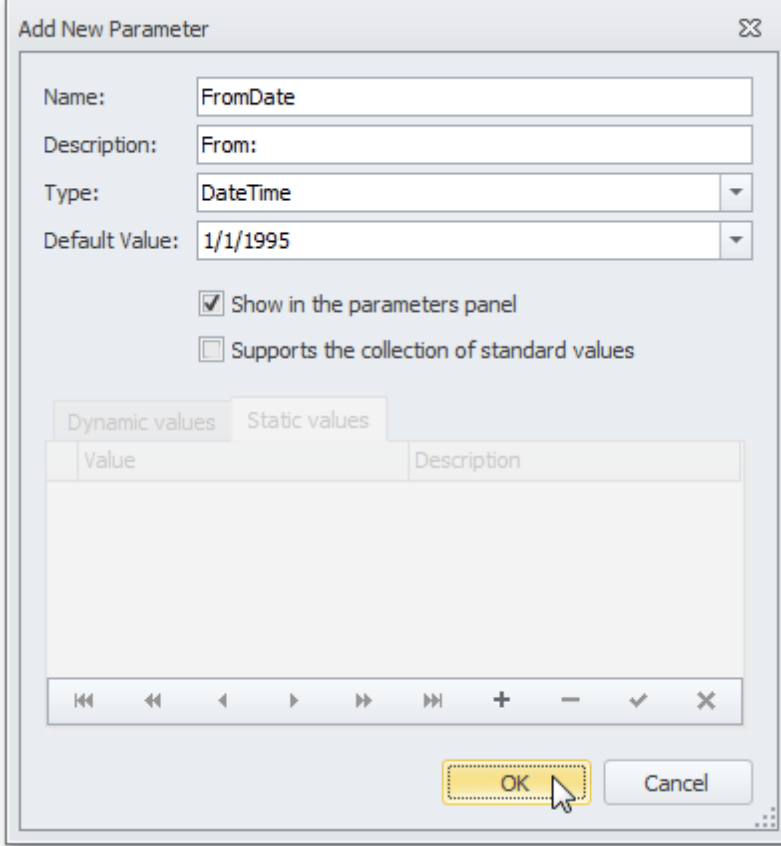

### **Note**

In Print Preview, the report's document is not generated until you have submitted values of all the parameters that have the **Show in the parameters panel** option switched on via the **Parameters** UI.

3.Enabling the **Supports the collection of standard values** option of the parameter allows end-users to modify its value and also activates the **Dynamic values** and the **Static values** tabs of the window:

- On the **Dynamic values** tab, you can specify a parameter's data source, data adapter and data member. The value member defines a data field that provides values to the parameter. The display member defines a data field that provides display names for parameter values (how these values appear in the user interface available in a Print Preview).

- On the **Static values** tab, you can manually fill the list of parameter values, with each value having an individual description (specifying how this value appears in the **Parameters** panel).

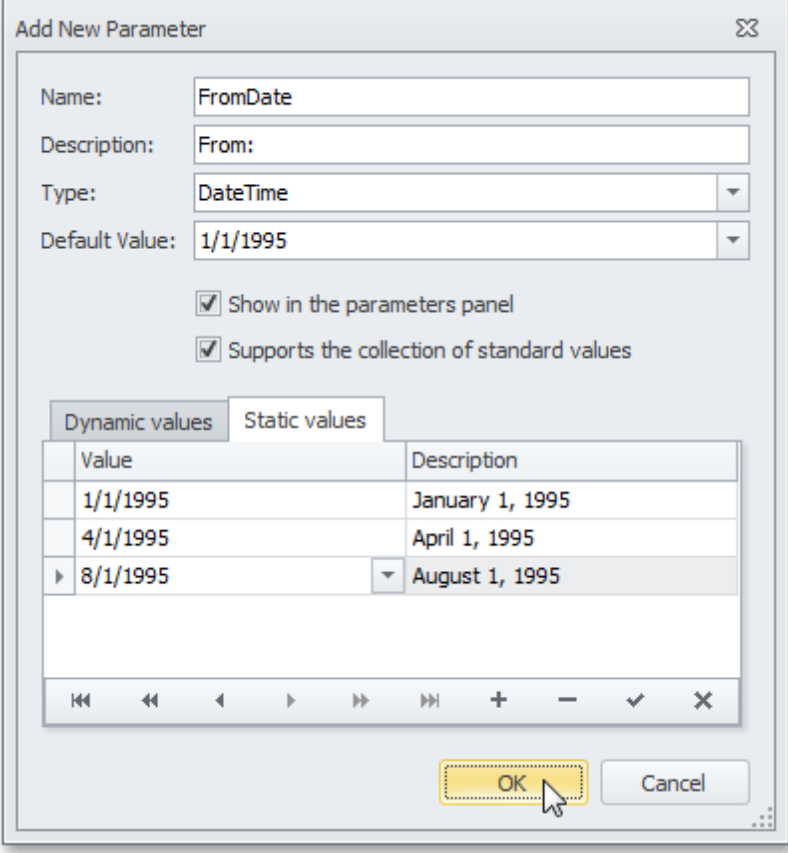

Then, repeat the previous steps to create the second parameter, so that every time your report is previewed, you will be asked to specify two dates.

The following instructions explain how to use parameters to filter your report's data.

4.Click your report's [Smart](#page-168-0) Tag, and in the invoked actions list, click the ellipsis button for the **Filter String** entry. Then, in the invoked **Filter String Editor**, construct an expression where a data field is compared with the created parameters. To access parameters, click the icon on the right until it turns into a question mark.

<span id="page-20-0"></span>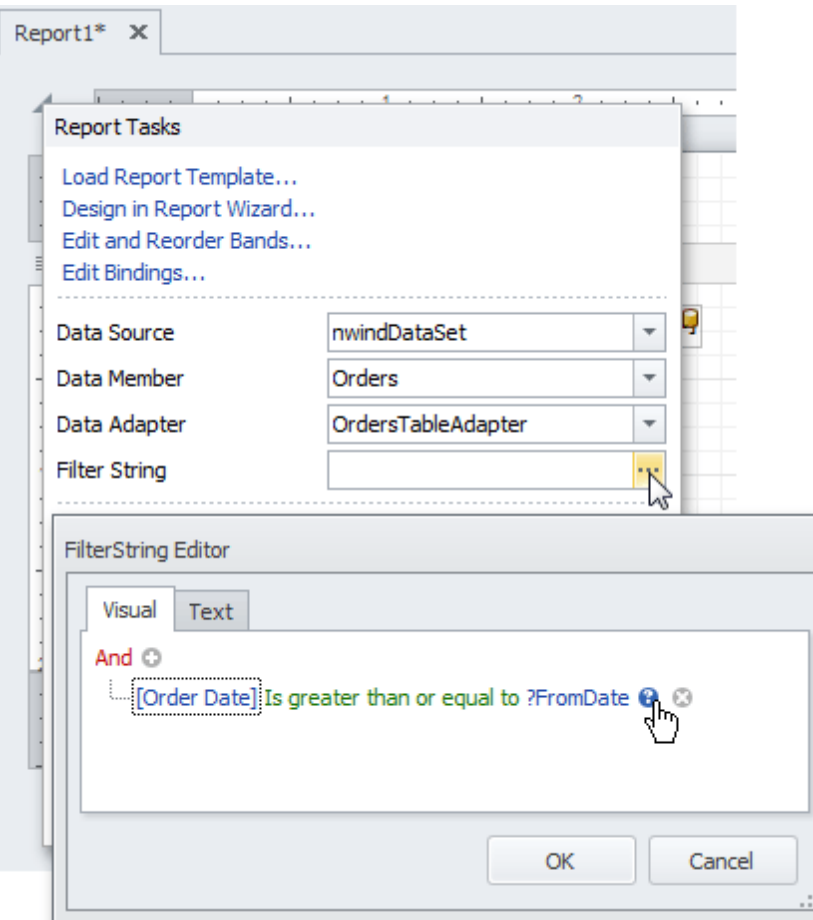

The complete filtering expression will then look like this.

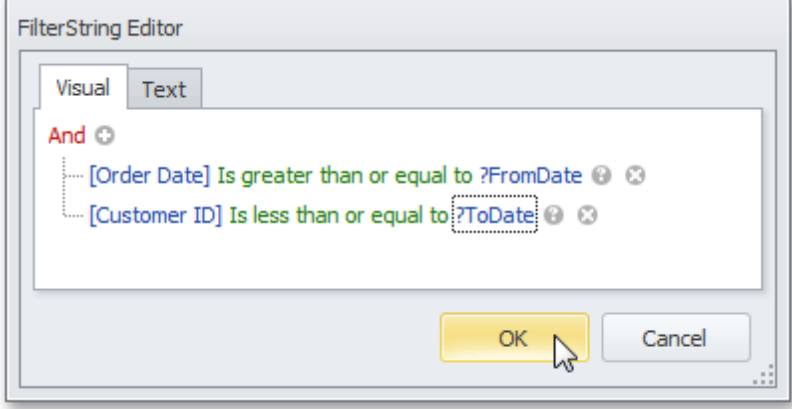

The parameterized report is now ready. Switch to the **[Preview](#page-163-0) Tab**, and in the **Parameters** section, define the required values and click **Submit**.

F

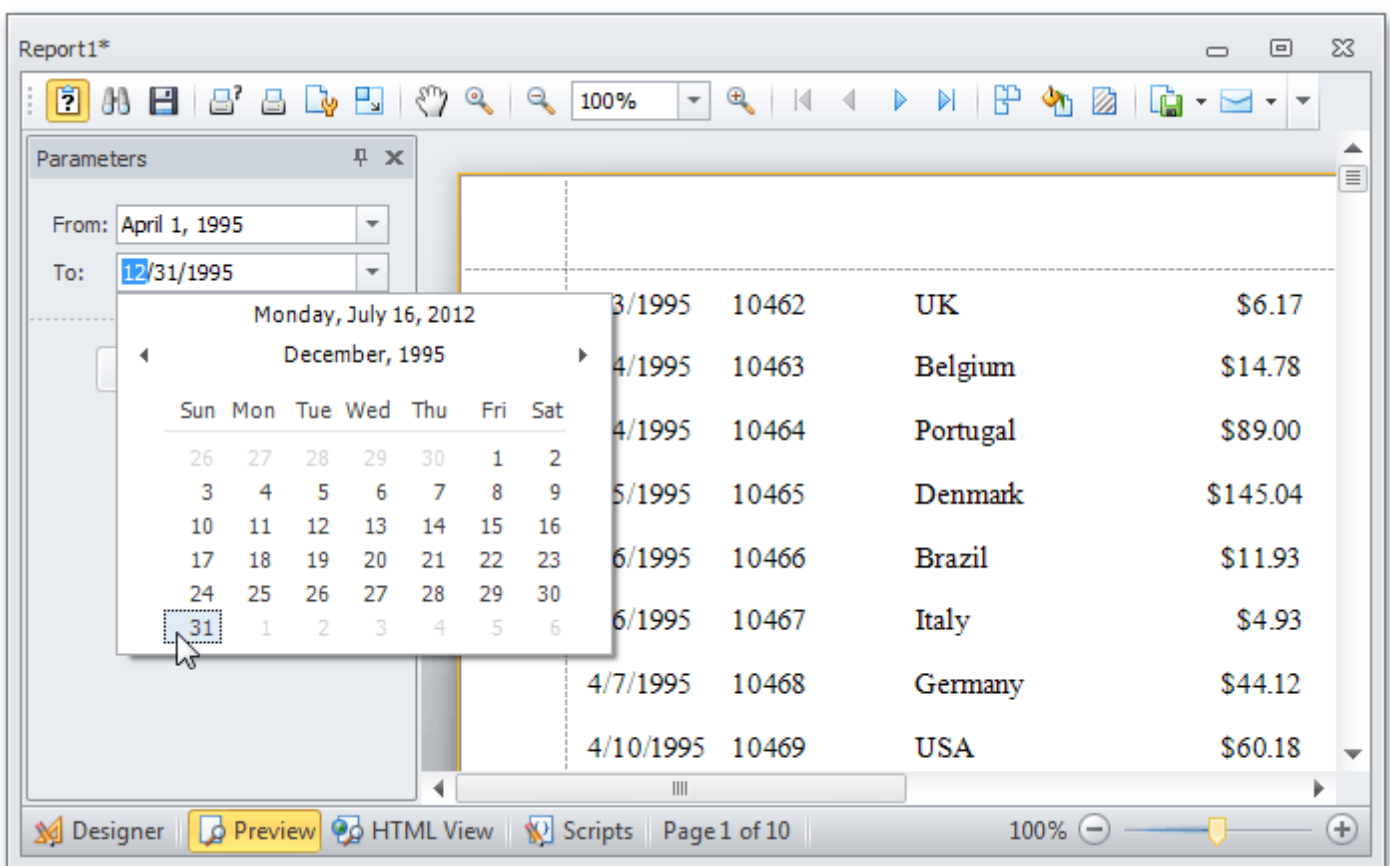

#### **See Also**

Add [Calculated](#page-17-0) Fields to a Report Change or Apply Data [Filtering](#page-27-0) to a Report

# **Change Value Formatting of Report Elements**

Interface Element List for Windows Forms > Report [Designer](#page-2-0) > Report [Editing](#page-3-0) Basics > Change Value [Formatting](#page-24-0) of Report [Elements](#page-24-0)

To apply value formatting for a *[data-bound](#page-12-0) control's content (e.g. for it to be treated as currency, or date-time* content), locate this control, click its [Smart](#page-168-0) Tag, and in the invoked actions list, click the ellipsis button for the **Format String** entry.

Then, in the invoked format string editor, choose one of the predefined formatting styles, or specify a custom one.

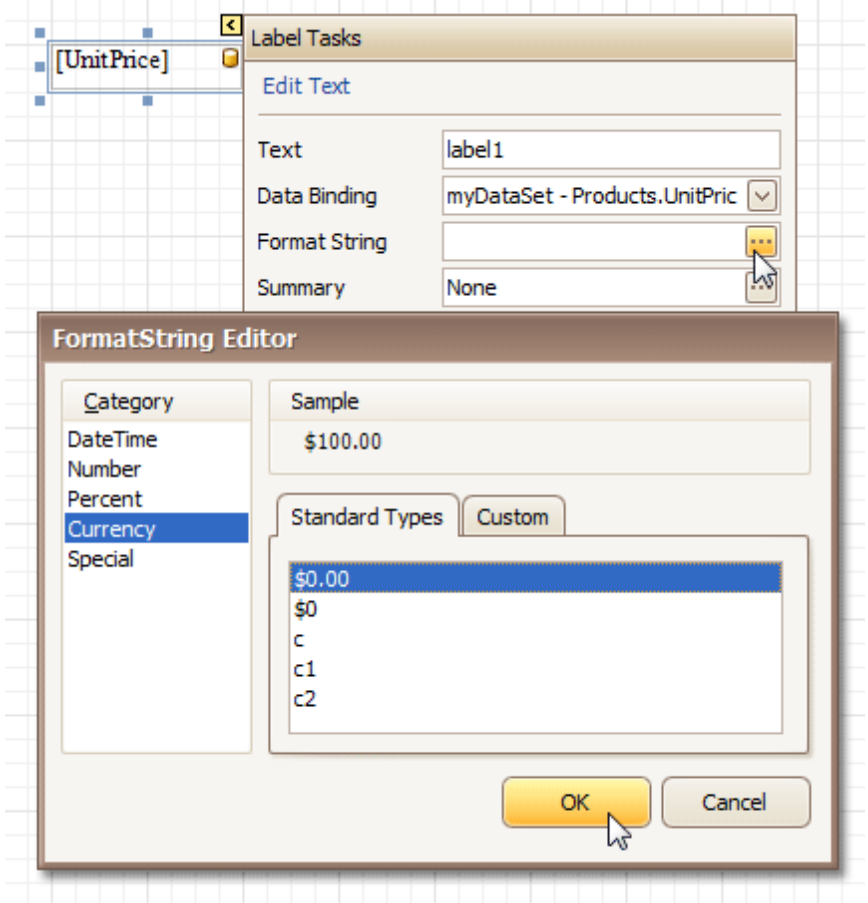

To quit the dialog and apply the changes, click **OK**.

Similarly, when the [mail-merge](#page-16-0) is employed for a control's dynamic content, to apply a value formatting to an embedded data field, select it in the in-place editor, and click the control's smart tag. Then, in the invoked actions list, specify the required format.

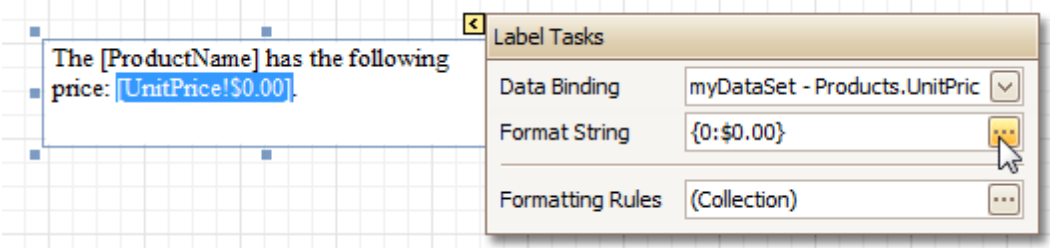

Note that when a summary function is being applied to a control's dynamic content, value formatting is applied separately, via the **Summary Editor**, as described at Add Totals to a [Report.](#page-32-0)

Independently from the general (or, summary) value formatting, you can specify a native XLSX format string, which is to be preserved when the report is being exported to XLSX. This can be done via a control's **Xlsx Format String** property.

# **Change or Apply Data Sorting to a Report**

Interface Element List for Windows Forms > Report [Designer](#page-2-0) > Report [Editing](#page-3-0) Basics > [Change](#page-25-0) or Apply Data [Sorting](#page-25-0) to a Report

This document demonstrates how to sort a report's data. Note that as with data grouping, sorting can be performed only if a report is bound to a data [source](#page-45-0). In this example, we'll use the report created in the following tutorial: Change or Apply Data [Grouping](#page-29-0) to a Report.

To sort records in a data-aware report, do the following.

1.Switch to the [Group](#page-158-0) and Sort Panel, and click **Add a Sort**. In the invoked list, choose a data member across which the report is to be sorted.

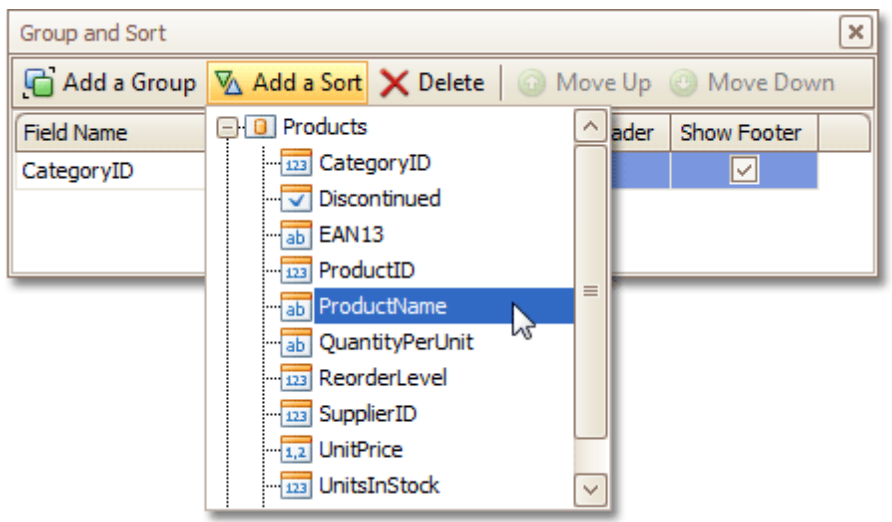

Note that sorting across [calculated](#page-17-0) fields is supported, as well.

2.To manage the sorting order (ascending or descending), use the **Sort Order** drop-down list. And, if multiple sorting criteria are specified, you can define the priority for each one, by selecting it in the Group and Sort Panel, and using the **Move Up** and **Move Down** buttons.

The sorting is now applied. Switch to the **[Preview](#page-163-0) Tab**, and view the result.

<span id="page-24-0"></span>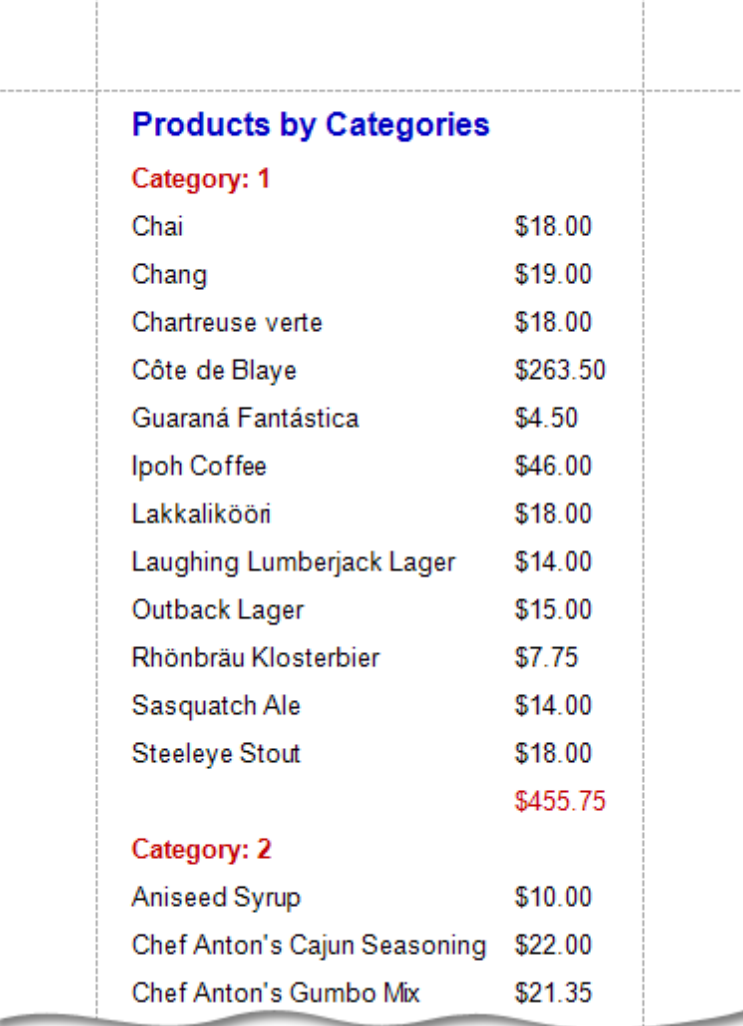

#### **See Also**

Change or Apply Data [Grouping](#page-29-0) to a Report Change or Apply Data [Filtering](#page-27-0) to a Report Add [Calculated](#page-17-0) Fields to a Report Sort Groups by a [Summary](#page-134-0) Function Result

# <span id="page-25-0"></span>**Change or Apply Data Filtering to a Report**

Interface Element List for Windows Forms > Report [Designer](#page-2-0) > Report [Editing](#page-3-0) Basics > [Change](#page-27-0) or Apply Data [Filtering](#page-27-0) to a Report

For your report, you can specify a filtering expression (of virtually any level of complexity), to exclude excessive or undesired data.

To filter a report's data, click its [Smart](#page-168-0) Tag, and in the invoked actions list, click the ellipsis button for the **Filter String** entry. Then, in the invoked **Filter String Editor**, construct an expression.

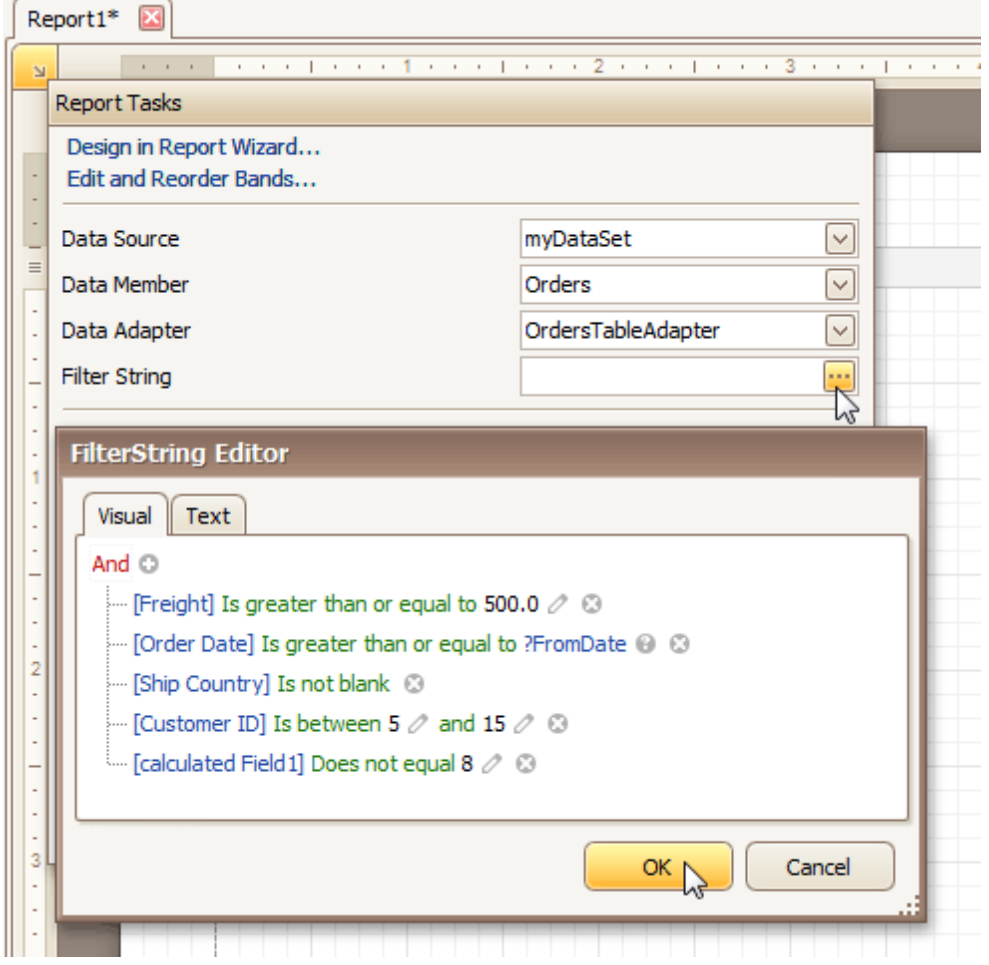

In the **Filter String Editor**, you can either use the **Visual** expression builder, or specify the expression in **Text**.

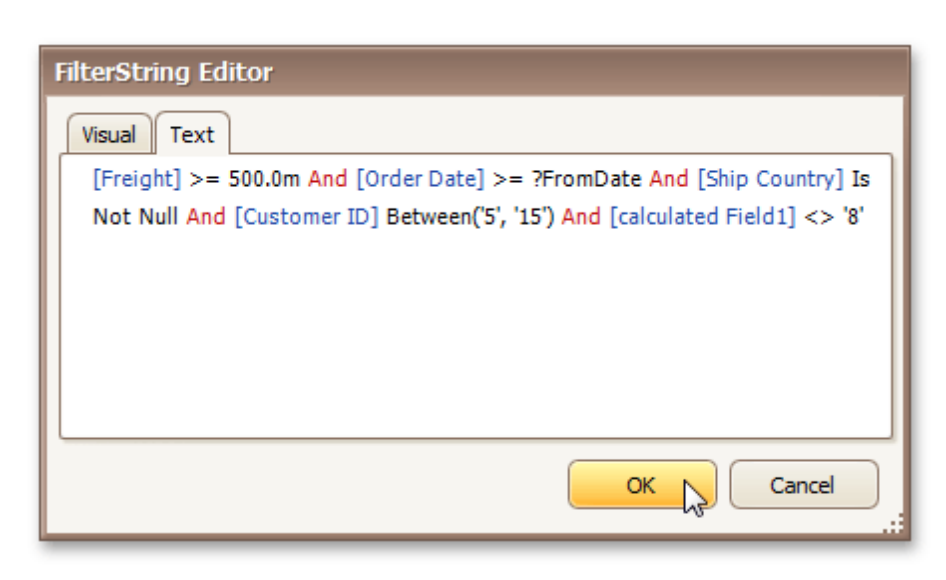

Note that it is possible to embed [parameters](#page-20-0) into the expression, and also request them each time a report is previewed.

To quit the dialog and save the changes, click **OK**.

#### **See Also**

Change or Apply Data [Grouping](#page-29-0) to a Report [Change](#page-25-0) or Apply Data Sorting to a Report

# <span id="page-27-0"></span>**Change or Apply Data Grouping to a Report**

Interface Element List for Windows Forms > Report [Designer](#page-2-0) > Report [Editing](#page-3-0) Basics > [Change](#page-29-0) or Apply Data [Grouping](#page-29-0) to a Report

This document demonstrates how to group a report's data. Note that data grouping can be performed only if a report is bound to a data [source.](#page-45-0)

To group records in a report, do the following.

1. [Create](#page-44-0) a new report and bind it to a data [source](#page-45-0). In this tutorial, we'll start with the following report.

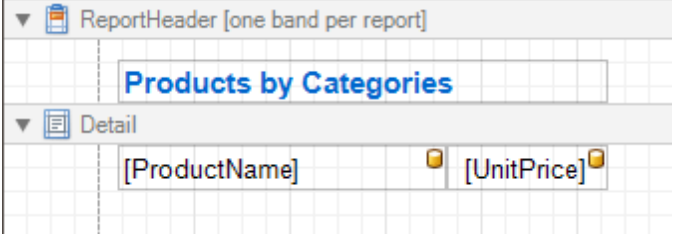

2.Now, switch to the [Group](#page-158-0) and Sort Panel, and click **Add a Group**. In the invoked list, choose a data member across which the report is to be grouped. Note that grouping across [calculated](#page-17-0) fields is supported, as well.

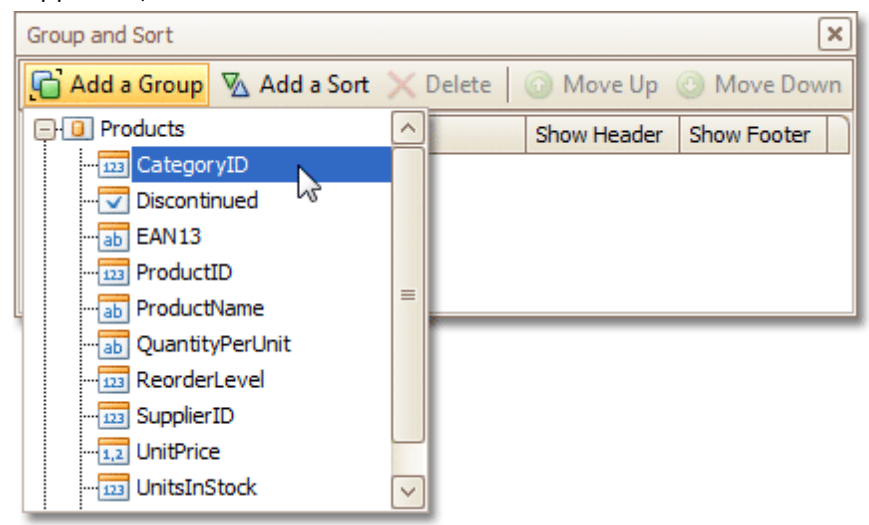

If multiple groups are created, you can specify the priority for each group, by selecting it in the Group and Sort Panel, and using the **Move Up** and **Move Down** buttons.

3. After this, a Group [Header](#page-247-0) band is added to the report, with the specified data member being set as its grouping criterion.

Now, it's only left to drop the corresponding item from the **[Field](#page-156-0) List onto this band, so that it's displayed** as a header for each group.

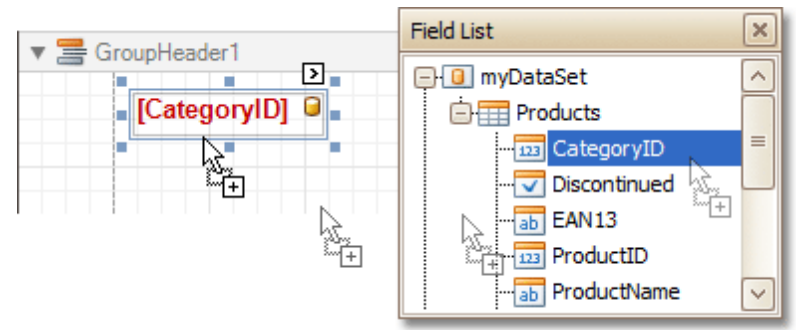

If required, you also can apply mail [merge](#page-16-0) to this label.

4.In addition, you can enable the corresponding Group Footer band, by checking the **Show Footer** option in the Group and Sort Panel.

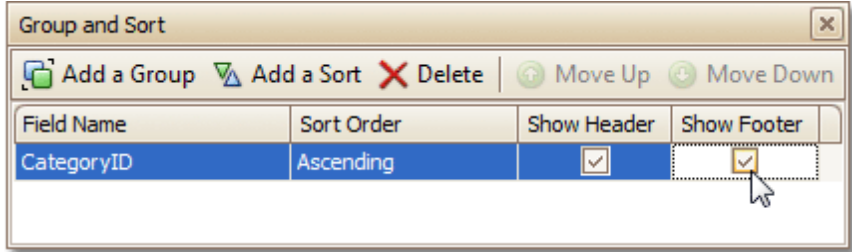

To manage the sorting order of the group's items (ascending or descending), use the **Sort Order** dropdown list.

5. Then, you can [calculate](#page-32-0) a total across the group, by placing a [Label](#page-177-0) onto this band, and specifying its **Summary** properties in the following way.

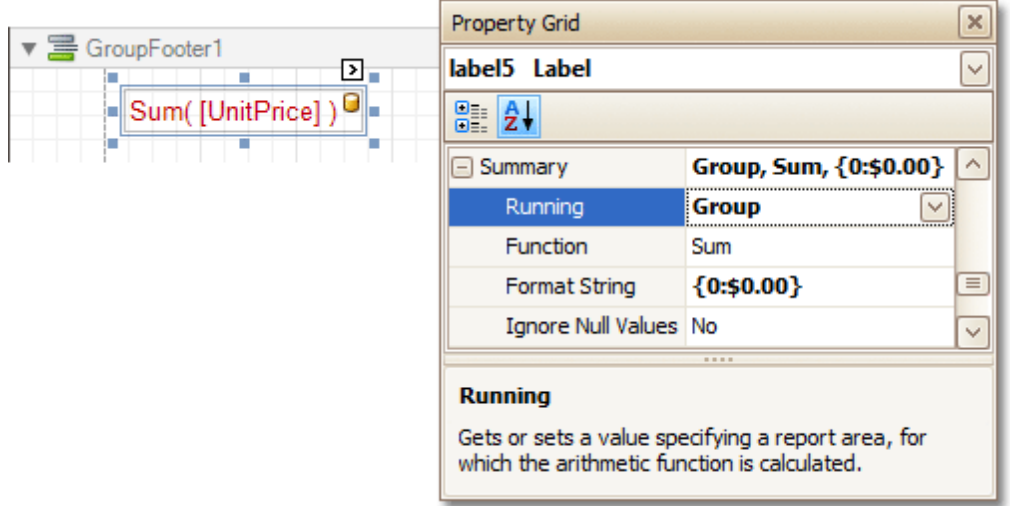

Note also that value form atting is applied to a summary independently of the general [formatting,](#page-24-0) and has a greater priority.

The report is now ready. Switch to the **[Preview](#page-163-0) Tab**, and view the result.

<span id="page-29-0"></span>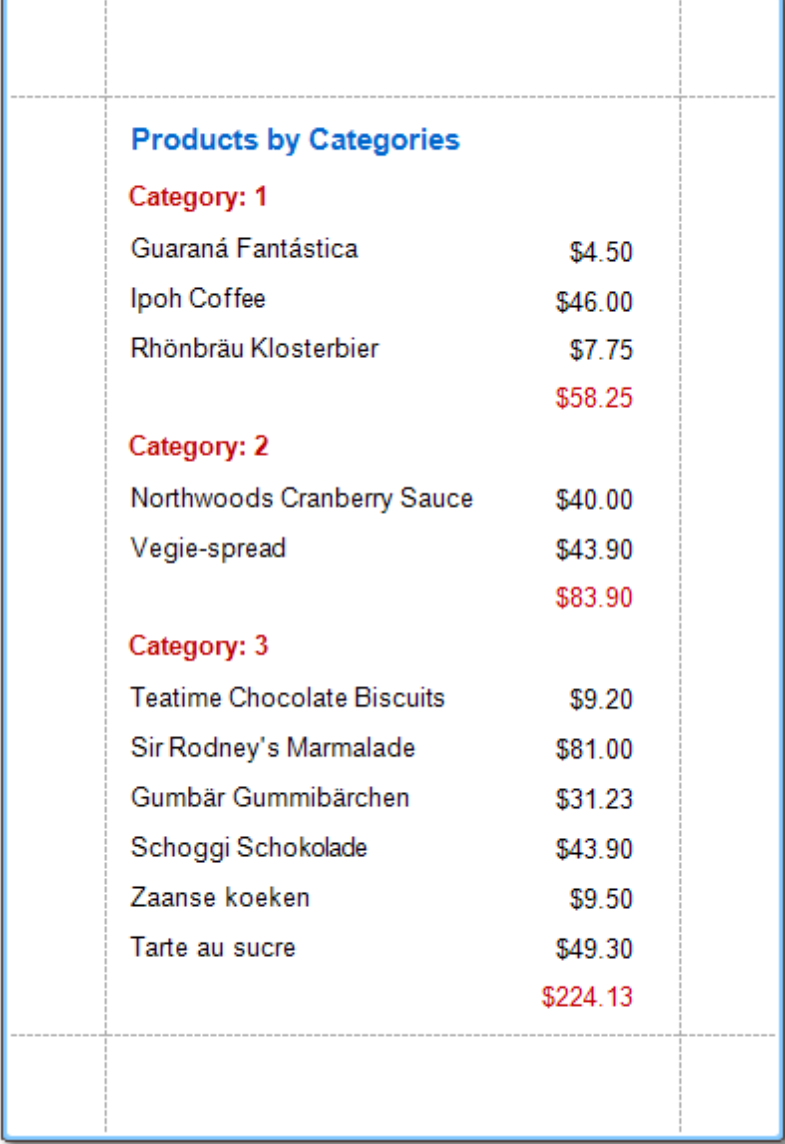

To learn how groups can be sorted against a summary function result, see Sort Groups by a [Summary](#page-134-0) Function [Result](#page-134-0).

To learn how page numbers can be added to groups independently from the report's page numbers, refer to [Add](#page-132-0) Page [Numbers](#page-132-0) for Groups.

### **See Also**

Sort Groups by a [Summary](#page-134-0) Function Result Count the Number of [Records](#page-129-0) in a Report or a Group [Change](#page-25-0) or Apply Data Sorting to a Report Change or Apply Data [Filtering](#page-27-0) to a Report Add [Calculated](#page-17-0) Fields to a Report

### **Add Totals to a Report**

Interface Element List for Windows Forms > Report [Designer](#page-2-0) > Report [Editing](#page-3-0) Basics > Add Totals to a [Report](#page-32-0)

With Report Designer, you can force a *[data-bound](#page-12-0) control* to calculate one of the standard summary functions ( **Average**, **Summary**, **Count**, **Running Summary**, **Percentage**, **Max** or **Min**).

To calculate summaries (totals) within a report, follow the instructions below.

1.To display the result at the bottom of a report, the Report [Footer](#page-251-0) band should be present. To add it, right-click anywhere over the report's area and in the invoked [Context](#page-152-0) Menu, select **Insert Band** | **ReportFooter**.

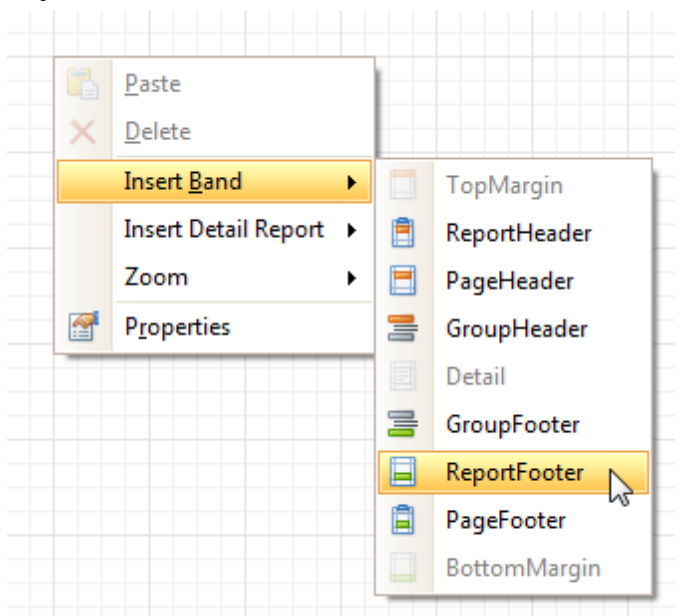

2.Click the field for which a summary will be calculated, to select it. Then, hold down CTRL and drag the field onto the Report Footer area, to create an exact copy of the [Label](#page-69-0) that will display the summary.

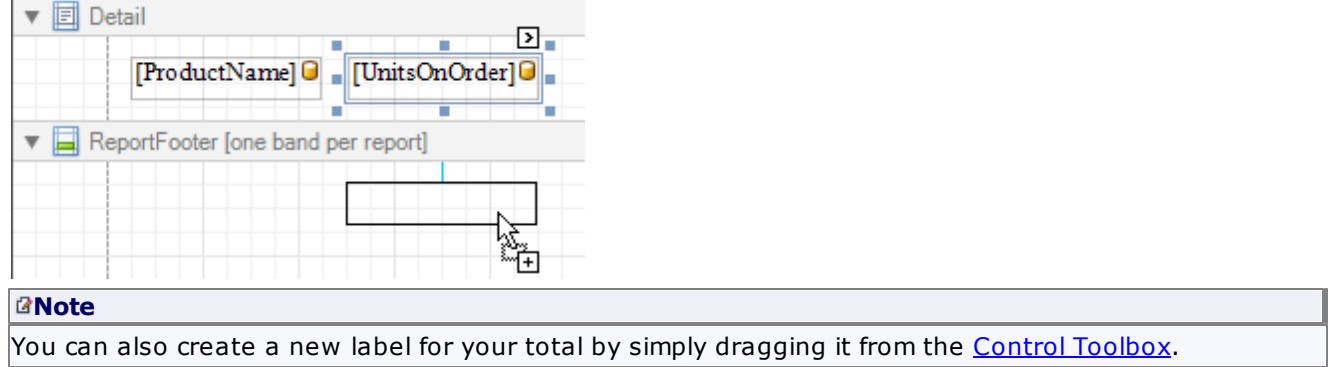

3. Now, select the newly created Label, click its [Smart](#page-168-0) Tag, and in its actions list, click the ellipsis button for the **Summary** item. And, in the invoked **Summary Editor**, specify the summary options.

The following image shows an example of how you can set up your total. Note that the **Summary Running** option is set to **Report**, to ensure that all values from the specified data field are taken into account.

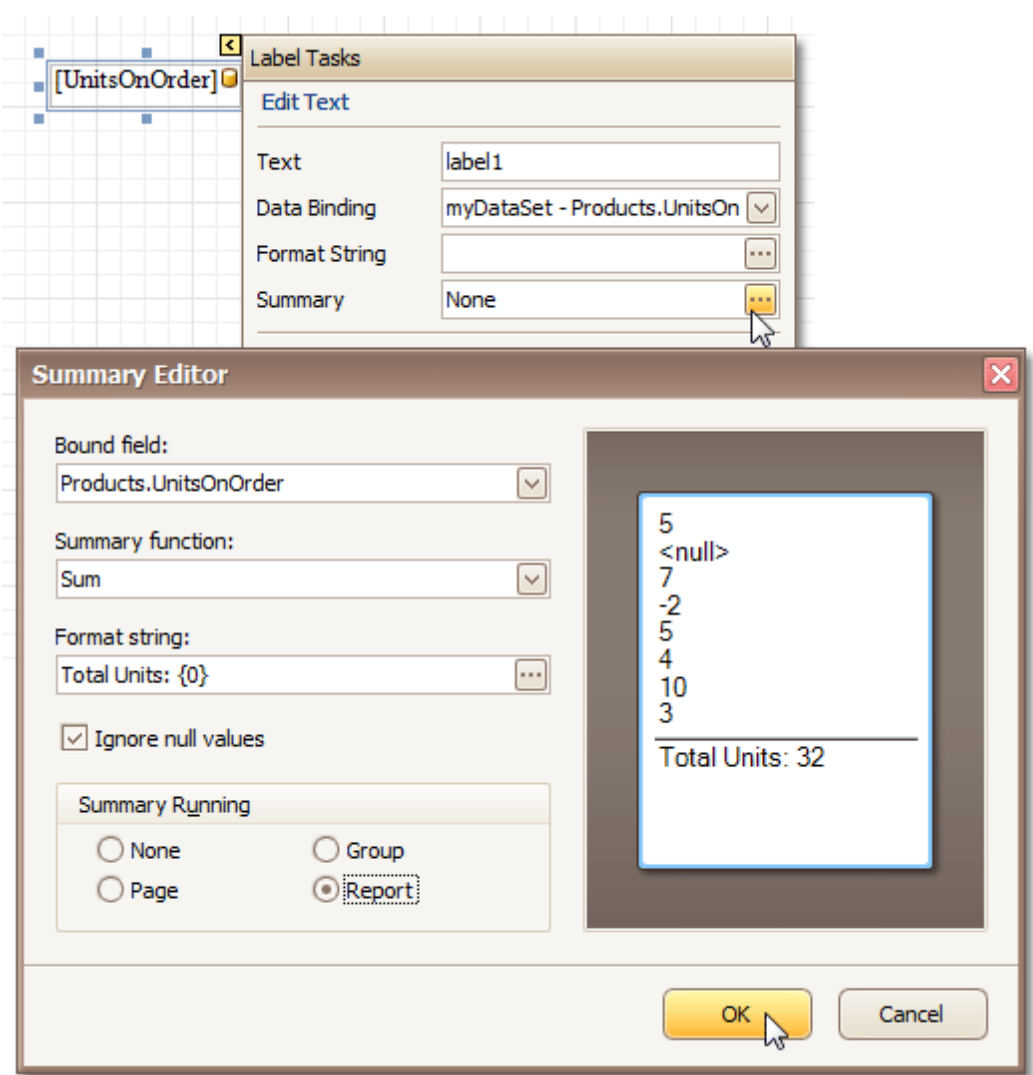

### **Note**

The **Ignore NULL values** option won't affect the result in this example, since NULL values are treated like zeros, by default. So, Sum won't change whether these values are taken into account or not. This option makes sense for functions like **Count** or **Average**, because the number of elements counted will depend on it.

Note also that value form atting is applied to a summary independently of the general [formatting,](#page-24-0) and has a greater priority.

When calculating totals for [groups](#page-29-0), you can sort the groups against a [summary](#page-134-0) function result. To save the settings and close the dialog, click **OK**.

Switch to the **[Preview](#page-163-0) Tab**, and view the result.

T

<span id="page-32-0"></span>٢

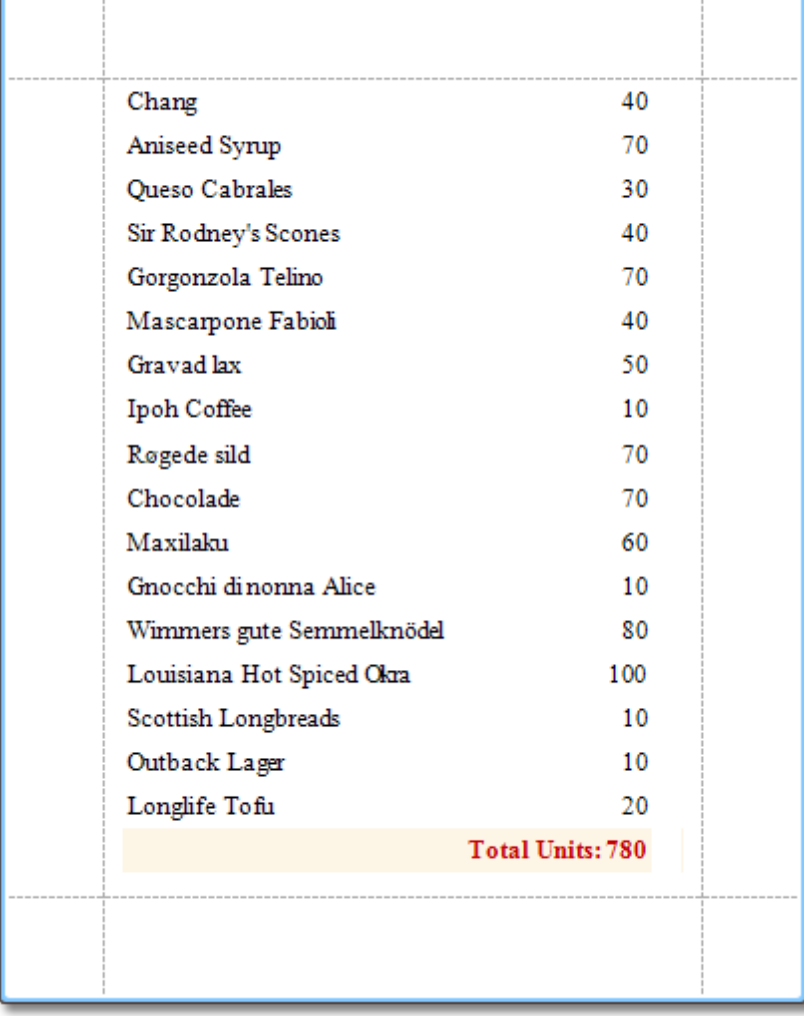

### **See Also**

Sort Groups by a [Summary](#page-134-0) Function Result Calculate an [Aggregate](#page-137-0) Function Add [Calculated](#page-17-0) Fields to a Report

# **Add Page Numbers and System Information to a Report**

Interface Element List for Windows Forms > Report [Designer](#page-2-0) > Report [Editing](#page-3-0) Basics > Add Page [Numbers](#page-35-0) and System [Information](#page-35-0) to a Report

This document describes how to insert page numbers or other system information (e.g. current date and time, user nam <sup>e</sup>, etc.) into a report.

Generally, this information is displayed within the Page [Header](#page-253-0) and Footer or Page [Margin](#page-255-0) bands. To add page numbers or system information to a report, locate the Control [Toolbox](#page-153-0) and drag and drop the [Page](#page-224-0) Info control.

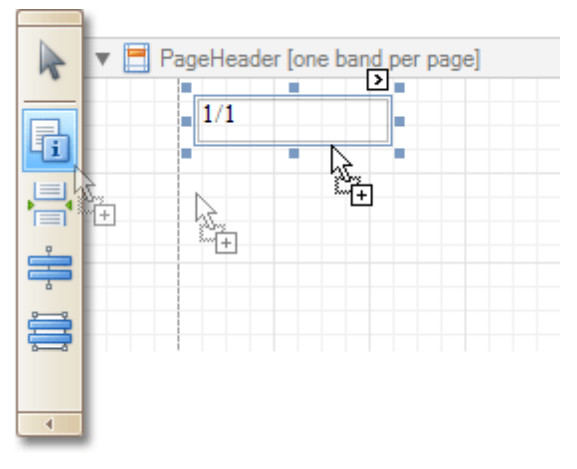

Then, follow the instructions below for your specific task.

- Add Page Numbers
- Add System Date and Time
- Add the User Name

#### **Add Page Numbers**

1.Select the **Page Info** control, click its [Smart](#page-168-0) Tag, and in the invoked actions list, expand the drop-down list for the **Page Information** entry.

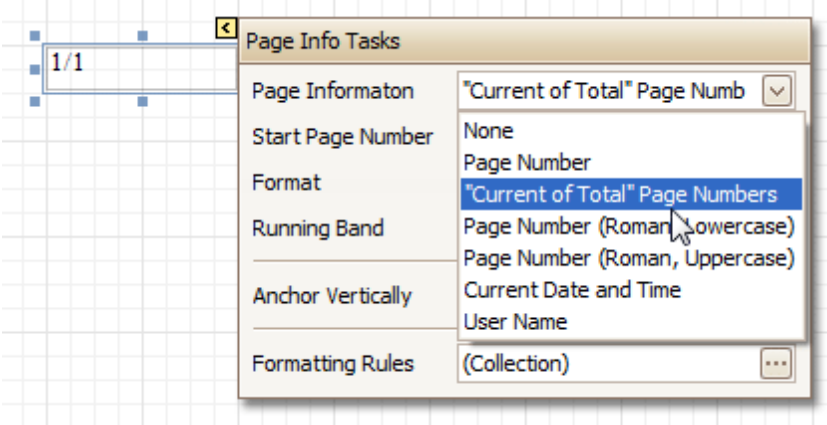

Select whether to display only the page number (Latin or Roman - uppercase or lowercase), or the current page number with total pages.

2. To [format](#page-24-0) the control's text, via its Smart Tag, invoked its actions list, and specify the required format (e. g. **Page {0} of {1}**).

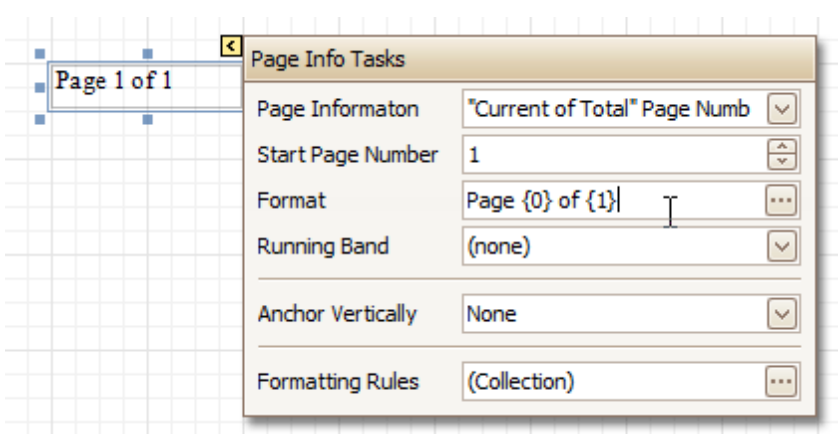

3. Using the control's actions list, you also can specify the starting page number, and the running band (e.g. this option is available when there are [groups](#page-29-0) in a report, and it's required to apply independent page numbering for them). For details on this, refer to Add Page [Numbers](#page-132-0) for Groups.

The result is shown below.

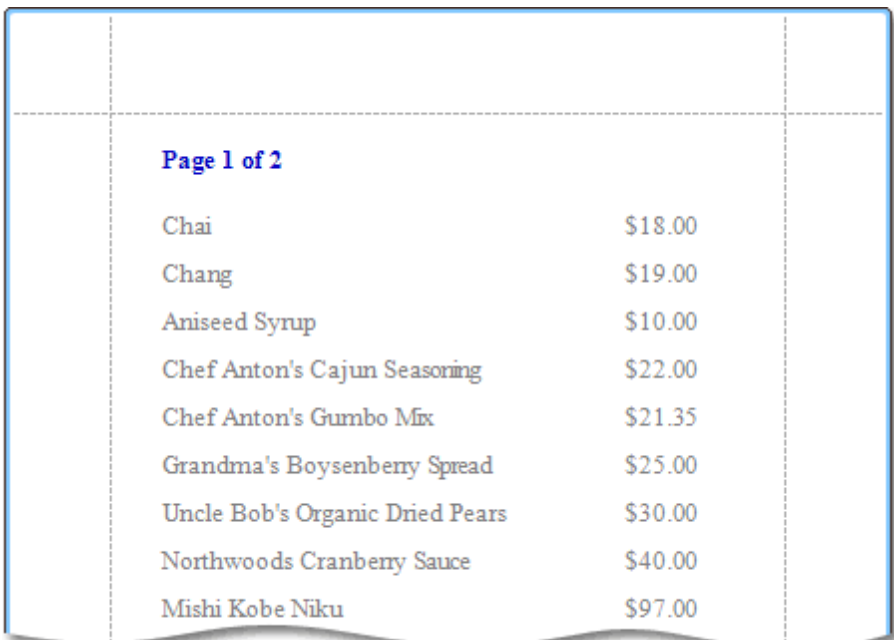

#### **Add System Date and Time**

1.Select the **Page Info** control, click its [Smart](#page-168-0) Tag, and in the invoked actions list, expand the drop-down list for the **Page Information** entry, and select **Current Date and Time**.

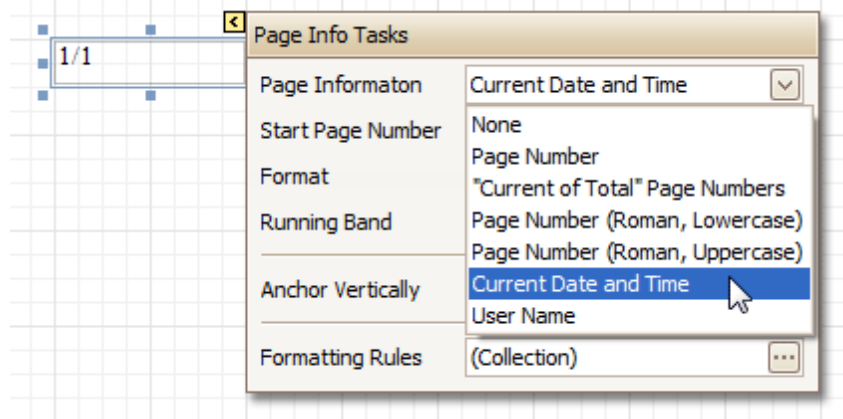

<span id="page-35-0"></span>2. To [format](#page-24-0) the control's text, via its Smart Tag, invoked its actions list, and specify the required format. You can either type it in the **Format** field, or, click its ellipsis button and use the **Format String Editor**.

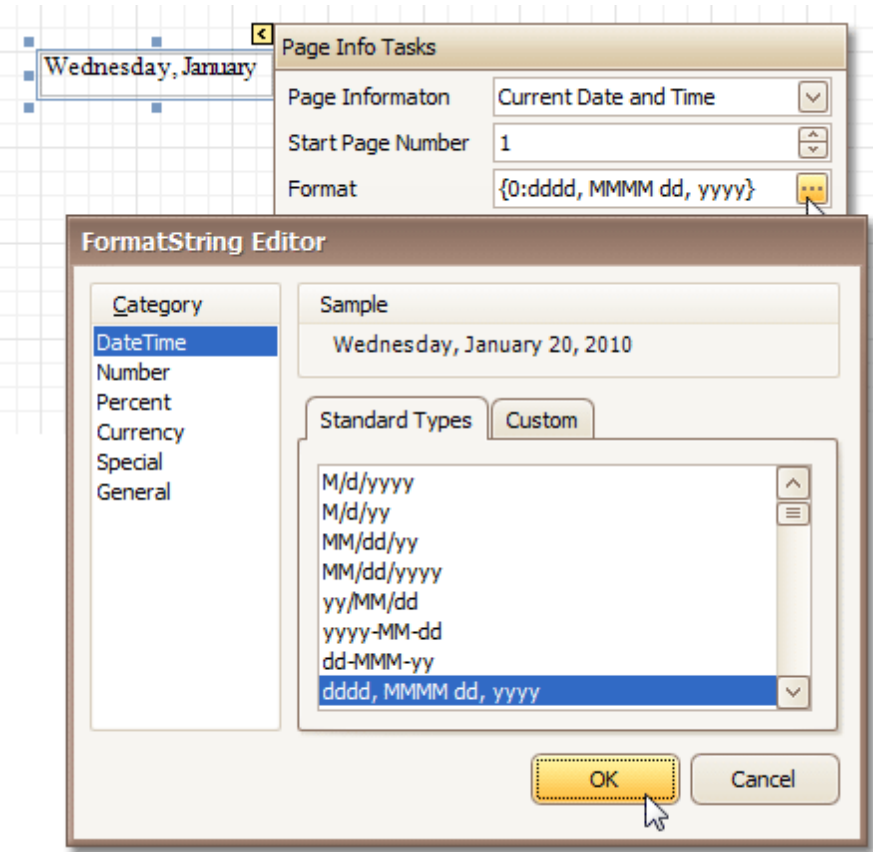

The result is shown below.

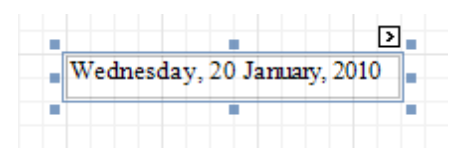

**Add the User Name**

1.Select the **Page Info** control, click its [Smart](#page-168-0) Tag, and in the invoked actions list, expand the drop-down list for the **Page Information** entry, and select **User Name**.

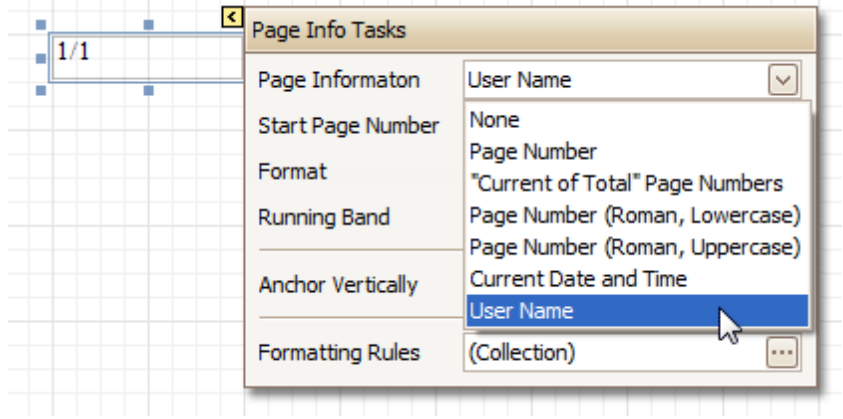

2. To [format](#page-24-0) the control's text, via its Smart Tag, invoke its actions list, and specify the required format (e. g. **Current User: {0}**).
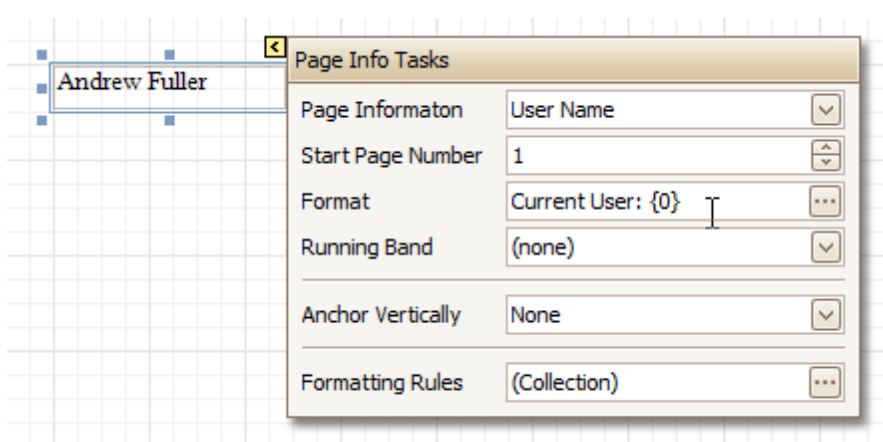

The result is shown below.

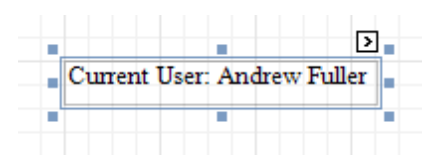

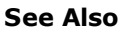

Create or Modify [Watermarks](#page-39-0) of a Report Add Page [Numbers](#page-132-0) for Groups

# **Create or Modify Watermarks of a Report**

Interface Element List for Windows Forms > Report [Designer](#page-2-0) > Report [Editing](#page-3-0) Basics > [Create](#page-39-0) or Modify [Watermarks](#page-39-0) of a Report

This document describes how to add a text watermark in a report, or turn a picture into a report's background. Note that watermarks are visible only in **[Preview](#page-163-0)** and **[HTML](#page-159-0) View** modes.

To create a new watermark in a report (or to modify the existing one), do the following.

1.Click the report's [Smart](#page-168-0) Tag, and in its actions list, click the ellipsis button for the **Watermark** entry.

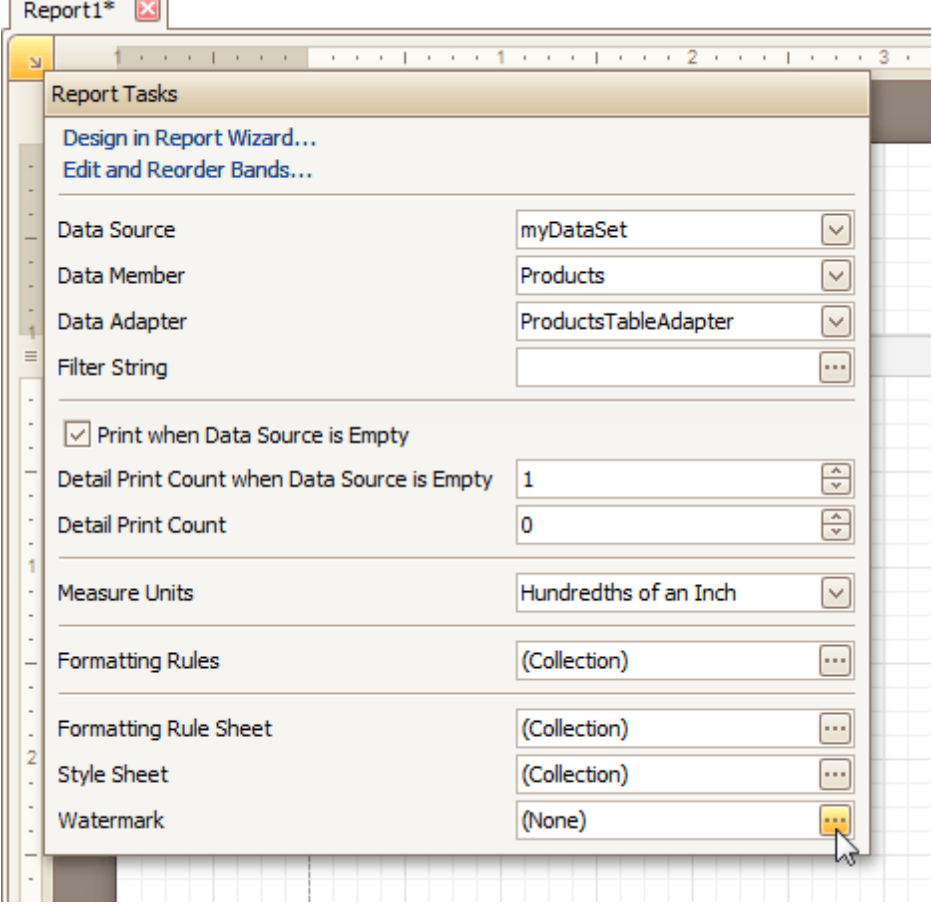

2.In the **Text** tab of the invoked **Watermark** dialog, define the required properties for the text watermark.

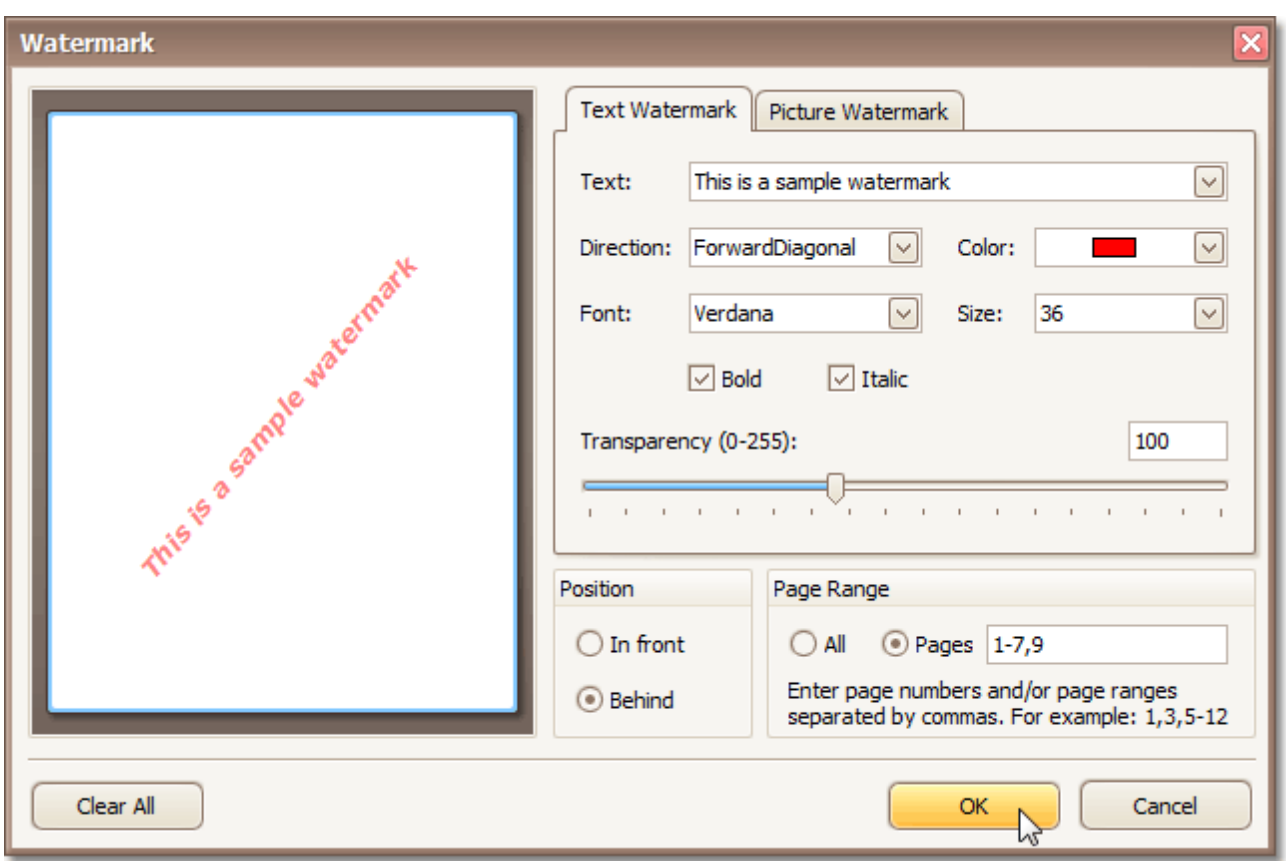

3.Then, switch to the **Picture Watermark** tab, to load the image to be used as a watermark, and define its properties, such as Size mode, Alignment (vertical and horizontal), Tiling, Transparency, Page Range, etc.

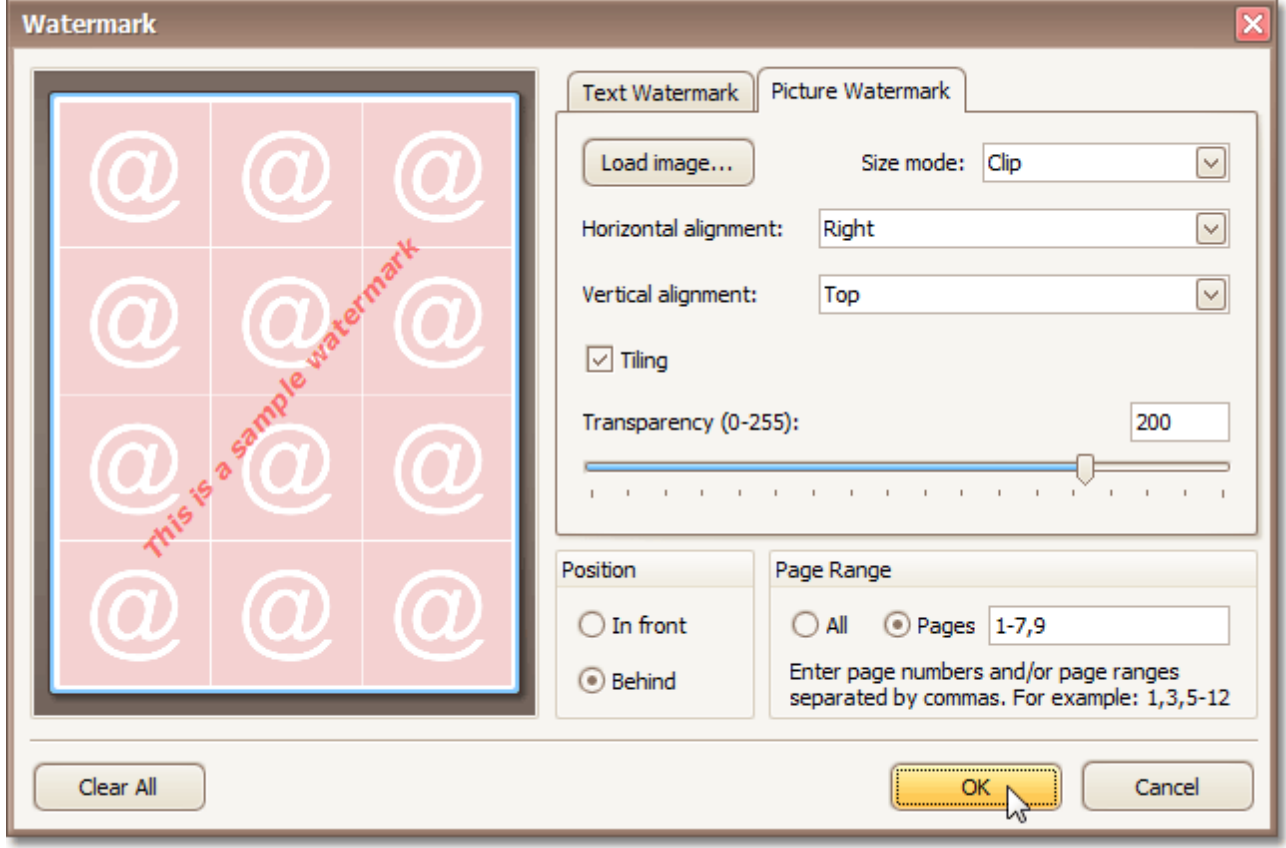

<span id="page-39-0"></span>The report with watermark is now ready. Switch to the **[Preview](#page-163-0) Tab**, and view the result.

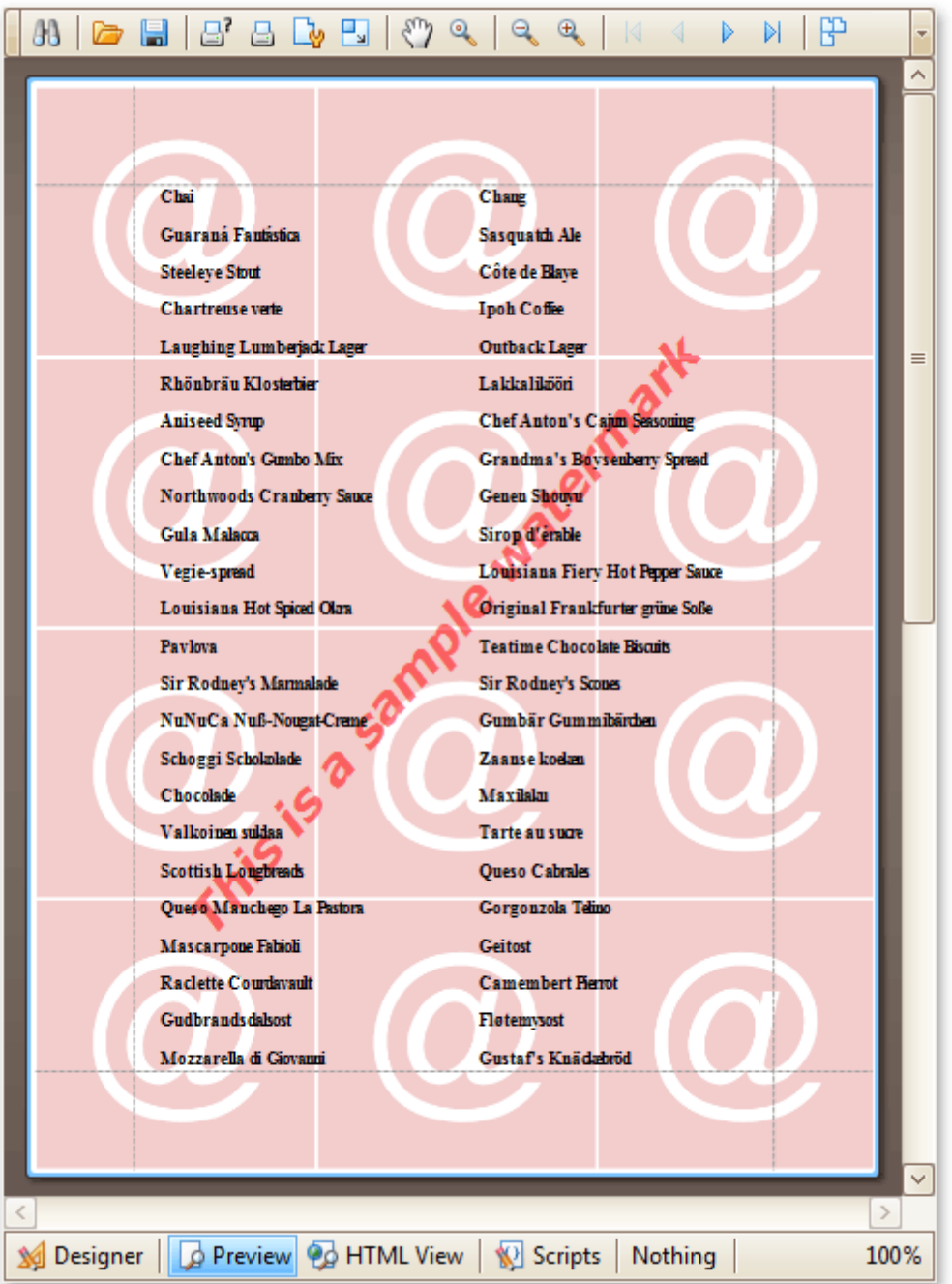

### **See Also**

Add Page Numbers and System [Information](#page-35-0) to a Report

## **Create Reports**

Interface Element List for Windows Forms > Report [Designer](#page-2-0) > Create [Reports](#page-42-0)

With the help of the Report Designer, you can edit existing reports, as well as create your own reports from scratch. The following sections contain tutorials providing step-by-step instructions on both basic and advanced report customization.

**Basic [Operations](#page-43-0)** 

The topics in this section cover the basics of working with reports in the Report Designer.

• [Report](#page-63-0) Types

The tutorials in this section provide you detailed instructions on how to create reports of different types with the Report Designer.

- Styles and [Conditional](#page-95-0) Formatting in Reports The topics of this section cover appearance-related information about the Report Designer.
- Report [Navigation](#page-116-0) The tutorials of this section cover the navigation-related features of the Report Designer.
- [Miscellaneous](#page-122-0) Report Management Capabilities The topics of this section cover the Report Designer features that don't fall into other categories.

# **Basic Operations**

### Interface Element List for Windows Forms > Report [Designer](#page-2-0) > Create [Reports](#page-42-0) > Basic [Operations](#page-43-0)

The topics in this section cover the basics of working with reports in the Report Designer.

This section consists of the following topics.

- [Create](#page-44-0) a New Report
- Bind a [Report](#page-45-0) to Data
- Controls [Positioning](#page-54-0)
- Change [Measurement](#page-57-0) Units of a Report
- Change Page [Settings](#page-59-0) of a Report

## <span id="page-42-0"></span>**Create a New Report**

Interface Element List for Windows Forms > Report [Designer](#page-2-0) > Create Reports > Basic [Operations](#page-43-0) > [Create](#page-44-0) a New **[Report](#page-44-0)** 

This topic explains how to create a new blank report in the Report Designer. Before you start, make sure to [back](#page-4-0) up the [current](#page-4-0) report.

To create a new report, do one of the following.

## **Create a New Blank Report**

In the Main [Menu,](#page-161-0) click **File** and then **New** (or press CTRL+N).

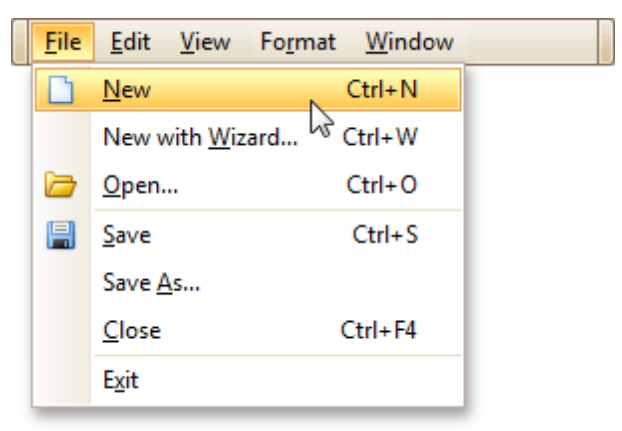

The Main [Toolbar](#page-162-0) contains a button ( $\Box$ ) with the same function.

If there is another report already loaded in the designer, you may be prompted whether it should be saved before it is replaced with a newly created report.

By default, the created report contains three [bands](#page-242-0) - Page [Header](#page-253-0) and Footer, and the [Detail](#page-244-0) band.

## **Create a New Report Using the Report Wizard**

In the Main [Menu,](#page-161-0) click **File** and then **New with Wizard...** (or press CTRL+W).

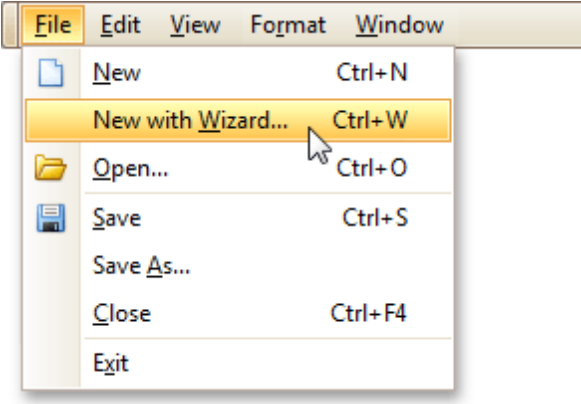

For more information about this option, refer to Report [Wizard](#page-266-0).

## **See Also**

Controls [Positioning](#page-54-0) Change [Measurement](#page-57-0) Units of a Report Change Page [Settings](#page-59-0) of a Report Bind a [Report](#page-45-0) to Data

## <span id="page-43-0"></span>**Bind a Report to Data**

Interface Element List for Windows Forms > Report [Designer](#page-2-0) > Create [Reports](#page-42-0) > Basic Operations > Bind a [Report](#page-45-0) to [Data](#page-45-0)

The Report Designer is primarily designed to work with *data-aware reports*, meaning that a report obtains its general (dynamic) data from an external data source (most types of which are supported). This document describes how a newly created report can be bound to a data source.

The document consists of the following sections.

- Bind a Report to a Database
- Bind a Report to an Entity Framework Data Source

### **Bind a Report to a Database**

To bind a report to a database, do the following.

- 1.[Create](#page-44-0) a new report.
- 2.Click its [Smart](#page-168-0) Tag, and in the invoked actions list, expand the **Data Source** drop-down list and click **Add New DataSource**.

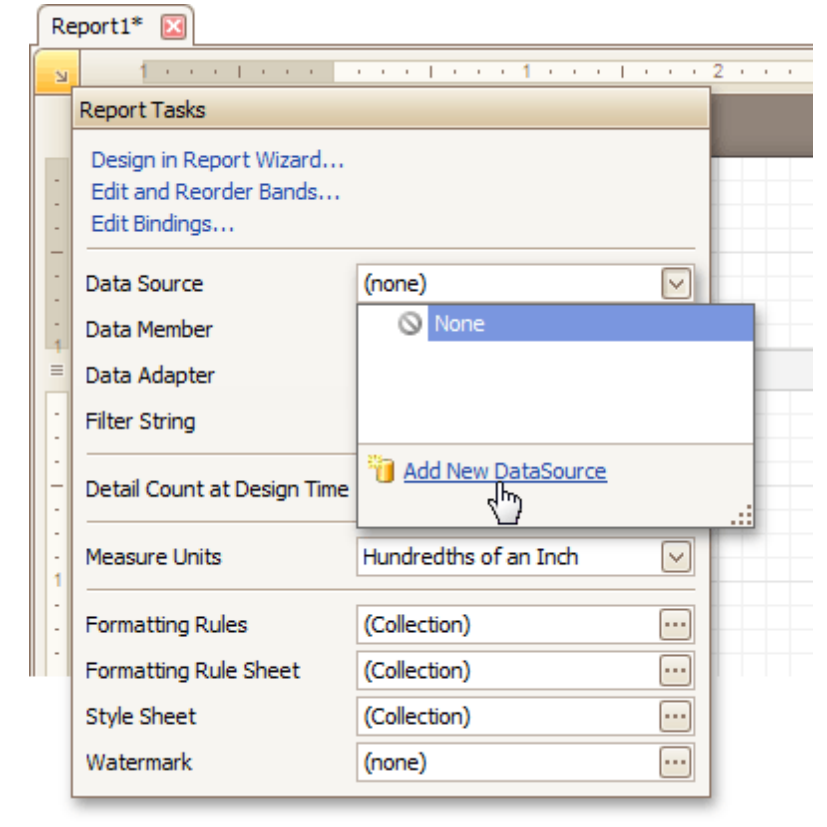

3.The first wizard page of the invoked **Data Source Wizard** allows you to specify what type of a data source you want to use. Select **Database** and click **Next** to proceed.

<span id="page-44-0"></span>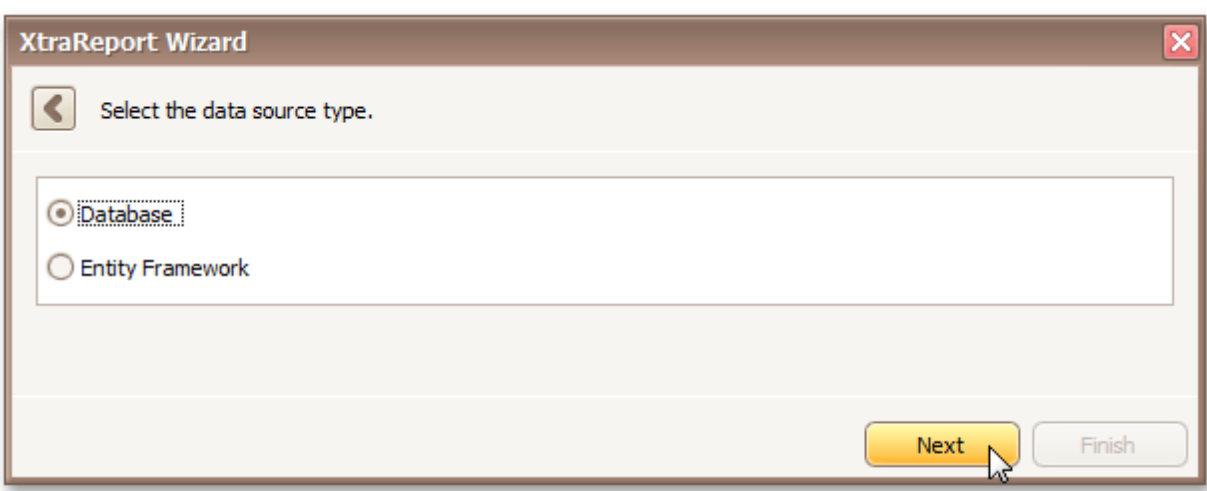

4.On the next page, specify the database to be used. If it is absent in the drop-down selector containing existing connections, select **No, create a new connection** and click **Next**.

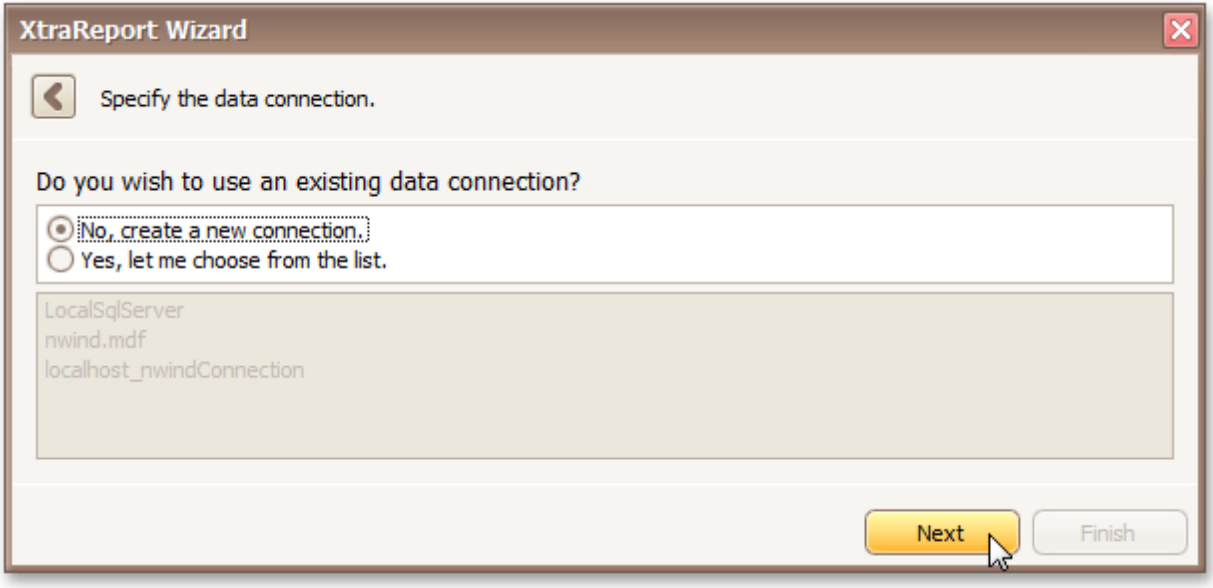

Define a custom connection string, or select from the supported data source types. Depending on the data provider selected, it may be necessary to specify additional connection options (such as authentication type and database name) on this page.

<span id="page-45-0"></span>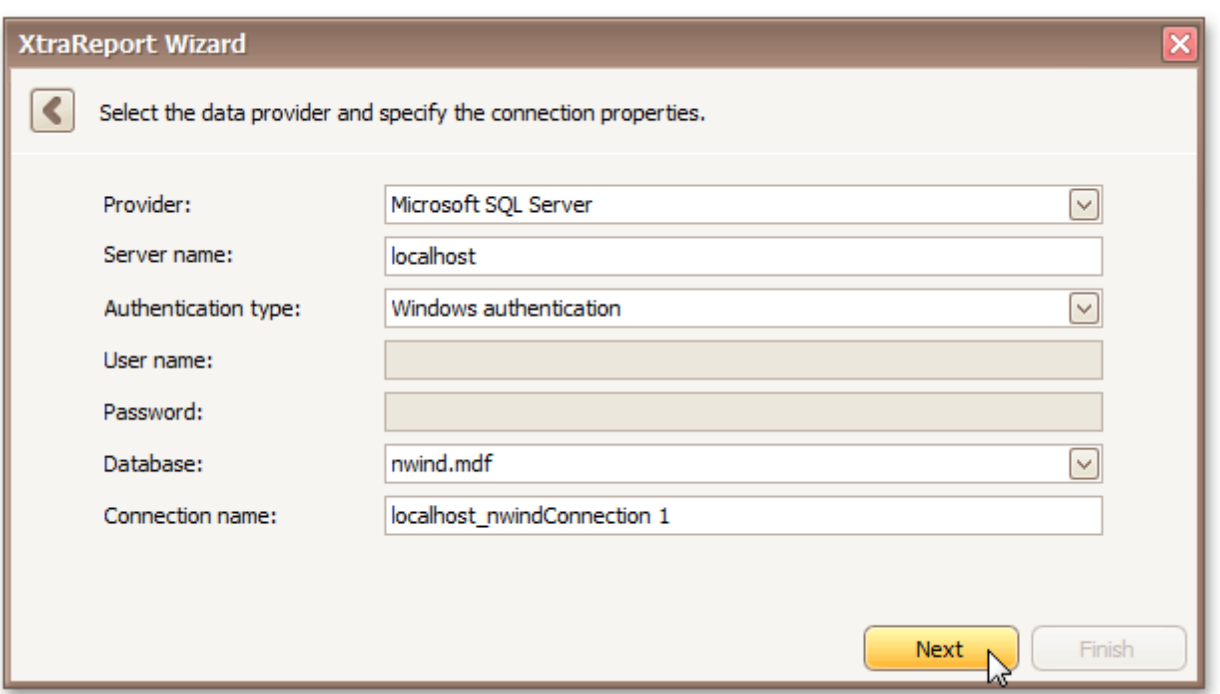

5.If server authentication is required for the selected database type, the next page will prompt you to specify whether or not you want to save the user credentials along with the connection string. Select the required option and click **Next**.

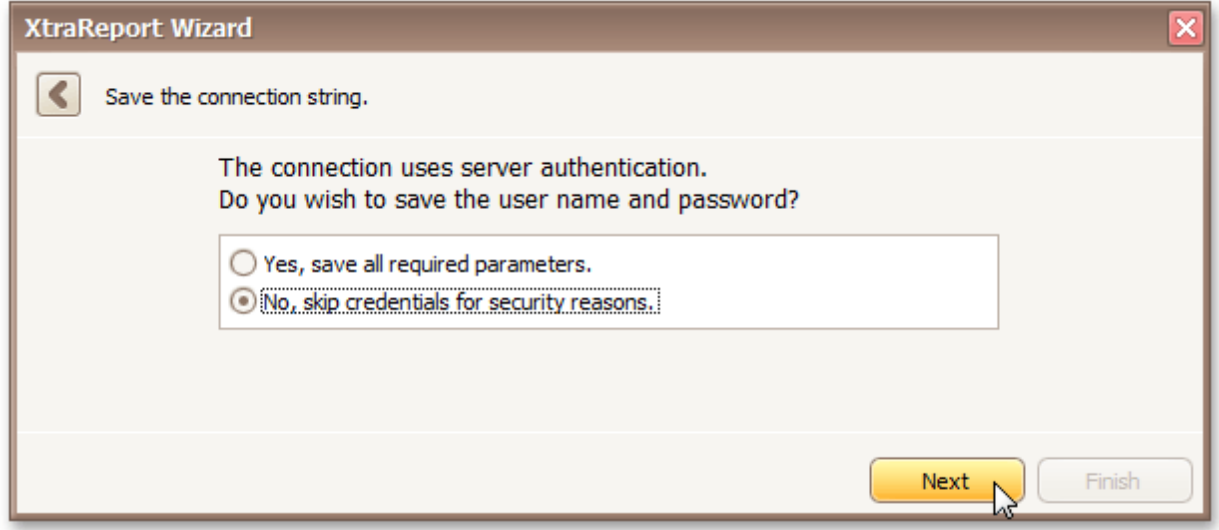

6.On the next page, you can construct an SQL query to obtain data from the database, or select a stored procedure.

To construct an SQL query, click **Run Query Designer...**

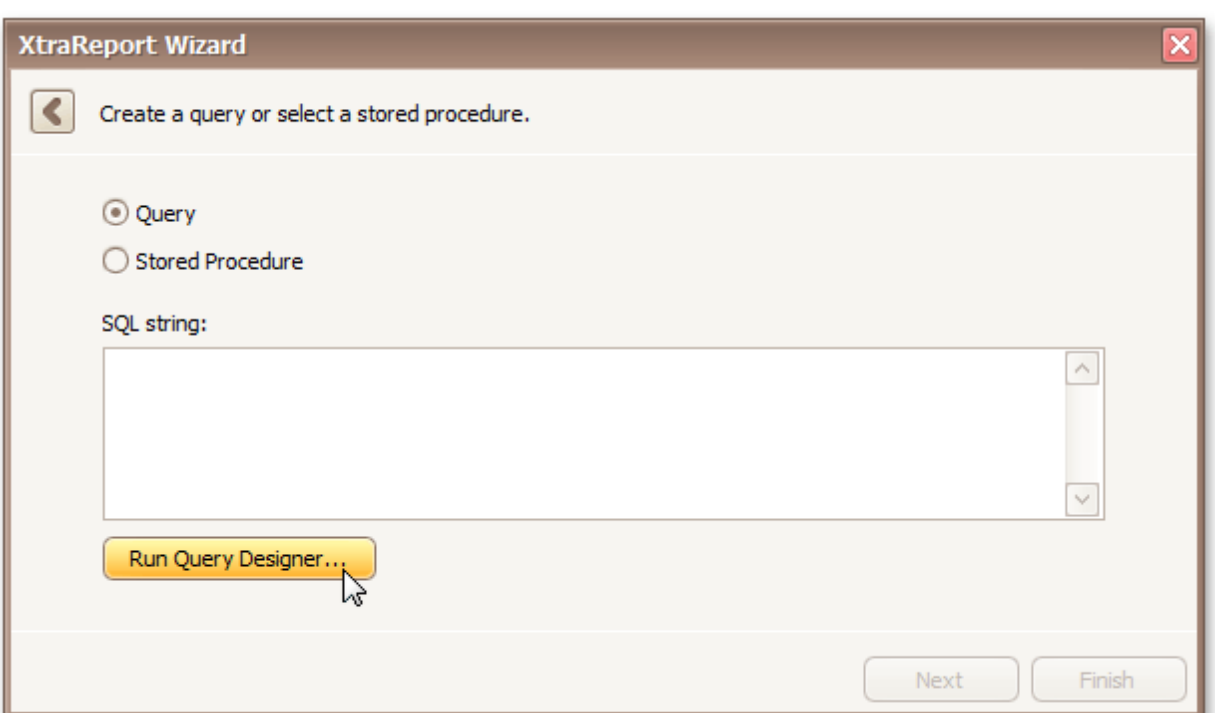

7.In the invoked **Query Designer** window, select an item from the list of available tables on the left and drop it onto the list of data tables to be used.

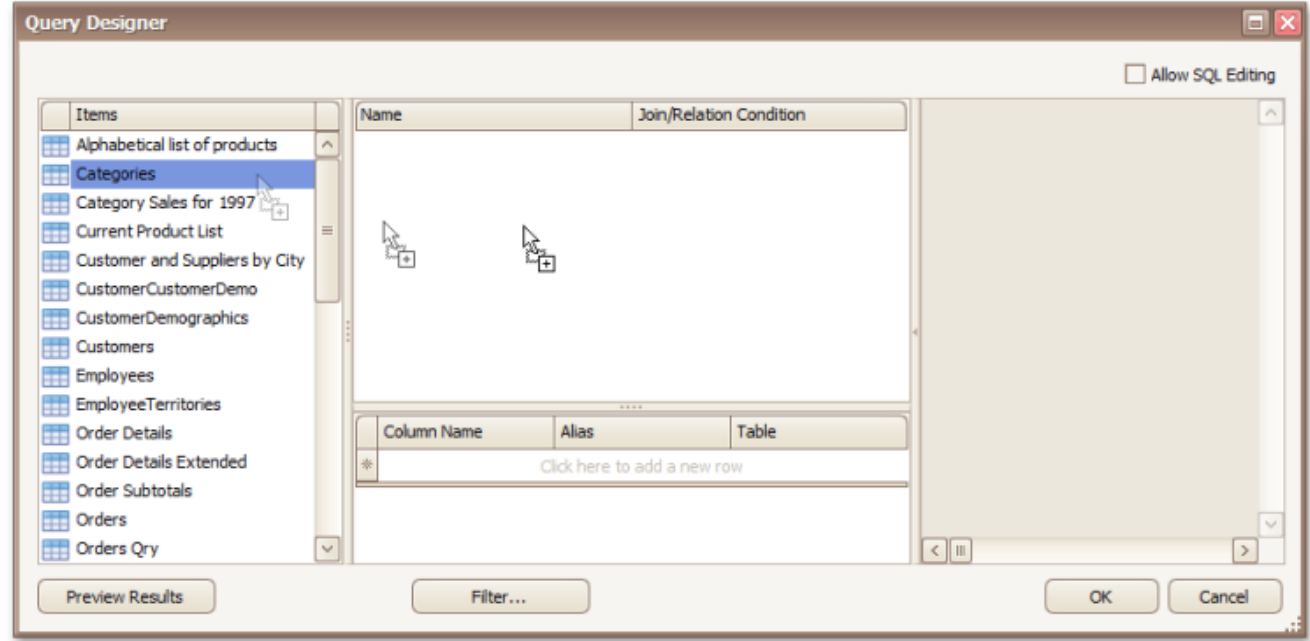

It is only possible to select a single table using the **Query Designer**. When creating a [master-detail](#page-71-0) [report,](#page-71-0) add the master table first.

8.Enable the check box near the added table to include all of its fields in the data view, and click **OK** to exit the **Query Designer**.

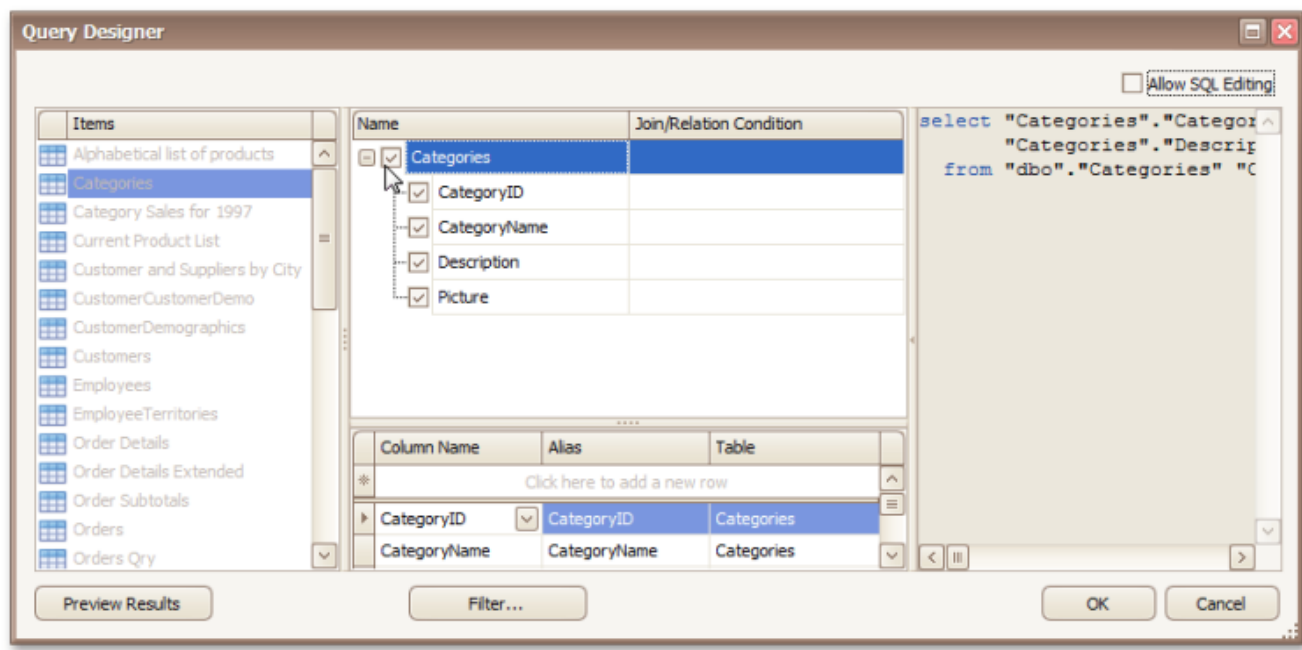

To assign a custom name to a data field, specify its **Alias** in the field list displayed below.

To manually customize an SQL string, enable the **Allow SQL Editing** option. Switching to this mode disables the visual features of the **Query Designer**, allowing you to directly edit the text of the SQL query.

### Click **OK** to exit the **Query Designer**

#### Click **Finish** to exit the **Data Source Wizard**.

The newly created SQL data source will be displayed in the **Components** node of the Report Explorer.

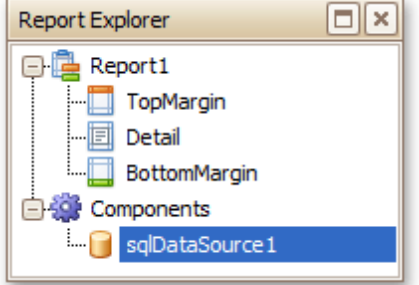

#### **Bind a Report to an Entity Framework Data Source**

To bind a report to an Entity Framework data source, do the following.

- 1.[Create](#page-44-0) a new report.
- 2.Click its [Smart](#page-168-0) Tag, and in the invoked actions list, expand the **Data Source** drop-down list and click **Add New DataSource**.

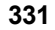

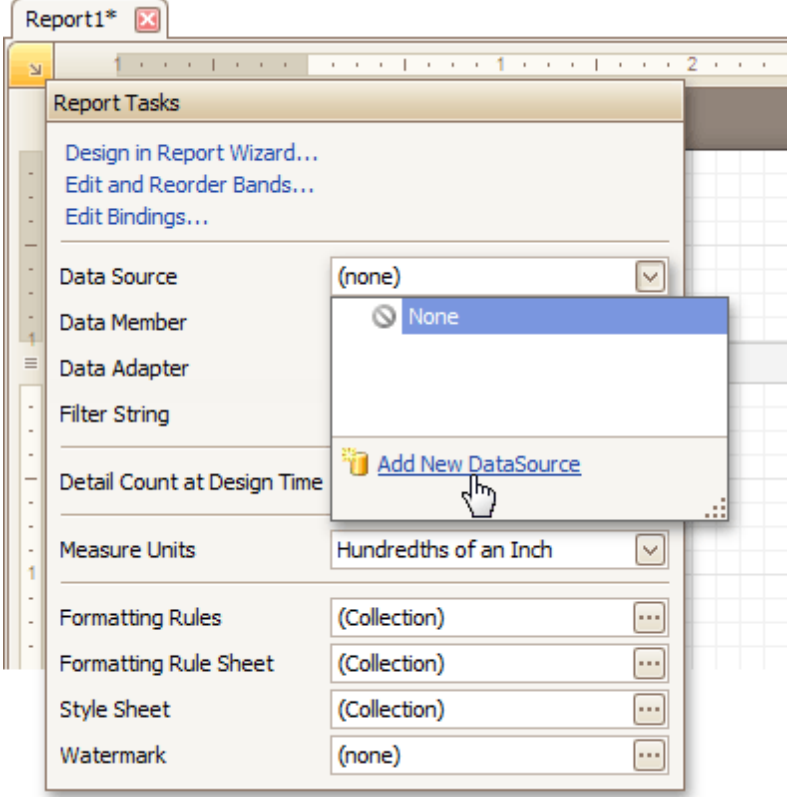

3.The first wizard page of the invoked **Data Source Wizard** allows you to specify what type of a data source you want to use. Select **Entity Framework** and click **Next** to proceed.

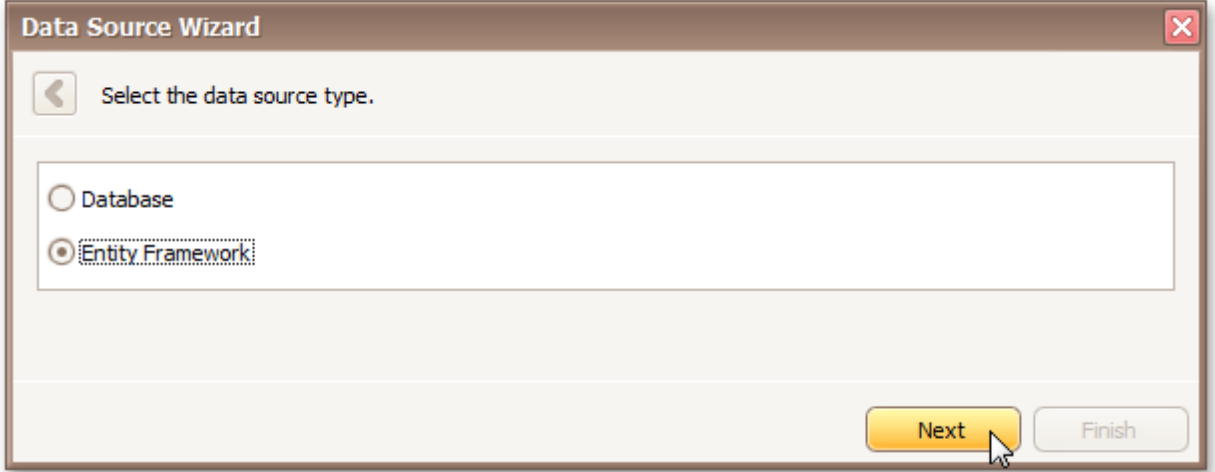

4.On the next page, select the required data context from the list of available data contexts and click **Next**

.

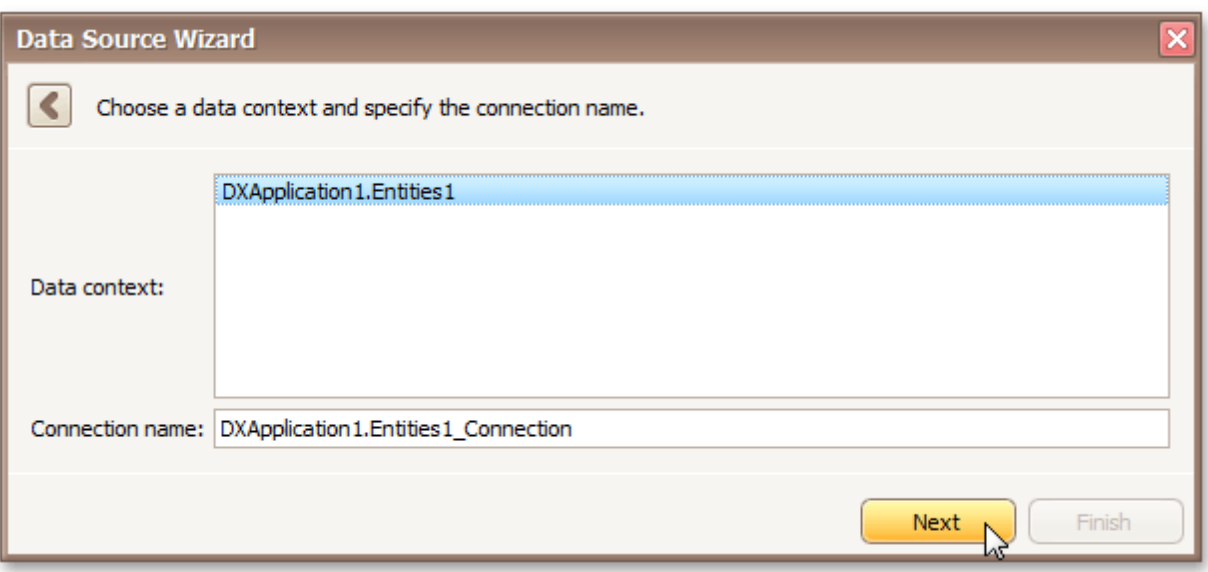

5.Select a connection string to be used to establish data connection.

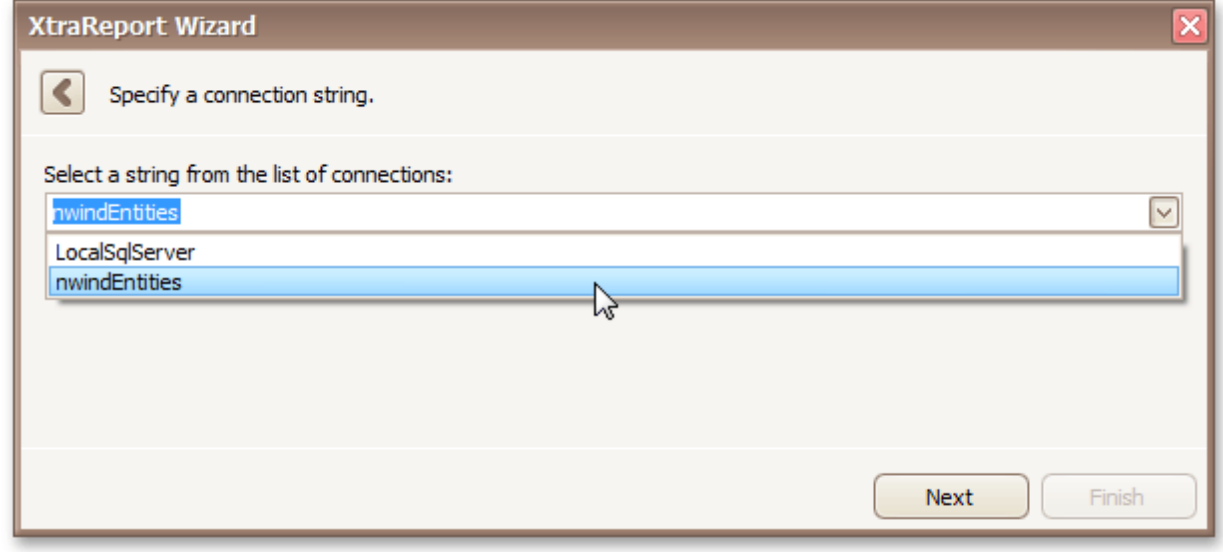

Click **Next** to proceed to the next page.

6.The next page prompts you to specify if you want to bind to a stored procedure. To bind to a stored procedure, select it in the list of the available stored procedures and click **Next**

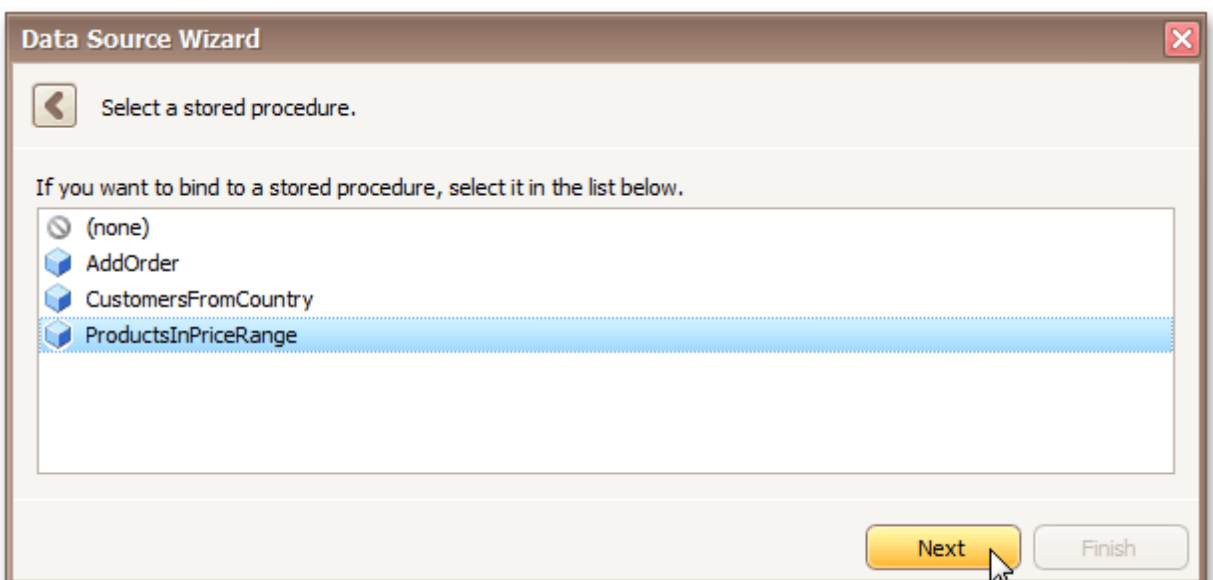

On the next page, configure the parameters to be passed to the selected stored procedure. Be sure to specify the correct parameter **Type**.

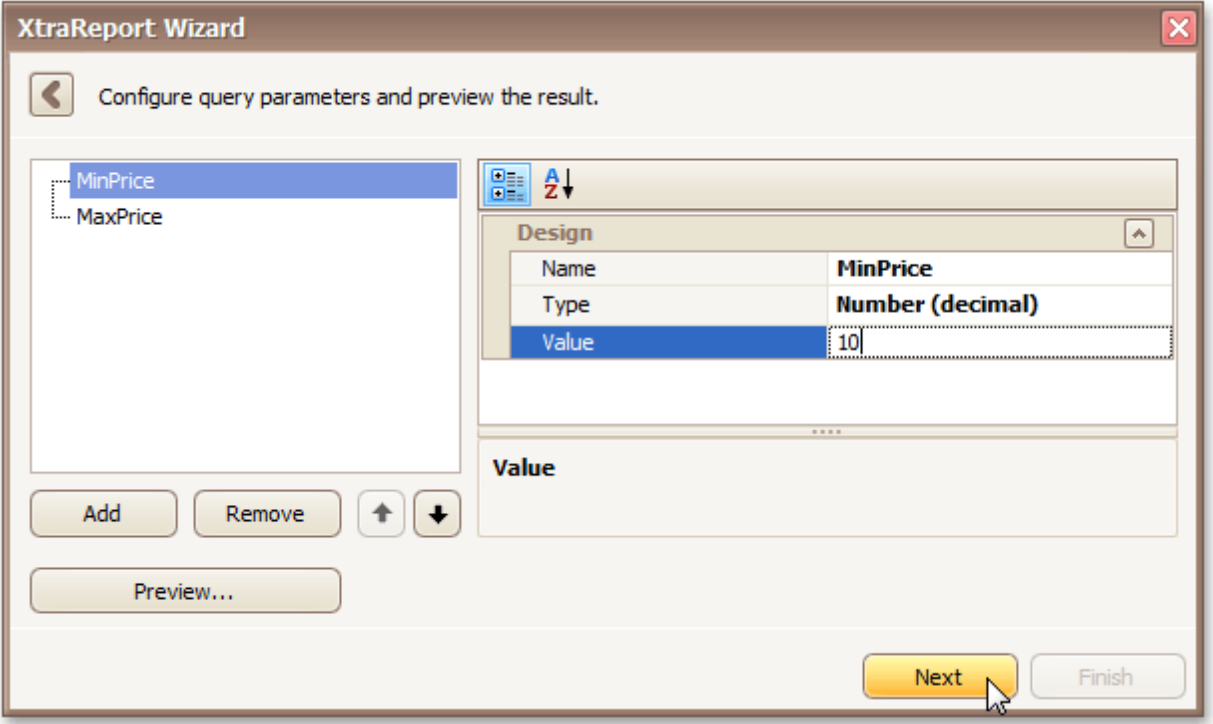

The newly created Entity Framework data source will be displayed in the **Components** node of the Report Explorer.

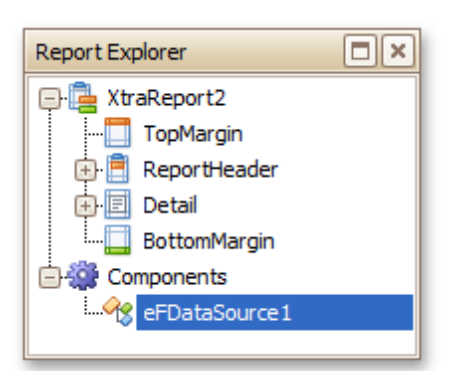

## **Controls Positioning**

Interface Element List for Windows Forms > Report [Designer](#page-2-0) > Create [Reports](#page-42-0) > Basic [Operations](#page-43-0) > [Controls](#page-54-0) **[Positioning](#page-54-0)** 

This document describes how to easily construct professional looking reports, by precisely aligning their elements to each other. For this, the two following facilities are introduced in the Report Designer.

- **Snap Grid**
- Snap Lines

You can choose which mode to use for controls alignment within your report, by setting its **Snapping Mode**.

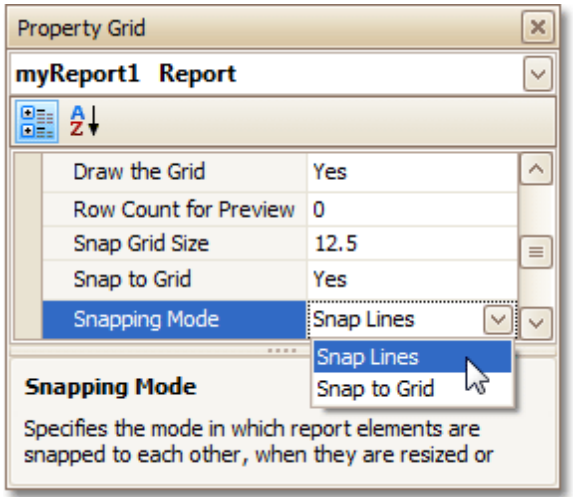

### **Snap Grid**

When a report is being designed in the [Design](#page-154-0) Panel, it is lined up by the **Snap Grid**. This helps to establish the distance between report elements, and to precisely align them to each other.

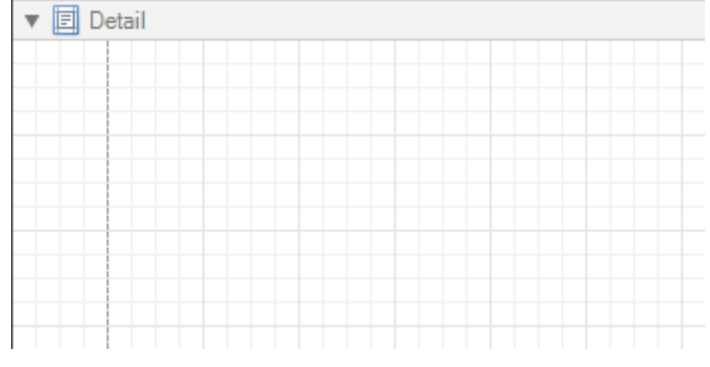

To quickly align a control to the report's Snap Grid, right click the control, and in the invoked [Context](#page-152-0) Menu, click **Align To Grid**.

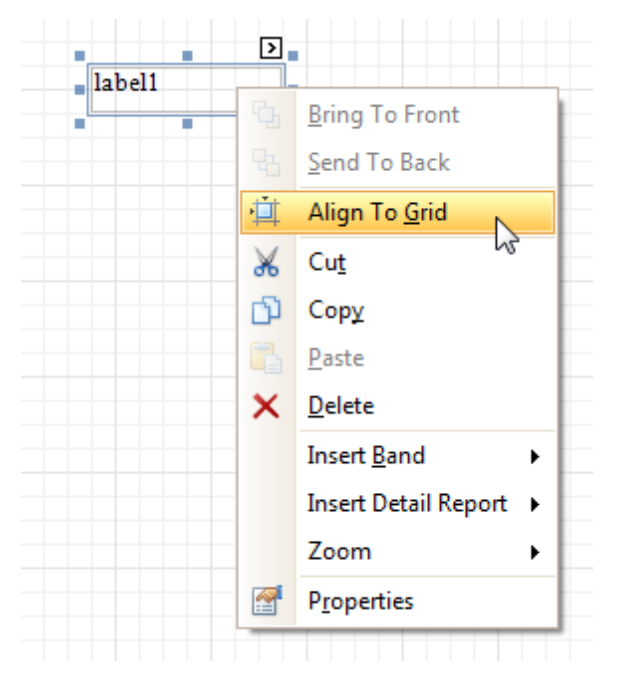

You can choose whether the Snap Grid should be visible, by selecting your report, and setting the **Draw the Grid** option in the **[Property](#page-164-0) Grid**.

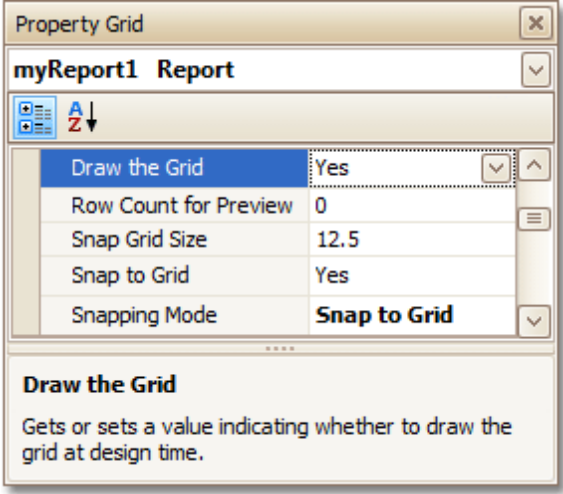

You also can adjust the **Snap Grid Size**, which is measured in the [measurement](#page-57-0) units set for your report.

The **Snap to Grid** option specifies whether controls are snapped to the Grid when they are moved as usual (with no additional keys being hold down). When the **Snap to Grid** option is enabled, the default move behavior works in the following way.

- For controls to be aligned to the Snap Grid while being moved:
	- Using the keyboard: move them using the ARROW keys.
	- Using the mouse: move them as usual.
- For controls to ignore the Snap Grid while being moved:
	- Using the keyboard: move them using ARROW keys while hold down CTRL.
	- Using the mouse: move them while hold down ALT.

Disabling the **Snap to Grid** option swaps the default manipulation to its opposite (you should press CTRL or ALT, to enable the Grid snapping).

#### **Snap Lines**

Instead of the Snap Grid for control positioning and alignment, you can utilize the **Snap Lines**. These are guide

<span id="page-54-0"></span>lines appearing when a control is being moved, and indicating the distance to other report elements (bands and controls).

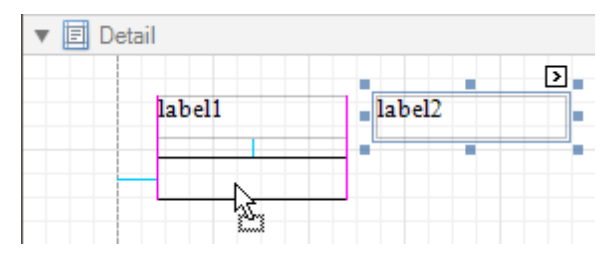

For each report element, you can modify its default Snap Line spacing (paddings for bands and [Panel](#page-191-0), and margins for other controls) using the Property Grid.

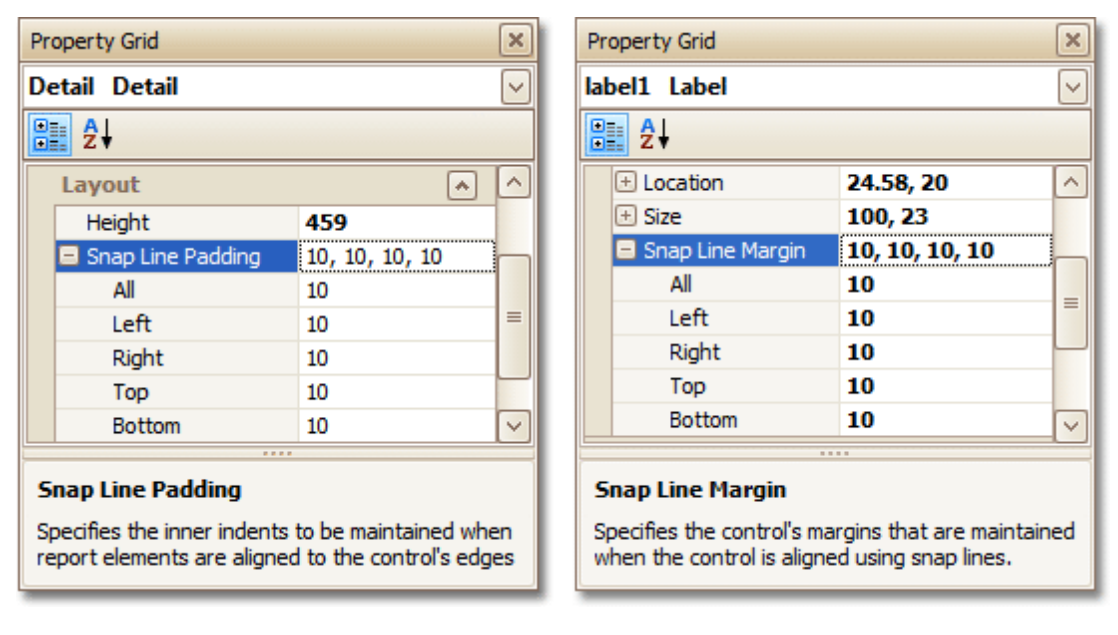

To learn how to manage the position of multiple controls at one time, refer to [Change](#page-6-0) the Layout of Report [Elements.](#page-6-0)

#### **See Also**

Change [Measurement](#page-57-0) Units of a Report Change Page [Settings](#page-59-0) of a Report

## **Change Measurement Units of a Report**

Interface Element List for Windows Forms > Report [Designer](#page-2-0) > Create [Reports](#page-42-0) > Basic [Operations](#page-43-0) > [Change](#page-57-0) [Measurement](#page-57-0) Units of a Report

For your report, you can choose its global **Measure Units**, which can be either **Hundredths of an Inch**, or **Tenths of a Millimeter**.

This can be specified either using the report's **[Smart](#page-168-0) Tag** ...

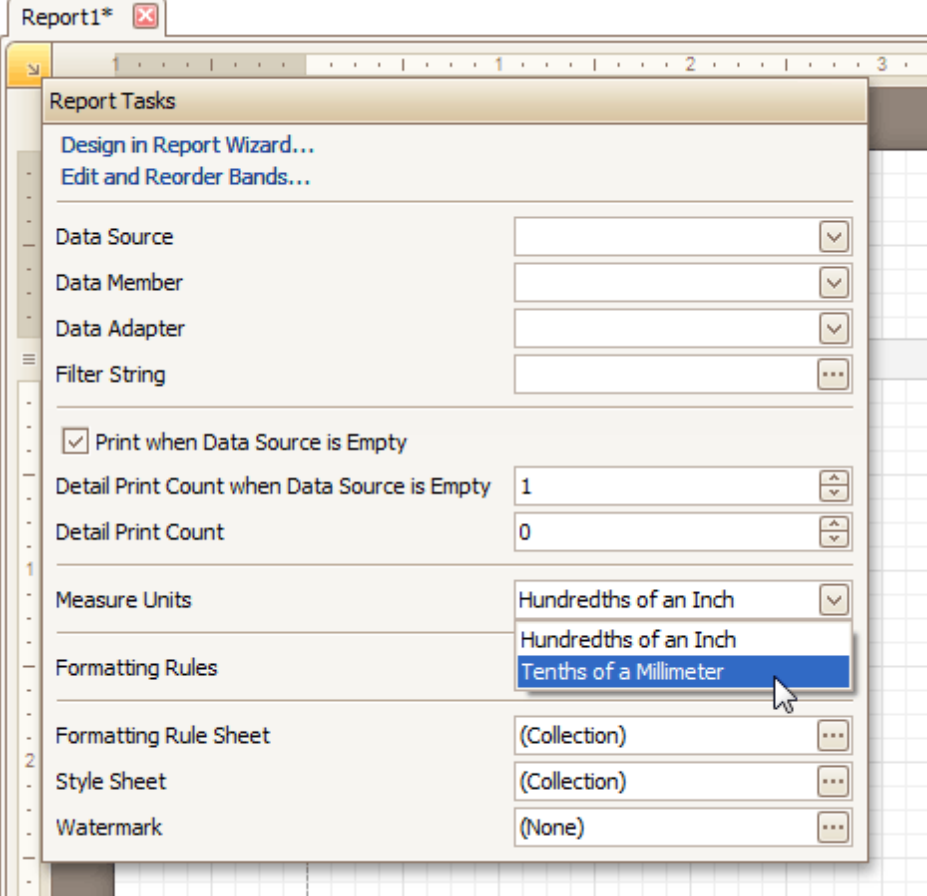

... or via the **[Property](#page-164-0) Grid**.

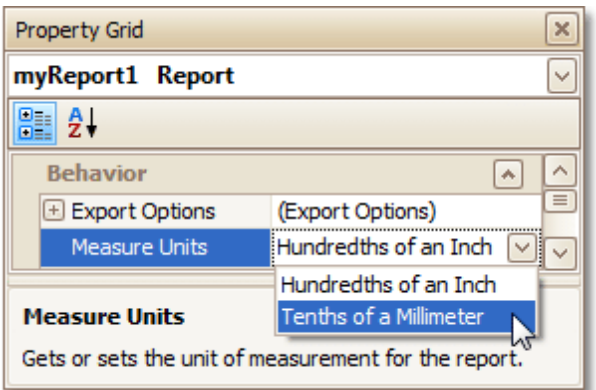

This defines the basic measurement unit for all the unit-related options of a report and its [bands](#page-242-0) and [controls](#page-172-0) (such as location, size, border width, etc.). And, this determines the measurement unit of the report's **[Snap](#page-54-0) Grid.** 

**See Also** Controls [Positioning](#page-54-0) Change Page [Settings](#page-59-0) of a Report

# <span id="page-57-0"></span>**Change Page Settings of a Report**

Interface Element List for Windows Forms > Report [Designer](#page-2-0) > Create [Reports](#page-42-0) > Basic [Operations](#page-43-0) > [Change](#page-59-0) Page [Settings](#page-59-0) of a Report

In the Report Designer, page settings of a report can be specified in one of two ways. The first approach forces the default printer settings to be used when the report is printed, while the other one enables you to alter page settings independently.

### **Using settings of the default printer**

For the orientation, margins and paper size, you can specify a requirement that applies the corresponding printer settings instead of the report's. In this instance, the page properties in the [Property](#page-164-0) Grid are disabled and displayed as grayed out. This may be useful when the report is printed in several places with different printers and printer settings.

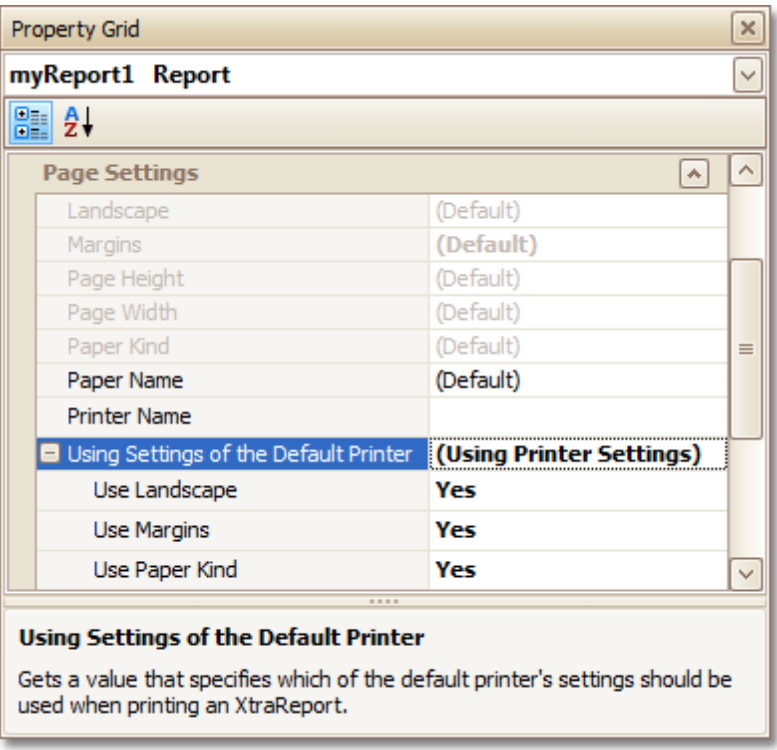

### **Specify the report's page settings**

While designing the report, you can specify the page settings via the Property Grid:

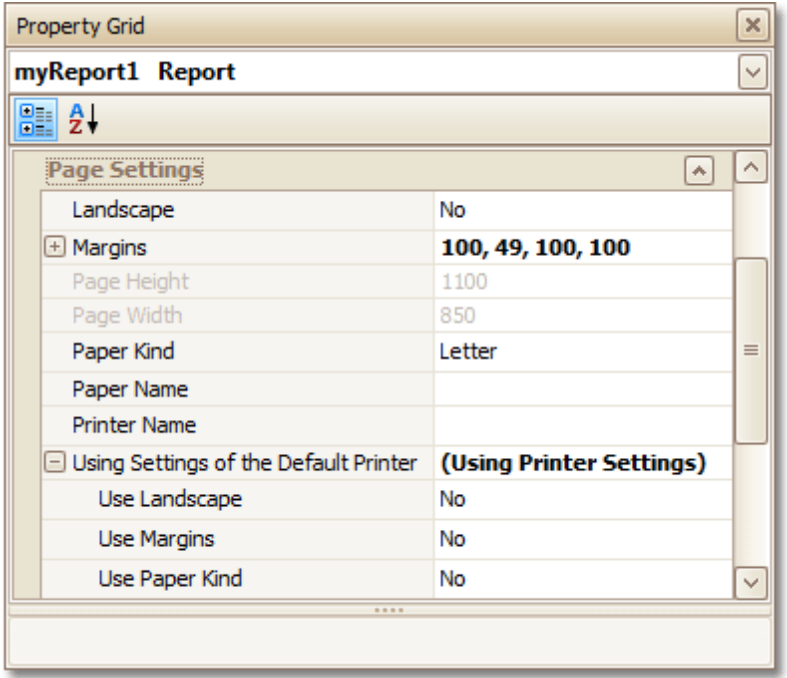

You can set the page orientation and modify the margins. The margin values are expressed in the report's [measurement](#page-57-0) units. You can select from the predefined paper sizes (**Paper Kind** property), choose **Custom** and create your own paper size, or select one which is already defined for this printer ( **Paper Name** property).

These settings affect the layout of the report's design surface. After their modification, you may notice red warning marks, indicating that the controls go beyond the page width. These warnings can be switched off by setting the **Show Printing Warnings** property of the report to **No**.

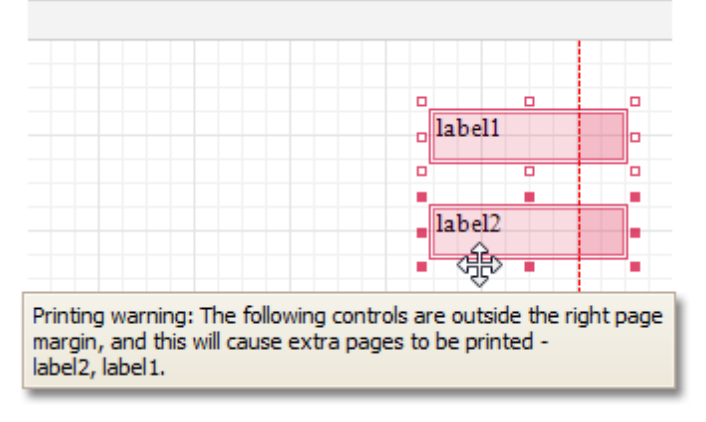

### **Modify the settings in Preview Tab**

The report's [Preview](#page-163-0) Tab toolbar has a corresponding button that enables you to modify the page settings. Clicking this button invokes the **Page Setup** dialog, which allows you to adjust the page layout before printing or exporting, and select the printer.

<span id="page-59-0"></span>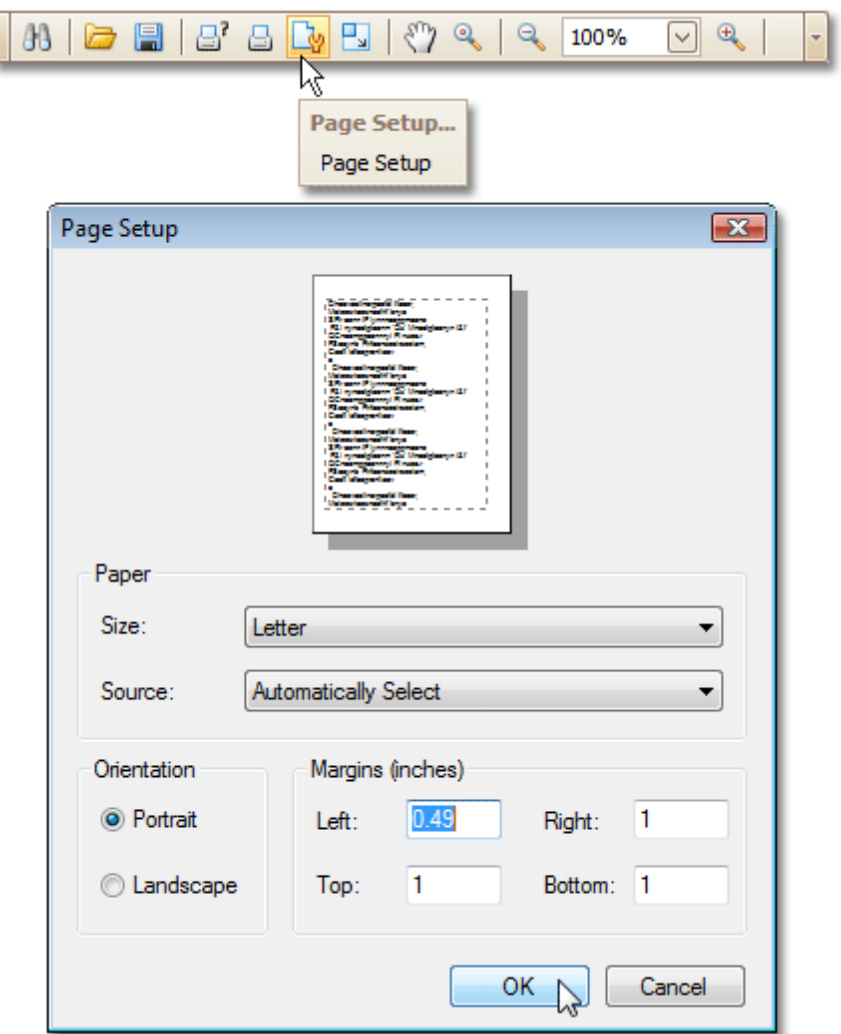

The margins can also be set visually by dragging the dashed lines in the Preview Tab as needed. To change the measurement units shown in the margins tooltips, customize the report's **Measure Units** property.

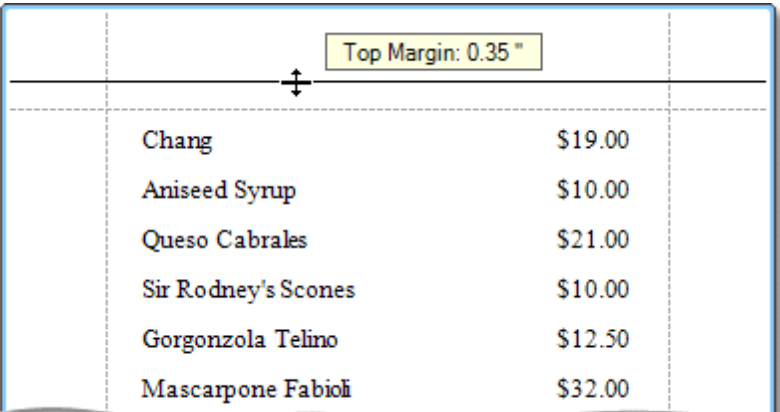

### **Measure Units = Hundredths of an Inch**

**Measure Units = Tenths of a Millimeter**

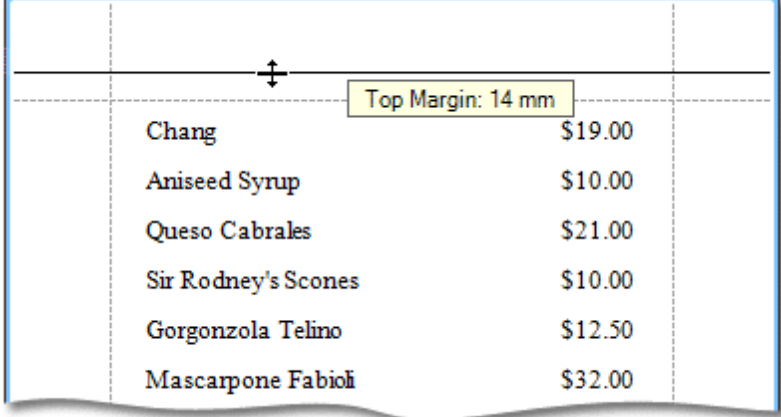

To learn about other options available for a report, refer to Report [Settings.](#page-260-0)

#### **See Also**

Controls [Positioning](#page-54-0) Change [Measurement](#page-57-0) Units of a Report

# **Report Types**

Interface Element List for Windows Forms > Report [Designer](#page-2-0) > Create [Reports](#page-42-0) > [Report](#page-63-0) Types

The tutorials in this section provide you detailed instructions on how to create reports of different types with the Report Designer.

Choose a report type from the following table.

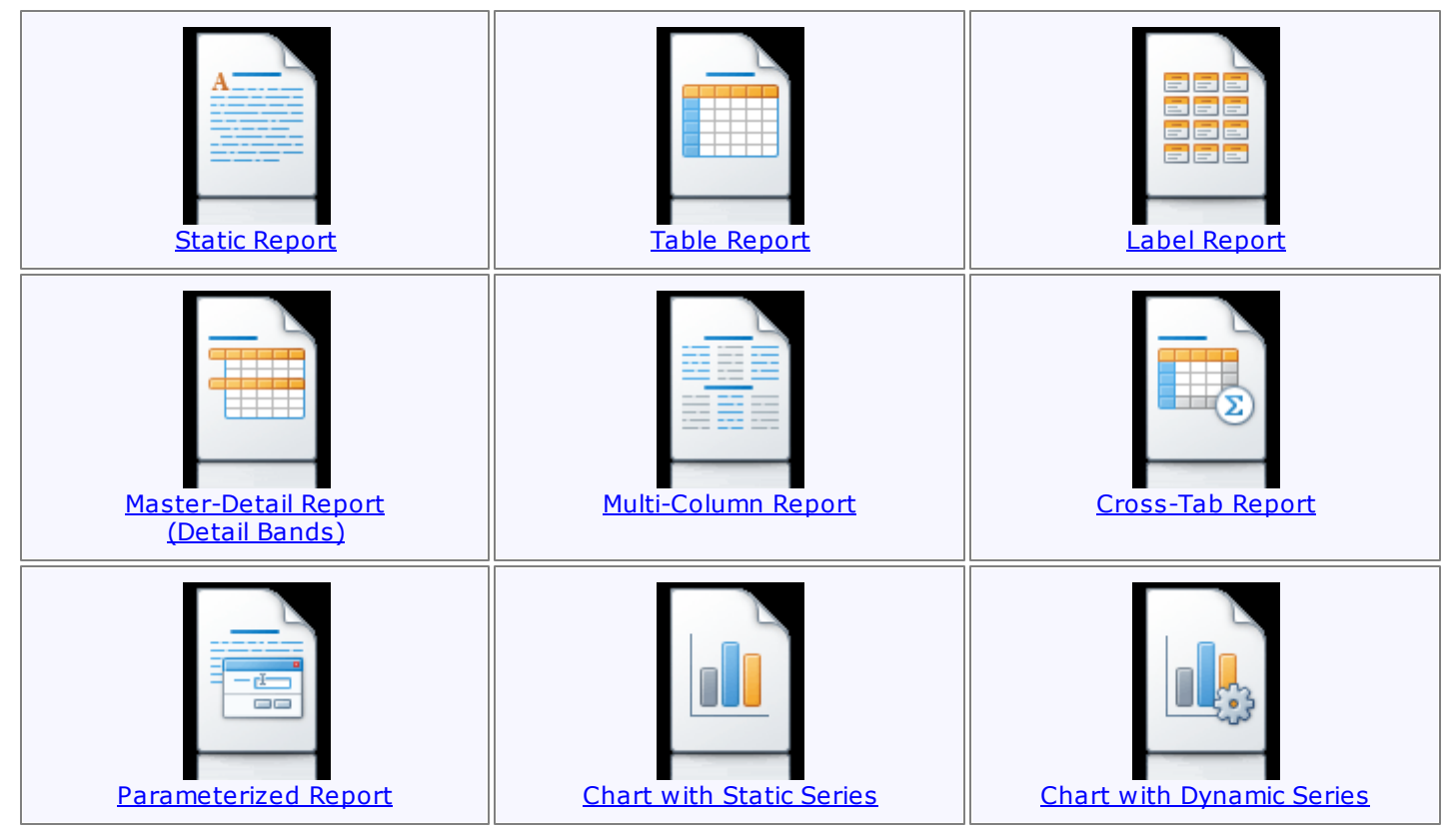

## **Static Report**

#### Interface Element List for Windows Forms > Report [Designer](#page-2-0) > Create [Reports](#page-42-0) > [Report](#page-63-0) Types > Static [Report](#page-64-0)

This tutorial describes the steps to create a static report, which means that the report will not be bound to a data source. In this example, we will create a simple one-page announcement to be repeated 20 times in a report.

To create a static report, do the following.

1.[Create](#page-44-0) a new report.

2. From the Control [Toolbox,](#page-153-0) drop the Rich [Text](#page-184-0) control onto the [Detail](#page-244-0) band.

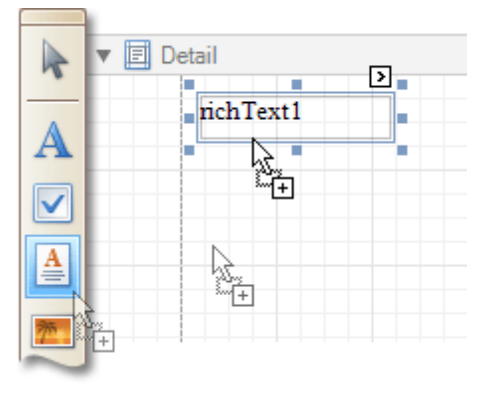

3.Select the created control and click its [Smart](#page-168-0) Tag. In the invoked actions list, click the **Load File...** context link.

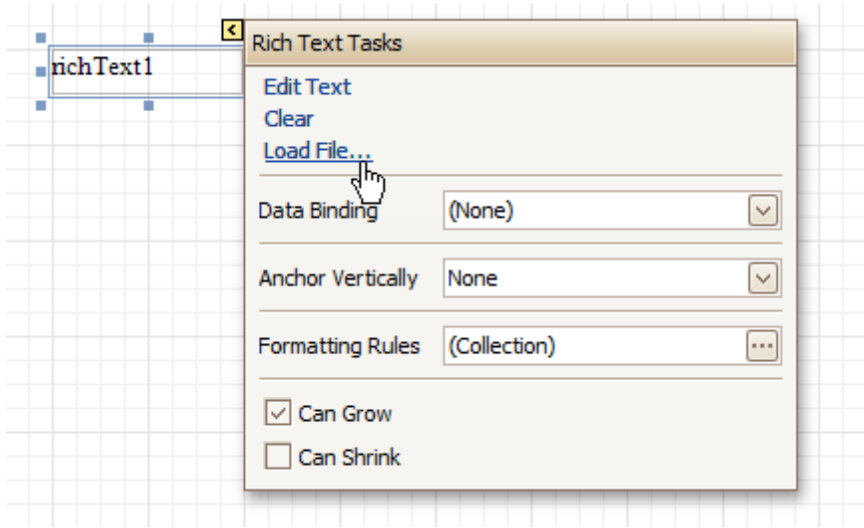

In the invoked dialog, define the path to an RTF or TXT file containing a text of the announcement, and click **Open**.

#### **Note**

Note that you can perform additional text formatting using the [Formatting](#page-157-0) Toolbar.

4.To repeat the created report 20 times, select the Detail band and in the [Property](#page-164-0) Grid set its **Repeat Count when Data Source is Empty** property to **20**.

And, to make the announcement print on separate pages, set the band's **Page Break** property to **After the Band**.

<span id="page-63-0"></span>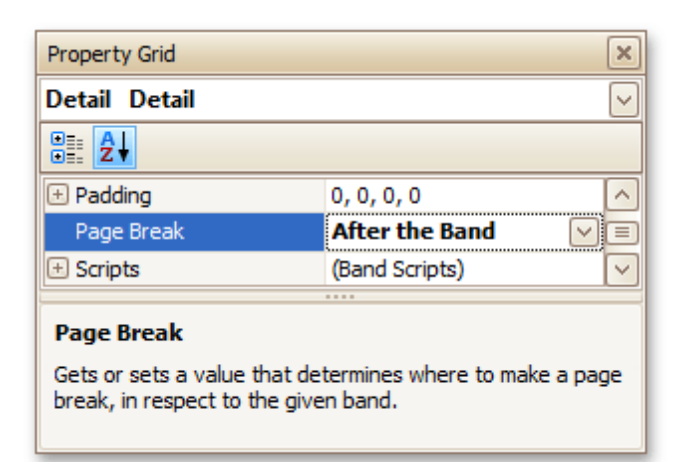

The static report is now ready. Switch to the **[Preview](#page-163-0) Tab**, and view the result.

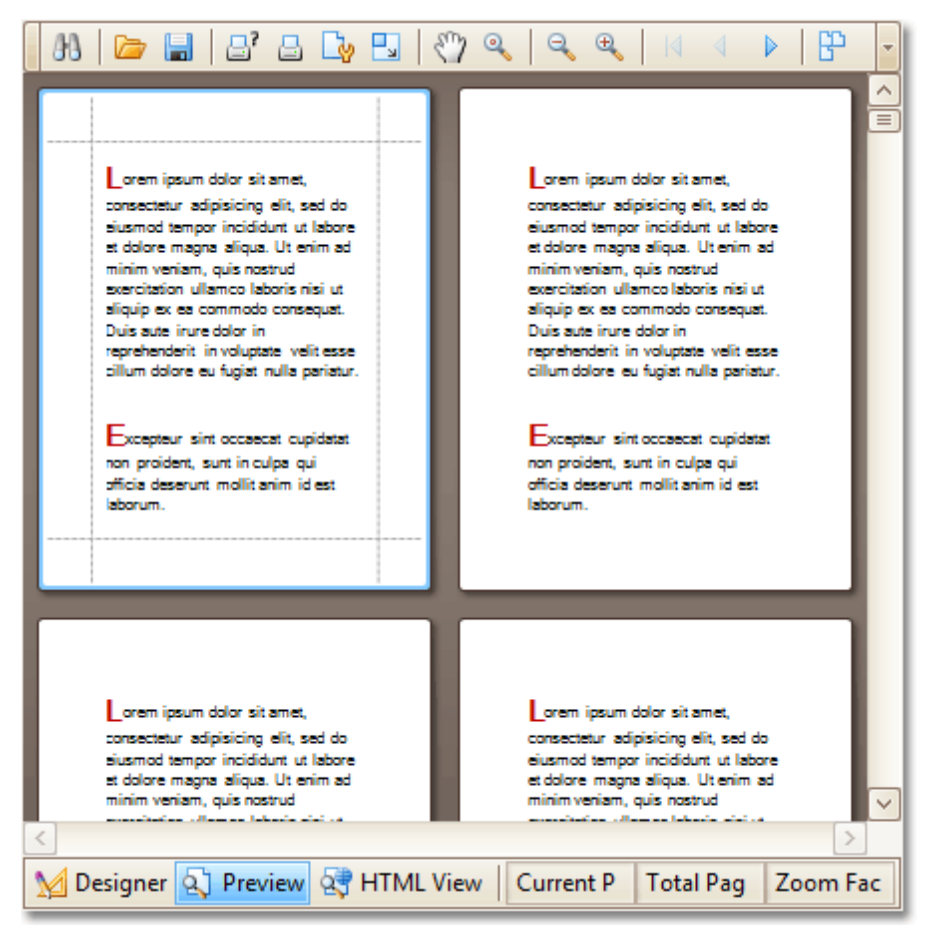

#### **See Also**

Table [Report](#page-66-0) Label [Report](#page-69-0) [Multi-Column](#page-75-0) Report

#### <span id="page-64-0"></span>Interface Element List for Windows Forms > Report [Designer](#page-2-0) > Create [Reports](#page-42-0) > [Report](#page-63-0) Types > Table [Report](#page-66-0)

This tutorial describes the steps to create a table report, which means that the report's data is arranged into a table-like layout. This feature should not be confused with the [master-detail](#page-71-0) report or [cross-tab](#page-77-0) report.

To create a table report, follow the steps below.

- 1.[Create](#page-44-0) a new report.
- 2.Bind the report to a data [source.](#page-45-0)
- 3. To add a Page [Header](#page-253-0) to the report, right-click anywhere on the report's surface, and in the invoked [Context](#page-152-0) Menu, choose **Insert Band** | **Page Header**.

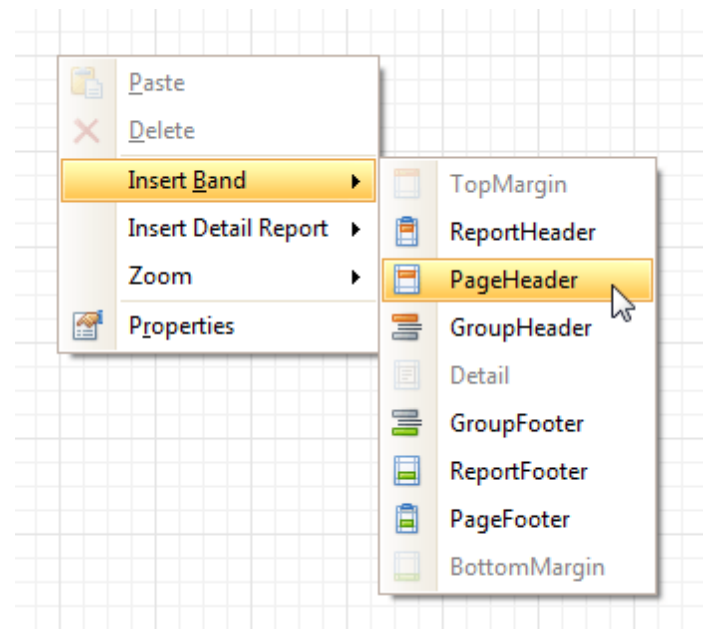

4. Now, add two [Table](#page-194-0) controls to the report's Page Header and [Detail](#page-244-0) band.

To do this, in the [Toolbox,](#page-153-0) click the **Table** icon. Then, in the Page Header's content area, click and hold down the left mouse button while dragging the mouse cursor across the Detail band.

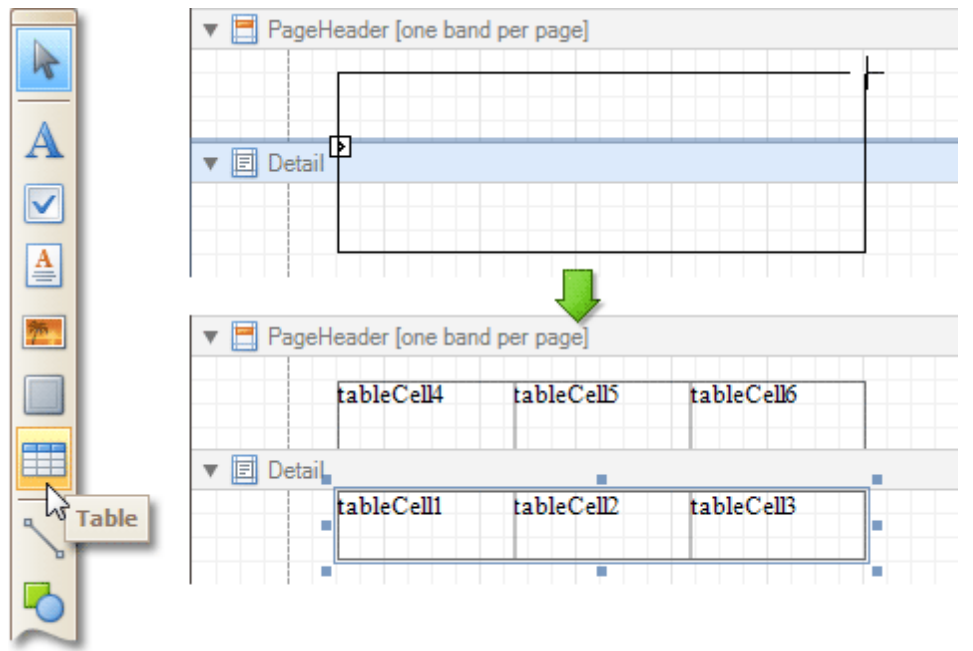

As a result, two tables are created. One will be used as a header, and the other one - for the report's detail information.

5.Type the headers into the upper table's cells, and bind the corresponding cells in the detail section to the appropriate data fields. This can be done by simply dropping these fields from the [Field](#page-156-0) List onto the cells.

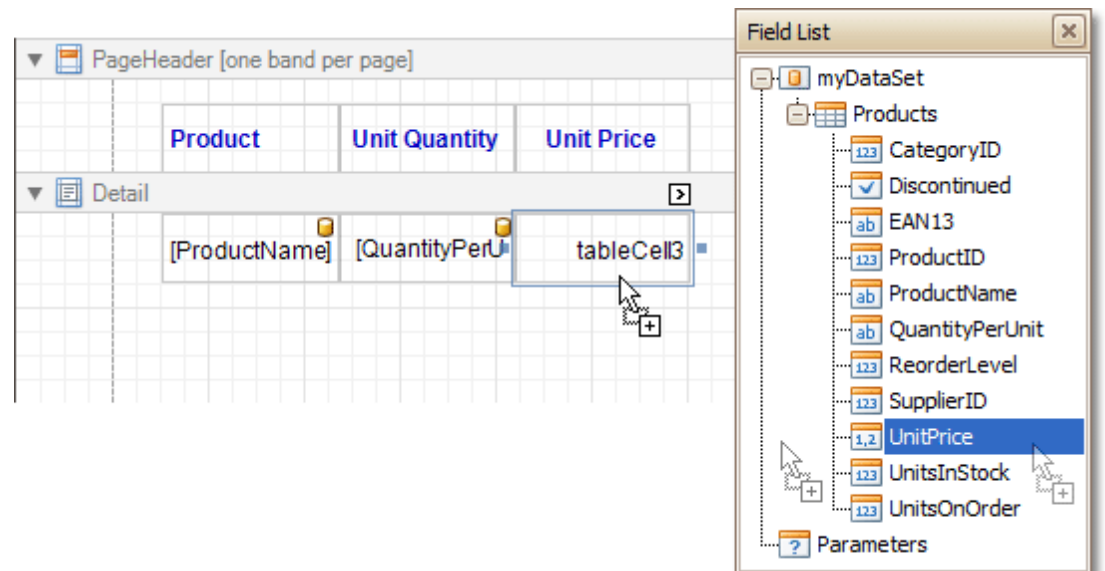

6.Finally, you can customize various properties of the tables, to improve their appearance. For example, using the [Property](#page-164-0) Grid you can define their **Borders**, as well as **Background Color**. To customize the cells' text options, use the [Formatting](#page-157-0) Toolbar.

A noteworthy feature is the capability to specify [odd-even](#page-99-0) styles for the detail table.

The table report is now ready. Switch to the **[Preview](#page-163-0) Tab**, and view the result.

<span id="page-66-0"></span>ſ

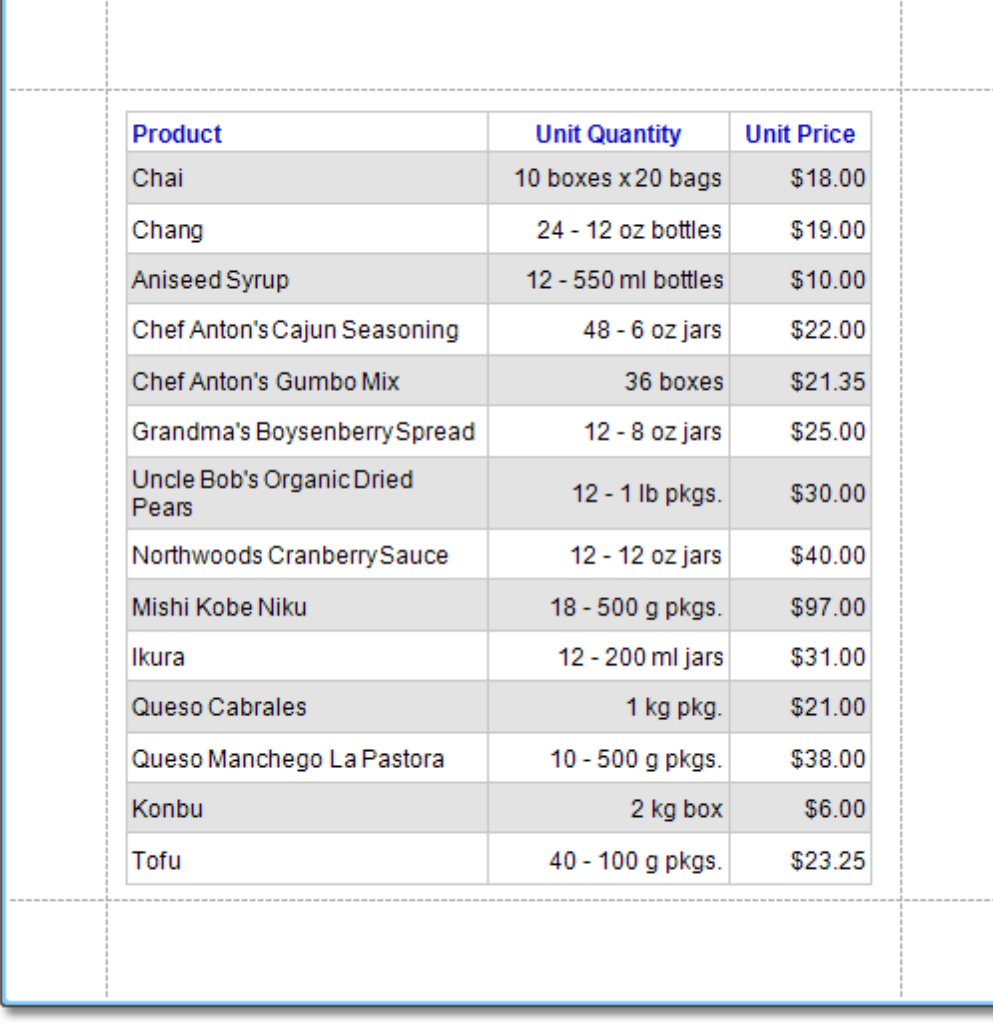

**See Also** [Multi-Column](#page-75-0) Report

## **Label Report**

### Interface Element List for Windows Forms > Report [Designer](#page-2-0) > Create [Reports](#page-42-0) > [Report](#page-63-0) Types > Label [Report](#page-69-0)

This tutorial describes the steps to create a label report containing employee badges, using the Report [Wizard](#page-266-0).

To create a label report, do the following.

- 1.In the Main [Menu](#page-161-0), select **File** and click **New with Wizard...** (or press CTRL+W).
- 2.Next, the Wizard will guide you through the process of creating a label report. For detailed instructions on the wizard's steps, refer to Label Report [Wizard.](#page-293-0)
- 3. Bind the report to a data [source](#page-45-0) containing information about employees.
- 4. Finally, drop the required fields from the **[Field](#page-156-0) List** onto the available Detail band's area, and customize their layout.

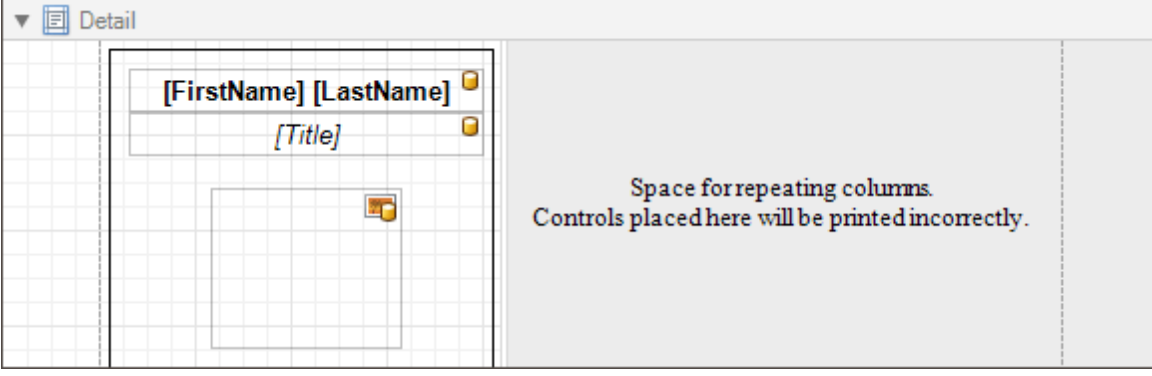

Note that you can employ the mail [merge](#page-16-0), to combine multiple data fields within the same control.

The label report is now ready. Switch to the **[Preview](#page-163-0) Tab**, and view the result.

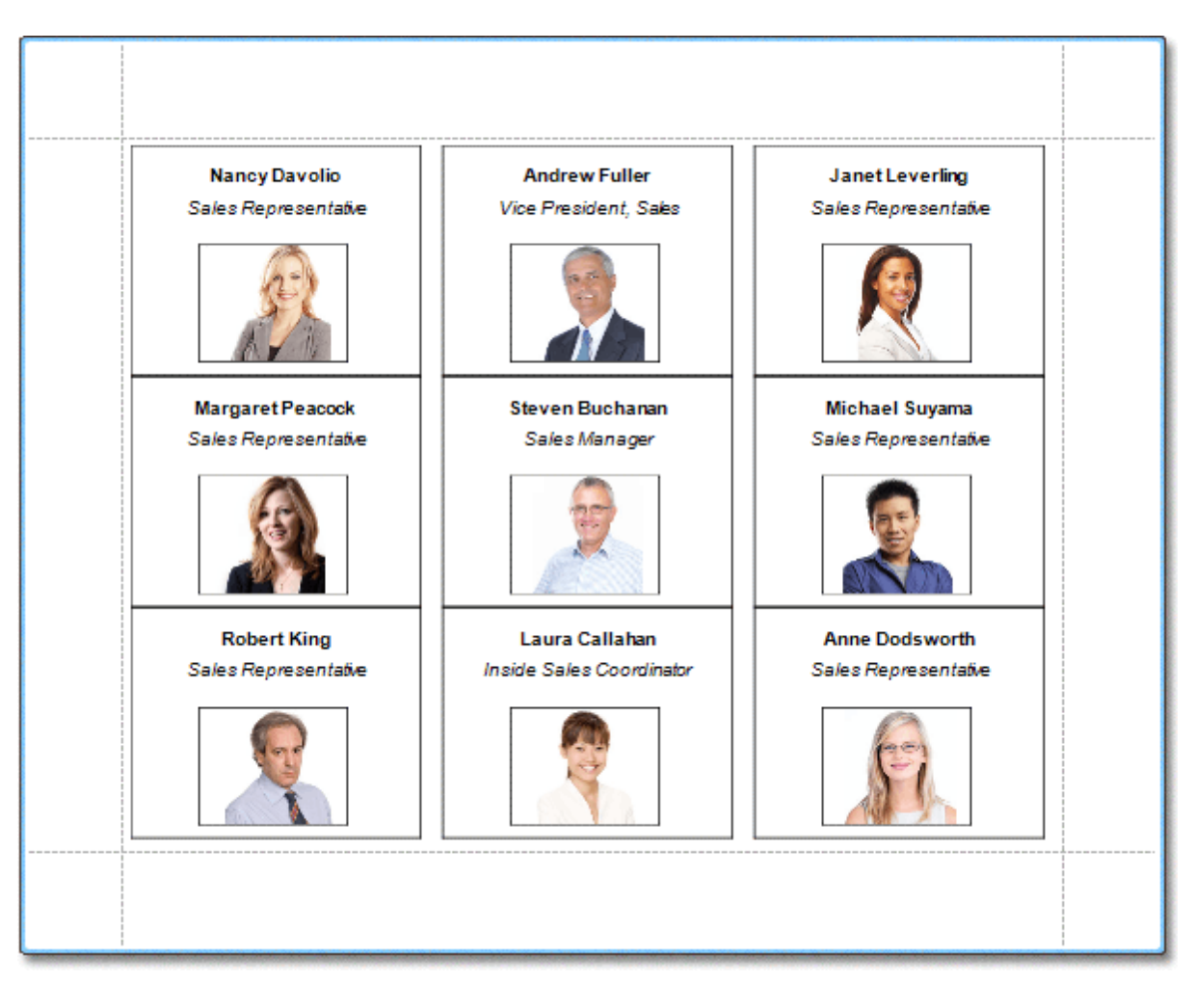

**See Also**

<u>Static [Report](#page-64-0)</u> <u>Table [Report](#page-66-0)</u> [Multi-Column](#page-75-0) Report

# <span id="page-69-0"></span>**Master-Detail Report (Detail Report Bands)**

Interface Element List for Windows Forms > Report [Designer](#page-2-0) > Create [Reports](#page-42-0) > [Report](#page-63-0) Types > [Master-Detail](#page-71-0) Report (Detail Report [Bands\)](#page-71-0)

This tutorial describes the steps to create a master-detail report (or, invoice report) with hierarchically linked data, using the Detail [Report](#page-257-0) band.

To start with this tutorial, [Create](#page-44-0) a new report and bind the report to a data [source](#page-45-0). It is only possible to select a single table when binding to data via **Data Source Wizard**. For this tutorial, select the table that will be used as the principal table in the master-detail relation.

The topic consists of the following sections.

- Provide an Report Data Source with a Master-Detail Relation
- Design a Master-Detail Report
- View the Result

#### **Provide a Report Data Source with a Master-Detail Relation**

This section of the tutorial describes how to provide an SQL data source with a master-detail relation. If you are using an Entity Framework data source that contains data members with master-detail relations between them, the existing relations will be used automatically. In this case, you can skip this section of the tutorial and proceed to the next section: Design a Master-Detail Report.

To add a master-detail relation to an SQL data source, do the following.

1.First you need to add a detail table to the report data source. To do this, right-click the data source in the **Report Explorer**, and select **Commands** | **Add Query...** in the invoked context menu.

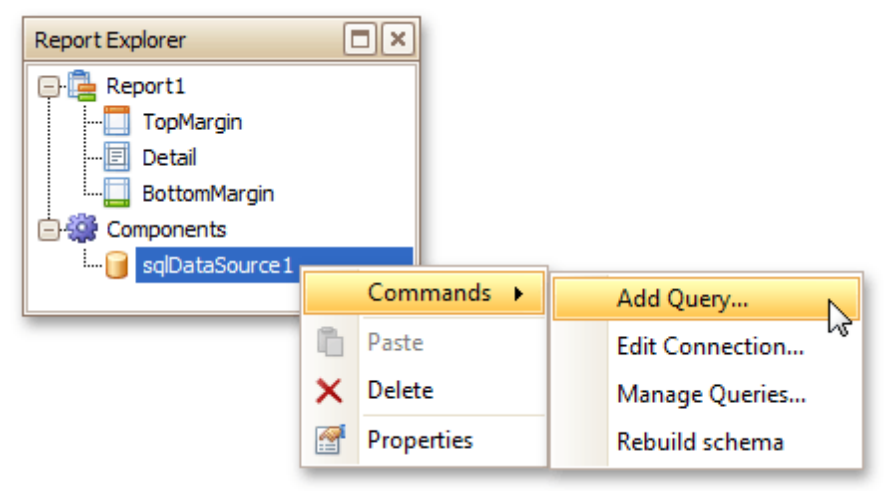

2.In the invoked **Query Editor**, click **Run Query Designer...**.

3.Add the detail table to the query and click **OK**. Next, click **Finish** to exit the **Query Editor**.

4.Next, specify the relation between the data source tables. To do this, right-click the data source in the **Report Explorer**, and select **Commands** | **Manage Relations...** in the invoked context menu.

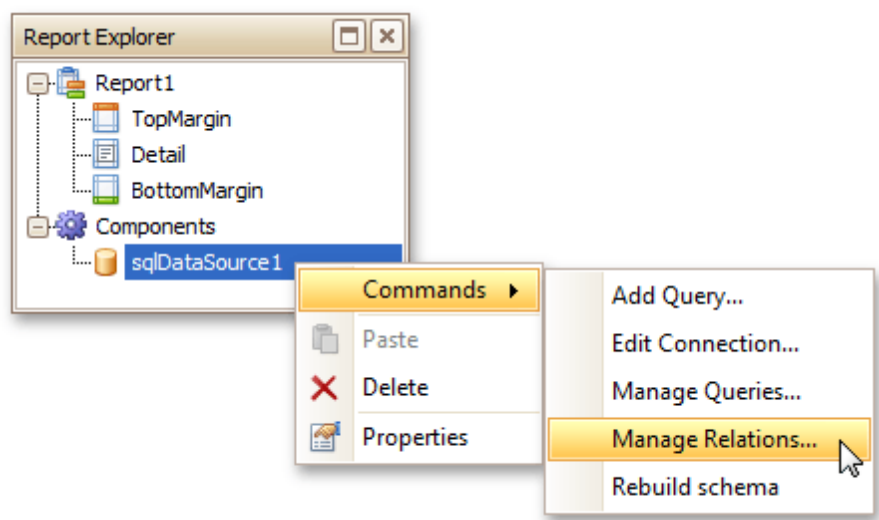

5.In the invoked **Master-Detail Relation Editor**, click the **+** button next to the master query to add a new relation. Specify a relation condition as shown in the following image and click **OK** to exit the dialog.

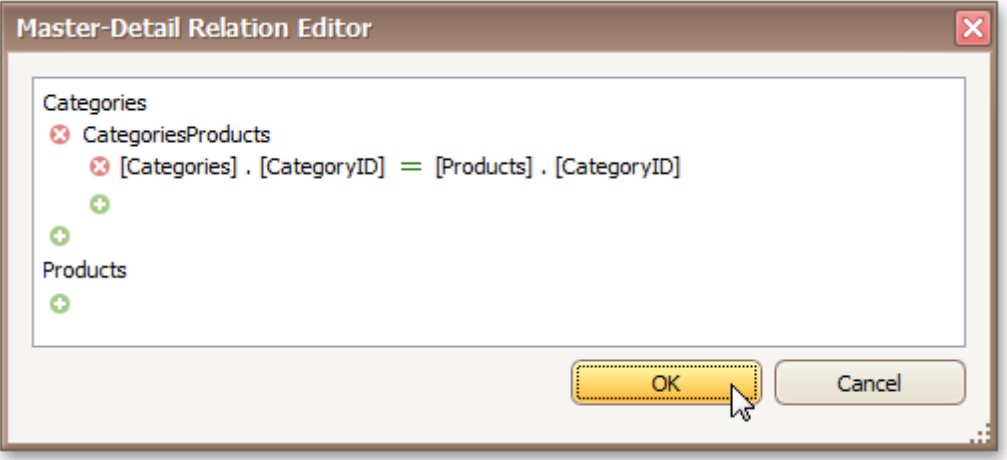

6.The **Field List** will be updated to reflect the added relation.

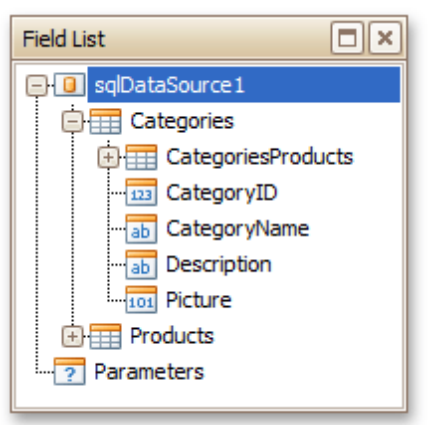

### **Design a Master-Detail Report**

To create the layout of a master-detail report, do the following.

1. Allocate parts of a master report on the report's **[Detail](#page-244-0) Band**.

For the master report to be generated properly, the report's **Data Member** should be set to the master query. If you added the master query first, this property is set to the required value automatically. To manually specify the data member, click the report's smart tag and in the invoked actions list, expand

<span id="page-71-0"></span>the drop-down list for the **Data Member** property and select the master query.

2.Now, to add a detail report band, right-click anywhere on the report's surface, and in the invoked [Context](#page-152-0) Menu, point to **Insert Detail Report**. When the report's data source contains a data relationship, it is displayed in the Context Menu.

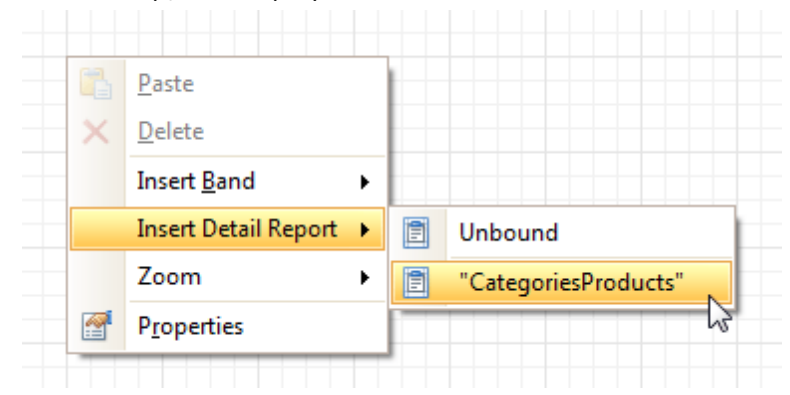

3.Then, drop the required data fields from the Field List onto the detail report band.

Note that you should drop items from the relation node (in this example it is the **CategoriesProducts** section), for the detail report to be generated correctly.

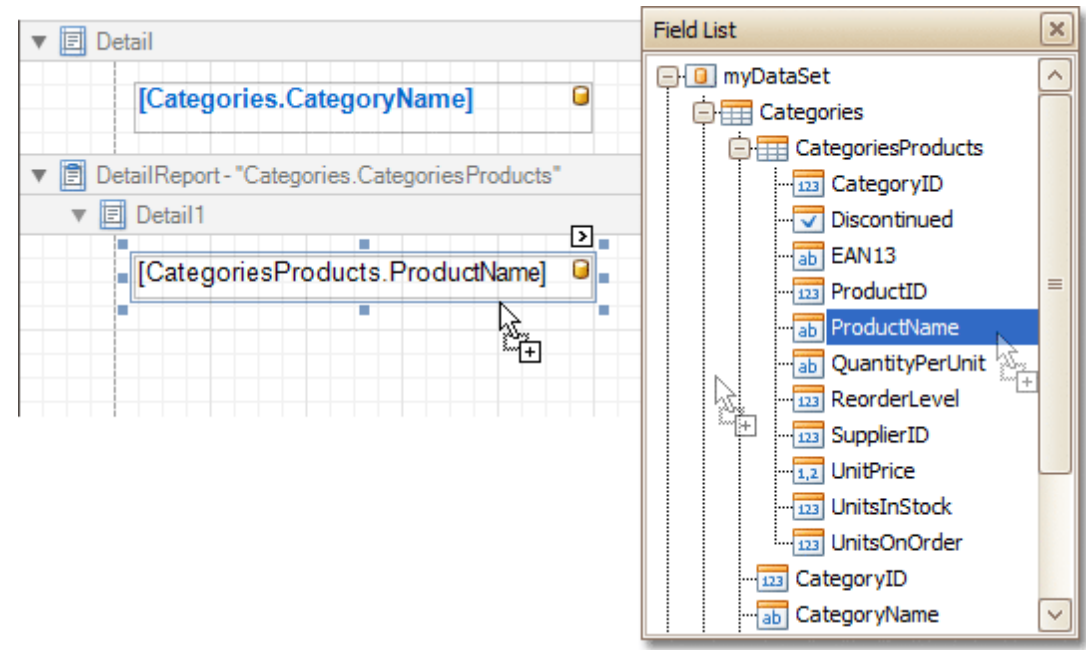

### **View the Result**

The master-detail report is now ready. Switch to the [Preview](#page-163-0) Tab, and view the result.
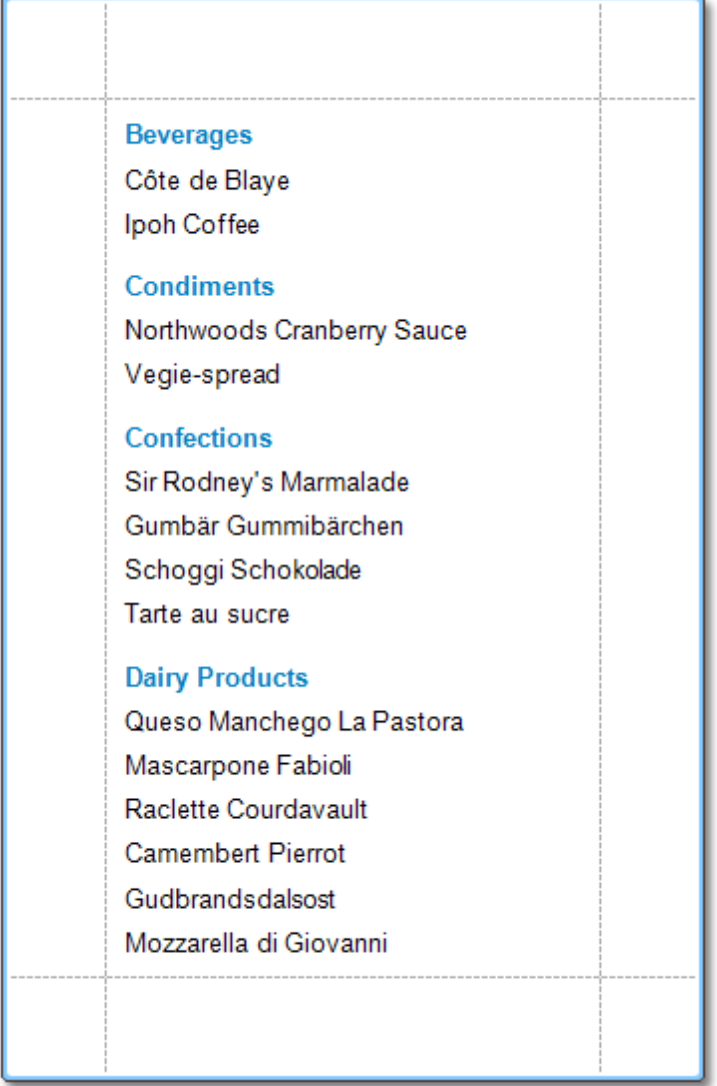

**See Also**

[Parameterized](#page-81-0) Report

## **Multi-Column Report**

Interface Element List for Windows Forms > Report [Designer](#page-2-0) > Create [Reports](#page-42-0) > [Report](#page-63-0) Types > [Multi-Column](#page-75-0) **[Report](#page-75-0)** 

This tutorial describes the steps to create a multi-column report, meaning that each page of the report document is laid out in a specified number of columns.

To demonstrate the multi-column feature, we'll use a report with grouping, similar the one created in the following tutorial: Change or Apply Data [Grouping](#page-29-0) to a Report.

1.Select the [Detail](#page-244-0) band, and in the [Property](#page-164-0) Grid, expand the **Multi-Column Options** section.

First, set the required **Mode**. It determines whether the number of columns is manually specified, or it depends on the fixed column width.

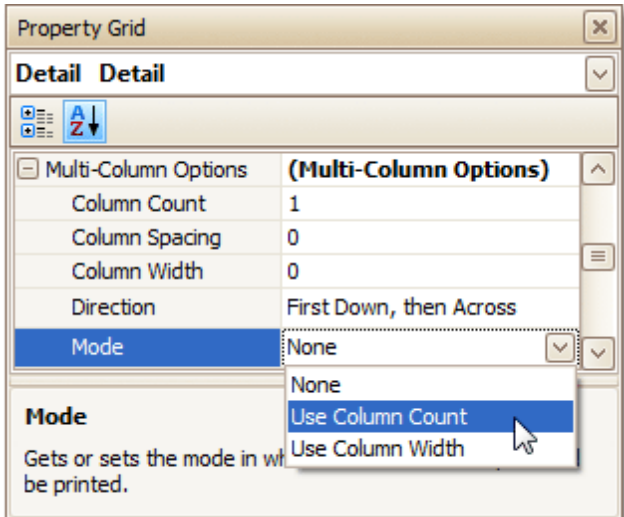

2.Then, if you've chosen to **Use Column Count**, set the **Column Count** to **2**, and **Column Spacing** to **10**. The **Direction** determines the order in which records of the same group are processed.

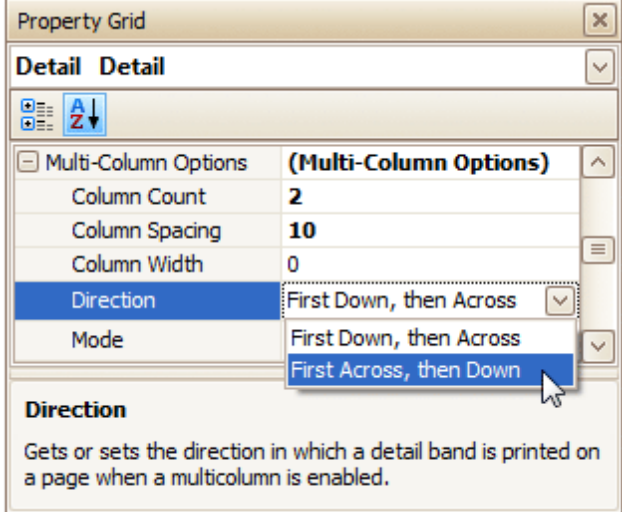

3.Now, on the Detail band's surface a grey area appears, delimiting the available column's width. Adjust the controls width, so that they fit within the effective borders.

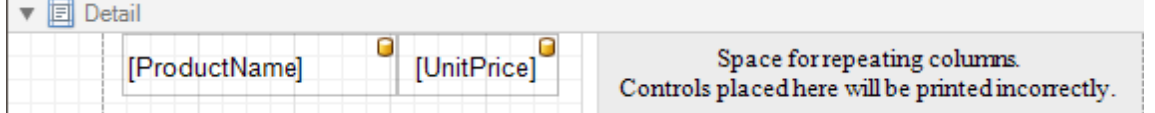

The multi-column report is now ready. Switch to the [Preview](#page-163-0) Tab, and view the result.

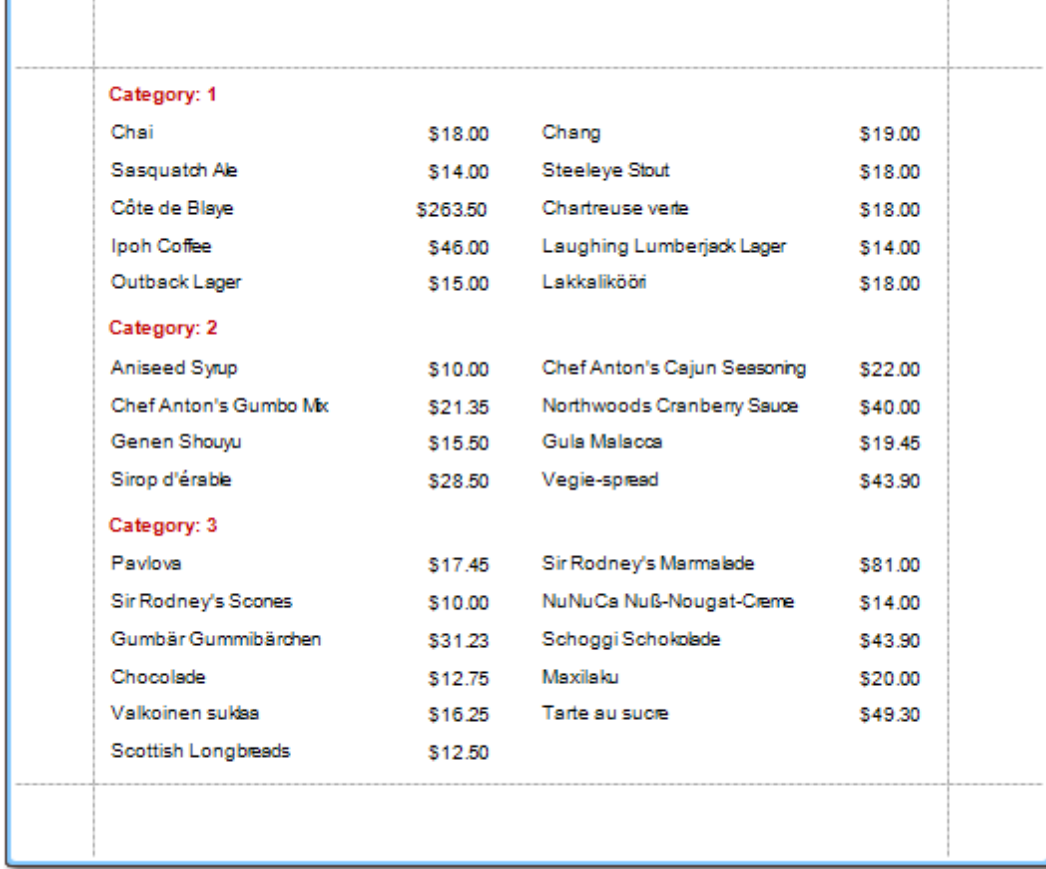

**See Also**

Label [Report](#page-69-0)

## <span id="page-75-0"></span>**Cross-Tab Report**

Interface Element List for Windows Forms > Report [Designer](#page-2-0) > Create [Reports](#page-42-0) > [Report](#page-63-0) Types > [Cross-Tab](#page-77-0) Report

This tutorial describes the steps to create a cross-tab report using a [Pivot](#page-221-0) Grid control. This feature should not be confused with the [master-detail](#page-71-0) [report](#page-66-0) or table report.

To create a cross-tab report, do the following.

### 1.[Create](#page-44-0) a new report.

2. Drop the [Pivot](#page-221-0) Grid control from the [Toolbox](#page-153-0) onto the report's [Detail](#page-244-0) band.

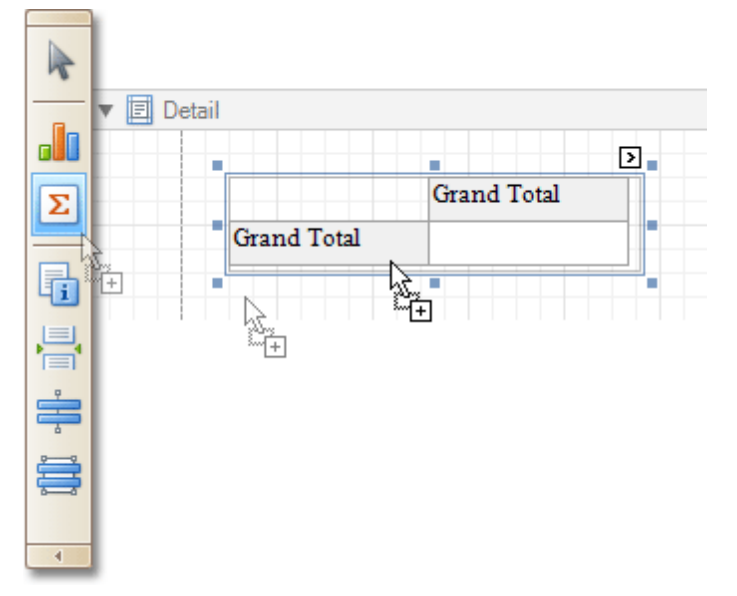

3. To bind the pivot grid to a data source, click its **[Smart](#page-168-0) Tag**, and in the invoked actions list, expand the **Data Source** drop-down selector and click **Add New DataSource**.

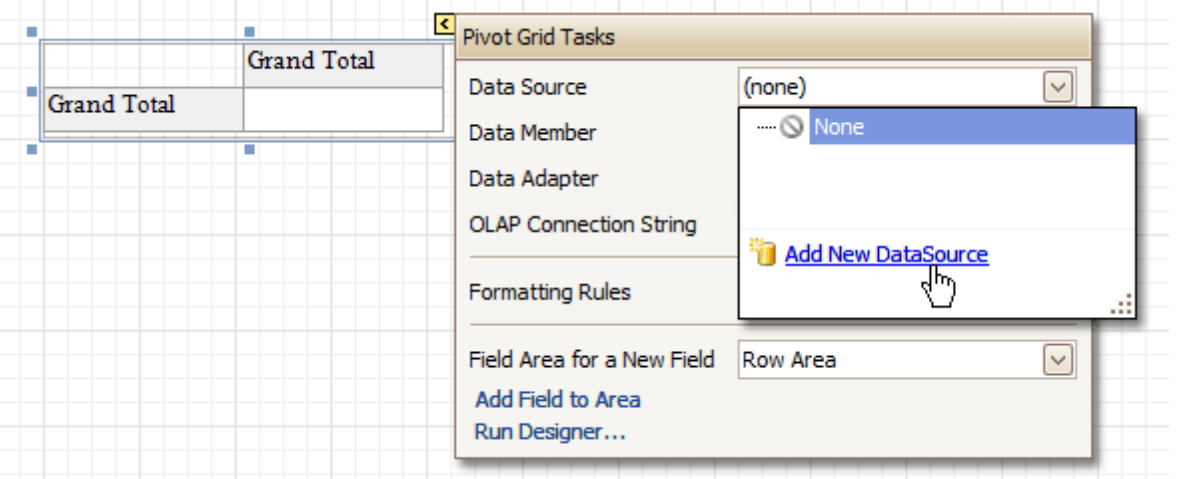

The invoked **Report Wizard** will guide you through the process of assigning a data source to the grid. For detailed instructions on the Wizard's steps, refer to **Bind a [Report](#page-45-0) to Data**, as this process is similar.

### **Note**

Note that after these steps, the [report](#page-260-0)'s **Data Source** property must be set to **None**.

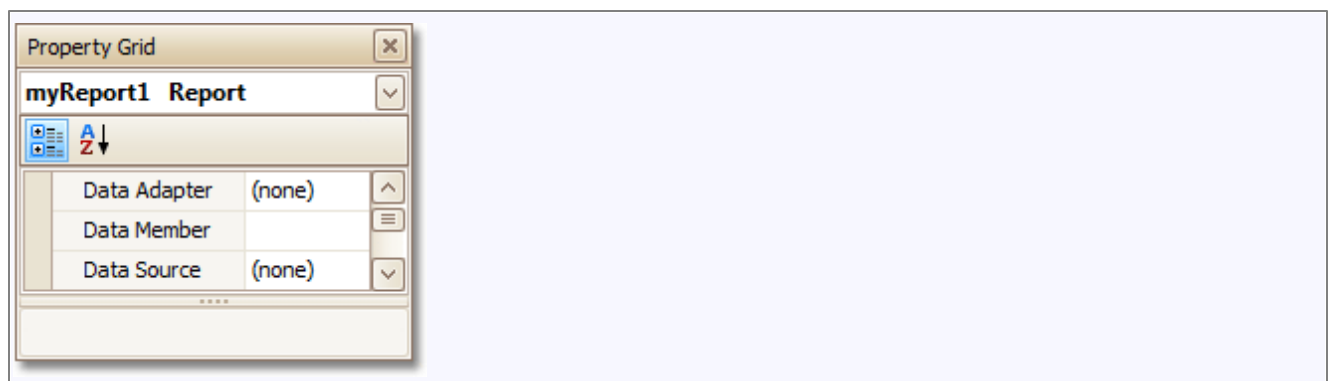

Otherwise, the grid will be blank at the preview and repeated as many times as there are records in the data source.

4.After the dataset is created, it is assigned to the grid's **Data Source** property. Its **Data Member** property defines from which table or view of your dataset the grid obtains its data. And, the **Data Adapter** property is auto-defined, as well.

So once again, click the grid's Smart Tag, and in the invoked actions list, click the **Run Designer...** link.

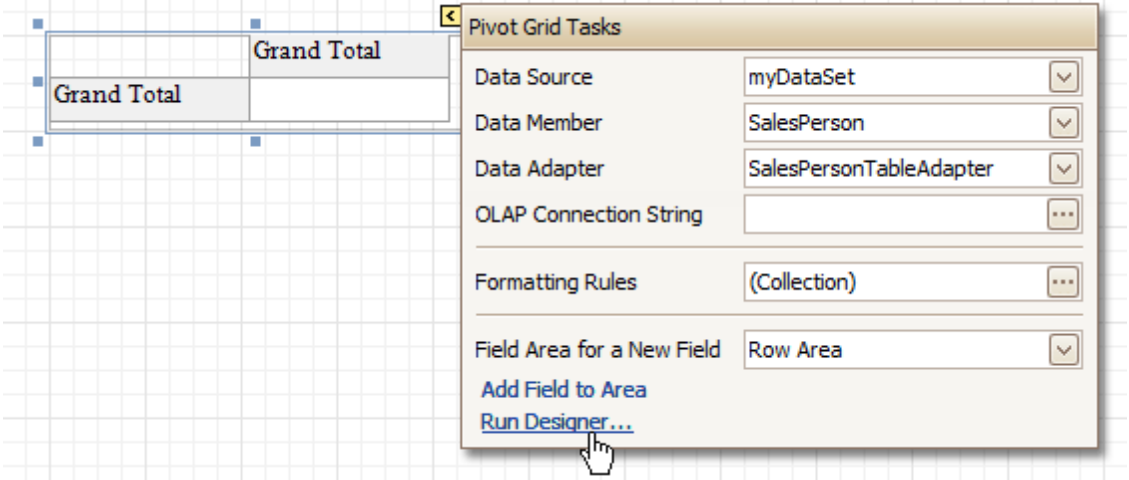

5.In the invoked **Property Editor**, click **Retrieve Fields**.

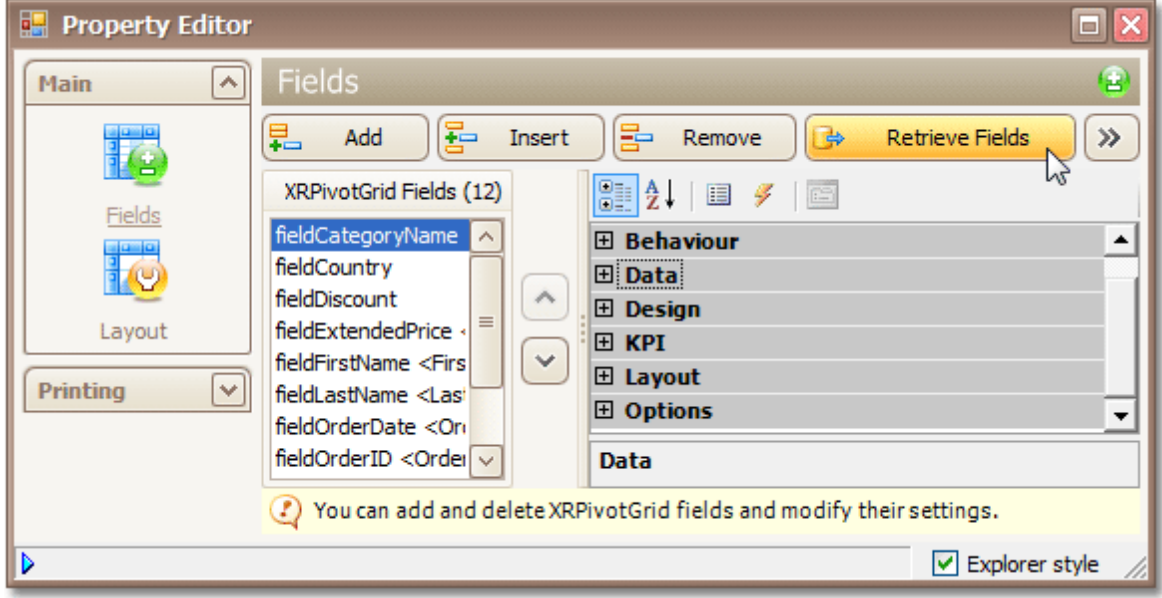

6.Then, switch to the **Layout** section in the navigation bar on the left. Drag and drop the required fields to the **Row Fields**, **Column Fields** and **Data Items** areas.

*© 2015 DevExpress Inc.* **359**

<span id="page-77-0"></span>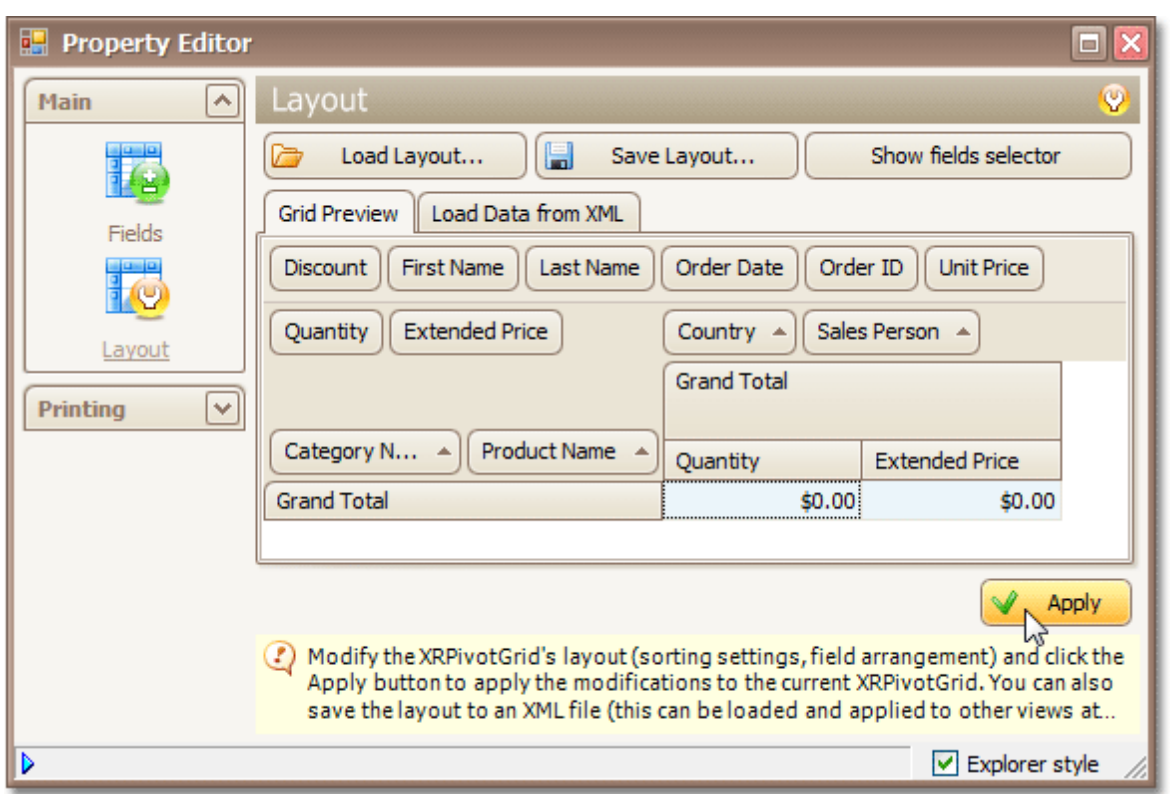

Click **Apply** and close the editor.

7.In the last step, you can set your report's **Vertical Content Splitting** option to **Smart**. This will split the grid's columns precisely by their borders in the Print Preview.

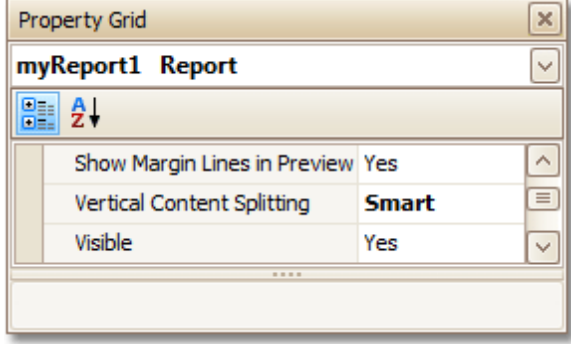

The cross-tab report is now ready. Switch to the **[Preview](#page-163-0) Tab**, and view the result.

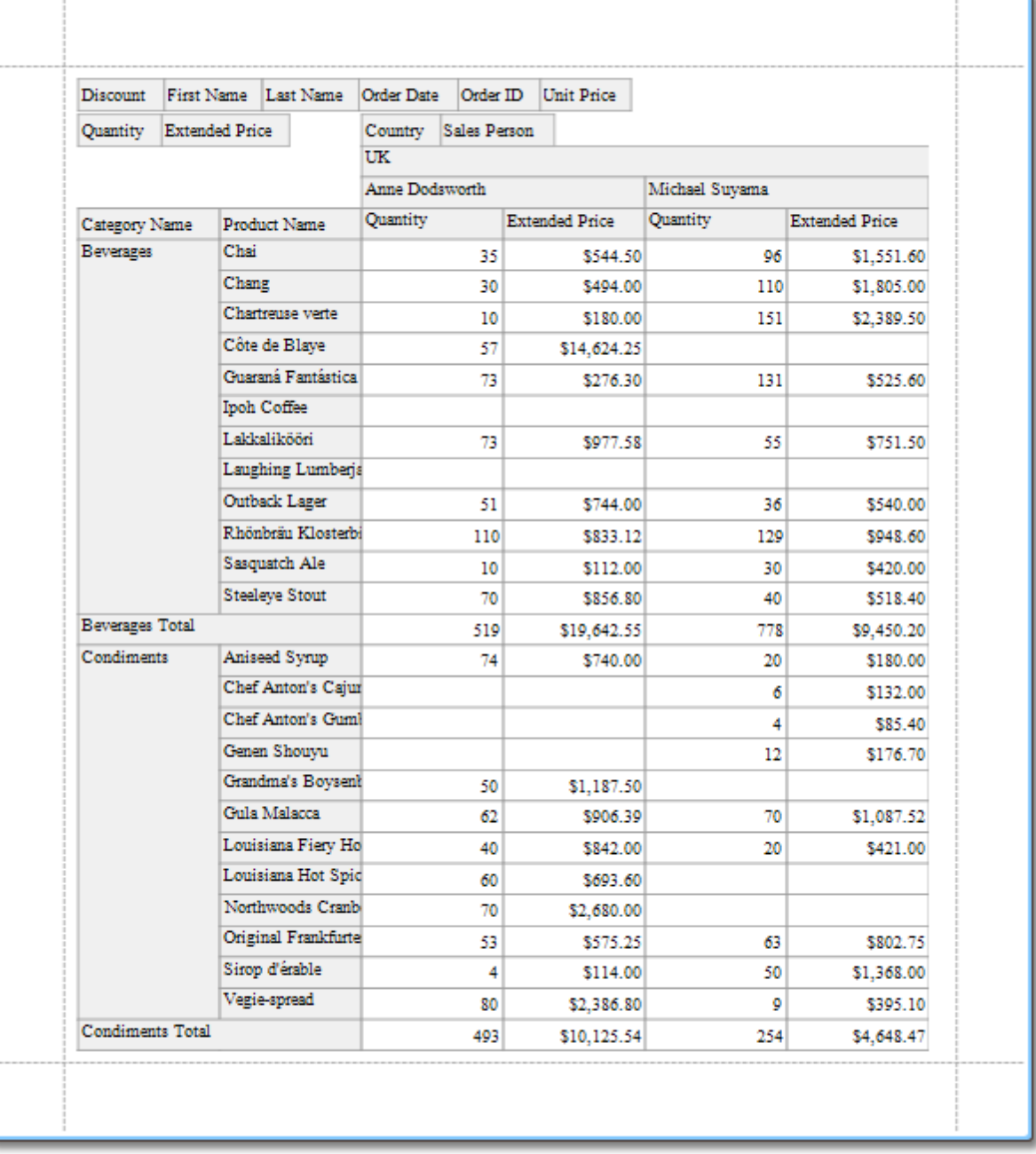

### **See Also**

[Master-Detail](#page-71-0) Report (Detail Report Bands)

## **Parameterized Report**

Interface Element List for Windows Forms > Report [Designer](#page-2-0) > Create [Reports](#page-42-0) > [Report](#page-63-0) Types > [Parameterized](#page-81-0) **[Report](#page-81-0)** 

This tutorial describes the steps to create a report with parameters. In this example, we will create two date-time parameters, to filter out orders which don't fall in the specified range, from the report.

First, [create](#page-44-0) a report and bind it to a data [source.](#page-45-0)

To add parameters and filter your report based on their values, follow the steps below.

1.In the [Field](#page-156-0) List window, right-click over the **Parameters** section and in the invoked menu, click **Add Parameter**.

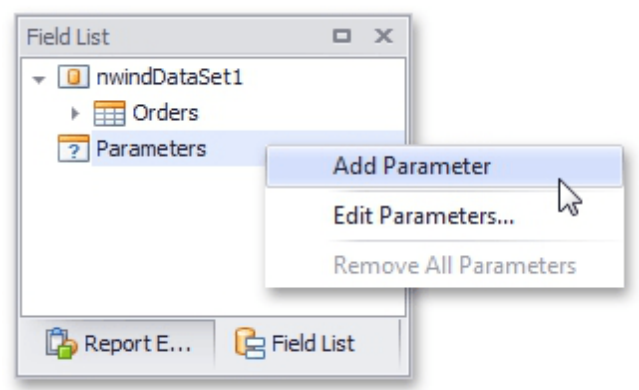

2.In the invoked window for the created parameter, set its **Name** and **Description**. And, make sure to set its **Type** to an appropriate value.

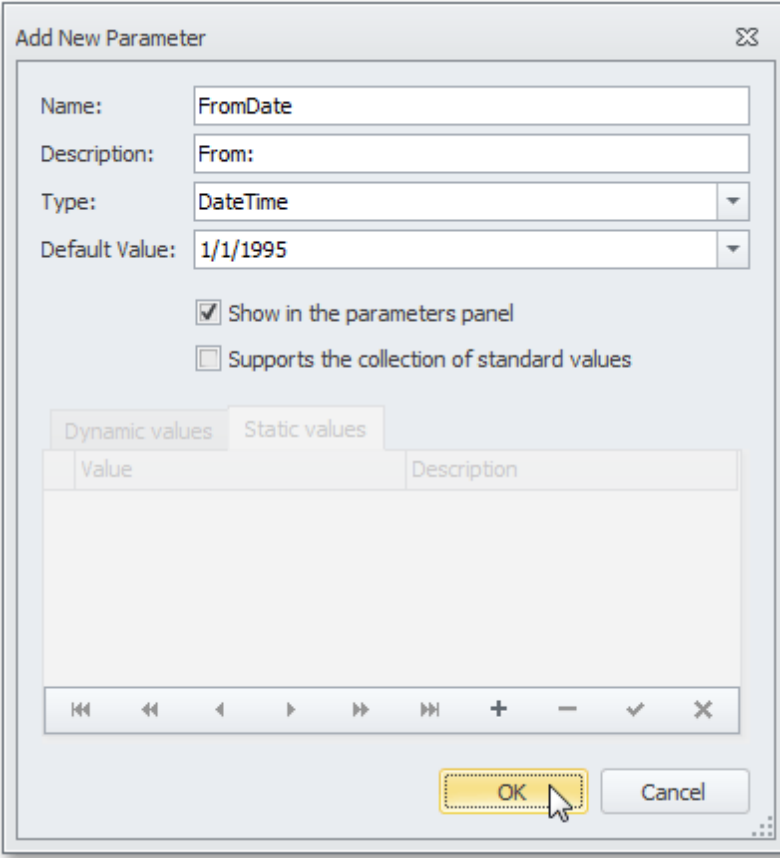

### **Note**

In Print Preview, the report's document is not generated until you have submitted values of all the

parameters that have the **Show in the parameters panel** option switched on via the **Parameters** UI.

### 3.Enabling the **Supports the collection of standard values** option of the parameter allows end-users to modify its value and also activates the **Dynamic values** and the **Static values** tabs of the window:

- On the **Dynamic values** tab, you can specify a parameter's data source, data adapter and data member. The value member defines a data field that provides values to the parameter. The display member defines a data field that provides display names for parameter values (how these values appear in the user interface available in a Print Preview).

- On the **Static values** tab, you can manually fill the list of parameter values, with each value having an individual description (specifying how this value appears in the **Parameters** panel).

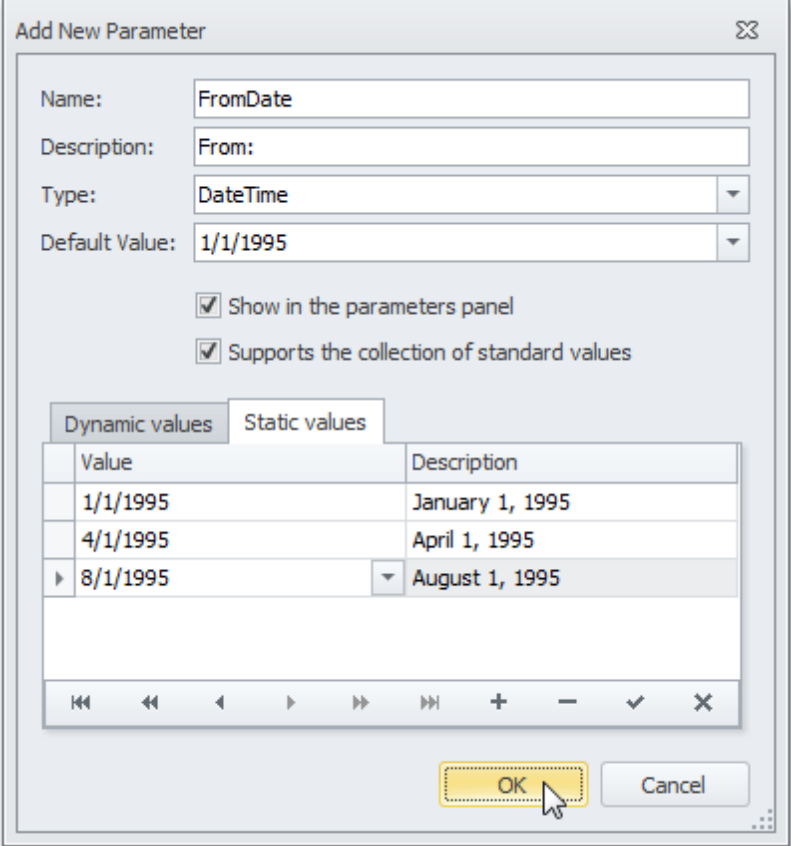

Then, repeat the previous steps to create the second parameter, so that every time your report is previewed, you will be asked to specify two dates.

The following instructions explain how to use parameters to filter your report's data.

4.Click your report's [Smart](#page-168-0) Tag, and in the invoked actions list, click the ellipsis button for the **Filter String** entry. Then, in the invoked **Filter String Editor**, construct an expression where a data field is compared with the created parameters. To access parameters, click the icon on the right until it turns into a question mark.

<span id="page-81-0"></span>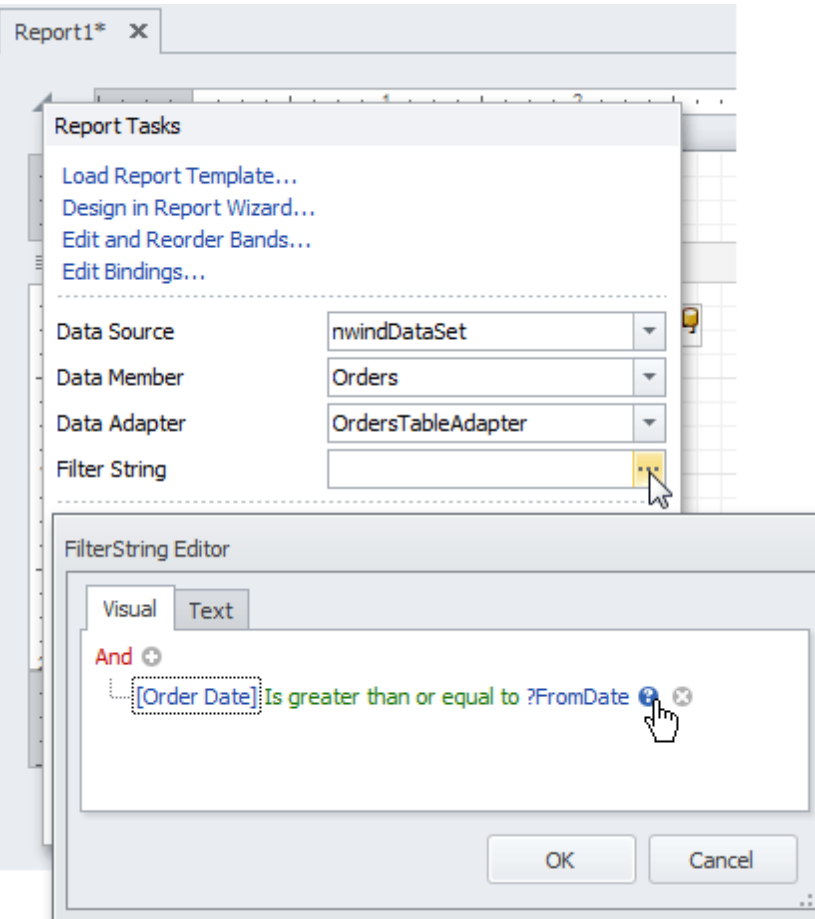

The complete filtering expression will then look like this.

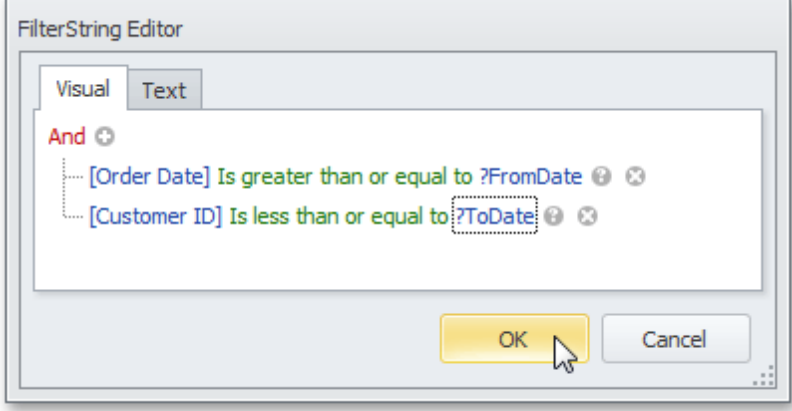

The parameterized report is now ready. Switch to the **[Preview](#page-163-0) Tab**, and in the **Parameters** section, define the required values and click **Submit**.

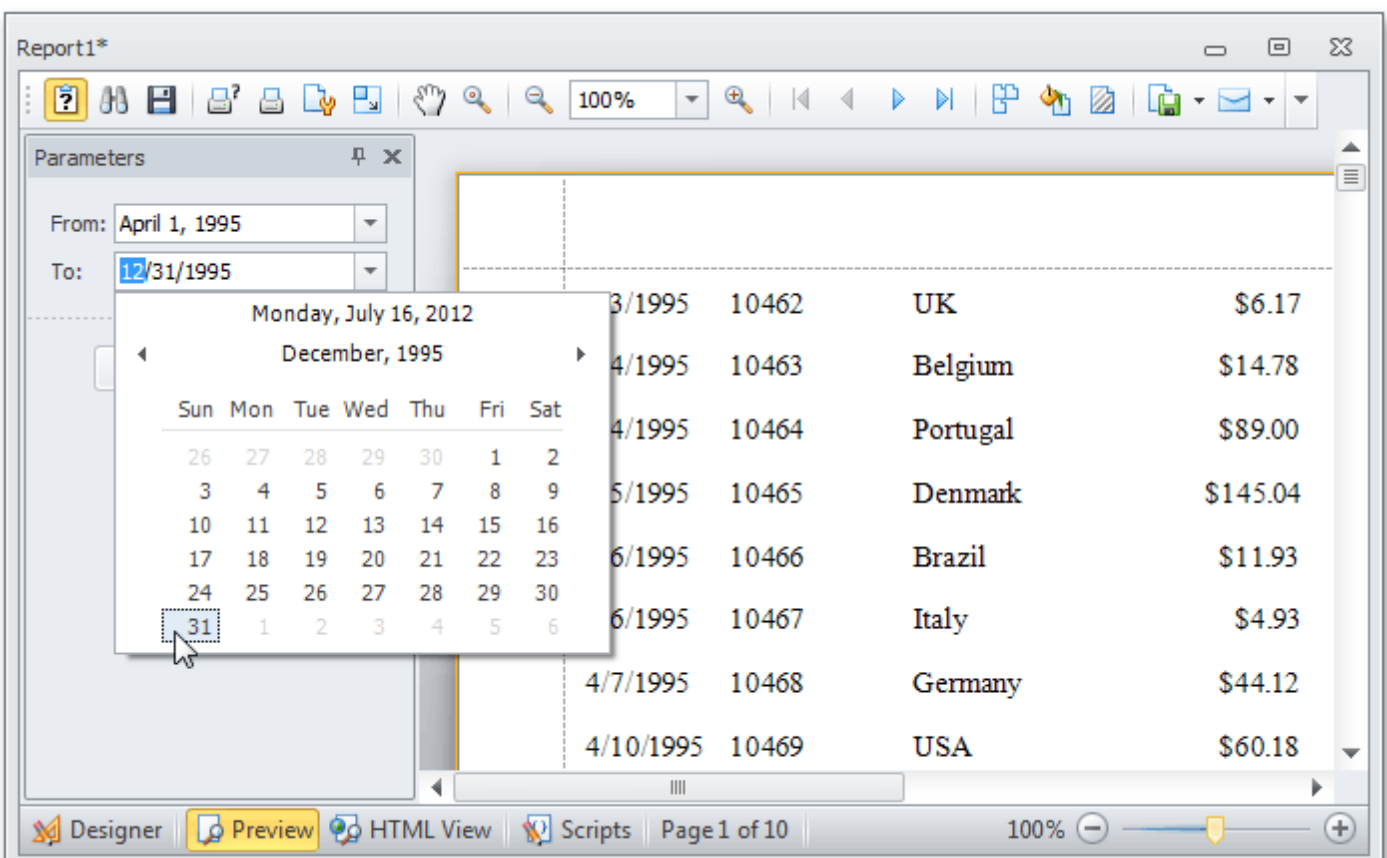

# **Chart with Static Series**

Interface Element List for Windows Forms > Report [Designer](#page-2-0) > Create [Reports](#page-42-0) > [Report](#page-63-0) Types > Chart with [Static](#page-85-0) **[Series](#page-85-0)** 

This document describes how to create a report with a [Chart](#page-216-0) control bound to data, so that a particular series has its own data source, and other settings. To simplify the example, both series obtain their data from the same data source. However, different data sources can be used for different series, if necessary.

This example describes how to construct a chart of products and their prices for a chosen category.

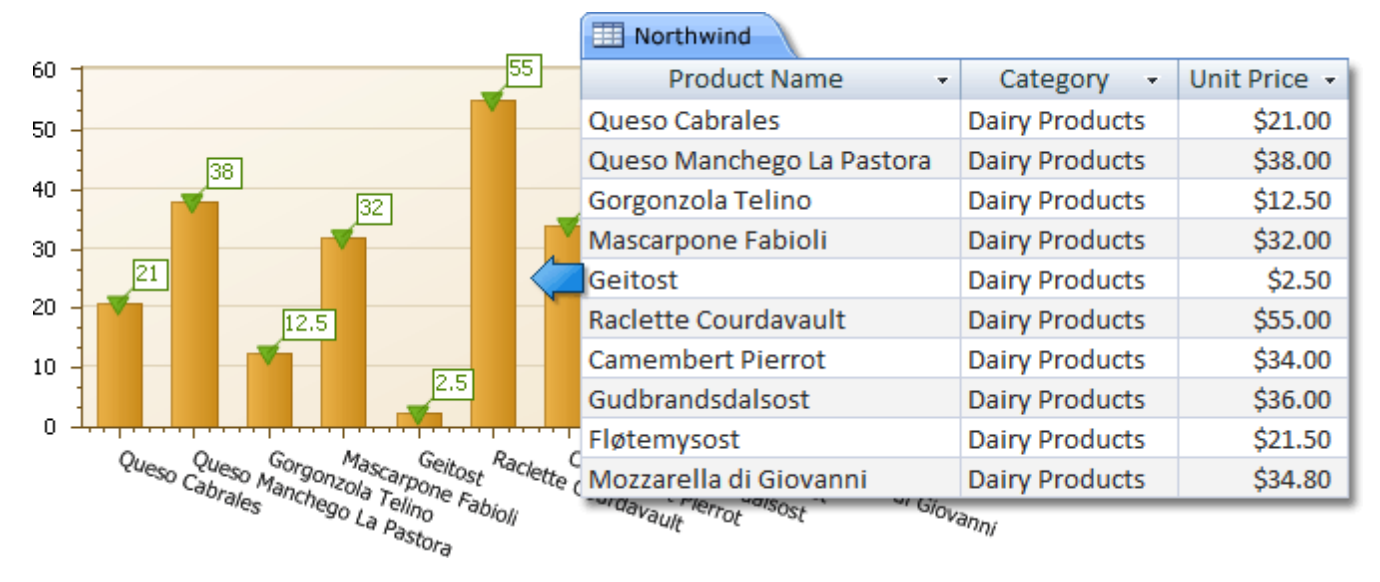

To adjust a Chart by manually creating its series, do the following.

- 1.[Create](#page-44-0) a new report.
- 2. Drop the [Chart](#page-216-0) control from the [Toolbox](#page-153-0) onto the report's [Detail](#page-244-0) band.

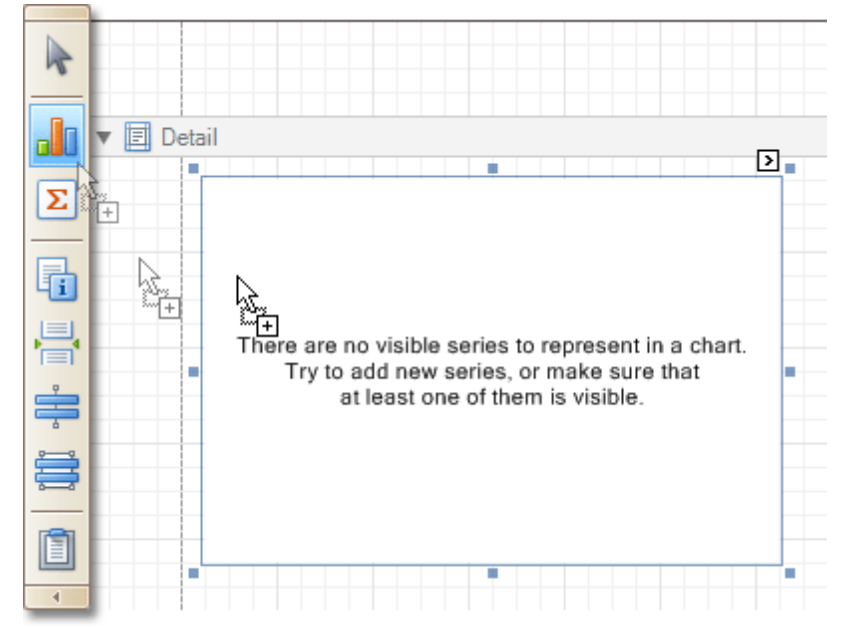

Note that after you drop the Chart, the Chart Wizard may be invoked (if its "Show wizard every time a new chart is added" option is enabled). In this example, we don't need to use the Wizard, so click **Cancel** to close its window.

3.To bind the Chart to a data source, click its [Smart](#page-168-0) Tag. In the invoked actions list, expand the **Data Source** drop-down selector, and click **Add New DataSource**.

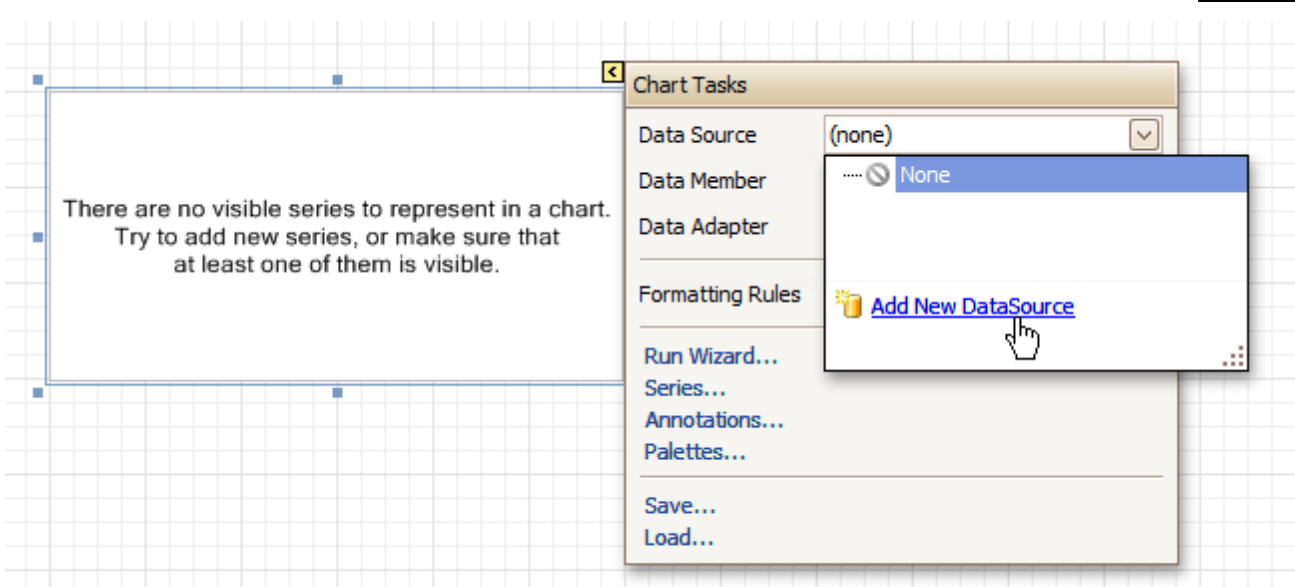

The invoked connection Wizard will guide you through the process of assigning a data source to the Chart. For detailed instructions on the Wizard's steps, refer to Bind a [Report](#page-45-0) to Data, as this process is similar.

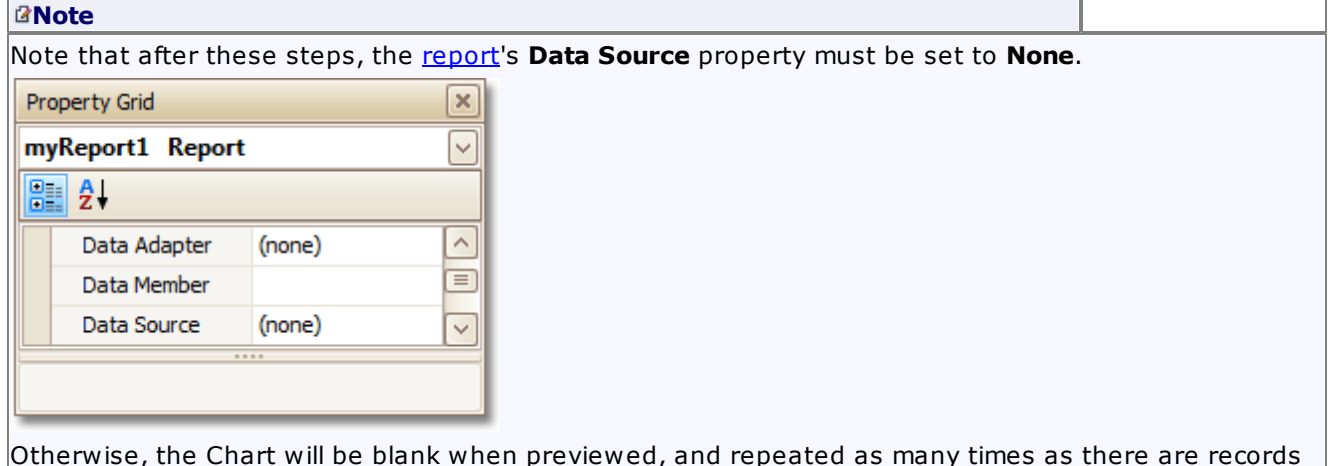

Otherwise, the Chart will be blank when previewed, and repeated as many times as there are records in the data source.

4.After the dataset is created, it is assigned to the Chart's **Data Source** property. Its **Data Member** property defines from which table or view of your dataset the Chart obtains its data. And, the **Data Adapter** property is auto-defined, as well.

So once again, click the Chart's Smart Tag, and in the invoked actions list, click the **Series...** link.

<span id="page-85-0"></span>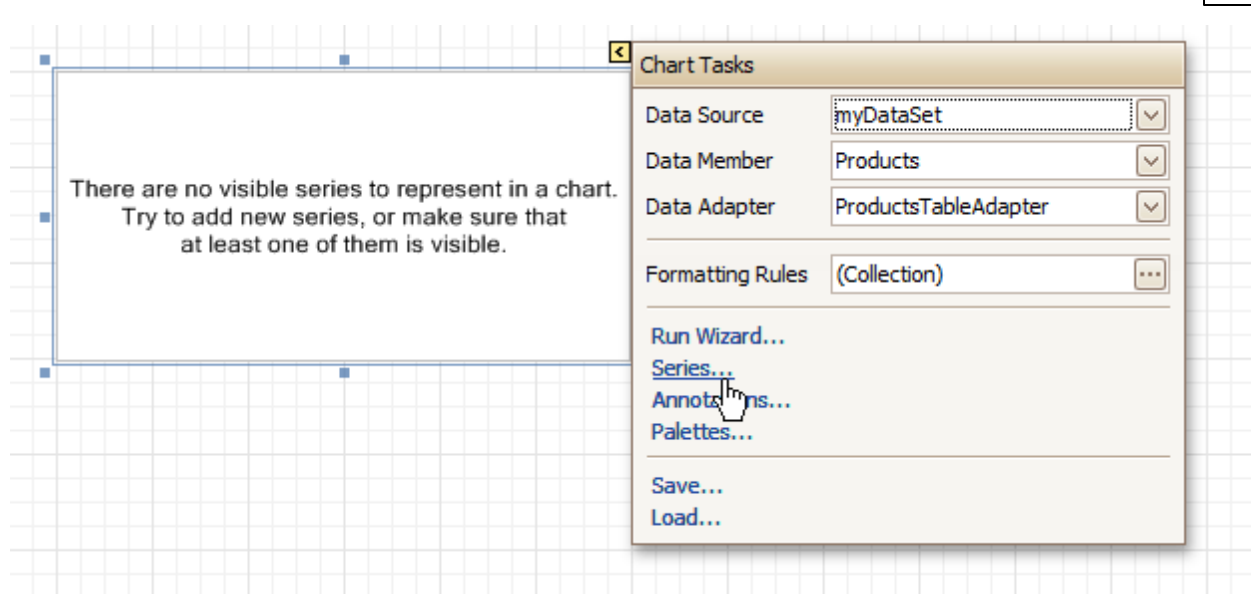

5.Now, in the invoked **Series Collection Editor**, create a <sup>s</sup> eries of the required view type (e.g. Bar).

Then, switch to the **Properties** tab at the right of the editor's window, and assign the existing data set object to the **Data Source** property of the series. And, assign the required data fields to the **Argument Data Member** and **Value Data Member** properties, which determine the coordinates for series points.

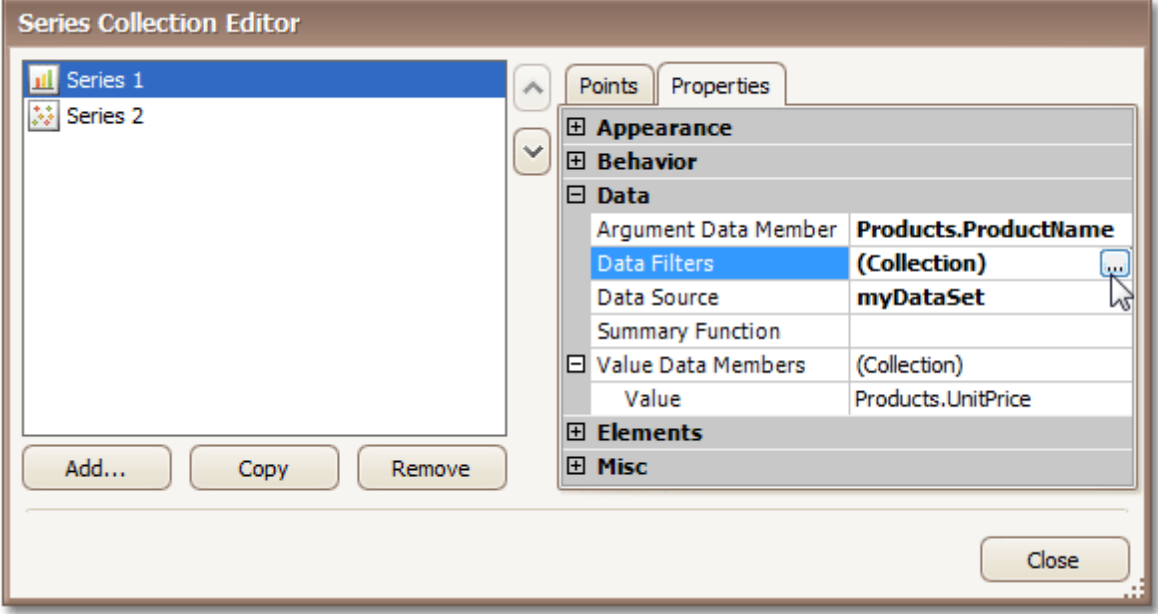

In addition, you can filter the series data. To do this, click the ellipsis button for its **Data Filters** property, and in the invoked dialog, create and adjust the filtering criteria.

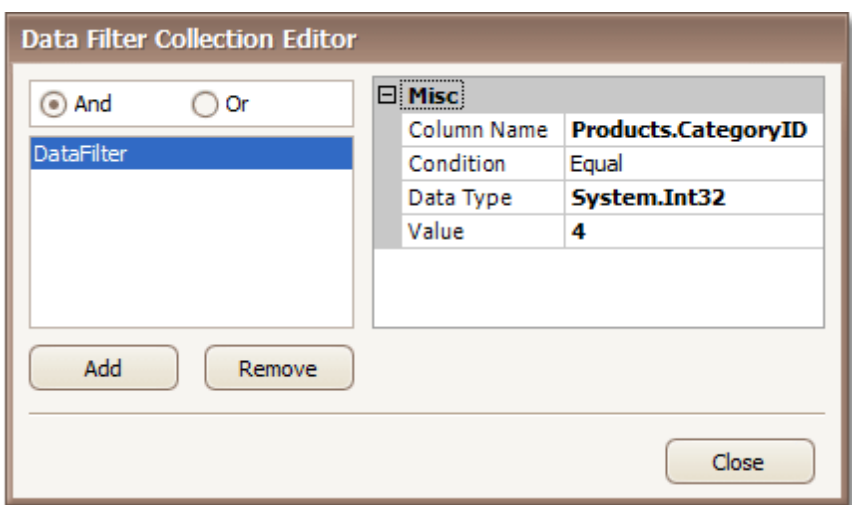

To save the changes and quit the dialog, click **Close.**

Then, back in the **Series Collection Editor**, click **Copy**, to create a similar series, but change its **View** to **Point**.

6.Finally, to improve your Chart's appearance, you can make the following adjustments.

- Remove the Chart's legend, as it shows the same data for both series. To do this, click the Legend, and in the [Property](#page-164-0) Grid, set its **Visible** property to **No**.

- The point labels for Series1 are unnecessary, so select the label and set its **Visible** property to **No**.

- Customize the appearance of the Series2 markers (e.g. replace the default circle with the upside-down triangle by the **View.Point Marker Options.Kind** property and set its **Size** to **12**).

- Rotate the X-axis labels for better readability. To do this, select the **AxisX** item in the chart by mouse click, and adjust properties for its labels (via the **Label** property). For instance, if the **Angle** property is **20** and the **Antialiasing** property is set to **Yes**, the labels look neat.

If required, it is possible to customize many other properties for the Chart, which are not described here.

The chart is now ready. Switch to the **[Preview](#page-163-0) Tab**, and view the result.

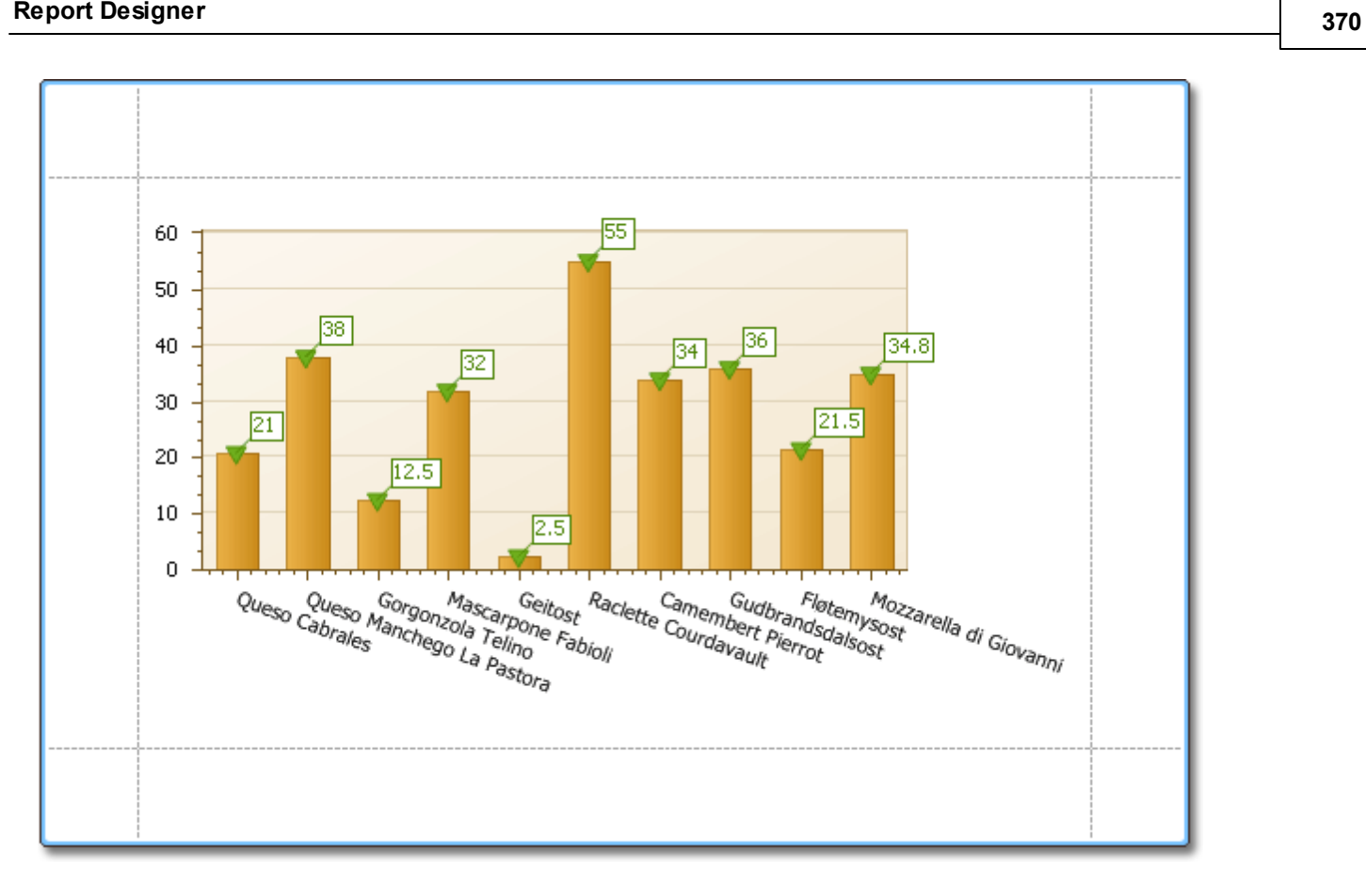

### **See Also**

Chart with [Dynamic](#page-90-0) Series

## **Chart with Dynamic Series**

## Interface Element List for Windows Forms > Report [Designer](#page-2-0) > Create [Reports](#page-42-0) > [Report](#page-63-0) Types > [Chart](#page-90-0) with [Dynamic](#page-90-0) Series

This document describes how to create a report with a [Chart](#page-216-0) control bound to data, so that all series are autocreated based on a common tem plate, which specifies universal options for all series. This is possible when the data for all series (their names, along with points' arguments and values) are stored in the same data table.

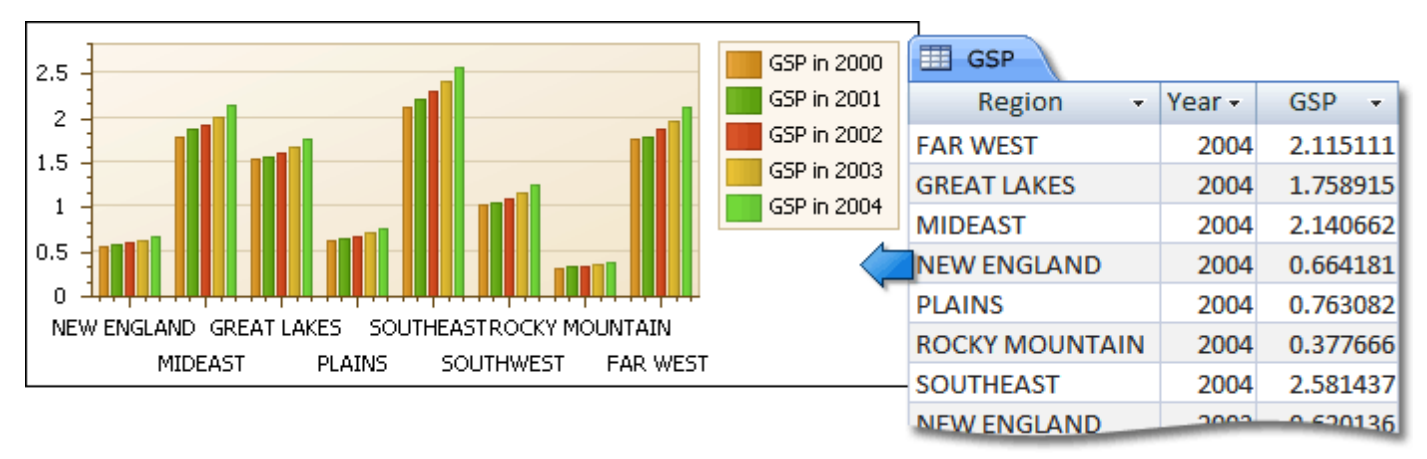

Note that in this scenario, the view type, and certain other settings, will be the same for all series.

To adjust a Chart with automatically created series, do the following.

- 1.[Create](#page-44-0) a new report.
- 2. Drop the [Chart](#page-216-0) control from the [Toolbox](#page-153-0) onto the report's [Detail](#page-244-0) band.

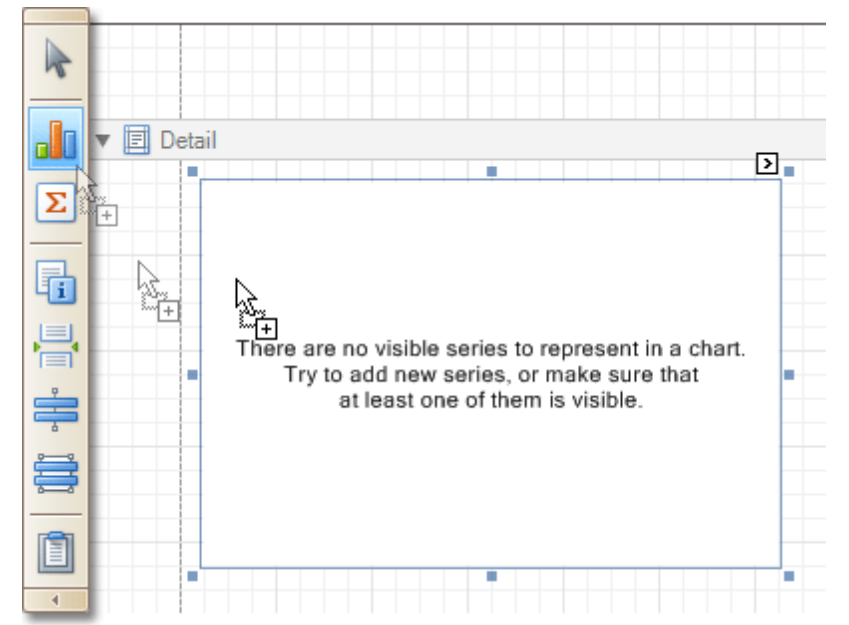

Note that after you drop the Chart, the Chart Wizard may be invoked (if its "Show wizard every time a new chart is added" option is enabled). In this example, we don't need to use the Wizard, so click **Cancel** to close its window.

3.To bind the Chart to a data source, click its [Smart](#page-168-0) Tag. In the invoked actions list, expand the **Data Source** drop-down selector, and click **Add New DataSource**.

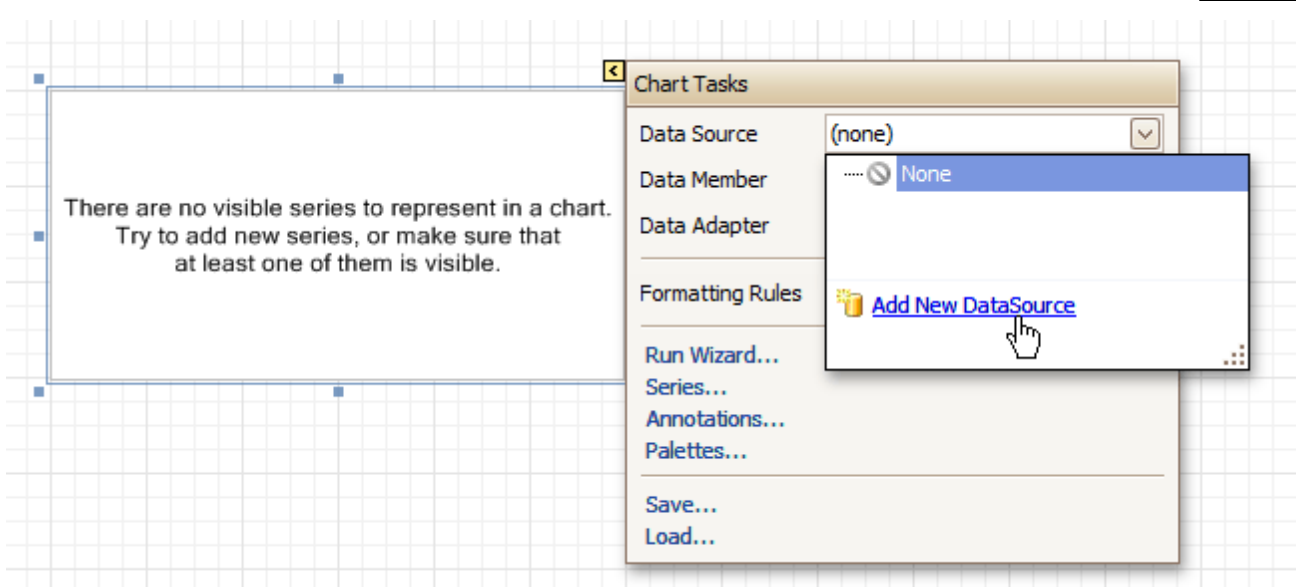

The invoked connection Wizard will guide you through the process of assigning a data source to the Chart. For detailed instructions on the Wizard's steps, refer to Bind a [Report](#page-45-0) to Data, as this process is similar.

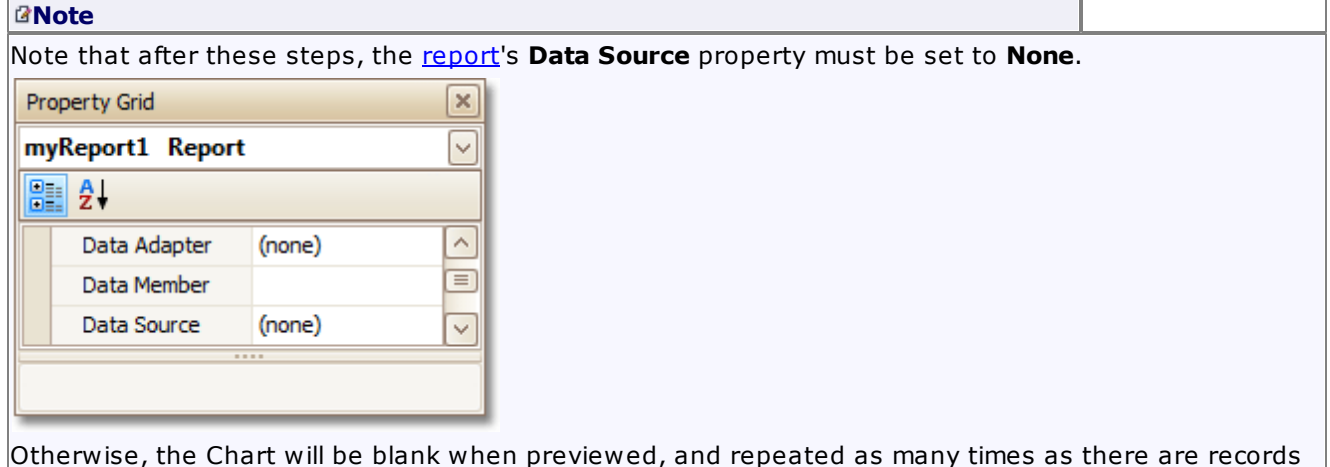

Otherwise, the Chart will be blank when previewed, and repeated as many times as there are records in the data source.

4.After the dataset is created, it is assigned to the Chart's **Data Source** property. Its **Data Member** property defines from which table or view of your dataset the Chart obtains its data. And, the **Data Adapter** property is auto-defined, as well.

Now, to specify the data field which should provide data for the series names (so that a new series is created for each record in that data field), set the **Series Data Member** property value.

<span id="page-90-0"></span>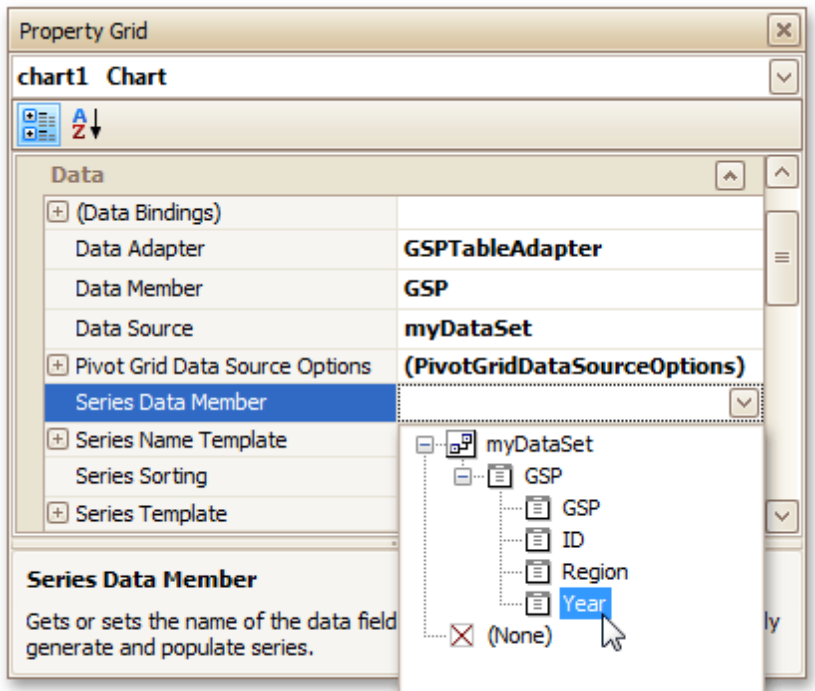

5.Then, adjust the series template which is accessed via the chart's **Series Template** property. First, set the **Argument Data Member** (which specifies from where the data for points' argum ents is obtained).

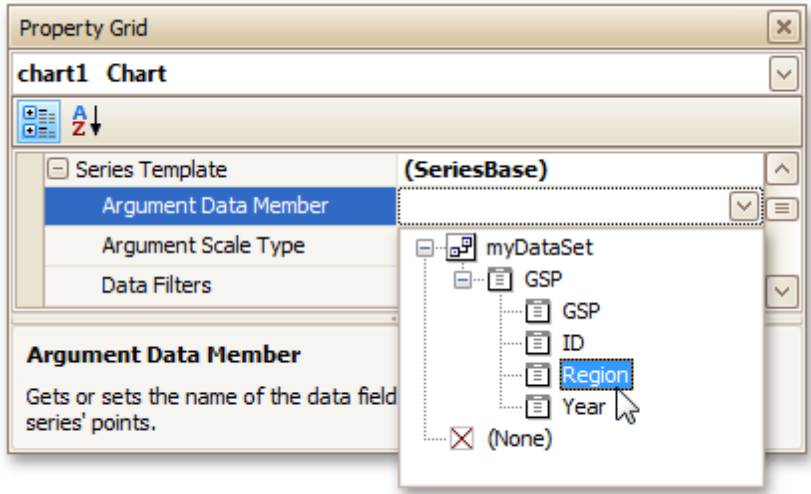

Make sure that the **Argument Scale Type** property is set to an appropriate value. Otherwise (e.g. when your data is of the date-tim <sup>e</sup> type, but this property is set to **Qualitative**), the resulting Chart will be seriously affected, and incorrectly represent its underlying data.

6.And, specify the **Value Data Members** property, indicating the data field(s) from which the points' values are obtained.

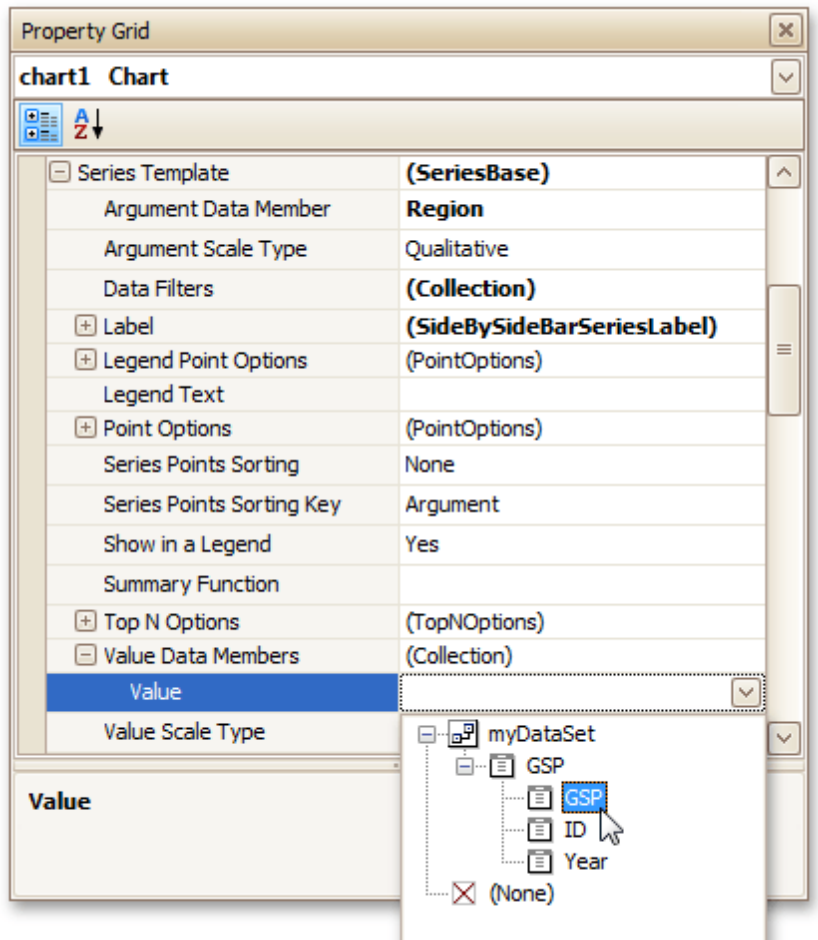

As with the argument, make sure to appropriately specify the **Value Scale Type**.

7.At this point, the chart's data options are completely defined, so in this step some additional customization capabilities are described.

### - **Adjust the Series Name Template**

By default, the name for every auto-created series is obtained directly from an appropriate data field in the bound data source. However, you can add some text to the beginning or to the end of every series name, via the **Series Name Template** property. For instance, here we set the **Begin Text** property to "GSP in ".

### - **Customize Axis Labels**

To avoid overlapping axis labels, select an axis and set its **Label.Staggered** property to **Yes**. If required, it is possible to customize many other properties for the Chart, which are not described here.

The chart is now ready. Switch to the **[Preview](#page-163-0) Tab**, and view the result.

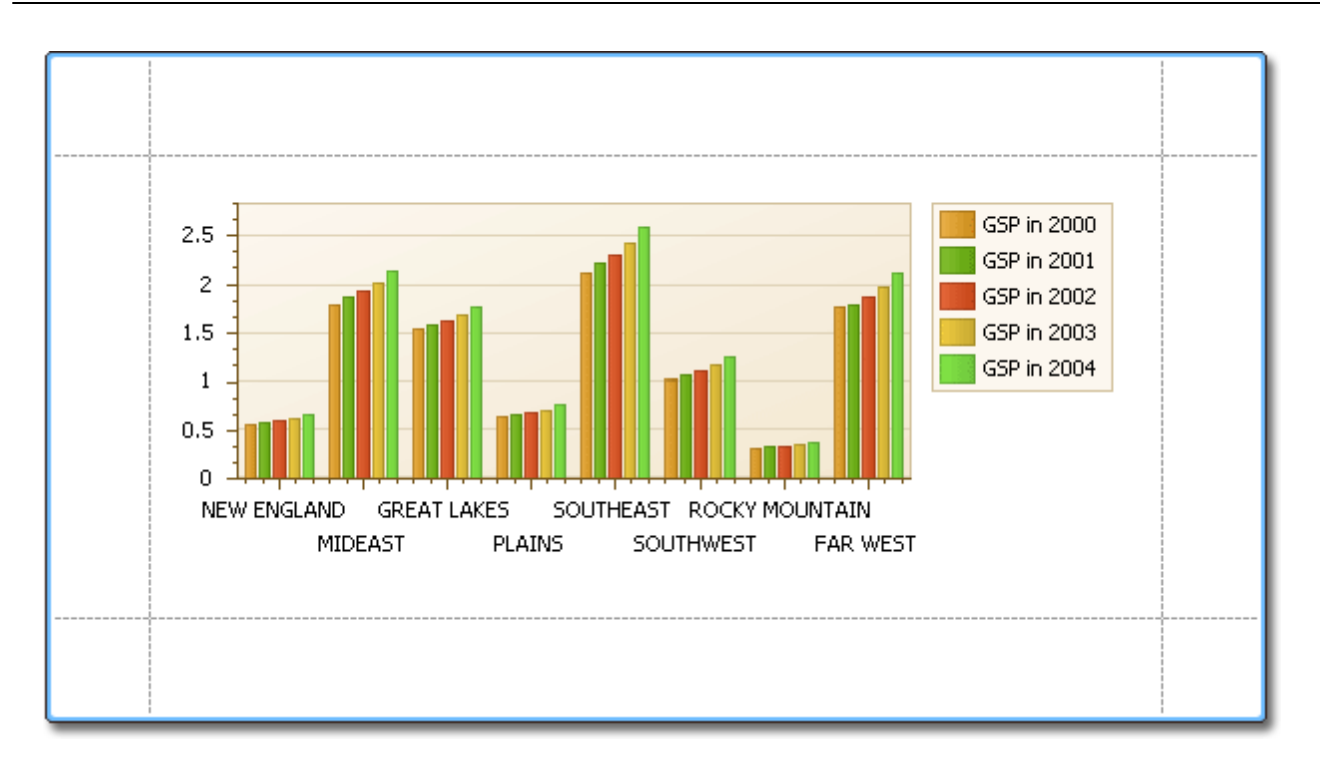

**See Also** Chart with Static [Series](#page-85-0)

# **Styles and Conditional Formatting**

Interface Element List for Windows Forms > Report [Designer](#page-2-0) > Create [Reports](#page-42-0) > Styles and [Conditional](#page-95-0) [Formatting](#page-95-0) in Reports

The topics of this section cover appearance-related information about the Report Designer.

This section consists of the following topics.

- [Understanding](#page-96-0) Style Concepts
- Use Odd and Even [Styles](#page-99-0)
- Store and [Restore](#page-101-0) Style Sheets
- [Conditionally](#page-104-0) Change a Control's Appearance
- [Conditionally](#page-109-0) Hide Bands
- [Conditionally](#page-113-0) Change a Label's Text

# **Understanding Style Concepts**

Interface Element List for Windows Forms > Report [Designer](#page-2-0) > Create [Reports](#page-42-0) > Styles and [Conditional](#page-95-0) [Formatting](#page-95-0) in Reports > [Understanding](#page-96-0) Style Concepts

This document describes how you can provide a professional look to your reports, by effectively adjusting the appearance of its elements.

This document consists of the following sections.

- The Appearance Properties
- Styles Priority and Inheritance

### **The Appearance Properties**

In the Report Designer, a [report](#page-260-0) and each of its elements [\(bands](#page-242-0) and [controls](#page-172-0)) has a complete set of appearance options (such as **Background Color**, **Borders**, **Font**, **Foreground Color**, **Text Alignment**, etc.). By default, these properties aren't specified, meaning that their real values are obtained from a control's (or band's) parent, which is the report itself. So, the appearance, specified for a report, is distributed to all its child elements. Similarly, the appearance of a band is translated to the controls it contains.

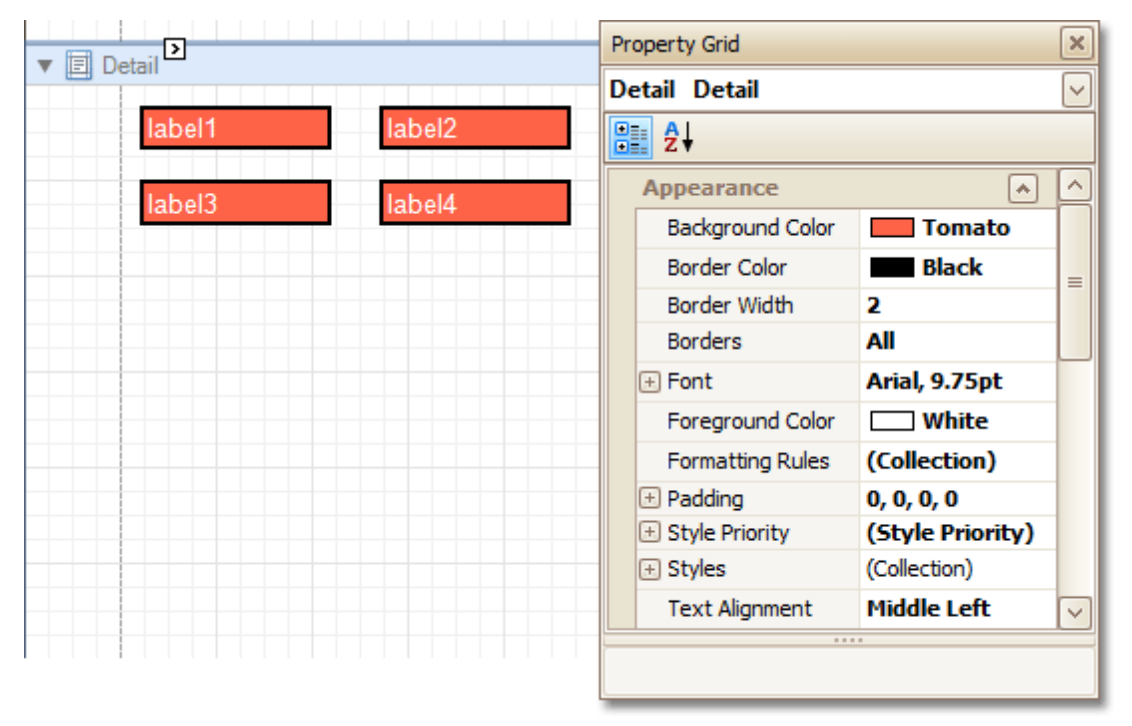

In turn, a control's appearance can be adjusted independently from its parent.

<span id="page-95-0"></span>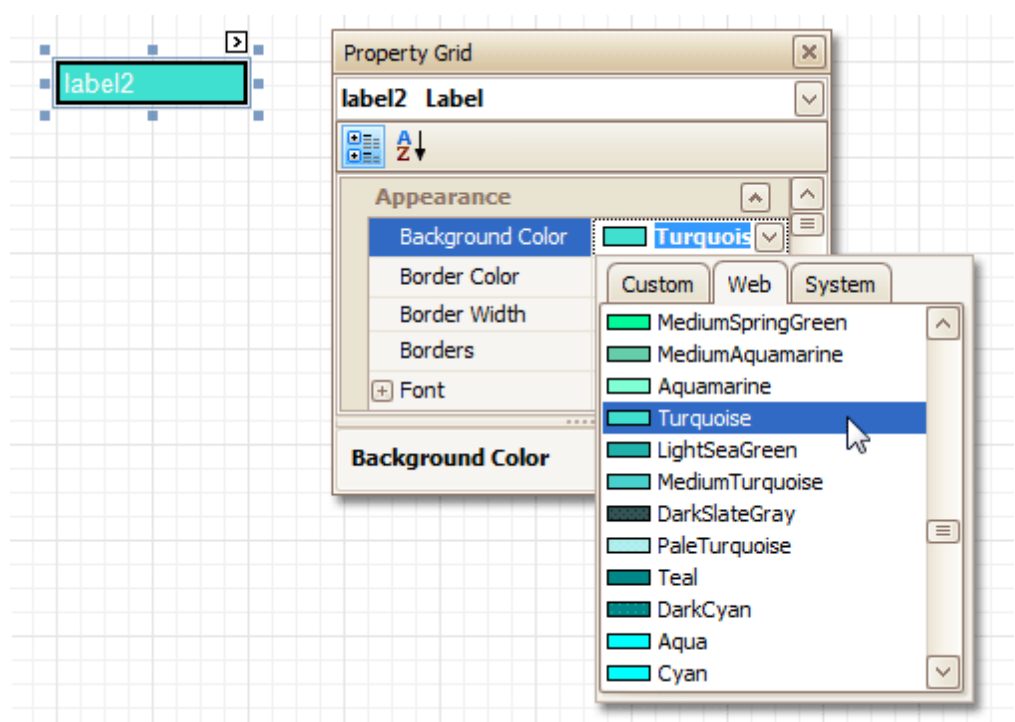

When it is required to reset a value assigned to a control's appearance property, you can right-click this property in the [Property](#page-164-0) Grid, and in the invoked menu, click **Reset**. So, the control will be restored to the appearance of its parent.

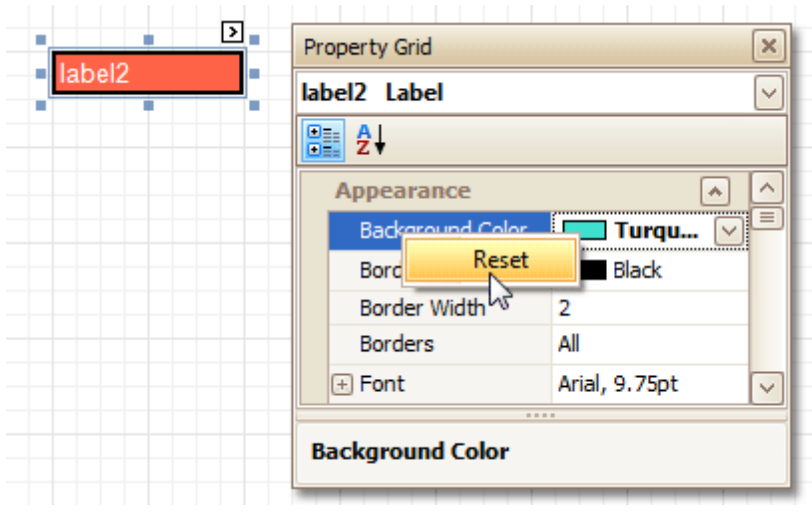

### **Styles Priority and Inheritance**

To differentiate appearance settings in your report, you can create comprehensive <sup>s</sup> tyles (which are stored in the report's style sheet), and then can be assigned to individual elements. There are two ways to store a report's styles.

- to save them to external files (with REPSS extension), and then load them to a report via its **Style Sheet** Path property (this is described at **Store and [Restore](#page-101-0) Style Sheets**);
- to store the styles within the report, so that they can be easily accessed via its **Style Sheet** property.

Note that if styles contained in a style sheet loaded via the **Style Sheet Path** property have the same names as styles already contained in a report, the latter ones are overridden.

When both styles and individual appearance settings are assigned to an element, you can control the priority of their differing options, via an element's **Style Priority** property.

By default, most of the **Style Priority**'s options (**Use Background Color**, **Use Border Color**, etc.) are set to **Yes**.

<span id="page-96-0"></span>This means that if any style is assigned to a control, its properties will have a higher priority than the appearance properties of this element or its parent. You can assign a higher priority to an element's appearance property, by disabling the corresponding **Use\*** property.

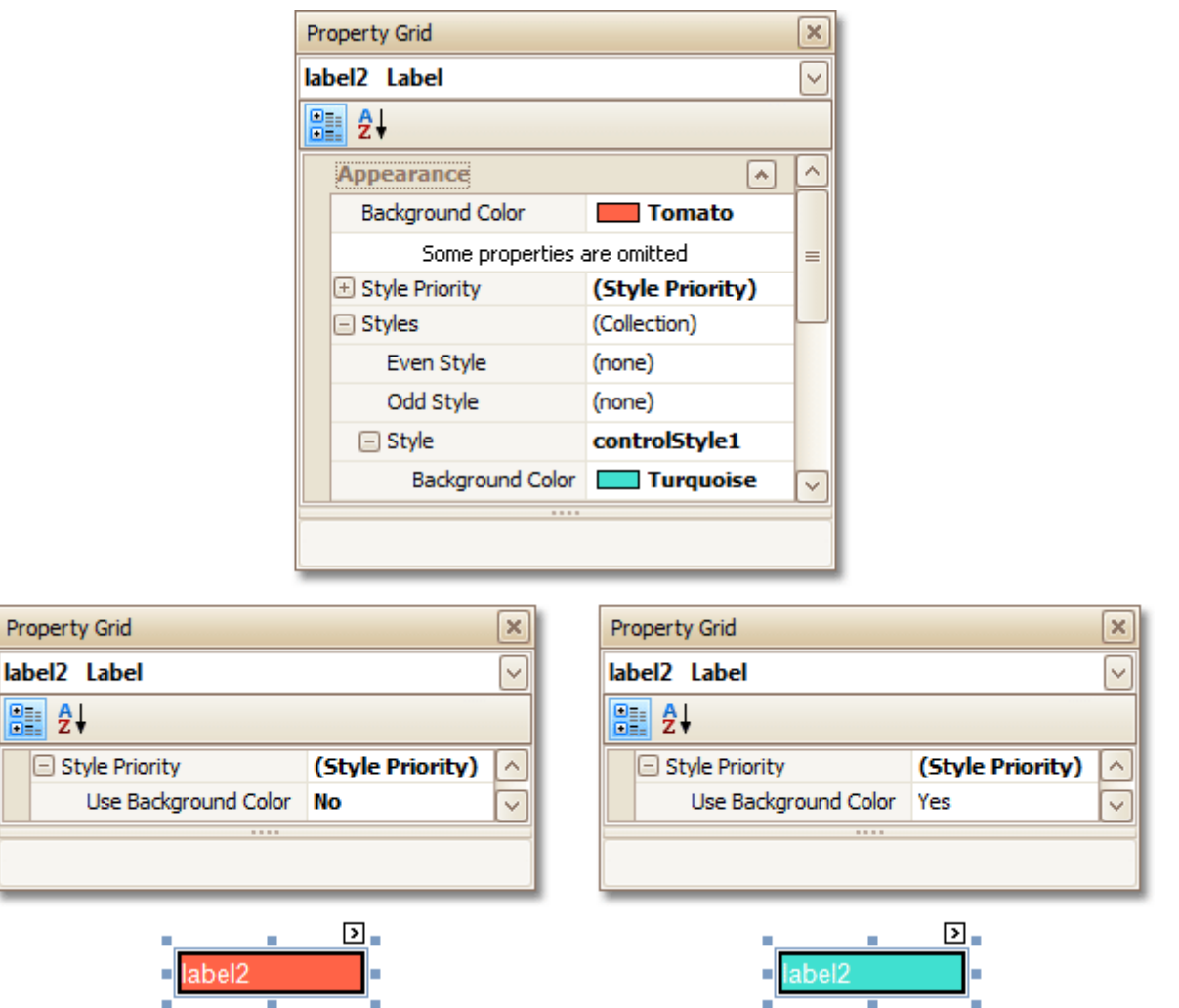

The same principles are applied to the odd-even styles feature, which allows you to alternate the appearance of consecutive data rows in your report. For details on this, refer to Use Odd and Even [Styles](#page-99-0).

### **Note**

E

When [conditional](#page-104-0) formatting is applied to an element, its appearance definition has the highest priority.

### **See Also**

Use Odd and Even [Styles](#page-99-0) Store and [Restore](#page-101-0) Style Sheets [Conditionally](#page-104-0) Change a Control's Appearance

## **Use Odd and Even Styles**

Interface Element List for Windows Forms > Report [Designer](#page-2-0) > Create [Reports](#page-42-0) > Styles and [Conditional](#page-95-0) [Formatting](#page-95-0) in Reports > Use Odd and Even [Styles](#page-99-0)

This tutorial describes how to apply odd and even styles to report [controls,](#page-172-0) e.g. to alternate the background color for each record.

To utilize odd and even styles, do the following.

- 1. Create a table [report.](#page-66-0)
- 2.Select the detail table, and in the [Property](#page-164-0) Grid, expand its **Styles**. Invoke the drop-down list for the **Even Style**, and click **(New)**.

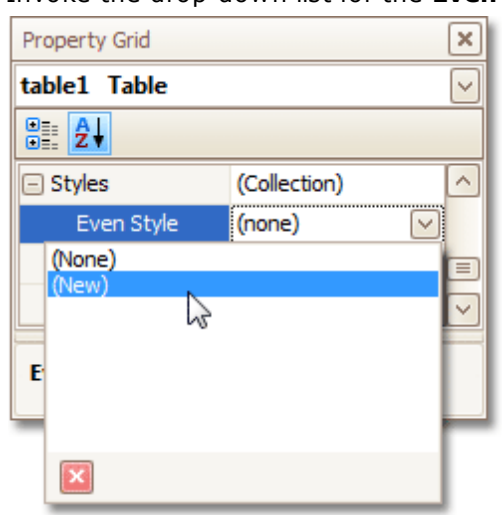

This will create a style and assign it to the control's **Even Style**.

3.Now, expand the **Even Style** property, and adjust the required options, e.g. set the **Background Color** to **ControlLight**.

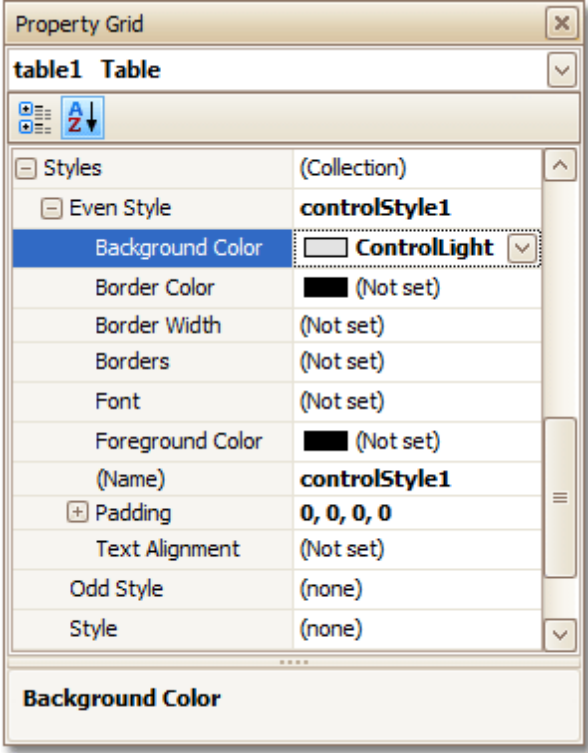

If required, perform the same steps, to create and assign an odd style, as well.

Switch to the **[Preview](#page-163-0) Tab**, and view the result.

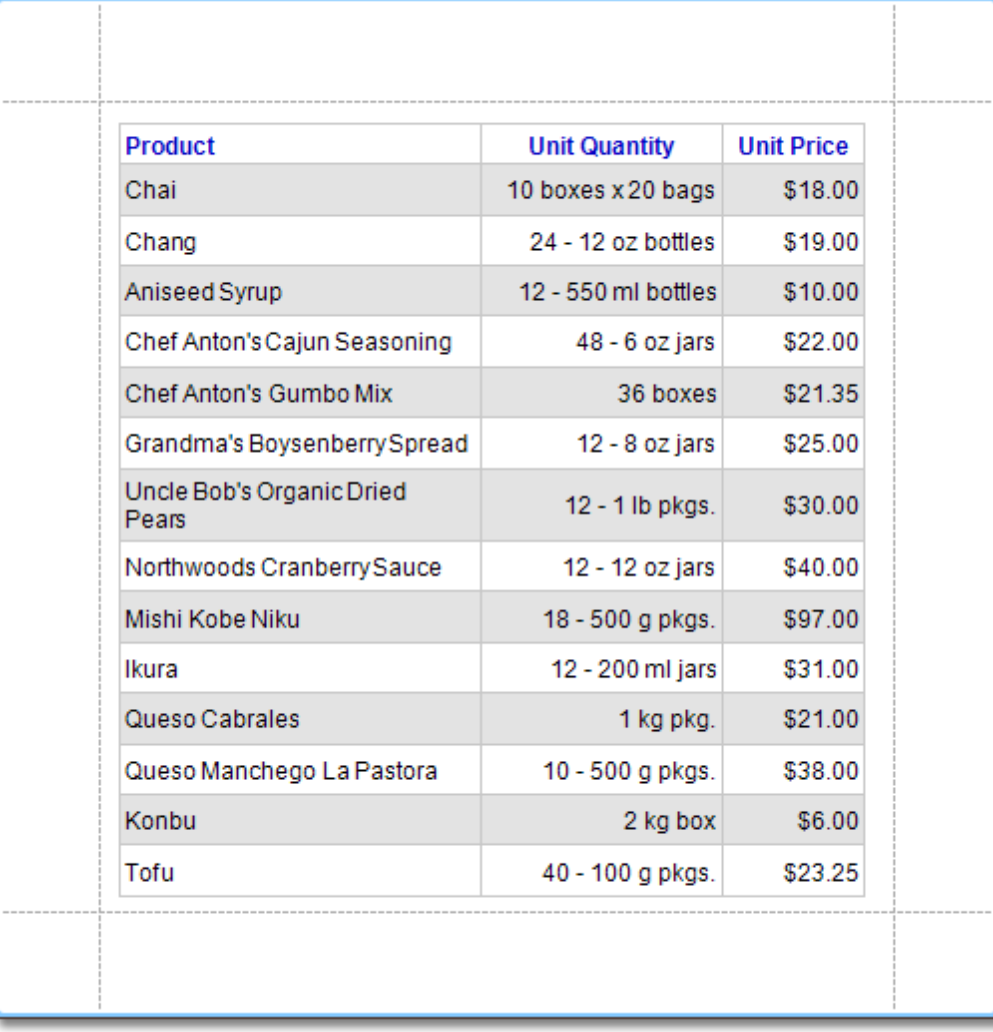

## **See Also**

[Understanding](#page-96-0) Style Concepts **Store and [Restore](#page-101-0) Style Sheets** [Conditionally](#page-104-0) Change a Control's Appearance

## <span id="page-99-0"></span>**Store and Restore Style Sheets**

Interface Element List for Windows Forms > Report [Designer](#page-2-0) > Create [Reports](#page-42-0) > Styles and [Conditional](#page-95-0) [Formatting](#page-95-0) in Reports > Store and [Restore](#page-101-0) Style Sheets

This tutorial describes how you can save a report's style sheet into an external file, and then load it back to the report.

You can store a report's style sheet (containing all the report's styles) in an external REPSS file. This makes it possible to easily restore a report's appearance from this file. For general information, refer to [Understanding](#page-96-0) Style [Concepts.](#page-96-0)

To learn how to store and restore report style sheets, do the following.

- 1.[Create](#page-44-0) a new report and bind it to a data [source](#page-45-0).
- 2.Click the report's [Smart](#page-168-0) Tag, and in the invoked actions list, click the ellipsis button for the **Style Sheet** property.

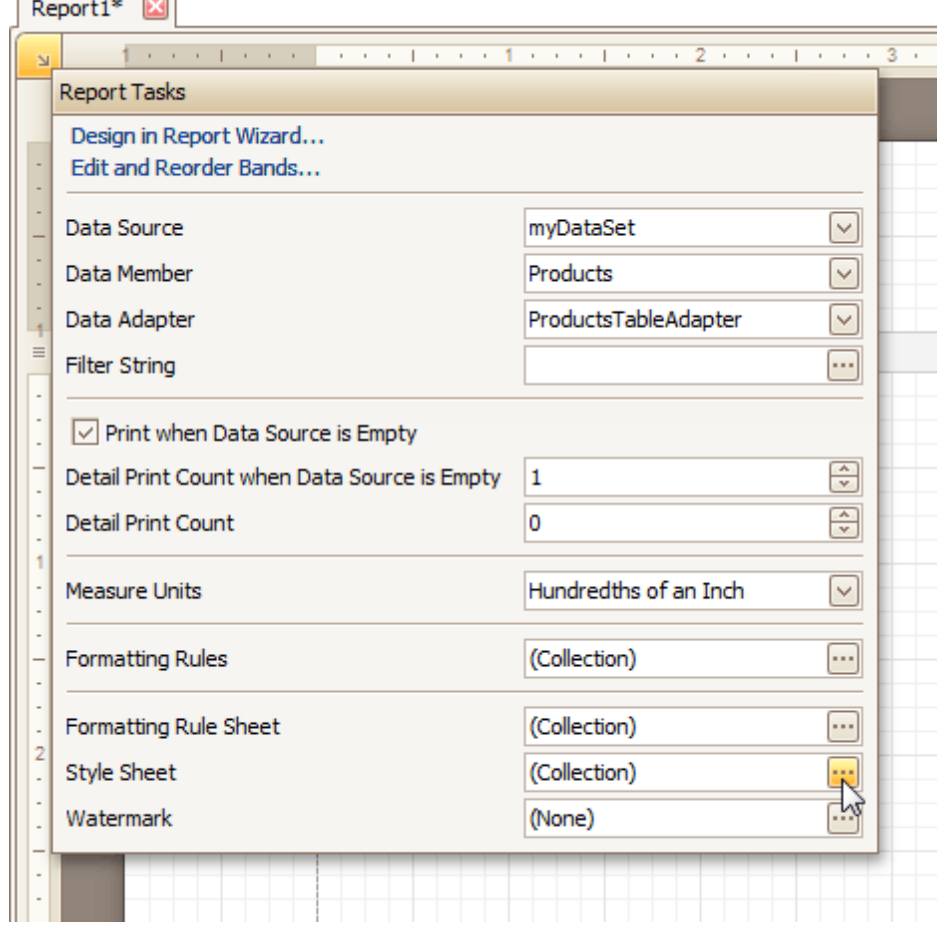

3.In the invoked **Styles Editor**, use the **b**utton, to create new styles. For them, specify the desired options (e.g. **Background Color**), and click the **Save** button.

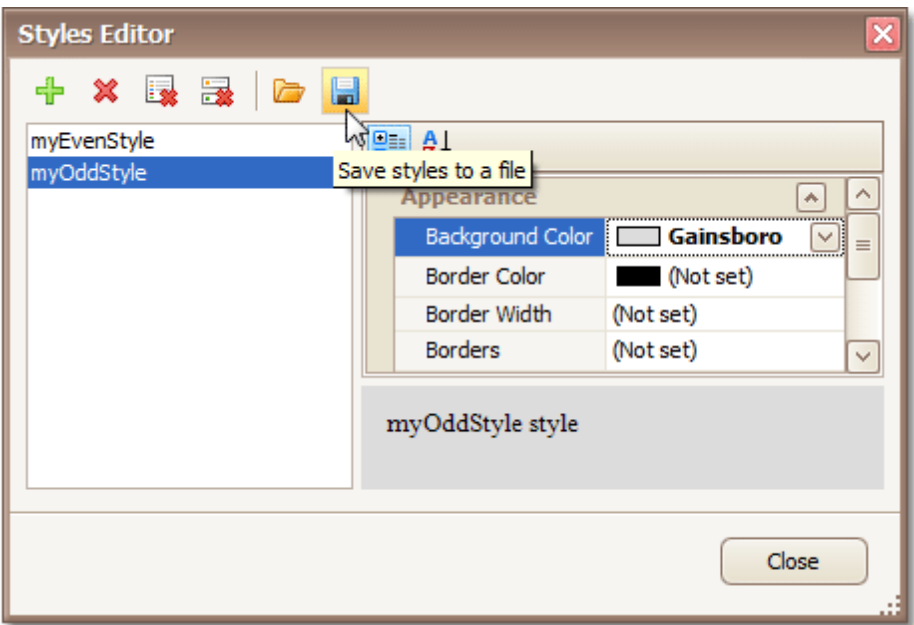

Then, in the invoked **Save File** dialog, define a name for the style sheet file (.REPSS), and click **Save**.

- 4. Then delete the created styles, using the  $\mathbb X$  button, and close the dialog.
- 5.Select the report, and in the [Property](#page-164-0) Grid, click its ellipsis button for the **Style Sheet Path** property. In the invoked **Open File** dialog, load the created REPSS file.

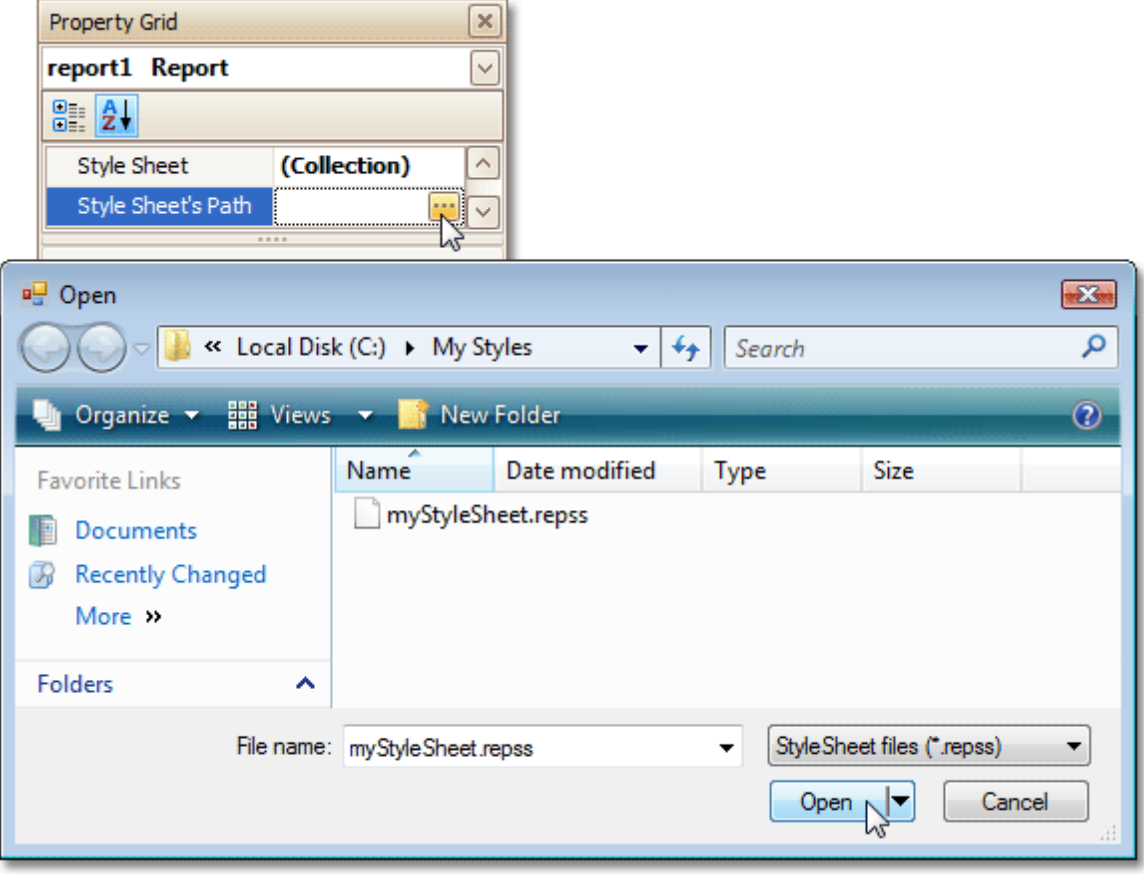

When you invoke the **Styles Editor** (via the report's **Style Sheet** property) again, you'll see that the styles are read-only, meaning that they are obtained from an external file.

<span id="page-101-0"></span>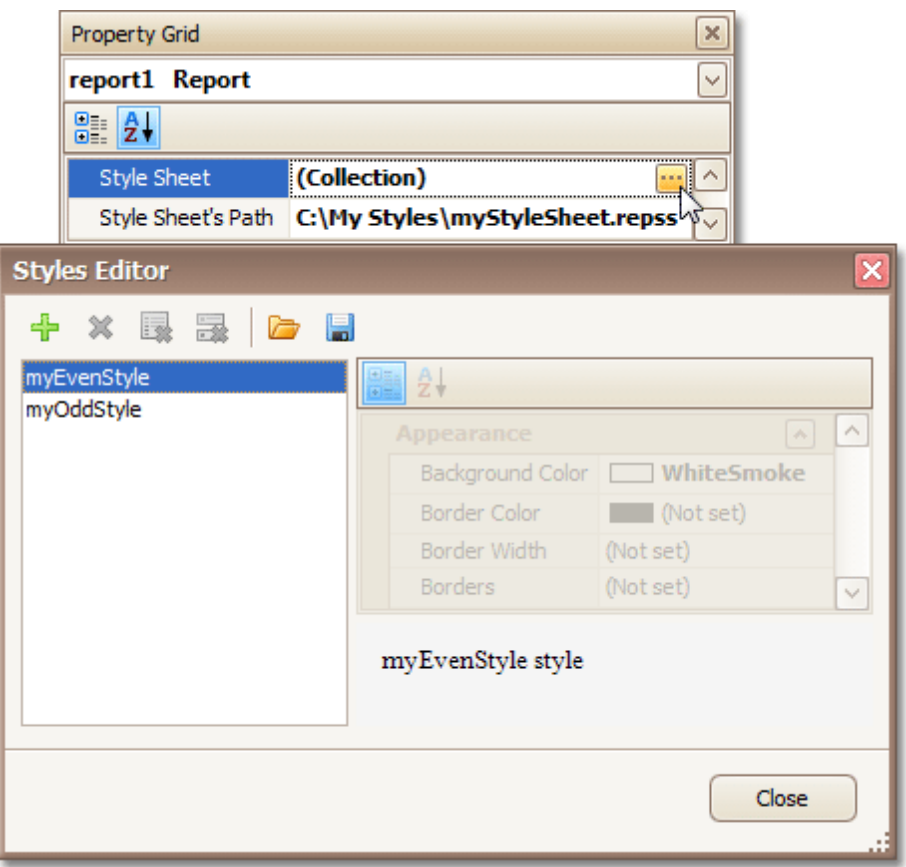

If the **Style Sheet Path** property is then set to **None**, and a style sheet is loaded using the **Styles Editor** of the **Style Sheet** property, all these styles will become editable.

To learn how you can assign styles to report elements, refer to Use Odd and Even [Styles.](#page-99-0)

## **Note**

Note that the styles loaded from a style sheet file have priority over the styles which exist in a report's style sheet. So, if the styles stored in the report have the same names as the styles loaded from a style sheet file, then the styles from the file will substitute for their namesakes.

### **See Also**

[Understanding](#page-96-0) Style Concepts Use Odd and Even [Styles](#page-99-0) [Conditionally](#page-104-0) Change a Control's Appearance

# **Conditionally Change a Control's Appearance**

Interface Element List for Windows Forms > Report [Designer](#page-2-0) > Create [Reports](#page-42-0) > Styles and [Conditional](#page-95-0) [Formatting](#page-95-0) in Reports > [Conditionally](#page-104-0) Change a Control's Appearance

This tutorial describes the steps to conditionally change a control's appearance (e.g. make a [Label](#page-177-0)'s text red if its value exceeds some threshold). Thanks to the form atting rules feature, to achieve this, no [scripts](#page-123-0) are required, so you shouldn't write any code.

To conditionally change a control's appearance, do the following.

1.Create a [data-aware](#page-12-0) report.

 $\sim$   $\sim$ 

 $\overline{ }$ 

2.Click the report's [Smart](#page-168-0) Tag, and in the invoked actions list, click the ellipsis button for the **Formatting Rule Sheet** option.

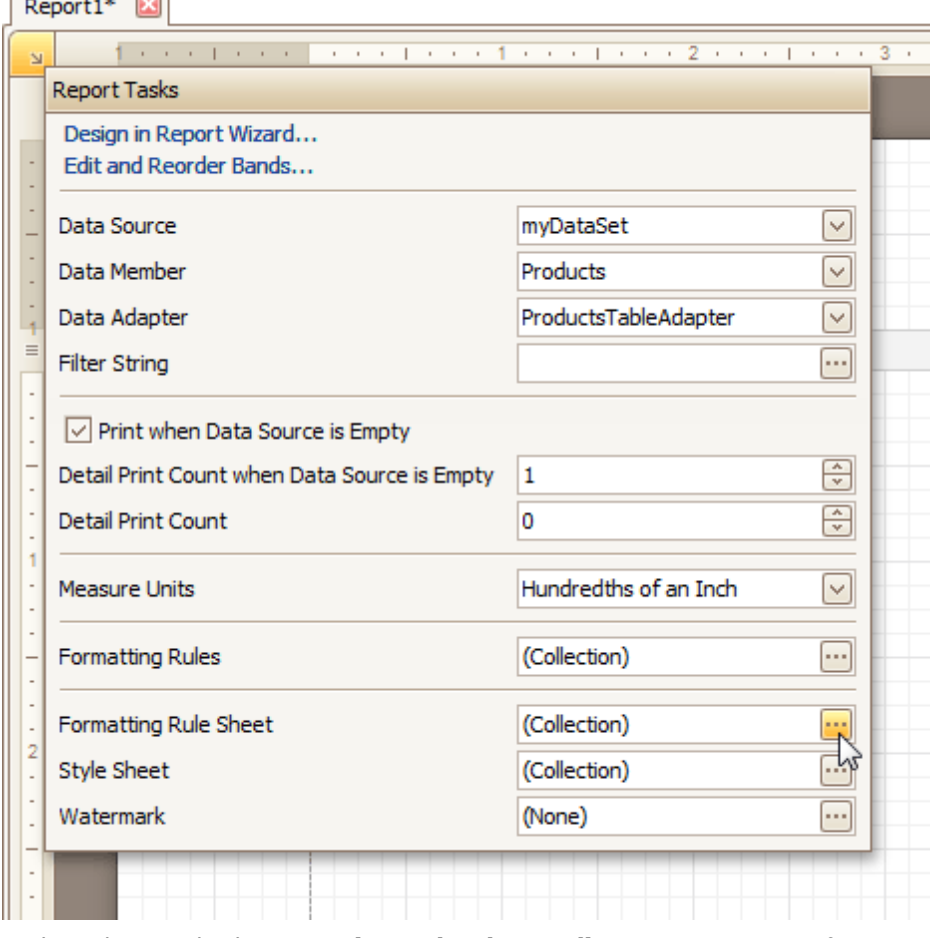

And, in the invoked **Formatting Rule Sheet Editor**, create a new formatting rule (by using the <sup>-</sup>p button), and click the ellipsis button for its **Condition** property.

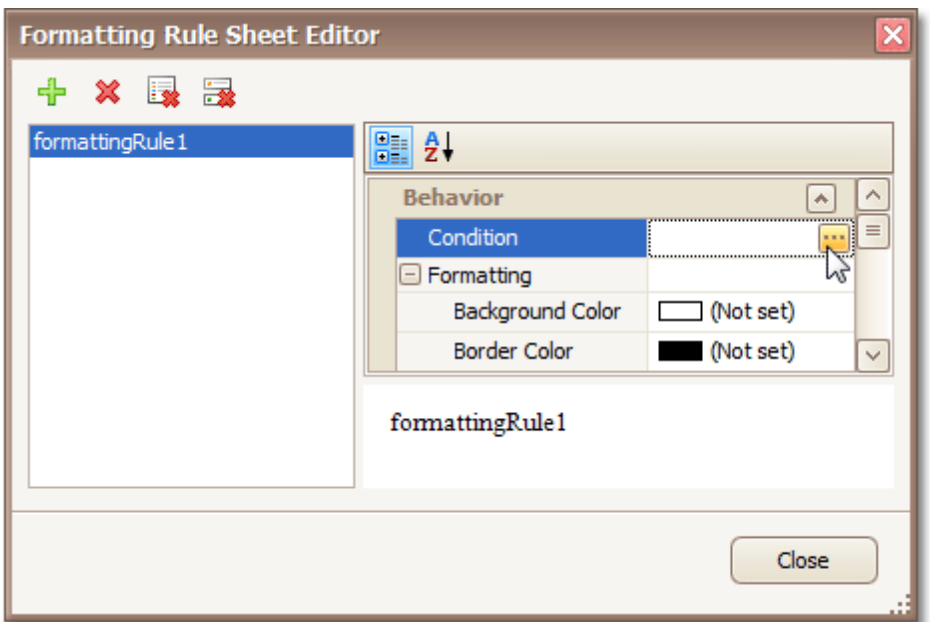

3.Then, in the invoked **Condition Editor**, define the required Boolean condition (which means that its result is returned as either true or false). In this tutorial, we will format fields if the **UnitPrice** value is greater than **30**.

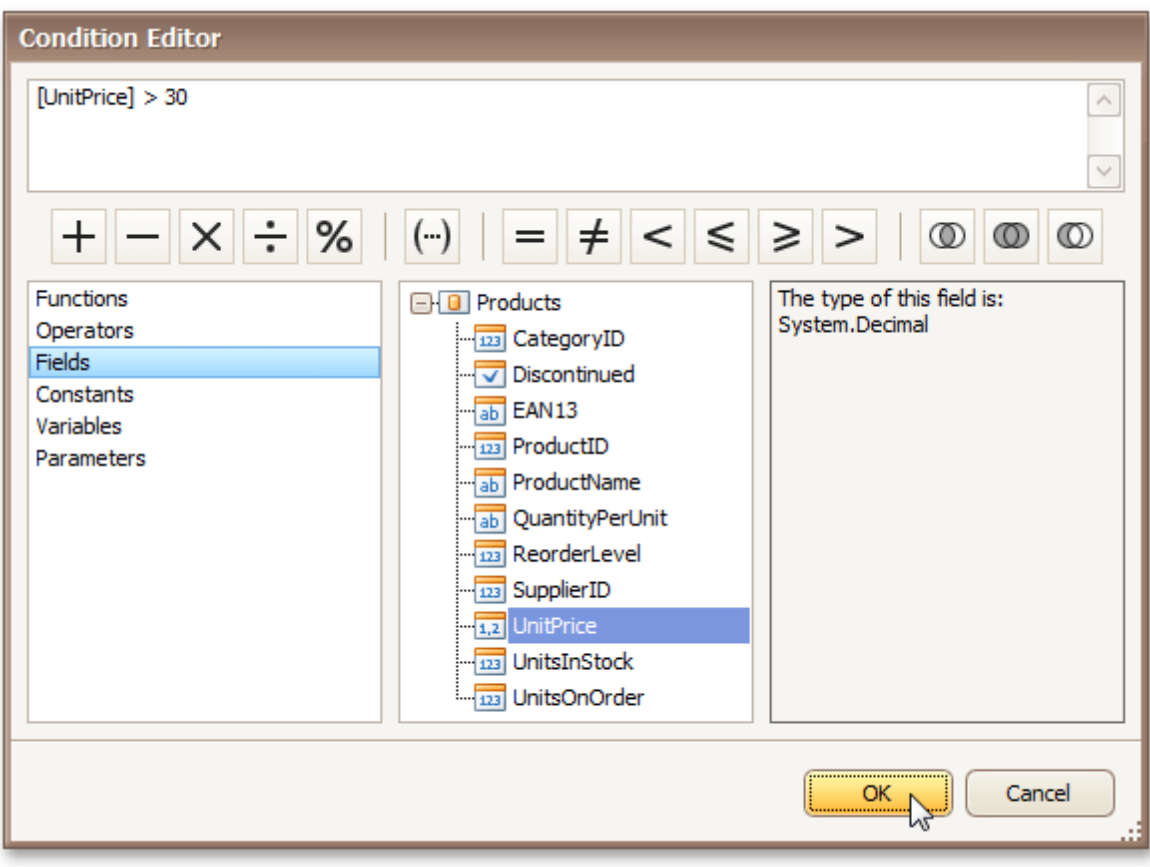

To save the condition and close the dialog, click **OK**.

4.Now, back in the **Formatting Rule Sheet Editor**, define the formatting to be applied (e.g. specify the desired font color).

<span id="page-104-0"></span>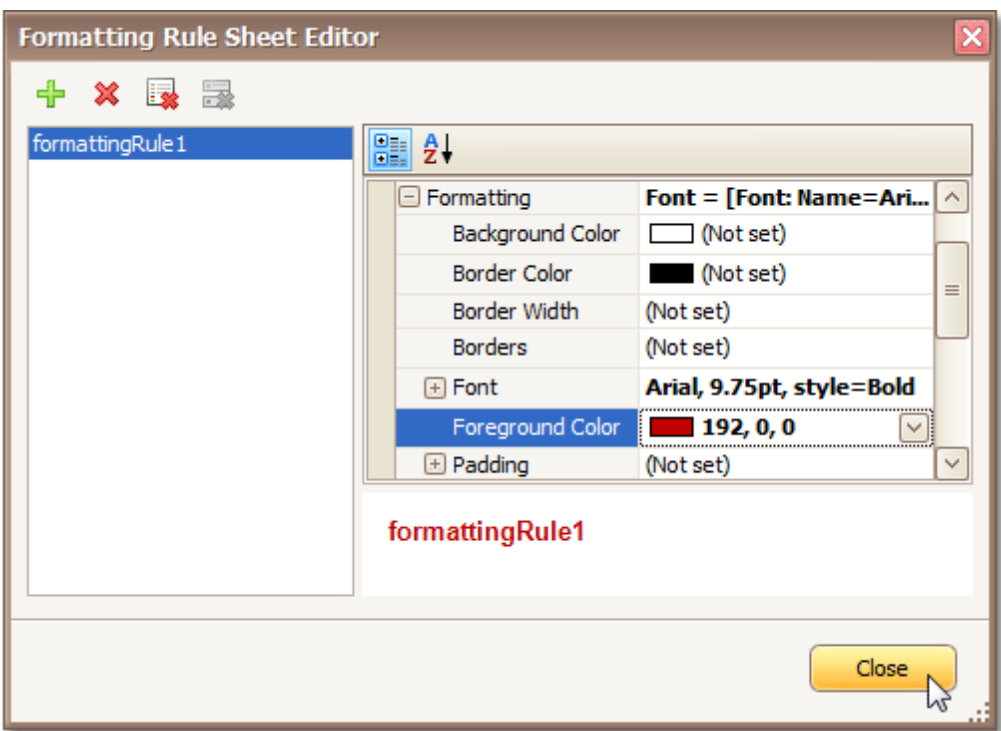

To save the changes and quit the dialog, click **Close**.

5.Finally, select the band or control to which the formatting rule must be applied (in this example it is the [Detail](#page-244-0) band), and via its Smart Tag, access its collection of **Formatting Rules**.

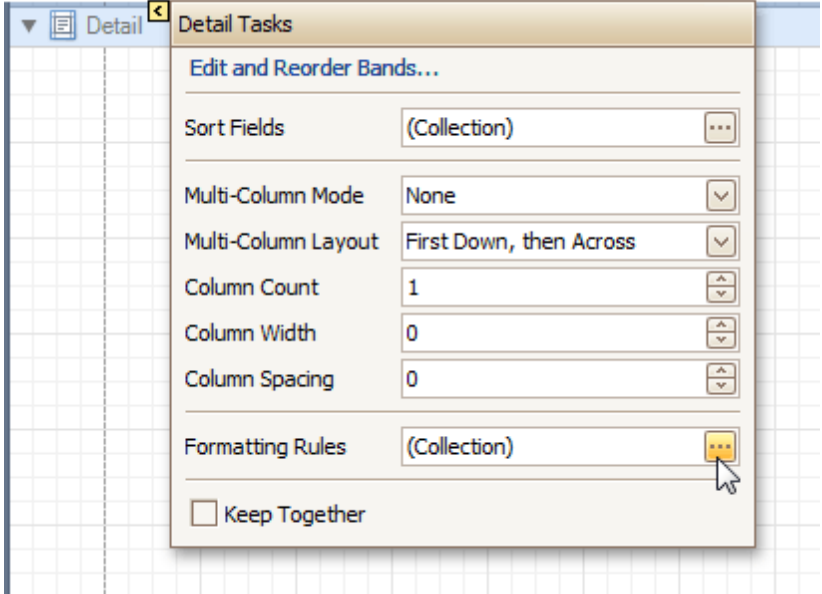

And, in the invoked **Formatting Rules Editor**, move the rule from left to right (using the **>** button), for it to come into effect for this band.

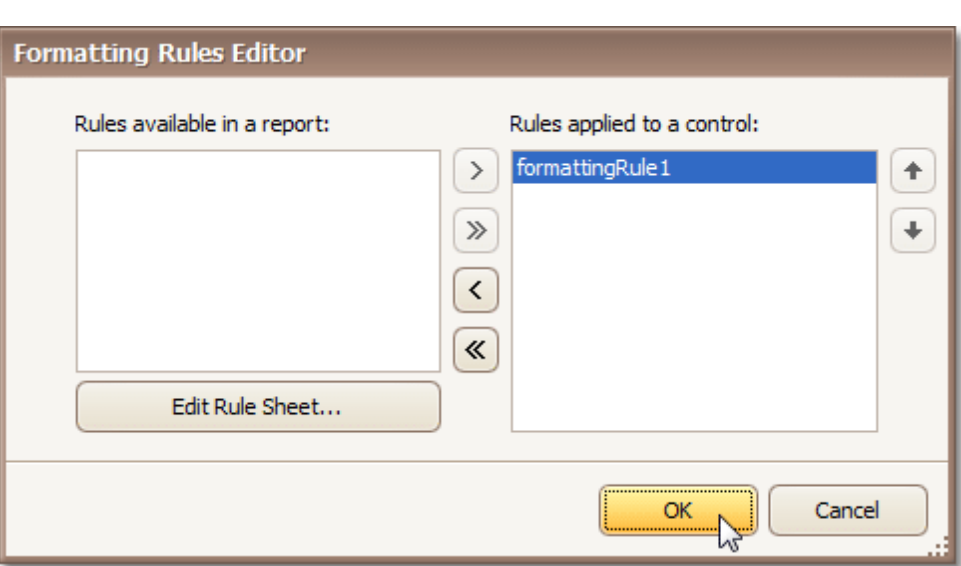

If multiple rules are applied, it is possible to customize their precedence, by using the up and down arrow buttons at the right of the dialog. So, the rules are applied in the same order that they appear in the list, and the last rule in the list has the highest priority.

Chai \$18.00 \$19.00 Chang Aniseed Syrup \$10.00 \$22.00 Chef Anton's Cajun Seasoning Chef Anton's Gumbo Mix \$21.35 \$25.00 Grandma's Boysenberry Spread Uncle Bob's Organic Dried Pears \$30.00 Northwoods Cranberry Sauce \$40.00 Mishi Kobe Niku \$97.00 Ikura \$31.00 Queso Cabrales \$21.00 \$38.00 Queso Manchego La Pastora Konbu \$6.00 Tofu \$23.25 Genen Shouyu \$15.50 Pavlova \$17.45 \$39.00 Alice Mutton \$62.50 Carnarvon Tigers

The result is shown in the following image.

[Conditionally](#page-109-0) Hide Bands [Conditionally](#page-113-0) Change a Label's Text

## **Conditionally Hide Bands**

Interface Element List for Windows Forms > Report [Designer](#page-2-0) > Create [Reports](#page-42-0) > Styles and [Conditional](#page-95-0) [Formatting](#page-95-0) in Reports > [Conditionally](#page-109-0) Hide Bands

This tutorial describes how to hide bands if a certain logical condition is met. Note that no [scripts](#page-123-0) are required to accomplish this task.

To demonstrate this feature, we'll use a report with grouping, similar to the one created in the following tutorial: Change or Apply Data [Grouping](#page-29-0) to a Report.

To conditionally hide bands in a report, do the following.

1. Select the Group [Header,](#page-247-0) and click its [Smart](#page-168-0) Tag. Then, in the invoked actions list, click the ellipsis button for the **Formatting Rules** option.

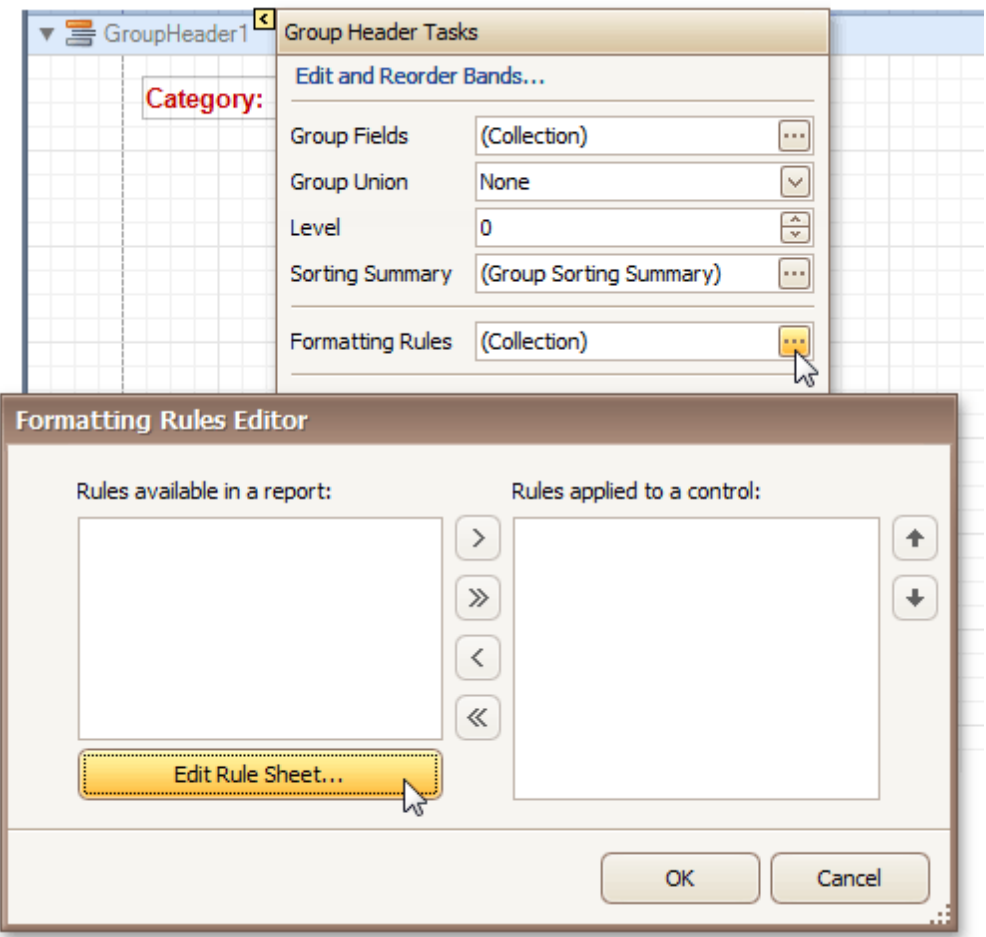

In the invoked **Formatting Rules Editor**, click the **Edit Rule Sheet...** button.

2.Now, in the invoked **Formatting Rule Sheet Editor**, click the button, to create a new rule. Then, set its **Visible** property to **No**, and click the ellipsis button for the **Condition** property.
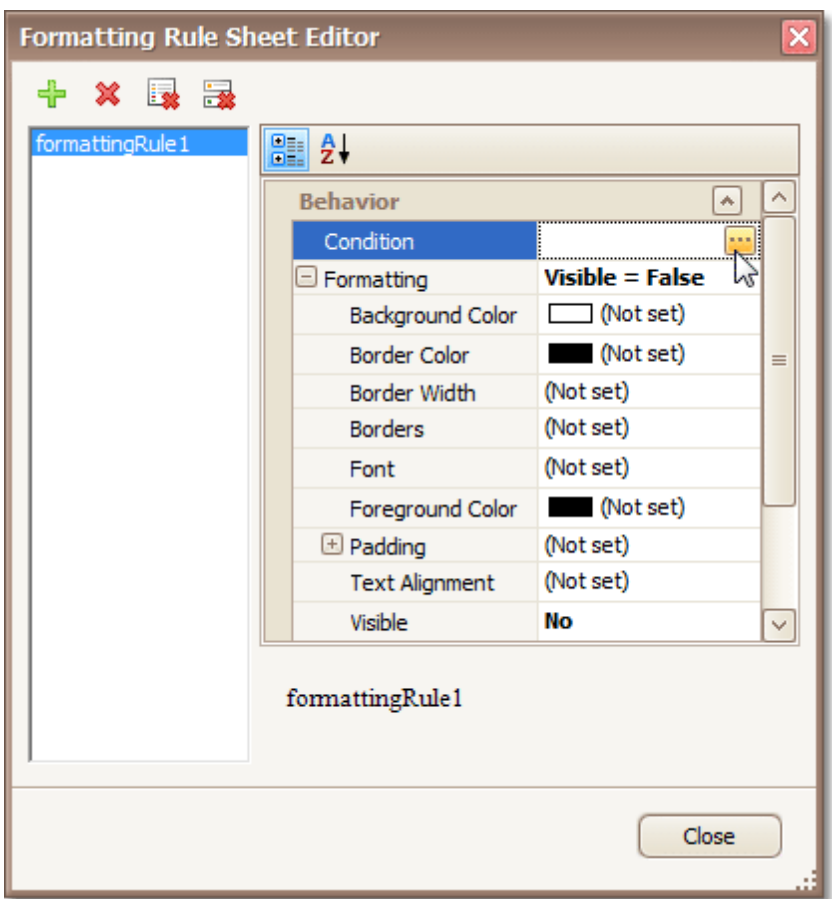

3.Construct the required logical expression (e.g. **[CategoryID] < 2**), and click **OK**.

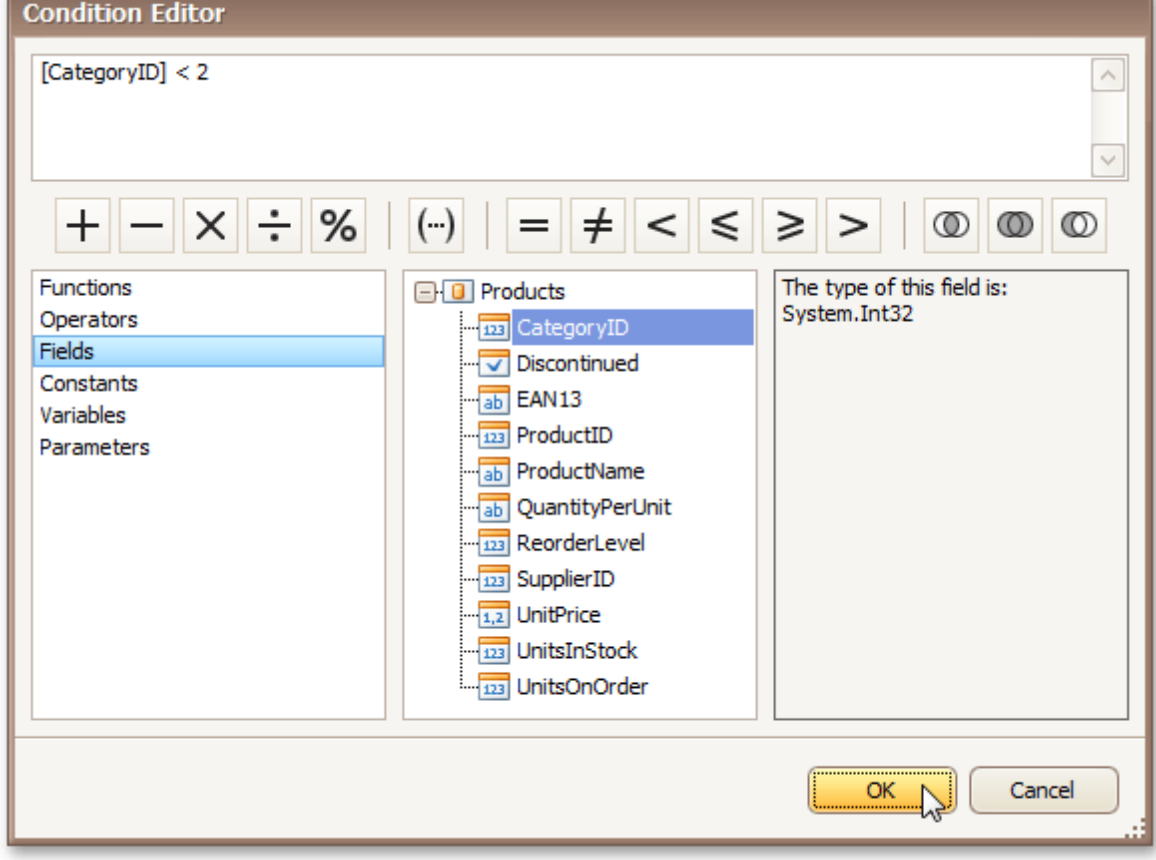

Н

<span id="page-109-0"></span>To quit the **Formatting Rule Sheet Editor**, click **Close**.

4.Back in the **Formatting Rules Editor**, move the created rule to the dialog's right section (**Applied Rules**), to make it active.

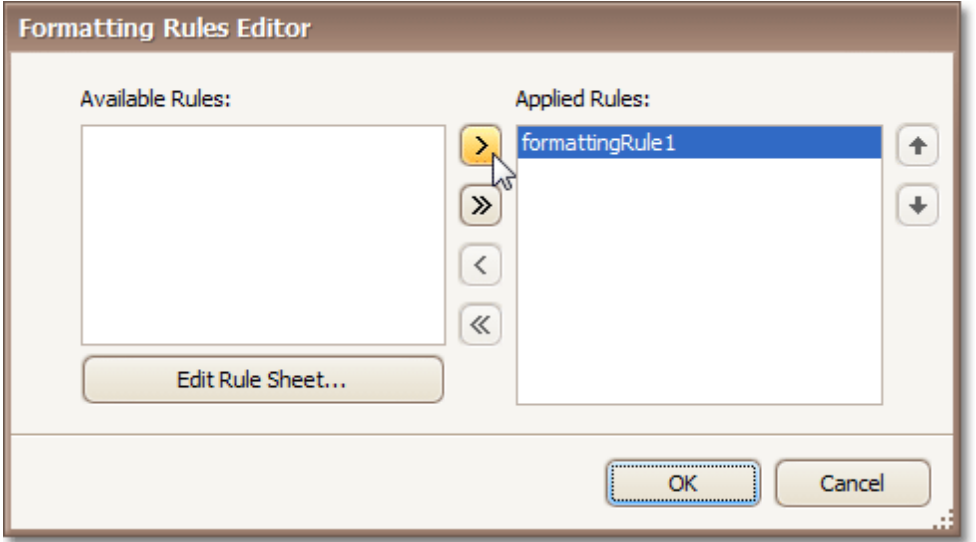

And, do the same for the report's [Detail](#page-244-0) band. That is, click the ellipsis button for its **Formatting Rules** property, and in the invoked dialog, apply the same rule to this band, as well.

Switch to the [Preview](#page-163-0) Tab, and view the result. In our example, you can see that the first category isn't shown. So, the conditional formatting was applied properly.

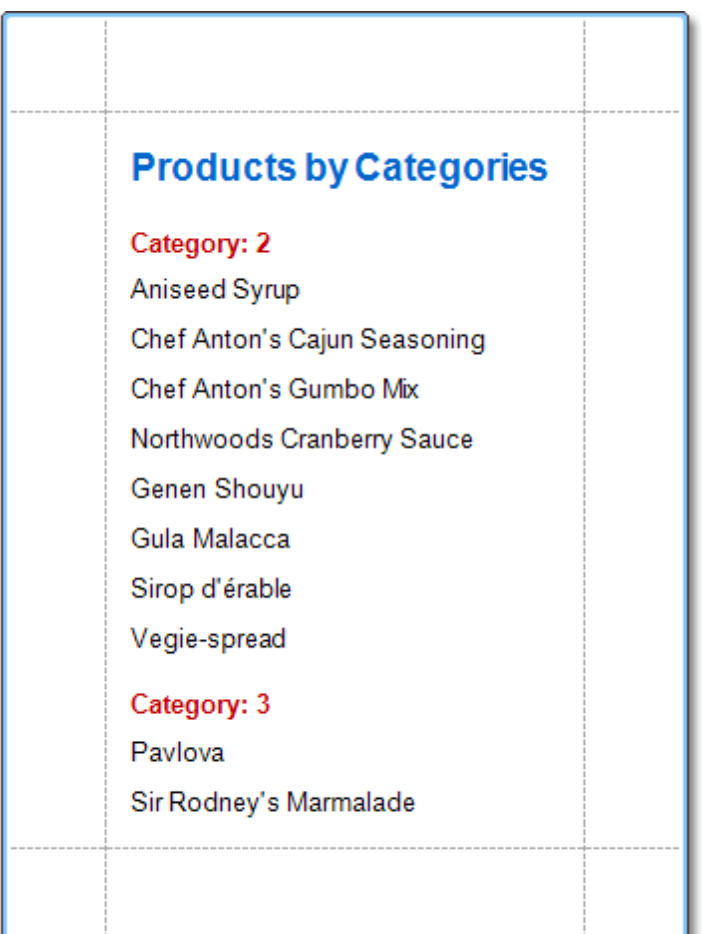

[Conditionally](#page-104-0) Change a Control's Appearance [Conditionally](#page-113-0) Change a Label's Text

# **Conditionally Change a Label's Text**

Interface Element List for Windows Forms > Report [Designer](#page-2-0) > Create [Reports](#page-42-0) > Styles and [Conditional](#page-95-0) [Formatting](#page-95-0) in Reports > [Conditionally](#page-113-0) Change a Label's Text

This tutorial demonstrates how to change a label's text if a certain condition is met, without using [scripts.](#page-123-0)

To conditionally change a label's text, do the following.

- 1. [Create](#page-44-0) a new report and bind it to a data [source](#page-45-0).
- 2. To create a calculated field, in the [Field](#page-156-0) List, right-click any item inside the created dataset, and on the invoked menu, choose **Add Calculated Field**.

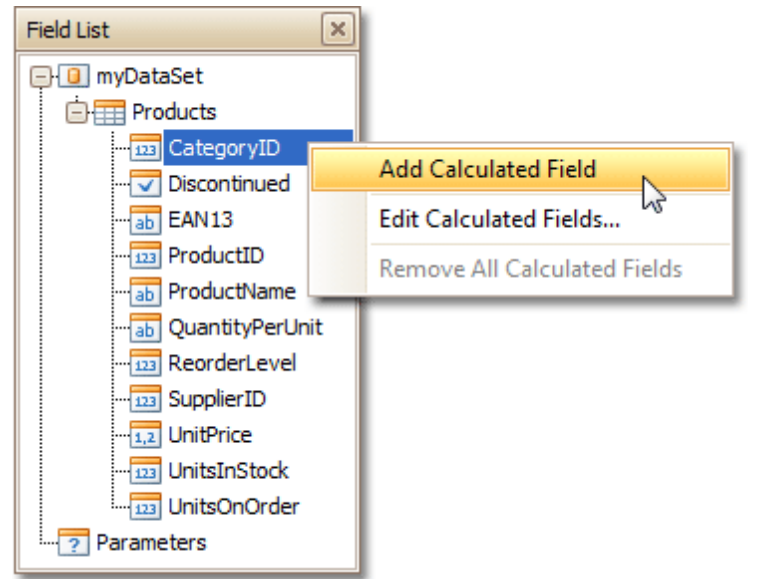

3.Select the calculated field, and in the [Property](#page-164-0) Grid, set its **Field Type** to **String**. Then, click the ellipsis button for its **Expression** property.

And, in the invoked **Expression Editor**, define the required logical condition for the calculated field (e.g. **Iif([UnitsOnOrder] == 0, 'None', [UnitsOnOrder])**, which means that if the **UnitsOnOrder** data field's value is equal to **0**, the control's text will be replaced with **None**).

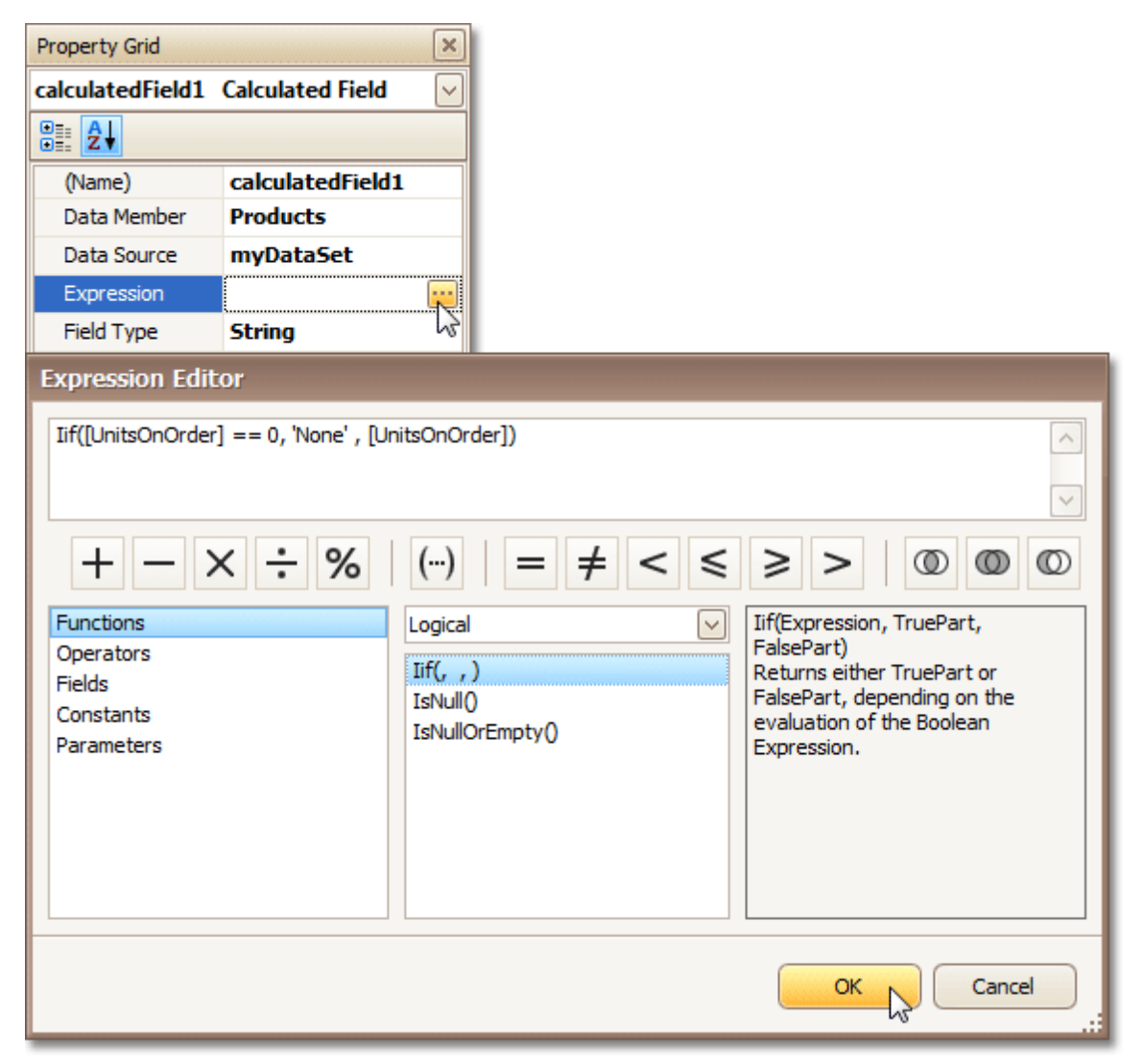

To save the changes and close the dialog, click **OK**.

4.Finally, drop the required data fields (and the created calculated field as well) from the Field List onto the report's **[Detail](#page-244-0)** band.

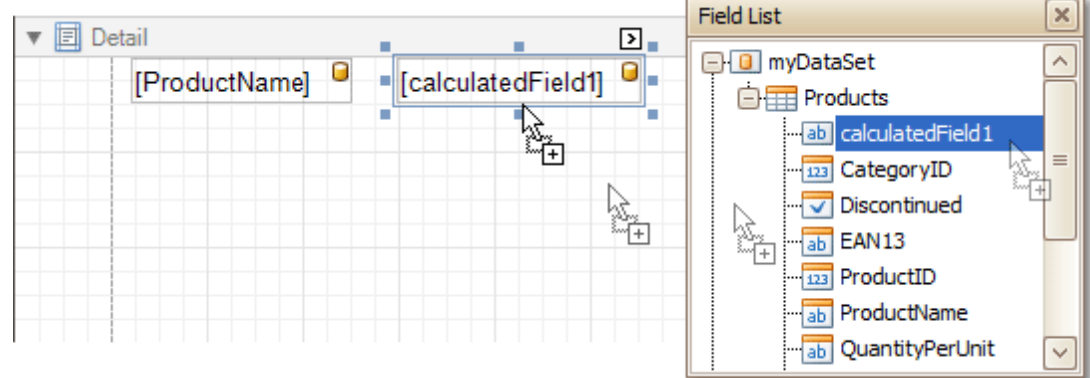

The report is now ready. Switch to the **[Preview](#page-163-0) Tab**, and view the result.

<span id="page-113-0"></span>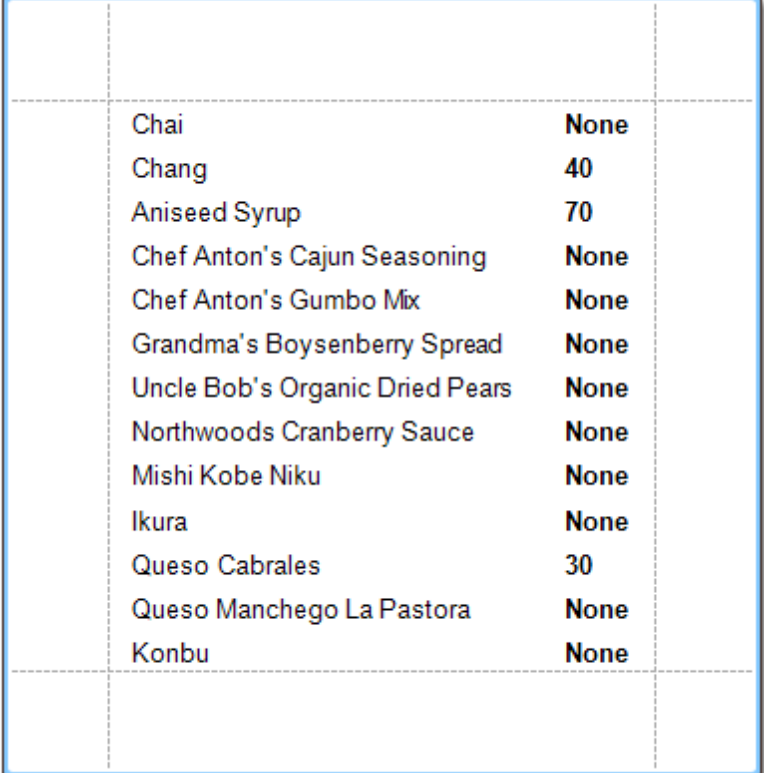

#### **See Also**

[Conditionally](#page-104-0) Change a Control's Appearance [Conditionally](#page-109-0) Hide Bands

# **Navigation**

Interface Element List for Windows Forms > Report [Designer](#page-2-0) > Create [Reports](#page-42-0) > Report [Navigation](#page-116-0)

The tutorials of this section cover the navigation-related features of the Report Designer.

This section consists of the following tutorials.

- Add [Bookmarks](#page-117-0)
- Create [Hyperlinks](#page-119-0)
- Add a [Cross-Reference](#page-120-0)

# **Add Bookmarks**

Interface Element List for Windows Forms > Report [Designer](#page-2-0) > Create [Reports](#page-42-0) > Report [Navigation](#page-116-0) > [Add](#page-117-0) **[Bookmarks](#page-117-0)** 

This tutorial describes the steps to create a report with bookmarks (a so-called Document Map). This feature allows you to easily navigate through the report during print preview.

To demonstrate the Document Map feature, we'll use a report with grouping, similar the one created in the following tutorial: Change or Apply Data [Grouping](#page-29-0) to a Report.

To create a report with bookmarks, do the following.

1.Click the Label in the Report Header band, to select it, and in the [Property](#page-164-0) Grid, set its **Bookmark** property to the same value as its text (i.e. **Products by Categories**).

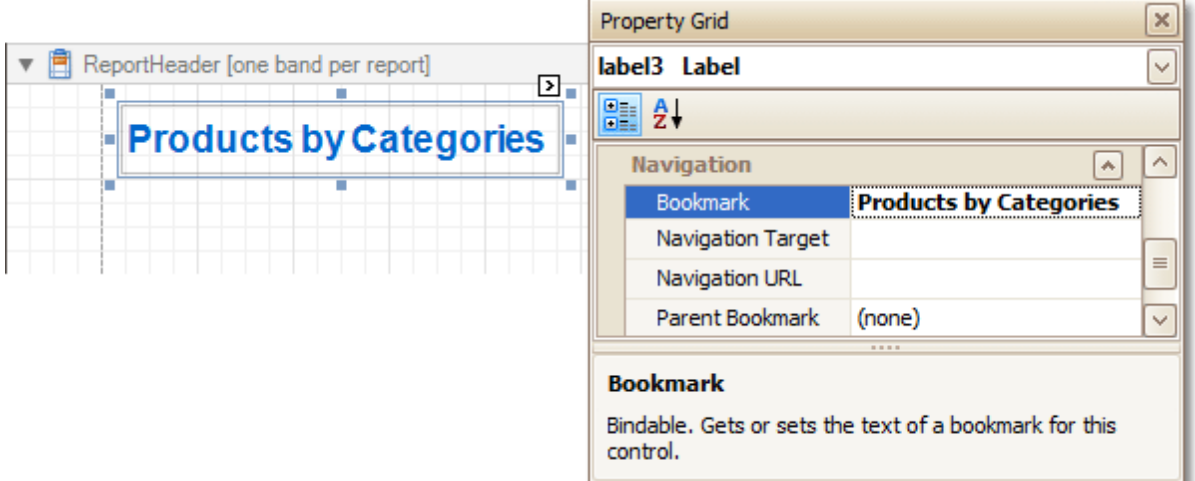

2.Now, select the Label in the report's Group Header band. As this control is bound to data, we will bind its **Bookmark** property to the same data field, using the **(Data Bindings)** property.

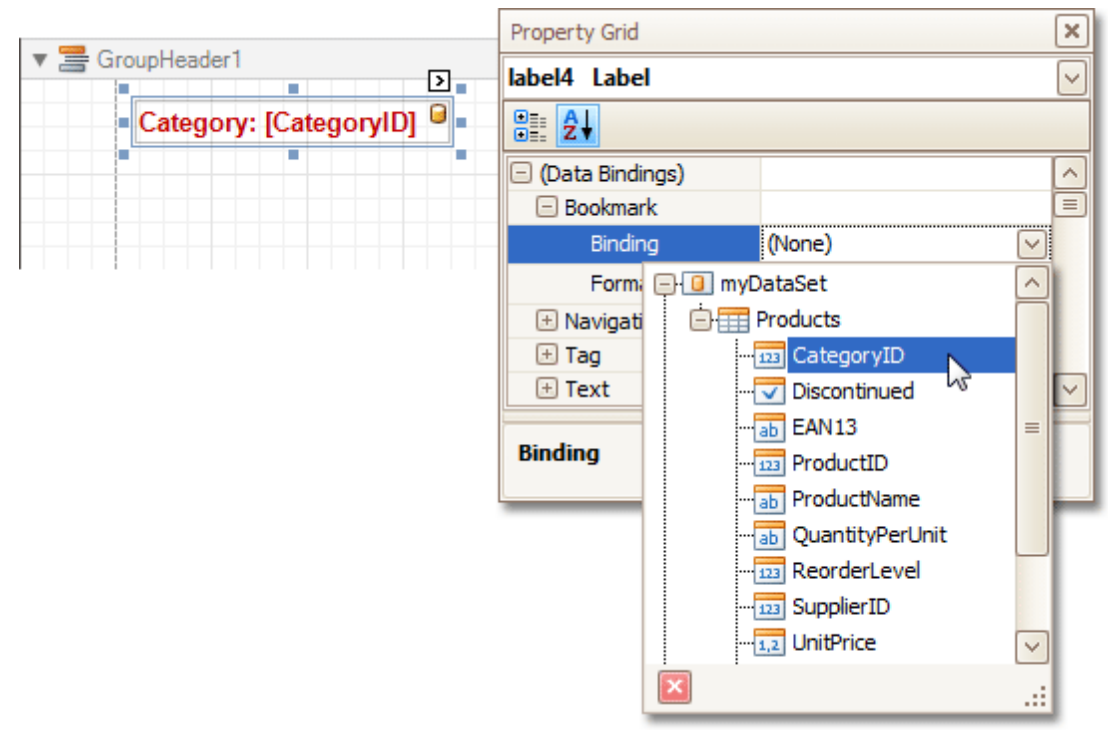

Note that as with other bindable properties, you also can apply value [formatting](#page-24-0) to the **Bookmark** property (e.g. **Category {0}**).

3.Then, for this Label, specify its **Bookmark**, and set the **Parent Bookmark** property to the Report

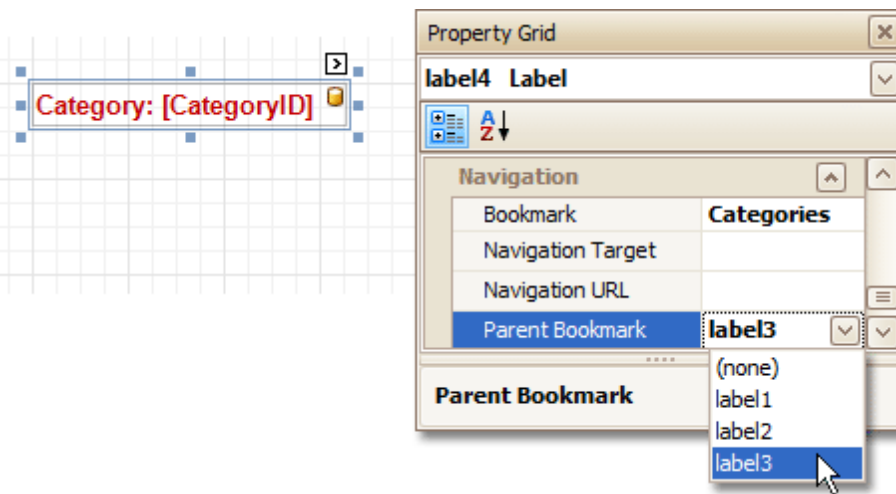

<span id="page-116-0"></span>Header's label, to define the document map's hierarchy.

The report with bookmarks is now ready. Switch to the **[Preview](#page-163-0) Tab**, and view the result.

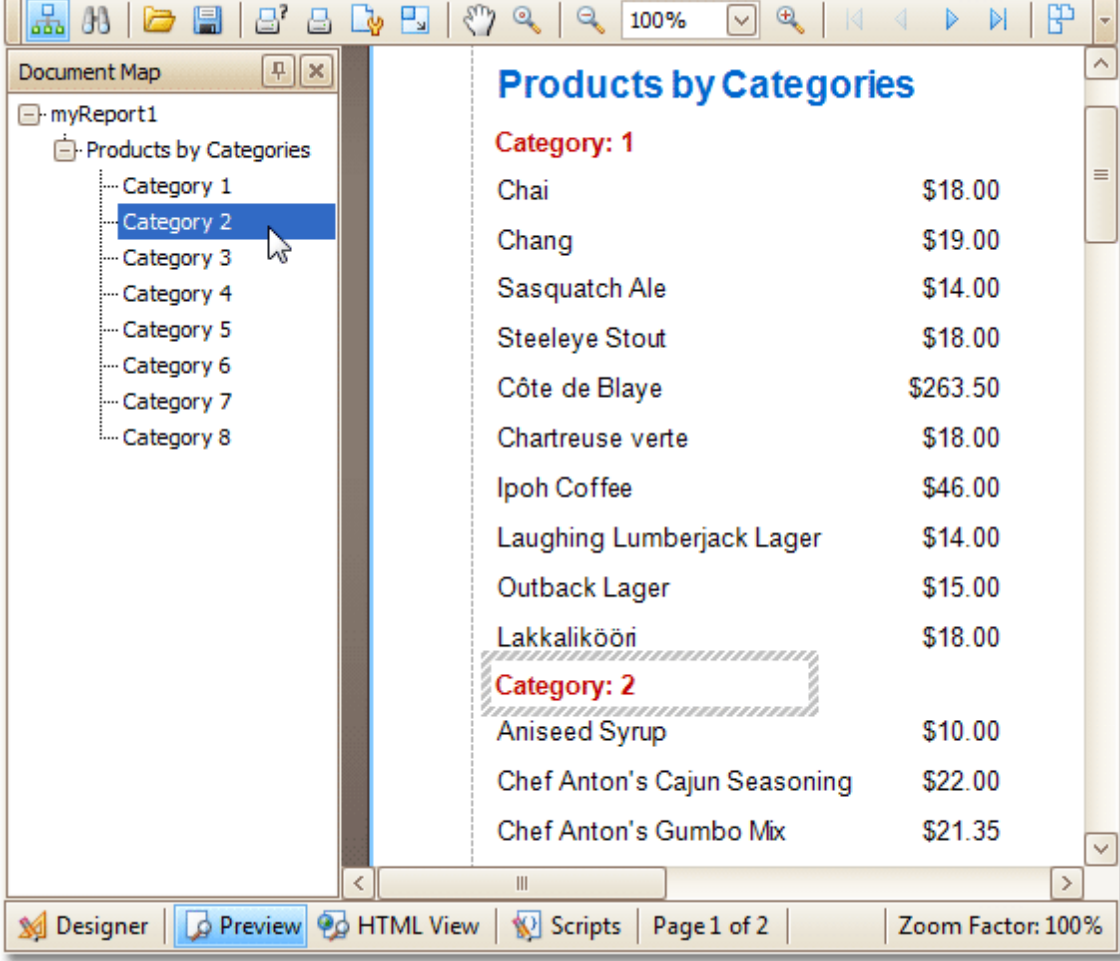

### **See Also**

Create [Hyperlinks](#page-119-0) Add a [Cross-Reference](#page-120-0)

### <span id="page-117-0"></span>**Create Hyperlinks**

Interface Element List for Windows Forms > Report [Designer](#page-2-0) > Create [Reports](#page-42-0) > Report [Navigation](#page-116-0) > [Create](#page-119-0) **[Hyperlinks](#page-119-0)** 

This tutorial demonstrates how to embed a hyperlink into your report.

Note that a label will behave as a hyperlink both in a report's Print [preview,](#page-163-0) HTML [preview](#page-159-0) and when the report is exported to PDF, HTML, MHT, RTF, XLS and XLSX formats.

To insert a hyperlink into your report, do the following.

- 1.[Create](#page-44-0) a new report.
- 2.Drop a [Label](#page-177-0) onto the report, and in the [Property](#page-164-0) Grid, change its **Text** to the one required for the link.

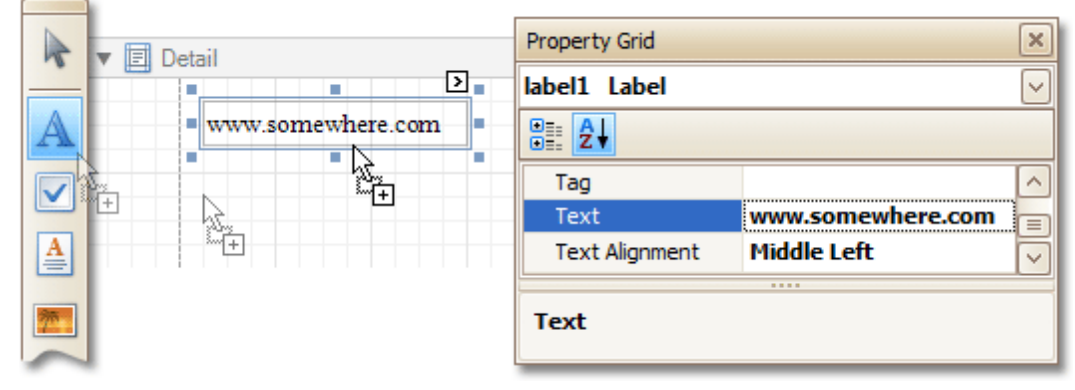

In addition, to make the Label look like a typical link, you can change its appearance appropriately (e.g. make it blue and underlined).

3.Now, set its **Navigation Target** to the required value (\_blank, \_parent, \_<sup>s</sup> earch, \_<sup>s</sup> elf, or \_top), and define the required **Navigation URL**.

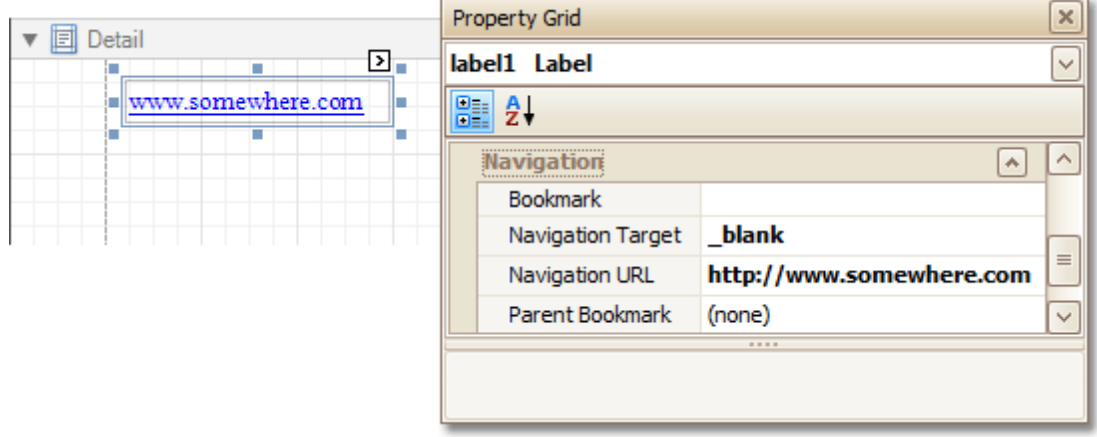

The hyperlink is now ready. Switch to the [Preview](#page-163-0) Tab (or, [HTML](#page-159-0) View Tab), and view the result.

www.somewhere.com զխ)

**See Also** Add Bookmarks Add a [Cross-Reference](#page-120-0)

# **Add a Cross-Reference**

Interface Element List for Windows Forms > Report [Designer](#page-2-0) > Create [Reports](#page-42-0) > Report [Navigation](#page-116-0) > Add a [Cross-](#page-120-0)**[Reference](#page-120-0)** 

This tutorial demonstrates how to add a cross-reference to your report. A cross-reference is simply a link whose target is located within the current document, which allows you to establish easy navigation through a report. In this example, we place a link at the bottom of each group, leading to the beginning of the report.

To demonstrate this feature, we'll use a report with grouping, similar the one created in the following tutorial: Change or Apply Data [Grouping](#page-29-0) to a Report.

To create a report with cross-references, do the following.

1.Drop a label onto the created **ReportHeader** band, which will serve as the report's headline. Click the label, to type the desired contents into it. Then, in the [Property](#page-164-0) Grid, set its **Name** property to **reportTop**.

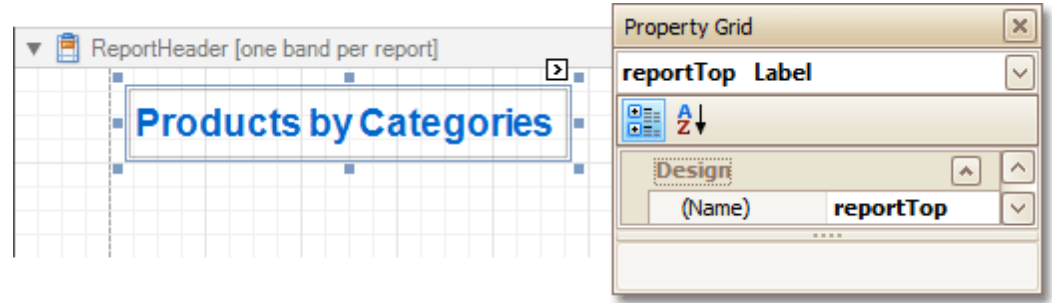

2. To accompany the existing Group [Header](#page-247-0) with the corresponding Footer, in the [Group](#page-158-0) and Sort Panel, check the **Show Footer** option.

Then, drop a label onto it. As it will be the link, change its **Text** to **Top of Report**, and apply the desired formatting to it (e.g. the blue color and underlined text).

Set its **Navigation Target** property to **\_self**. Then, if you click the drop-down list of the **Navigation URL** property, you can see the controls available in your report. Choose the one named **reportTop**.

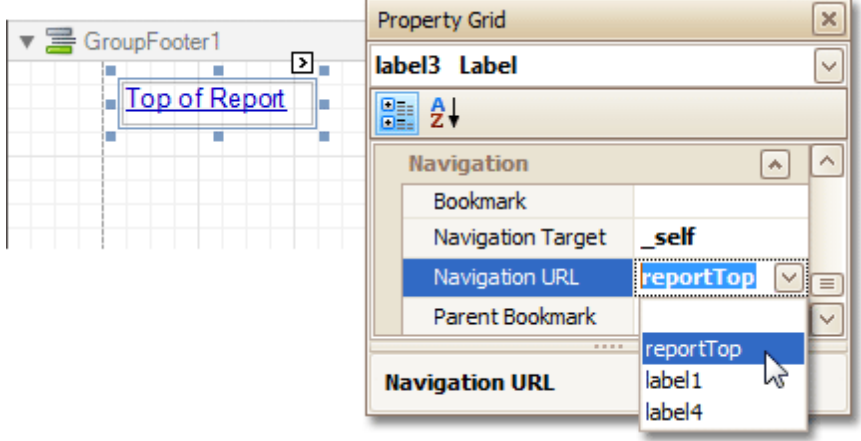

The report with cross-references is now ready. Switch to the [Preview](#page-163-0) Tab (or, [HTML](#page-159-0) View Tab), and view the result.

<span id="page-119-0"></span>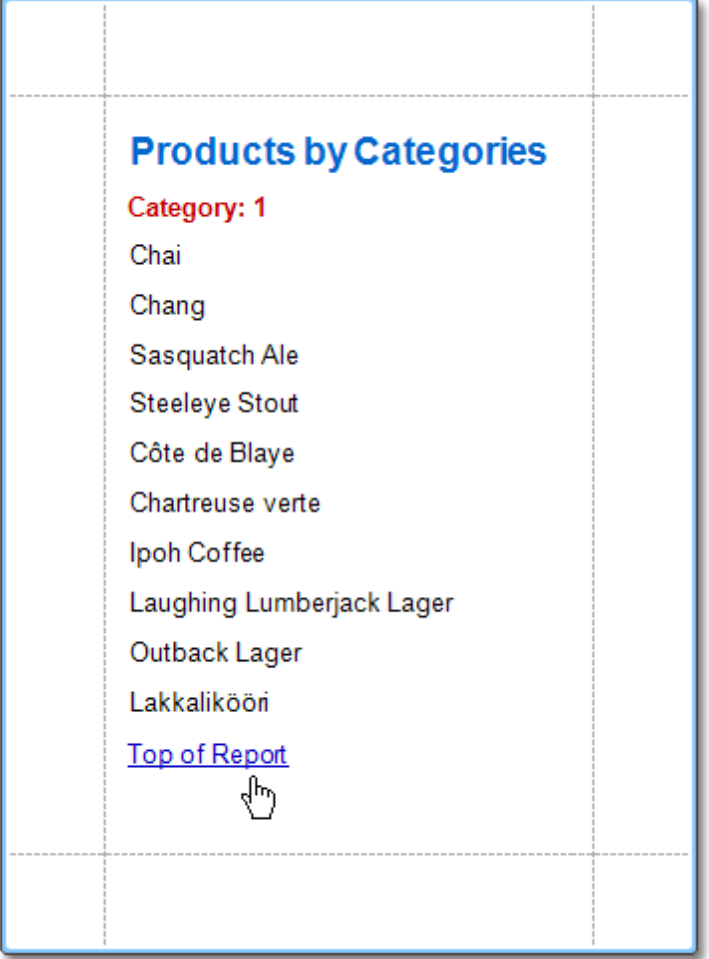

**See Also** <u>Add [Bookmarks](#page-117-0)</u>

Create Hyperlinks

# <span id="page-120-0"></span>**Miscellaneous**

Interface Element List for Windows Forms > Report [Designer](#page-2-0) > Create [Reports](#page-42-0) > [Miscellaneous](#page-122-0) Report [Management](#page-122-0) Capabilities

The topics of this section cover the Report Designer features that don't fall into other categories.

This section consists of the following topics.

- [Handle](#page-123-0) Events via Scripts
- Show the [Current](#page-128-0) Row Index
- Count the Number of [Records](#page-129-0) in a Report or a Group
- Add Page [Numbers](#page-132-0) for Groups
- Sort Groups by a [Summary](#page-134-0) Function Result
- Calculate an [Aggregate](#page-137-0) Function
- Cancel Printing If a Report Does Not Contain Any [Records](#page-140-0)
- Limit the Number of [Records](#page-141-0) per Page

# **Handle Events via Scripts**

Interface Element List for Windows Forms > Report [Designer](#page-2-0) > Create [Reports](#page-42-0) > [Miscellaneous](#page-122-0) Report [Management](#page-122-0) Capabilities > [Handle](#page-123-0) Events via Scripts

This document describes the basic principles of scripting, which can be performed by handling the events of a report, and its **[bands](#page-242-0)** and [controls](#page-172-0).

This documents consists of the following sections.

- Scripting Overview
- Scripting Specifics
- Example: Custom Summary

#### **Scripting Overview**

Scripts are program commands, placed within the event handlers of the required report elements. And, when the corresponding event occurs (e.g. a mouse click), the script code runs.

You can write scripts for a report or any of its elements (bands and controls), to be executed when the report is being previewed, printed or exported.

Although when in the Report Designer, virtually any task can be accomplished without scripting [\(Conditionally](#page-104-0) Change a Control's [Appearance](#page-104-0), [Conditionally](#page-113-0) Change a Label's Text and [Conditionally](#page-109-0) Hide Bands), scripting is made available to extend the standard functionality as far as may be required. And, scripting is the only way to calculate custom summaries (this is detailed in the last section of this document).

Every report element has an set of script events, which are individual for each element's type. For example, the events of the **[Detail](#page-244-0)** band are shown in the following image.

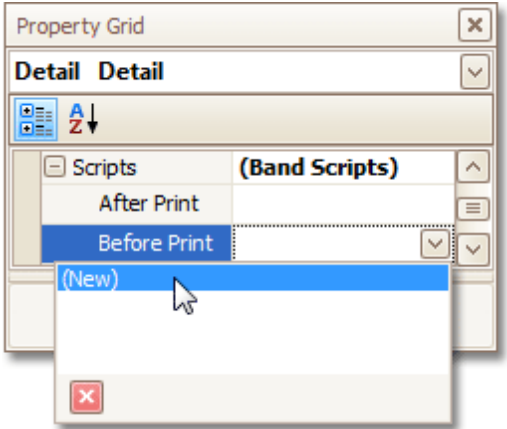

After you click (New) for an event (e.g. the **Before Print**, which is the most used), the [Scripts](#page-167-0) Tab is switched on, where you can manage and edit all the report's scripts.

<span id="page-122-0"></span>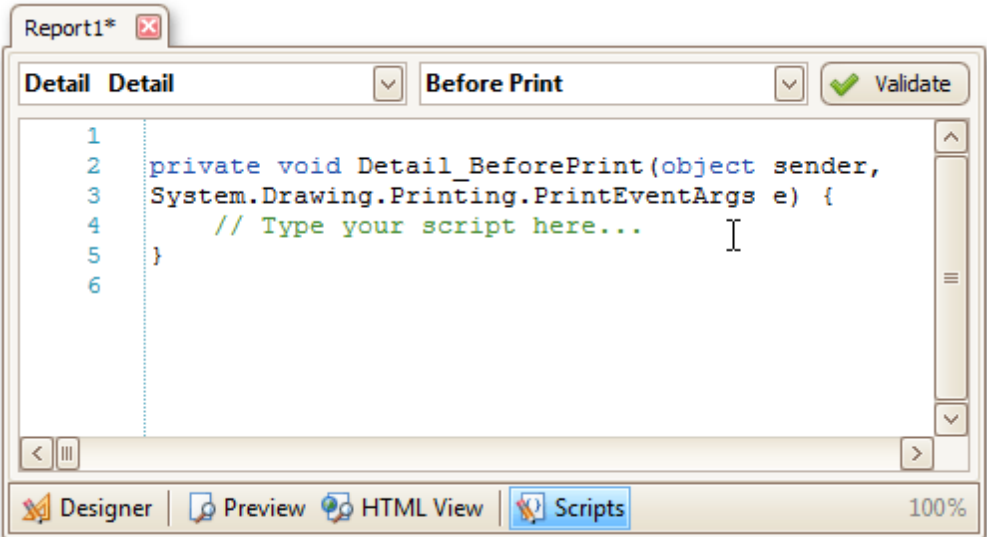

In this tab, for a selected event, a script template is auto-added, in the language specified via the **Script Language** property of the report.

You can verify that your report's scripts are valid, by clicking **Validate**. The validation result is then displayed in the [Scripts](#page-166-0) Errors Panel.

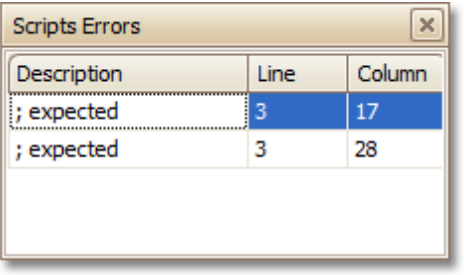

Note that scripts are saved to a file along with the report's layout (for details on this, refer to Back Up the [Current](#page-4-0) Layout Before [Modifying](#page-4-0) It).

### **Scripting Specifics**

### **1.Scripting language**

The report scripts may be written in one of the following languages that the .NET framework supports - **C#**, **Visual Basic** and **J#**. Since J# is not installed with the framework installation, by default, make sure it is present before writing code in it. The scripting language is specified via the **Script Language** property of the [Report](#page-260-0) object. It is set to C#, by default.

#### **2.Scripting scope**

Script execution is performed in the following way:

The report engine generates a temporary class in memory. The names of the variables are defined by the **Name** properties of the controls and objects they represent. When the script is preprocessed, its namespace directives are cut from the script code and added to the namespace, where the temporary class is defined.

After preprocessing, all scripts are placed in the code of the temporary class. Then, the resulting class is compiled in memory, and its methods are called when events occur.

Scripting offers many advantages: you can declare classes (they will become inner classes), variables, methods, etc. A variable declared in one script is accessible in another script, because it is, in fact, a variable of the temporary class.

### **3.Reference External Assemblies**

The **Script References** property of the **Report** object specifies the full paths (including the file names) to the assemblies that are referenced in the scripts used in a report. These paths should be specified for all the assemblies that are included in scripts via the **using** (C#), **Imports** (Visual Basic) or **import** (J#) directives.

### <span id="page-123-0"></span>**Note**

Usually, you don't need include any assembles, because most standard assemblies that you may require in scripts are already referenced by the Report Designer.

#### **Example: Custom Summary**

In this example, we will display the total number of product unit packs in a group.

To perform this, execute steps similar to the ones described in Add Totals to a [Report,](#page-32-0) except that for the summary field, you should set the **Function** property to **Custom**.

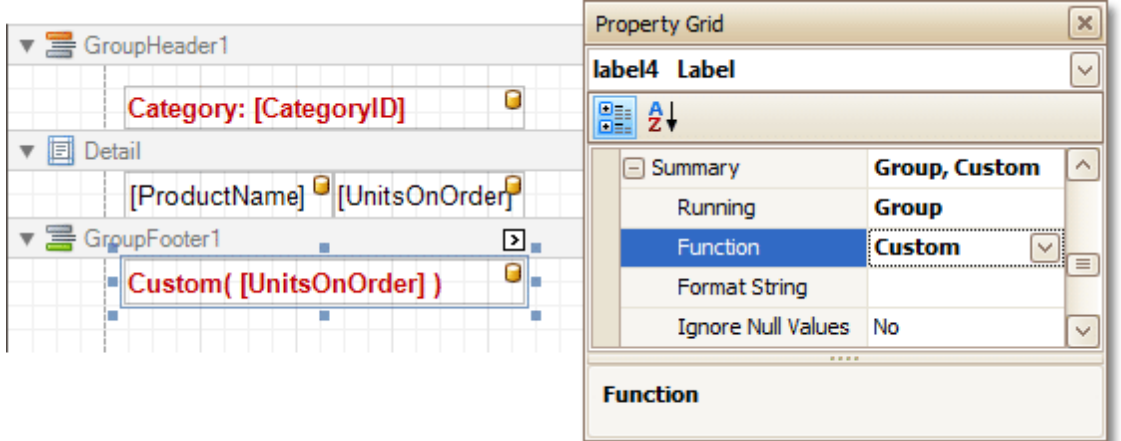

Then, the additional events are added to the label's **Scripts** property.

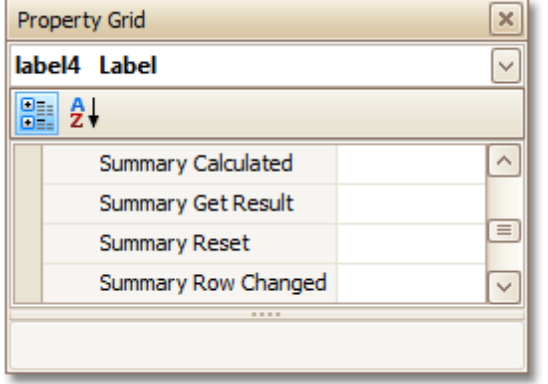

You can handle these events in the following way.

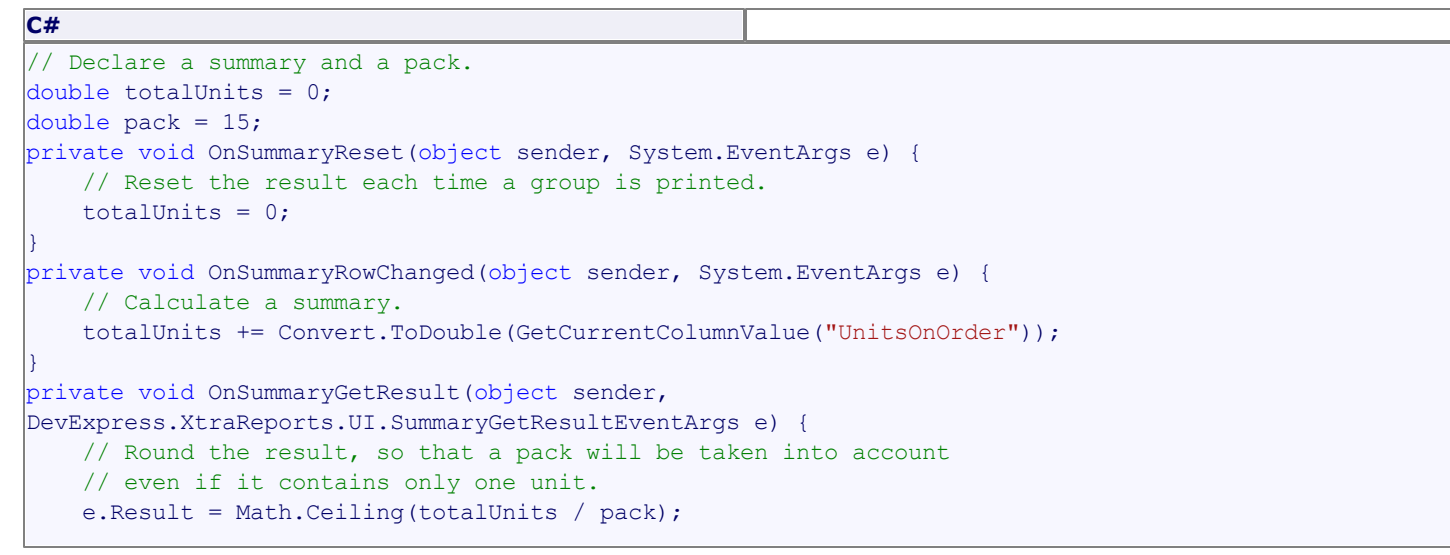

e.Handled = true;

### **Visual Basic**

}

```
' Declare a summary and a pack.
Private totalUnits As Double = 0
Private pack As Double = 15
Private Sub OnSummaryReset(ByVal sender As Object, ByVal e As System.EventArgs)
    ' Reset the result each time a group is printed.
    totalUnits = 0End Sub
Private Sub OnSummaryRowChanged(ByVal sender As Object, ByVal e As System.EventArgs)
    ' Calculate a summary.
    totalUnits += Convert.ToDouble(GetCurrentColumnValue("UnitsOnOrder"))
End Sub
Private Sub OnSummaryGetResult (ByVal sender As Object,
ByVal e As DevExpress.XtraReports.UI.SummaryGetResultEventArgs)
    ' Round the result, so that a pack will be taken into account
    ' even if it contains only one unit.
    e.Result = Math.Ceiling(totalUnits / pack)
    e.Handled = True
End Sub
```
Finally, switch to the **[Preview](#page-163-0) Tab**, and view the result.

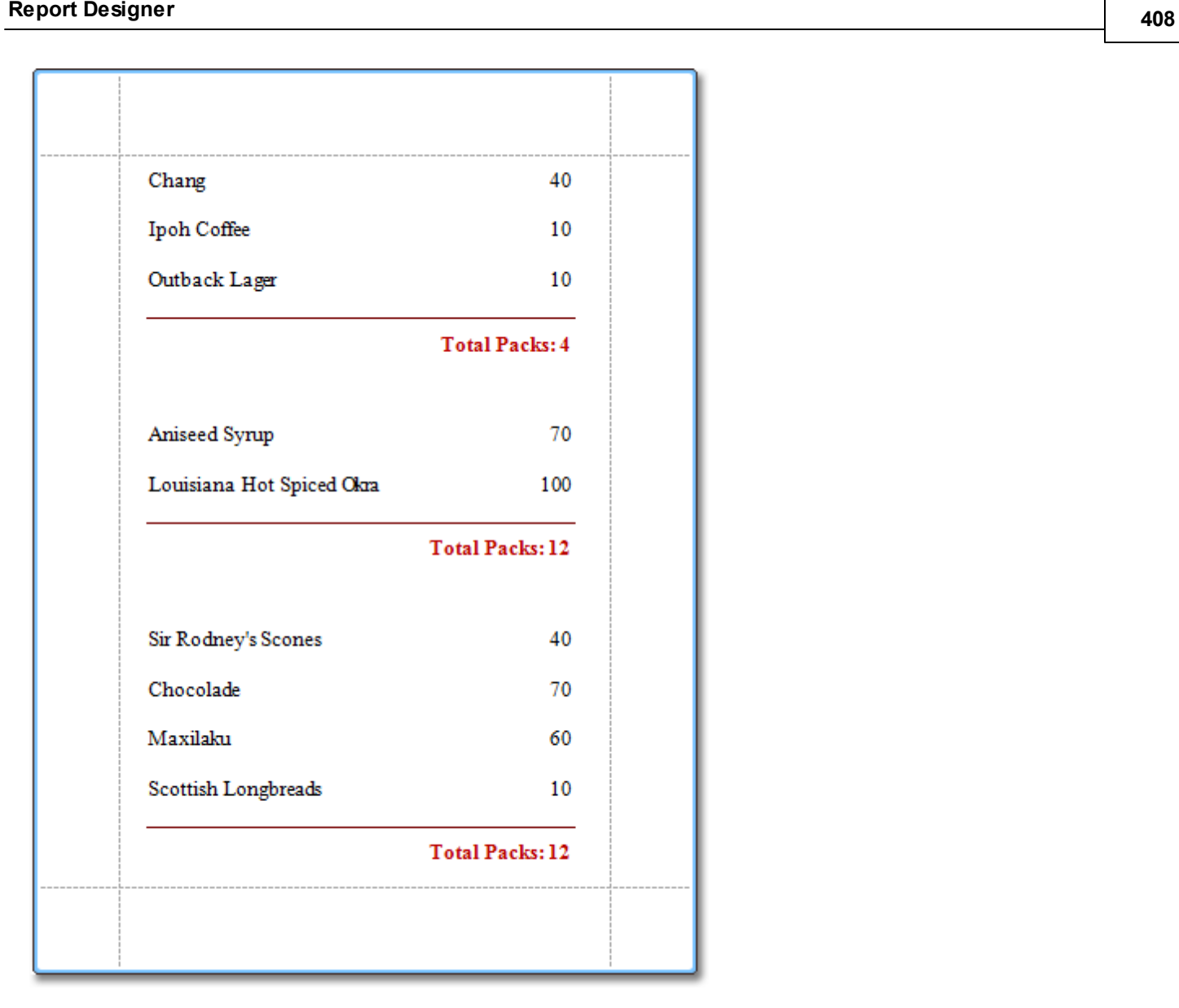

#### **See Also**

Show the [Current](#page-128-0) Row Index Count the Number of [Records](#page-129-0) in a Report or a Group Add Page [Numbers](#page-132-0) for Groups Cancel Printing If a Report Does Not Contain Any [Records](#page-140-0) Limit the Number of [Records](#page-141-0) per Page

# **Show the Current Row Index**

Interface Element List for Windows Forms > Report [Designer](#page-2-0) > Create [Reports](#page-42-0) > [Miscellaneous](#page-122-0) Report [Management](#page-122-0) Capabilities > Show the [Current](#page-128-0) Row Index

This document describes how to accompany every record in a [data-bound](#page-45-0) report with its current row index.

To show the current row index in a report, use a [Label](#page-177-0) control [bound](#page-12-0) to a data field, and specify its **Summary** options in the following way.

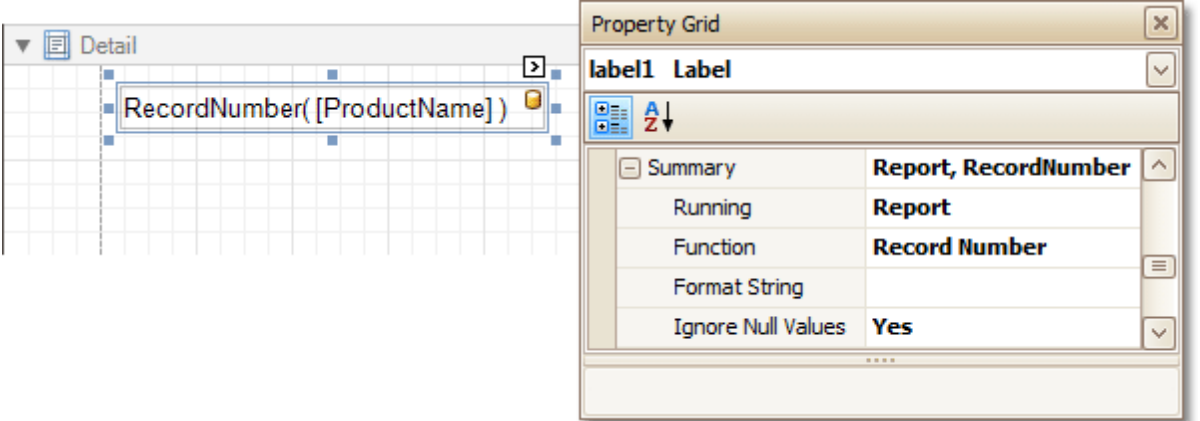

The result is shown in the following image.

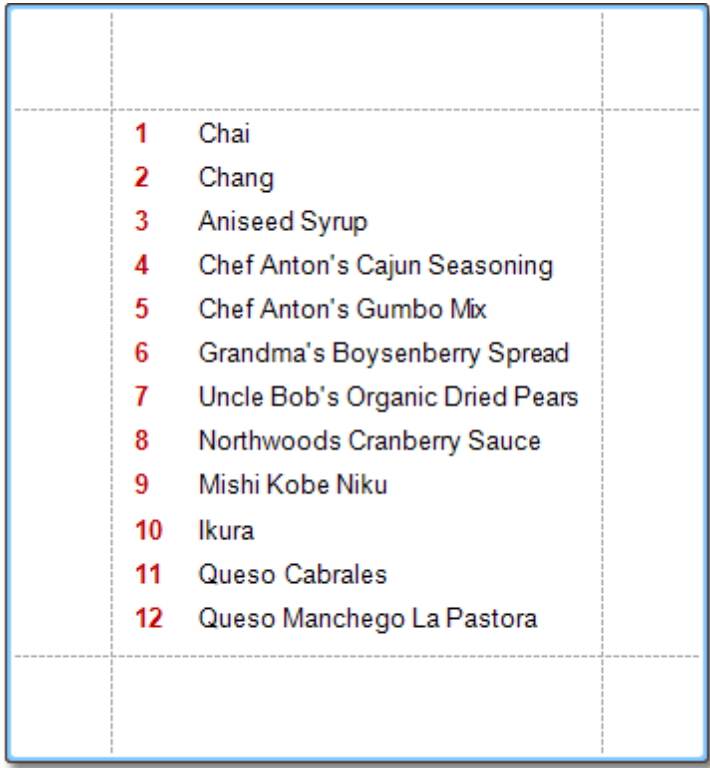

### **See Also**

Count the Number of [Records](#page-129-0) in a Report or a Group Limit the Number of [Records](#page-141-0) per Page Cancel Printing If a Report Does Not Contain Any [Records](#page-140-0)

# **Count the Number of Records in a Report or a Group**

Interface Element List for Windows Forms > Report [Designer](#page-2-0) > Create [Reports](#page-42-0) > [Miscellaneous](#page-122-0) Report [Management](#page-122-0) Capabilities > Count the Number of [Records](#page-129-0) in a Report or a Group

This tutorial describes how to count the number of records in a report or a group. To demonstrate this feature, we'll use a report with grouping, similar the one created in the following tutorial: Change or Apply Data [Grouping](#page-29-0) to a [Report](#page-29-0).

This tutorial consists of the following sections.

- Count the Number of Records in a Group
- Count the Number of Records in a Report
- Get the Result

#### **Count the Number of Records in a Group**

To count the number of records in a group, do the following.

Select the [Label](#page-177-0) in the Group [Footer](#page-247-0) area, and in the [Property](#page-164-0) Grid, expand its **Summary** category.

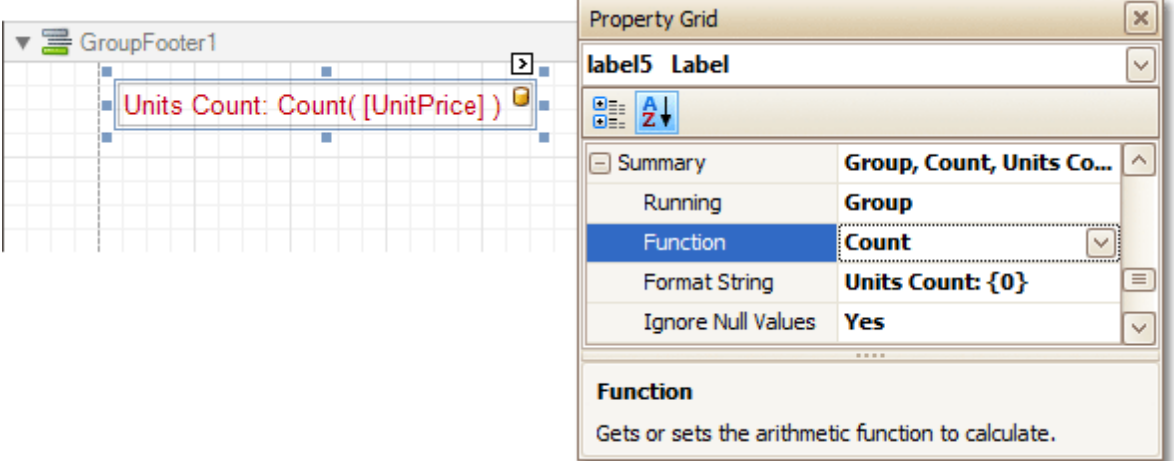

Set the **Running** option to **Group** and the **Function** to **Count**.

The **Ignore NULL values** option is useful for functions like **Count** or **Average**, because the number of elements counted will depend on it.

If required, you can specify the **Format String** (e.g. as **Units Count: {0}**). Note that value form atting is applied to a summary independently of the general [formatting](#page-24-0), and has a greater priority.

#### **Count the Number of Records in a Report**

To count the number of records in a report, do the following.

1.To add a Report [Footer](#page-251-0) band to your report, right-click anywhere on it, and in the invoked [Context](#page-152-0) Menu , choose **Insert Band** | **ReportFooter**.

<span id="page-128-0"></span>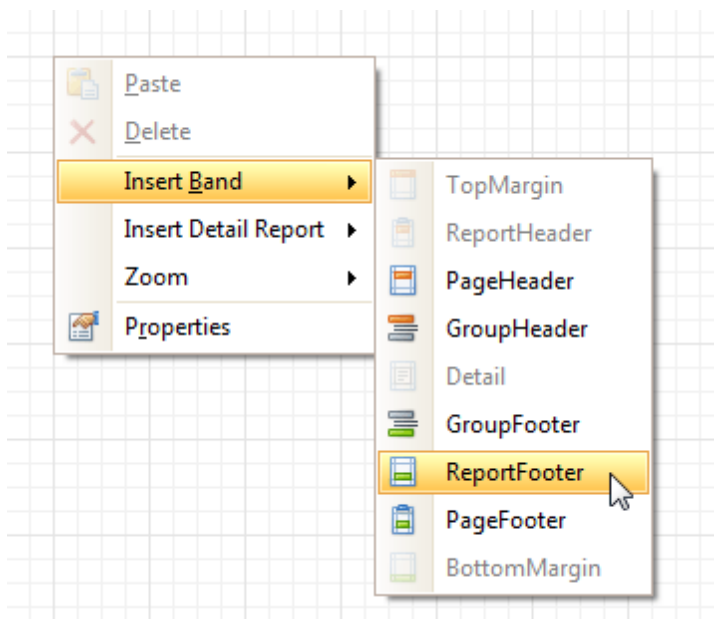

2.Then, place a Label [bound](#page-12-0) to a data field onto it, and in the Property Grid, expand its **Summary** category.

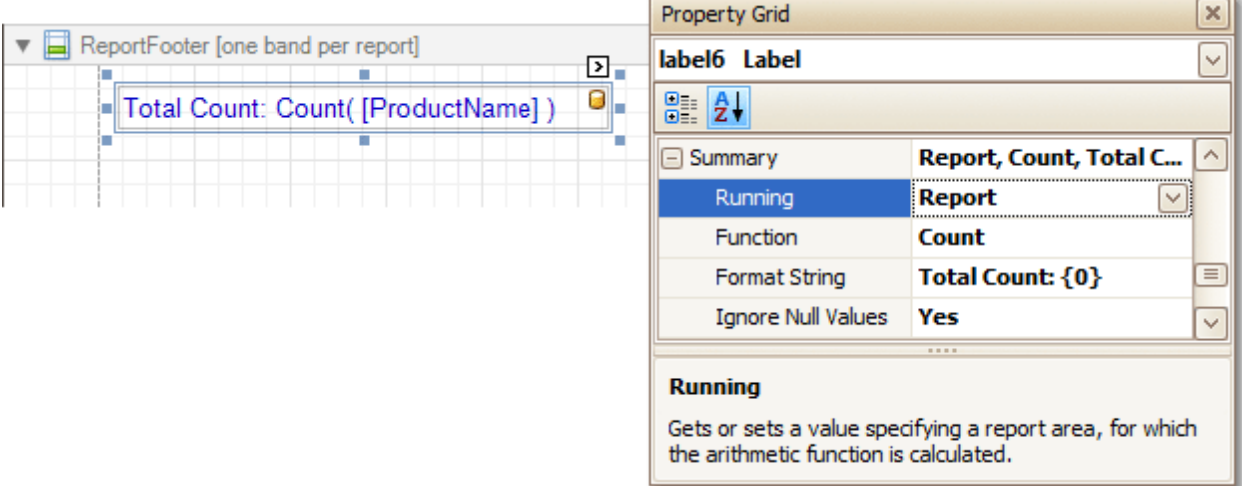

Set the **Running** option to **Report** and **Function** to **Count**.

The **Ignore NULL values** option is useful for functions like **Count** or **Average**, because the number of elements counted will depend on it.

If required, you can specify the **Format String** (e.g. as **Total Count: {0}**). Note that value form atting is applied to a summary independently of the general [formatting](#page-24-0), and has a greater priority.

### **Get the Result**

The report is now ready. Switch to the **[Preview](#page-163-0) Tab**, and view the result.

<span id="page-129-0"></span>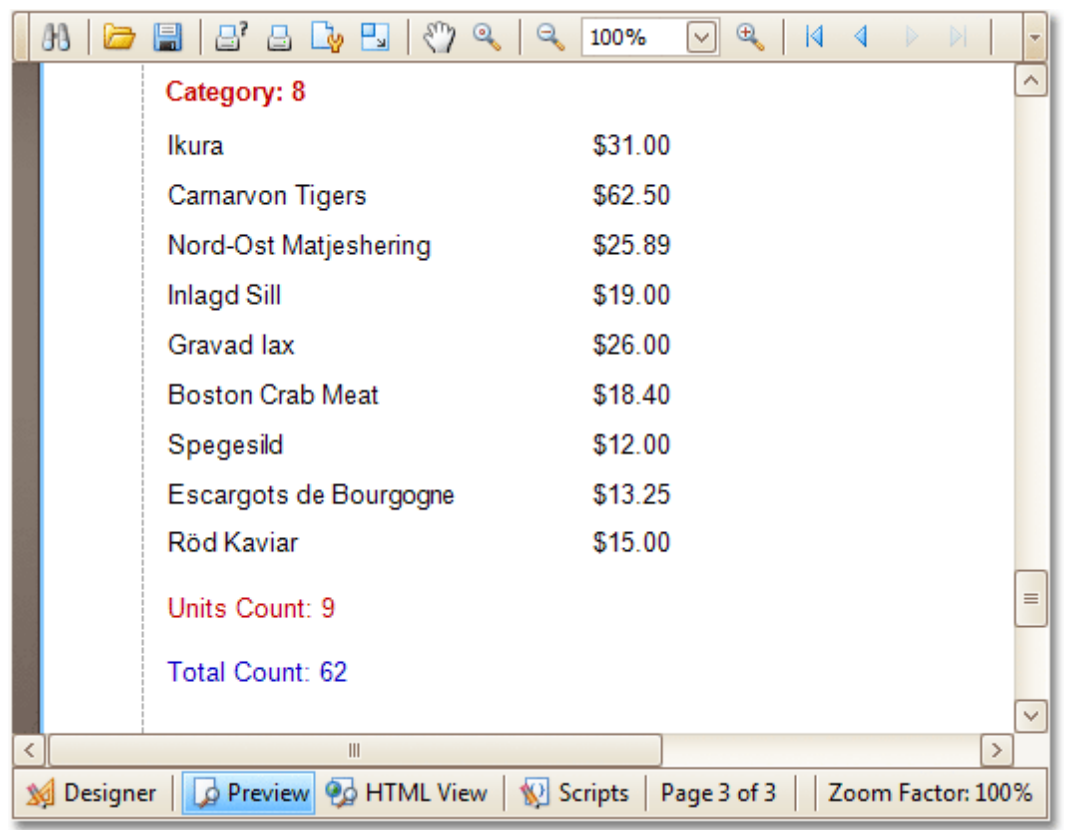

### **See Also**

Show the [Current](#page-128-0) Row Index Limit the Number of [Records](#page-141-0) per Page Cancel Printing If a Report Does Not Contain Any [Records](#page-140-0) Add Page [Numbers](#page-132-0) for Groups

# **Add Page Numbers for Groups**

Interface Element List for Windows Forms > Report [Designer](#page-2-0) > Create [Reports](#page-42-0) > [Miscellaneous](#page-122-0) Report [Management](#page-122-0) Capabilities > Add Page [Numbers](#page-132-0) for Groups

This tutorial demonstrates how to display page numbers individually, for each group in your report. To demonstrate this feature, we'll use a report, similar to the one created in the following tutorial: [Change](#page-29-0) or Apply Data [Grouping](#page-29-0) to a Report.

To add page numbers for groups, do the following.

1. From the [Toolbox](#page-153-0), drop the [Page](#page-224-0) Info control onto the Group [Footer](#page-247-0).

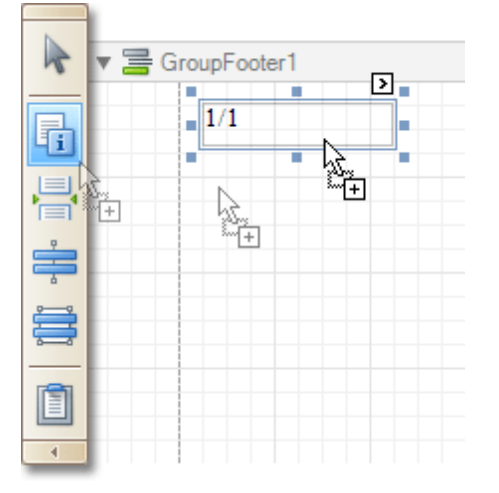

2.Then, select the control, and set its **Running Band** to **GroupHeader1**.

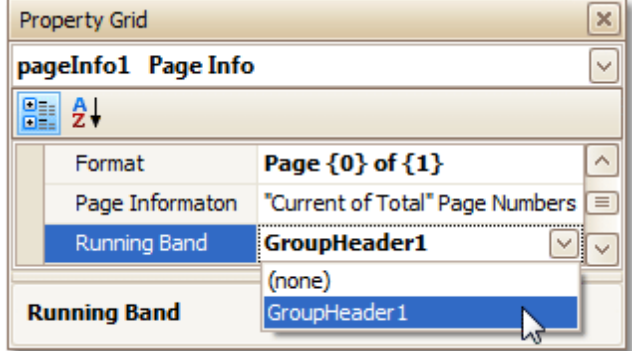

If required, you also can specify its **Format** property (e.g. **Page {0} of {1}**).

3.Now, you should force each new group to start on a separate page. Otherwise, group page numbers will be calculated incorrectly.

To do this, select the Group Footer, and set its **Page Break** to **After the Band**.

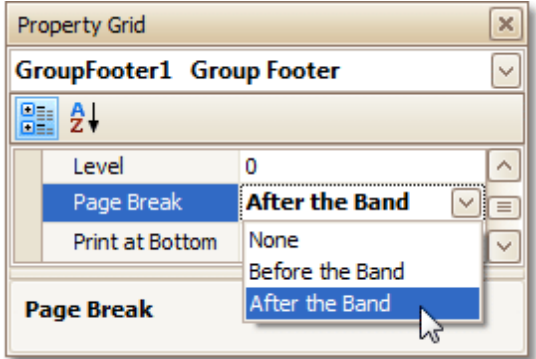

4.Finally, select the Group Footer, and click its [Smart](#page-168-0) Tag. In its actions list, check the **Repeat Every Page** option.

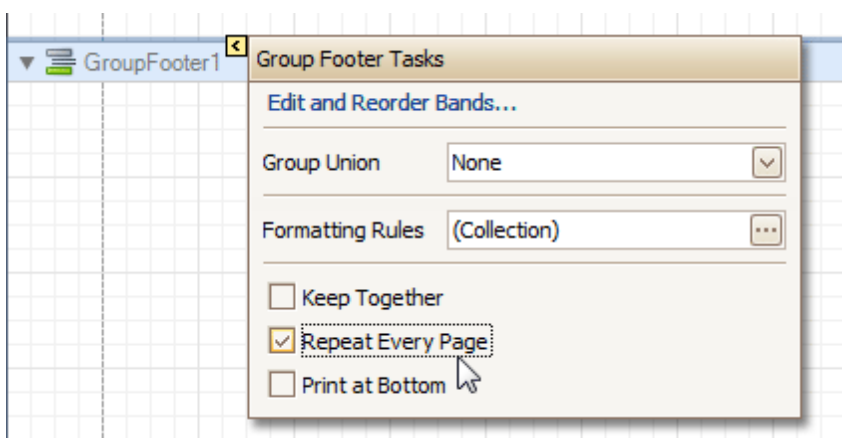

Then, you can do the same for the Group Header, as well.

The report is now ready. Switch to the **[Preview](#page-163-0) Tab**, and view the result.

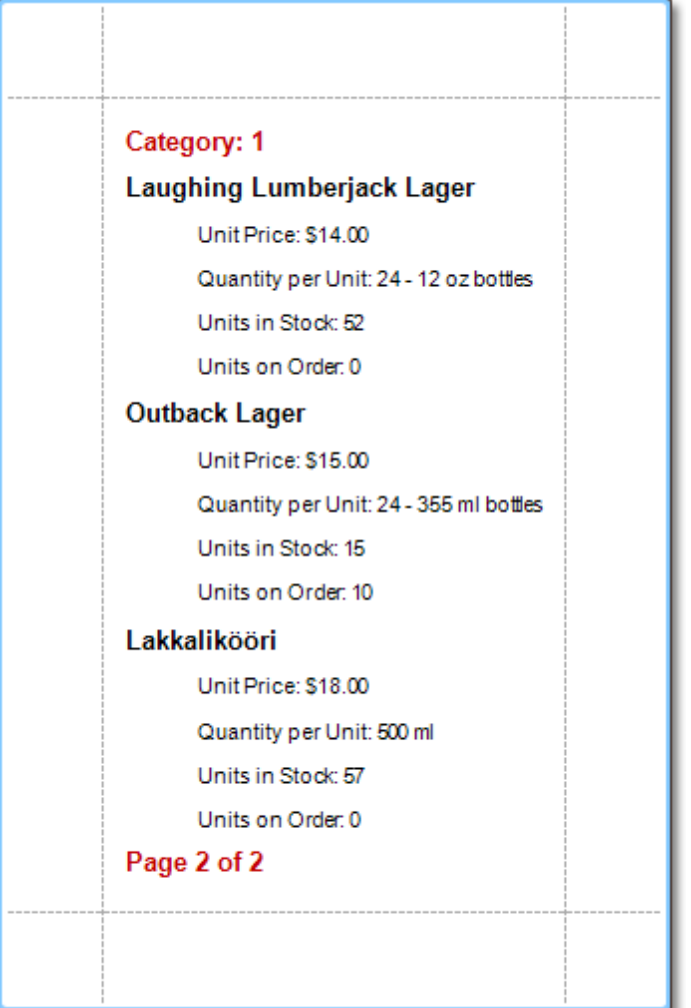

#### **See Also**

Sort Groups by a [Summary](#page-134-0) Function Result Show the [Current](#page-128-0) Row Index Count the Number of [Records](#page-129-0) in a Report or a Group Cancel Printing If a Report Does Not Contain Any [Records](#page-140-0) Limit the Number of [Records](#page-141-0) per Page

# <span id="page-132-0"></span>**Sort Groups by a Summary Function Result**

Interface Element List for Windows Forms > Report [Designer](#page-2-0) > Create [Reports](#page-42-0) > [Miscellaneous](#page-122-0) Report [Management](#page-122-0) Capabilities > Sort Groups by a [Summary](#page-134-0) Function Result

This tutorial demonstrates how to sort groups based on the result of a function summary specified for them. To demonstrate this feature, we'll use a report similar to the one created in the following tutorial: [Change](#page-29-0) or Apply Data [Grouping](#page-29-0) to a Report.

To sort groups by a summary function result, do the following.

1. Select the Group Header band and click its **[Smart](#page-168-0) Tag**. In the invoked actions list, click the ellipsis button for the **Sorting Summary** option.

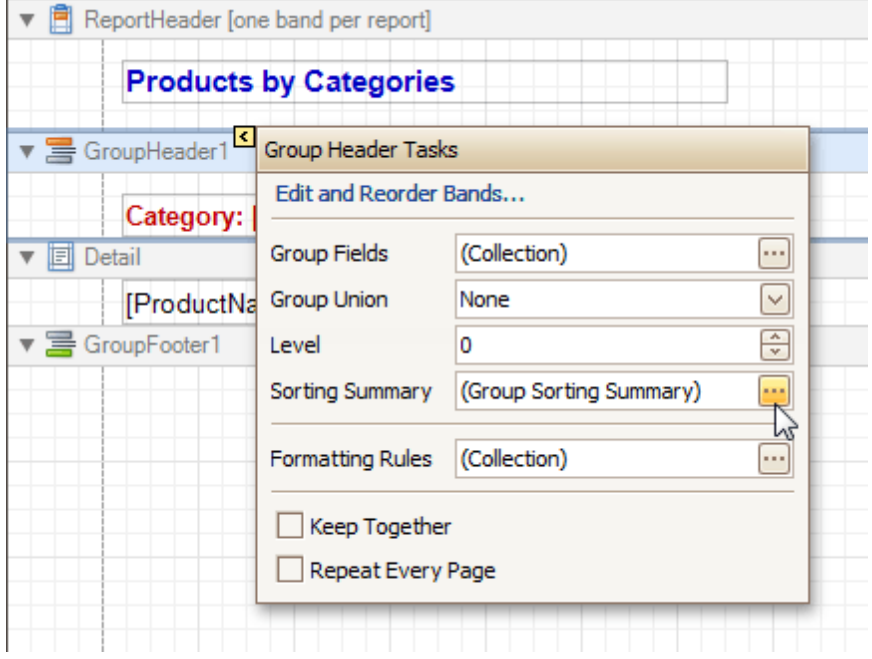

2.Then, in the invoked **Group Sorting Summary Editor**, check the **Enabled** option, and specify a field and summary function against which the group should be sorted.

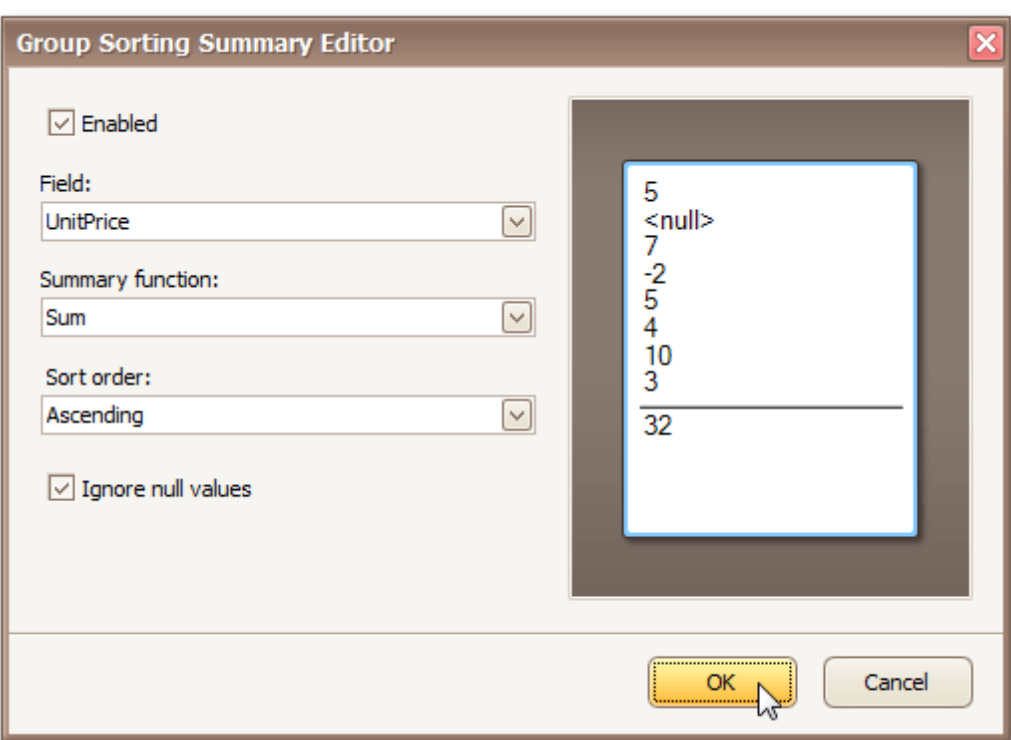

If required, you also can change the default sorting order (from descending to ascending), and choose to ignore null values.

Click OK to apply the changes, and switch to the **[Preview](#page-163-0) Tab** to view the result.

<span id="page-134-0"></span>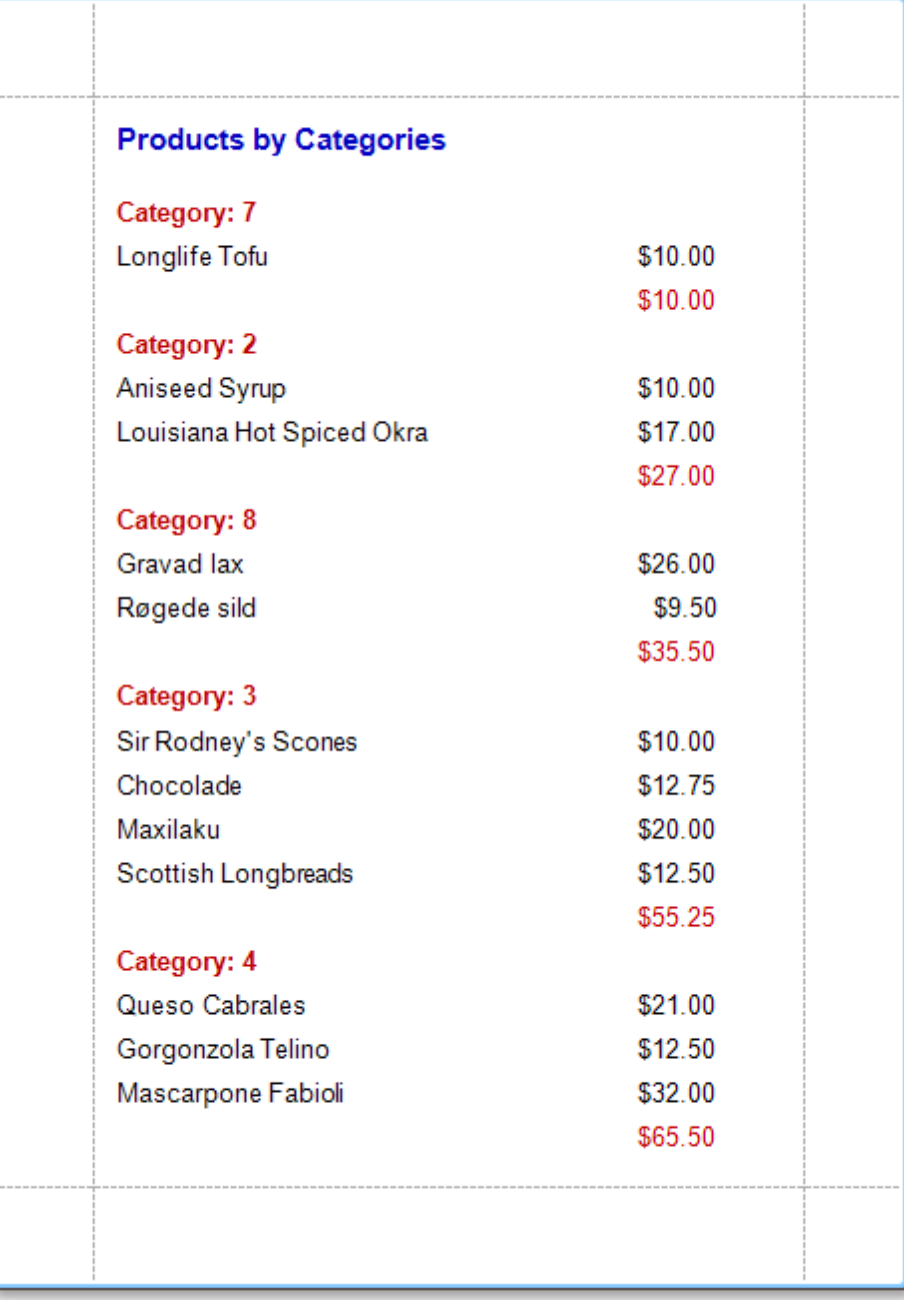

Ţ

#### **See Also**

Add Totals to a [Report](#page-32-0) Change or Apply Data [Grouping](#page-29-0) to a Report Count the Number of [Records](#page-129-0) in a Report or a Group Add Page [Numbers](#page-132-0) for Groups

# **Calculate an Aggregate Function**

Interface Element List for Windows Forms > Report [Designer](#page-2-0) > Create [Reports](#page-42-0) > [Miscellaneous](#page-122-0) Report [Management](#page-122-0) Capabilities > Calculate an [Aggregate](#page-137-0) Function

This tutorial describes the steps required to create a report with an aggregate function. In this example, products that are not discontinued and have a total unit value greater than  $$500$  will be displayed.

• Create a table [report](#page-66-0) with a layout similar to that appearing in the following illustration.

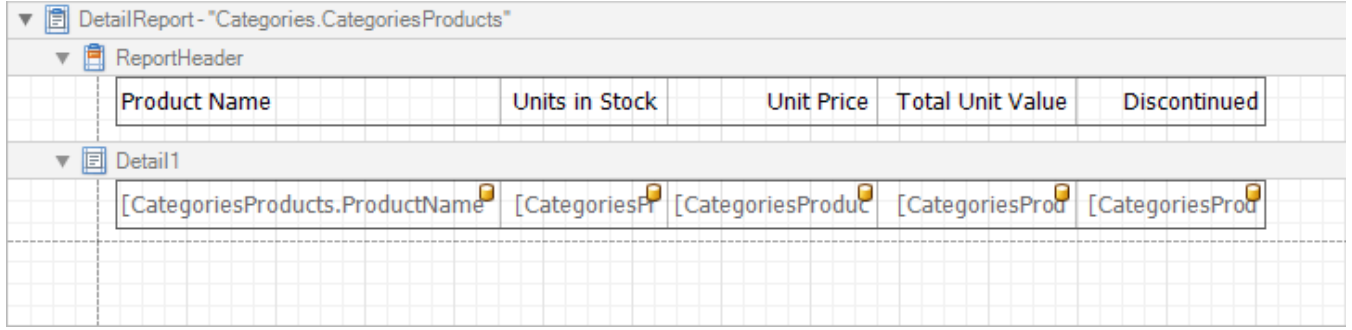

- Create a new [calculated](#page-17-0) field and set the field name to "AggregateField".
- Click the ellipsis button in the **Expression** section. The **Expression Editor** dialog will appear.
- In this dialog, double click the **[CategoriesProducts]** field, then choose **Functions** | **Aggregate**. Next, double click the Count() function. Insert the following text into the empty square brackets. "Not[Discontinued]And[UnitTotal] >=  $500$ ".

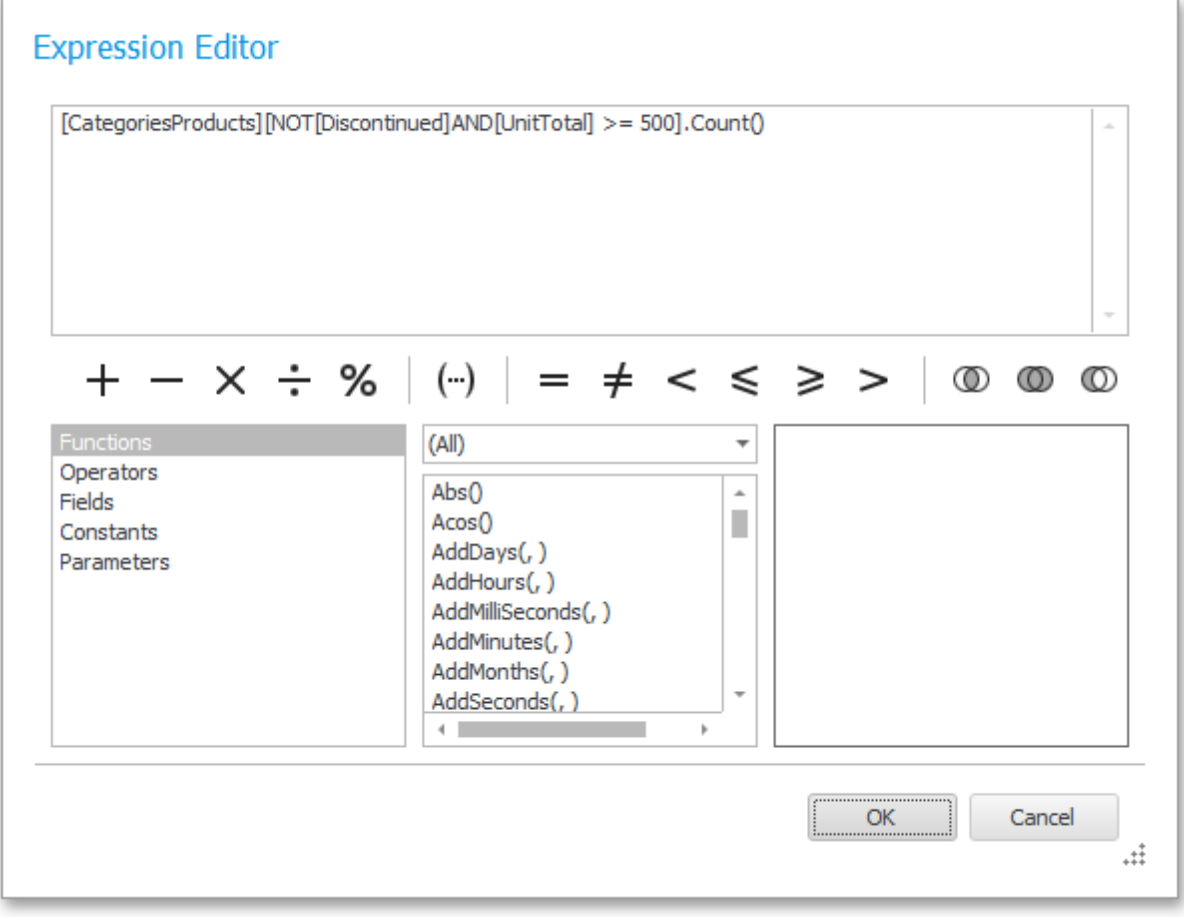

Click **OK** to close the dialog and save the expression.

• Next, add three [Labels](#page-177-0) to the [Detail](#page-244-0) Band and customize their content, as shown in the following image.

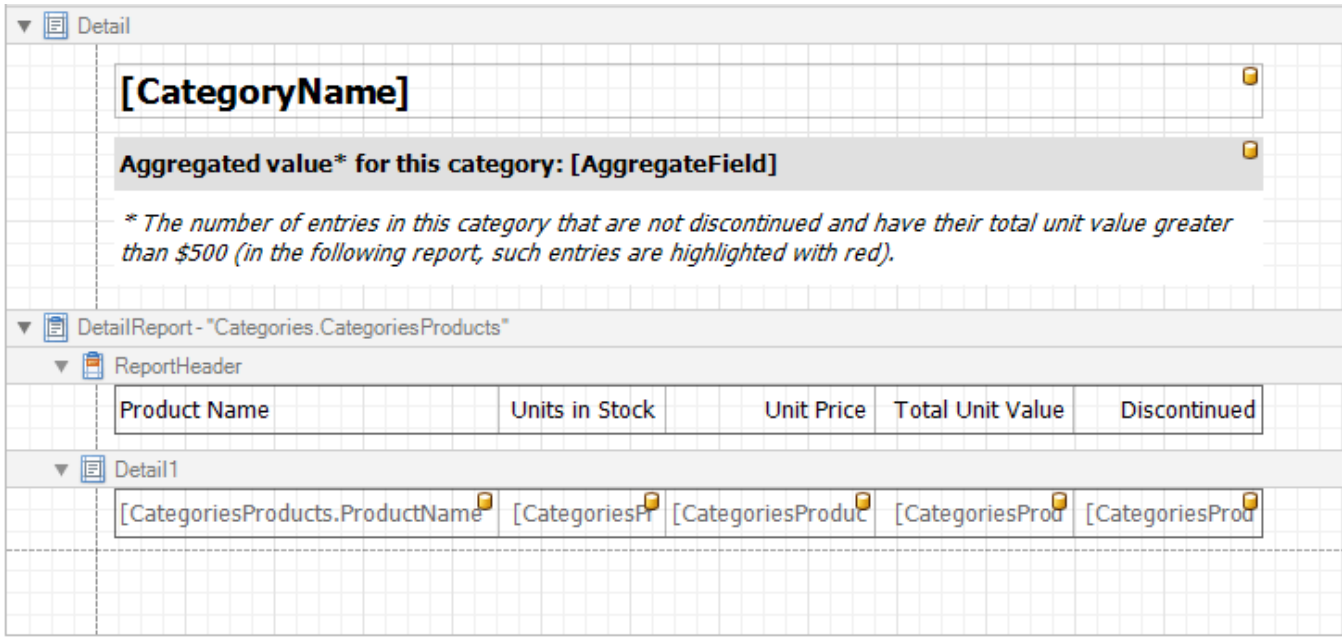

The report is now ready. Switch to the **[Preview](#page-163-0) Tab**, and view the result.

You can also set [formatting](#page-104-0) rules for the report. The following image shows the sample report. The data rows that are not discontinued and have a total unit value greater than  $$500$  are highlighted in red.

### <span id="page-137-0"></span>**Beverages**

### Aggregated value\* for this category: 8

\* The number of entries in this category that are not discontinued and have their total unit value greater than \$500 (in the following report, such entries are highlighted with red).

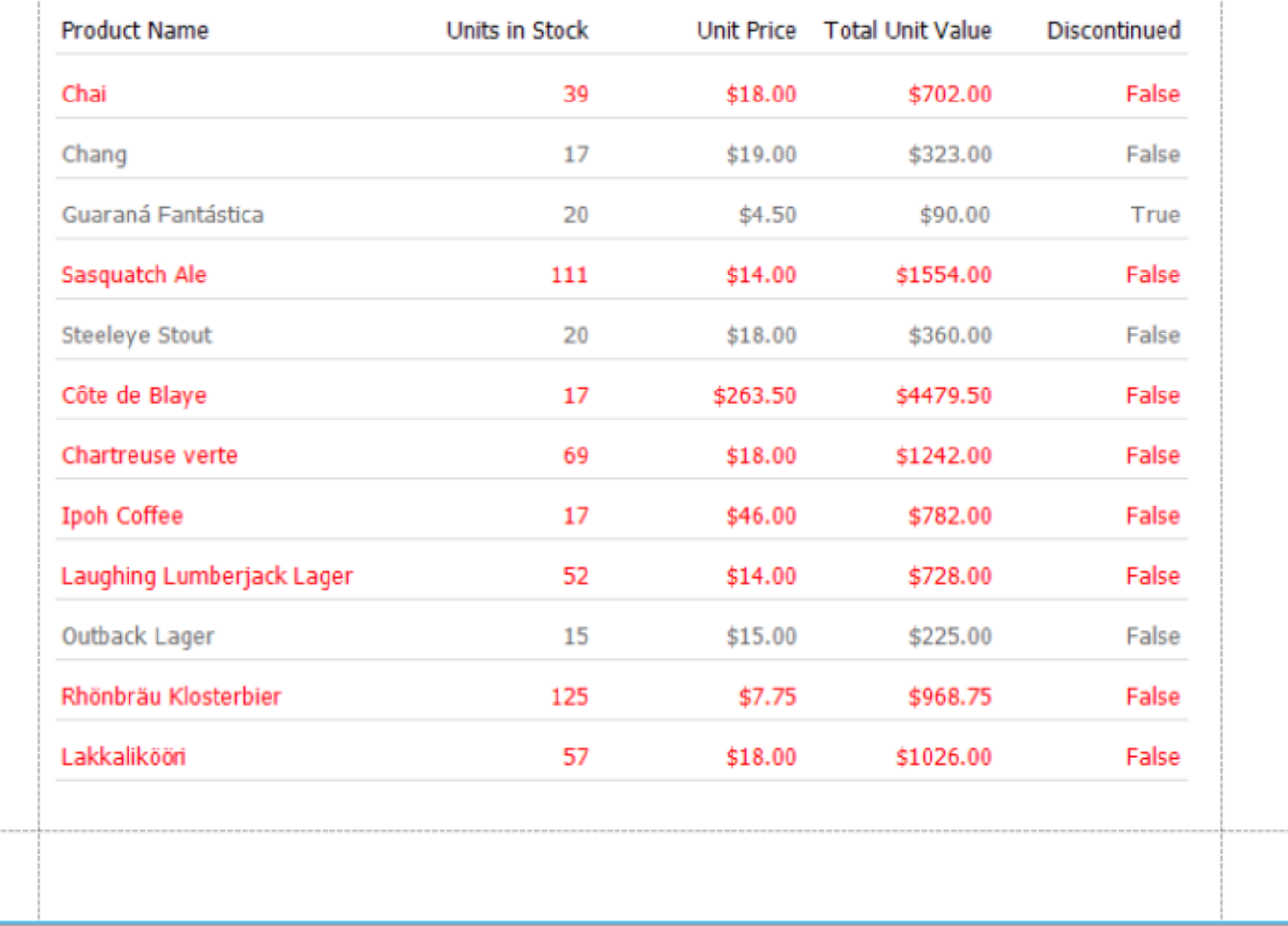

### **See Also**

Add Totals to a [Report](#page-32-0) Add [Calculated](#page-17-0) Fields to a Report Sort Groups by a [Summary](#page-134-0) Function Result

# **Cancel Printing If a Report Does Not Contain Any Records**

Interface Element List for Windows Forms > Report [Designer](#page-2-0) > Create [Reports](#page-42-0) > [Miscellaneous](#page-122-0) Report [Management](#page-122-0) Capabilities > Cancel Printing If a Report Does Not Contain Any [Records](#page-140-0)

To cancel printing when a report does not contain any records, simply set the report's **Print when Data Source is Empty** property to **No**.

You can quickly perform this via the report's [Smart](#page-168-0) Tag.

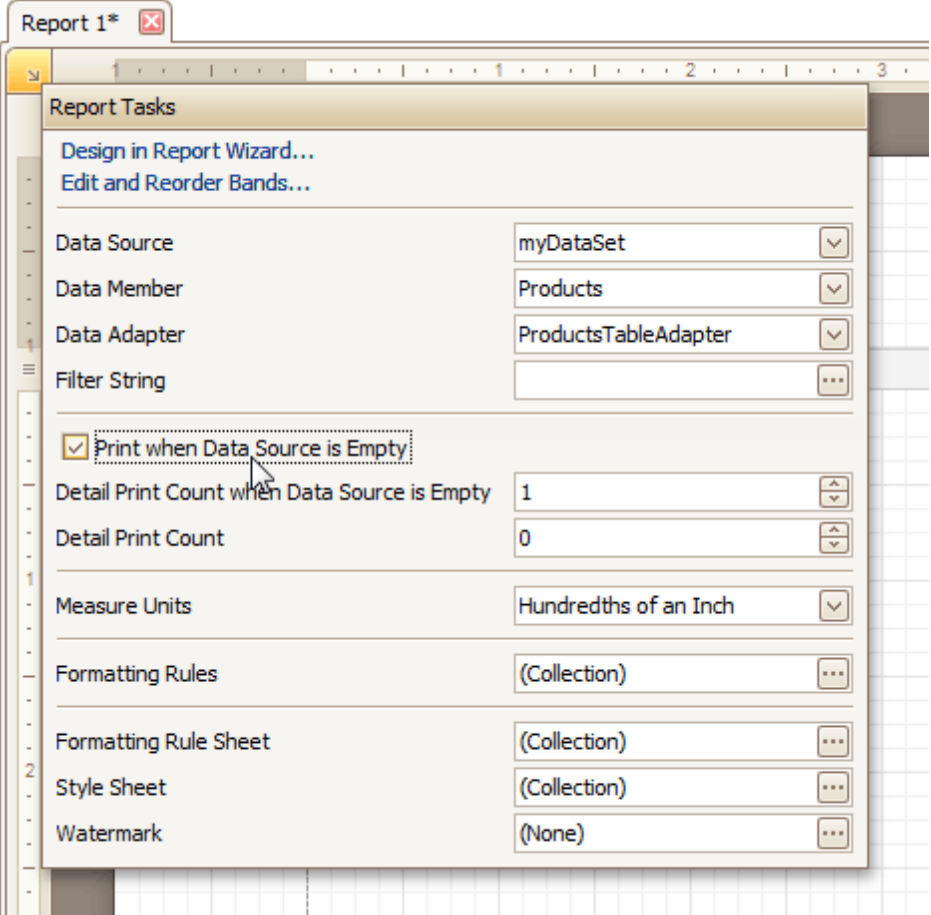

### **See Also**

Show the [Current](#page-128-0) Row Index Count the Number of [Records](#page-129-0) in a Report or a Group Limit the Number of [Records](#page-141-0) per Page

# **Limit the Number of Records per Page**

Interface Element List for Windows Forms > Report [Designer](#page-2-0) > Create [Reports](#page-42-0) > [Miscellaneous](#page-122-0) Report [Management](#page-122-0) Capabilities > Limit the Number of [Records](#page-141-0) per Page

This tutorial demonstrates how to define how many records should be displayed at each page in a report's Print Preview. Note that no [scripts](#page-123-0) are required to accomplish this task.

To demonstrate this feature, we'll use a report, similar to the one created in the following tutorial: [Change](#page-29-0) or Apply Data [Grouping](#page-29-0) to a Report.

To limit the number of records per page, do the following.

1.To add a [parameter](#page-81-0) to the report, in the [Field](#page-156-0) List, right-click the **Parameters** section, and in the invoked menu, choose **Add Parameter**.

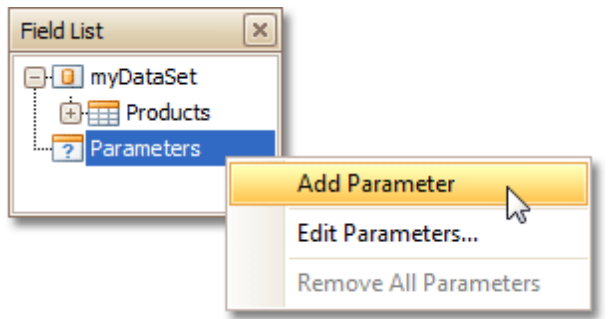

2.Select the parameter, and in the [Property](#page-164-0) Grid, set its **Description** to **Rows per Page:**, **Parameter Type** to **Int32** and **(Name)** to **rowsNumber**.

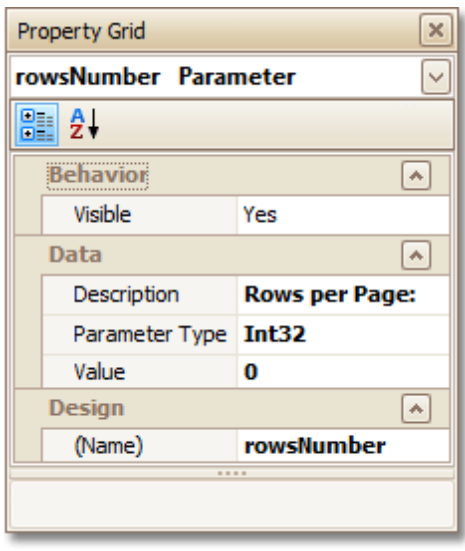

3.From the [Toolbox](#page-153-0), drop the Page [Break](#page-227-0) control onto the top of the report's [Detail](#page-244-0) band.

<span id="page-140-0"></span>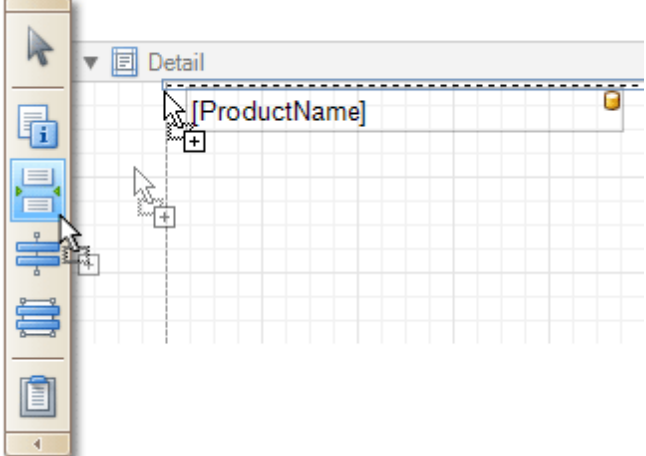

4.Select the Page Break, and set its **Visible** property to **No**. Then, click the ellipsis button for its **Formatting Rules** property, and in the invoked **Formatting Rules Editor**, click the **Edit Rule Sheet...** button.

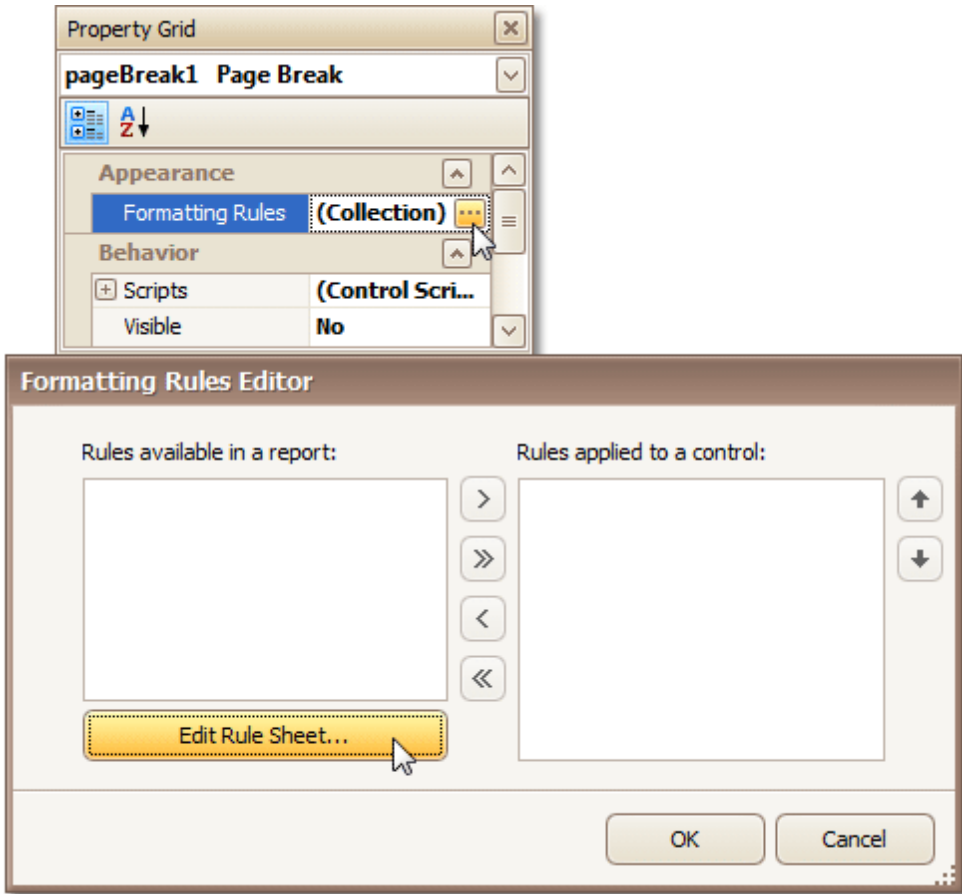

5.Now, in the invoked **Formatting Rule Sheet Editor**, click , to create a new formatting rule. Set its **Visible** property to **Yes**, and click the ellipsis button for its **Condition** property.

<span id="page-141-0"></span>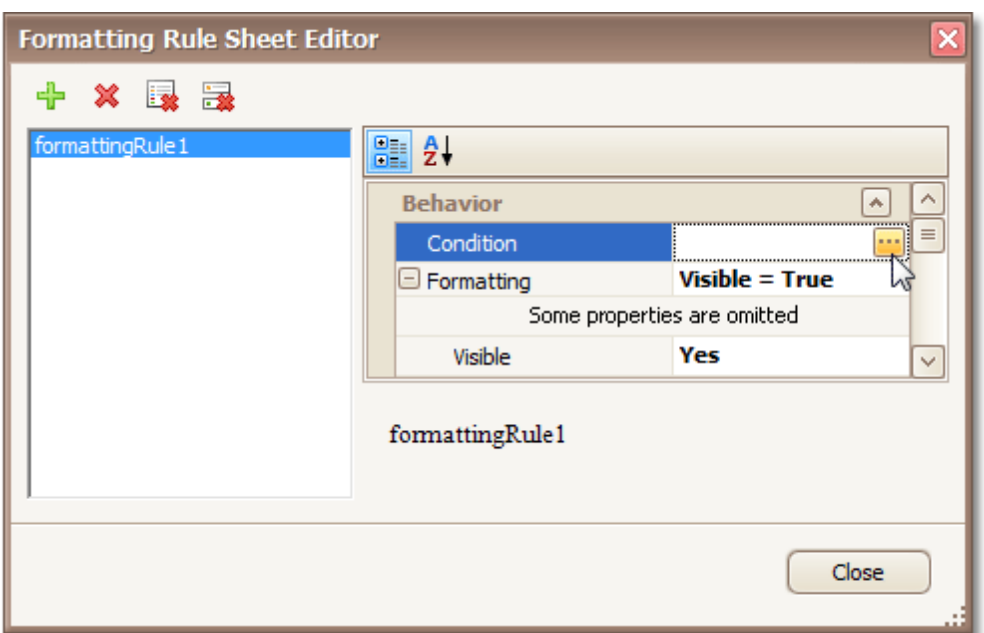

6.In the invoked **Condition Editor**, define a logical expression for the rule, (e.g. **([DataSource. CurrentRowIndex] % [Parameters.rowsNumber] == 0) And ([DataSource.CurrentRowIndex] != 0)** ).

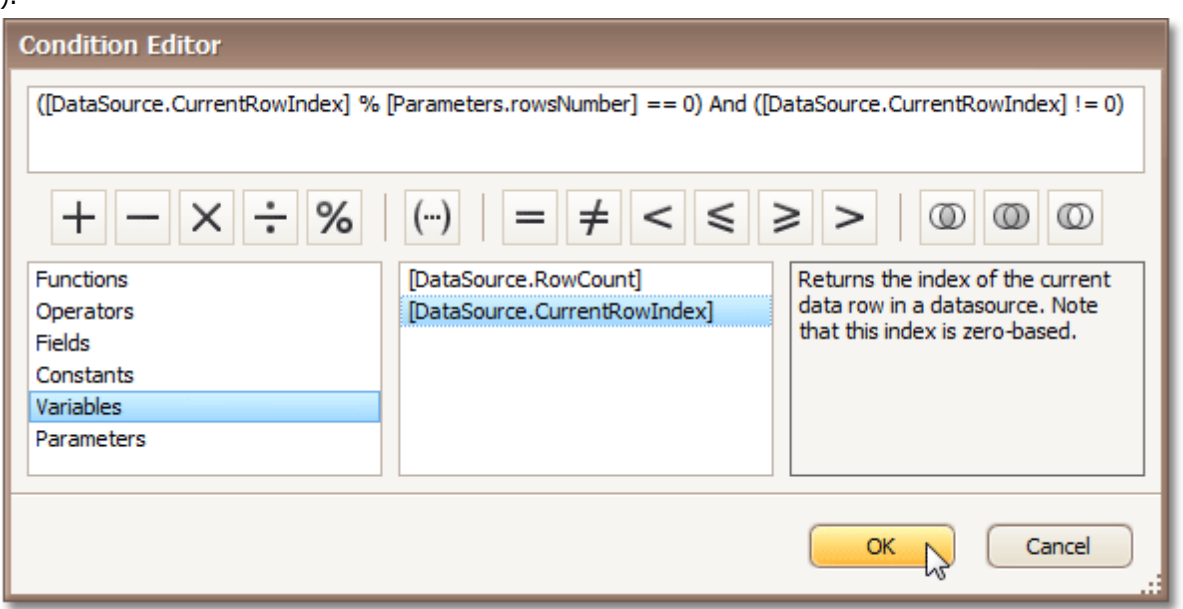

To save the changes and close the dialog, click **OK**.

Then, click **Close**, to quit the **Formatting Rule Sheet Editor**, as well.

7.Now, back in the **Formatting Rules Editor**, move the created rule to the list of applied rules on the right, using the arrow buttons in the middle of the dialog.

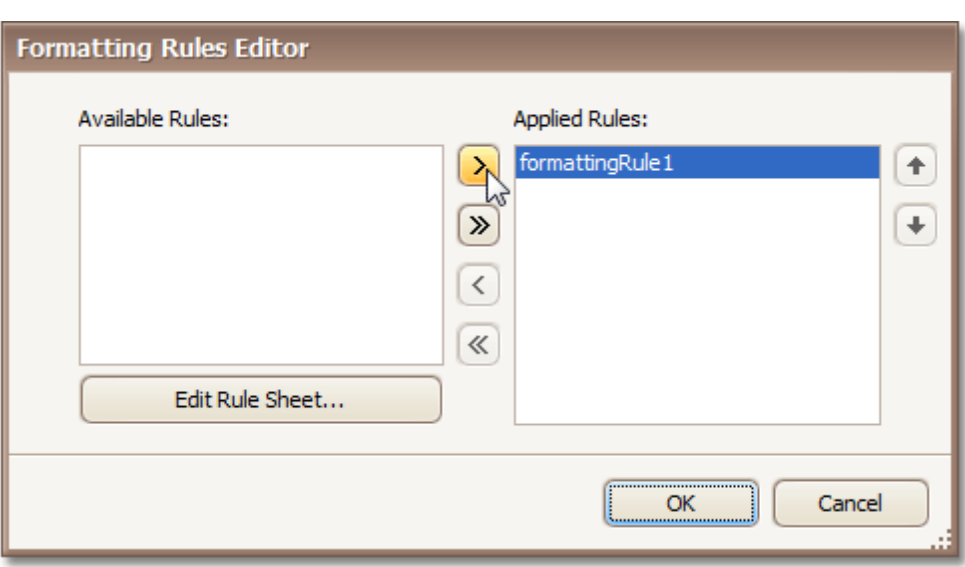

To save the changes and close the editor, click **OK**.

The report is now ready. Switch to the **[Preview](#page-163-0) Tab**, and in the **Parameters** section, define the required value and click **Submit**.

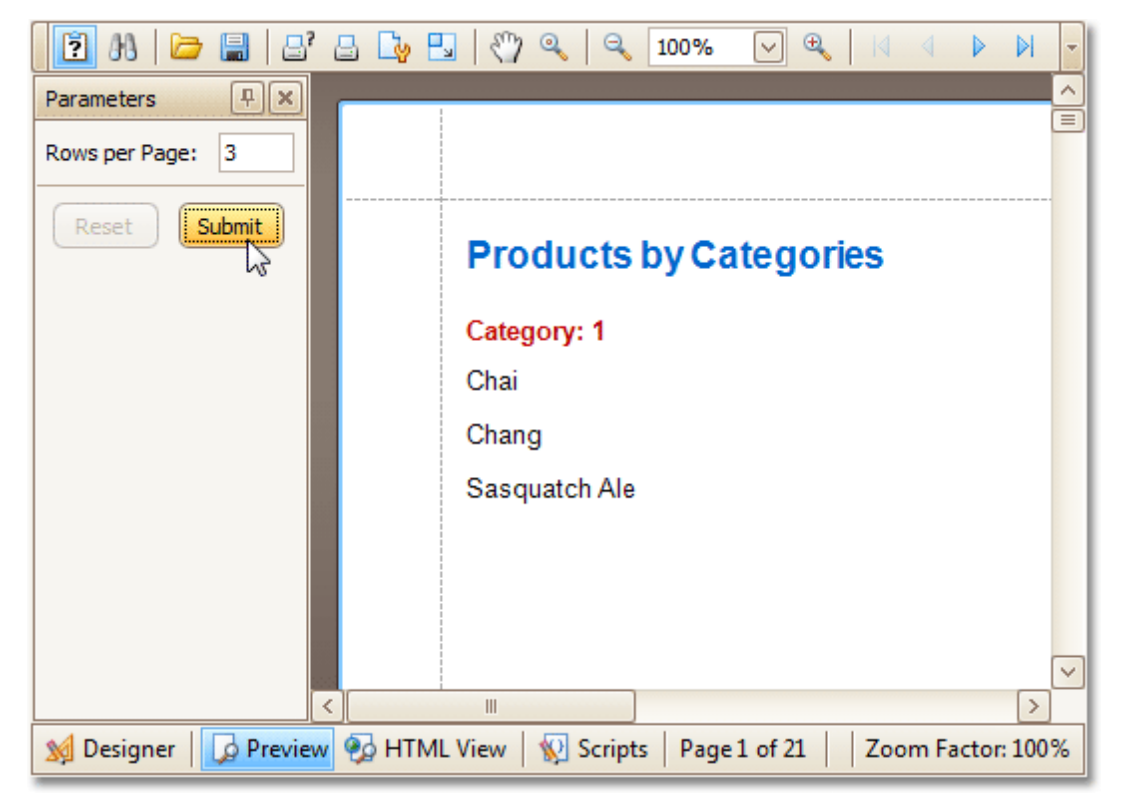

Note that while in this example, the number of rows is specified each time the report is being previewed, you can make this number secure, by setting the parameter's **Value** option to the desired value, and then setting the report's **Request Parameters** option to **No**.

#### **See Also**

Show the [Current](#page-128-0) Row Index Count the Number of [Records](#page-129-0) in a Report or a Group Cancel Printing If a Report Does Not Contain Any [Records](#page-140-0)

# **Report Designer Reference**

### Interface Element List for Windows Forms > Report [Designer](#page-2-0) > Report Designer [Reference](#page-145-0)

A report is built from **controls** (text labels, images, zip codes, charts, etc) spread across report sections called **bands** (various headers, footers and content sections). The main interface elements helping you manage these building blocks are **Control Toolbox**, **Field List** and **Property Grid**. These elements allow you add controls to your report, bind them to data and change their appearance and behavior settings, respectively.

To learn more about these and other elements used in the Report Designer, use the following links.

• Report [Designer](#page-146-0) UI The documents in this section are dedicated to the elements of the Report Designer user interface.

• Report [Controls](#page-172-0) The documents in this section describe options of each report control available in the Report Designer.

[Report](#page-242-0) Bands

The documents in this section details the available kinds of report bands and their settings.

Report [Settings](#page-260-0) This document details settings that affect the entire report.
# **Report Designer UI**

### Interface Element List for Windows Forms > Report [Designer](#page-2-0) > Report Designer [Reference](#page-145-0) > Report [Designer](#page-146-0) UI

The documents in this section are dedicated to the elements of the Report Designer user interface.

The following topics describe the Report Designer interface.

### **Report Designer Interface**

- Report Designer [Elements](#page-147-0)
- Ribbon Designer [Elements](#page-149-0)

### **General Elements**

- Control [Toolbox](#page-153-0)
- [Design](#page-154-0) Panel
- Main [Menu](#page-161-0)

### **Quick Access Tools**

- [Context](#page-152-0) Menu
- [Smart](#page-168-0) Tag

### **Toolbars**

- Main [Toolbar](#page-162-0)
- [Formatting](#page-157-0) Toolbar
- Layout [Toolbar](#page-160-0)
- Zoom [Toolbar](#page-171-0)

### **Dock Panels**

- [Field](#page-156-0) List
- [Group](#page-158-0) and Sort Panel
- **[Property](#page-164-0) Grid**
- Report [Explorer](#page-165-0)
- [Scripts](#page-166-0) Errors Panel

### **Tabs**

- [Designer](#page-155-0) Tab
- [Preview](#page-163-0) Tab
- **[HTML](#page-159-0) View Tab**
- [Scripts](#page-167-0) Tab

### **Additional Elements**

- [Component](#page-151-0) Tray
- [Status](#page-170-0) Bar

# <span id="page-145-0"></span>**Report Designer Elements**

Interface Element List for Windows Forms > Report [Designer](#page-2-0) > Report Designer Reference > Report [Designer](#page-146-0) UI > Report Designer [Elements](#page-147-0)

This document describes elements that comprise the Report Designer that is intended for creating and editing reports.

The following image illustrates a Report Designer.

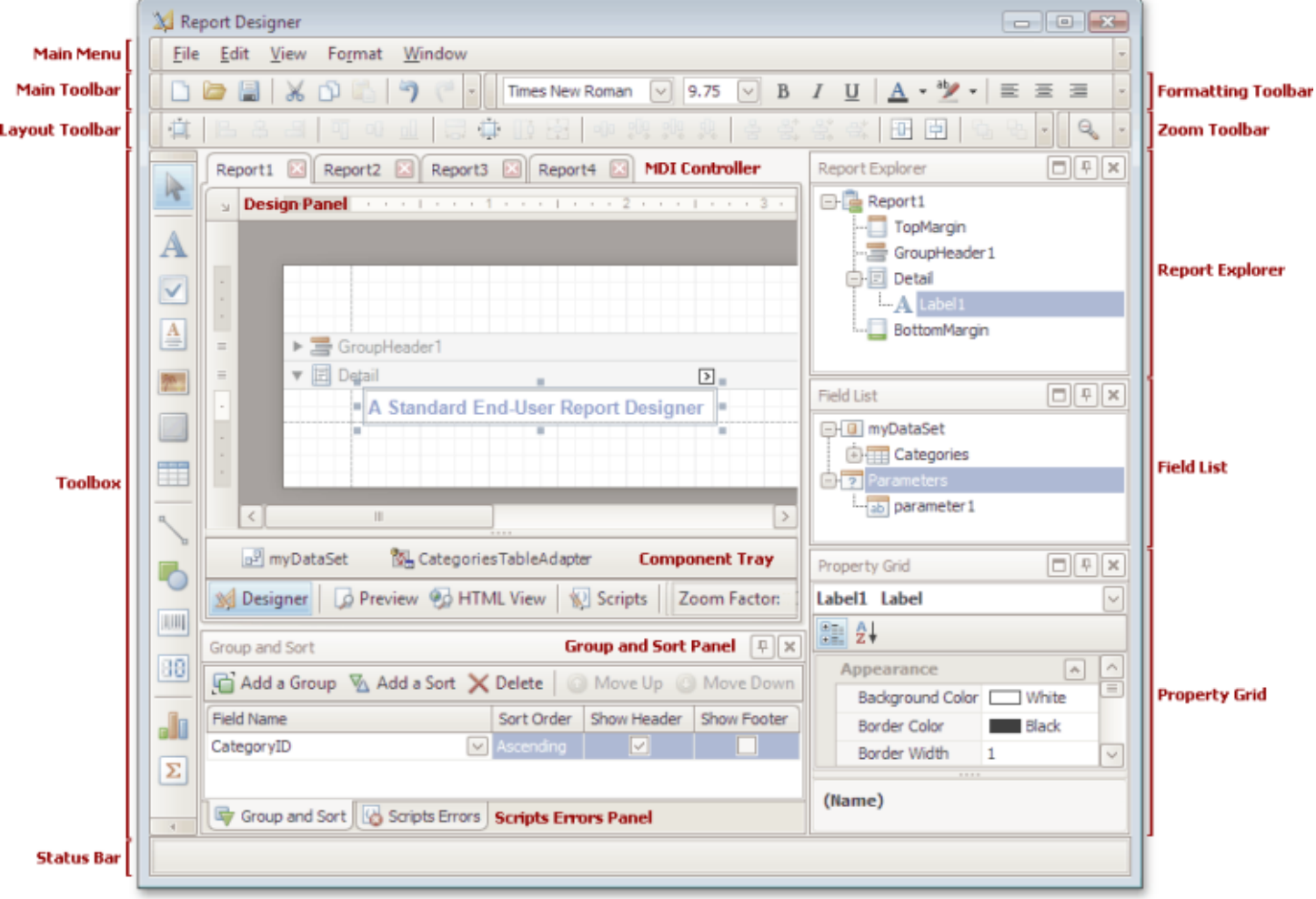

The following table lists all main interface elements of the Report Designer.

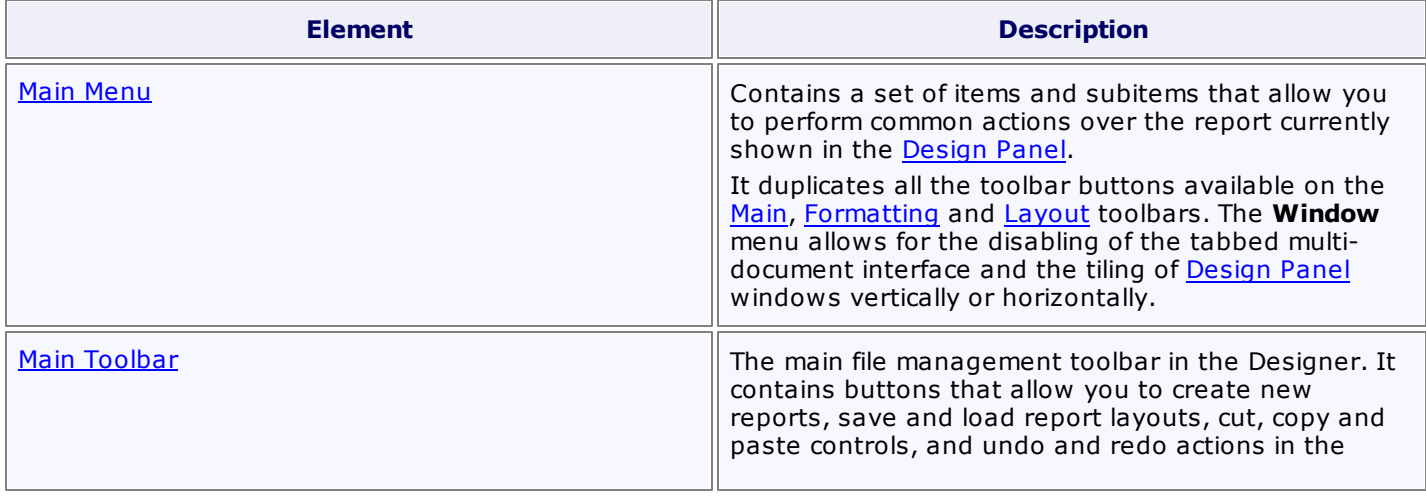

<span id="page-146-0"></span>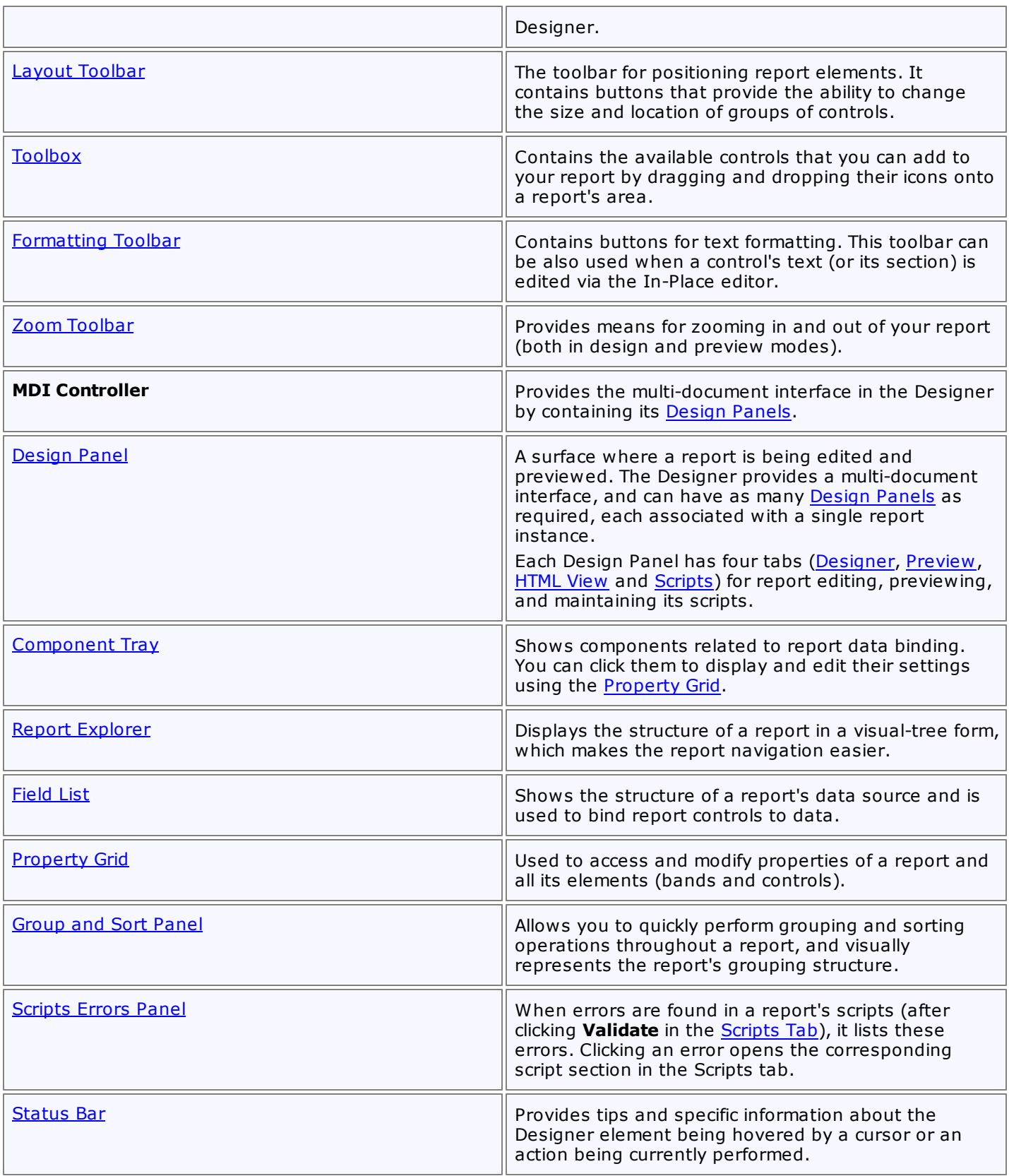

## <span id="page-147-0"></span>**Ribbon Designer Elements**

Interface Element List for Windows Forms > Report [Designer](#page-2-0) > Report Designer [Reference](#page-145-0) > Report [Designer](#page-146-0) UI > Ribbon Designer [Elements](#page-149-0)

This document describes elements that comprise the Ribbon Report Designer.

The following image illustrates a Ribbon Designer.

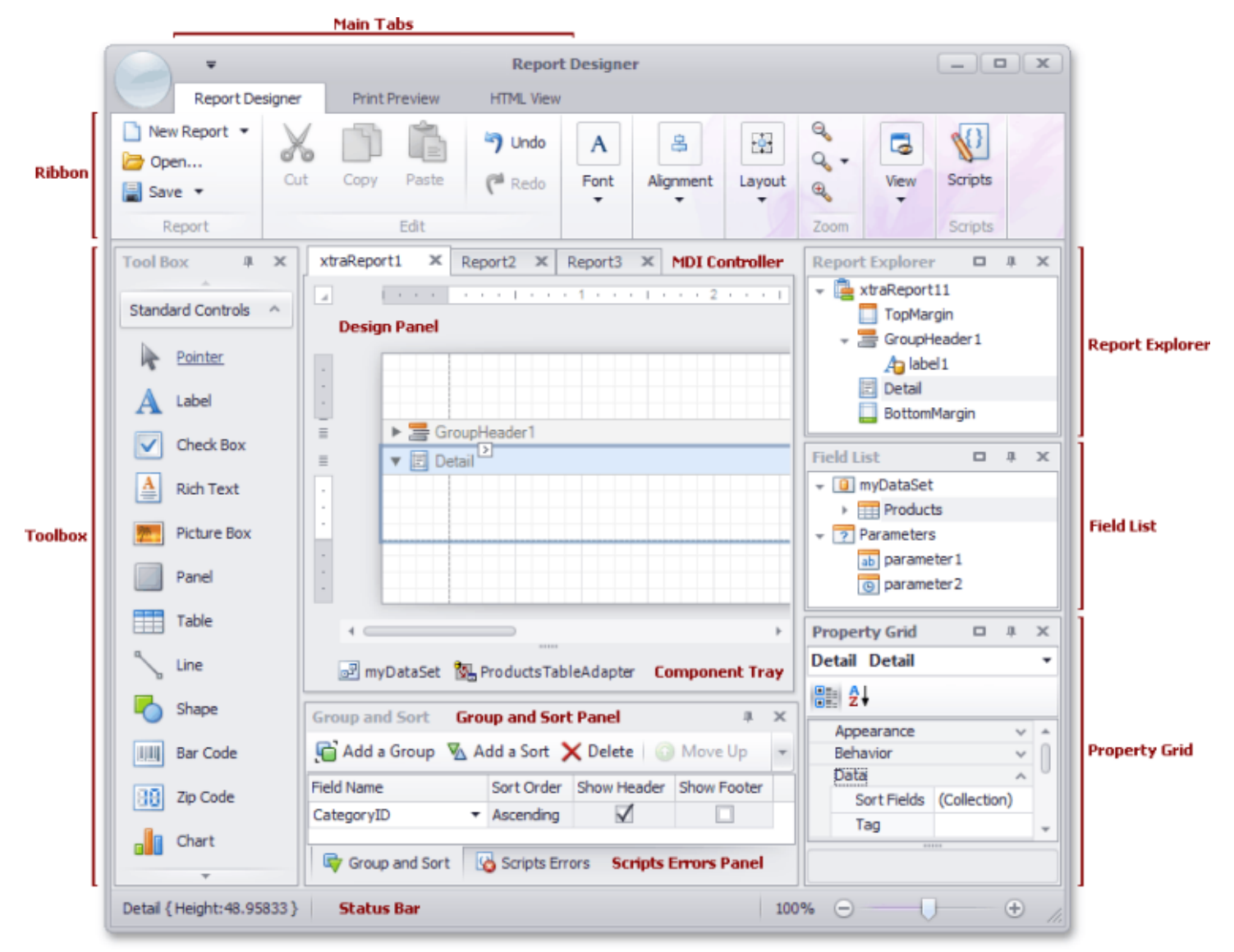

The following table lists all the main interface elements of the Ribbon Designer.

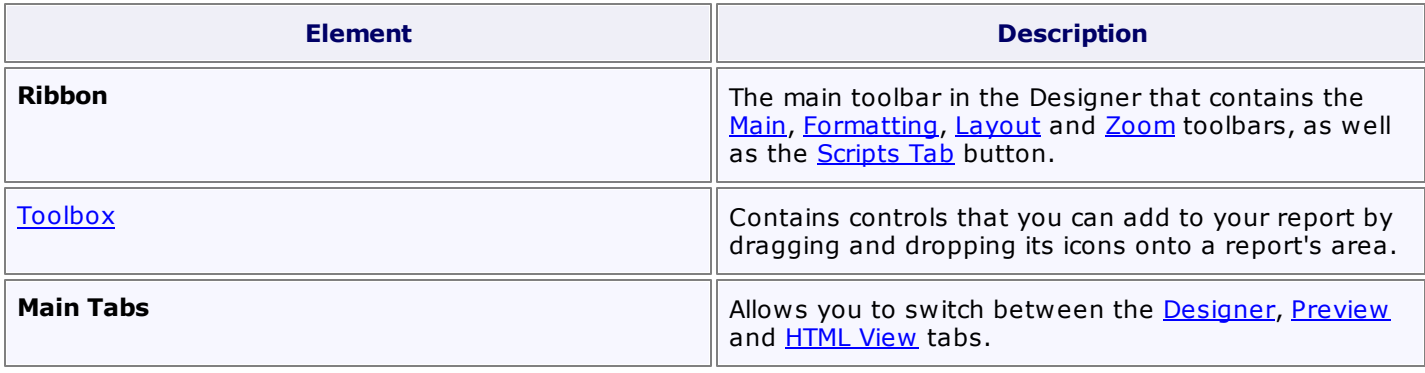

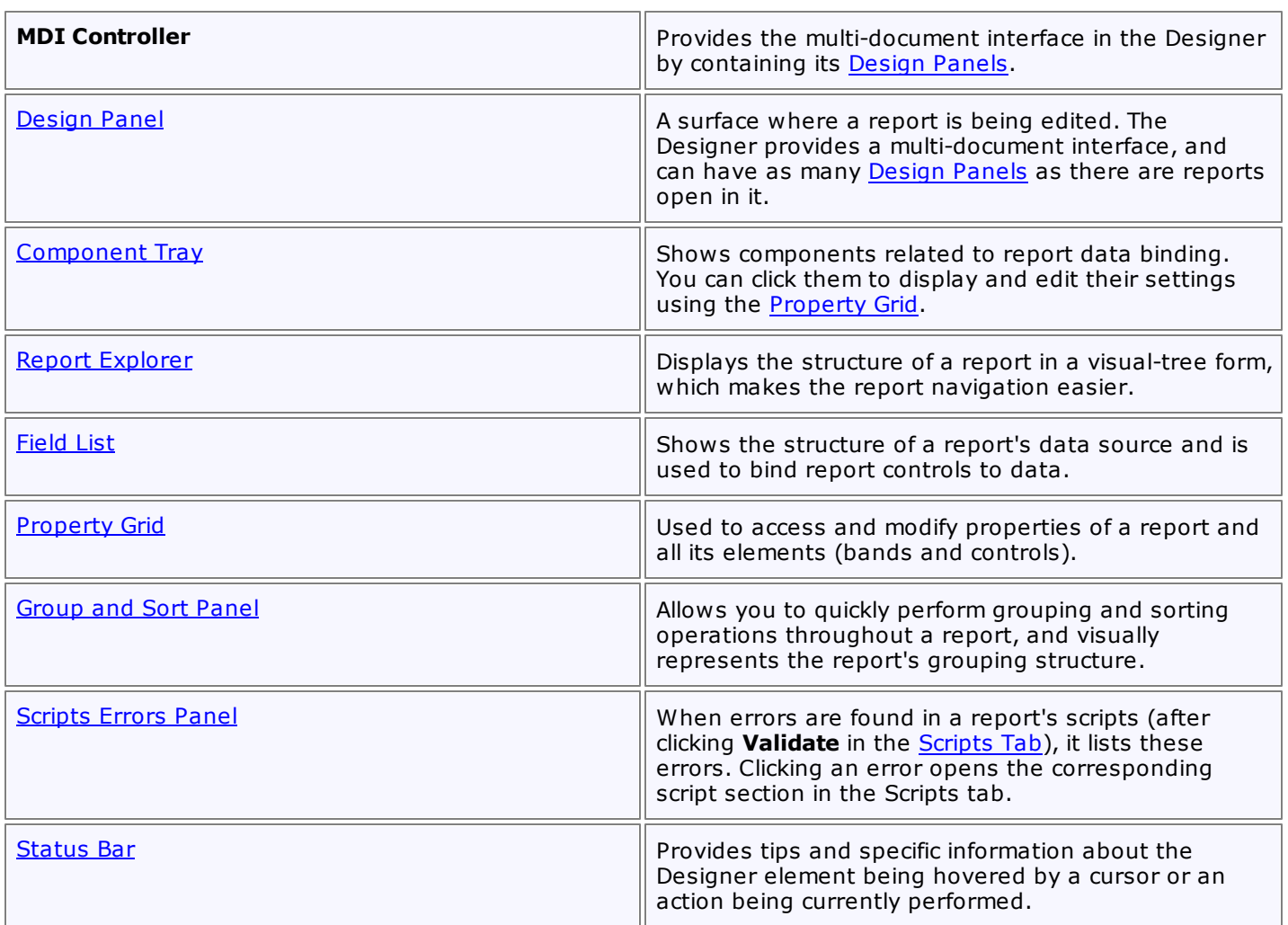

# <span id="page-149-0"></span>**Component Tray**

Interface Element List for Windows Forms > Report [Designer](#page-2-0) > Report Designer [Reference](#page-145-0) > Report [Designer](#page-146-0) UI > [Component](#page-151-0) Tray

The **Component Tray** shows components (non-visual report helpers) whose primary purpose is to bind a [report](#page-45-0) to [data.](#page-45-0) You can click them to display and edit their settings using the [Property](#page-164-0) grid.

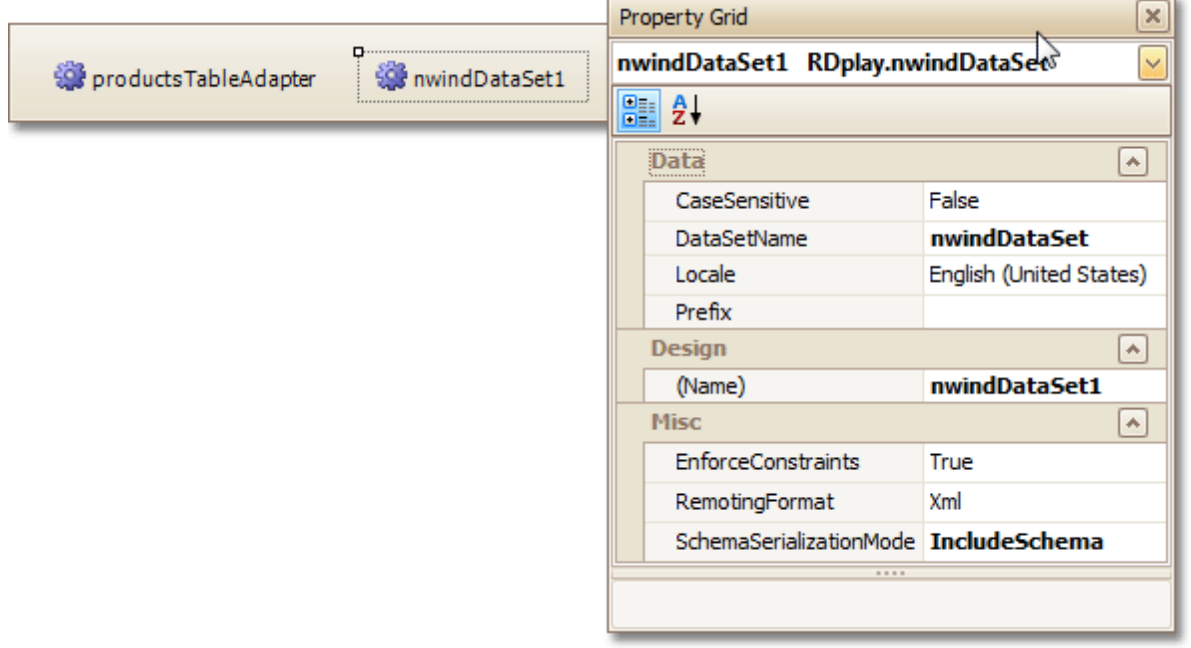

### **Note**

Component management and data binding configuration are usually performed by system administrators or your application vendor, since these areas require advanced knowledge of database connectivity. You will rarely, if ever, need to access component settings when modifying existing reports.

### **See Also**

[Status](#page-170-0) Bar

## **Context Menu**

Interface Element List for Windows Forms > Report [Designer](#page-2-0) > Report Designer [Reference](#page-145-0) > Report [Designer](#page-146-0) UI > [Context](#page-152-0) Menu

The **Context Menu** can be invoked by the right-clicking a report...

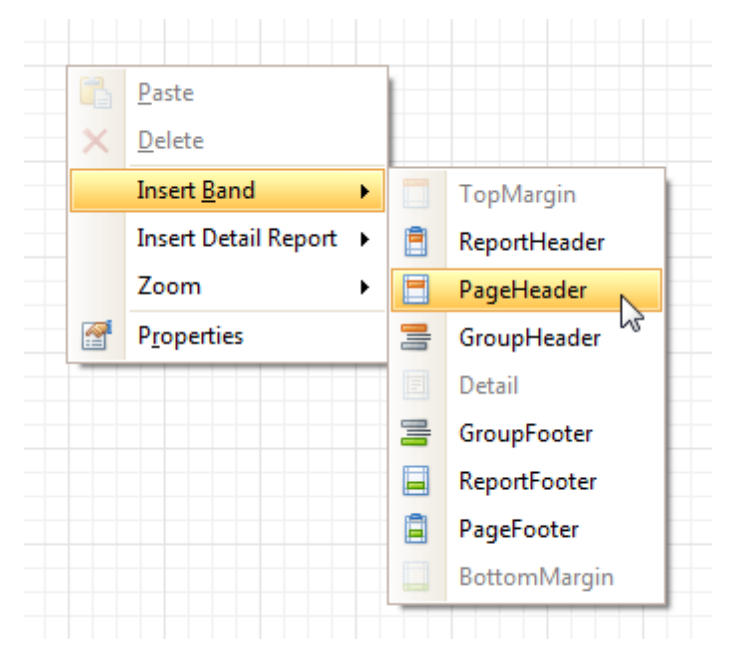

... or its elements [\(bands](#page-242-0) and [controls](#page-172-0)). This menu provides quick access to frequently used commands (e.g. zooming, clipboard operations, inserting bands, etc.) The available action set varies, depending on the element where you invoked the Context Menu.

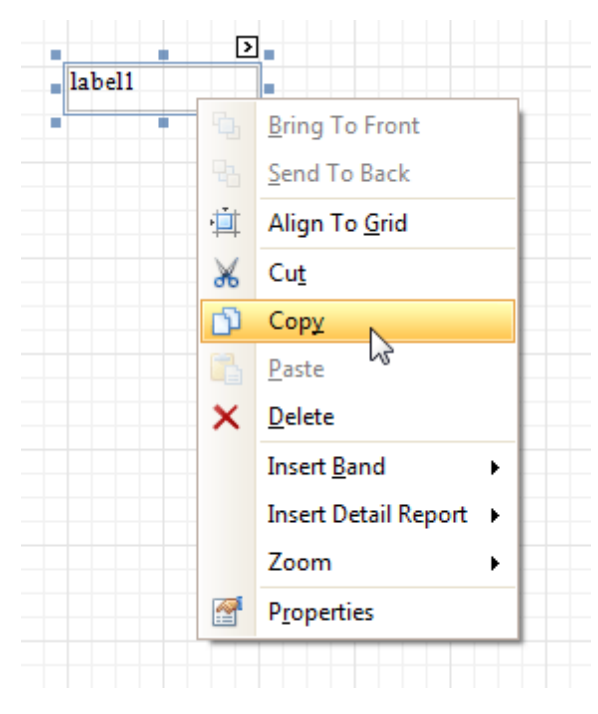

**See Also** [Smart](#page-168-0) Tag

# <span id="page-151-0"></span>**Control Toolbox**

Interface Element List for Windows Forms > Report [Designer](#page-2-0) > Report Designer [Reference](#page-145-0) > Report [Designer](#page-146-0) UI > Control [Toolbox](#page-153-0)

The **Control Toolbox** lists all available [controls](#page-172-0) and allows you to add them to your report.

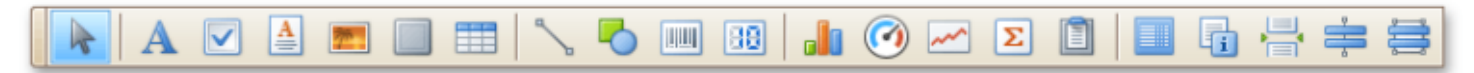

To add a control from the Toolbox, do one of the following.

- Double-click an item in the Toolbox for the appropriate control, which will be created at the [Detail](#page-244-0) band's top left corner.
- Drag and drop an item from the Toolbox onto the required location within a report.

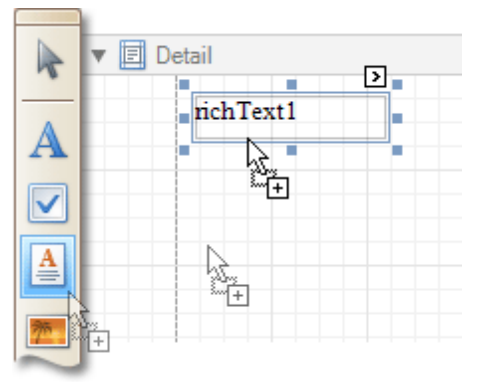

- Select an item in the Toolbox, and then click the required location within a report.
- Select an item in the Toolbox, and then indicate the bounding rectangle by holding the left mouse button.

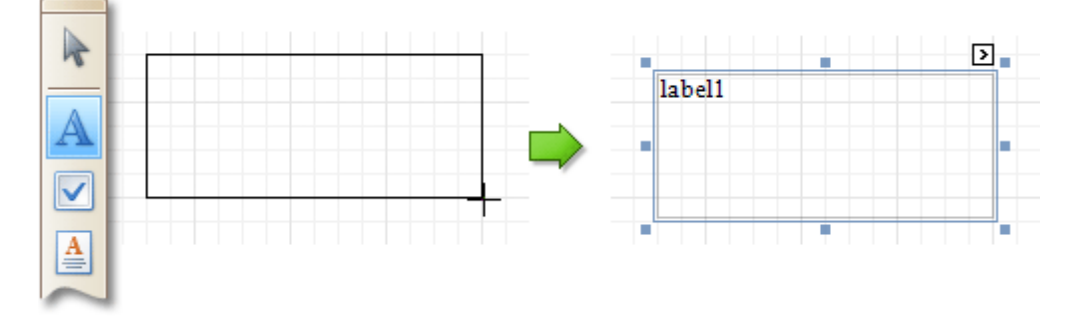

Select the **Pointer** item when you need to perform selection, re-positioning or resizing operations. It is automatically selected after you drop a control onto a report.

If the Toolbox is hidden, you can enable it in the Main [Menu](#page-161-0), by selecting **View** | **Toolbars** | **Toolbox**.

### **See Also**

[Design](#page-154-0) Panel

## <span id="page-152-0"></span>**Design Panel**

Interface Element List for Windows Forms > Report [Designer](#page-2-0) > Report Designer [Reference](#page-145-0) > Report [Designer](#page-146-0) UI > [Design](#page-154-0) Panel

The **Design Panel** is the Report Designer's main area, where a report is being constructed and previewed.

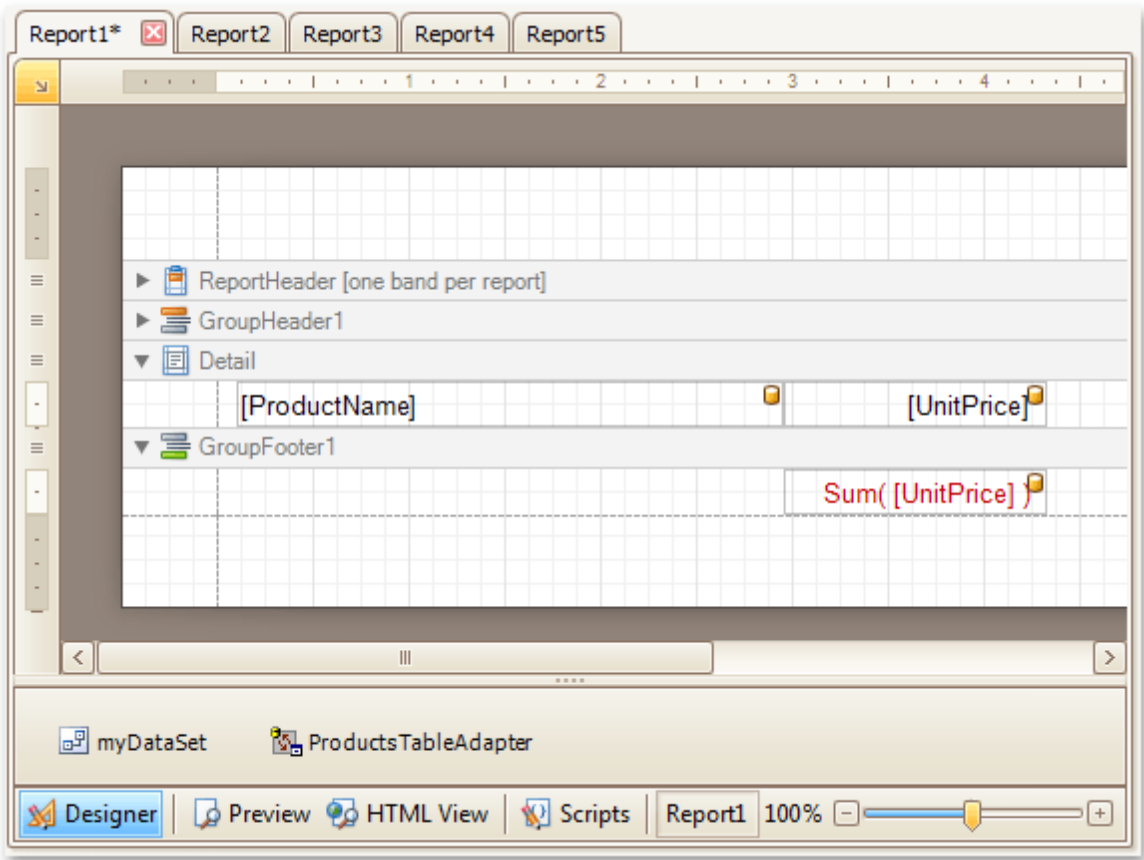

On the **[Designer](#page-155-0) Tab**, multiple reports can be opened at once (each in its own Design Panel).

The Design Panel provides the following tabs (switched at the bottom).

- [Designer](#page-155-0) Tab Allows you to modify your report.
- [Preview](#page-163-0) Tab Shows a print preview, and enables you to print out your report or export it to a file on disk.
- [HTML](#page-159-0) View Tab
	- Shows the report output in HTML format.
- [Scripts](#page-167-0) Tab Allows you to manage your report's scripts.

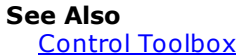

*© 2015 DevExpress Inc.* **435**

## <span id="page-153-0"></span>**Designer Tab**

Interface Element List for Windows Forms > Report [Designer](#page-2-0) > Report Designer [Reference](#page-145-0) > Report [Designer](#page-146-0) UI > [Designer](#page-155-0) Tab

The **Designer Tab** allows you to customize a report, manage its **[bands](#page-242-0)** and [controls](#page-172-0) and define their properties.

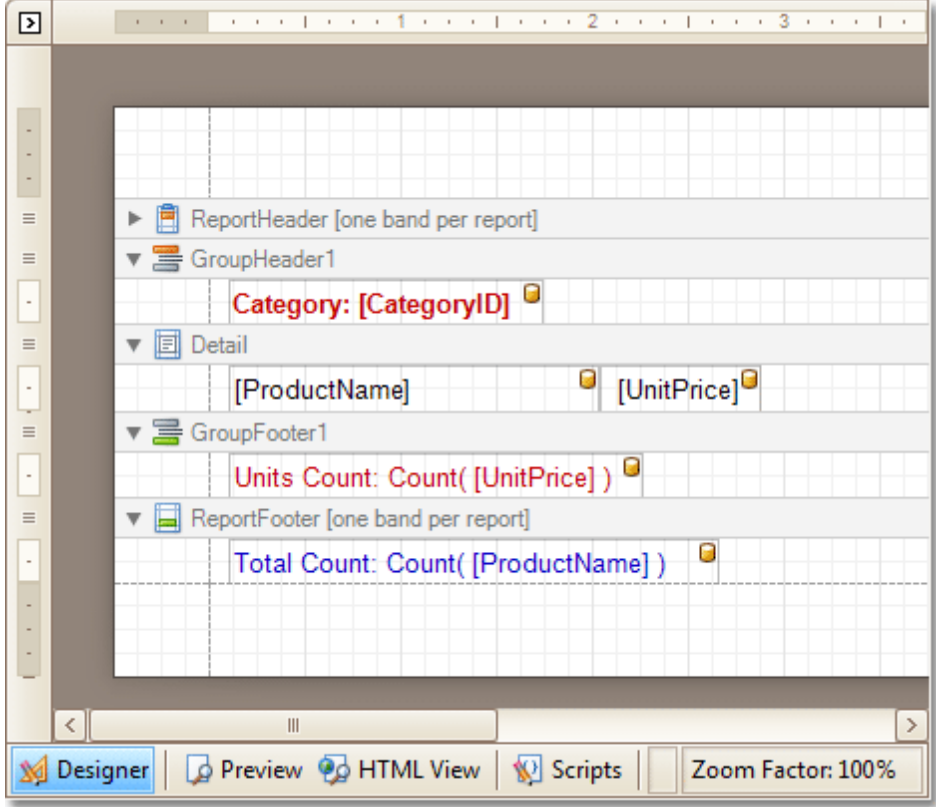

**See Also**

[Preview](#page-163-0) Tab **[HTML](#page-159-0) View Tab [Scripts](#page-167-0) Tab** 

## <span id="page-154-0"></span>**Field List**

Interface Element List for Windows Forms > Report [Designer](#page-2-0) > Report Designer [Reference](#page-145-0) > Report [Designer](#page-146-0) UI > [Field](#page-156-0) List

The **Field List** window serves the following purposes.

- Displays the list of all available data fields (attributes you can show in your report) and allows you to create report elements that will show [information](#page-12-0) from these fields.
- Allows you to create [calculated](#page-17-0) fields by building expressions based on the values of data fields, report parameter values, etc.
- Shows existing report [parameters](#page-20-0), and allows you to add parameters to your report.

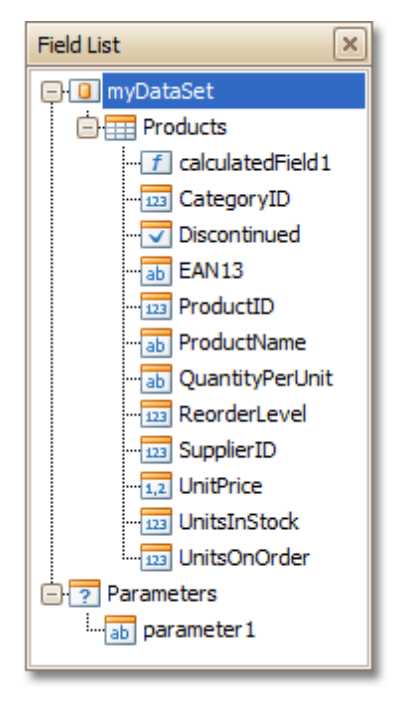

If the Field List is hidden, you can enable it in the Main [Menu,](#page-161-0) by selecting **View** | **Windows** | **Field List**.

### **See Also**

[Group](#page-158-0) and Sort Panel [Property](#page-164-0) Grid Report [Explorer](#page-165-0) [Scripts](#page-166-0) Errors Panel

## <span id="page-155-0"></span>**Formatting Toolbar**

Interface Element List for Windows Forms > Report [Designer](#page-2-0) > Report Designer [Reference](#page-145-0) > Report [Designer](#page-146-0) UI > [Formatting](#page-157-0) Toolbar

The **Formatting Toolbar** allows you to easily customize an element's font, color and alignment settings.

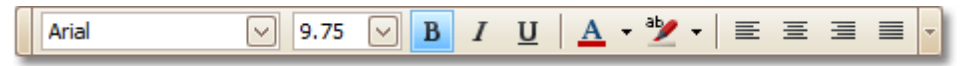

If the Formatting Toolbar is hidden, you can enable it in the Main [Menu,](#page-161-0) by selecting **View** | **Toolbars** | **Formatting Toolbar**.

**See Also**

Layout [Toolbar](#page-160-0) Main [Toolbar](#page-162-0) Zoom [Toolbar](#page-171-0)

## <span id="page-156-0"></span>**Group and Sort Panel**

Interface Element List for Windows Forms > Report [Designer](#page-2-0) > Report Designer [Reference](#page-145-0) > Report [Designer](#page-146-0) UI > [Group](#page-158-0) and Sort Panel

The **Group and Sort Panel** allows you to quickly apply [grouping](#page-29-0) and [sorting](#page-25-0) to your report data.

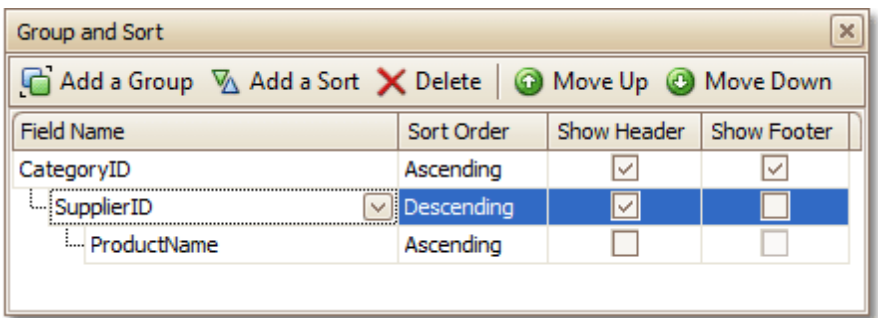

To create a new grouping or sorting criterion, simply click **Add a Group** or **Add a Sort**.

Then, to control whether the corresponding Group [Header](#page-247-0) or Footer band should be seen, use the **Show Header** and **Show Footer** check boxes.

An ascending or descending grouping (sorting) mode is specified via the **Sort Order** drop-down list.

You can change the order in which multiple grouping and sorting criteria are to be performed, via the **Move Up** and **Move Down** buttons.

To remove a grouping or sorting criterion, select it, and click **Delete**.

**Note**

If the Group and Sort Panel is hidden, you can enable it in the Main [Menu,](#page-161-0) by selecting **View** | **Windows** | **Group and Sort**.

#### **See Also**

Change or Apply Data [Grouping](#page-29-0) to a Report [Change](#page-25-0) or Apply Data Sorting to a Report Field List [Property](#page-164-0) Grid Report [Explorer](#page-165-0) [Scripts](#page-166-0) Errors Panel

# <span id="page-157-0"></span>**HTML View Tab**

Interface Element List for Windows Forms > Report [Designer](#page-2-0) > Report Designer [Reference](#page-145-0) > Report [Designer](#page-146-0) UI > **[HTML](#page-159-0) View Tab** 

The **HTML View Tab** allows you to preview the HTML output of a report.

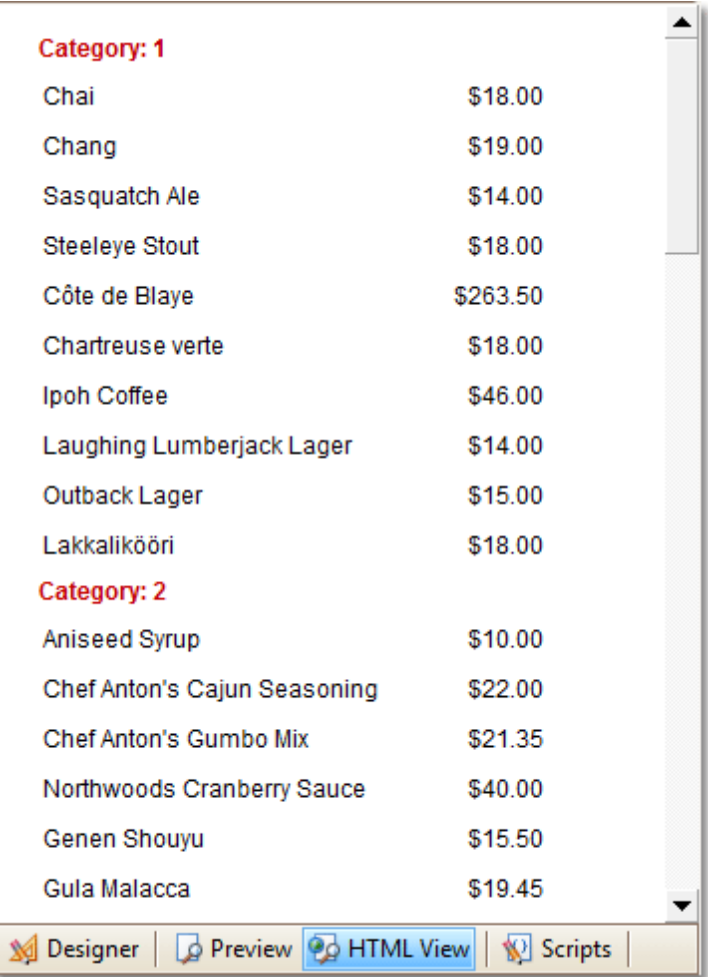

#### **See Also**

[Designer](#page-155-0) Tab [Preview](#page-163-0) Tab **[Scripts](#page-167-0) Tab** 

.

## <span id="page-158-0"></span>**Layout Toolbar**

Interface Element List for Windows Forms > Report [Designer](#page-2-0) > Report Designer [Reference](#page-145-0) > Report [Designer](#page-146-0) UI > Layout [Toolbar](#page-160-0)

The **Layout Toolbar** allows you to easily align report elements to one another, change their size to match one another and customize spacing and z-order.

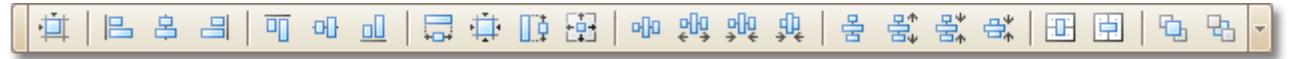

If the Layout Toolbar is hidden, you can enable it in the Main [Menu](#page-161-0), by selecting **View** | **Toolbars** | **Layout Toolbar**

**See Also** [Formatting](#page-157-0) Toolbar Main [Toolbar](#page-162-0) Zoom [Toolbar](#page-171-0)

## <span id="page-159-0"></span>**Main Menu**

Interface Element List for Windows Forms > Report [Designer](#page-2-0) > Report Designer [Reference](#page-145-0) > Report [Designer](#page-146-0) UI > Main [Menu](#page-161-0)

The **Main Menu** contains various commands grouped in four sub-menus. These menu items duplicate various commands available in the Report Designer's Toolbars, and allow you to switch between different Tabs, and hide or show the available Toolbars and Panels.

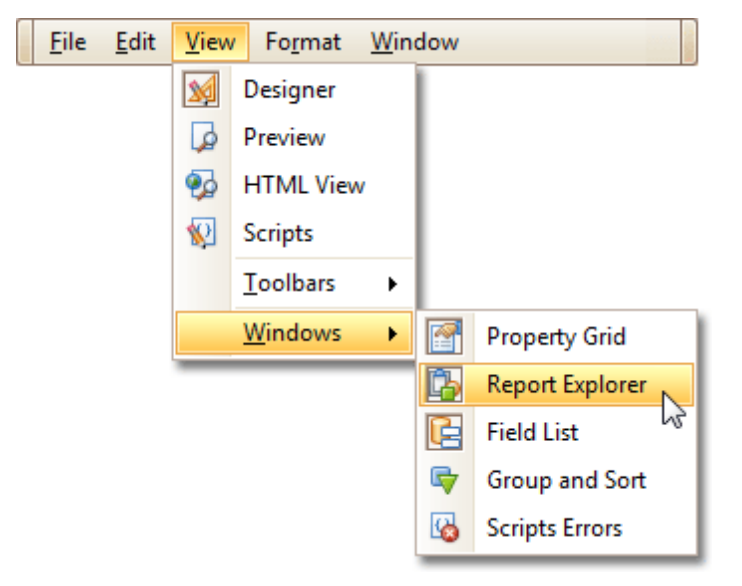

To switch focus on the Main Menu, press ALT.

# <span id="page-160-0"></span>**Main Toolbar**

Interface Element List for Windows Forms > Report [Designer](#page-2-0) > Report Designer [Reference](#page-145-0) > Report [Designer](#page-146-0) UI > Main [Toolbar](#page-162-0)

The **Main Toolbar** contains buttons which provide the capability to create new reports, save and load report layouts, cut, copy and paste report elements, and undo-redo actions in the Report Designer.

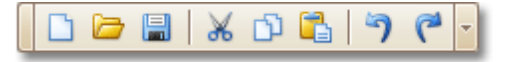

If the Main Toolbar is hidden, you can enable it in the Main [Menu,](#page-161-0) by selecting **View** | **Toolbars** | **Main Toolbar**.

**See Also** [Formatting](#page-157-0) Toolbar Layout Toolbar Zoom [Toolbar](#page-171-0)

## <span id="page-161-0"></span>**Preview Tab**

Interface Element List for Windows Forms > Report [Designer](#page-2-0) > Report Designer [Reference](#page-145-0) > Report [Designer](#page-146-0) UI > [Preview](#page-163-0) Tab

The **Preview Tab** is intended to check the print output of a report and customize its additional options.

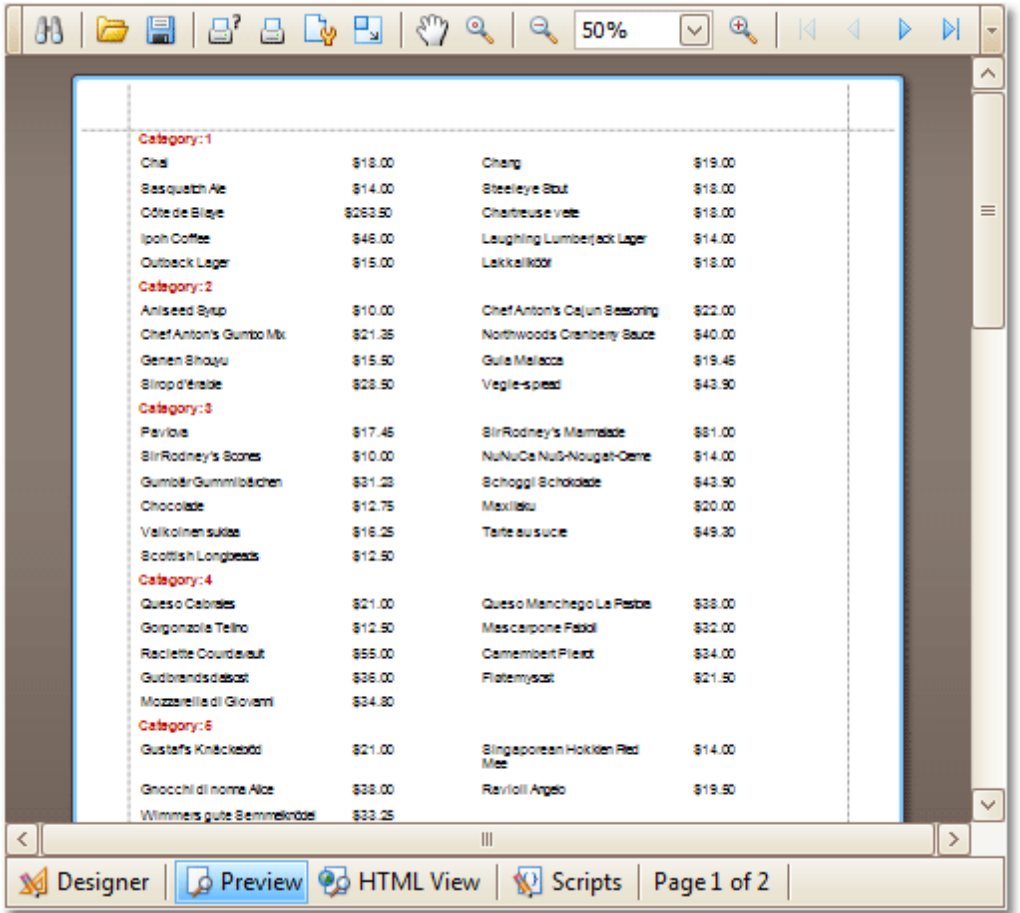

To learn more about print preview capabilities, refer to the **Print Preview** topic.

#### **See Also**

[Designer](#page-155-0) Tab **[HTML](#page-159-0) View Tab [Scripts](#page-167-0) Tab** 

# <span id="page-162-0"></span>**Property Grid**

Interface Element List for Windows Forms > Report [Designer](#page-2-0) > Report Designer [Reference](#page-145-0) > Report [Designer](#page-146-0) UI > [Property](#page-164-0) Grid

The **Property Grid** allows you to change the settings of the currently selected report element.

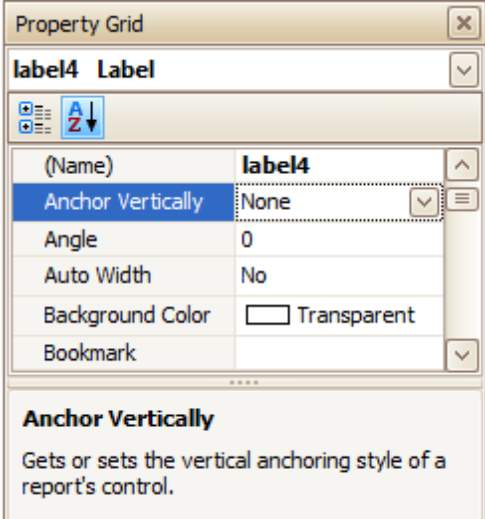

To select an element and show its properties within the Property Grid, do one of the following.

- Click the required element on the Report Designer surface.
- Select an element using the Report [Explorer](#page-165-0) window.
- Select an element from the Property Grid's combo box.

To reset a property value, right-click this property, and in the invoked menu, click **Reset**.

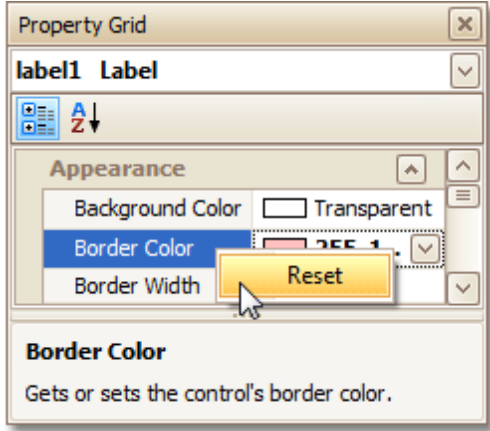

If the Property Grid is hidden, you can enable it in the Main [Menu,](#page-161-0) by selecting **View** | **Windows** | **Property Grid**.

### **See Also**

[Field](#page-156-0) List [Group](#page-158-0) and Sort Panel Report [Explorer](#page-165-0) [Scripts](#page-166-0) Errors Panel

# <span id="page-163-0"></span>**Report Explorer**

Interface Element List for Windows Forms > Report [Designer](#page-2-0) > Report Designer [Reference](#page-145-0) > Report [Designer](#page-146-0) UI > Report [Explorer](#page-165-0)

The **Report Explorer** shows a report's structure in tree form, providing easy access to report elements. Once an element has been selected in the Report Explorer, it's settings can be changed using the [Property](#page-164-0) Grid.

Additionally, the **Report Explorer** displays non-visual report components (e.g., report data sources) inside its **Components** node.

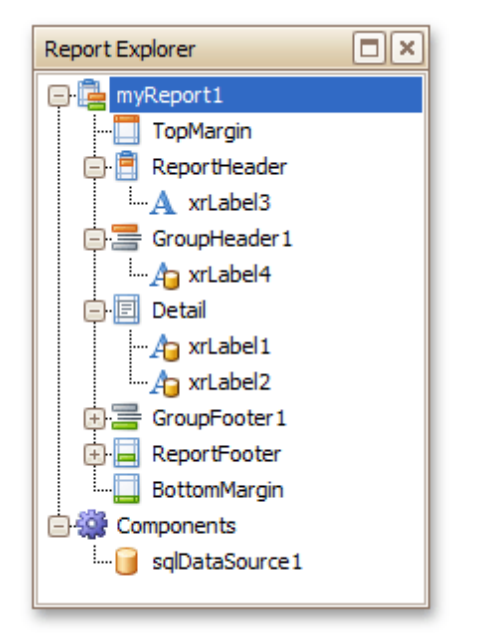

If the Report Explorer is hidden, you can enable it in the Main [Menu](#page-161-0), by selecting **View** | **Windows** | **Report Explorer**.

### **See Also**

[Field](#page-156-0) List [Group](#page-158-0) and Sort Panel [Property](#page-164-0) Grid [Scripts](#page-166-0) Errors Panel

# <span id="page-164-0"></span>**Scripts Errors Panel**

Interface Element List for Windows Forms > Report [Designer](#page-2-0) > Report Designer [Reference](#page-145-0) > Report [Designer](#page-146-0) UI > [Scripts](#page-166-0) Errors Panel

The **Scripts Errors Panel** displays the result of scripts validation after it's forced in the [Scripts](#page-167-0) Tab.

Then, if errors are located, they are listed in this panel. To get to the corresponding line of code, click the corresponding item in the panel's list.

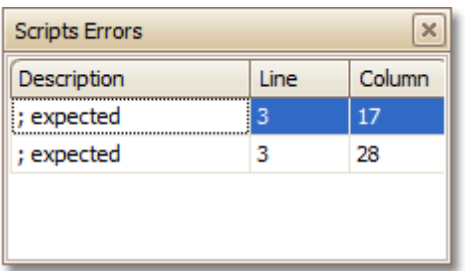

Or, if all scripts are valid, the panel reports this.

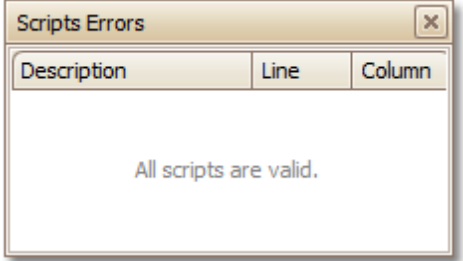

For more information, refer to [Handle](#page-123-0) Events via Scripts.

### **See Also**

[Field](#page-156-0) List [Group](#page-158-0) and Sort Panel Property Grid Report [Explorer](#page-165-0)

# <span id="page-165-0"></span>**Scripts Tab**

Interface Element List for Windows Forms > Report [Designer](#page-2-0) > Report Designer [Reference](#page-145-0) > Report [Designer](#page-146-0) UI > **[Scripts](#page-167-0) Tab** 

The **Scripts Tab** allows you to manage your report's scripts. It provides centralized access to all the scripts being written for a report or any of its elements [\(bands](#page-242-0) and [controls](#page-172-0)).

myReport1\*  $\overline{\mathbf{x}}$ Validate label1 Label  $\checkmark$ **After Print**  $\checkmark$ P3  $\mathbf{1}$  $\lambda$ 2 private void Detail BeforePrint (object sender, 3 System. Drawing. Printing. PrintEventArgs e) { // Write your script here... 4 5 Þ 6  $\overline{7}$ 8 private void label1 AfterPrint (object sender,  $=$ 9 System.EventArgs e) { 10 // Write your script here... 11 Y 12 k.  $\leq$  ||||||  $\rightarrow$  $\boxed{+}$ Preview @ HTML View C Scripts 100% 日 **So** Designer

The built-in scripts validation capability is provided in this tab. After clicking **Validate**, the result is displayed in the [Scripts](#page-166-0) Errors Panel.

For more information, refer to [Handle](#page-123-0) Events via Scripts.

**See Also**

[Designer](#page-155-0) Tab [Preview](#page-163-0) Tab **[HTML](#page-159-0) View Tab** 

# <span id="page-166-0"></span>**Smart Tag**

Interface Element List for Windows Forms > Report [Designer](#page-2-0) > Report Designer [Reference](#page-145-0) > Report [Designer](#page-146-0) UI > **[Smart](#page-168-0) Tag** 

Most report elements have **Smart Tags** that provide easy access to the most frequently used settings. Clicking an element's Smart Tag invokes an actions list with action links and editors, allowing you to customize this element.

**Report Smart Tag**

A report's Smart Tag icon is located at the top left corner of the [Design](#page-154-0) Panel.

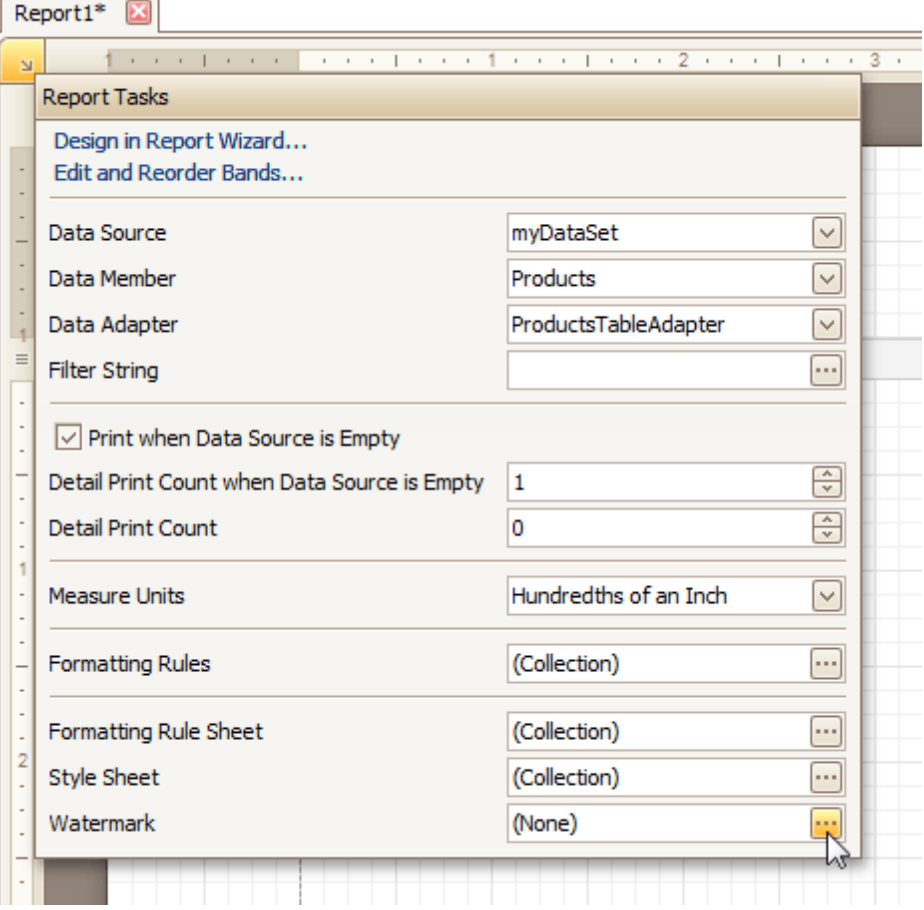

### **Band Smart Tag**

A band's Smart Tag icon is located on the band strip right next to its caption. For instance, the Smart Tag for the **Page [Header](#page-253-0)** is shown in the following image.

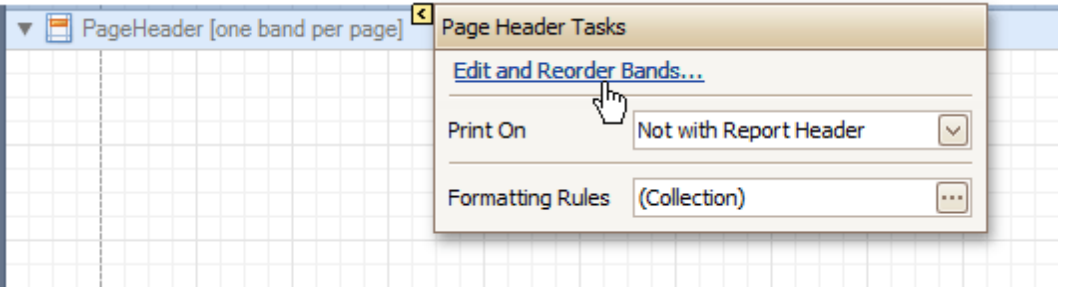

### **Control Smart Tag**

A control's Smart Tag icon is located at the top right corner of the control. For instance, the Smart Tag for the Rich [Text](#page-184-0) control is shown in the following image.

<span id="page-167-0"></span>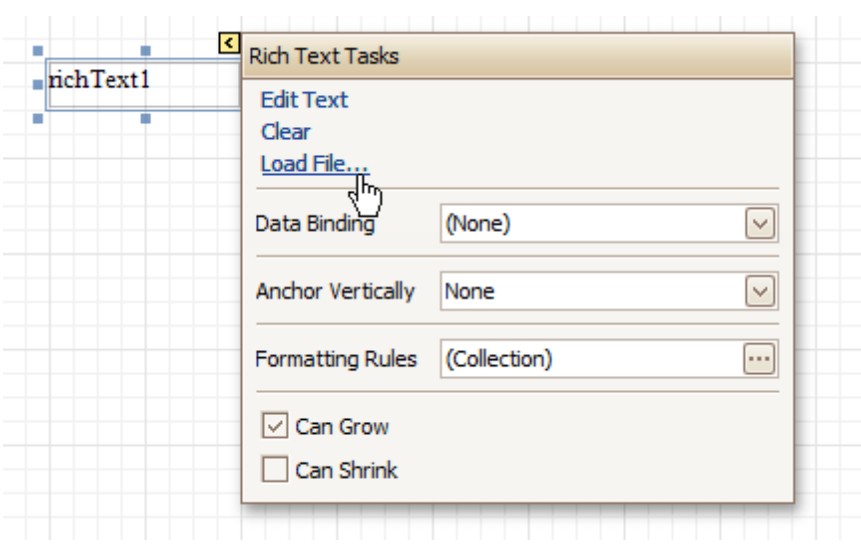

### And, this is the Smart Tag for the **[Picture](#page-187-0) Box** control.

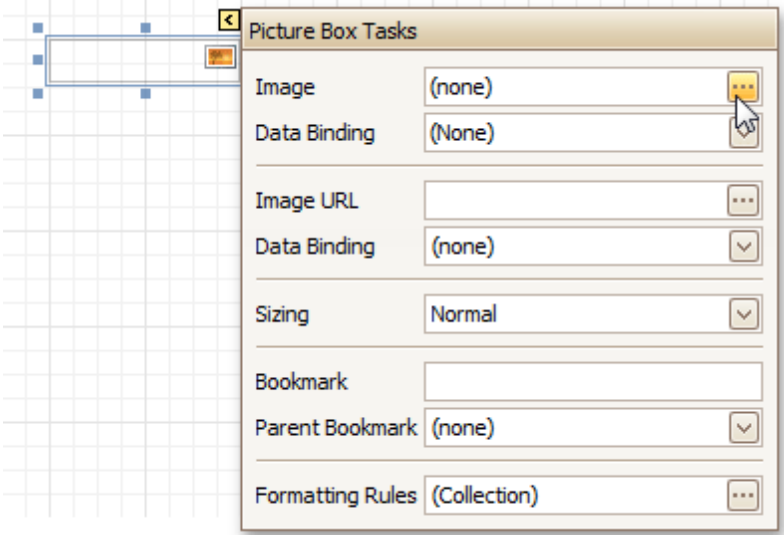

**See Also** [Context](#page-152-0) Menu

## <span id="page-168-0"></span>**Status Bar**

Interface Element List for Windows Forms > Report [Designer](#page-2-0) > Report Designer [Reference](#page-145-0) > Report [Designer](#page-146-0) UI > **[Status](#page-170-0) Bar** 

The **Status Bar** is located at the bottom of the Report Designer, and displays hints about currently selected commands in the Main [Menu](#page-161-0) or toolbars.

Undo the last operation

**See Also** [Component](#page-151-0) Tray

## **Zoom Toolbar**

Interface Element List for Windows Forms > Report [Designer](#page-2-0) > Report Designer [Reference](#page-145-0) > Report [Designer](#page-146-0) UI > Zoom [Toolbar](#page-171-0)

The **Zoom Toolbar** allows you to zoom a report in and out, providing easier control over report's layout.

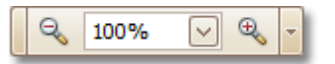

If the Zoom Toolbar is hidden, you can enable it in the Main [Menu](#page-161-0), by selecting **View** | **Toolbars** | **Zoom Toolbar**.

**See Also** [Formatting](#page-157-0) Toolbar Layout [Toolbar](#page-160-0) Main [Toolbar](#page-162-0)

## <span id="page-170-0"></span>**Report Controls**

### Interface Element List for Windows Forms > Report [Designer](#page-2-0) > Report Designer [Reference](#page-145-0) > Report [Controls](#page-172-0)

The documents in this section describe options of each report control available in the Report Designer.

In general, report controls allow you to represent information of different kinds (e.g. simple or formatted text, pictures, tables, etc.) in you report both [static](#page-9-0) and [dynamic](#page-12-0), and to adjust your report's layout (by organizing controls within panels, and inserting page breaks at the required positions).

In the Report Designer, the available controls are listed in the Control [Toolbox](#page-153-0) from which they are dropped onto the required **bands**.

You also can extend the standard functionality of each control by writing scripts for its available events.

This document consists of the following sections.

- Available Controls
- Add Controls to a Report

### **Available Controls**

The following table lists the available controls (in the same order as in the Control [Toolbox\)](#page-153-0). For each control's options description, refer to the corresponding document.

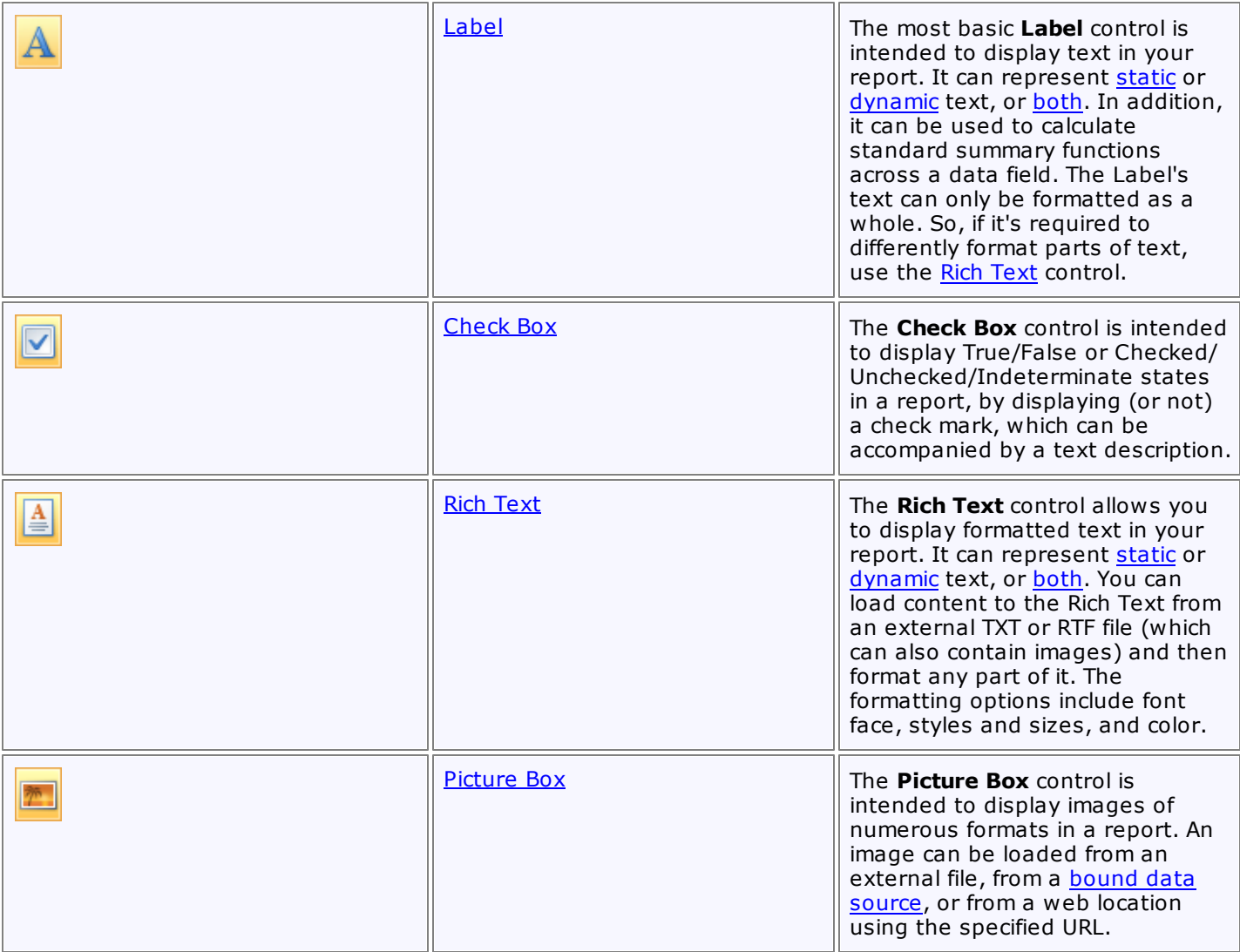

<span id="page-171-0"></span>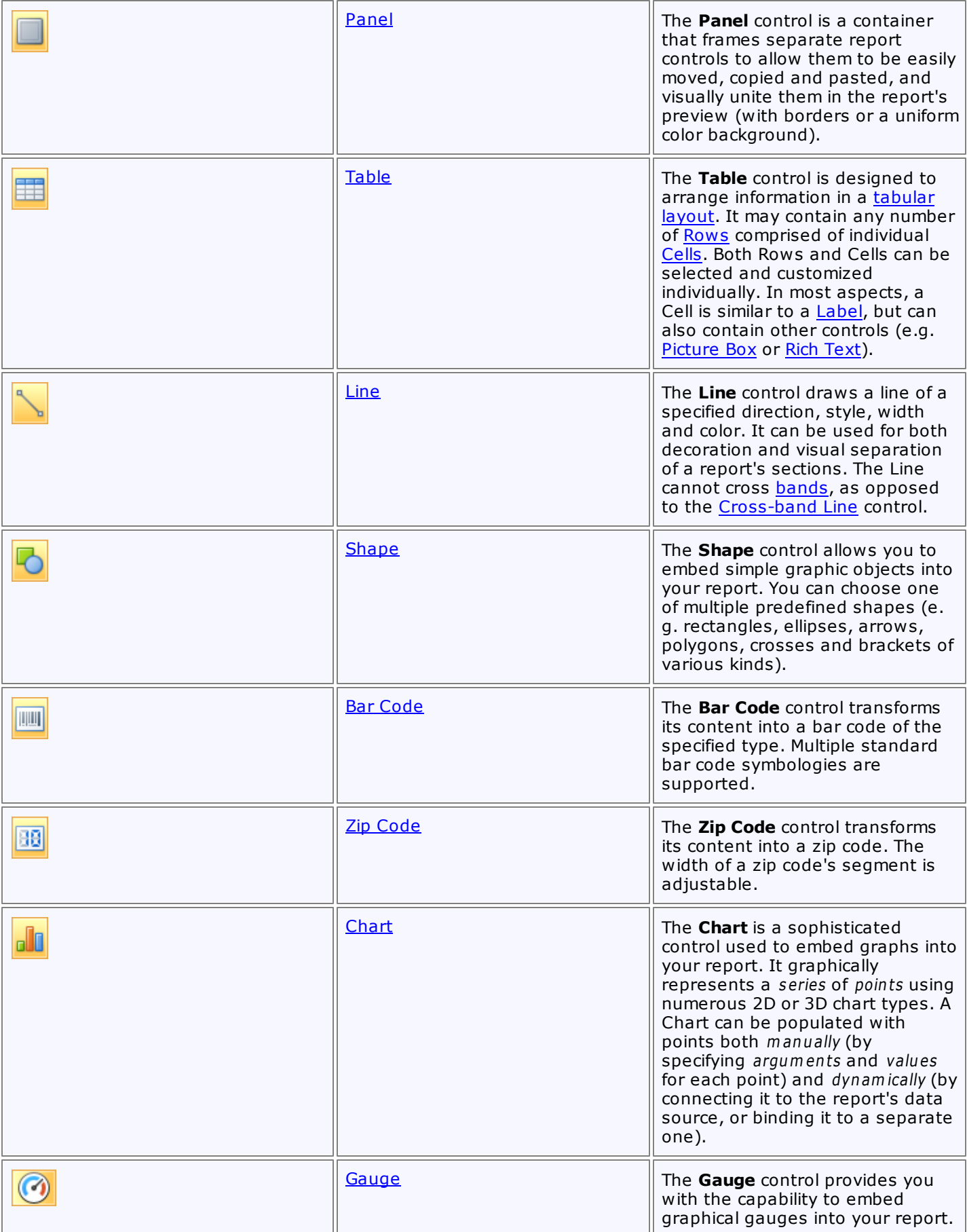

<span id="page-172-0"></span>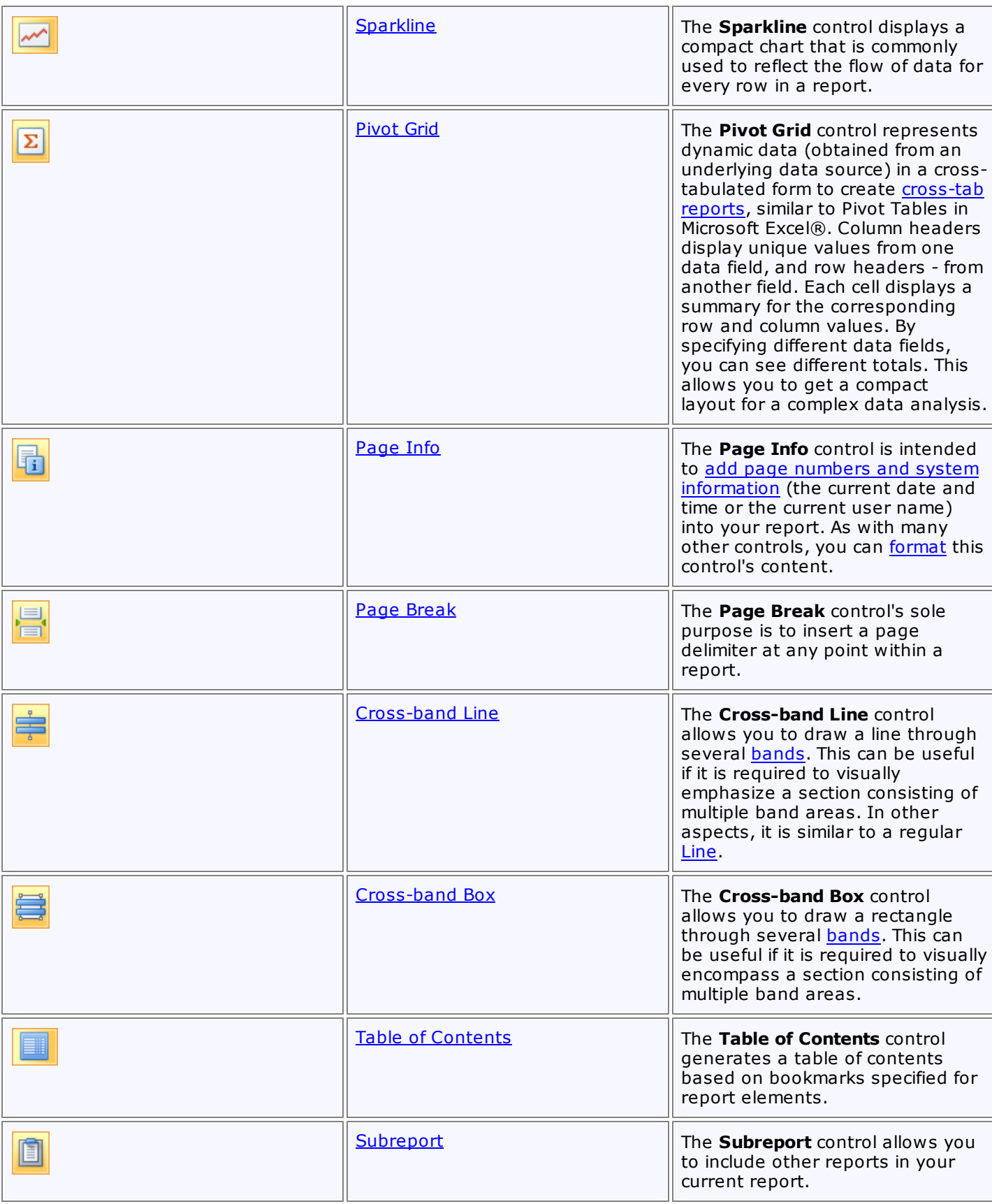

### **Add Controls to a Report**

To create a control, drag it from the [Toolbox](#page-153-0) panel onto the report area.

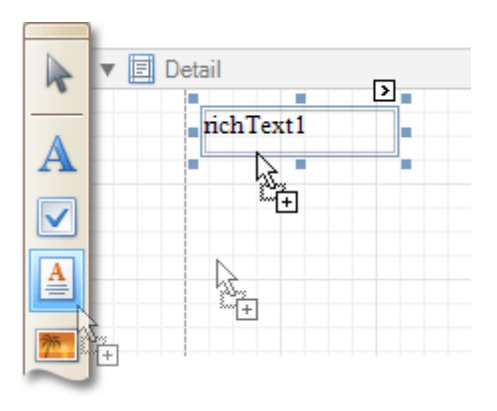

To automatically create a control bound to data, drag a field from the **[Field](#page-156-0) List** panel, and drop it onto a report's surface. When dropping a field onto an existing control, this control will be bound to the data field.

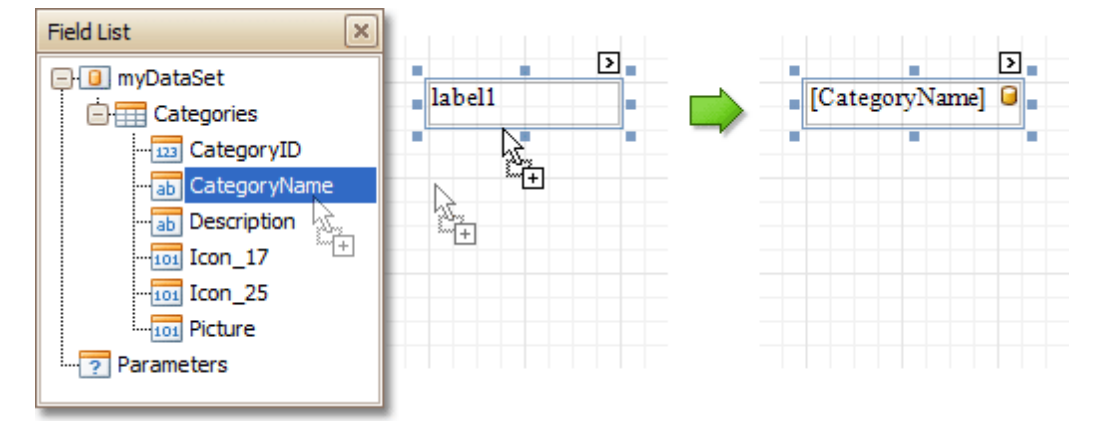

If you drag the field with the right mouse button, when the button is released the context menu is invoked. Use this menu to specify which control should be created.

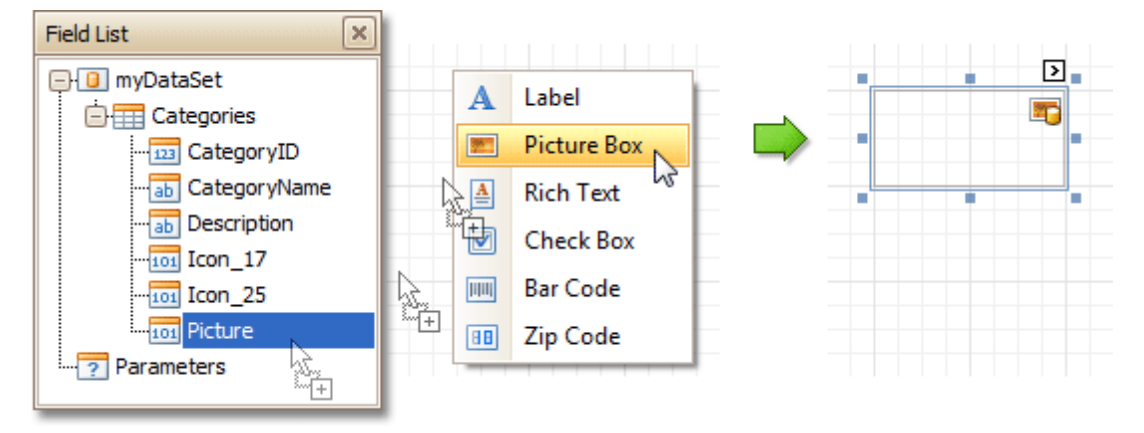

To learn more on data binding for report controls, refer to [Displaying](#page-12-0) Values from a Database (Binding Report [Elements](#page-12-0) to Data).

### **Note**

When controls overlap, the report may be shown incorrectly when exported to some formats. Red markers and a report tooltip will warn of this situation. You may switch off the red warning marks via the [report](#page-260-0)'s **Show Export Warnings** property.

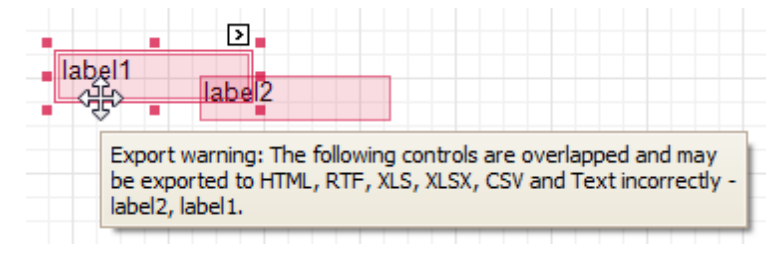

To learn how report controls can be relocated and resized, refer to Change the Layout of Report [Elements](#page-6-0) and Controls [Positioning.](#page-54-0)

## **Label**

Interface Element List for Windows Forms > Report [Designer](#page-2-0) > Report Designer [Reference](#page-145-0) > Report [Controls](#page-172-0) > [Label](#page-177-0)

The most basic **Label** control is intended to display text in your report. It can represent [static](#page-9-0) or [dynamic](#page-12-0) text, or [both.](#page-16-0) In addition, it can be used to calculate standard summary functions across a data field. The Label's text can only be formatted as a whole. So, if it's required to differently format parts of text, use the Rich [Text](#page-184-0) control.

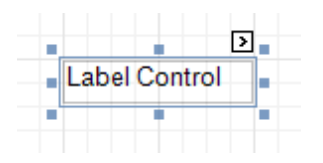

After a Label is added to a report, you can customize its text, appearance and other properties, which can be accessed in the [Property](#page-164-0) Grid. The most important properties are also available via a control's [Smart](#page-168-0) Tag, which makes it easy to perform common operations. And, the [Formatting](#page-157-0) Toolbar allows you to easily adjust a Label's text formatting.

In the **[Property](#page-164-0) Grid**, the Label control's properties are divided into the following groups.

### **Appearance**

### **Background Color**

Specifies the background color for the control. This option is also available in the [Formatting](#page-157-0) Toolbar ( $\mathbb{B}$ ).

**Borders**, **Border Color** and **Border Width**

Specify border settings for the control.

**Font**

Specifies the font settings for the control. Some of these settings are available in the **[Formatting](#page-157-0) Toolbar**.

**Foreground Color**

Specifies the text color for the control. This option is also available in the [Formatting](#page-157-0) Toolbar ( $\triangle$ ).

**Formatting Rules**

Invokes the Formatting Rules Editor, allowing you to choose which rules should be applied to the control during report generation, and define the precedence of the applied rules. To learn more on this, refer to [Conditionally](#page-104-0) Change a Control's Appearance.

**Padding**

Specifies indent values which are used to render the contents of a Label.

**Style Priority**

Specifies the priority of various style elements (such as background color, border color, etc.). For more information on style inheritance, refer to [Understanding](#page-96-0) Style Concepts.

**Styles**

Specifies odd and even [styles](#page-99-0) for the control, as well as to assign an existing style to the control (or a newly created one). For more information on style inheritance, refer to [Understanding](#page-96-0) Style Concepts.

**Text Alignment**

Specifies the alignment of the control's text. This option is also available in the [Formatting](#page-157-0) Toolbar.

### **Behavior**

### **Anchor Vertically**

Specifies the vertical anchoring style of a Label, so that after page rendering it stays attached to the top control, bottom control, or both. The property setting is useful for data-bound Labels located between upper and lower controls, which are allowed to resize depending on their contents.

Note that if the Anchor Vertically property is set to Bottom or Both, the Can Grow and Can Shrink property (see below) values are ignored, and don't participate in calculating a final height value of this control.

**Angle**

Specifies the rotation angle of the text. The measurement unit is a degree, and the orientation is counter-

clockwise. Since standard HTML does not support text orientation, this parameter is ignored when a report is displayed within a web page.

#### **Auto Width**

Specifies whether or not a Label's width should be automatically determined based on its text.

#### **Can Grow**

When this property is set to Yes, a Label's height can be automatically increased, if required, to display the text. If there are other controls below the current Label, they will be pushed down to prevent them from overlapping. Note that if a control overlaps the growing Label by even one pixel, it will not be pushed down by the growing Label.

#### **Can Shrink**

When this property is set to Yes, and the text does not completely fill a Label, then the Label's height will be decreased to the height of its text. If there are other controls below the current Label, they will be moved up to fill the gap. Note that if a control overlaps the shrinking Label by even one pixel, it will not be pushed up by the shrinking Label.

#### **Keep Together**

Specifies whether the contents of a Label can be horizontally split across pages. In other words, if a Label occupies more space than remains on the page, this property specifies whether this Label should be split between the current page and the next, or whether it will be printed entirely on the next page. This property is in effect only when a Label's content does not fit on the current page. If it does not fit on the next page either, then the Label will be split, irrespective of this property's value.

#### **Multiline**

When this property is set to Yes, a Label processes newline characters found in the text to start a new line. For example, when editing a Label's text, you can insert a new line by pressing ENTER, and in this case, the Multiline property will be automatically set to Yes.

#### **Process Duplicates**

Determines the control's behavior when its data source contains consecutive repeating records. They can be processed as is (when the property is set to Leave), suppressed except for the first entry (Suppress) and suppressed with the blank space printed instead of the repeated records (Suppress and Shrink).

When the MergeByValue and MergeByTag settings are selected, the control processes duplicate values by merging the identical content into a single line of text.

#### **Process Null Values**

Determines whether to process Null (blank) values if they appear in the control's data source. They can be processed as is (when the property is set to Leave), suppressed (Suppress) and suppressed with the blank space printed instead of the blank records (Suppress and Shrink).

#### **Scripts**

This property contains events, which you can handle with the required scripts. For more information on scripting, refer to [Handle](#page-123-0) Events via Scripts.

#### **Text Trimming**

Specifies the string trimming mode of the control's text.

#### **Visible**

Specifies whether the control should be visible in print preview.

#### **Word Wrap**

When this property is set to Yes, text entered into the multiline Label is wrapped to the next line if it doesn't fit the line or comes across a newline character. If the this property is set to No, text entered into the multiline Label will be displayed on the same line until a newline character is entered.

#### **Data**

#### **(Data Bindings)**

If the current report is [bound](#page-45-0) to data, this property allows you to bind some of the control's properties (Bookmark, Navigation URL, Tag and Text) to a data field obtained from the report's data source, and to apply a [format](#page-24-0) string to it. For more information on this, refer to [Displaying](#page-12-0) Values from a Database (Binding Report [Elements](#page-12-0) to Data).

#### **Lines**

Provides access to the Text property of a Label in the Multiline mode.

### <span id="page-177-0"></span>**Summary**

Allows you to perform calculations (summary, max, min, average, etc.) over a data field. For more information on calculating summaries, refer to Add Totals to a [Report.](#page-32-0)

#### **Note**

Summarization is possible for a single data column only. To perform calculations with several data fields, use [calculated](#page-17-0) fields.

#### **Tag**

This property allows you to add some additional information to the control; for example its id, by which it can then be accessible via [scripts.](#page-123-0)

If the current report has a data [source](#page-45-0), the Tag property can be bound to a data field obtained from the data source. To do this, expand the (Data Bindings) property and in the Tag.Binding drop-down selector, select the required data field.

#### **Text**

Allows you to define a line of static text to be displayed. To type several lines of text, click the control's [Smart](#page-168-0) Tag, and in the invoked actions list, click Edit Text, or use the Lines property. Note that when a Label is selected in the designer, you may simply start typing the text, and it will be automatically entered into the in-place editor.

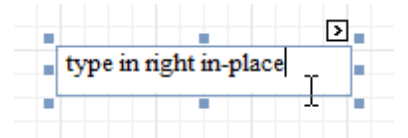

If the current report has a data [source](#page-45-0), the Text property can be bound to a data field obtained from the data source. To do this, expand the (Data Bindings) property and in the Text.Binding drop-down selector, select the required data field. For more information on this, refer to [Displaying](#page-12-0) Values from a Database (Binding Report [Elements](#page-12-0) to Data).

#### **Xlsx Format String**

Specifies the native XLSX format string for the control's content, which is to be preserved when the report is being exported to XLSX. This format string is independent from the general value [formatting.](#page-24-0)

#### **Design**

#### **(Name)**

Determines a control's name, by which it can be accessed in the Report [Explorer,](#page-165-0) [Property](#page-164-0) Grid or via [scripts.](#page-123-0)

#### **Layout**

#### **Location**

Specifies the control's location, in report [measurement](#page-57-0) units.

**Size**

Specifies the control's size, in report [measurement](#page-57-0) units.

**Snap Line Margin**

Specifies the margin (in report [measurement](#page-57-0) units), which is to be preserved around the control when it is [aligned](#page-54-0) using Snap Lines, or when other controls are aligned next to it.

#### **Navigation**

#### **Bookmark** and **Parent Bookmark**

These properties are intended for the creation of a hierarchical structure within a report called a document map. For an explanation and help, refer to Add [Bookmarks.](#page-117-0)

If the current report has a data [source](#page-45-0), the Bookmark property can be bound to a data field, obtained from the data source. To do this, expand the (Data Bindings) property, and in the Bookmark.Binding dropdown selector, select the required data field.

### **Navigation URL** and **Navigation Target**

Use the Navigation URL property to specify a URL for web browser navigation, when a user clicks a Label. The web browser displays a page in a window or a frame as specified by the Navigation Target property.

Note that a URL should have an appropriate prefix (e.g. "http://"). You can create cross-references within the report by assigning the name of the target control to the Navigation URL property, and setting the Navigation Target property to "\_self". For more information, refer to <u>Create [Hyperlinks](#page-119-0)</u>.

If the current report has a data [source](#page-45-0), the Navigation URL property can be bound to a data field obtained from the data source. To do this, expand the (Data Bindings) property, and in the Navigation URL.Binding drop-down selector, select the required data field.

# **Check Box**

Interface Element List for Windows Forms > Report [Designer](#page-2-0) > Report Designer [Reference](#page-145-0) > Report [Controls](#page-172-0) > [Check](#page-181-0) Box

The **Check Box** control is intended to display True/False or Checked/Unchecked/Indeterminate states in a report, by displaying (or not) a check mark, which can be accompanied by a text description.

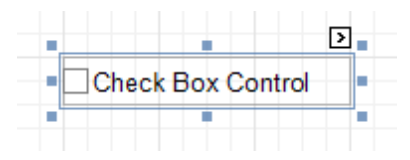

In the [Property](#page-164-0) Grid, the Check Box control's properties are divided into the following groups.

### **Appearance**

### **Background Color**

Specifies the background color for the control. This option is also available in the [Formatting](#page-157-0) Toolbar  $(\mathbb{R})$ .

**Borders**, **Border Color** and **Border Width**

Specify border settings for the control.

**Font**

Specifies the font settings for the control. Some of these settings are available in the [Formatting](#page-157-0) Toolbar.

**Foreground Color**

Specifies the text color for the control. This option is also available in the [Formatting](#page-157-0) Toolbar ( $\triangle$ ).

**Formatting Rules**

Invokes the Formatting Rules Editor allowing you to choose which rules should be applied to the control during report generation, and define the precedence of the applied rules. To learn more on this, refer to [Conditionally](#page-104-0) Change a Control's Appearance.

### **Padding**

Specifies indent values which are used to render the contents of a Check Box.

**Style Priority**

Allows you to define the priority of various style elements (such as background color, border color, etc.). For more information on style inheritance, refer to [Understanding](#page-96-0) Style Concepts.

**Styles**

This property allows you to define odd and even [styles](#page-99-0) for the control, as well as to assign an existing style to the control (or a newly created one). For more information on style inheritance, refer to [Understanding](#page-96-0) Style Concepts.

**Text Alignment**

Allows you to change the alignment of the control's text. This option is also available in the [Formatting](#page-157-0) [Toolbar](#page-157-0).

### **Behavior**

### **Anchor Vertically**

Specifies the vertical anchoring style of the control, so that after page rendering it stays attached to the top control, bottom control, or both. The property setting is useful for data-bound Check Boxes located between upper and lower controls, which are allowed to resize depending on their contents.

### **Keep Together**

Specifies whether the contents of a Check Box can be horizontally split across pages. In other words, if a Check Box occupies more space than remains on the page, this property specifies whether this Check Box should be split between the current page and the next, or whether it will be printed entirely on the next page. This property is in effect only when a Check Box's content does not fit on the current page. If it does not fit on the next page either, then the Check Box will be split despite this property's value.

### **Scripts**

This property contains events, which you can handle with the required scripts. For more information on
scripting, refer to [Handle](#page-123-0) Events via Scripts.

## **Text Trimming**

Specifies the string trimming mode of the control's text.

**Visible**

Specifies whether the control should be visible in print preview.

**Word Wrap**

When this property is set to Yes, text entered into a Check Box is wrapped to the next line if it doesn't fit the line.

#### **Data**

## **(Data Bindings)**

If the current report is [bound](#page-45-0) to data, this property allows you to bind some of the control's properties (Bookmark, Check State, Navigation URL, Tag and Text) to a data field obtained from the report's data source, and to apply a [format](#page-24-0) string to it. For more information on this, refer to [Displaying](#page-12-0) Values from a [Database](#page-12-0) (Binding Report Elements to Data).

#### **Check State**

This property allows you to quickly specify the Checked/Unchecked/Indeterminate state of a Check Box (the Indeterminate state is displayed as a grayed out checked box.) Note that if you only want to use Checked and Unchecked states, you may use the Checked property, instead.

#### **Checked**

This property allows you to define whether a Check Box is checked or not.

#### **Tag**

This property allows you to add some additional information to the control; for example its id, by which it can then be accessible via [scripts.](#page-123-0)

If the current report has a data [source](#page-45-0), the Tag property can be bound to a data field obtained from the data source. To do this, expand the (Data Bindings) property and in the Tag.Binding drop-down selector, select the required data field.

#### **Text**

Allows you to define a line of static text to be displayed. Note that when a Check Box is selected in the designer, you may simply start typing the text, and it will be automatically entered into the in-place editor.

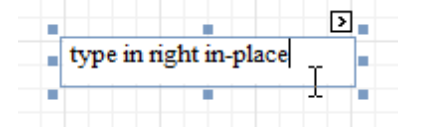

If the current report has a data [source](#page-45-0), the Text property can be bound to a data field obtained from the data source. To do this, expand the (Data Bindings) property, and in the Text.Binding drop-down selector, select the required data field. For more information on this, refer to [Displaying](#page-12-0) Values from a Database (Binding Report [Elements](#page-12-0) to Data).

#### **Xlsx Format String**

Specifies the native XLSX format string for the control's content, which is to be preserved when the report is being exported to XLSX. This format string is independent from the general value [formatting.](#page-24-0)

## **Design**

#### **(Name)**

Determines a control's name, by which it can be accessed in the Report [Explorer,](#page-165-0) [Property](#page-164-0) Grid or via [scripts.](#page-123-0)

#### **Layout**

## **Location**

Specifies the control's location, in report [measurement](#page-57-0) units.

#### **Size**

Specifies the control's size, in report [measurement](#page-57-0) units.

## **Snap Line Margin**

Specifies the margin (in report [measurement](#page-57-0) units), which is to be preserved around the control when it is [aligned](#page-54-0) using Snap Lines, or when other controls are aligned next to it.

## **Navigation**

## **Bookmark** and **Parent Bookmark**

These properties are intended for the creation of a hierarchical structure within a report called a document map. For an explanation and help, refer to Add [Bookmarks.](#page-117-0)

If the current report has a data [source](#page-45-0), the Bookmark property can be bound to a data field obtained from the data source. To do this, expand the (Data Bindings) property and in the Bookmark.Binding drop-down selector, select the required data field.

## **Navigation URL** and **Navigation Target**

Use the Navigation URL property to specify a URL for web browser navigation when a user clicks a Check Box. The web browser displays a page in a window or a frame as specified by the Navigation Target property. Note that a URL should have an appropriate prefix (e.g. "http://"). You can create crossreferences within the report by assigning the name of the target control to the Navigation URL property, and setting the Navigation Target property to "\_self". For more information, refer to Create [Hyperlinks](#page-119-0). If the current report has a data [source](#page-45-0), the Navigation URL property can be bound to a data field obtained from the data source. To do this, expand the (Data Bindings) property and in the Navigation

*© 2015 DevExpress Inc.* **464**

URL.Binding drop-down selector, select the required data field.

# **Rich Text**

Interface Element List for Windows Forms > Report [Designer](#page-2-0) > Report Designer [Reference](#page-145-0) > Report [Controls](#page-172-0) > Rich [Text](#page-184-0)

The **Rich Text** control allows you to display formatted text in your report. It can represent [static](#page-9-0) or [dynamic](#page-12-0) text, or [both.](#page-16-0) You can load content to the Rich Text from an external TXT or RTF file (which can also contain images) and then format any part of it. The formatting options include font face, styles and sizes, and color.

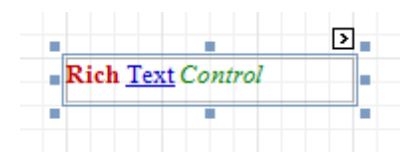

A content from an external TXT or RTF file can be loaded to this control via its [Smart](#page-168-0) Tag.

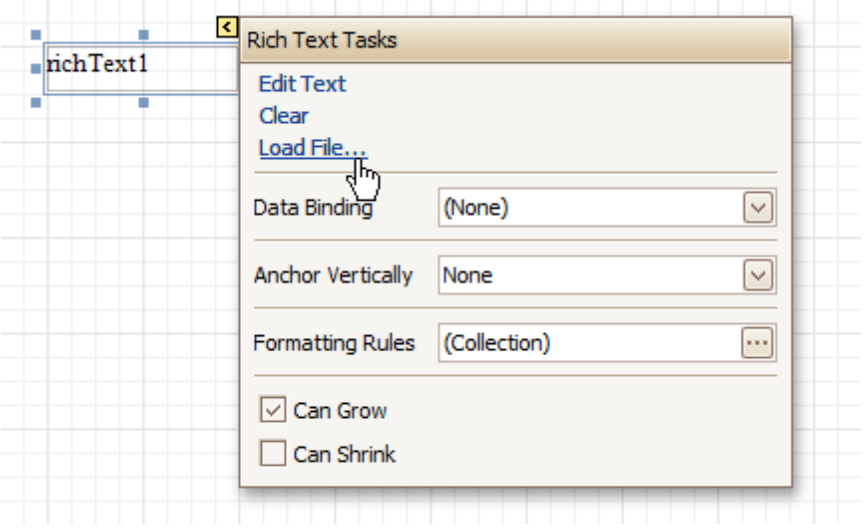

In the [Property](#page-164-0) Grid, the Rich Text control's properties are divided into the following groups.

## **Appearance**

**Background Color**

Specifies the background color for the control. This option is also available in the [Formatting](#page-157-0) Toolbar ( $\mathbb{R}$ ).

- **Borders**, **Border Color** and **Border Width** Specify border settings for the control.
- **Font**

Specifies the font settings for the control. Some of these settings are available in the [Formatting](#page-157-0) Toolbar.

**Foreground Color**

Specifies the text color for the control. This option is also available in the [Formatting](#page-157-0) Toolbar ( $\triangle$ ).

**Formatting Rules**

Invokes the Formatting Rules Editor allowing you to choose which rules should be applied to the control during report generation, and define the precedence of the applied rules. To learn more on this, refer to [Conditionally](#page-104-0) Change a Control's Appearance.

## **Padding**

Specifies indent values which are used to render the contents of the control.

**Style Priority**

Allows you to define the priority of various style elements (such as background color, border color, etc.). For more information on style inheritance, refer to [Understanding](#page-96-0) Style Concepts.

## **Styles**

This property allows you to define odd and even [styles](#page-99-0) for the control, as well as to assign an existing

style to the control (or a newly created one). For more information on style inheritance, refer to [Understanding](#page-96-0) Style Concepts.

#### **Behavior**

## **Anchor Vertically**

Specifies the vertical anchoring style of the control, so that after page rendering it stays attached to the top control, bottom control, or both. The property setting is useful for data-bound controls located between upper and lower controls, which are allowed to resize depending on their contents.

Note that if the Anchor Vertically property is set to Bottom or Both, the Can Grow and Can Shrink properties (see below) values are ignored, and don't participate in calculating a final height value of this control.

#### **Can Grow**

When this property is set to Yes, the control's height can be automatically increased, if required, to display the text. If there are other controls below the current control, they will be pushed down to prevent them from overlapping. Note that if a control overlaps the growing Rich Text by even one pixel, it will not be pushed down by the growing Rich Text.

#### **Can Shrink**

When this property is set to Yes, and the text does not completely fill a Rich Text, then the control's height will be decreased to the height of its text. If there are other controls below the current one, they will be moved up to fill the gap. Note that if a control overlaps the shrinking Rich Text by even one pixel, it will not be pushed up by the shrinking Rich Text.

#### **Keep Together**

Specifies whether the contents of the control can be horizontally split across pages. In other words, if the control occupies more space than remains on the page, this property specifies whether this control should be split between the current page and the next, or whether it will be printed entirely on the next page. This property is in effect only when the control's content does not fit on the current page. If it does not fit on the next page either, then the control will be split despite this property's value.

#### **Process Duplicates**

Determines the control's behavior when its data source contains consecutive repeating records. They can be processed as is (when the property is set to Leave), suppressed except for the first entry(Suppress) and suppressed with the blank space printed instead of the repeated records (Suppress and Shrink).

#### **Process Null Values**

Determines whether to process Null (blank) values if they appear in the control's data source. They can be processed as is (when the property is set to Leave), suppressed (Suppress) and suppressed with the blank space printed instead of the blank records (Suppress and Shrink).

#### **Scripts**

This property contains events, which you can handle with the required scripts. For more information on scripting, refer to [Handle](#page-123-0) Events via Scripts.

#### **Visible**

Specifies whether the control should be visible in print preview.

#### **Data**

## **(Data Bindings)**

If the current report is [bound](#page-45-0) to data, this property allows you to bind some of the control's properties (Bookmark, Navigation URL, Rtf and Tag) to a data field obtained from the report's data source, and to apply a [format](#page-24-0) string to it. For more information on this, refer to [Displaying](#page-12-0) Values from a Database (Binding Report [Elements](#page-12-0) to Data).

## **Lines**

Provides access to the Text property of the control, allowing you to input multiple lines of static text.

**Tag**

This property allows you to add some additional information to the control; for example its id, by which it can then be accessible via [scripts.](#page-123-0)

If the current report has a data [source](#page-45-0), the Tag property can be bound to a data field obtained from the data source. To do this, expand the (Data Bindings) property, and in the Tag.Binding drop-down selector, select the required data field.

## <span id="page-184-0"></span>**Text**

Allows you to define a line of static text to be displayed. To type several lines of text, use the Lines property. Note that when the control is selected in the designer, you may simply start typing the text, and it will be automatically entered into the in-place editor.

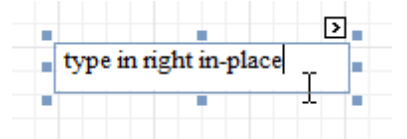

If the current report has a data [source](#page-45-0), the Rtf property (instead of Text) can be bound to a data field obtained from the data source. To do this, expand the (Data Bindings) property and in the Rtf.Binding drop-down selector, select the required data field. For more information on this, refer to [Displaying](#page-12-0) Values from a [Database](#page-12-0) (Binding Report Elements to Data).

#### **Design**

#### **(Name)**

Determines a control's name, by which it can be accessed in the Report [Explorer,](#page-165-0) [Property](#page-164-0) Grid or via [scripts.](#page-123-0)

#### **Layout**

#### **Location**

Specifies the control's location, in report [measurement](#page-57-0) units.

**Size**

Specifies the control's size, in report [measurement](#page-57-0) units.

#### **Snap Line Margin**

Specifies the margin (in report [measurement](#page-57-0) units), which is to be preserved around the control when it is [aligned](#page-54-0) using Snap Lines, or when other controls are aligned next to it.

#### **Navigation**

#### **Bookmark** and **Parent Bookmark**

These properties are intended for the creation of a hierarchical structure within a report, called a document map. For an explanation and help, refer to Add [Bookmarks.](#page-117-0)

If the current report has a data [source](#page-45-0), the Bookmark property can be bound to a data field obtained from the data source. To do this, expand the (Data Bindings) property and in the Bookmark.Binding drop-down selector, select the required data field.

#### **Navigation URL** and **Navigation Target**

Use the Navigation URL property to specify a URL for web browser navigation when a user clicks the control. The web browser displays a page in a window or a frame as specified by the Navigation Target property. Note that a URL should have an appropriate prefix (e.g. "http://"). You can create crossreferences within the report by assigning the name of the target control to the Navigation URL property, and setting the Navigation Target property to "\_self". For more information, refer to Create [Hyperlinks](#page-119-0).

If the current report has a data [source](#page-45-0), the Navigation URL property can be bound to a data field obtained from the data source. To do this, expand the (Data Bindings) property, and in the Navigation URL.Binding drop-down selector, select the required data field.

# **Picture Box**

Interface Element List for Windows Forms > Report [Designer](#page-2-0) > Report Designer [Reference](#page-145-0) > Report [Controls](#page-172-0) > [Picture](#page-187-0) Box

The **Picture Box** control is intended to display images of numerous formats in a report. An image can be loaded from an external file, from a bound data [source,](#page-45-0) or from a web location using the specified URL.

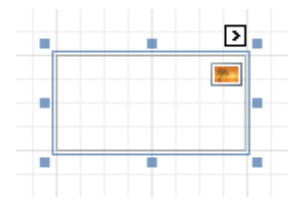

The following image formats are supported: BMP, DIB, RLE, JPG, JPEG, JPE, JFIF, GIF, EMF, WMF, TIF, TIFF, PNG and ICO.

To quickly load an image from an external file, use the control's **[Smart](#page-168-0) Tag.** 

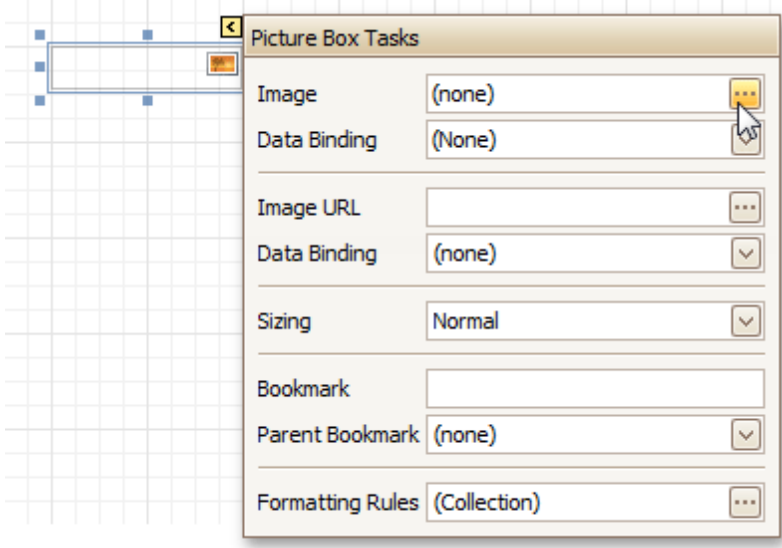

To bind the control to a data field containing images, right-click the corresponding [Field](#page-156-0) List item, and then drag and drop it onto a report. This will invoke the [Context](#page-152-0) Menu, where you can choose the **Picture Box**, and it will be automatically created and bound to the selected data field.

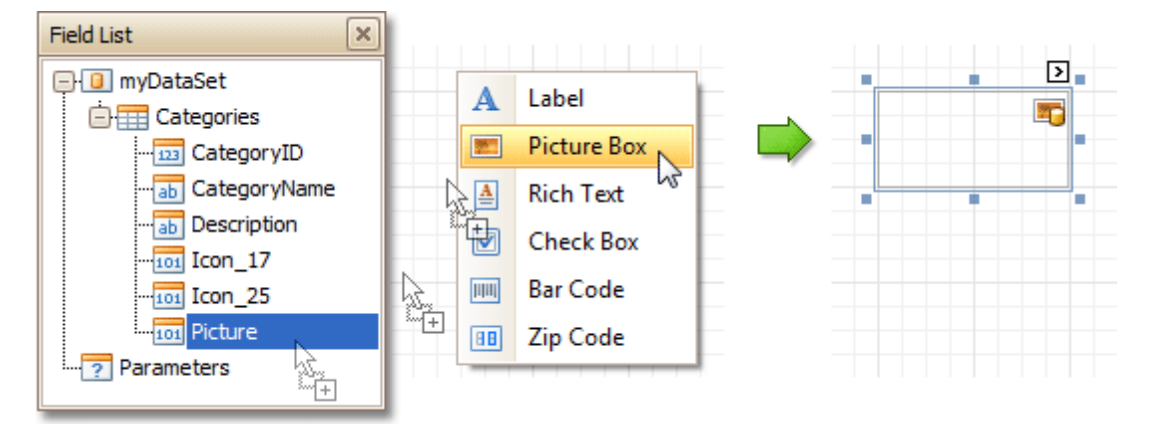

In the [Property](#page-164-0) Grid, the Picture Box control's properties are divided into the following groups.

## **Appearance**

**Background Color**

Specifies the background color for the control.

**Borders**, **Border Color** and **Border Width** Specify border settings for the control.

## **Formatting Rules**

Invokes the Formatting Rules Editor allowing you to choose which rules should be applied to the control during report generation, and define the precedence of the applied rules. To learn more on this, refer to [Conditionally](#page-104-0) Change a Control's Appearance.

## **Padding**

Specifies indent values which are used to render the contents of the control.

**Style Priority**

Allows you to define the priority of various style elements (such as background color, border color, etc.). For more information on style inheritance, refer to [Understanding](#page-96-0) Style Concepts.

#### **Styles**

This property allows you to define odd and even [styles](#page-99-0) for the control, as well as to assign an existing style to the control (or a newly created one). For more information on style inheritance, refer to [Understanding](#page-96-0) Style Concepts.

#### **Behavior**

#### **Anchor Vertically**

Specifies the vertical anchoring style of the control, so that after page rendering it stays attached to the top control, bottom control, or both. The property setting is useful for data-bound controls located between upper and lower controls, which are allowed to resize depending on their contents.

#### **Keep Together**

#### **Scripts**

This property contains events, which you can handle with the required scripts. For more information on scripting, refer to [Handle](#page-123-0) Events via Scripts.

#### **Sizing**

Defines the sizing mode of a contained image. To quickly adjust the image size and position within the control, click its Smart Tag, and choose **Sizing**.

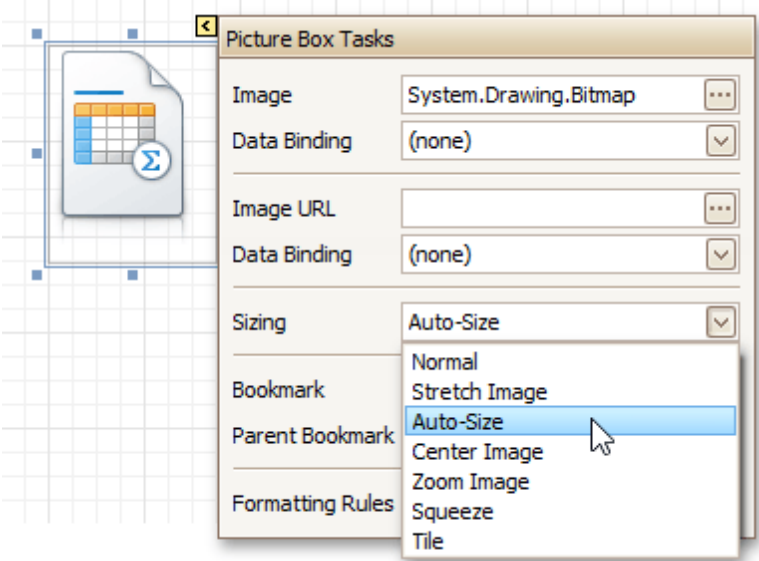

The image sizing settings are briefly described in the following table.

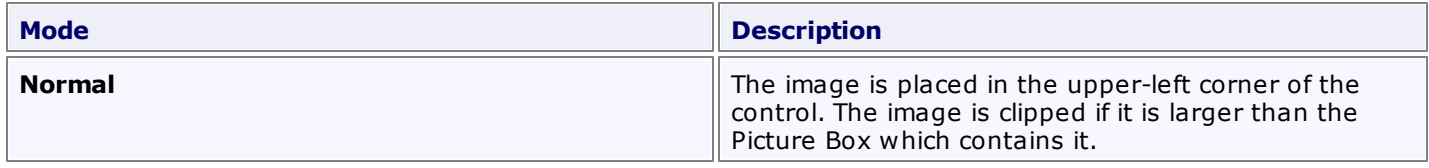

<span id="page-187-0"></span>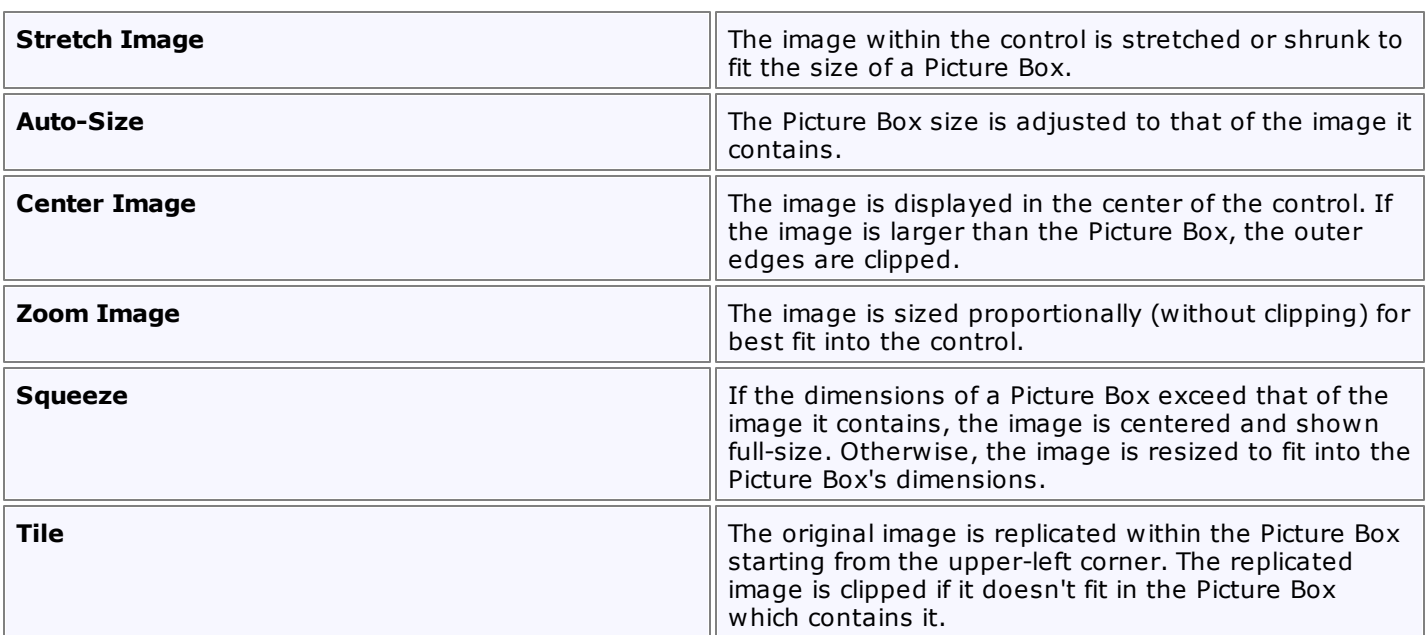

## **Visible**

Specifies whether the control should be visible in print preview.

#### **Data**

#### **(Data Bindings)**

If the current report is [bound](#page-45-0) to data, this property allows you to bind some of the control's properties (Bookmark, Image, Image URL, Navigation URL and Tag) to a data field obtained from the report's data source, and to apply a [format](#page-24-0) string to it. For more information on this, refer to [Displaying](#page-12-0) Values from a [Database](#page-12-0) (Binding Report Elements to Data).

## **Image**

Specifies an image to display in the Picture Box control.

When you click the ellipsis button, you will see the Open File dialog that enables you to specify the file to load. Then, this image is embedded into a report and saved within this report, so it is always available. Note that this increases the size of a saved report [definition](#page-4-0). If you want to save only the image path, and not the image itself, use the Image URL property instead.

#### **Image URL**

Specifies the URL of the image to display in the Picture Box control. It supports both absolute and relative paths. A relative path may be related to the Web site or to the current Web page. In the second case, the path to the image must start with the " $\sim$ " symbol. Setting a relative path makes it easier to move the entire application to another directory on the server without having to update the code.

#### **Tag**

This property allows you to add some additional information to the control; for example its id, by which it can then be accessible via [scripts.](#page-123-0)

If the current report has a data [source](#page-45-0), the Tag property can be bound to a data field obtained from the data source. To do this, expand the (Data Bindings) property and in the Tag.Binding drop-down selector, select the required data field.

#### **Design**

#### **(Name)**

Determines a control's name, by which it can be accessed in the Report [Explorer,](#page-165-0) [Property](#page-164-0) Grid or via [scripts.](#page-123-0)

#### **Layout**

## **Location**

Specifies the control's location, in report [measurement](#page-57-0) units.

## **Size**

Specifies the control's size, in report [measurement](#page-57-0) units.

## **Snap Line Margin**

Specifies the margin (in report [measurement](#page-57-0) units), which is to be preserved around the control when it is [aligned](#page-54-0) using Snap Lines, or when other controls are aligned next to it.

## **Navigation**

## **Bookmark** and **Parent Bookmark**

These properties are intended for the creation of a hierarchical structure within a report called a document map. For an explanation and help, refer to Add [Bookmarks.](#page-117-0)

If the current report has a data [source](#page-45-0), the Bookmark property can be bound to a data field obtained from the data source. To do this, expand the (Data Bindings) property and in the Bookmark.Binding drop-down selector, select the required data field.

## **Navigation URL** and **Navigation Target**

Use the Navigation URL property to specify a URL for web browser navigation when a user clicks the control. The web browser displays a page in a window or a frame as specified by the Navigation Target property. Note that a URL should have an appropriate prefix (e.g. "http://"). You can create crossreferences within the report by assigning the name of the target control to the Navigation URL property, and setting the Navigation Target property to "\_self". For more information, refer to Create [Hyperlinks](#page-119-0). If the current report has a data [source](#page-45-0), the Navigation URL property can be bound to a data field obtained from the data source. To do this, expand the (Data Bindings) property and in the Navigation URL.Binding drop-down selector, select the required data field.

## **Panel**

Interface Element List for Windows Forms > Report [Designer](#page-2-0) > Report Designer [Reference](#page-145-0) > Report [Controls](#page-172-0) > [Panel](#page-191-0)

The **Panel** control is a container that frames separate report controls to allow them to be easily moved, copied and pasted, and visually unite them in the report's preview (with borders or a uniform color background).

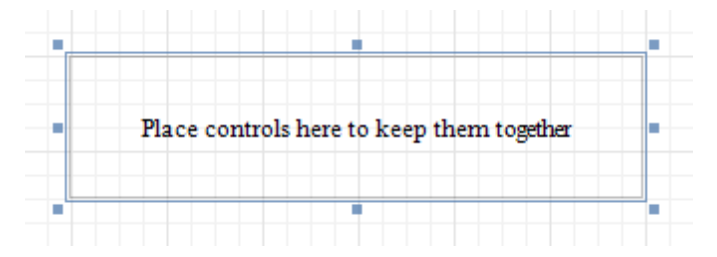

Currently, there are several limitations on Panel usage. One of them is that Panel cannot shrink, and therefore cannot suppress the white space that appears when the controls inside are shrunk or collapsed. Also, the Panel cannot cross [bands](#page-242-0), as [Cross-band](#page-230-0) Line and Cross-band Box can do.

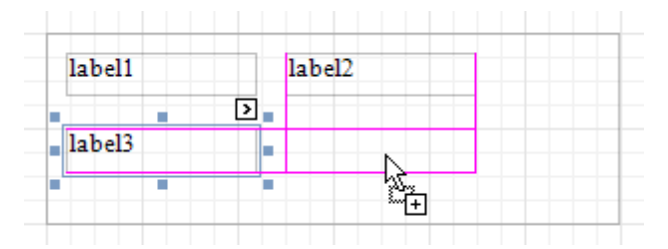

In the [Property](#page-164-0) Grid, the Panel's properties are divided into the following groups.

## **Appearance**

## **Background Color**

Specifies the background color for the control.

- **Borders**, **Border Color** and **Border Width** Specify border settings for the control.
- **Formatting Rules**

Invokes the Formatting Rules Editor allowing you to choose which rules should be applied to the control during report generation, and define the precedence of the applied rules. To learn more on this, refer to [Conditionally](#page-104-0) Change a Control's Appearance.

**Padding**

Specifies indent values which are used to render the contents of controls contained in a Panel.

**Style Priority**

Allows you to define the priority of various style elements (such as background color, border color, etc.). For more information on style inheritance, refer to [Understanding](#page-96-0) Style Concepts.

**Styles**

This property allows you to define odd and even [styles](#page-99-0) for the control, as well as to assign an existing style to the control (or a newly created one). For more information on style inheritance, refer to [Understanding](#page-96-0) Style Concepts.

## **Behavior**

## **Anchor Vertically**

Specifies the vertical anchoring style of the control, so that after page rendering it stays attached to the top control, bottom control, or both.

Note that if the Anchor Vertically property is set to Bottom or Both, the Can Grow property (see below) values are ignored, and don't participate in calculating a final height value of this control.

**Can Grow**

When this property is set to Yes, the control's height can be automatically increased, if required, to display the text. If there are other controls below the current control, they will be pushed down to prevent them from overlapping. Note that if a control overlaps the growing Panel by even one pixel, it will not be pushed down by the growing Panel.

#### **Keep Together**

Specifies whether the contents of the control can be horizontally split across pages. In other words, if the control occupies more space than remains on the page, this property specifies whether this control should be split between the current page and the next, or whether it will be printed entirely on the next page. This property is in effect only when the control's content does not fit on the current page. If it does not fit on the next page either, then the control will be split despite this property's value.

#### **Scripts**

This property contains events, which you can handle with the required scripts. For more information on scripting, refer to [Handle](#page-123-0) Events via Scripts.

#### **Visible**

Specifies whether the control should be visible in print preview.

#### **Data**

## **(Data Bindings)**

If the current report is [bound](#page-45-0) to data, this property allows you to bind some of the control's properties (Bookmark, Navigation URL and Tag) to a data field obtained from the report's data source, and to apply a [format](#page-24-0) string to it. For more information on this, refer to [Displaying](#page-12-0) Values from a Database (Binding Report [Elements](#page-12-0) to Data).

### **Tag**

This property allows you to add some additional information to the control; for example its id, by which it can then be accessible via [scripts.](#page-123-0)

If the current report has a data [source](#page-45-0), the Tag property can be bound to a data field obtained from the data source. To do this, expand the (Data Bindings) property and in the Tag.Binding drop-down selector, select the required data field.

#### **Design**

#### **(Name)**

Determines a control's name, by which it can be accessed in the Report [Explorer,](#page-165-0) [Property](#page-164-0) Grid or via [scripts.](#page-123-0)

#### **Layout**

#### **Location**

Specifies the control's location, in report [measurement](#page-57-0) units.

**Size**

Specifies the control's size, in report [measurement](#page-57-0) units.

**Snap Line Margin**

Specifies the margin (in report [measurement](#page-57-0) units), which is to be preserved around the control when it is [aligned](#page-54-0) using Snap Lines, or when other controls are aligned next to it.

**Snap Line Padding**

Specifies the padding (in report [measurement](#page-57-0) units), which is to be preserved within the control when controls it contains are [aligned](#page-54-0) using Snap Lines.

## **Navigation**

## **Bookmark** and **Parent Bookmark**

These properties are intended for the creation of a hierarchical structure within a report called a document map. For an explanation and help, refer to Add [Bookmarks.](#page-117-0)

If the current report has a data [source](#page-45-0), the Bookmark property can be bound to a data field obtained from the data source. To do this, expand the (Data Bindings) property and in the Bookmark.Binding drop-down selector, select the required data field.

## **Navigation URL** and **Navigation Target**

<span id="page-191-0"></span>Use the Navigation URL property to specify a URL for web browser navigation when a user clicks the control. The web browser displays a page in a window or a frame as specified by the Navigation Target property. Note that a URL should have an appropriate prefix (e.g. "http://"). You can create crossreferences within the report by assigning the name of the target control to the Navigation URL property, and setting the Navigation Target property to "\_self". For more information, refer to Create [Hyperlinks](#page-119-0). If the current report has a data [source](#page-45-0), the Navigation URL property can be bound to a data field obtained from the data source. To do this, expand the (Data Bindings) property and in the Navigation URL.Binding drop-down selector, select the required data field.

## **Table**

Interface Element List for Windows Forms > Report [Designer](#page-2-0) > Report Designer [Reference](#page-145-0) > Report [Controls](#page-172-0) > **[Table](#page-194-0)** 

The **Table** control is designed to arrange information in a [tabular](#page-66-0) layout. It may contain any number of [Rows](#page-197-0) comprised of individual [Cells.](#page-199-0) Both Rows and Cells can be selected and customized individually. In most aspects, a Cell is similar to a [Label](#page-177-0), but can also contain other controls (e.g. [Picture](#page-187-0) Box or Rich [Text](#page-184-0)).

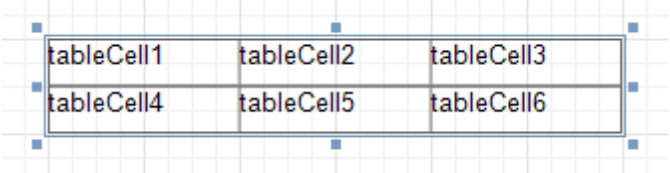

When a Table is dropped onto a [band](#page-242-0) from the [Toolbox,](#page-153-0) it has one row and three columns. If you click and drag over several bands, the resulting table will be split by the bands into several tables. This creates a table header and the detail table with one mouse move.

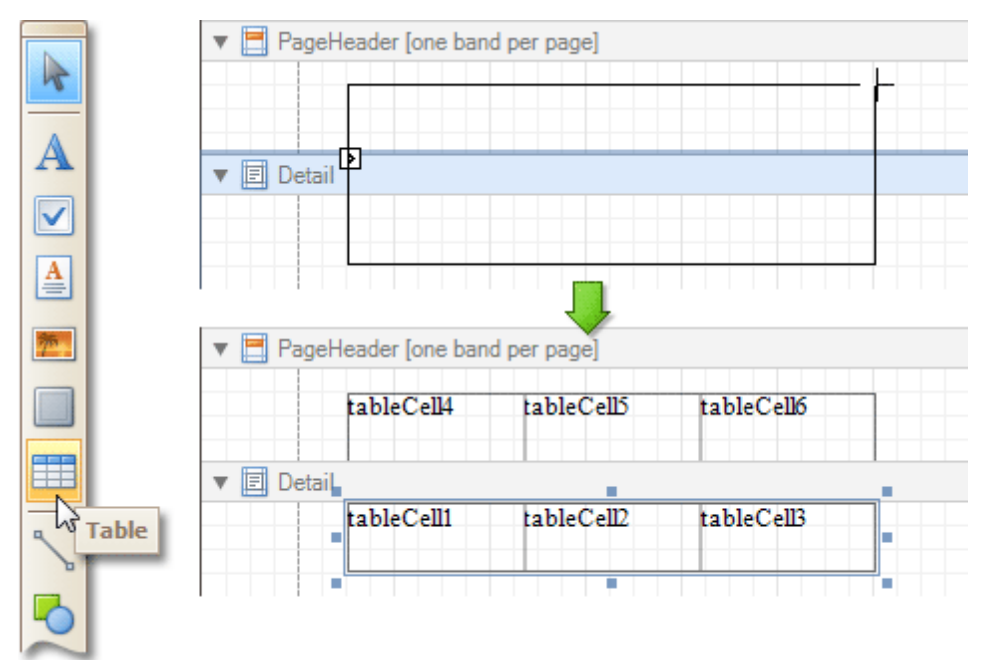

When you drag and drop an entire data table from the [Field](#page-156-0) List, a Table with cells bound to the corresponding data fields is created automatically.

A table's elements are managed by using its [Context](#page-152-0) Menu.

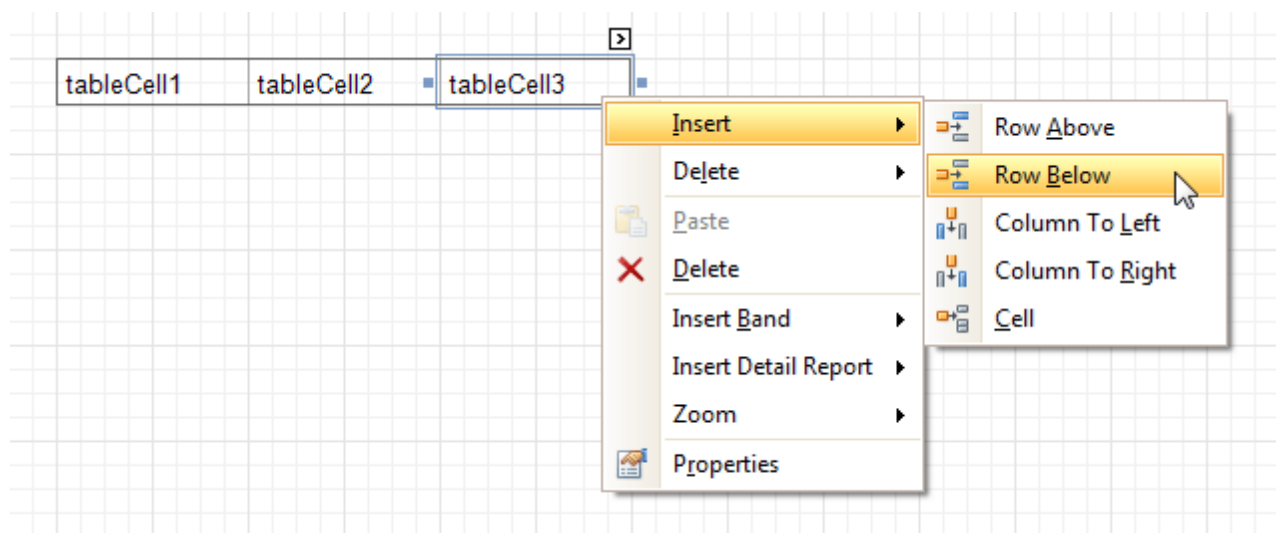

The whole Table, or its individual Row or Cell can be selected either in the Report [Designer](#page-155-0), the Report [Explorer](#page-165-0) or the drop-down selector of the [Property](#page-164-0) Grid.

In the [Property](#page-164-0) Grid, the Table's properties are divided into the following groups.

#### **Appearance**

- **Background Color**
	- Specifies the background color for the control. This option is also available in the [Formatting](#page-157-0) Toolbar  $(\mathbb{R})$ .
- **Borders**, **Border Color** and **Border Width** Specify border settings for the control.
- **Font**

Specifies the font settings for the control. Some of these settings are available in the [Formatting](#page-157-0) Toolbar.

**Foreground Color**

Specifies the text color for the control. This option is also available in the [Formatting](#page-157-0) Toolbar ( $\triangle$ ).

**Formatting Rules**

Invokes the Formatting Rules Editor, allowing you to choose which rules should be applied to the control during report generation, and define the precedence of the applied rules. To learn more on this, refer to [Conditionally](#page-104-0) Change a Control's Appearance.

**Padding**

Specifies indent values which are used to render the contents of a Table's cells.

**Style Priority**

Allows you to define the priority of various style elements (such as background color, border color, etc.). For more information on style inheritance, refer to [Understanding](#page-96-0) Style Concepts.

**Styles**

This property allows you to define odd and even [styles](#page-99-0) for the control, as well as to assign an existing style to the control (or a newly created one). For more information on style inheritance, refer to [Understanding](#page-96-0) Style Concepts.

**Text Alignment**

Allows you to change the alignment of a Table's text. This option is also available in the [Formatting](#page-157-0) [Toolbar](#page-157-0).

#### **Behavior**

## **Anchor Vertically**

Specifies the vertical anchoring style of a Table, so that after page rendering it stays attached to the top control, bottom control, or both.

**Keep Together**

<span id="page-194-0"></span>Specifies whether the contents of a Table can be horizontally split across pages. In other words, if a Table occupies more space than remains on the page, this property specifies whether the Table should be split between the current page and the next, or whether it will be printed entirely on the next page. This property is in effect only when a Table's content does not fit on the current page. If it does not fit on the next page either, then the Table will be split despite this property's value.

## **Scripts**

This property contains events, which you can handle with the required scripts. For more information on scripting, refer to [Handle](#page-123-0) Events via Scripts.

#### **Visible**

Specifies whether the control should be visible in print preview.

#### **Data**

## **Tag**

This property allows you to add some additional information to the control; for example its id, by which it can then be accessible via [scripts.](#page-123-0)

#### **Design**

#### **(Name)**

Determines a control's name, by which it can be accessed in the Report [Explorer,](#page-165-0) [Property](#page-164-0) Grid or via [scripts.](#page-123-0)

#### **Layout**

## **Location**

Specifies the control's location, in report [measurement](#page-57-0) units.

**Size**

Specifies the control's size, in report [measurement](#page-57-0) units.

**Snap Line Margin**

Specifies the margin (in report [measurement](#page-57-0) units), which is to be preserved around the control when it is [aligned](#page-54-0) using Snap Lines, or when other controls are aligned next to it.

#### **Navigation**

#### **Bookmark** and **Parent Bookmark**

These properties are intended for the creation of a hierarchical structure within a report called a document map. For an explanation and help, refer to Add [Bookmarks.](#page-117-0)

If the current report has a data [source](#page-45-0), the Bookmark property can be bound to a data field obtained from the data source. To do this, expand the (Data Bindings) property and in the Bookmark.Binding drop-down selector, select the required data field.

# **Table Row**

Interface Element List for Windows Forms > Report [Designer](#page-2-0) > Report Designer [Reference](#page-145-0) > Report [Controls](#page-172-0) > [Table](#page-197-0) Row

The **Table Row Control** represents a single row within a [Table.](#page-194-0)

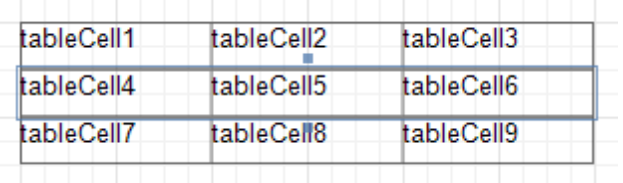

This control is useful for changing the layout of the entire row. Although in this document, a Row is described as a separate control, in fact most of its properties are actually applied to the [Cells](#page-199-0) contained within the selected row.

In the [Property](#page-164-0) Grid, the Table Row's properties are divided into the following groups.

#### **Appearance**

#### **Background Color**

Specifies the background color for the control. This option is also available in the [Formatting](#page-157-0) Toolbar ( $\mathbb{R}$ ).

**Borders**, **Border Color** and **Border Width**

Specify border settings for the control.

**Font**

Specifies the font settings for the control. Some of these settings are available in the [Formatting](#page-157-0) Toolbar.

**Foreground Color**

Specifies the text color for the control. This option is also available in the [Formatting](#page-157-0) Toolbar ( $\triangle$ ).

**Formatting Rules**

Invokes the Formatting Rules Editor, allowing you to choose which rules should be applied to the control during report generation, and define the precedence of the applied rules. To learn more on this, refer to [Conditionally](#page-104-0) Change a Control's Appearance.

#### **Padding**

Specifies indent values which are used to render the contents of a Row.

**Style Priority**

Allows you to define the priority of various style elements (such as background color, border color, etc.). For more information on style inheritance, refer to [Understanding](#page-96-0) Style Concepts.

#### **Styles**

This property allows you to define odd and even [styles](#page-99-0) for the control, as well as to assign an existing style to the control (or a newly created one). For more information on style inheritance, refer to [Understanding](#page-96-0) Style Concepts.

## **Text Alignment**

Allows you to change the alignment of the control's text. This option is also available in the [Formatting](#page-157-0) [Toolbar](#page-157-0).

## **Behavior**

## **Keep Together**

Specifies whether the contents of a Row can be horizontally split across pages. In other words, if a Row occupies more space than remains on the page, this property specifies whether this Row should be split between the current page and the next, or whether it will be printed entirely on the next page. This property is in effect only when a Row's content does not fit on the current page. If it does not fit on the next page either, then the Row will be split despite this property's value.

#### **Scripts**

This property contains events, which you can handle with the required scripts. For more information on scripting, refer to [Handle](#page-123-0) Events via Scripts.

## **Visible**

Specifies whether the control should be visible in print preview.

## **Data**

## **Tag**

This property allows you to add some additional information to the control; for example its id, by which it can then be accessible via [scripts.](#page-123-0)

## **Design**

## **(Name)**

Determines a control's name, by which it can be accessed in the Report [Explorer,](#page-165-0) [Property](#page-164-0) Grid or via [scripts.](#page-123-0)

#### **Layout**

## **Height**

Specifies the Row's height, in report [measurement](#page-57-0) units.

## **Snap Line Margin**

Specifies the margin (in report [measurement](#page-57-0) units), which is to be preserved around the control when it is [aligned](#page-54-0) using Snap Lines, or when other controls are aligned next to it.

# <span id="page-197-0"></span>**Table Cell**

Interface Element List for Windows Forms > Report [Designer](#page-2-0) > Report Designer [Reference](#page-145-0) > Report [Controls](#page-172-0) > [Table](#page-199-0) Cell

The **Table Cell** control represents an individual cell within a [Table](#page-194-0).

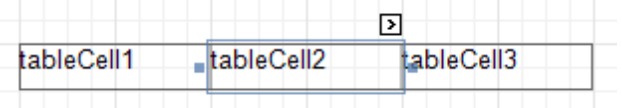

In general, the Table Cell control's properties are similar to the properties of the [Label](#page-177-0) control.

In the [Property](#page-164-0) Grid, the Table Cell's properties are divided into the following groups.

## **Appearance**

## **Background Color**

Specifies the background color for the control. This option is also available in the [Formatting](#page-157-0) Toolbar ( $\mathbb{B}$ ).

**Borders**, **Border Color** and **Border Width**

Specify border settings for the control.

**Font**

Specifies the font settings for the control. Some of these settings are available in the [Formatting](#page-157-0) Toolbar.

**Foreground Color**

Specifies the text color for the control. This option is also available in the [Formatting](#page-157-0) Toolbar ( $\triangle$ ).

**Formatting Rules**

Invokes the Formatting Rules Editor, allowing you to choose which rules should be applied to the control during report generation, and define the precedence of the applied rules. To learn more on this, refer to [Conditionally](#page-104-0) Change a Control's Appearance.

## **Padding**

Specifies indent values which are used to render the contents of a Label.

**Style Priority**

Allows you to define the priority of various style elements (such as background color, border color, etc.). For more information on style inheritance, refer to [Understanding](#page-96-0) Style Concepts.

**Styles**

This property allows you to define odd and even [styles](#page-99-0) for the control, as well as to assign an existing style to the control (or a newly created one). For more information on style inheritance, refer to [Understanding](#page-96-0) Style Concepts.

**Text Alignment**

Allows you to change the alignment of the control's text. This option is also available in the [Formatting](#page-157-0) [Toolbar](#page-157-0).

## **Behavior**

**Angle**

Specifies the rotation angle of a Cell's text. The measurement unit is a degree, and the orientation is counter-clockwise. Since standard HTML does not support text orientation, this parameter is ignored when a report is displayed within a web page.

## **Can Grow**

When this property is set to Yes, a Cell's height can be automatically increased, if required, to display the text. If there are other controls below the current Cell, they will be pushed down to prevent them from overlapping. Note that if a control overlaps the growing Cell by even one pixel, it will not be pushed down by the growing Cell.

## **Can Shrink**

When this property is set to Yes, and the text does not completely fill a Cell, then the Cell's height will be decreased to the height of its text. If there are other controls below the current Cell, they will be moved

#### **Keep Together**

Specifies whether the contents of a Cell can be horizontally split across pages. In other words, if a Cell occupies more space than remains on the page, this property specifies whether this Cell should be split between the current page and the next, or whether it will be printed entirely on the next page. This property is in effect only when a Cell's content does not fit on the current page. If it does not fit on the next page either, then the Cell will be split despite this property's value.

## **Multiline**

When this property is set to Yes, a Cell processes newline characters found in the text to start a new line. For example, when editing a Cell's text, you can insert a new line by pressing ENTER, and in this case the Multiline property will be automatically set to Yes.

## **Process Duplicates**

Determines the control's behavior when its data source contains consecutive repeating records. They can be processed as is (when the property is set to Leave), suppressed except for the first entry (Suppress) and suppressed with the blank space printed instead of the repeated records (Suppress and Shrink).

Merging cells with identical dynamic content is performed by setting a cell's Process Duplicates property to "Merge based on Value" or "Merge based on Tag".

#### **Process Null Values**

Determines whether to process Null (blank) values if they appear in the control's data source. They can be processed as is (when the property is set to Leave), suppressed (Suppress) and suppressed with the blank space printed instead of the blank records (Suppress and Shrink).

#### **Scripts**

This property contains events, which you can handle with the required scripts. For more information on scripting, refer to [Handle](#page-123-0) Events via Scripts.

#### **Text Trimming**

Specifies the string trimming mode of the control's text.

#### **Visible**

Specifies whether the control should be visible in print preview.

#### **Word Wrap**

When this property is set to Yes, text entered into the multiline Cell is wrapped to the next line if it doesn't fit the line or comes across a newline character. If the this property is set to No, text entered into the multiline Cell will be displayed on the same line until a newline character is entered.

#### **Data**

## **(Data Bindings)**

If the current report is [bound](#page-45-0) to data, this property allows you to bind some of a Cell's properties (Bookmark, Navigation URL, Tag and Text) to a data field obtained from the report's data source, and to apply a [format](#page-24-0) string to it. For more information on this, refer to [Displaying](#page-12-0) Values from a Database (Binding Report [Elements](#page-12-0) to Data).

#### **Lines**

Provides access to the Text property of a Cell in the Multiline mode.

#### **Summary**

Allows you to perform calculations (summary, max, min, average, etc.) over a data field. For more information on calculating summaries, refer to Add Totals to a [Report.](#page-32-0)

#### **Note**

Summarization is possible for a single data column only. To perform calculations with several data fields, use [calculated](#page-17-0) fields.

#### **Tag**

This property allows you to add some additional information to the control; for example its id, by which it can then be accessible via [scripts.](#page-123-0)

If the current report has a data [source](#page-45-0), the Tag property can be bound to a data field obtained from the data source. To do this, expand the (Data Bindings) property and in the Tag.Binding drop-down selector, <span id="page-199-0"></span>select the required data field.

#### **Text**

Allows you to define a line of static text to be displayed. When a Cell is selected in the designer, you may simply start typing the text, and it will be automatically entered into the in-place editor.

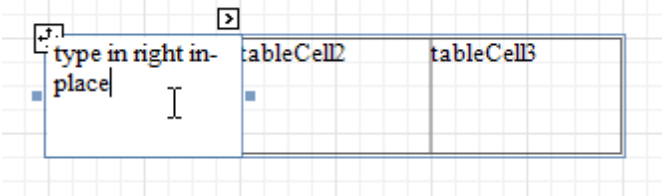

To type several lines of text, use the Lines property.

If the current report has a data [source](#page-45-0), the Text property can be bound to a data field obtained from the data source. To do this, expand the (Data Bindings) property, and in the Text.Binding drop-down selector, select the required data field. For more information on this, refer to [Displaying](#page-12-0) Values from a Database (Binding Report [Elements](#page-12-0) to Data).

#### **Xlsx Format String**

Specifies the native XLSX format string for the control's content, which is to be preserved when the report is being exported to XLSX. This format string is independent from the general value [formatting.](#page-24-0)

#### **Design**

#### **(Name)**

Determines a control's name, by which it can be accessed in the Report [Explorer,](#page-165-0) [Property](#page-164-0) Grid or via [scripts.](#page-123-0)

#### **Layout**

#### **Snap Line Margin**

Specifies the margin (in report [measurement](#page-57-0) units), which is to be preserved around the control when it is [aligned](#page-54-0) using Snap Lines, or when other controls are aligned next to it.

#### **Width**

Specifies the Cell's width, in report [measurement](#page-57-0) units.

#### **Navigation**

## **Bookmark** and **Parent Bookmark**

These properties are intended for the creation of a hierarchical structure within a report called a document map. For an explanation and help, refer to Add [Bookmarks.](#page-117-0)

If the current report has a data [source](#page-45-0), the Bookmark property can be bound to a data field obtained from the data source. To do this, expand the (Data Bindings) property and in the Bookmark.Binding drop-down selector, select the required data field.

#### **Navigation URL** and **Navigation Target**

Use the Navigation URL property to specify a URL for web browser navigation when a user clicks a Cell. The web browser displays a page in a window or a frame as specified by the Navigation Target property. Note that a URL should have an appropriate prefix (e.g. "http://"). You can create cross-references within the report by assigning the name of the target control to the Navigation URL property, and setting the Navigation Target property to "\_self". For more information, refer to Create [Hyperlinks](#page-119-0).

If the current report has a data [source](#page-45-0), the Navigation URL property can be bound to a data field obtained from the data source. To do this, expand the (Data Bindings) property and in the Navigation URL.Binding drop-down selector, select the required data field.

## **Line**

Interface Element List for Windows Forms > Report [Designer](#page-2-0) > Report Designer [Reference](#page-145-0) > Report [Controls](#page-172-0) > [Line](#page-202-0)

The **Line** control draws a line of a specified direction, style, width and color. It can be used for both decoration and visual separation of a report's sections. The Line cannot cross [bands,](#page-242-0) as opposed to the [Cross-band](#page-228-0) Line control.

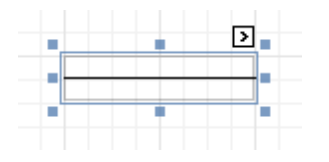

In the **[Property](#page-164-0) Grid**, the Line's properties are divided into the following groups.

## **Appearance**

**Background Color**

Specifies the background color for the control.

- **Borders**, **Border Color** and **Border Width** Specify border settings for the control.
- **Foreground Color** Specifies the Line's color.
- **Formatting Rules**

Invokes the Formatting Rules Editor allowing you to choose which rules should be applied to the control during report generation, and define the precedence of the applied rules. To learn more on this, refer to [Conditionally](#page-104-0) Change a Control's Appearance.

#### **Line Direction**

The line can be drawn vertically, horizontally and from one corner of the rectangle, representing the Line control, to another, across the rectangle. That is, Vertical, Horizontal, Slant and Back Slant types.

## **Line Style**

You can select the solid (by default), dashed, dotted or mixed style for the line.

**Line Width**

Specifies the Line's width, in report [measurement](#page-57-0) units.

**Padding**

Specifies indent values which are used to render the contents of the control.

**Style Priority**

Allows you to define the priority of various style elements (such as background color, border color, etc.). For more information on style inheritance, refer to [Understanding](#page-96-0) Style Concepts.

**Styles**

This property allows you to define odd and even [styles](#page-99-0) for the control, as well as to assign an existing style to the control (or a newly created one). For more information on style inheritance, refer to [Understanding](#page-96-0) Style Concepts.

## **Behavior**

## **Anchor Vertically**

Specifies the vertical anchoring style of the control, so that after page rendering it stays attached to the top control, bottom control, or both.

## **Keep Together**

Specifies whether the contents of the control can be horizontally split across pages. In other words, if the control occupies more space than remains on the page, this property specifies whether this control should be split between the current page and the next, or whether it will be printed entirely on the next page. This property is in effect only when the control's content does not fit on the current page. If it does not fit on the next page either, then the control will be split despite this property's value.

## **Scripts**

This property contains events, which you can handle with the required scripts. For more information on scripting, refer to [Handle](#page-123-0) Events via Scripts.

## **Visible**

Specifies whether the control should be visible in print preview.

## **Data**

## **(Data Bindings)**

If the current report is [bound](#page-45-0) to data, this property allows you to bind the control's Tag property.

## **Tag**

This property allows you to add some additional information to the control; for example its id, by which it can then be accessible via [scripts.](#page-123-0)

#### **Design**

#### **(Name)**

Determines a control's name, by which it can be accessed in the Report [Explorer,](#page-165-0) [Property](#page-164-0) Grid or via [scripts.](#page-123-0)

#### **Layout**

## **Location**

Specifies the control's location, in report [measurement](#page-57-0) units.

**Size**

Specifies the control's size, in report [measurement](#page-57-0) units.

## **Snap Line Margin**

Specifies the margin (in report [measurement](#page-57-0) units), which is to be preserved around the control when it is [aligned](#page-54-0) using Snap Lines, or when other controls are aligned next to it.

## <span id="page-202-0"></span>**Shape**

Interface Element List for Windows Forms > Report [Designer](#page-2-0) > Report Designer [Reference](#page-145-0) > Report [Controls](#page-172-0) > **[Shape](#page-204-0)** 

The **Shape** control allows you to embed simple graphic objects into your report. You can choose one of multiple predefined shapes (e.g. rectangles, ellipses, arrows, polygons, crosses and brackets of various kinds).

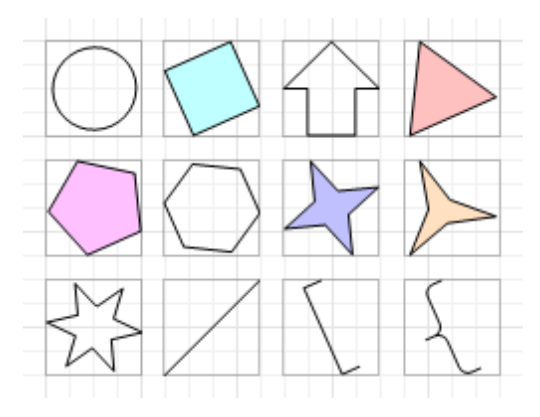

In the [Property](#page-164-0) Grid, the Shape's properties are divided into the following groups.

## **Appearance**

**Background Color**

Specifies the background color for the control. This option is also available in the [Formatting](#page-157-0) Toolbar  $(\mathbb{R})$ .

- **Borders**, **Border Color** and **Border Width** Specify border settings for the control.
- **Fill Color**

Specifies the color to fill the contour of a Shape, if applicable. It is transparent by default.

**Foreground Color**

Determines the color of a Shape's contour. This option is also available in the [Formatting](#page-157-0) Toolbar ( $\Delta$ ).

**Formatting Rules**

Invokes the Formatting Rules Editor allowing you to choose which rules should be applied to the control during report generation, and define the precedence of the applied rules. To learn more on this, refer to [Conditionally](#page-104-0) Change a Control's Appearance.

**Line Width**

Here you can set the width of a line used to draw the Shape, expressed in the measure units defined by the [report](#page-260-0)'s Measure Units property. To learn more about this, refer to Change [Measurement](#page-57-0) Units of a [Report.](#page-57-0)

**Padding**

Specifies indent values which are used to render the contents of the control.

**Style Priority**

Allows you to define the priority of various style elements (such as background color, border color, etc.). For more information on style inheritance, refer to [Understanding](#page-96-0) Style Concepts.

**Styles**

This property allows you to define odd and even [styles](#page-99-0) for the control, as well as to assign an existing style to the control (or a newly created one). For more information on style inheritance, refer to [Understanding](#page-96-0) Style Concepts.

## **Behavior**

## **Anchor Vertically**

Specifies the vertical anchoring style of the control, so that after page rendering it stays attached to the top control, bottom control, or both.

## **Angle**

The value in degrees specifies the rotation angle of a Shape. It indicates counterclockwise rotation. You can hold CTRL while pressing the left mouse button to rotate a Shape within the control's borders.

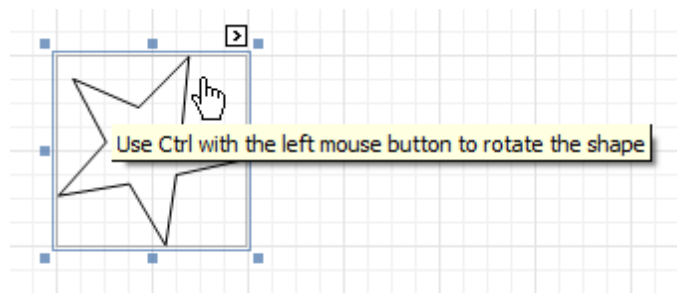

#### **Scripts**

This property contains events, which you can handle with the required scripts. For more information on scripting, refer to **[Handle](#page-123-0) Events via Scripts**.

## **Shape**

Determines which of the various built-in shapes to use within the control.

A certain shape has its own unique set of properties. The following list is intended to give a brief overview of these special properties specific to a certain shape.

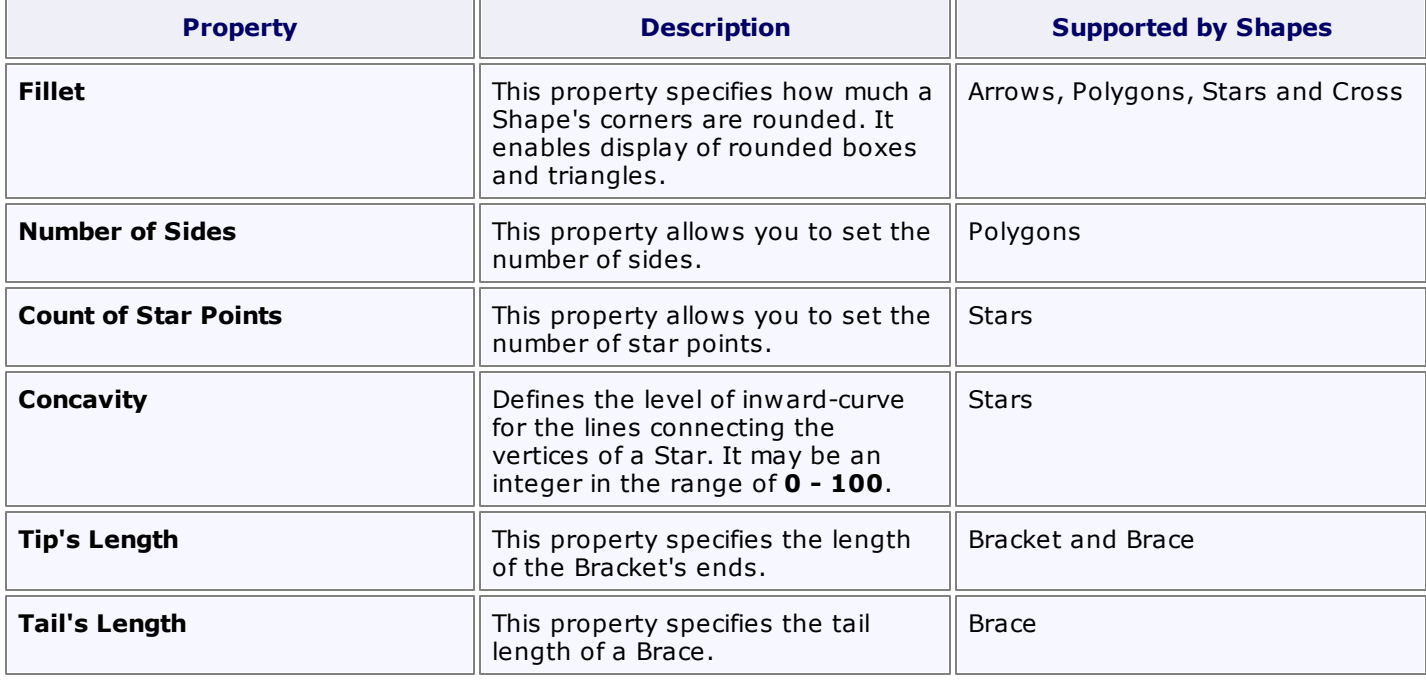

## **Stretch**

If the Shape is rotated to some degree (that is, its Angle property is not zero), you may turn on the Stretch property. The Shape image will be stretched to cover maximum space within the control's borders.

## **Visible**

Specifies a value indicating whether the current control should be printed (when set to Yes) or hidden (No) on report generation.

#### **Data**

## **(Data Bindings)**

If the current report is [bound](#page-45-0) to data, this property allows you to bind some of the control's properties (Bookmark, Navigation URL and Tag) to a data field obtained from the report's data source, and to apply a [format](#page-24-0) string to it. For more information on this, refer to [Displaying](#page-12-0) Values from a Database (Binding Report [Elements](#page-12-0) to Data).

#### **Tag**

<span id="page-204-0"></span>If the current report has a data [source](#page-45-0), the Tag property can be bound to a data field obtained from the data source. To do this, expand the (Data Bindings) property and in the Tag.Binding drop-down selector, select the required data field.

## **Design**

## **(Name)**

Determines a control's name, by which it can be accessed in the Report [Explorer,](#page-165-0) [Property](#page-164-0) Grid or via [scripts.](#page-123-0)

## **Layout**

**Location**

Specifies the control's location, in report [measurement](#page-57-0) units.

**Size**

Specifies the control's size, in report [measurement](#page-57-0) units.

**Snap Line Margin**

Specifies the margin (in report [measurement](#page-57-0) units), which is to be preserved around the control when it is [aligned](#page-54-0) using Snap Lines, or when other controls are aligned next to it.

## **Navigation**

## **Bookmark** and **Parent Bookmark**

These properties are intended for the creation of a hierarchical structure within a report called a document map. For an explanation and help, refer to Add [Bookmarks.](#page-117-0)

If the current report has a data [source](#page-45-0), the Bookmark property can be bound to a data field obtained from the data source. To do this, expand the (Data Bindings) property and in the Bookmark.Binding drop-down selector, select the required data field.

## **Navigation URL** and **Navigation Target**

Use the Navigation URL property to specify a URL for web browser navigation when a user clicks the control. The web browser displays a page in a window or a frame as specified by the Navigation Target property. Note that a URL should have an appropriate prefix (e.g. "http://"). You can create crossreferences within the report by assigning the name of the target control to the Navigation URL property, and setting the Navigation Target property to "\_self". For more information, refer to Create [Hyperlinks](#page-119-0).

If the current report has a data [source](#page-45-0), the Navigation URL property can be bound to a data field obtained from the data source. To do this, expand the (Data Bindings) property and in the Navigation URL.Binding drop-down selector, select the required data field.

# **Bar Code**

Interface Element List for Windows Forms > Report [Designer](#page-2-0) > Report Designer [Reference](#page-145-0) > Report [Controls](#page-172-0) > [Bar](#page-207-0) [Code](#page-207-0)

The **Bar Code** control transforms its content into a bar code of the specified type. Multiple standard bar code symbologies are supported.

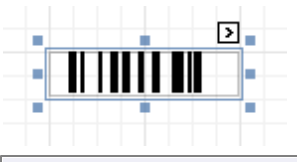

## **Note**

The barcode quality can degrade when the report is exported to formats other than PDF. To ensure reliable barcode recognition, print the report directly from an application using the native printing methods. The **Module** and **Auto-Module** properties of a control should be used with care.

In the [Property](#page-164-0) Grid, the Bar Code's properties are divided into the following groups.

## **Appearance**

**Alignment**

Determines the alignment of the barcode image within the control. To define the text alignment, use the Text Alignment property.

**Background Color**

Specifies the background color for the control. This option is also available in the [Formatting](#page-157-0) Toolbar ( $\mathbb{B}$ ).

**Borders**, **Border Color** and **Border Width**

Specify border settings for the control.

**Font**

Specifies the font settings for the control. Some of these settings are available in the [Formatting](#page-157-0) Toolbar.

**Foreground Color**

Specifies the text and image color for the bar code. This option is also available in the [Formatting](#page-157-0) Toolbar (  $\mathbf{A}$ ).

**Formatting Rules**

Invokes the Formatting Rules Editor, allowing you to choose which rules should be applied to the control during report generation, and define the precedence of the applied rules. To learn more on this, refer to [Conditionally](#page-104-0) Change a Control's Appearance.

**Padding**

Specifies indent values which are used to render the contents of a Bar Code.

**Style Priority**

Allows you to define the priority of various style elements (such as background color, border color, etc.). For more information on style inheritance, refer to [Understanding](#page-96-0) Style Concepts.

**Styles**

This property allows you to define odd and even [styles](#page-99-0) for the control, as well as to assign an existing style to the control (or a newly created one). For more information on style inheritance, refer to [Understanding](#page-96-0) Style Concepts.

## **Text Alignment**

Allows you to change the alignment of the control's text. This option is also available in the [Formatting](#page-157-0) [Toolbar](#page-157-0). To define the alignment of the barcode image, use the Alignment property.

## **Behavior**

## **Anchor Vertically**

Specifies the vertical anchoring style of the control, so that, after page rendering, it stays attached to the

top control, bottom control, or both.

#### **Auto-Module**

When this property is set to Yes, the barcode image is stretched to fit the entire control's width. When this option is turned off, this behavior is determined by the Module property.

#### **Keep Together**

Specifies whether the contents of the control can be horizontally split across pages. In other words, if the control occupies more space than remains on the page, this property specifies whether this Bar Code should be split between the current page and the next, or whether it will be printed entirely on the next page. This property is in effect only when a Bar Code's content does not fit on the current page. If it does not fit on the next page either, then the Bar Code will be split, despite this property's value.

#### **Module**

Specifies the width of the narrowest bar or space in the barcode, in report [measurement](#page-57-0) units. You may set this property to Yes for automatic adjustment of its value, when the control is resized. Note that if the Module value is too low, the barcode output may become unreadable by a barcode scanner.

When the Auto-Module property is set to No, there could be a situation when the barcode image generated with the current setting of Module property is larger than the control itself. In this case, the control displays a warning, as illustrated below.

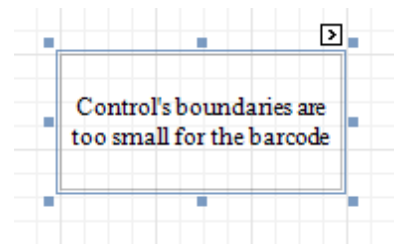

So, increase the dimensions of the control, to avoid this.

#### **Orientation**

The barcode image within the control can be rotated. If you need this feature, use the Orientation property to specify one of four possible orientations (Normal, Upside Down, Rotate to the Left and Rotate to the Right) for an image within the control.

#### **Scripts**

This property contains events, which you can handle with the required scripts. For more information on scripting, refer to [Handle](#page-123-0) Events via Scripts.

#### **Show Text**

Determines whether to display the numerical value, or only the barcode within the control.

#### **Symbology**

The Symbology defines the mapping between barcode text and an image. The symbologies supported by the Bar Code control are listed in the following table:

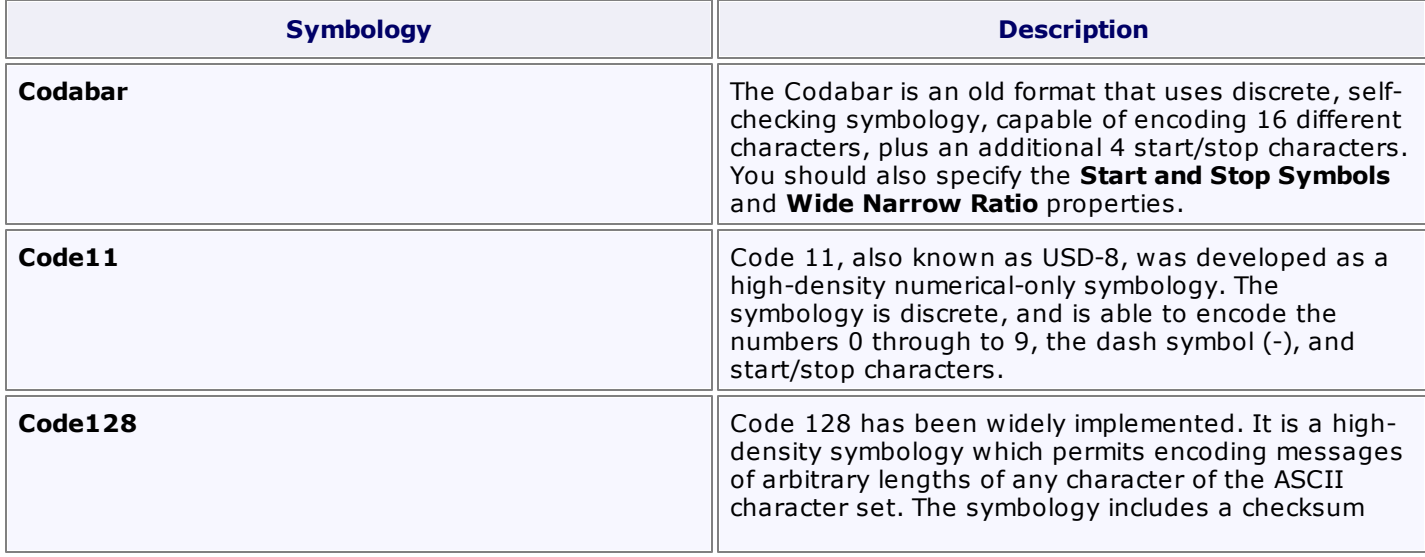

<span id="page-207-0"></span>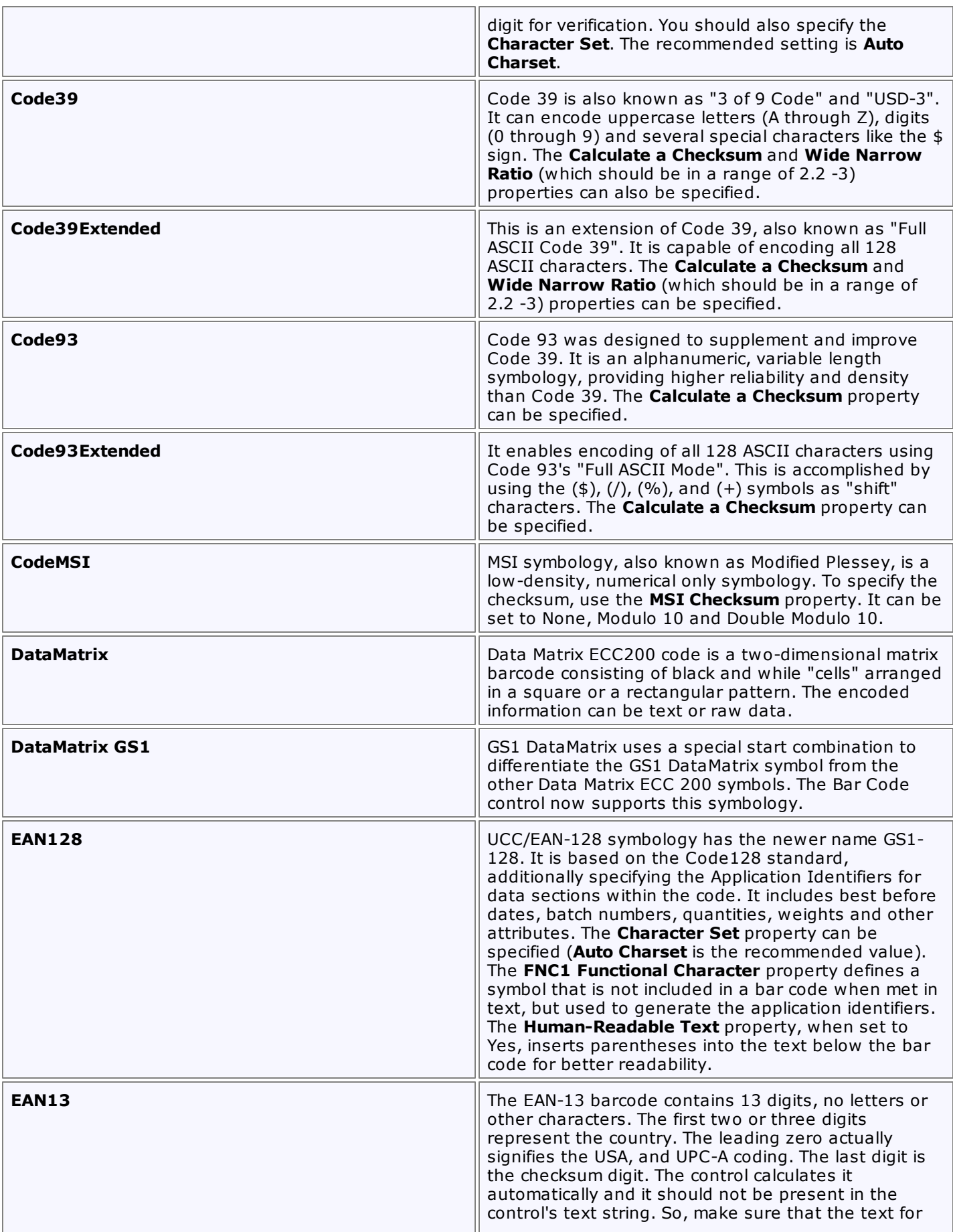

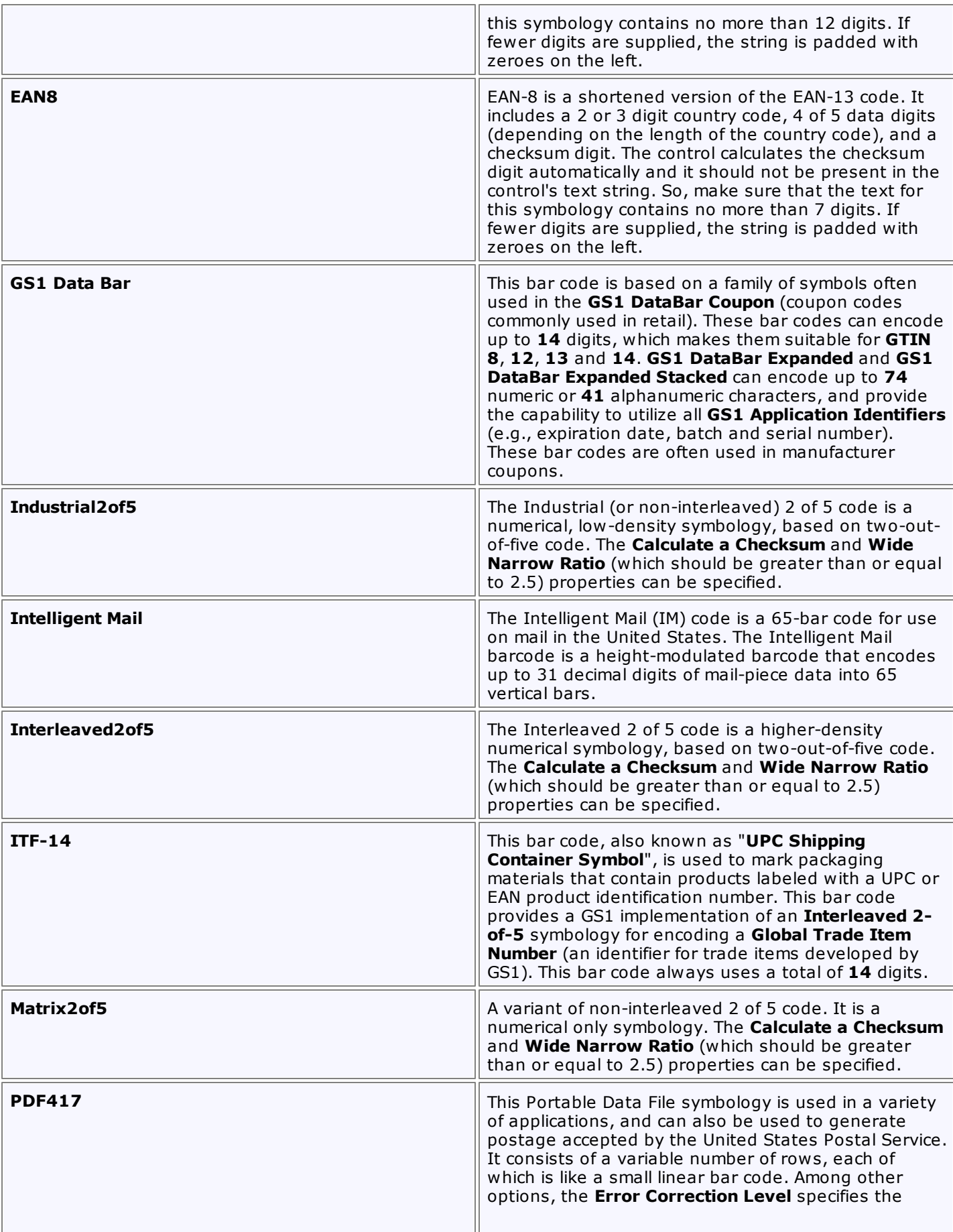

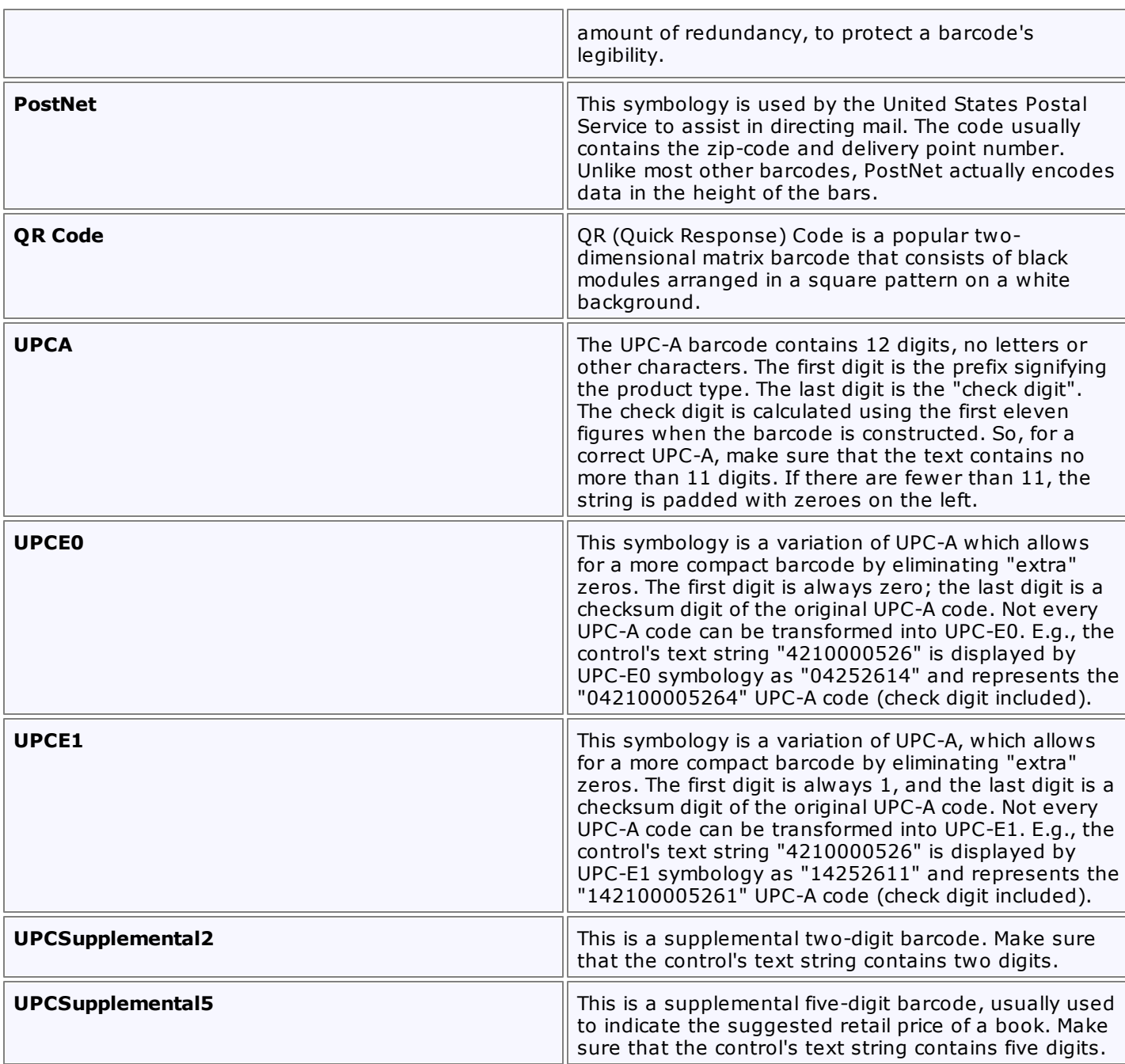

## **Visible**

Specifies whether the control should be visible in print preview.

## **Data**

## **(Data Bindings)**

If the current report is **[bound](#page-45-0) to data**, this property allows you to bind some of the control's properties (Bookmark, Navigation URL, Tag and Text) to a data field obtained from the report's data source, and to apply a [format](#page-24-0) string to it. For more information on this, refer to [Displaying](#page-12-0) Values from a Database (Binding Report [Elements](#page-12-0) to Data).

## **Tag**

This property allows you to add additional information to the control; for example its id, by which it can then be accessible via [scripts](#page-123-0).

If the current report has a data [source](#page-45-0), the Tag property can be bound to a data field obtained from the data source. To do this, expand the (Data Bindings) property, and in the Tag.Binding drop-down selector, select the required data field.

#### **Text**

Allows you to define a string to be encoded as a barcode. You can define whether to display this value within the control using the Show Text property. Note that when the control is selected in the designer, you may simply start typing the text, and it will be automatically entered into the in-place editor.

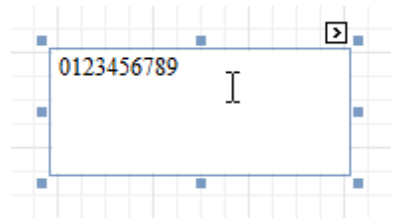

If the content does not conform to the rules of a certain symbology (determined by the Symbology property), the control may display a warning, as in the picture below, or automatically correct the input string by padding it with zeroes or only allowing an acceptable number of characters to be displayed.

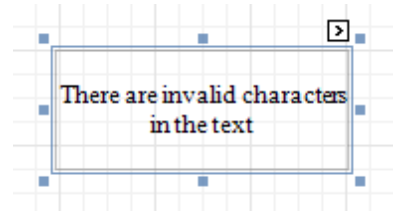

If the current report has a data [source](#page-45-0), the Text property can be bound to a data field obtained from the data source. To do this, expand the (Data Bindings) property, and in the Text.Binding drop-down selector, select the required data field. For more information on this, refer to [Displaying](#page-12-0) Values from a Database (Binding Report [Elements](#page-12-0) to Data).

## **Design**

## **(Name)**

Determines a control's name, by which it can be accessed in the Report [Explorer,](#page-165-0) [Property](#page-164-0) Grid or via [scripts.](#page-123-0)

## **Layout**

## **Location**

Specifies the control's location, in report [measurement](#page-57-0) units.

**Size**

Specifies the control's size, in report [measurement](#page-57-0) units.

## **Snap Line Margin**

Specifies the margin (in report [measurement](#page-57-0) units), which is to be preserved around the control when it is [aligned](#page-54-0) using Snap Lines, or when other controls are aligned next to it.

## **Navigation**

## **Bookmark** and **Parent Bookmark**

These properties are intended for the creation of a hierarchical structure within a report, called a document map. For an explanation and help, refer to Add [Bookmarks.](#page-117-0)

If the current report has a data [source](#page-45-0), the Bookmark property can be bound to a data field obtained from the data source. To do this, expand the (Data Bindings) property, and in the Bookmark.Binding drop-down selector, select the required data field.

## **Navigation URL** and **Navigation Target**

Use the Navigation URL property to specify a URL for web browser navigation when a user clicks a Bar Code. The web browser displays a page in a window or a frame as specified by the Navigation Target property. Note that a URL should have an appropriate prefix (e.g. "http://"). You can create crossreferences within the report by assigning the name of the target control to the Navigation URL property, and setting the Navigation Target property to "\_self". For more information, refer to Create [Hyperlinks](#page-119-0).

If the current report has a data [source](#page-45-0), the Navigation URL property can be bound to a data field obtained from the data source. To do this, expand the (Data Bindings) property, and in the Navigation URL.Binding drop-down selector, select the required data field.

# **Zip Code**

Interface Element List for Windows Forms > Report [Designer](#page-2-0) > Report Designer [Reference](#page-145-0) > Report [Controls](#page-172-0) > [Zip](#page-214-0) [Code](#page-214-0)

The **Zip Code** control transforms its content into a zip code. The width of a zip code's segment is adjustable.

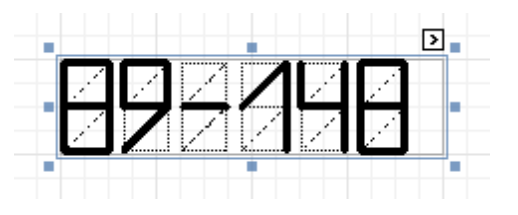

In the [Property](#page-164-0) Grid, the Zip Code's properties are divided into the following groups.

## **Appearance**

## **Background Color**

Specifies the background color for the control. This option is also available in the [Formatting](#page-157-0) Toolbar ( $\mathbb{B}$ ).

**Borders**, **Border Color** and **Border Width** Specify border settings for the control.

## **Foreground Color**

Specifies the color for the control. This option is also available in the [Formatting](#page-157-0) Toolbar  $(\triangle)$ .

## **Formatting Rules**

Invokes the Formatting Rules Editor allowing you to choose which rules should be applied to the control during report generation, and define the precedence of the applied rules. To learn more on this, refer to [Conditionally](#page-104-0) Change a Control's Appearance.

## **Padding**

Specifies indent values which are used to render the contents of the control.

## **Style Priority**

Allows you to define the priority of various style elements (such as background color, border color, etc.). For more information on style inheritance, refer to [Understanding](#page-96-0) Style Concepts.

**Styles**

This property allows you to define odd and even [styles](#page-99-0) for the control, as well as to assign an existing style to the control (or a newly created one). For more information on style inheritance, refer to [Understanding](#page-96-0) Style Concepts.

## **Behavior**

## **Anchor Vertically**

Specifies the vertical anchoring style of the control, so that after page rendering it stays attached to the top control, bottom control, or both.

**Keep Together**

Specifies whether the contents of the control can be horizontally split across pages. In other words, if the control occupies more space than remains on the page, this property specifies whether this Zip Code should be split between the current page and the next, or whether it will be printed entirely on the next page. This property is in effect only when a Zip Code's content does not fit on the current page. If it does not fit on the next page either, then the Zip Code will be split despite this property's value.

## **Scripts**

This property contains events, which you can handle with the required scripts. For more information on scripting, refer to [Handle](#page-123-0) Events via Scripts.

## **Segment Width**

This property setting specifies the width of the lines (in pixels) used to draw the numbers in the zip boxes of the control.

**Visible**

Specifies whether the control should be visible in print preview.

## **Data**

## **(Data Bindings)**

If the current report is [bound](#page-45-0) to data, this property allows you to bind some of the control's properties (Bookmark, Navigation URL, Tag and Text) to a data field obtained from the report's data source, and to apply a [format](#page-24-0) string to it. For more information on this, refer to [Displaying](#page-12-0) Values from a Database (Binding Report [Elements](#page-12-0) to Data).

## **Tag**

This property allows you to add some additional information to the control; for example its id, by which it can be then accessible via [scripts.](#page-123-0)

If the current report has a data [source](#page-45-0), the Tag property can be bound to a data field obtained from the data source. To do this, expand the (Data Bindings) property, and in the Tag.Binding drop-down selector, select the required data field.

## **Text**

The Text box should contain digits or dashes. Other characters are displayed as empty zip boxes. If the current report has a data [source](#page-45-0), the Text property can be bound to a data field obtained from the data source. To do this, expand the (Data Bindings) property, and in the Text.Binding drop-down selector, select the required data field. For more information on this, refer to [Displaying](#page-12-0) Values from a Database (Binding Report [Elements](#page-12-0) to Data).

## **Design**

## **(Name)**

Determines a control's name, by which it can be accessed in the Report [Explorer,](#page-165-0) [Property](#page-164-0) Grid or via [scripts.](#page-123-0)

## **Layout**

## **Location**

Specifies the control's location, in report [measurement](#page-57-0) units.

## **Size**

Specifies the control's size, in report [measurement](#page-57-0) units.

## **Snap Line Margin**

Specifies the margin (in report [measurement](#page-57-0) units), which is to be preserved around the control when it is [aligned](#page-54-0) using Snap Lines, or when other controls are aligned next to it.

## **Navigation**

## **Bookmark** and **Parent Bookmark**

These properties are intended for the creation of a hierarchical structure within a report called a document map. For an explanation and help, refer to Add [Bookmarks.](#page-117-0)

If the current report has a data [source](#page-45-0), the Bookmark property can be bound to a data field obtained from the data source. To do this, expand the (Data Bindings) property, and in the Bookmark.Binding drop-down selector, select the required data field.

## **Navigation URL** and **Navigation Target**

Use the Navigation URL property to specify a URL for web browser navigation when a user clicks the control. The web browser displays a page in a window or a frame as specified by the Navigation Target property. Note that a URL should have an appropriate prefix (e.g. "http://"). You can create crossreferences within the report by assigning the name of the target control to the Navigation URL property, and setting the Navigation Target property to "\_self". For more information, refer to Create [Hyperlinks](#page-119-0).

If the current report has a data [source](#page-45-0), the Navigation URL property can be bound to a data field obtained from the data source. To do this, expand the (Data Bindings) property, and in the Navigation URL.Binding drop-down selector, select the required data field.

## <span id="page-214-0"></span>**Chart**

Interface Element List for Windows Forms > Report [Designer](#page-2-0) > Report Designer [Reference](#page-145-0) > Report [Controls](#page-172-0) > **[Chart](#page-216-0)** 

The **Chart** is a sophisticated control used to embed graphs into your report. It graphically represents a <sup>s</sup> eries of points using numerous 2D or 3D chart types. A Chart can be populated with points both manually (by specifying argum ents and values for each point) and dynam ically (by connecting it to the report's data source, or binding it to a separate one).

For more information about this control, refer to Charting.

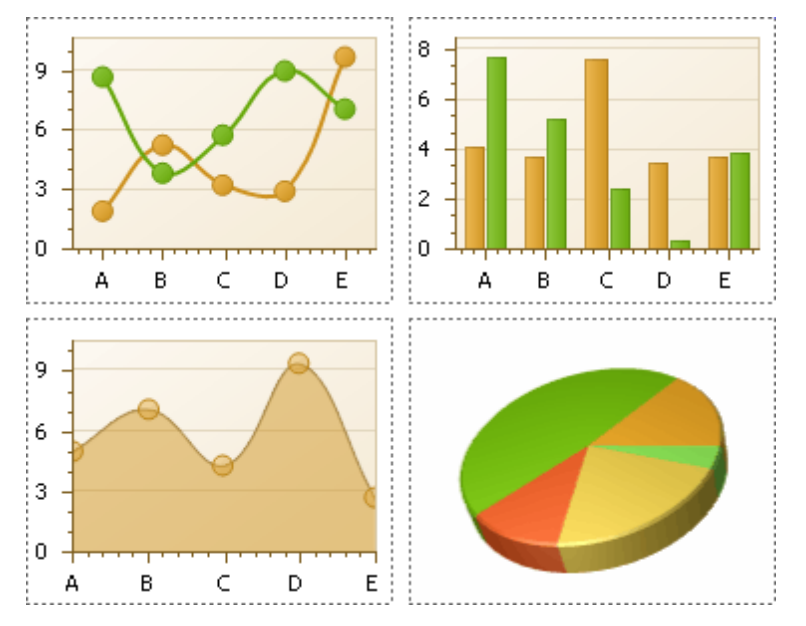

There are many available Chart types you can choose from. To name a few, these are Bar, Point, Line, Pie and Doughnut, Area, Radar and Polar, Range Bar, Gantt, Candle Stick and Stock charts.

A Chart control contains multiple elements (diagram, series, series points, axes, legend, titles, labels, strips, constant lines, etc.). When any of these elements is selected, the [Property](#page-164-0) Grid shows only the properties which correspond to the selected item. Visual Chart elements which can be highlighted or selected, are described in Highlighting and Selection Chart Elements.

The Chart control is data-aware in a different manner than the other report controls. Consider three common report scenarios:

- 1.Static data for a Chart's series is provided <sup>m</sup> anually. It can be done using the Series Collection Editor invoked by the Chart's Series property. It allows you to manually define values and arguments for each series point.
- 2.Chart's series are created autom atically, getting their data from the Chart's Data Source and dependent on the rules defined by the Series Template property. This approach is described in Chart with [Dynamic](#page-90-0) [Series.](#page-90-0)
- 3.Each series is created and customized manually and has a separate Data Source. This approach is described in Chart with Static [Series](#page-85-0).

You can customize a created chart using both the Property Grid and the Chart Wizard. To invoke the Chart Wizard, click a Chart's [Smart](#page-168-0) Tag, and in the invoked actions list, click the **Run Wizard...** link.

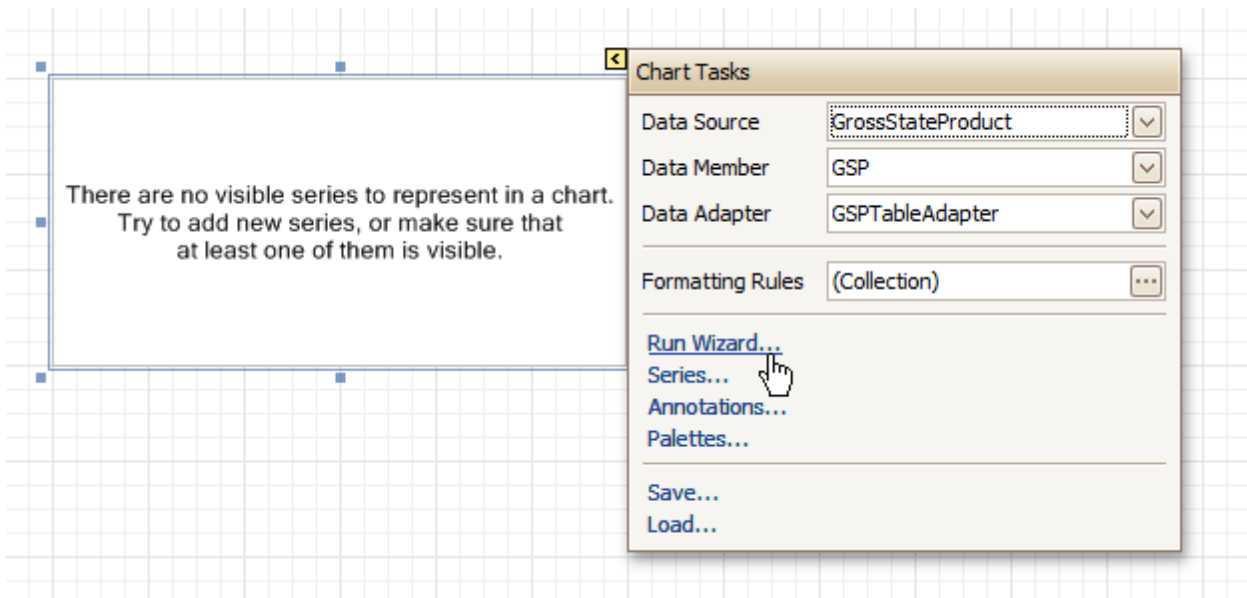

Then, the Chart Wizard will guide you through the whole process of customizing the Chart, from defining its view type to providing its data and customizing its appearance.

In the Property Grid, the Chart's properties are divided into the following groups.

#### **Appearance**

#### **Appearance Name**

Allows you to choose one of the available appearances, to be used to draw the Chart's elements (Diagram, Axes, Legend, etc.).

**Background Color**

Specifies the background color for a Chart.

**Background Image**

Allows you to load a background image to a Chart (or define its URL), and also define whether it should be stretched to fit the entire Chart's area, or not.

- **Borders**, **Border Color** and **Border Width** Specify border settings for the control.
- **Fill Style**

Determines the fill style of a Chart's background (Empty, Solid, Gradient or Hatch) and define other fill options if required.

**Formatting Rules**

Invokes the Formatting Rules Editor allowing you to choose which rules should be applied to the control during report generation, and define the precedence of the applied rules. To learn more on this, refer to [Conditionally](#page-104-0) Change a Control's Appearance.

**Image Type**

Determines whether a Chart should be internally rendered as a metafile in a report (in this case the quality of the rendered image is always good, but in particular cases some details of the control may be lost), or as a bitmap (in this case the quality of the rendered image is sometimes poor, but it allows a control to be drawn more precisely).

#### **Indicators Palette Name**

Specifies the palette that is used to paint all indicators that exist in a Chart.

**Padding**

Specifies the internal space between the Chart's content (the diagram and legend) and its edge, in pixels.

#### **Palette Name**

Allows you to choose one from the built-in palettes to be used to draw a Chart's series.
# <span id="page-216-0"></span>**Palette's Base Color Number**

Allows you to define an integer index determining the base color for the palette defined by the Chart's Palette Name property.

## **Style Priority**

Allows you to define the priority of various style elements (such as background color, border color, etc.). For more information on style inheritance, refer to [Understanding](#page-96-0) Style Concepts.

## **Behavior**

# **Anchor Vertically**

Specifies the vertical anchoring style of the control, so that after page rendering it stays attached to the top control, bottom control, or both.

## **Automatic Binding Settings Enabled**

Specifies whether or not the Chart's data binding is automatically adjusted when its data source is a Pivot Grid.

## **Automatic Layout Settings Enabled**

Specifies whether or not the Chart's layout is automatically adjusted when its data source is a Pivot Grid.

# **Empty Chart Text**

Specifies the text to be shown in the Chart, when it has no data to display.

## **Scripts**

This property contains events, which you can handle by the required scripts. For more information on scripting, refer to [Handle](#page-123-0) Events via Scripts.

# **Small Chart Text**

Specifies the text to be shown in the Chart, when it's too small to fit the diagram.

## **Visible**

Specifies whether a Chart should be visible in print preview.

## **Data**

## **(Data Bindings)**

If the current report is [bound](#page-45-0) to data, this property allows you to bind some of a Chart's properties (Bookmark, Navigation URL and Tag) to a data field obtained from the report's data source, and to apply a [format](#page-24-0) string to it. For more information on this, refer to [Displaying](#page-12-0) Values from a Database (Binding Report [Elements](#page-12-0) to Data).

## **Data Adapter**

Determines a data adapter that will populate a Chart's data source which is assigned via the Data Source property. It is automatically set to the appropriate value, when the Data Member property is defined. To learn more on this, refer to Chart with Static [Series.](#page-85-0)

## **Data Member**

Determines the data source member which supplies data to a [Chart](#page-85-0). To learn more on this, refer to Chart with Static [Series.](#page-85-0)

## **Note**

Usually, it is not necessary to specify the Data Member property when binding a Chart to data. This property should only be set directly if the dataset contains more than one table.

## **Data Source**

Determines a Chart's data source. To learn more on this, refer to Chart with Static [Series.](#page-85-0)

## **Pivot Grid Data Source Options**

Determines a Chart's data source. To learn more on this, refer to Chart with Static [Series.](#page-85-0)

## **Series Data Member**

Determines the name of the data field whose values are used to automatically generate and populate a Chart's series. To learn more on this, refer to Chart with [Dynamic](#page-90-0) Series.

When Chart binding is used to automatically generate series within a chart control based upon the data obtained from the associated data source (defined by the Data Source property), a rule needs to be defined that helps the Chart recognize the data records whose values are used to construct individual

series objects. To do this, the Series Data Member property, which specifies the data field whose values are taken into account when series objects are automatically created and populated, can be used.

Each automatically generated series gets its name from the data field specified by the Series Data Member property. For example, this name is used to identify a series within the chart control's legend. The names of all automatically generated series can be supplemented with the same prefix and postfix defined by the settings which are available via the Series Name Template property.

The template settings for the dynamically created series are defined by the specific properties which are available via the SeriesTemplate property of a Chart. In particular, the Argument Data Member and Value Data Members properties specify the data fields from which the arguments and data values of the series data points are obtained.

#### **Note**

Note that if the Series Data Member property is not set for a Chart, the Chart control can't automatically generate series even if the Argument Data Member and Value Data Members properties are defined.

#### **Series Name Template**

Determines the settings used to name data bound series defining the prefix and postfix texts for the names of series which are dynamically created as a result of binding a Chart to data (using the Data Source, Series Data Member, Argument Data Member and Value Data Members properties). The series names, to which these prefixes and postfixes are added, are taken by each series from the data field defined by the Series Data Member property. To learn more on this, refer to Chart with [Dynamic](#page-90-0) Series.

#### **Note**

Note that the settings available via the Series Name Template property are not applied to the data bound series which are contained within the Series collection of a Chart.

#### **Series Sorting**

Allows you to define the sort mode of a Chart's series (None by default, Descending or Ascending).

#### **Series Template**

Allows you to customize a template for series which are created dynamically as a result of binding a Chart to data (via the Data Source and Series Data Member properties). The settings which are available via the Series Template property are common to all such data bound series. These settings allow you to provide centralized customization of all dynamically created data bound series. To learn more on using this property, refer to Chart with [Dynamic](#page-90-0) Series.

Note that the settings which are customized via the Series Template property don't apply to the series contained within the Series collection of a Chart.

#### **Tag**

This property allows you to add some additional information to the control; for example its id, by which it can then be accessible via [scripts.](#page-123-0)

If the current report has a data [source](#page-45-0), the Tag property can be bound to a data field obtained from the data source. To do this, expand the (Data Bindings) property and in the Tag.Binding drop-down selector, select the required data field.

#### **Design**

#### **(Name)**

Determines a control's name, by which it can be accessed in the Report [Explorer,](#page-165-0) [Property](#page-164-0) Grid or via [scripts.](#page-123-0)

#### **Elements**

### **Annotation Repository**

Provides centralized access to all annotations that are present in the Chart.

#### **Annotations**

Provides access to the annotations collection of the Chart.

## **Diagram**

Allows you to customize a Chart's diagram elements: main and secondary axes and panes.

By default, a Chart is displayed in the Default Pane, but if necessary, you can display each Chart's series in a separate pane. To do this, click the Pane's ellipsis button, to invoke the Pane Collection Editor, allowing you to manage and customize panes. Then, select the required series within the Chart and set its View.Pane property to the required pane.

Note that the diagram is null until no visible series exists in the Chart's collection. So, to access the diagram's options, you should create a series first.

## **Legend**

Allows you to customize a Chart's legend, by defining such properties as text alignment and antialiasing, font style, background color or image, border options, markers' size and visibility, shadow options, etc.

## **Series**

Invokes the Series Collection Editor, which allows you to manage and customize a Chart's series. Note that series which are bound to data at the level of a chart [control](#page-90-0) (in particular, using the Data Source, Series Data Member and both the Argument Data Member and Value Data Members properties) are created dynamically, based upon the data obtained from the specified data source, and they are not presented within the Series collection. To perform a centralized customization of such series, use the settings which are available via the Series Template property.

### **Titles**

Invokes the Chart Title Collection Editor, which allows you to manage and customize a Chart's titles.

### **Layout**

### **Location**

Specifies the control's location, in report [measurement](#page-57-0) units.

### **Size**

Specifies the control's size, in report [measurement](#page-57-0) units.

### **Snap Line Margin**

Specifies the margin (in report [measurement](#page-57-0) units), which is to be preserved around the control when it is [aligned](#page-54-0) using Snap Lines, or when other controls are aligned next to it.

### **Navigation**

### **Bookmark** and **Parent Bookmark**

These properties are intended for the creation of a hierarchical structure within a report called a document map. For an explanation and help, refer to Add [Bookmarks.](#page-117-0)

If the current report has a data [source](#page-45-0), the Bookmark property can be bound to a data field obtained from the data source. To do this, expand the (Data Bindings) property and in the Bookmark.Binding drop-down selector, select the required data field.

## **Navigation URL** and **Navigation Target**

Use the Navigation URL property to specify a URL for web browser navigation when a user clicks the control. The web browser displays a page in a window or a frame as specified by the Navigation Target property. Note that a URL should have an appropriate prefix (e.g. "http://"). You can create crossreferences within the report by assigning the name of the target control to the Navigation URL property, and setting the Navigation Target property to "\_self". For more information, refer to Create [Hyperlinks](#page-119-0).

If the current report has a data [source](#page-45-0), the Navigation URL property can be bound to a data field obtained from the data source. To do this, expand the (Data Bindings) property, and in the Navigation URL.Binding drop-down selector, select the required data field.

# **Pivot Grid**

Interface Element List for Windows Forms > Report [Designer](#page-2-0) > Report Designer [Reference](#page-145-0) > Report [Controls](#page-172-0) > [Pivot](#page-221-0) Grid

The **Pivot Grid** control represents dynamic data (obtained from an underlying data source) in a cross-tabulated form to create [cross-tab](#page-77-0) reports, similar to Pivot Tables in Microsoft Excel®. Column headers display unique values from one data field, and row headers - from another field. Each cell displays a summary for the corresponding row and column values. By specifying different data fields, you can see different totals. This allows you to get a compact layout for a complex data analysis.

The Pivot Grid has a designer which allows you to easily adjust its layout. It can be invoked using the control's Smart Tag.

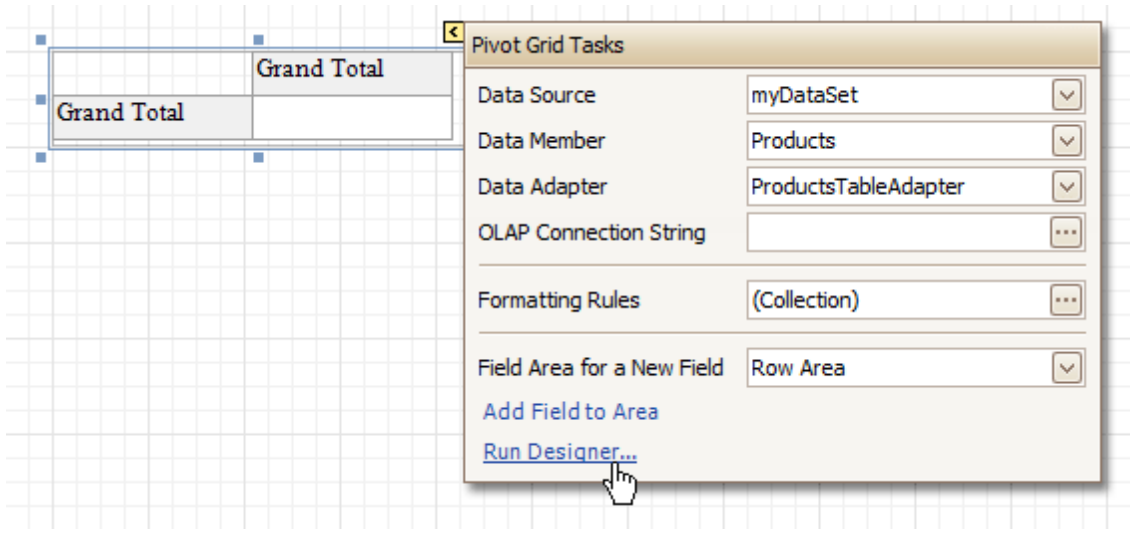

For more information on using this control, refer to **Pivot Table**.

In the **[Property](#page-164-0) Grid**, the Pivot Grid's properties are divided into the following groups.

## **Appearance**

#### **Appearance**

Allows you to define the appearance properties (such as Background Color, Foreground Color, Font, etc.) for the Pivot Grid's elements (Cell, Field Value, Filter Separator, Header Group Line, etc.).

## **Formatting Rules**

Invokes the Formatting Rules Editor allowing you to choose which rules should be applied to the control during report generation, and define the precedence of the applied rules. To learn more on this, refer to [Conditionally](#page-104-0) Change a Control's Appearance.

## **Styles**

Allows you to invoke the Styles Editor, which is intended to manage and customize the control's styles, which then can be assigned to the Pivot Grid's elements.

## **Behavior**

## **Anchor Vertically**

Specifies the vertical anchoring style of the Pivot Grid, so that after page rendering it stays attached to the top control, bottom control, or both.

#### **Keep Together**

Specifies whether the contents of the control can be horizontally split across pages. In other words, if the control occupies more space than remains on the page, this property specifies whether this Pivot Grid should be split between the current page and the next, or whether it will be printed entirely on the next page. This property is in effect only when a Pivot Grid's content does not fit on the current page. If it does not fit on the next page either, then the Pivot Grid will be split despite this property's value.

#### **Scripts**

This property contains events, which you can handle by the required scripts. For more information on scripting, refer to [Handle](#page-123-0) Events via Scripts.

### **Visible**

Specifies whether the control should be visible in print preview.

#### **Data**

### **Data Adapter**

Determines a data adapter that will populate a Pivot Grid's data source which is assigned via the Data Source property. It is automatically set to the appropriate value, when the Data Member property is defined. To learn more on this, refer to [Cross-Tab](#page-77-0) Report.

### **Data Member**

Determines the data source member which supplies data to a Pivot Grid. To learn more on this, refer to [Cross-Tab](#page-77-0) Report.

**Note**

Usually, it is not necessary to specify the Data Member property when binding a Pivot Grid to data. This property should only be set directly if the dataset contains more than one table.

### **Data Source**

Determines a Pivot Grid's data source. To learn more on this, refer to [Cross-Tab](#page-77-0) Report.

### **Fields**

Invokes the Pivot Grid Field Collection Editor, allowing you to manage and fully customize a Pivot Grid's fields.

### **OLAP Connection String**

Specifies a connection string to a cube in an Microsoft Analysis Services database. A sample connection string is shown below:

OLAPConnectionString="Provider=msolap;Data Source=localhost;Initial Catalog=Adventure Works DW;Cube Name=Adventure Works;Query Timeout=100;"

A connection string can be built via the Connection String Editor. To invoke it, click the ellipsis button for the OLAP Connection String property.

To represent information from the bound cube, create specific Pivot Grid fields, and bind them to the required fields in the data source.

If the OLAP Connection String property is set to a valid string, the value of the Data Source property is cleared. Setting the Data Source property to a valid object clears the OLAP Connection String property.

#### **Prefilter**

When this property is expanded in the [Property](#page-164-0) Grid, you can set its Enabled property to Yes, and use the Criteria property to invoke the Pivot Grid Prefilter dialog.

This dialog allows you to build complex filter criteria with an unlimited number of filter conditions, combined by logical operators. It provides a set of logical operators that significantly simplify the process of creating filters for text, numeric and date-time fields.

#### **Note**

The Prefilter is not supported in OLAP mode.

#### **Design**

#### **(Name)**

Determines a control's name, by which it can be accessed in the Report [Explorer,](#page-165-0) [Property](#page-164-0) Grid or via [scripts.](#page-123-0)

#### **Layout**

## **Location**

Specifies the control's location, in report [measurement](#page-57-0) units.

## **Size**

Specifies the control's size, in report [measurement](#page-57-0) units.

**Snap Line Margin**

<span id="page-221-0"></span>Specifies the margin (in report [measurement](#page-57-0) units), which is to be preserved around the control when it is [aligned](#page-54-0) using Snap Lines, or when other controls are aligned next to it.

## **Navigation**

## **Bookmark** and **Parent Bookmark**

These properties are intended for the creation of a hierarchical structure within a report called a document map. For an explanation and help, refer to Add [Bookmarks.](#page-117-0)

## **Options**

## **Data Field Options**

Allows you to customize the options which control the presentation of the data fields.

**Data Options**

Allows you to define whether a Pivot Grid's fields must be case sensitive or not.

### **Options Chart Data Source**

Provides access to the options controlling the display of the Pivot Grid's data in a [Chart.](#page-216-0)

**Print Options**

Allows you to customize the print options of a Pivot Grid.

### **View Options**

Allows you to customize the Pivot Grid's display options.

All trademarks and registered trademarks are the property of their respective owners.

# **Page Info**

Interface Element List for Windows Forms > Report [Designer](#page-2-0) > Report Designer [Reference](#page-145-0) > Report [Controls](#page-172-0) > [Page](#page-224-0) Info

The **Page Info** control is intended to add page numbers and system [information](#page-35-0) (the current date and time or the current user name) into your report. As with many other controls, you can [format](#page-24-0) this control's content.

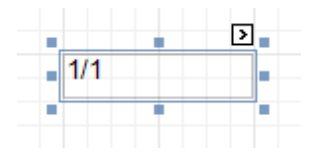

In the **[Property](#page-164-0) Grid**, the Page Info control's properties are divided into the following groups.

# **Appearance**

**Background Color**

Specifies the background color for the control. This option is also available in the [Formatting](#page-157-0) Toolbar  $(\mathbb{R})$ .

**Borders**, **Border Color** and **Border Width**

Specify border settings for the control.

**Font**

Specifies the font settings for the control. Some of these settings are available in the **[Formatting](#page-157-0) Toolbar**.

**Foreground Color**

Specifies the text color for the control. This option is also available in the [Formatting](#page-157-0) Toolbar ( $\triangle$ ).

**Formatting Rules**

Invokes the Formatting Rules Editor, allowing you to choose which rules should be applied to the control during report generation, and define the precedence of the applied rules. To learn more on this, refer to [Conditionally](#page-104-0) Change a Control's Appearance.

**Padding**

Specifies indent values which are used to render the contents of the control.

**Style Priority**

Allows you to define the priority of various style elements (such as background color, border color, etc.). For more information on style inheritance, refer to [Understanding](#page-96-0) Style Concepts.

**Styles**

This property allows you to define odd and even [styles](#page-99-0) for the control, as well as to assign an existing style to the control (or a newly created one). For more information on style inheritance, refer to [Understanding](#page-96-0) Style Concepts.

**Text Alignment**

Allows you to change the alignment of the control's text. This option is also available in the **[Formatting](#page-157-0)** [Toolbar](#page-157-0).

## **Behavior**

## **Anchor Vertically**

Specifies the vertical anchoring style of the control, so that after page rendering it stays attached to the top control, bottom control, or both.

**Format**

This property allows you to specify the format string for the text displayed in the control. When you click the ellipsis button, you will see the **Format String Editor** window that will select the predefined format or customize it as needed. For more information about this, refer to Change Value [Formatting](#page-24-0) of Report [Elements.](#page-24-0)

## **Page Information**

You can select the type of information displayed in the control.

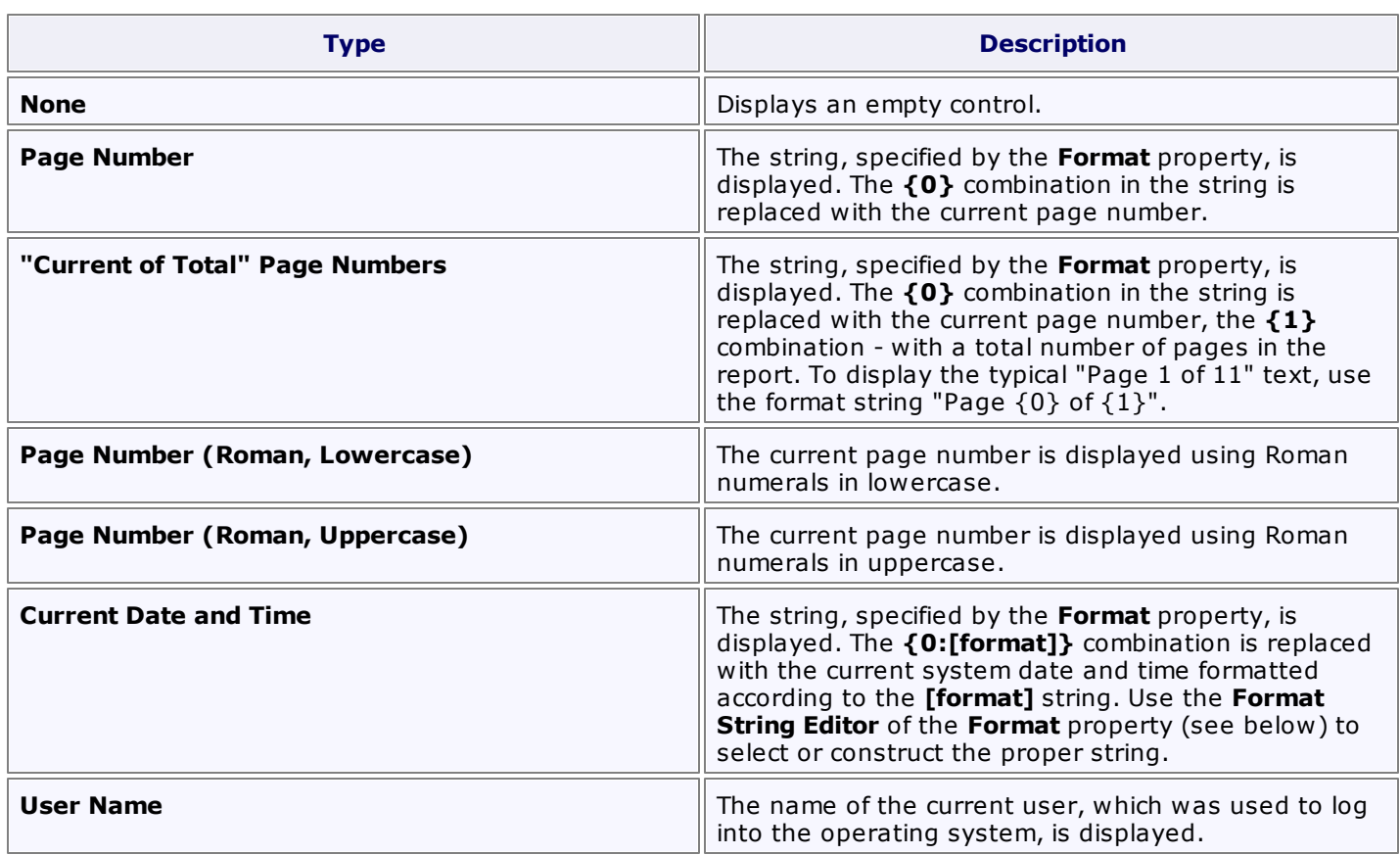

## **Running Band**

Specifies the name of the [band](#page-242-0), from which the Page Info gathers information. This allows you to implement page [numbering](#page-35-0) independently for the report and its groups. For a tutorial on this, refer to [Add](#page-132-0) Page [Numbers](#page-132-0) for Groups.

By default, this property is not set to any value, meaning that the entire report is being taken into account.

## **Scripts**

This property contains events, which you can handle with the required scripts. For more information on scripting, refer to [Handle](#page-123-0) Events via Scripts.

# **Start Page Number**

Here you can set the start number for page numbering.

# **Visible**

Specifies whether the control should be visible in print preview.

**Word Wrap**

When this property is set to Yes, text contained in the control is wrapped to the next line if it doesn't fit the line or comes across a newline character. If the this property is set to No, the text in this case will be displayed on the same line until a newline character is entered.

## **Data**

# **(Data Bindings)**

If the current report is [bound](#page-45-0) to data, this property allows you to bind some of the control's properties (Bookmark, Navigation URL and Tag) to a data field obtained from the report's data source, and to apply a [format](#page-24-0) string to it. For more information on this, refer to [Displaying](#page-12-0) Values from a Database (Binding Report [Elements](#page-12-0) to Data).

## **Tag**

This property allows you to add some additional information to the control; for example its id, by which it can be then accessible via [scripts.](#page-123-0)

If the current report has a data [source](#page-45-0), the Tag property can be bound to a data field obtained from the

# <span id="page-224-0"></span>**Design**

## **(Name)**

Determines a control's name, by which it can be accessed in the Report [Explorer,](#page-165-0) [Property](#page-164-0) Grid or via [scripts.](#page-123-0)

# **Layout**

## **Location**

Specifies the control's location, in report [measurement](#page-57-0) units.

**Size**

Specifies the control's size, in report [measurement](#page-57-0) units.

# **Snap Line Margin**

Specifies the margin (in report [measurement](#page-57-0) units), which is to be preserved around the control when it is [aligned](#page-54-0) using Snap Lines, or when other controls are aligned next to it.

# **Navigation**

# **Bookmark** and **Parent Bookmark**

These properties are intended for the creation of a hierarchical structure within a report called a document map. For an explanation and help, refer to Add [Bookmarks.](#page-117-0)

If the current report has a data [source](#page-45-0), the Bookmark property can be bound to a data field obtained from the data source. To do this, expand the (Data Bindings) property and in the Bookmark.Binding drop-down selector, select the required data field.

# **Navigation URL** and **Navigation Target**

Use the Navigation URL property to specify a URL for web browser navigation when a user clicks the control. The web browser displays a page in a window or a frame as specified by the Navigation Target property. Note that a URL should have an appropriate prefix (e.g. "http://"). You can create crossreferences within the report by assigning the name of the target control to the Navigation URL property, and setting the Navigation Target property to "\_self". For more information, refer to Create [Hyperlinks](#page-119-0).

If the current report has a data [source](#page-45-0), the Navigation URL property can be bound to a data field obtained from the data source. To do this, expand the (Data Bindings) property and in the Navigation URL.Binding drop-down selector, select the required data field.

# **Page Break**

Interface Element List for Windows Forms > Report [Designer](#page-2-0) > Report Designer [Reference](#page-145-0) > Report [Controls](#page-172-0) > Page [Break](#page-227-0)

The **Page Break** control's sole purpose is to insert a page delimiter at any point within a report.

This control is visually represented by a short line, attached to the report's left margin, as shown in the following image.

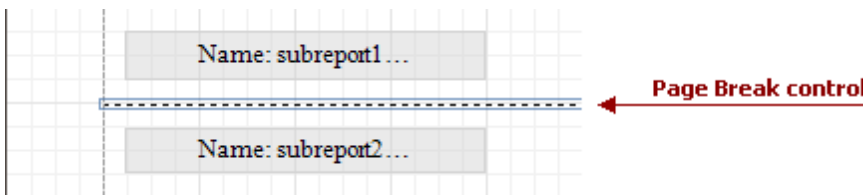

The Page Break control is useful when you need to insert a page break between controls within a [band](#page-242-0) - for example, to divide subreports, so that the second subreport starts printing on a new page. Another example of the Page Break's use can be found in the following tutorial: Limit the Number of [Records](#page-141-0) per Page.

#### **Note**

Note that when you need a page break before or after printing a certain band, you may set its **Page Break** property to **Before the Band** or **After the Band**, instead of using the Page Break control.

In the [Property](#page-164-0) Grid, the Page Break control's properties are divided into the following groups.

### **Appearance**

### **Formatting Rules**

Invokes the Formatting Rules Editor, allowing you to choose which rules should be applied to the control during report generation, and define the precedence of the applied rules. To learn more on this, refer to [Conditionally](#page-104-0) Change a Control's Appearance.

## **Behavior**

#### **Scripts**

This property contains events, which you can handle with the required scripts. For more information on scripting, refer to [Handle](#page-123-0) Events via Scripts.

#### **Visible**

Specifies whether the control should be visible in print preview.

#### **Design**

#### **(Name)**

Determines a control's name, by which it can be accessed in the Report [Explorer,](#page-165-0) [Property](#page-164-0) Grid or via [scripts.](#page-123-0)

## **Layout**

#### **Location**

Specifies the control's location, in report [measurement](#page-57-0) units.

## **Snap Line Margin**

Specifies the margin (in report [measurement](#page-57-0) units), which is to be preserved around the control when it is [aligned](#page-54-0) using Snap Lines, or when other controls are aligned next to it.

# **Cross-band Line**

Interface Element List for Windows Forms > Report [Designer](#page-2-0) > Report Designer [Reference](#page-145-0) > Report [Controls](#page-172-0) > [Cross-band](#page-228-0) Line

The **Cross-band Line** control allows you to draw a line through several [bands.](#page-242-0) This can be useful if it is required to visually emphasize a section consisting of multiple band areas. In other aspects, it is similar to a regular [Line.](#page-202-0)

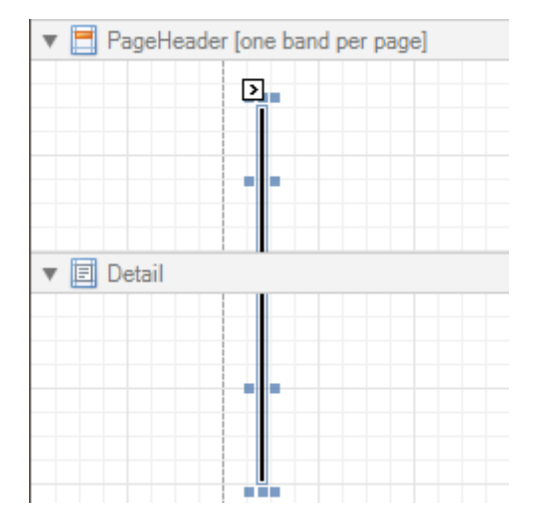

Another cross-band control available is the [Cross-band](#page-230-0) Box.

In the [Property](#page-164-0) Grid, the Cross-band Line control's properties are divided into the following groups.

### **Appearance**

### **Foreground Color**

Specifies the color of the control's line. This option is also available in the [Formatting](#page-157-0) Toolbar ( $\triangle$ ).

**Formatting Rules**

Invokes the Formatting Rules Editor allowing you to choose which rules should be applied to the control during report generation, and define the precedence of the applied rules. To learn more on this, refer to [Conditionally](#page-104-0) Change a Control's Appearance.

**Line Style**

You can select a solid (by default), dashed, dotted or mixed style for the line.

## **Behavior**

#### **Anchor Vertically**

Specifies the vertical anchoring style of the control, so that after page rendering it stays attached to the top control, bottom control, or both.

**Visible**

Specifies whether the control should be visible in print preview.

# **Data**

## **Tag**

This property allows you to add some additional information to the control; for example its id, by which it then can be accessible via [scripts.](#page-123-0)

#### **Design**

#### **(Name)**

Determines a control's name, by which it can be accessed in the Report [Explorer,](#page-165-0) [Property](#page-164-0) Grid or via [scripts.](#page-123-0)

## **Layout**

<span id="page-227-0"></span>**End Band**

Determines a band, in which the control finishes drawing.

**End Point**

Determines the end point (from a band's upper left corner) where the control finishes drawing.

- **Location** Specifies the control's location, in report [measurement](#page-57-0) units.
- **Snap Line Margin**

Specifies the margin (in report [measurement](#page-57-0) units), which is to be preserved around the control when it is [aligned](#page-54-0) using Snap Lines, or when other controls are aligned next to it.

**Start Band**

Determines a band, in which the control starts drawing.

**Start Point**

Determines the starting point (from a band's upper left corner) where the control starts drawing.

**Width**

Specifies the line's width in report [measurement](#page-57-0) units.

# <span id="page-228-0"></span>**Cross-band Box**

Interface Element List for Windows Forms > Report [Designer](#page-2-0) > Report Designer [Reference](#page-145-0) > Report [Controls](#page-172-0) > [Cross-band](#page-230-0) Box

The **Cross-band Box** control allows you to draw a rectangle through several [bands](#page-242-0). This can be useful if it is required to visually encompass a section consisting of multiple band areas.

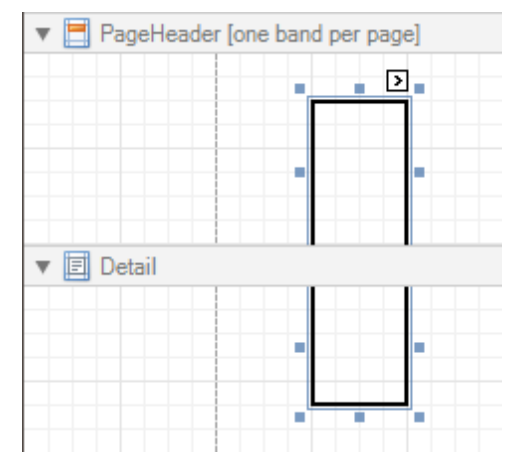

Another cross-band control available is the Cross-band Line.

In the [Property](#page-164-0) Grid, the Cross-band Box control's properties are divided into the following groups.

### **Appearance**

**Borders**, **Border Color** and **Border Width**

Specify border settings for the control.

**Formatting Rules**

Invokes the Formatting Rules Editor, allowing you to choose which rules should be applied to the control during report generation, and define the precedence of the applied rules. To learn more on this, refer to [Conditionally](#page-104-0) Change a Control's Appearance.

## **Behavior**

## **Anchor Vertically**

Specifies the vertical anchoring style of the control, so that after page rendering it stays attached to the top control, bottom control, or both.

#### **Visible**

Specifies whether the control should be visible in print preview.

#### **Data**

#### **Tag**

This property allows you to add some additional information to the control; for example its id, by which it can then be accessible via [scripts.](#page-123-0)

#### **Design**

#### **(Name)**

Determines a control's name, by which it can be accessed in the Report [Explorer,](#page-165-0) [Property](#page-164-0) Grid or via [scripts.](#page-123-0)

#### **Layout**

#### **End Band**

Determines a band, in which the control finishes drawing.

**End Point**

Determines the end point (from a band's upper left corner) where the control finishes drawing.

# **Location**

Specifies the control's location, in report [measurement](#page-57-0) units.

# **Snap Line Margin**

Specifies the margin (in report [measurement](#page-57-0) units), which is to be preserved around the control when it is [aligned](#page-54-0) using Snap Lines, or when other controls are aligned next to it.

# **Start Band**

Determines a band, in which the control starts drawing.

**Start Point**

Determines the starting point (from a band's upper left corner) where the control starts drawing.

**Width**

Specifies the width of the Box, in report [measurement](#page-57-0) units.

# <span id="page-230-0"></span>**Subreport**

Interface Element List for Windows Forms > Report [Designer](#page-2-0) > Report Designer [Reference](#page-145-0) > Report [Controls](#page-172-0) > **[Subreport](#page-232-0)** 

The **Subreport** control allows you to include other reports in your current report.

There are several reasons for using subreports. The first one is to reuse reports. This can be of help if there is a particular report structure (tem plate) that has to be included in all reports, and the report must have consistent appearance and functionality. A good example is a report header that contains the company information, logo, date, etc. The second reason for using subreports is creation of master-detail reports (or, invoice reports with hierarchically linked data).

However, for master-detail reports creation, another approach is recommended: using Detail [Report](#page-71-0) bands.

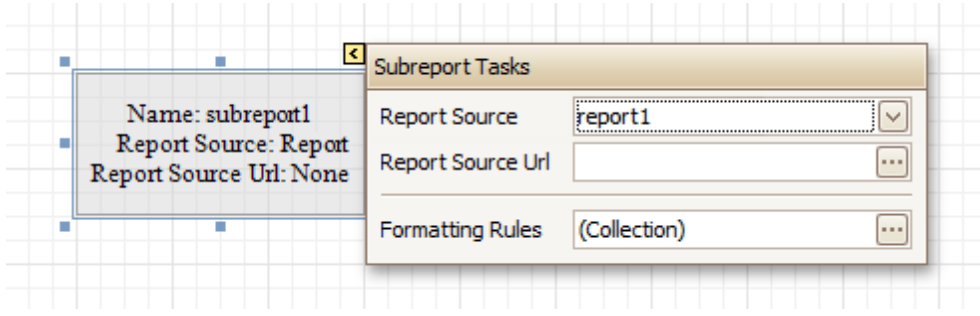

You can click a subreport, to open the report to which it is linked in a new [Design](#page-154-0) Panel.

In the [Property](#page-164-0) Grid, the Subreport's properties are divided into the following groups.

### **Appearance**

### **Formatting Rules**

Invokes the Formatting Rules Editor allowing you to choose which rules should be applied to the control during report generation, and define the precedence of the applied rules. To learn more on this, refer to [Conditionally](#page-104-0) Change a Control's Appearance.

#### **Behavior**

#### **Can Shrink**

Determines whether a Subreport's height should be decreased if its contents don't completely fill the control.

Use this property to specify whether the height of the Subreport control should be taken into account when generating a report. This may be required, because usually the mutual location of report controls is considered when generating a report document. But, as the Subreport control actually represents a report itself, the height of a Subreport normally should not be taken into account in the generated report document.

Also, note that there is no Can Grow option for the Subreport control, as it always increases its height depending on its contents.

#### **Scripts**

This property contains events, which you can handle by the required scripts. For more information on scripting, refer to [Handle](#page-123-0) Events via Scripts.

#### **Visible**

Specifies a value indicating whether the current control should be printed (when set to Yes) or hidden (No) on report generation.

#### **Data**

## **Report Source**

Determines a report to be included as a subreport.

If report classes of the application that invoked the Report Designer are compiled into one assembly, then they are available as items in this combo box.

# **Report Source Url**

Defines an URL of a report definition file (\*.REPX), to be used as a report source.

# **Design**

## **(Name)**

Determines a control's name, by which it can be accessed in the Report [Explorer,](#page-165-0) [Property](#page-164-0) Grid or via [scripts.](#page-123-0)

# **Layout**

## **Location**

Specifies the control's location, in report [measurement](#page-57-0) units.

**Size**

Specifies the control's size, in report [measurement](#page-57-0) units.

The Subreport isn't limited by the visible size of the control. The size of its actual content is taken into account when rendering the subreport on the page. Note that depending on its contents, its width is unlimited and its height is increased.

# **Snap Line Margin**

Specifies the margin (in report [measurement](#page-57-0) units), which is to be preserved around the control when it is [aligned](#page-54-0) using Snap Lines, or when other controls are aligned next to it.

# <span id="page-232-0"></span>**Sparkline**

Interface Element List for Windows Forms > Report [Designer](#page-2-0) > Report Designer [Reference](#page-145-0) > Report [Controls](#page-172-0) > **[Sparkline](#page-234-0)** 

The **Sparkline** control displays a compact chart that is commonly used to reflect the flow of data for every row in a report.

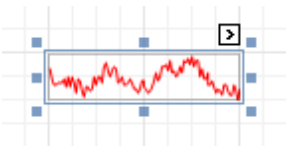

In the [Property](#page-164-0) Grid, the Sparkline control's properties are divided into the following groups.

# **Appearance**

**Background Color**

Specifies the background color for the control. This option is also available in the [Formatting](#page-157-0) Toolbar ( $\mathbb{B}$ ).

**Borders**, **Border Color**, **Border Width**, and **Border Dash Style**

Specify border settings for the control.

**Formatting Rules**

Invokes the **Formatting Rules Editor**, which allows you to choose which rules should be applied to a control during report generation, and define the precedence of the applied rules. To learn more on this, refer to [Conditionally](#page-104-0) Change a Control's Appearance.

**Padding**

Specifies indent values that are used to render the contents of a Label.

**Style Priority**

Specifies the priority of various style elements (such as background color, border color, etc.). For more information on style inheritance, refer to [Understanding](#page-96-0) Style Concepts.

**Styles**

Assigns an existing (or newly created) style to the control, and also specifies odd and even [styles](#page-99-0).. For more information on style inheritance, refer to [Understanding](#page-96-0) Style Concepts.

**View**

Specifies the type of a chart displayed by a Sparkline control. The following table lists the available Sparkline view types.

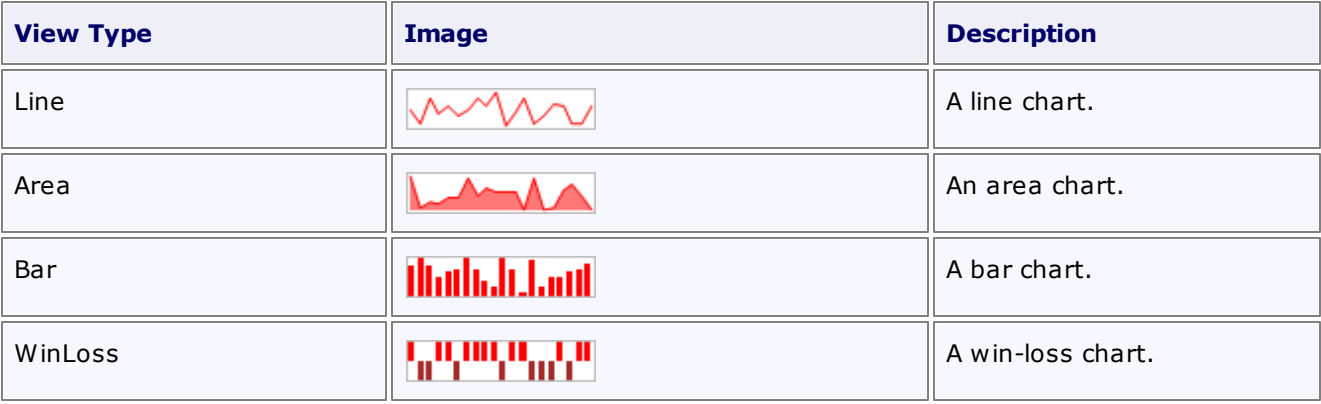

## **Behavior**

## **Anchor Vertically**

Specifies the vertical anchor style of the control, so that after a page is rendered it stays attached to the top control, bottom control, or both.

## **Scripts**

This property contains events that you can handle with the required scripts. For more information on

scripting, refer to [Handle](#page-123-0) Events via Scripts.

## **Visible**

Specifies whether the control should be visible in a print preview.

## **Data**

## **(Data Bindings)**

If the current report is [bound](#page-45-0) to data, this property allows you to bind some of the control's properties ( **Bookmark**, **Navigation URL**, **Tag** and **Text**) to a data field obtained from the report's data source, and to apply a [format](#page-24-0) string to it. For more information on this, refer to [Displaying](#page-12-0) Values from a Database (Binding Report [Elements](#page-12-0) to Data).

## **Data Adapter**

Determines the data adapter that will populate the Sparkline's data source, which is assigned via the **Data Source** property. It is automatically set to the appropriate value when the **Data Member** property is defined.

# **Data Member**

Determines the data source member that supplies data to a Sparkline.

#### **Note**

Usually, it is not necessary to specify the Data Member property when binding a Sparkline to data. This property should only be set directly if the dataset contains more than one table.

# **Data Source**

Determines a Sparkline's data source.

### **Tag**

This property allows you to add some additional information to the control; for example its id, by which it can then be accessible via [scripts.](#page-123-0)

If the current report has a data [source](#page-45-0), the **Tag** property can be bound to a data field obtained from the data source. To do this, expand the **(Data Bindings)** property, and in the **Tag.Binding** drop-down selector, select the required data field.

## **Value Member**

Specifies the data member field that provides point values for a Sparkline.

## **Design**

## **(Name)**

Determines the control's name by which it can be accessed in the Report [Explorer,](#page-165-0) [Property](#page-164-0) Grid or via [scripts.](#page-123-0)

## **Layout**

## **Location**

Specifies the control's location in report [measurement](#page-57-0) units.

**Size**

Specifies the control's size in report [measurement](#page-57-0) units.

## **Snap Line Margin**

Specifies the margin (in report [measurement](#page-57-0) units) around the control when it is [aligned](#page-54-0) using Snap Lines , or when other controls are aligned next to it.

## **Navigation**

## **Bookmark** and **Parent Bookmark**

These properties are intended for the creation of a hierarchical structure within a report called a document map. For more information, refer to the Add [Bookmarks](#page-117-0) topic.

If the current report is bound to a data [source](#page-45-0), the **Bookmark** property can be bound to a data field obtained from the data source. To do this, expand the **(Data Bindings)** property, and in the **Bookmark. Binding** drop-down selector, select the required data field.

## **Navigation URL** and **Navigation Target**

<span id="page-234-0"></span>Use the Navigation URL property to specify a URL for web browser navigation when a user clicks a Label. The web browser displays a page in a window or a frame as specified by the **Navigation Target** property. Note that a URL should have an appropriate prefix (e.g., "http://"). You can create cross-references within the report by assigning the name of the target control to the Navigation URL property, and setting the Navigation Target property to "\_self". For more information, refer to Create [Hyperlinks](#page-119-0).

If the current report is bound to a data [source](#page-45-0), the Navigation URL property can be bound to a data field obtained from the data source. To do this, expand the (Data Bindings) property, and in the Navigation URL.Binding drop-down selector, select the required data field.

# **Table of Contents**

Interface Element List for Windows Forms > Report [Designer](#page-2-0) > Report Designer [Reference](#page-145-0) > Report [Controls](#page-172-0) > Table of [Contents](#page-237-0)

The **Table of Contents** control generates a table of contents based on bookmarks specified for report elements.

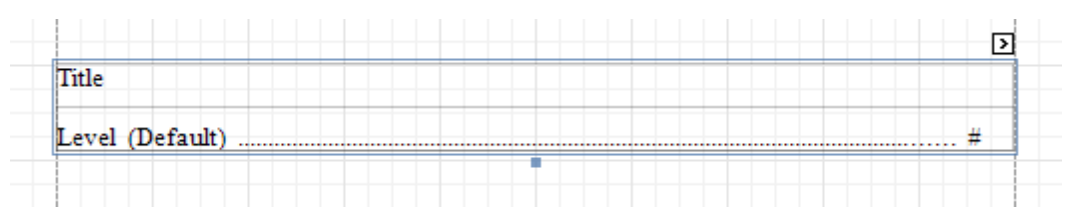

When a **Table of Contents** control is dropped onto a report's body from the [Toolbox,](#page-153-0) it is placed on the [Report](#page-242-0) [Header](#page-242-0) band of the report. If there is no Report Header in the report, it is created automatically.

A table of contents is generated based on the hierarchy of report bookmarks. To learn how to provide a report with bookmarks, refer to the Add [Bookmarks](#page-117-0) topic.

In the [Property](#page-164-0) Grid, the properties of the **Table of Contents** are divided into the following groups.

#### **Appearance**

**Background Color**

Specifies the background color for the control. This option is also available in the [Formatting](#page-157-0) Toolbar ( $\mathbb{B}$ ).

- **Borders**, **Border Color**, **Border Width** and **Border Dash Style** Specify border settings for the control.
- **Formatting Rules**

Invokes the **Formatting Rules Editor**, which allows you to choose which rules should be applied to a control during report generation, and define the precedence of the applied rules. To learn more on this, refer to [Conditionally](#page-104-0) Change a Control's Appearance.

**Padding**

Specifies indent values that are used to render the contents of a Label.

**Foreground Color**

Specifies the text color for the control. This option is also available in the [Formatting](#page-157-0) Toolbar  $(\triangle)$ .

**Style Priority**

Specifies the priority of various style elements (such as background color, border color, etc.). For more information on style inheritance, refer to [Understanding](#page-96-0) Style Concepts.

**Styles**

Assigns an existing (or newly created) style to the control, and also specifies odd and even [styles](#page-99-0). For more information on style inheritance, refer to [Understanding](#page-96-0) Style Concepts.

#### **Behavior**

**Level Default**

Specifies the default formatting options for the hierarchical levels of a **Table of Contents**.

**Level Title**

Specifies the formatting options for the title of a **Table of Contents**.

**Levels**

Invokes the **Table of Contents Level Collection Editor**, which allows you to edit and customize formatting options for hierarchical levels of a **Table of Contents**.

### **Max Nesting Level**

Specifies the maximum number of **Table of Contents** levels to be displayed. If set to **0**, no limitation is applied.

**Visible**

Specifies whether the control should be visible in a print preview.

## **Data**

## **Tag**

This property allows you to add some additional information to the control; for example, its id, by which it can then be accessible using [scripts.](#page-123-0)

# **Design**

## **(Name)**

Determines the control's name by which it can be accessed in the Report [Explorer,](#page-165-0) [Property](#page-164-0) Grid or using [scripts.](#page-123-0)

## **Layout**

# **Location**

Specifies the control's location in report [measurement](#page-57-0) units.

# <span id="page-237-0"></span>**Gauge**

Interface Element List for Windows Forms > Report [Designer](#page-2-0) > Report Designer [Reference](#page-145-0) > Report [Controls](#page-172-0) > **[Gauge](#page-239-0)** 

The **Gauge** control provides you with the capability to embed graphical gauges into your report.

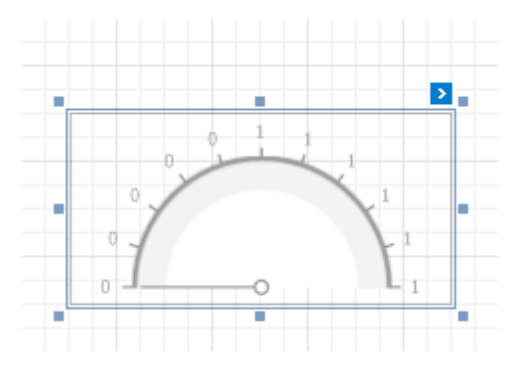

In the [Property](#page-164-0) Grid, the Gauge control's properties are divided into the following groups.

### **Appearance**

**Background Color**

Specifies the background color for the control. This option is also available in the [Formatting](#page-157-0) Toolbar ( $\mathbb{R}$ ).

- **Borders**, **Border Color** and **Border Width** Specify border settings for the control.
- **Foreground Color**

Specifies the text color for the control. This option is also available in the [Formatting](#page-157-0) Toolbar ( $\triangle$ ).

**Formatting Rules**

Invokes the **Formatting Rules Editor**, which allows you to choose which rules should be applied to a control during report generation, and define the precedence of the applied rules. To learn more on this, refer to [Conditionally](#page-104-0) Change a Control's Appearance.

**Padding**

Specifies the indent values that are used to render the contents of a Label.

**Style Priority**

Specifies the priority of various style elements (such as background color, border color, etc.). For more information on style inheritance, refer to [Understanding](#page-96-0) Style Concepts.

**Styles**

Assigns an existing (or newly created) style to the control, and also specifies odd and even [styles](#page-99-0). For more information on style inheritance, refer to [Understanding](#page-96-0) Style Concepts.

**View Style**

Specifies the style of the displayed gauge.

**View Theme**

Specifies the color theme of the displayed gauge.

**View Type**

Specifies the type of the displayed gauge. The following view types are supported.

**Circular**

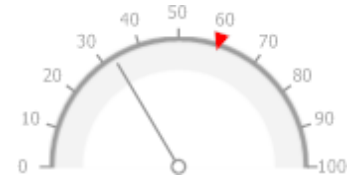

**Linear**

### **Behavior**

## **Anchor Vertically**

Specifies the vertical anchor style of the control, so that after a page is rendered it stays attached to the top control, bottom control, or both.

#### **Scripts**

This property contains events that you can handle with the required scripts. For more information on scripting, refer to **[Handle](#page-123-0) Events via Scripts**.

#### **Visible**

Specifies whether or not the control should be visible in a print preview.

#### **Data**

### **(Data Bindings)**

If the current report is **[bound](#page-45-0) to data**, this property allows you to bind some of the control's properties ( **Bookmark**, **Navigation URL**, **Tag** and **Text**) to a data field obtained from the report's data source, and to apply a [format](#page-24-0) string to it. For more information on this, refer to [Displaying](#page-12-0) Values from a Database (Binding Report [Elements](#page-12-0) to Data).

### **Actual Value**

Specifies the value displayed by a gauge.

## **Maximum**

Specifies the gauges maximum value.

#### **Minimum**

Specifies the gauges minimum value.

#### **Tag**

This property allows you to add some additional information to the control; for example, its id, by which it is then accessible via [scripts.](#page-123-0)

#### **Target Value**

Specifies the position of the target value marker.

#### **Design**

#### **(Name)**

Determines the control's name by which it can be accessed in the Report [Explorer,](#page-165-0) [Property](#page-164-0) Grid or via [scripts.](#page-123-0)

#### **Layout**

## **Location**

Specifies the control's location in report [measurement](#page-57-0) units.

**Size**

Specifies the control's size in report [measurement](#page-57-0) units.

#### **Snap Line Margin**

Specifies the margin (in report [measurement](#page-57-0) units) around the control when it is [aligned](#page-54-0) using Snap Lines , or when other controls are aligned next to it.

#### **Navigation**

#### **Bookmark** and **Parent Bookmark**

These properties are intended for the creation of a hierarchical structure within a report called a document map. For more information, refer to the Add [Bookmarks](#page-117-0) topic.

If the current report is bound to a data [source](#page-45-0), the **Bookmark** property can be bound to a data field, obtained from the data source. To do this, expand the **(Data Bindings)** property, and in the **Bookmark. Binding** drop-down selector, select the required data field.

# <span id="page-239-0"></span>**Navigation URL** and **Navigation Target**

Use the Navigation URL property to specify a URL for web browser navigation, when a user clicks a Label. The web browser displays a page in a window or a frame as specified by the **Navigation Target** property. Note that a URL should have an appropriate prefix (e.g., "http://"). You can create cross-references within the report by assigning the name of the target control to the Navigation URL property, and setting the Navigation Target property to "\_self". For more information, refer to Create [Hyperlinks](#page-119-0).

If the current report is bound to a data [source](#page-45-0), the Navigation URL property can be bound to a data field obtained from the data source. To do this, expand the (Data Bindings) property, and in the Navigation URL.Binding drop-down selector, select the required data field.

# **Report Bands**

### Interface Element List for Windows Forms > Report [Designer](#page-2-0) > Report Designer [Reference](#page-145-0) > [Report](#page-242-0) Bands

The documents in this section details the available kinds of report bands and their settings.

In the Report Designer, a report is built upon bands - sections of varied type and purpose, where report [controls](#page-172-0) are contained. Bands are featured in the [Designer](#page-155-0) Tab, solely to represent different sections of a report document (such as detail, report or page header, or footer). They allow you to select exactly where a control should be printed, and how many times.

# **Band Types**

The following band types are available.

- [Detail](#page-244-0) Band
- Groop [Header](#page-247-0) and Footer
- Report [Header](#page-251-0) and Footer
- Page [Header](#page-253-0) and Footer
- Page [Margin](#page-255-0) Bands
- Detail Report Band (for [Master-Detail](#page-257-0) Reports)

#### **Manage Bands**

To manage bands in a report, click its [Smart](#page-168-0) Tag, and in the invoked actions list, click the **Edit and Reorder Bands...** link.

Then, in the invoked **Report Editor** you can easily add, remove and reorder bands, and adjust their options.

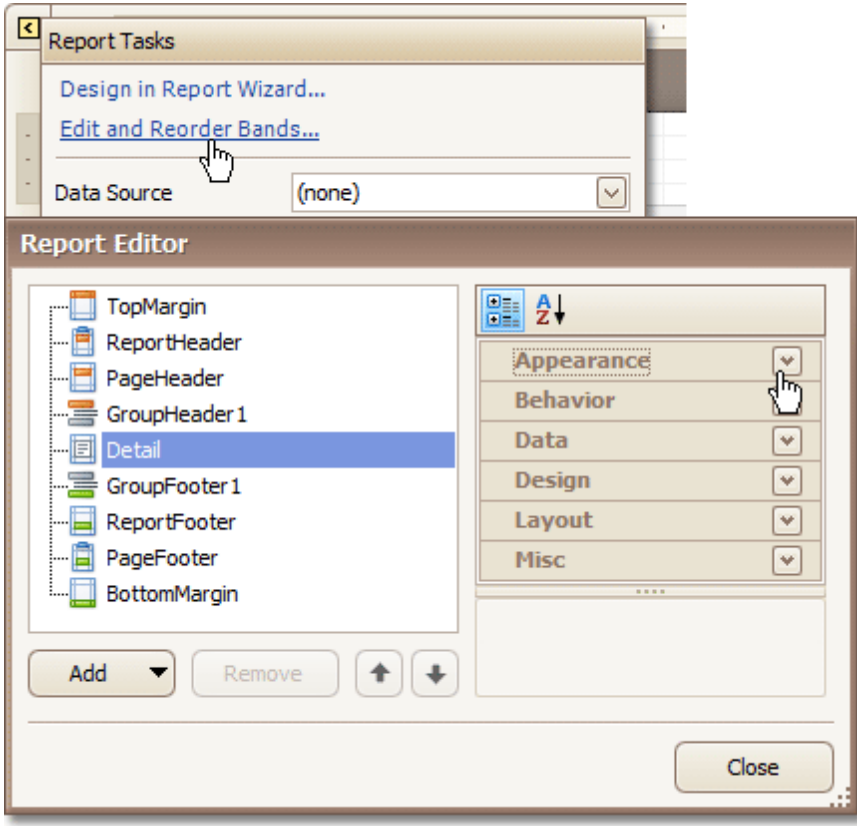

Alternatively, you can invoke the **Report Editor** via any band's Smart Tag.

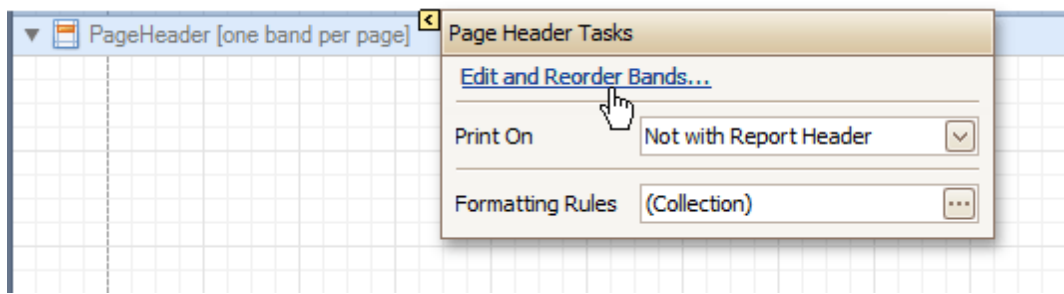

To quickly insert a band of any type (except for the **[Detail](#page-244-0) band**, since it is required in a report), right-click anywhere on a report's surface, and in the invoked [Context](#page-152-0) Menu, point to **Insert Band**, and choose the band type.

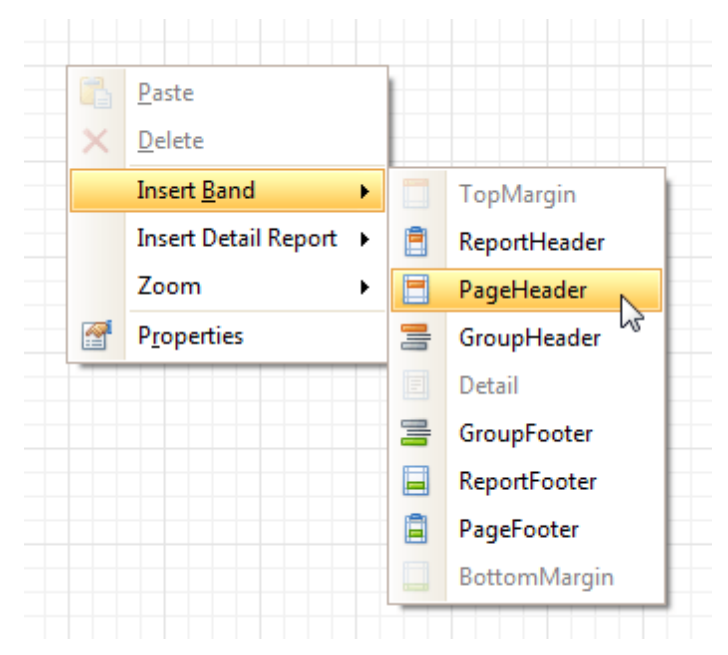

## **See Also**

[Detail](#page-244-0) Band [Grouping](#page-247-0) Bands Report [Header](#page-251-0) and Footer Page [Header](#page-253-0) and Footer Page [Margin](#page-255-0) Bands Detail Report Band for [Master-Detail](#page-257-0) Reports

# <span id="page-242-0"></span>**Detail Band**

Interface Element List for Windows Forms > Report [Designer](#page-2-0) > Report Designer [Reference](#page-145-0) > Report Bands > [Detail](#page-244-0) **[Band](#page-244-0)** 

The **Detail** band is the central part of a report. Unlike other bands, it cannot be deleted - the present report structure includes the Detail band in its core. In a [data-bound](#page-45-0) report, the contents of the Detail band are repeated for every data entry (e.g. if you're building a report listing, say, products, it will be rendered for each product in the database). And, if [static](#page-9-0) data is also present in the Detail band, in the resulting report, it is repeated with each new entry.

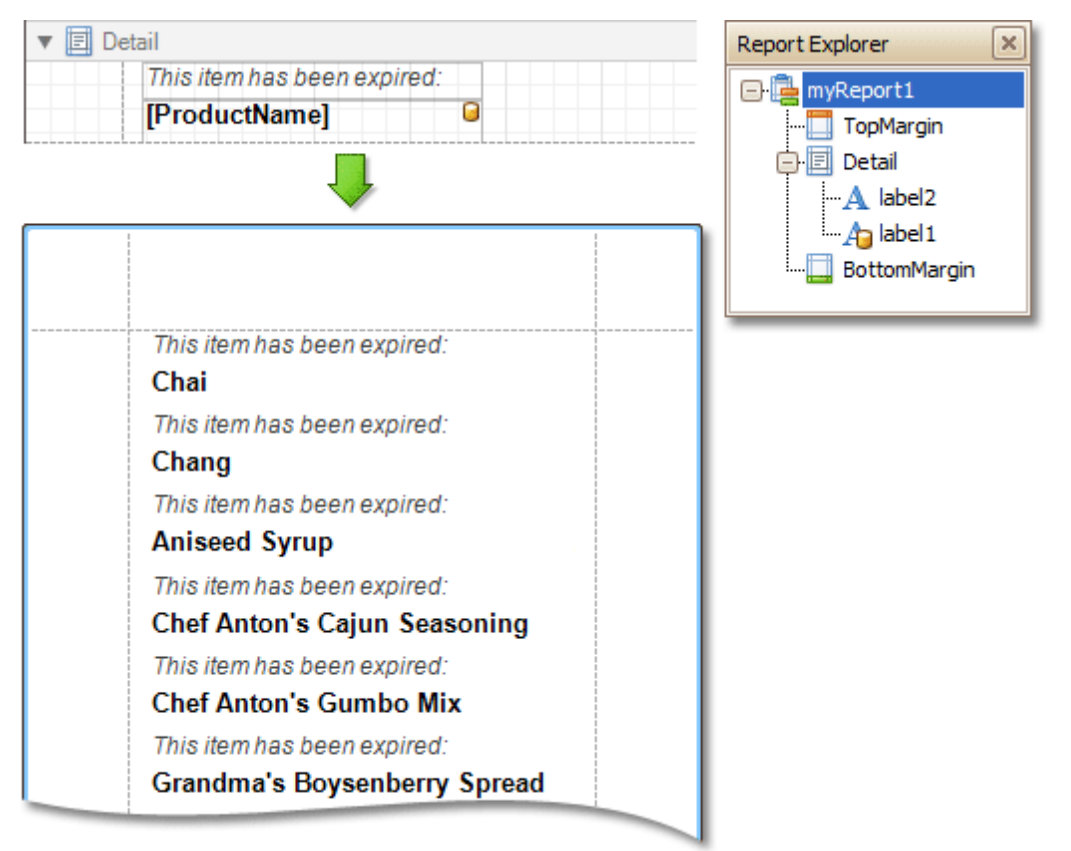

In the [Property](#page-164-0) Grid, the Detail Band's properties are divided into the following groups.

## **Appearance**

**Background Color**

Specifies the background color for the controls contained within the band. This option is also available in the [Formatting](#page-157-0) Toolbar (盟).

## **Borders**, **Border Color** and **Border Width**

Specify border settings for the controls contained within the band.

**Font**

Specifies the font settings for the controls contained within the band. Some of these settings are available in the [Formatting](#page-157-0) Toolbar.

## **Foreground Color**

Specifies the text color for the controls contained within the band. This option is also available in the [Formatting](#page-157-0) Toolbar  $(\triangle)$ .

**Formatting Rules**

Invokes the Formatting Rules Editor allowing you to choose which rules should be applied to the band during report generation, and define the precedence of the applied rules. To learn more on this, refer to [Conditionally](#page-104-0) Change a Control's Appearance.

## **Padding**

Specifies indent values which are used to render the contents of the controls contained within the band.

#### **Style Priority**

Allows you to define the priority of various style elements (such as background color, border color, etc.). For more information on style inheritance, refer to [Understanding](#page-96-0) Style Concepts.

### **Styles**

This property allows you to define odd and even [styles](#page-99-0) for the controls contained within the band, as well as to assign an existing style to them (or a newly created one). For more information on style inheritance, refer to [Understanding](#page-96-0) Style Concepts.

#### **Text Alignment**

Allows you to change the text alignment of the controls contained within the band. This option is also available in the [Formatting](#page-157-0) Toolbar.

### **Behavior**

### **Keep Together**

As stated above, the detail band is printed repeatedly for every data entry. When the Keep Together option is on, the report engine tries to keep sequential detail band entries together. This option makes sense only when data is grouped or you're working with a master-detail report. In this case, the report engine tries to keep group contents on one page. If a group doesn't fit and it starts somewhere in the middle of a page, the report moves this group to a new page, thus trying to reduce the number of page breaks in continuous data.

### **Multi-Column Options**

This property allows you to arrange the printout of the band's content in several columns. For more information, refer to [Multi-Column](#page-75-0) Report.

### **Page Break**

Use this property if the current report design requires that the detail section should be separated from previous sections or follow-ups. Specify the Before the Band or After the Band values to insert a page break before or after the current band. In many cases, this property may be used instead of the [Page](#page-227-0) [Break](#page-227-0) control.

#### **Scripts**

This property contains events, which you can handle by the required scripts. For more information on scripting, refer to [Handle](#page-123-0) Events via Scripts.

#### **Visible**

Specifies whether the band should be visible in print preview.

#### **Data**

#### **Sort Fields**

Invokes the Group Field Collection Editor, which enables you to specify the fields for sorting the records within the band, the sorting order (Ascending/Descending) for each field and the order sequence. For more information, refer to [Change](#page-25-0) or Apply Data Sorting to a Report.

#### **Tag**

This property allows you to add some additional information to the band; for example its id, by which it can then be accessible via [scripts.](#page-123-0)

## **Design**

#### **(Name)**

Determines a band's name, by which it can be accessed in the Report [Explorer,](#page-165-0) [Property](#page-164-0) Grid or via [scripts](#page-123-0) .

## **Layout**

# **Height**

Specifies the band's height, in report [measurement](#page-57-0) units.

#### **Snap Line Padding**

Specifies the padding (in report [measurement](#page-57-0) units), which is to be preserved within the band when

controls it contains are [aligned](#page-54-0) using Snap Lines.

# <span id="page-244-0"></span>**Misc**

# **Keep Together with Detail Reports**

When this option is on, the Detail Band will be always printed on the same page together with its child Detail [Report](#page-257-0) Band, or multiple bands.

# **Grouping Bands**

Interface Element List for Windows Forms > Report [Designer](#page-2-0) > Report Designer [Reference](#page-145-0) > [Report](#page-242-0) Bands > [Grouping](#page-247-0) Bands

The **Group Header** and **Group Footer** bands are shown above and below each group. Usually, you don't need to manually manage these bands, as they are auto-created via the [Group](#page-158-0) and Sort Panel. For more information, refer to Change or Apply Data [Grouping](#page-29-0) to a Report and [Change](#page-25-0) or Apply Data Sorting to a Report.

You may use the Group Header bands for grouping by multiple data fields in one of the following ways.

1.Add several Group Header bands. Specify one group field for each of these bands.

| $\mathbf{v} \equiv$ GroupHeader2       |               |
|----------------------------------------|---------------|
| [Ship Country]                         |               |
| $\mathbf{v}$ $\mathbf{v}$ GroupHeader1 |               |
| [Ship City]                            |               |
| Detail<br>¶≣⊪                          |               |
| [OrderID]                              | C [OrderDate] |

This results in nested grouping of the report's data.

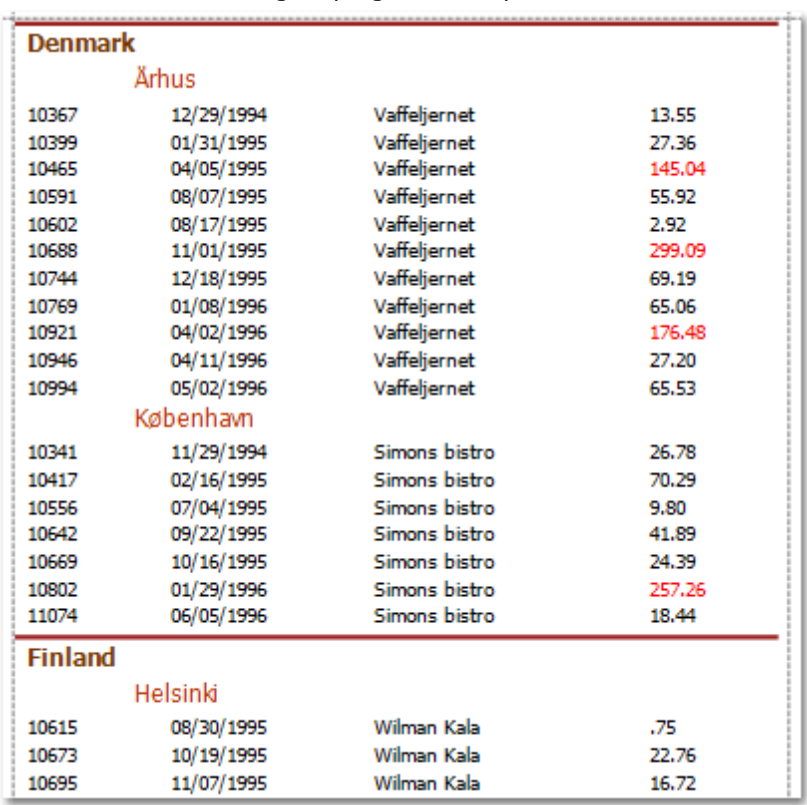

2.Specify several group fields for the **Group Fields** property of the Group Header band. The data will be grouped by certain combinations of field values.

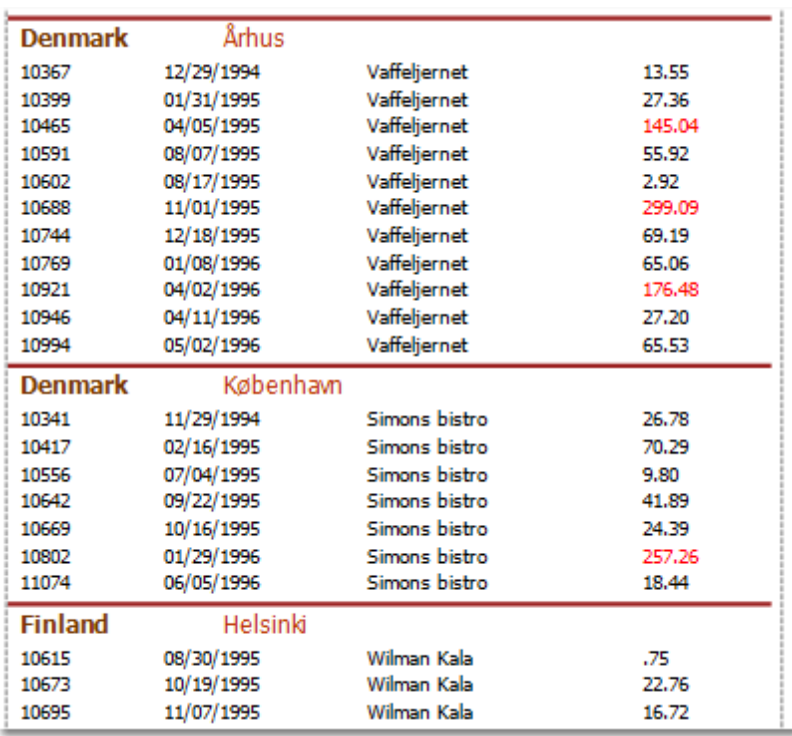

The Group Footer band is unnecessary without the corresponding Group Header band, to which its properties are similar. The Group Footer can be used to display [group](#page-32-0) totals, or group page [numbers.](#page-132-0)

In the **[Property](#page-164-0) Grid**, the properties of both these bands are divided into the following groups.

## **Appearance**

#### **Background Color**

Specifies the background color for the controls contained within the band. This option is also available in the [Formatting](#page-157-0) Toolbar (學).

#### **Borders**, **Border Color** and **Border Width**

Specify border settings for the controls contained within the band.

**Font**

Specifies the font settings for the controls contained within the band. Some of these settings are available in the [Formatting](#page-157-0) Toolbar.

## **Foreground Color**

Specifies the text color for the controls contained within the band. This option is also available in the [Formatting](#page-157-0) Toolbar  $(\triangle)$ .

**Formatting Rules**

Invokes the Formatting Rules Editor allowing you to choose which rules should be applied to the band during report generation, and define the precedence of the applied rules. To learn more on this, refer to [Conditionally](#page-104-0) Change a Control's Appearance.

### **Padding**

Specifies indent values which are used to render the contents of the controls contained within the bands.

**Style Priority**

Allows you to define the priority of various style elements (such as background color, border color, etc.). For more information on style inheritance, refer to [Understanding](#page-96-0) Style Concepts.

#### **Styles**

This property allows you to define odd and even [styles](#page-99-0) for the controls contained within the bands, as well as to assign an existing style to them (or a newly created one). For more information on style inheritance, refer to [Understanding](#page-96-0) Style Concepts.

## **Text Alignment**

<span id="page-247-0"></span>Allows you to change the text alignment of the controls contained within the bands. This option is also available in the [Formatting](#page-157-0) Toolbar.

#### **Behavior**

#### **Group Fields**

This property is available for the Group Header band only. It invokes the Group Field Collection Editor, allowing you to add and remove grouping fields, define data fields to be used as grouping criteria and the grouping order (ascending or descending).

In most scenarios, it's quick and practical to use the [Group](#page-158-0) and Sort Panel, rather than manually adjust the band's group fields collection. However, this is the only way to assign multiple group fields to a single Group Header.

#### **Group Union**

Determines whether group rows can be printed on different pages (in this case both Group Union and Group Footer Band.Group Union are set to None), or the entire group will be printed on a single page (if the Group Union is set to Whole Page).

Also, if a group can be split across pages, but you don't want a Group Header to be printed on a page if there is no data row below it (in case a group starts at the bottom of the page and there is enough room for only a Group Header), you may set the Group Union to With First Detail. In this case, if a Group Header is alone on a page, it will be moved to the beginning of the next page.

It is the same for the Group Footer. If you don't want it to be printed alone on a page, you may set its Group Union to With Last Detail, and the last group row from the previous page will be moved to the next page to be printed together with a Group Footer.

This property is quickly accessible via the band's [Smart](#page-168-0) Tag.

#### **Keep Together**

When this option is on, the report tries to fit the band contents entirely on one page, not allowing it to split across several pages. In general, if the contents are too large to fit on a single page, then the band is started on a new page, and continues on the following page.

#### **Level**

Specifies the nesting level of a group band. The lower the level number, the closer the group band is to the Detail band. The numeration starts at zero. It is the parameter that identifies the Group Header / Group Footer band pairs.

This option is auto-defined when using the [Group](#page-158-0) and Sort Panel.

#### **Page Break**

Use this property if the current report design requires that the band's section should be separated from previous sections or follow-ups. Specify the Before the Band or After the Band values to insert a page break before or after the current band. In many cases, this property may be used instead of the [Page](#page-227-0) [Break](#page-227-0) control.

### **Print at Bottom**

This property is available for the Group Footer band only. It determines whether the band should be printed at the bottom of a page, or immediately after the last group's details.

If a report contains several Group Footers with their Print at Bottom properties set to different values, then the outer Group Footer has the highest priority.

This feature is helpful when the Page Break property of the Group Header band is set to After the Band. In this instance each group starts a new page, and the Group Footer has two distinct places to reside after the last row, or at the bottom of the page.

### **Repeat Every Page**

This property improves the readability of reports with group contents that are several pages long. Without a repeated group header at the top of the page, the report may be difficult to read. This property is also accessible via the band's [Smart](#page-168-0) Tag.

#### **Scripts**

This property contains events, which you can handle with the required scripts. For more information on scripting, refer to [Handle](#page-123-0) Events via Scripts.

#### **Sorting Summary**

This property is available for the Group Header band only. It allows you to sort groups by a [summary](#page-134-0) [function](#page-134-0) result.

# **Visible**

Specifies whether the bands should be visible in print preview.

# **Data**

## **Tag**

This property allows you to add some additional information to the band; for example its id, by which it can then be accessible via [scripts.](#page-123-0)

## **Design**

## **(Name)**

Determines a band's name, by which it can be accessed in the Report [Explorer,](#page-165-0) [Property](#page-164-0) Grid or via [scripts](#page-123-0) .

## **Layout**

# **Height**

Specifies the band's height, in [report](#page-57-0) units.

### **Snap Line Padding**

Specifies the padding (in report [measurement](#page-57-0) units), which is to be preserved within the band when controls it contains are [aligned](#page-54-0) using Snap Lines.

# **Report Header and Footer**

Interface Element List for Windows Forms > Report [Designer](#page-2-0) > Report Designer [Reference](#page-145-0) > [Report](#page-242-0) Bands > Report [Header](#page-251-0) and Footer

The **Report Header** and **Report Footer** are the only types of report bands rendered once per report.

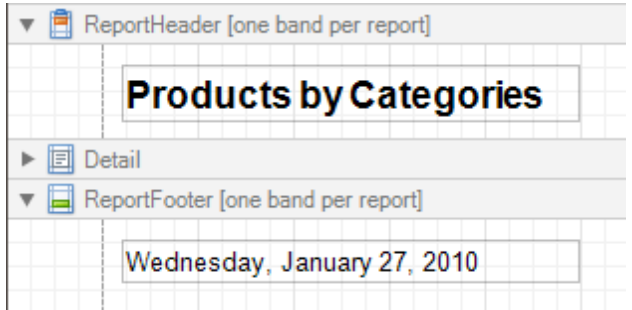

The **Report Header** is the first band of a report on the first page (not counting [margins](#page-255-0) as they are "out-of-page" zones). The Report Header also precedes the Page [Header,](#page-253-0) making it the best place to display the report's name, company logo, date of [creation](#page-35-0) and user name, etc.

And, if you plan to add a [Chart](#page-216-0) that visualizes the report's data, place this control onto this band.

The **Report Footer** finalizes the informative part of the report. It is placed before the Page [Footer](#page-253-0) and [Bottom](#page-255-0) [Margin](#page-255-0) on the report's last page. Use the Report Footer for report [grand](#page-32-0) totals or conclusions.

In the [Property](#page-164-0) Grid, the properties of these bands are divided into the following groups.

#### **Appearance**

#### **Background Color**

Specifies the background color for the controls contained within the band. This option is also available in the [Formatting](#page-157-0) Toolbar  $(\frac{16}{12})$ .

#### **Borders**, **Border Color** and **Border Width**

Specify border settings for the controls contained within the band.

**Font**

Specifies the font settings for the controls contained within the band. Some of these settings are available in the [Formatting](#page-157-0) Toolbar.

#### **Foreground Color**

Specifies the text color for the controls contained within the band. This option is also available in the [Formatting](#page-157-0) Toolbar  $($ **A** $)$ .

#### **Formatting Rules**

Invokes the Formatting Rules Editor allowing you to choose which rules should be applied to the band during report generation, and define the precedence of the applied rules. To learn more on this, refer to [Conditionally](#page-104-0) Change a Control's Appearance.

#### **Padding**

Specifies indent values which are used to render the contents of the controls contained within the bands.

#### **Style Priority**

Allows you to define the priority of various style elements (such as background color, border color, etc.). For more information on style inheritance, refer to [Understanding](#page-96-0) Style Concepts.

#### **Styles**

This property allows you to define odd and even [styles](#page-99-0) for the controls contained within the bands, as well as to assign an existing style to them (or a newly created one). For more information on style inheritance, refer to [Understanding](#page-96-0) Style Concepts.

#### **Text Alignment**

Allows you to change the text alignment of the controls contained within the bands. This option is also available in the [Formatting](#page-157-0) Toolbar.

### **Behavior**

#### **Keep Together**

When this option is on, the report tries to fit the band contents entirely on one page, not allowing it to split across several pages. In general, if the contents are too large to fit on a single page, then the band is started on a new page, and continues on the following page.

## **Page Break**

Use this property if the current report design requires that the band's section should be separated from previous sections or follow-ups. Specify the Before the Band or After the Band values to insert a page break before or after the current band. In many cases, this property may be used instead of the [Page](#page-227-0) [Break](#page-227-0) control.

### **Print at Bottom**

This property is available for the Report Footer band only, and determines whether this band should be printed at the bottom of the last page, or immediately after the last report's details. The Report Footer has priority over the Group [Footer](#page-247-0)'s Print at Bottom property, so the Group Footer can never be placed after the Report Footer.

### **Scripts**

This property contains events, which you can handle with the required scripts. For more information on scripting, refer to [Handle](#page-123-0) Events via Scripts.

### **Visible**

Specifies whether the band should be visible in print preview.

### **Data**

## **Tag**

This property allows you to add some additional information to the band; for example its id, by which it can then be accessible via [scripts.](#page-123-0)

#### **Design**

## **(Name)**

Determines a band's name, by which it can be accessed in the Report [Explorer,](#page-165-0) [Property](#page-164-0) Grid or via [scripts](#page-123-0) .

### **Layout**

## **Height**

Specifies the band's height, in [report](#page-57-0) units.

#### **Snap Line Padding**

Specifies the padding (in report [measurement](#page-57-0) units), which is to be preserved within the band when controls it contains are [aligned](#page-54-0) using Snap Lines.

# <span id="page-251-0"></span>**Page Header and Footer**

Interface Element List for Windows Forms > Report [Designer](#page-2-0) > Report Designer [Reference](#page-145-0) > [Report](#page-242-0) Bands > [Page](#page-253-0) [Header](#page-253-0) and Footer

The **Page Header** and **Page Footer** bands are located at the top and bottom of every page in a report.

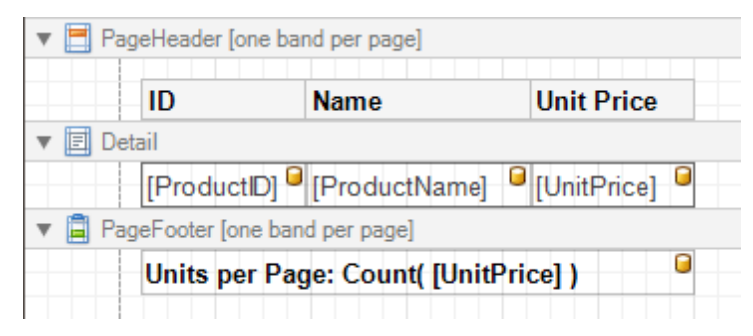

The Page Header/Footer bands are the best place for information that should be printed on every page. For example, use them to display the header of a table which is continued from the previous page (an example can be found at the Table [Report](#page-66-0) tutorial).

#### **Note**

If you insert page break right after the Report Header (by setting its **Page Break** to **After the Band**), the Page Footer and Page Header bands will not be printed on the first page.

In the [Property](#page-164-0) Grid, the properties of these bands are divided into the following groups.

#### **Appearance**

#### **Background Color**

Specifies the background color for the controls contained within the band. This option is also available in the [Formatting](#page-157-0) Toolbar (學).

#### **Borders**, **Border Color** and **Border Width**

Specify border settings for the controls contained within the band.

**Font**

Specifies the font settings for the controls contained within the band. Some of these settings are available in the [Formatting](#page-157-0) Toolbar.

#### **Foreground Color**

Specifies the text color for the controls contained within the band. This option is also available in the [Formatting](#page-157-0) Toolbar  $($ **A** $)$ .

#### **Formatting Rules**

Invokes the Formatting Rules Editor, allowing you to choose which rules should be applied to the band during report generation, and define the precedence of the applied rules. To learn more on this, refer to [Conditionally](#page-104-0) Change a Control's Appearance.

**Padding**

Specifies indent values which are used to render the contents of the controls contained within the bands.

## **Style Priority**

Allows you to define the priority of various style elements (such as background color, border color, etc.). For more information on style inheritance, refer to [Understanding](#page-96-0) Style Concepts.

#### **Styles**

This property allows you to define odd and even [styles](#page-99-0) for the controls contained within the bands, as well as to assign an existing style to them (or a newly created one). For more information on style inheritance, refer to [Understanding](#page-96-0) Style Concepts.

#### **Text Alignment**

Allows you to change the text alignment of the controls contained within the bands. This option is also available in the [Formatting](#page-157-0) Toolbar.
## **Behavior**

## **Scripts**

This property contains events, which you can handle with the required scripts. For more information on scripting, refer to [Handle](#page-123-0) Events via Scripts.

## **Visible**

Specifies whether the band should be visible in print preview.

# **Data**

# **Tag**

This property allows you to add some additional information to the band; for example its id, by which it can then be accessible via [scripts.](#page-123-0)

# **Design**

# **(Name)**

Determines a band's name, by which it can be accessed in the Report [Explorer,](#page-165-0) [Property](#page-164-0) Grid or via [scripts](#page-123-0) .

# **Layout**

# **Height**

Specifies the band's height, in [report](#page-57-0) units.

# **Snap Line Padding**

Specifies the padding (in report [measurement](#page-57-0) units), which is to be preserved within the band when controls it contains are [aligned](#page-54-0) using Snap Lines.

## **Misc**

## **Print On**

This property specifies whether the band should be printed on the same page with Report [Header](#page-251-0) and [Report](#page-251-0) Footer bands.

# **Page Margin Bands**

Interface Element List for Windows Forms > Report [Designer](#page-2-0) > Report Designer [Reference](#page-145-0) > [Report](#page-242-0) Bands > [Page](#page-255-0) [Margin](#page-255-0) Bands

The **Top Margin** and **Bottom Margin** bands represent the top and bottom page margins. Unlike other bands, they are not accompanied by strips displaying their titles in the [Design](#page-154-0) Panel.

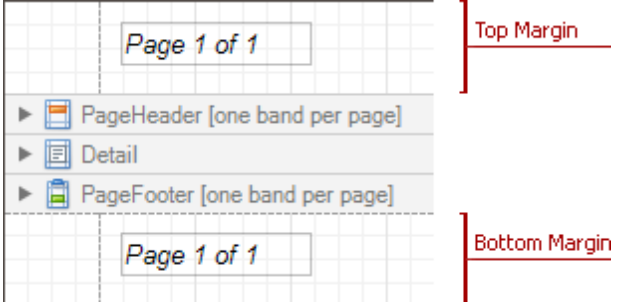

They are intended for displaying page [numbers,](#page-35-0) or some sort of supplementary information (e.g. current [system](#page-35-0) [time](#page-35-0) or the user [name](#page-35-0)).

In the [Property](#page-164-0) Grid, the properties of these bands are divided into the following groups.

## **Appearance**

## **Background Color**

Specifies the background color for the controls contained within the band. This option is also available in the [Formatting](#page-157-0) Toolbar  $(\mathbb{R})$ .

## **Borders**, **Border Color** and **Border Width**

Specify border settings for the controls contained within the band.

**Font**

Specifies the font settings for the controls contained within the band. Some of these settings are available in the [Formatting](#page-157-0) Toolbar.

#### **Foreground Color**

Specifies the text color for the controls contained within the band. This option is also available in the [Formatting](#page-157-0) Toolbar  $(\triangle)$ .

## **Formatting Rules**

Invokes the Formatting Rules Editor allowing you to choose which rules should be applied to the band during report generation, and define the precedence of the applied rules. To learn more on this, refer to [Conditionally](#page-104-0) Change a Control's Appearance.

#### **Padding**

Specifies indent values which are used to render the contents of the controls contained within the bands.

**Style Priority**

Allows you to define the priority of various style elements (such as background color, border color, etc.). For more information on style inheritance, refer to [Understanding](#page-96-0) Style Concepts.

**Styles**

This property allows you to define odd and even [styles](#page-99-0) for the controls contained within the bands, as well as to assign an existing style to them (or a newly created one). For more information on style inheritance, refer to [Understanding](#page-96-0) Style Concepts.

#### **Text Alignment**

Allows you to change the text alignment of the controls contained within the bands. This option is also available in the [Formatting](#page-157-0) Toolbar.

#### **Behavior**

#### **Scripts**

This property contains events, which you can handle with the required scripts. For more information on

scripting, refer to [Handle](#page-123-0) Events via Scripts.

## **Visible**

Specifies whether the band should be visible in print preview.

## **Data**

# **Tag**

This property allows you to add some additional information to the band; for example its id, by which it can then be accessible via [scripts.](#page-123-0)

# **Design**

# **(Name)**

Determines a band's name, by which it can be accessed in the Report [Explorer,](#page-165-0) [Property](#page-164-0) Grid or via [scripts](#page-123-0) .

# **Layout**

# **Height**

Specifies the band's height, in [report](#page-57-0) units.

## **Note**

Note that this property is tied to the [report](#page-260-0)'s Margins.Top (or Margins.Bottom) property, so that changing this property's value will cause the appropriate Margin value to be changed, and vice versa.

# **Snap Line Padding**

Specifies the padding (in report [measurement](#page-57-0) units), which is to be preserved within the band when controls it contains are [aligned](#page-54-0) using Snap Lines.

# <span id="page-255-0"></span>**Detail Report Band for Master-Detail Reports**

Interface Element List for Windows Forms > Report [Designer](#page-2-0) > Report Designer [Reference](#page-145-0) > [Report](#page-242-0) Bands > [Detail](#page-257-0) Report Band for [Master-Detail](#page-257-0) Reports

The **Detail Report** band is a type of band used to incorporate one report into another in [master-detail](#page-71-0) reports. It is quite different from the [Detail](#page-244-0) band, since it holds the whole detail report in a master-detail report layout, and therefore can contain other types of bands within it.

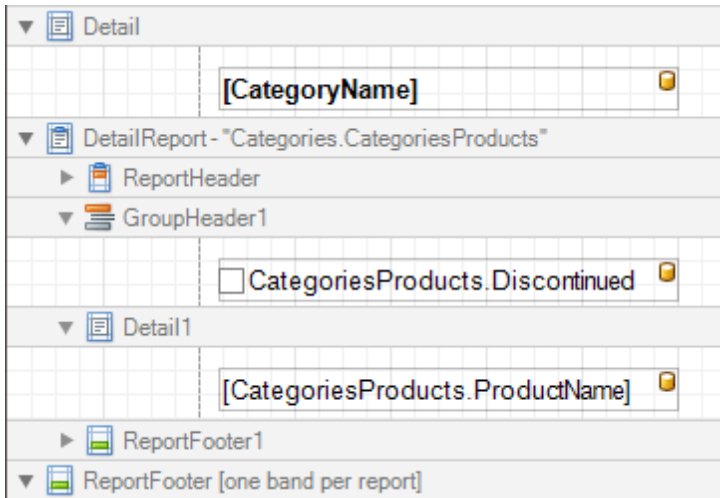

There can be an unlimited number of Detail Report bands nested inside one another.

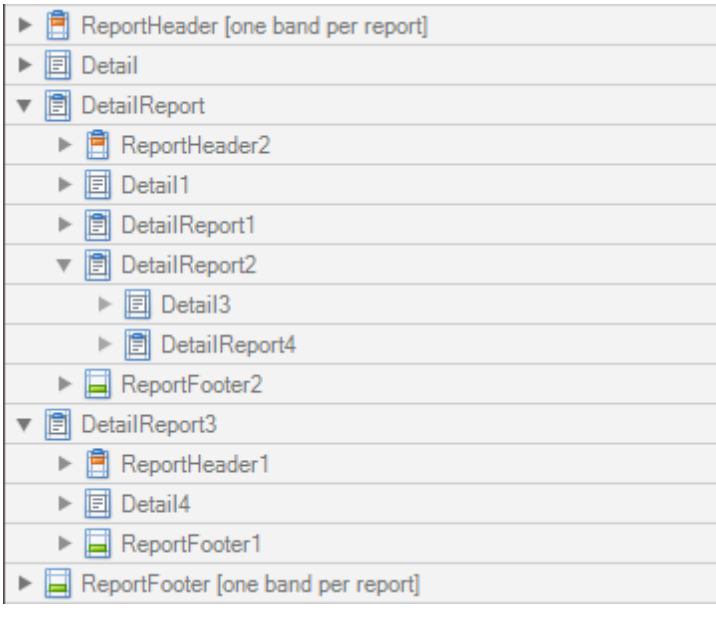

To add a Detail Report band, use the [Context](#page-152-0) Menu. If the bound data [source](#page-45-0) contains a data relationship, the submenu will contain an item with its name. Otherwise, add an unbound detail report and specify its data binding options later.

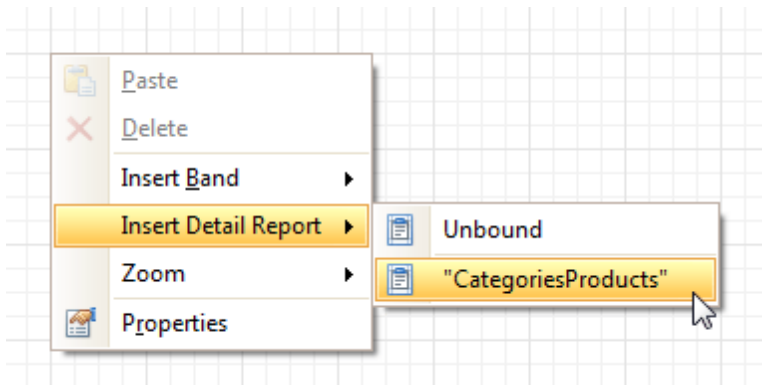

In the [Property](#page-164-0) Grid, the properties of this band are divided into the following groups.

## **Appearance**

## **Background Color**

Specifies the background color for the controls contained within the band. This option is also available in the [Formatting](#page-157-0) Toolbar  $(\mathbb{R})$ .

**Borders**, **Border Color** and **Border Width**

Specify border settings for the controls contained within the band.

**Font**

Specifies the font settings for the controls contained within the band. Some of these settings are available in the [Formatting](#page-157-0) Toolbar.

#### **Foreground Color**

Specifies the text color for the controls contained within the band. This option is also available in the [Formatting](#page-157-0) Toolbar  $(\triangle)$ .

#### **Formatting Rules**

Invokes the Formatting Rules Editor, allowing you to choose which rules should be applied to the band during report generation, and define the precedence of the applied rules. To learn more on this, refer to [Conditionally](#page-104-0) Change a Control's Appearance.

#### **Padding**

Specifies indent values which are used to render the contents of the controls contained within the band.

**Text Alignment**

Allows you to change the text alignment of the controls contained within the band. This option is also available in the [Formatting](#page-157-0) Toolbar.

#### **Behavior**

#### **Level**

Specifies the order of several Detail Report Band objects in a report. It allows the reordering of different Detail Report Bands at the same level of [master-detail](#page-71-0) relationships. The lower the level number, the closer the band is to the Detail band.

**Page Break**

Use this property if the current report design requires that the band's section should be separated from previous sections or follow-ups. Specify the Before the Band or After the Band values to insert a page break before or after the current band. In many cases, this property may be used instead of the [Page](#page-227-0) [Break](#page-227-0) control.

#### **Print when Data Source is Empty**

Specifies whether the band should be printed if its data source is empty.

#### **Scripts**

This property contains events which you can handle with the required scripts. For more information on scripting, refer to [Handle](#page-123-0) Events via Scripts.

**Visible**

Specifies whether the band should be visible in print preview.

## <span id="page-257-0"></span>**Data**

## **Data Adapter**

Determines a Detail Report Band's data adapter that provides the detail data for the report. To learn more, refer to [Master-Detail](#page-71-0) Report (Detail Report Bands).

## **Data Member**

Determines a name of the data relationship established within the bound data source. To learn more, refer to [Master-Detail](#page-71-0) Report (Detail Report Bands).

## **Data Source**

Determines the data source that provides the detail data for the report. If this property isn't defined, the detail report gets data from the master report's data source. To learn more, refer to [Master-Detail](#page-71-0) Report (Detail Report [Bands\)](#page-71-0).

## **Filter String**

Allows you to invoke the Filter String Editor, which is intended to easily define a filtering condition for a detail report's data. For more information, refer to Change or Apply Data [Filtering](#page-27-0) to a Report.

## **Tag**

This property allows you to add some additional information to the band; for example its id, by which it can then be accessible via [scripts.](#page-123-0)

## **XML Data Path**

Allows you to define a path to the data contained in an XML file. The data contained in the file will then be used as the Detail Report Band's data source.

In this case, the Data Member property will specify the bound list in the XML data source.

#### **Note**

Note that a detail report uses the XML Data Path property value only when the Data Source property is set to None. The XML Data Path property has a lower priority than the Data Source property.

#### **Design**

#### **(Name)**

.

Determines a band's name, by which it can be accessed in the Report [Explorer,](#page-165-0) [Property](#page-164-0) Grid or via [scripts](#page-123-0)

## **Detail Print Count**

Specifies how many times the [Detail](#page-244-0) band should be printed when a data source is defined for the subreport, and it is not empty.

#### **Detail Print Count when Data Source is Empty**

Specifies how many times the Detail band should be printed when no data source is defined for the subreport.

#### **Structure**

#### **Bands**

Allows you to invoke the Report Editor intended to manage and customize the report's bands.

# **Report Settings**

Interface Element List for Windows Forms > Report [Designer](#page-2-0) > Report Designer [Reference](#page-145-0) > Report [Settings](#page-260-0)

This document details settings that affect the entire report.

A **Report** is the main object in the Report Designer, as it's the document being edited. A typical report is shown in the following image (as it looks in the [Designer](#page-155-0) Tab).

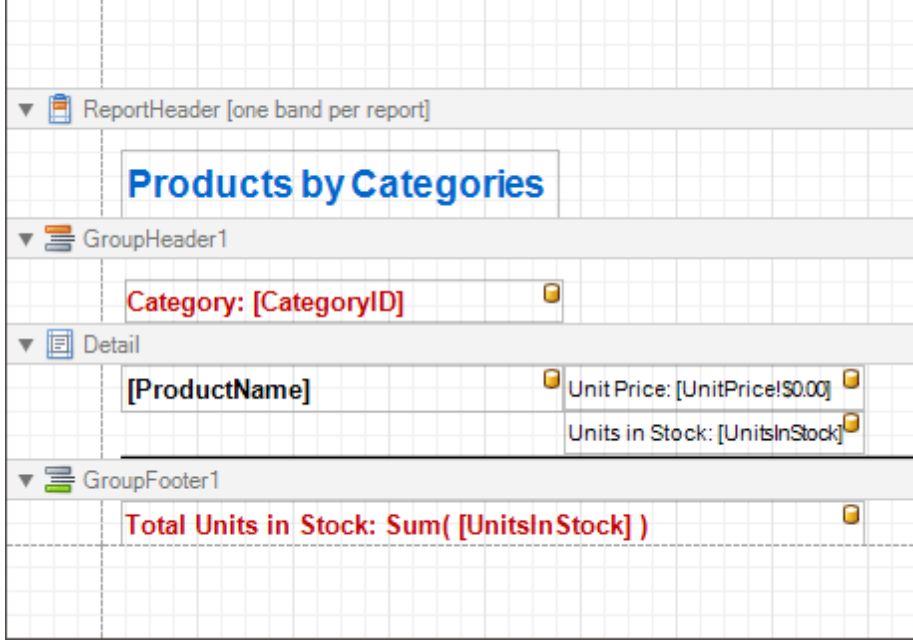

While the main report's properties can be accessed via the report's [Smart](#page-168-0) Tag, the complete settings list is available in the [Property](#page-164-0) Grid, where all the report's properties are divided into the following groups.

## **Appearance**

#### **Background Color**

Specifies the background color of report elements. This option is also available in the [Formatting](#page-157-0) Toolbar (  $\frac{ab}{1}$ ).

## **Borders**, **Border Color** and **Border Width**

Specify border settings for report elements.

**Font**

Specifies the font settings for report elements. Some of these settings are available in the [Formatting](#page-157-0) [Toolbar](#page-157-0).

**Foreground Color**

Specifies the text color for report elements. This option is also available in the [Formatting](#page-157-0) Toolbar  $(\triangle)$ .

**Formatting Rule Sheet**

Invokes the Formatting Rule Sheet Editor, allowing you to manage and customize formatting rules, which can then be defined for a report's bands and controls. To learn more on this, refer to [Conditionally](#page-104-0) Change a Control's [Appearance](#page-104-0).

**Formatting Rules**

Invokes the Formatting Rules Editor, allowing you to choose which rules should be applied to the report during report generation, and define the precedence of the applied rules. To learn more on this, refer to [Conditionally](#page-104-0) Change a Control's Appearance.

**Padding**

Specifies indent values used to render the contents of a report's controls.

#### **Page Color**

Specifies the fill color for report pages. This color may be changed later in a report's Print Preview.

## **Style Sheet**

Allows you to invoke the Styles Editor, which is intended to manage and customize a report's style sheets. To learn more on this, refer to Store and [Restore](#page-101-0) Style Sheets.

## **Style Sheet's Path**

Allows you to define a path to the style sheet contained in a report style sheet file (.REPSS). To learn more on this, refer to Store and [Restore](#page-101-0) Style Sheets.

## **Text Alignment**

Allows you to change the alignment of a report controls' text. This option is also available in the [Formatting](#page-157-0) Toolbar.

## **Watermark**

Allows you to customize a report's watermark options. For more information about this, refer to [Create](#page-39-0) or Modify [Watermarks](#page-39-0) of a Report.

## **Behavior**

## **Display Name**

Specifies the name of the report, which is displayed in its Design Panel tab.

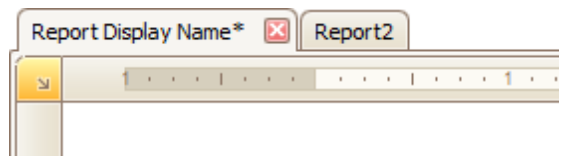

## **Export Options**

Allows you to set the export options for each file type (PDF, XLS, TXT, etc.). These options vary with the file type.

## **Measure Units**

Allows you to choose units of [measurement](#page-57-0) for a report (one hundredth of an inch or a tenth of a millimeter).

#### **Print when Data Source is Empty**

#### **Script Language**

Allows you to choose the programming language to be used in  $\frac{c}{\sinh a}$  (C#, Visual Basic or J#).

#### **Script References**

Allows you to manage the collection of strings that represent the paths to the assemblies used by the [scripts](#page-123-0) in a report.

#### **Scripts**

This property contains events which you can handle with the required scripts. For more information on scripting, refer to [Handle](#page-123-0) Events via Scripts.

#### **Show Margin Lines in Preview**

The page margin lines are dotted lines shown on the currently selected page in the report's preview. Use this property to change the visibility of these lines.

## **Vertical Content Splitting**

Allows you to choose whether report controls outside the right page margin should be split across pages, or moved in their entirety to the next page. This option is useful for the [cross-tab](#page-77-0) reports creation.

#### **Visible**

Specifies whether a report should be created in print preview.

#### **Data**

## **Calculated Fields**

Allows you to access a report's [calculated](#page-17-0) fields collection.

#### **Data Adapter**

Determines a report's data adapter used to populate the report's data source. It is created automatically when the Data Member property is defined. To learn more about this, refer to Bind a [Report](#page-45-0) to Data.

## <span id="page-260-0"></span>**Data Member**

Determines a specific list in a report's Data Source, for which the Report Designer objects display data. To learn more about this, refer to **Bind a [Report](#page-45-0) to Data**.

## **Note**

Usually, it is not necessary to specify the Data Member property when binding a report to data. This property should only be set directly if the dataset contains more than one table.

## **Data Source**

Determines a report's data source. To learn more about this, refer to Bind a [Report](#page-45-0) to Data.

### **Filter String**

Allows you to invoke the Filter String Editor, which is intended to easily define a filtering condition for a report's data. For more information about this, refer to Change or Apply Data [Filtering](#page-27-0) to a Report.

**Tag**

This property allows you to add some additional information to a report; for example its id, by which it can then be accessible via [scripts](#page-123-0).

#### **XML Data Path**

Allows you to define a path to data contained in an external XML file. The data contained in the file will then be used as a report's data source.

#### **Design**

#### **(Name)**

Determines a report's name, by which it can be accessed in the Report [Explorer,](#page-165-0) [Property](#page-164-0) Grid or via [scripts.](#page-123-0)

#### **Data Source's Schema**

Allows you to load an XML/XSD file, containing the schema of a report's data source.

## **Designer Options**

Contains the following options.

## - **Show Designer's Hints**

The designer hints are intended to provide tooltips, both describing the purpose of certain report elements for inexperienced users, and describing the reasons and solutions for possible export or printing warnings. By using this property, these hints can be turned on or off.

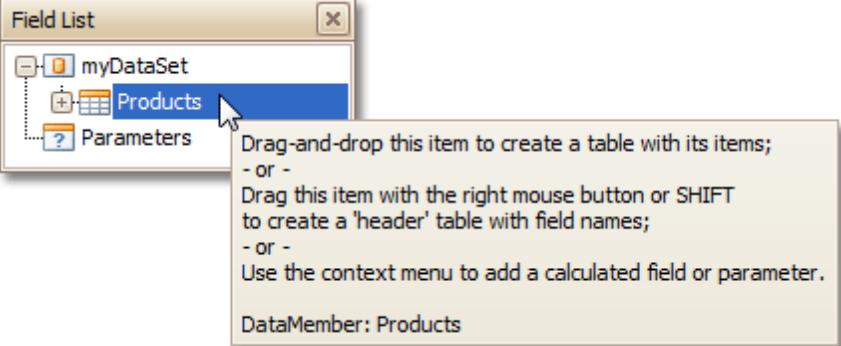

#### - **Show Export Warnings**

The export warnings appear when report controls are overlapped, indicating that a report layout may be incorrect when exporting to certain table-based formats (such as XLS, HTML or RTF).

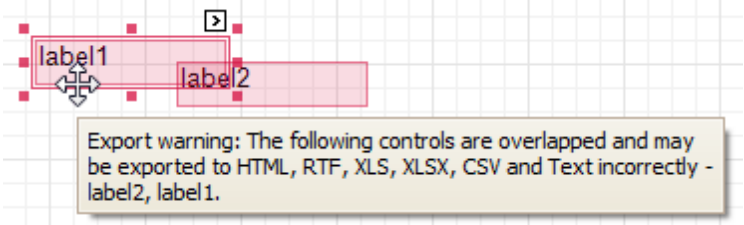

#### - **Show Printing Warnings**

The printing warnings are intended to notify you that some of a report's controls are placed outside the

right page margin, so that the report contains unnecessary pages.

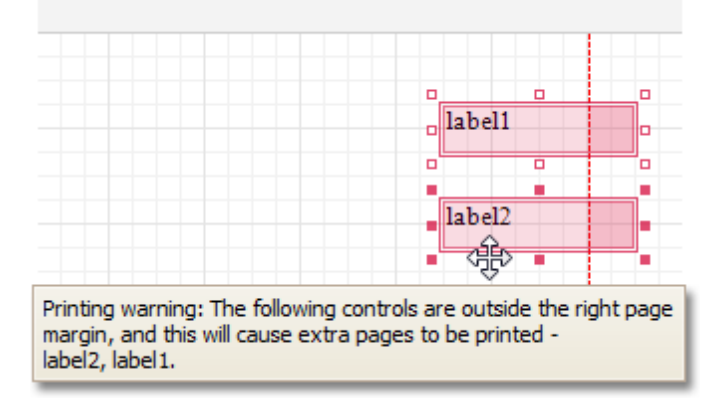

## **Detail Print Count**

Specifies how many times the **[Detail](#page-244-0) band should be printed when a data source is defined for the report**, and it is not empty.

# **Detail Print Count when Data Source is Empty**

Specifies how many times the Detail band should be printed when no data source is defined for the report.

#### **Draw the Grid**

Determines whether to draw the **[Snap](#page-54-0) Grid** when a report is being designed.

#### **Snap Grid Size**

Determines the size of the **[Snap](#page-54-0) Grid's cells**.

#### **Snap to Grid**

Specifies whether to snap controls to the Snap Grid when they are located or [resized.](#page-54-0)

**Snapping Mode**

Specifies the snapping mode for report elements when they are being [aligned](#page-54-0) using the Snap Grid.

#### **Navigation**

#### **Bookmark**

Allows you to define how a report is named in the document map when the report [bookmarks](#page-117-0) are implemented. By default, it is synchronized with the report's Name property.

#### **Page Settings**

#### **Landscape**

Determines whether the page orientation is Landscape (when set to Yes) or Portrait (when set to No).

### **Margins**

Determines the width of a [report](#page-57-0)'s margins (measured in report units).

**Note**

Note that the report's Margins.Top and Margins.Bottom properties are tied to the Height property of the Page [Margin](#page-255-0) Bands. So, changing these properties' values will cause changing the appropriate bands' Height value as well, and vice versa.

### **Page Height**

Specifies page height, in [report](#page-57-0) units. This property can only be set if the Paper Kind property is set to Custom.

### **Page Width**

Specifies page width, in [report](#page-57-0) units. This property can only be set if the Paper Kind property is set to Custom.

#### **Paper Kind**

Determines the type of paper for a report. Setting this property to any value different from Custom will prevent the Page Height, Page Width and Paper Name properties from being customized.

## **Note**

If the Paper Kind property is set to Custom, then the printer paper will be selected according to the Paper Name property's value. In this case, it's also necessary to set the Page Width and Page Height properties to the corresponding values of the paper selected.

## **Paper Name**

Determines the name of the custom paper used in the printer that will print the document.

The Paper Name property's value is in effect only when the Paper Kind property is set to Custom. If the printer on which a document is printed doesn't support the paper type specified by the Paper Name property's value, then it will default to the Letter paper size. In this case, it's also necessary to set the Page Width and Page Height properties to the corresponding values of the selected paper.

## **Printer Name**

Determines the name of the printer to use when printing a report. Note that the specified printer should be installed on the machine.

#### **Using Settings of the Default Printer**

Specifies which of the default printer's settings should be used when printing a report.

## **Parameters**

#### **Parameters**

Allows you to access a report's [parameters](#page-81-0) collection.

#### **Request Parameters**

Allows you to define whether it's required to request the values of a report's [parameters](#page-81-0) when generating the report.

## **Printing**

## **Report Print Options**

Specifies options that define how a report is printed in various circumstances.

#### - **BlankDetailCount**

Specifies how many times the empty Detail band is repeated before printing the regular data.

#### - **Detail Count**

Specifies how many times the Detail band should be printed when a datasource is defined for the report, and it is not empty.

#### - **Detail Count at Design Time**

Specifies how many times the Detail band is printed when a report is being previewed at design time.

## - **Detail Count when Data Source is Empty**

Specifies how many times the Detail band should be printed when no datasource is defined for the report.

#### - **Print when Data Source is Empty**

Specifies whether or not a report should be printed if its datasource is empty.

#### **Show Print Margin Warnings**

Specifies whether an error message is shown when the page margins are set outside the printable area.

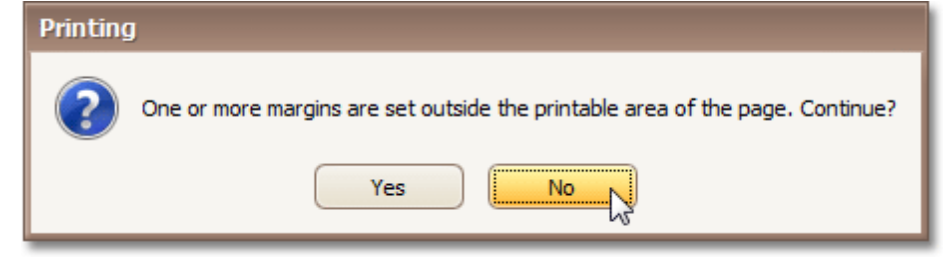

### **Show Print Status Dialog**

Specifies whether a print status dialog is shown when a document is being printed.

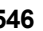

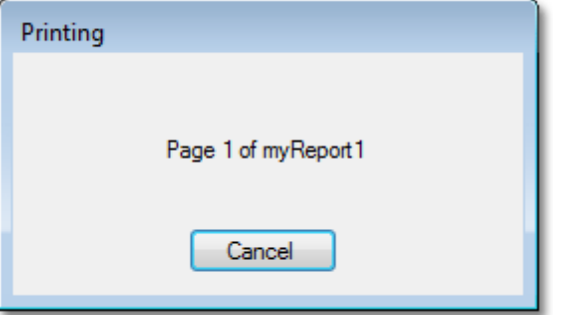

# **Structure**

# **Bands**

Allows you to invoke the Report Editor, intended to manage and customize a report's [bands](#page-242-0).

# **Report Wizard**

Interface Element List for Windows Forms > Report [Designer](#page-2-0) > Report [Wizard](#page-266-0)

The **Report Wizard** is a tool that allows you to easily create reports based on built-in templates. Using this tool, you can do the following.

**Create a new report from scratch**

In the main menu, select **File** | **New via Wizard...** or press CTRL+W.

## **Edit an existing report**

Click the report's [Smart](#page-168-0) Tag and in the invoked actions list, click the **Design in Report Wizard...** context link.

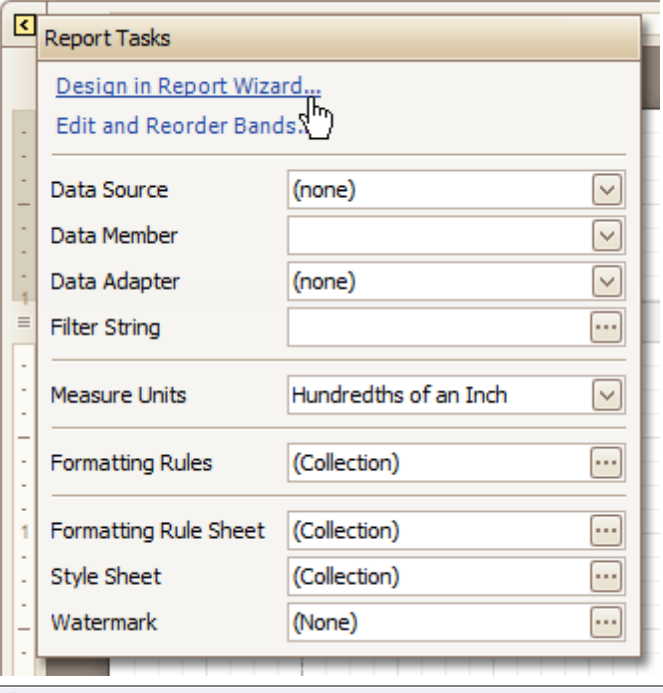

# **Note**

In this case, data binding steps are omitted, since a report already has a bound data source. Note that the initial report layout will be lost after completing the wizard.

The Report Wizard provides three different ways to setup your report.

#### **Empty Report**

This option allows you to create a report that is not bound to data and does not contain any report controls.

[Data-bound](#page-267-0) Report Wizard

Using this wizard, you can easily create a banded report displaying data in a tabular format. While setting up your report, you'll be able to group data, add totals to your report, apply one of the predefined report styles, etc.

Label Report [Wizard](#page-293-0)

This wizard is useful if you need to print out labels. In this case, you're likely to purchase label paper that meets your particular requirements. Depending on paper supplier and label type, your report will need to generate labels with a specific size and location within paper sheets.

With the Label Report Wizard, you won't have to adjust these settings manually, since we provide a wide choice of paper suppliers and their products. Simply choose your paper type, and the report is adjusted automatically. After completing the wizard, you get an empty report that clearly indicates label boundaries, and of course, properly positions labels within paper sheets.

# **Data-bound Report Wizard**

Interface Element List for Windows Forms > Report [Designer](#page-2-0) > Report [Wizard](#page-266-0) > [Data-bound](#page-267-0) Report Wizard

The **Report Wizard** allows you to create reports of three kinds - **empty reports**, **data-bound reports** and [label](#page-293-0) [reports.](#page-293-0) To create a data-bound report, invoke the Report [Wizard](#page-266-0) dialog and select the **Data-bound Report** option on the first wizard page.

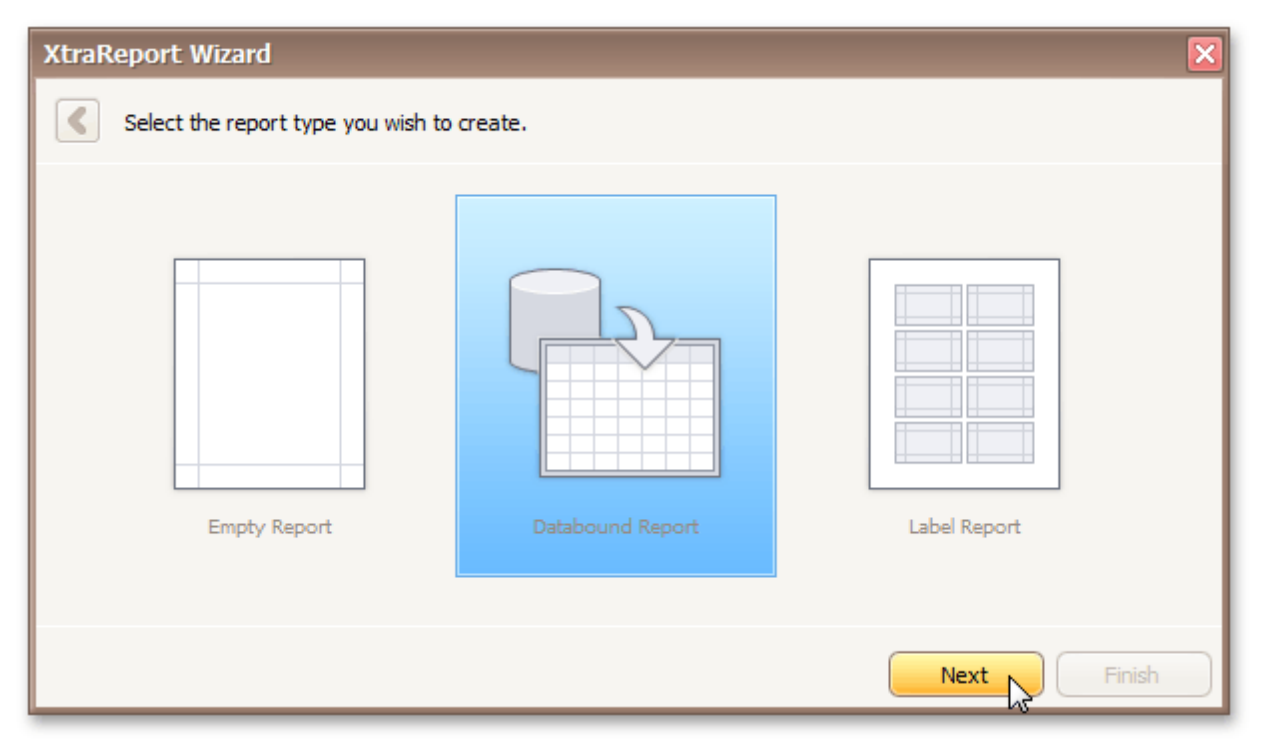

After completing the Data-bound Report wizard, you will get a tabular banded report. Depending on how many wizard steps you complete (you don't necessarily have to go through all the pages), you can apply data grouping, display totals, select one of the predefined style sheets, etc.

The following image shows a sample report created using the Data-bound Report Wizard.

<span id="page-266-0"></span>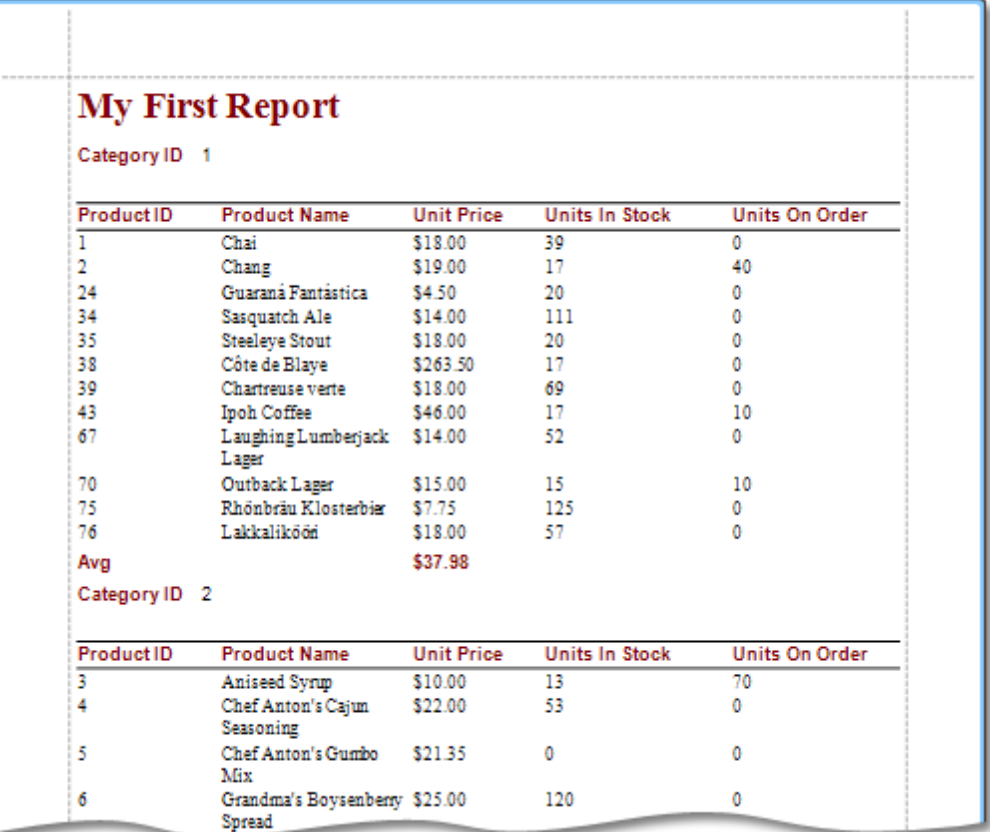

Use the links below to learn more about every step of the Data-bound Report wizard.

#### **Note**

Depending on the method you used to invoke the Wizard, you may be creating an entirely new report or modifying an existing one. Creating reports from scratch requires database connection knowledge. In these cases, it's better if you contact your application administrator or vendor for assistance with the first three steps of the wizard. If you're modifying an existing report, these initial data binding steps will not appear and you will start with Choose [Columns](#page-283-0) to Display in Your Report.

- Select the Data [Source](#page-282-0) Type
- Connect to a [Database](#page-269-0)
	- Select a Data [Connection](#page-270-0)
	- Specify a [Connection](#page-271-0) String
	- Save the [Connection](#page-273-0) String
	- [Customize](#page-274-0) the Query
- Connect to an Entity [Framework](#page-277-0) Data Source
	- Select the Data [Context](#page-278-0)
	- Select the [Connection](#page-279-0) String
	- Bind to a Stored [Procedure](#page-280-0)
- Choose [Columns](#page-283-0) to Display in Your Report
- Add [Grouping](#page-285-0) Levels
- [Summary](#page-288-0) Options
- [Choose](#page-290-0) Report Layout
- [Choose](#page-291-0) Report Style
- Enter a [Report](#page-292-0) Title

# <span id="page-267-0"></span>**Connect to a Database**

Interface Element List for Windows Forms > Report [Designer](#page-2-0) > Report [Wizard](#page-266-0) > Data-bound Report Wizard > Connect to a [Database](#page-269-0)

The topics in this section describe the steps required to connect a report to a database using the Report Wizard.

This task includes the following steps.

- Select a Data [Connection](#page-270-0)
- Specify a [Connection](#page-271-0) String
- Save the [Connection](#page-273-0) String
- [Customize](#page-274-0) the Query

# **Select a Data Connection**

Interface Element List for Windows Forms > Report [Designer](#page-2-0) > Report [Wizard](#page-266-0) > [Data-bound](#page-267-0) Report Wizard > Connect to a [Database](#page-269-0) > Select a Data [Connection](#page-270-0)

#### **Note**

This wizard step appears only if you're creating a new report from scratch. In this instance, familiarity with database connections is required, so we recommend that you contact your application administrator or vendor for assistance. If you're modifying an existing report, you will skip this step and start with the Choose [Columns](#page-283-0) to [Display](#page-283-0) in Your Report wizard page.

### **Purpose**

Connect to a database whose data will be shown in your report.

## **Page Interface**

On this page you can either select one of the currently available data connections from the list, or create a new one.

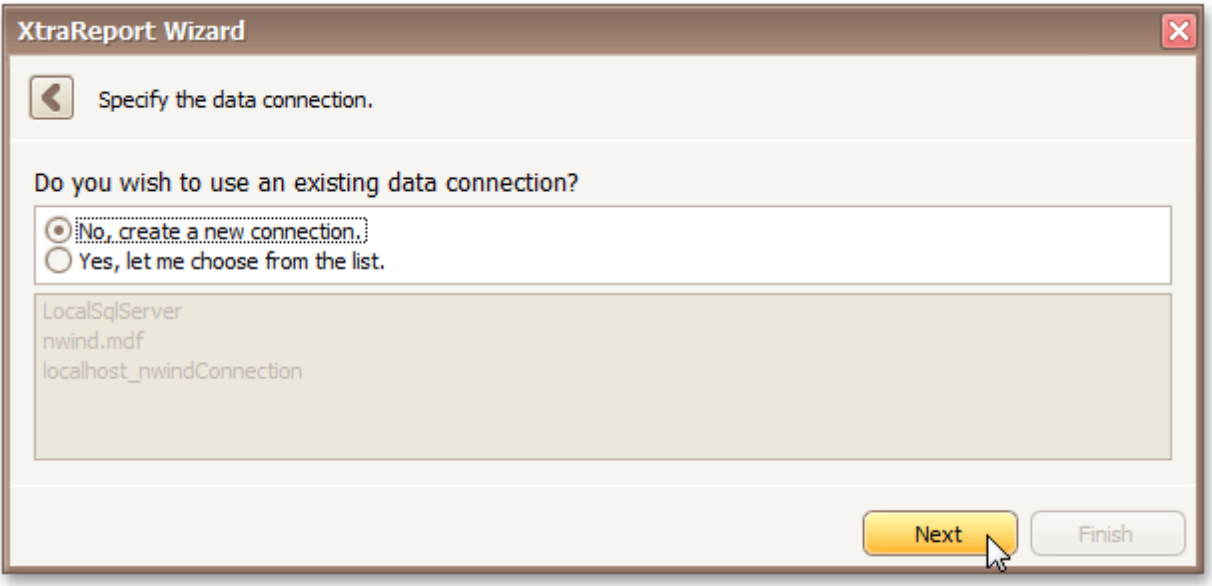

Click **Next** to proceed to the next wizard page, depending on the selected option.

- Specify a [Connection](#page-271-0) String
- [Customize](#page-274-0) the Query

# <span id="page-269-0"></span>**Specify a Connection String**

Interface Element List for Windows Forms > Report [Designer](#page-2-0) > Report [Wizard](#page-266-0) > [Data-bound](#page-267-0) Report Wizard > Connect to a Database > Specify a [Connection](#page-271-0) String

## **Note**

This wizard step appears only if you're creating a new report from scratch. In this instance, familiarity with database connections is required, so we recommend that you contact your application administrator or vendor for assistance. If you're modifying an existing report, this step will not appear and you will start with the [Choose](#page-283-0) [Columns](#page-283-0) to Display in Your Report wizard page.

## **Purpose**

On this page, define a custom connection string or select one of the supported data source types.

The following data source types are supported.

- Microsoft SQL Server
- Microsoft Access 97
- Microsoft Access 2007
- Oracle server
- XML file
- SAP Sybase Advantage
- SAP Sybase ASE
- IBM DB2
- Firebird
- MySQL
- Pervasive PSQL
- PostgreSQL
- VistaDB
- Microsoft SQL Server CE
- SQLite

## **Page Interface**

Select the provider type in the **Provider** drop-down list. Next, specify the connection options required for the selected provider type (e.g., authentication type and database name).

<span id="page-270-0"></span>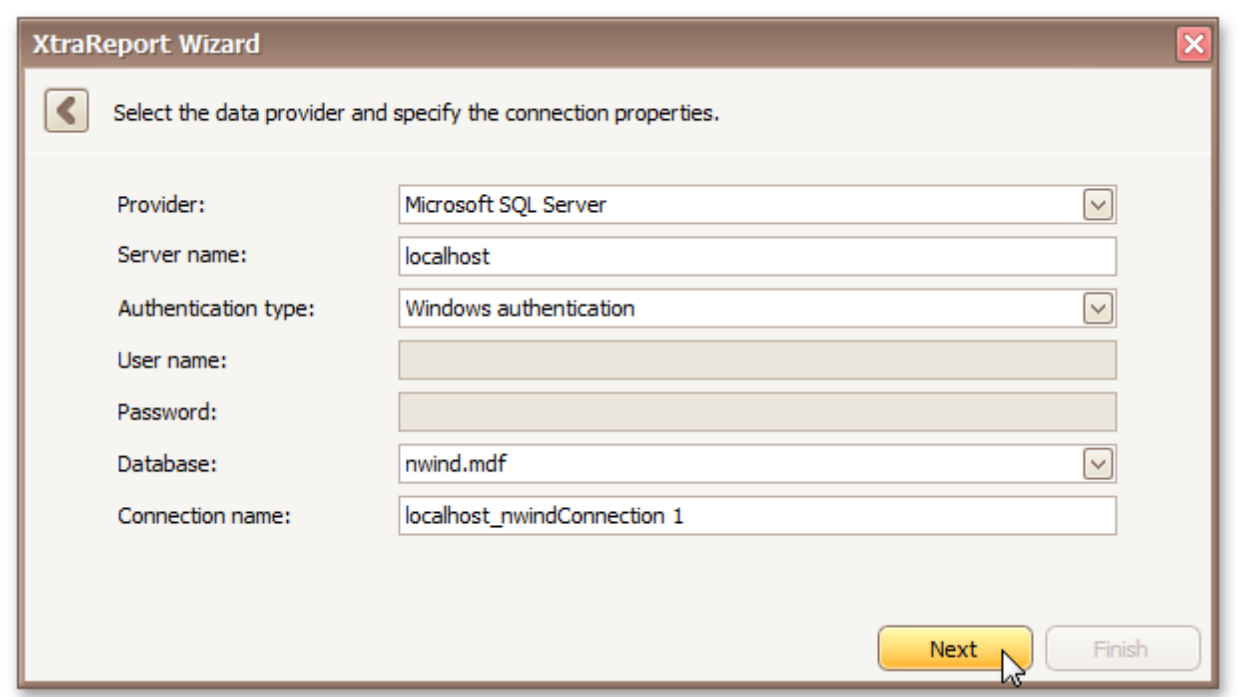

Click **Next** to proceed to the next wizard page, depending on whether or not the created connection uses server authentication.

- Save the [Connection](#page-273-0) String if server authentication is required, this page allows you to specify whether or not you want to save the user credentials along with the connection string.
- [Customize](#page-274-0) the Query if server authentication is not required, the page above does not appear, and you will proceed to constructing the query.

# <span id="page-271-0"></span>**Save the Connection String**

Interface Element List for Windows Forms > Report [Designer](#page-2-0) > Report [Wizard](#page-266-0) > [Data-bound](#page-267-0) Report Wizard > Connect to a [Database](#page-269-0) > Save the [Connection](#page-273-0) String

#### **Note**

This wizard step appears only if you're creating a new report from scratch. In this instance, familiarity with database connections is required, so we recommend that you contact your application administrator or vendor for assistance. If you're modifying an existing report, this step will not appear and you will start with the [Choose](#page-283-0) [Columns](#page-283-0) to Display in Your Report wizard page.

### **Purpose**

On this page, you can specify whether or not to save the user credentials along with the connection string.

#### **Page Interface**

Select the required option in the list.

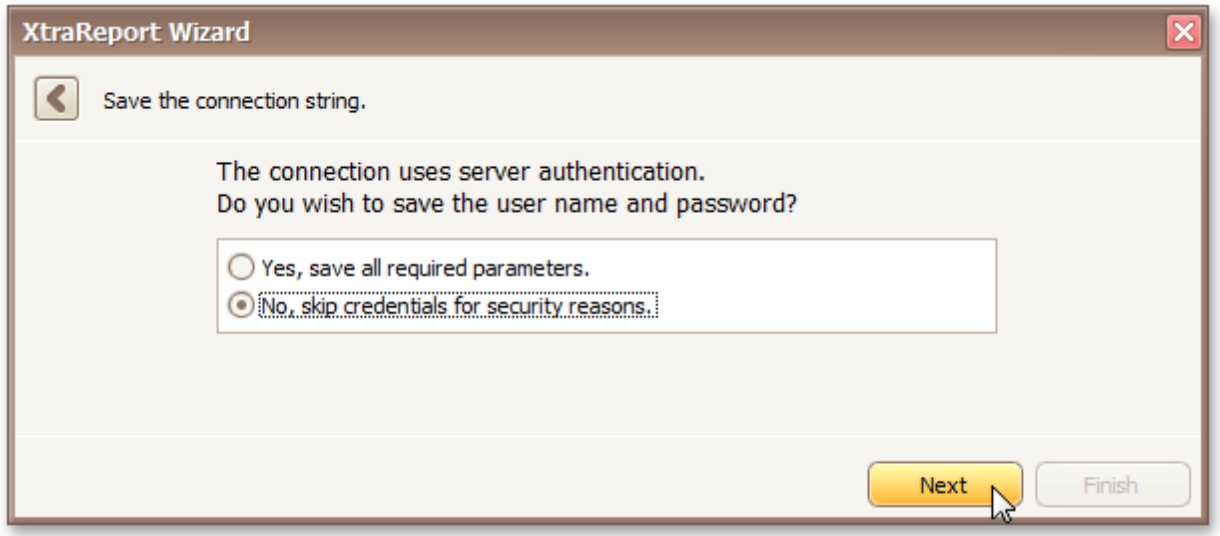

Click **Next** to proceed to the next wizard page: [Customize](#page-274-0) the Query.

# **Customize the Query**

Interface Element List for Windows Forms > Report [Designer](#page-2-0) > Report [Wizard](#page-266-0) > [Data-bound](#page-267-0) Report Wizard > Connect to a [Database](#page-269-0) > [Customize](#page-274-0) the Query

#### **Note**

This wizard step appears only if you're creating a new report from scratch. In this instance, familiarity with database connections is required, so we recommend that you contact your application administrator or vendor for assistance. If you're modifying an existing report, this step will not appear and you will start with the [Choose](#page-283-0) [Columns](#page-283-0) to Display in Your Report wizard page.

## **Purpose**

On this page, you can construct an SQL query to obtain data from the database, or select a stored procedure.

- Query
- Stored Procedure

## **Query**

To construct an SQL query, do the following.

1.Click the **Run Query Designer...** button.

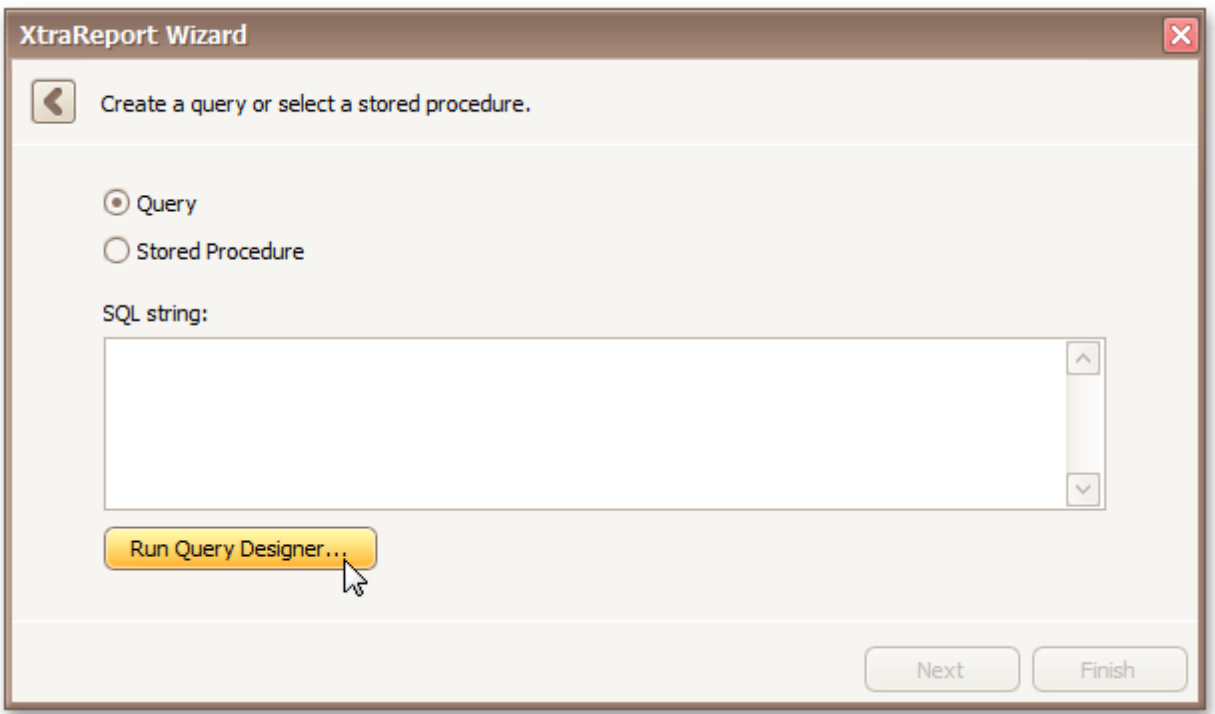

2.In the invoked **Query Designer** window, select an item from the list of available tables on the left and drop it onto the list of data tables to be used.

<span id="page-273-0"></span>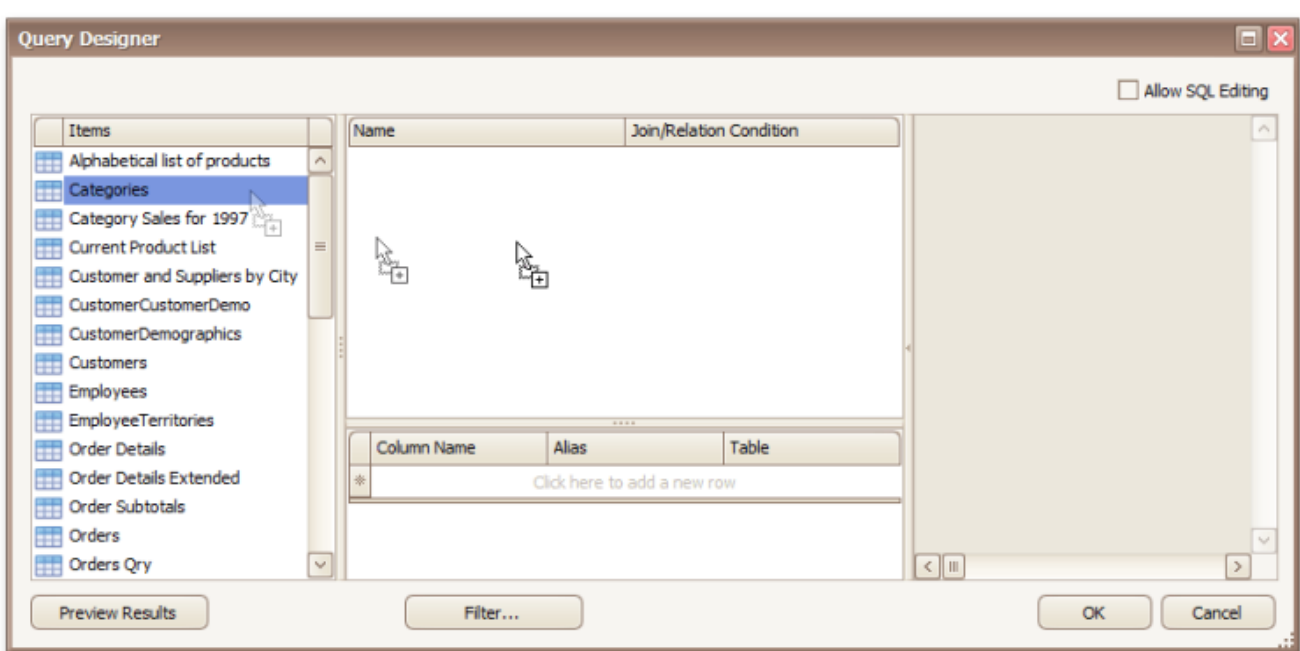

It is only possible to select a single table using the **Query Designer**. When creating a [master-detail](#page-71-0) [report,](#page-71-0) add the master table first.

3.Enable the check box near the added table to include all of its fields in the data view.

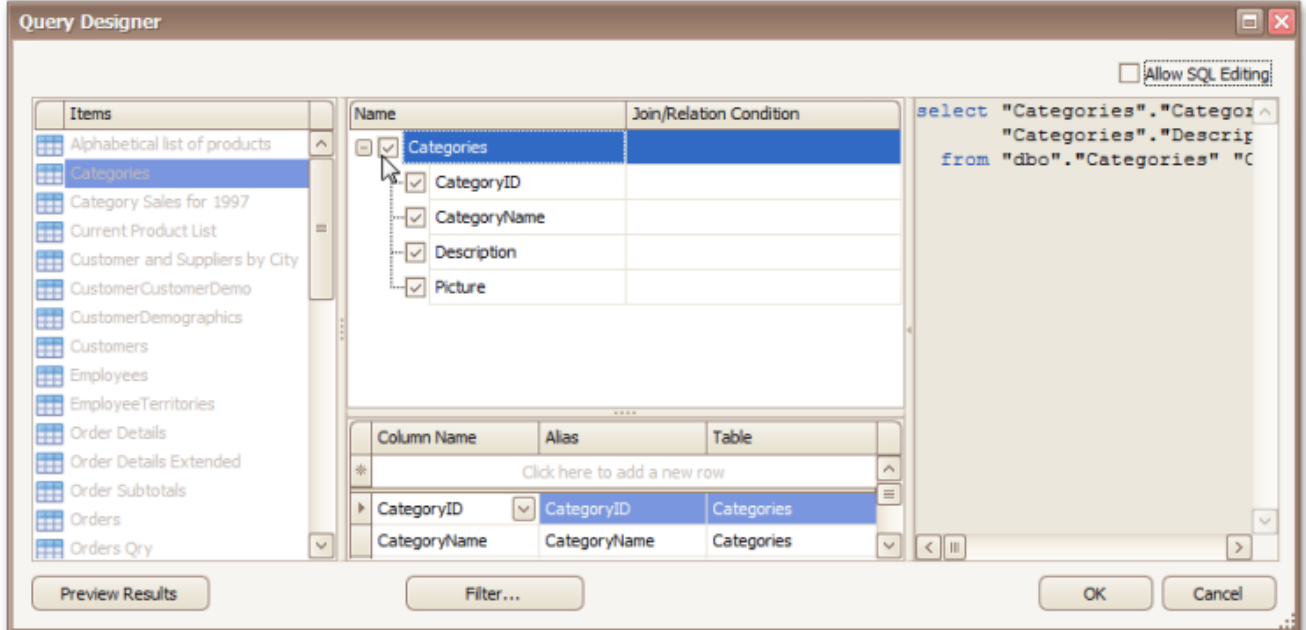

To assign a custom name to a data field, specify its **Alias** in the field list displayed below.

To manually customize an SQL string, enable the **Allow SQL Editing** option. Switching to this mode disables the visual features of the **Query Designer** allowing you to directly edit the text of the SQL query.

# Click **OK** to exit the **Query Designer**

Click **Next** to proceed to the next wizard page: Choose [Columns](#page-283-0) to Display in Your Report.

## **Stored Procedure**

To use a stored procedure, do the following.

1.Select a stored procedure from the list of the available stored procedures and click **Next**.

<span id="page-274-0"></span>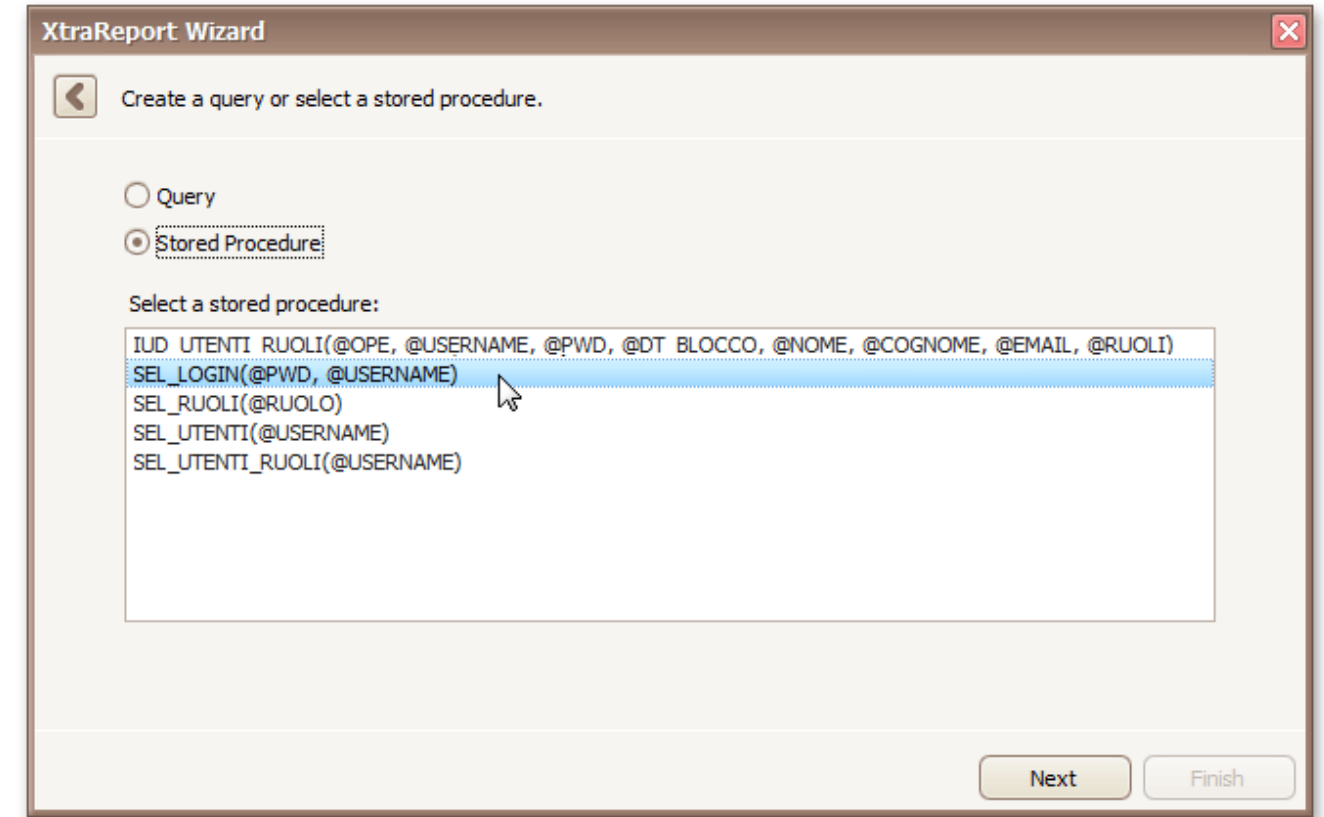

2.Configure the parameters to be passed to the selected stored procedure. Make sure that the value of the passed parameter's **Type** property corresponds to the actual type the stored procedure parameter.

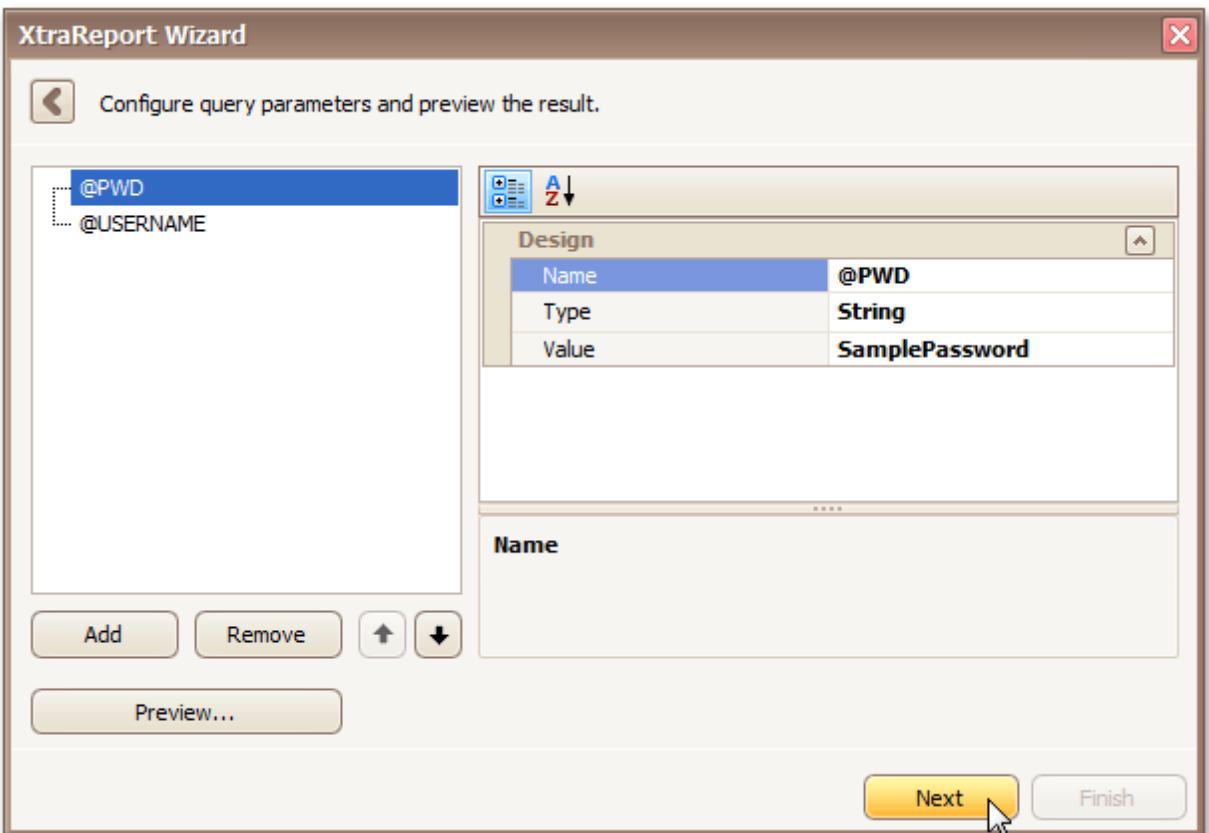

Click **Next** to proceed to the next wizard page: Choose [Columns](#page-283-0) to Display in Your Report.

# **Connect to an Entity Framework Data Source**

Interface Element List for Windows Forms > Report [Designer](#page-2-0) > Report [Wizard](#page-266-0) > [Data-bound](#page-267-0) Report Wizard > Connect to an Entity [Framework](#page-277-0) Data Source

The topics in this section describe the steps required to connect a report to an Entity Framework data source using the Report [Wizard.](#page-267-0)

This task includes the following steps.

- Select the Data [Context](#page-278-0)
- Select the [Connection](#page-279-0) String
- Bind to a Stored [Procedure](#page-280-0)

# **Select the Data Context**

Interface Element List for Windows Forms > Report [Designer](#page-2-0) > Report [Wizard](#page-266-0) > [Data-bound](#page-267-0) Report Wizard > Connect to an Entity [Framework](#page-277-0) Data Source > Select the Data [Context](#page-278-0)

#### **Note**

This wizard step appears only if you're creating a new report from scratch. In this instance, familiarity with database connections is required, so we recommend that you contact your application administrator or vendor for assistance. If you're modifying an existing report, this step will not appear and you will start with [Choose](#page-283-0) [Columns](#page-283-0) to Display in Your Report wizard page.

### **Purpose**

Connect to an Entity Framework data context that will provide data to your report.

## **Page Interface**

On this page, select the required data context from the list of available data contexts.

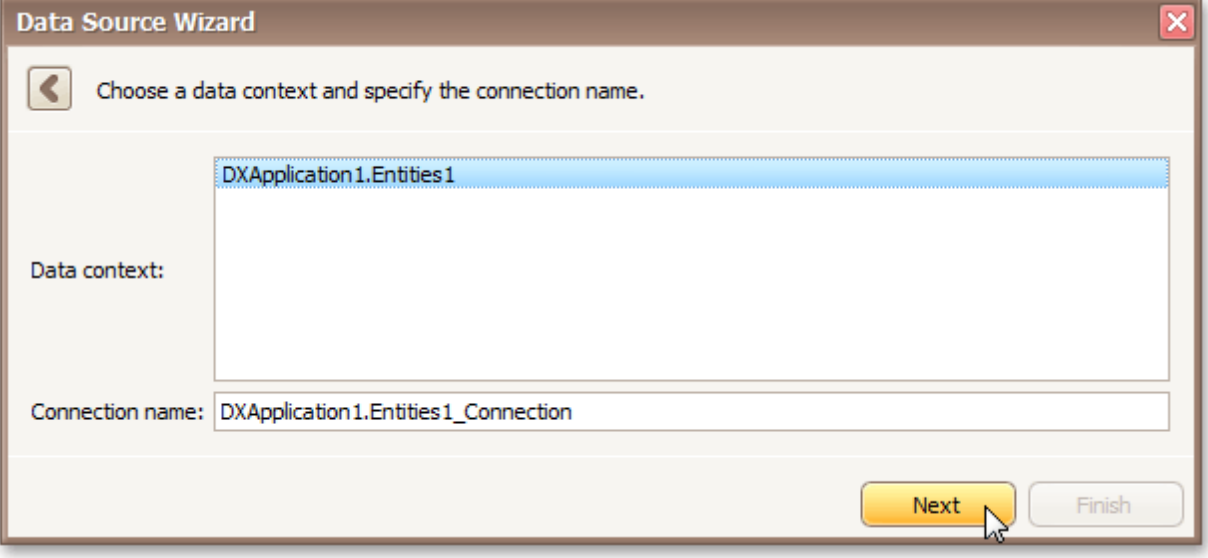

Click **Next** to proceed to the next wizard page: Select the [Connection](#page-279-0) String.

# <span id="page-277-0"></span>**Select the Connection String**

Interface Element List for Windows Forms > Report [Designer](#page-2-0) > Report [Wizard](#page-266-0) > [Data-bound](#page-267-0) Report Wizard > Connect to an Entity Framework Data Source > Select the [Connection](#page-279-0) String

#### **Note**

This wizard step appears only if you're creating a new report from scratch. In this instance, familiarity with database connections is required, so we recommend that you contact your application administrator or vendor for assistance. If you're modifying an existing report, this step will not appear and you will start with the [Choose](#page-283-0) [Columns](#page-283-0) to Display in Your Report wizard page.

### **Purpose**

Select a connection string to be used to establish a data connection.

## **Page Interface**

Select the required connection string from the drop-down list.

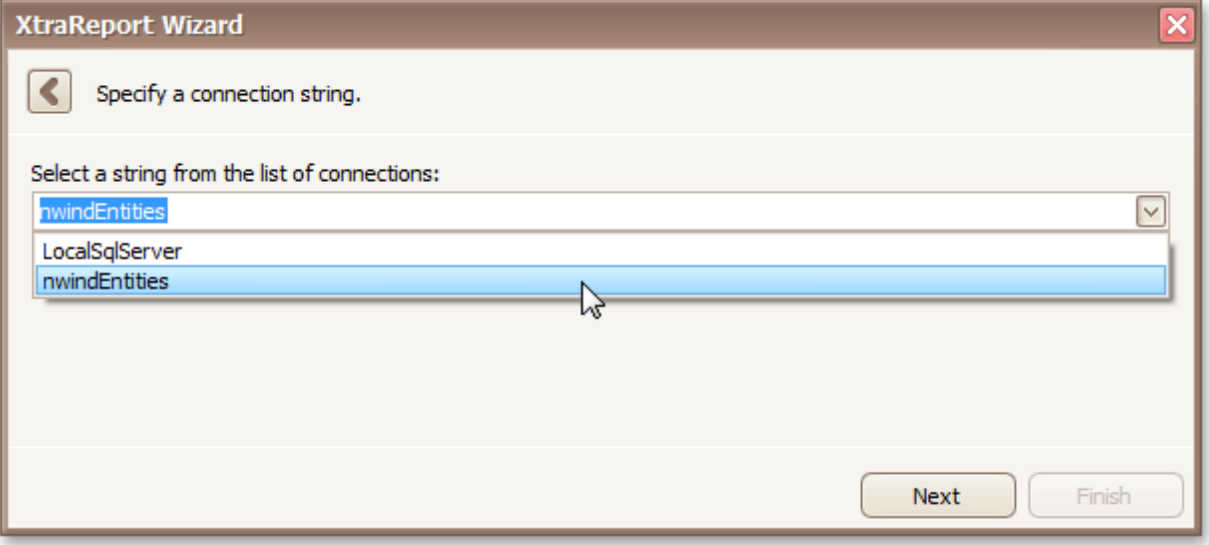

Click **Next** to proceed to the next wizard page: Bind to a Stored [Procedure.](#page-280-0)

# <span id="page-278-0"></span>**Bind to a Stored Procedure**

Interface Element List for Windows Forms > Report [Designer](#page-2-0) > Report [Wizard](#page-266-0) > [Data-bound](#page-267-0) Report Wizard > Connect to an Entity [Framework](#page-277-0) Data Source > Bind to a Stored [Procedure](#page-280-0)

### **Note**

This wizard step appears only if you're creating a new report from scratch. In this instance, familiarity with database connections is required, so we recommend that you contact your application administrator or vendor for assistance. If you're modifying an existing report, this step will not appear and you will start with the [Choose](#page-283-0) [Columns](#page-283-0) to Display in Your Report wizard page.

### **Purpose**

Bind to a stored procedure provided by an Entity Framework data context.

#### **Page Interface**

To bind to a stored procedure, do the following.

1.Select a stored procedure in the list and click **Next**.

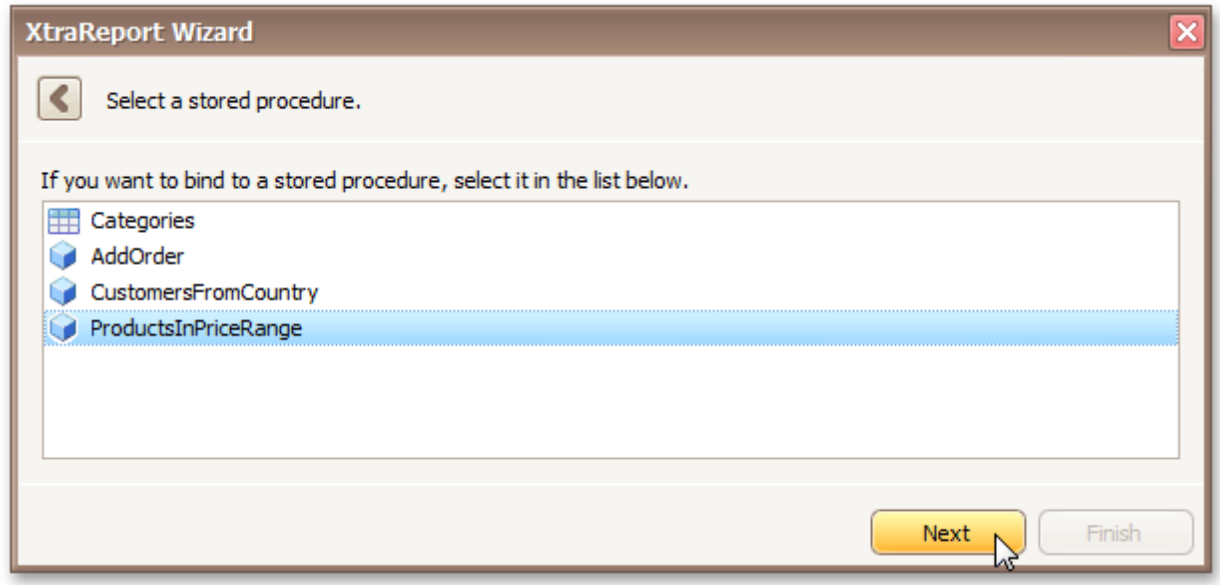

2.Configure the parameters to be passed to the selected stored procedure. Make sure that the value of the passed parameter's **Type** property corresponds to the actual type the stored procedure parameter.

<span id="page-279-0"></span>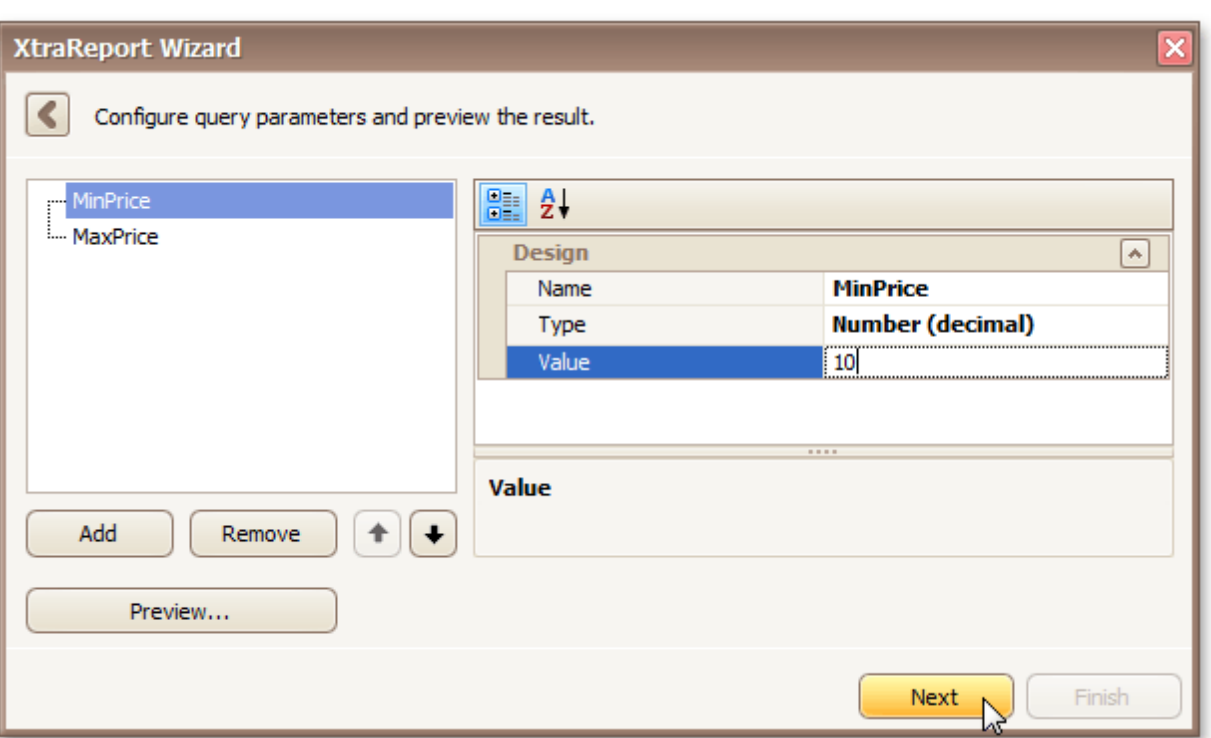

Click **Next** to proceed to the next wizard page: Choose [Columns](#page-283-0) to Display in Your Report.

# <span id="page-280-0"></span>**Select the Data Source Type**

Interface Element List for Windows Forms > Report [Designer](#page-2-0) > Report [Wizard](#page-266-0) > [Data-bound](#page-267-0) Report Wizard > Select the Data [Source](#page-282-0) Type

#### **Note**

This wizard step appears only if you're creating a new report from scratch. In this instance, familiarity with database connections is required, so we recommend that you contact your application administrator or vendor for assistance. If you're modifying an existing report, this step will not appear and you will start with [Choose](#page-283-0) [Columns](#page-283-0) to Display in Your Report.

The first page allows you to select the required data source type.

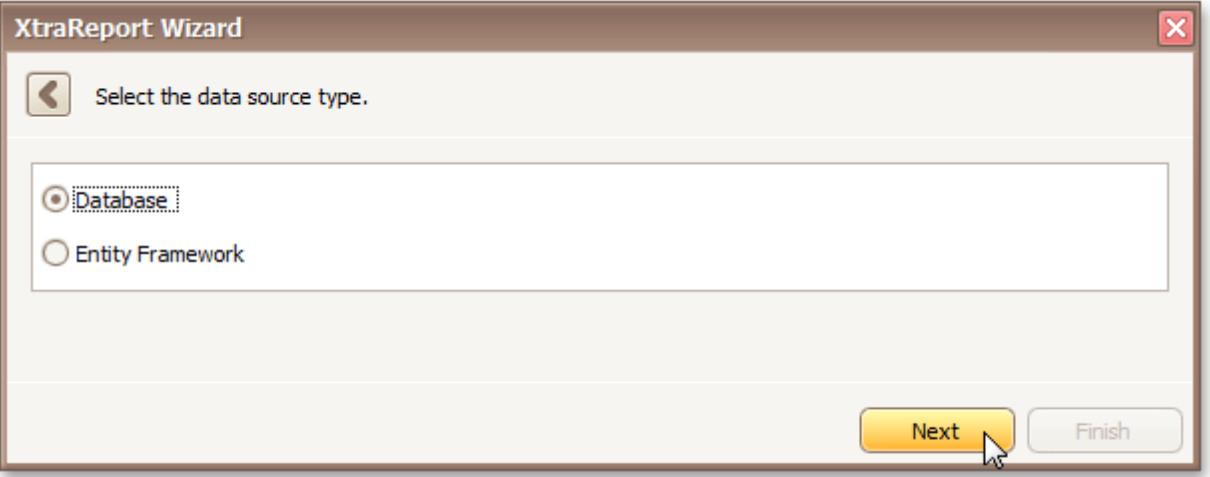

Click **Next** to proceed to the next wizard page, depending on the selected data source type.

- Connect to a [Database](#page-269-0)
- Connect to an Entity [Framework](#page-277-0) Data Source

# **Choose Columns to Display in Your Report**

Interface Element List for Windows Forms > Report [Designer](#page-2-0) > Report [Wizard](#page-266-0) > [Data-bound](#page-267-0) Report Wizard > Choose [Columns](#page-283-0) to Display in Your Report

## **Purpose**

Choose fields (attributes) whose data will be displayed in your report. The selected fields and corresponding captions will be automatically added to your report, arranged one under another.

## **Page Interface**

The list on the left-hand side shows all available fields (attributes). To select the required fields, double-click them or drag them to the list box on the right-hand side. Another way to select fields is to use arrow buttons to move them back and forth.

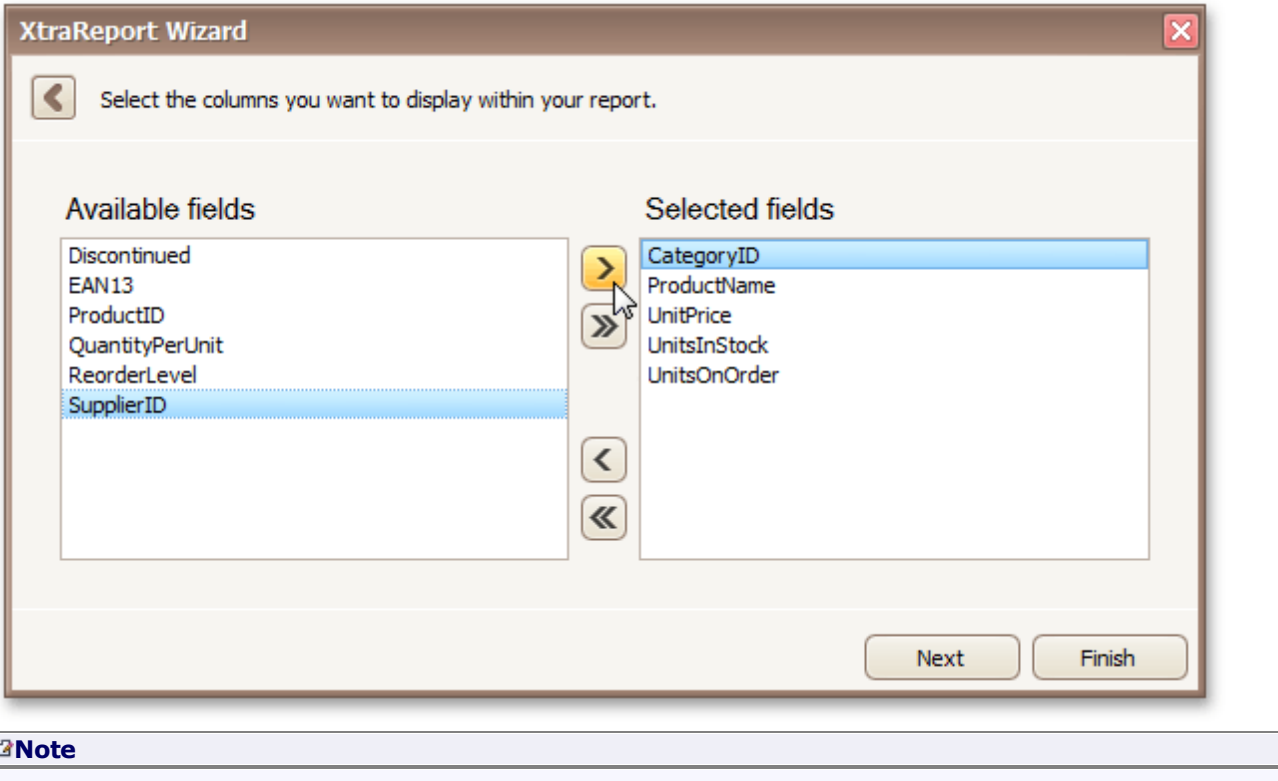

## To continue or finish report creation, you must select at least one field.

## **Result**

You can stop the wizard at this step by clicking **Finish**. In this case, your report will look similar to the image below.

<span id="page-282-0"></span>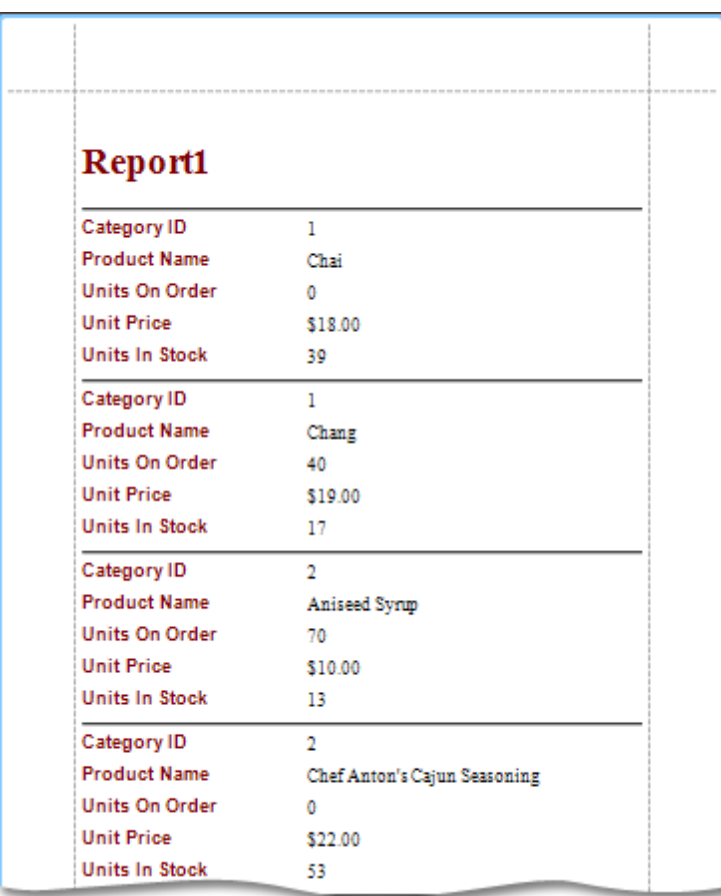

If you want to customize your report further, click **Next** to proceed to the next wizard page: Add [Grouping](#page-285-0) Levels.

# <span id="page-283-0"></span>**Add Grouping Levels**

Interface Element List for Windows Forms > Report [Designer](#page-2-0) > Report [Wizard](#page-266-0) > [Data-bound](#page-267-0) Report Wizard > [Add](#page-285-0) [Grouping](#page-285-0) Levels

## **Purpose**

This page allows you to group data in your report. For instance, if you are displaying car sales information, you may want to keep records corresponding to the same model together. Each set of records with the same model will become a "group" with its own header.

Nested grouping and grouping against multiple fields are fully supported. The following image illustrates all basic grouping types.

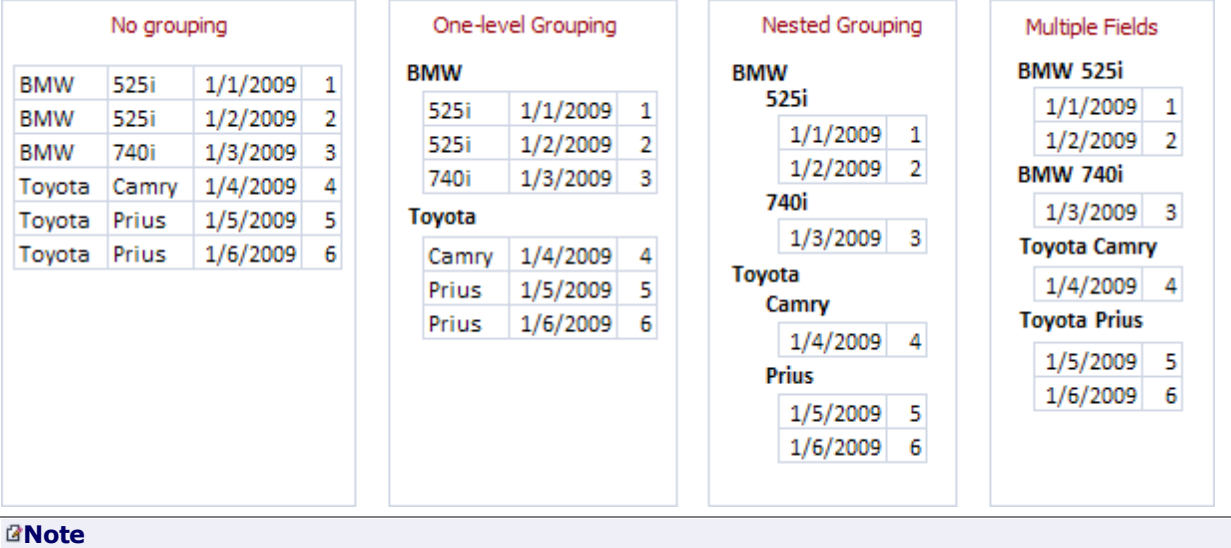

# If you don't need to group your data, simply click **Next** on this page to skip this step.

# **Page Interface**

The list on the left-hand side displays data fields that can be used to group data. To apply grouping, do one of the following.

- Select columns and click the right arrow (**>**) button.
- Double-click columns.

Note that grouping fields on the right-hand side can be selected by clicking them. This is useful if you need to remove them or change their order. To accomplish the latter, use the up arrow ( $\square$ ) and down arrow ( $\square$ ) buttons.

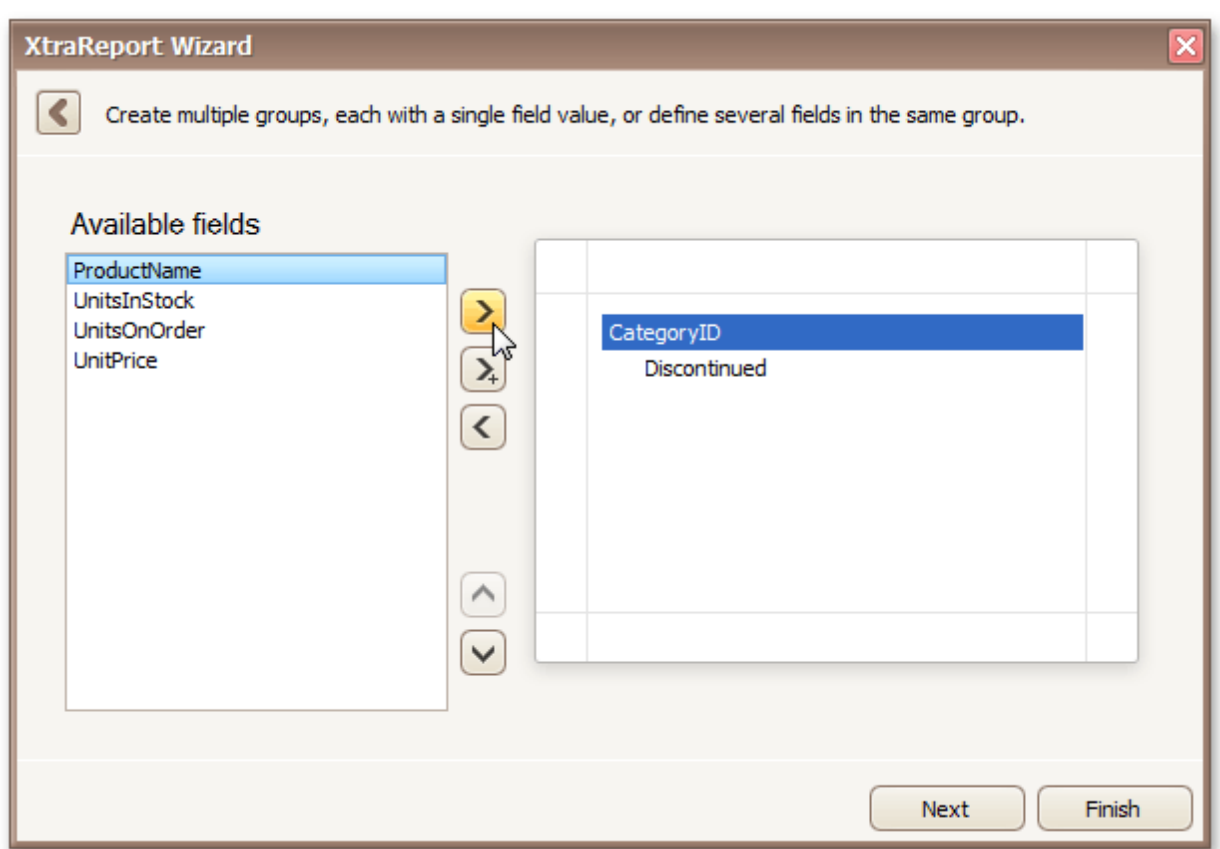

# **Result**

You can stop the wizard on this step by clicking **Finish**. In this case, your report will look similar to the image below.

<span id="page-285-0"></span>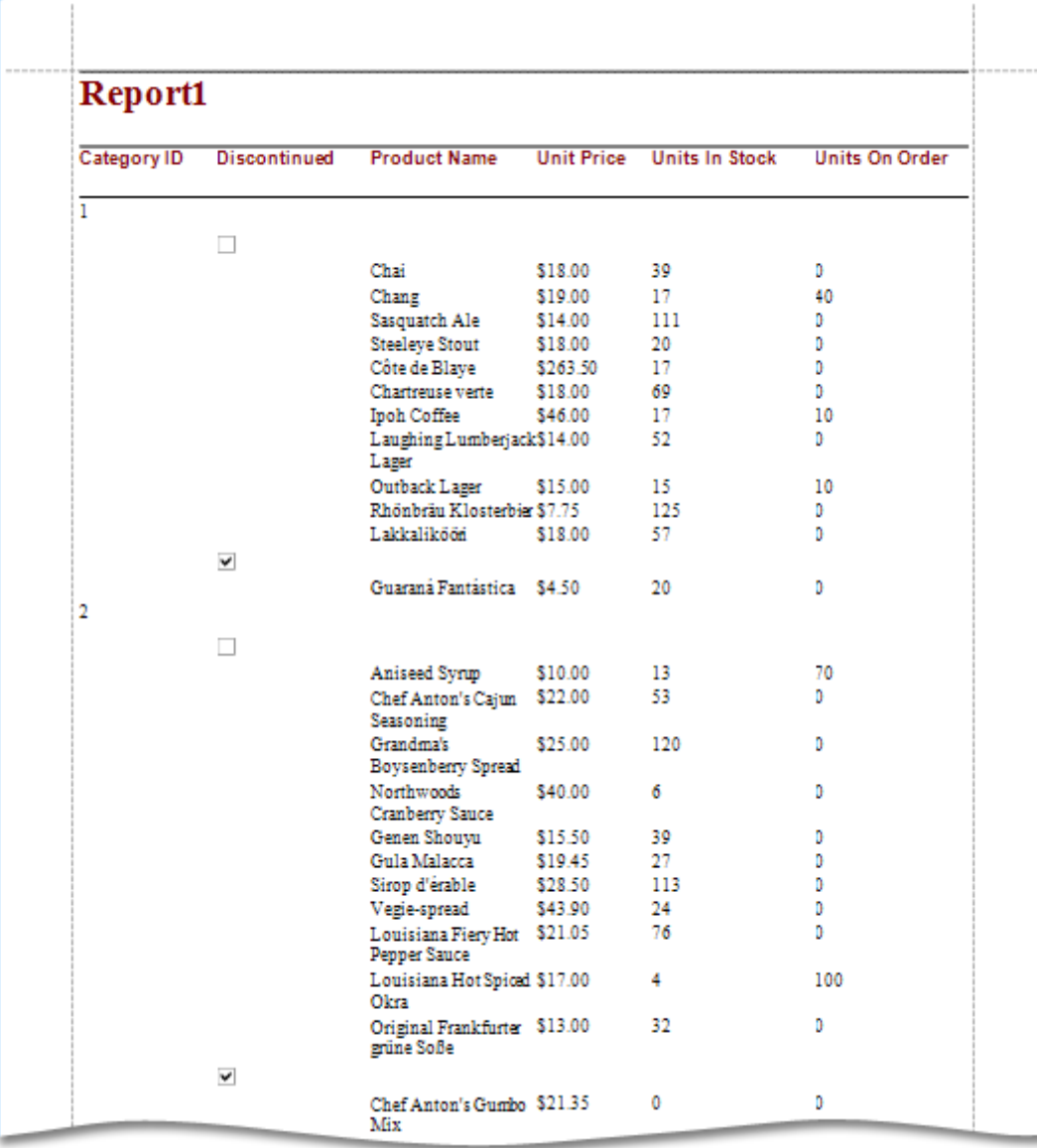

If you want to customize your report further, click **Next**. If data grouping has been applied on this page, you'll proceed to <u>[Summary](#page-288-0) Options</u> page. If you haven't grouped your data, you'll skip the Summaries step and go to <u>[Choose](#page-290-0) Report Layout</u> page.

# **Summary Options**

Interface Element List for Windows Forms > Report [Designer](#page-2-0) > Report [Wizard](#page-266-0) > [Data-bound](#page-267-0) Report Wizard > [Summary](#page-288-0) Options

#### **Note**

This wizard step is only available if you've applied data grouping in the previous step (Add [Grouping](#page-285-0) Levels). If you haven't grouped data, this step is skipped.

### **Purpose**

Use this page to specify totals to be displayed for each data group and grand totals for the entire report. For instance, you may need to display the sum of values in a particular field, the average value, etc. Specified totals will be displayed after corresponding groups, and in the report footer.

## **Page Interface**

This page displays all available numerical and date-time fields that aren't used to group data. Using the check box table, you can specify which functions should be calculated for these fields.

Sometimes, data fields can contain empty values (this is different from, say, zero in a numeric field). If you don't want to take these values into account when calculating totals, check **Ignore NULL values**. Otherwise, these values will be treated as zeros for numeric fields and the earliest system date for date-time fields.

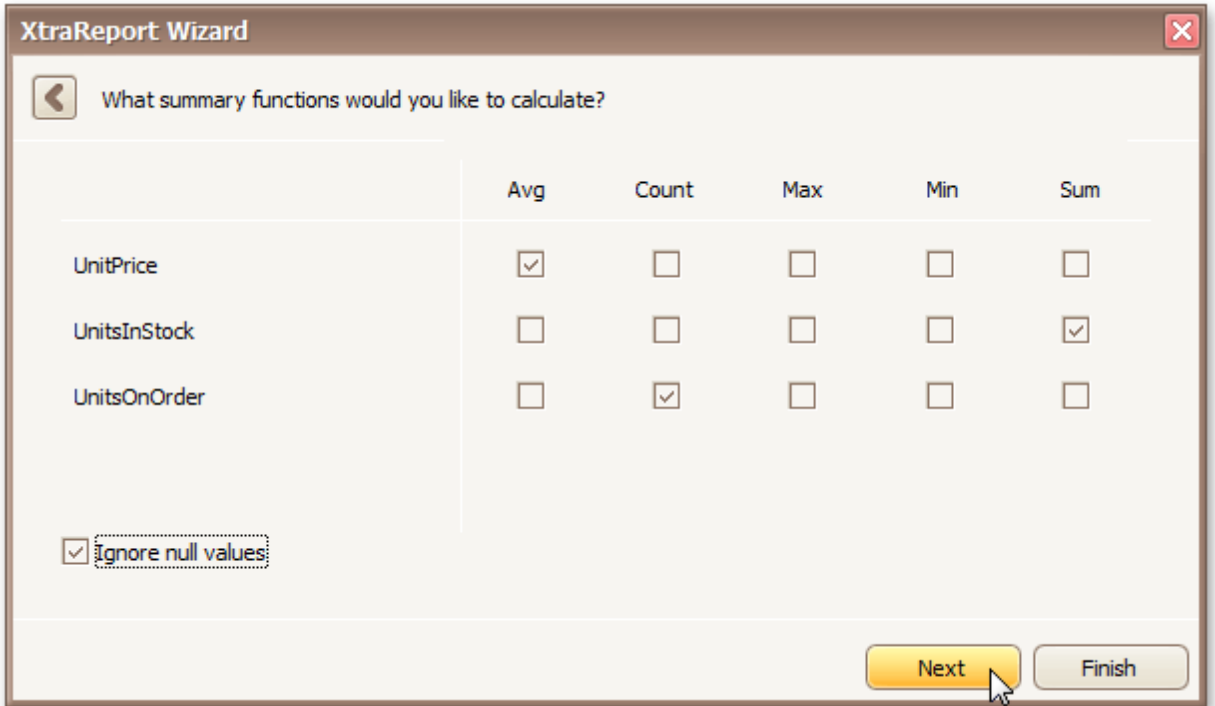

#### **Result**

You can stop the wizard on this step by clicking **Finish**. In this case, your report will look similar to the image below.

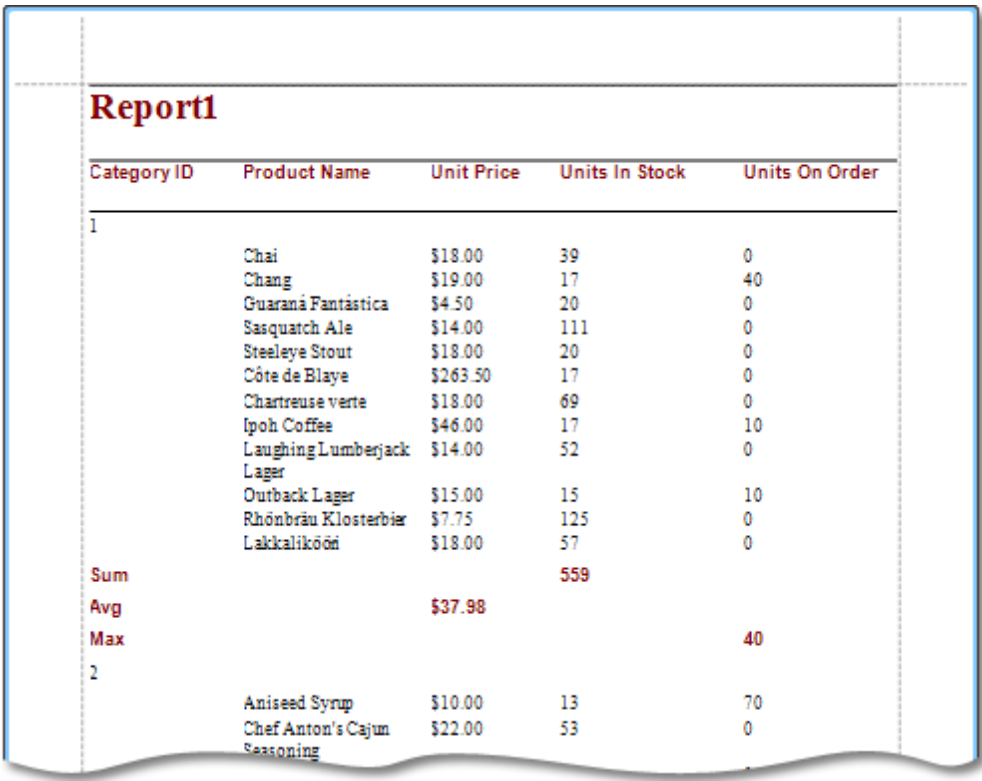

If you want to customize your report further, click **Next** to proceed to the next wizard page: [Choose](#page-290-0) Report [Layout](#page-290-0).
## **Choose Report Layout**

Interface Element List for Windows Forms > Report [Designer](#page-2-0) > Report [Wizard](#page-266-0) > [Data-bound](#page-267-0) Report Wizard > [Choose](#page-290-0) Report Layout

### **Purpose**

This page sets the layout of elements in your report. If you haven't applied data grouping, you can specify how data field values are arranged - into a table, one under another, etc. If report data is grouped, you can choose one of the available indentation styles for nested elements.

Additionally, this page allows you to specify the page orientation for your report.

#### **Page Interface**

The following options are available if data grouping has been applied.

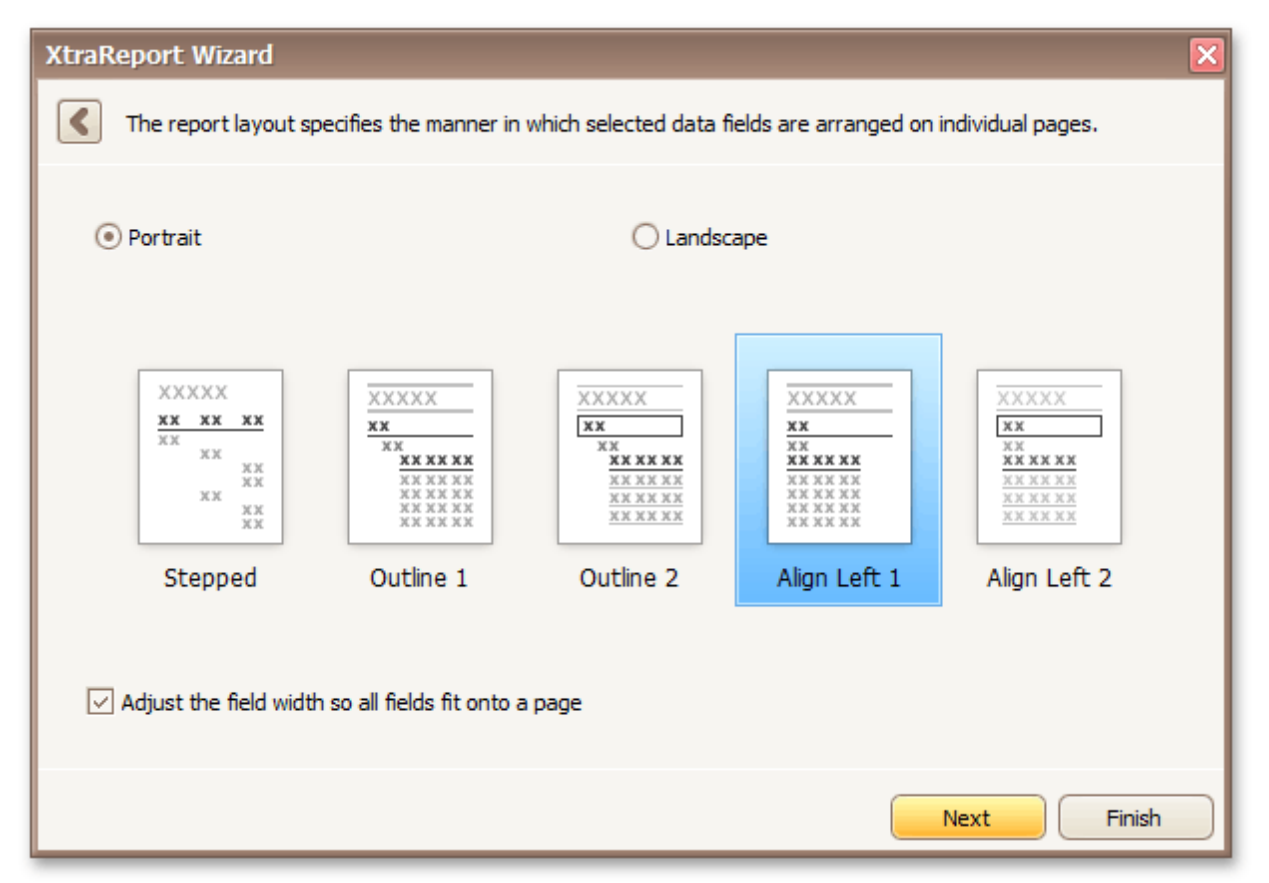

If data hasn't been grouped, you will see the following report layout options.

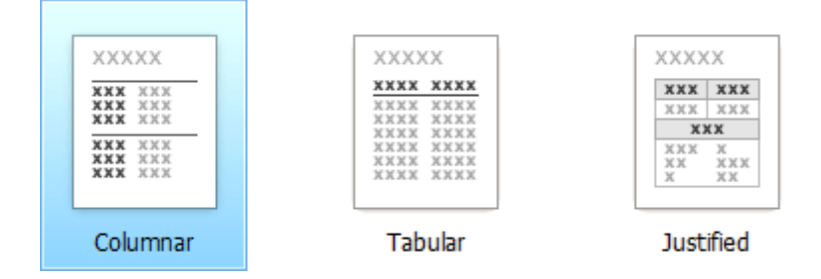

If you want to customize your report further, click **Next** to proceed to the next page: [Choose](#page-291-0) Report Style. Otherwise, click **Finish** to complete report customization.

# **Choose Report Style**

Interface Element List for Windows Forms > Report [Designer](#page-2-0) > Report [Wizard](#page-266-0) > [Data-bound](#page-267-0) Report Wizard > [Choose](#page-291-0) Report Style

## **Purpose**

Apply a predefined style sheet to your report.

### **Page Interface**

Select one of the predefined styles from the list box.

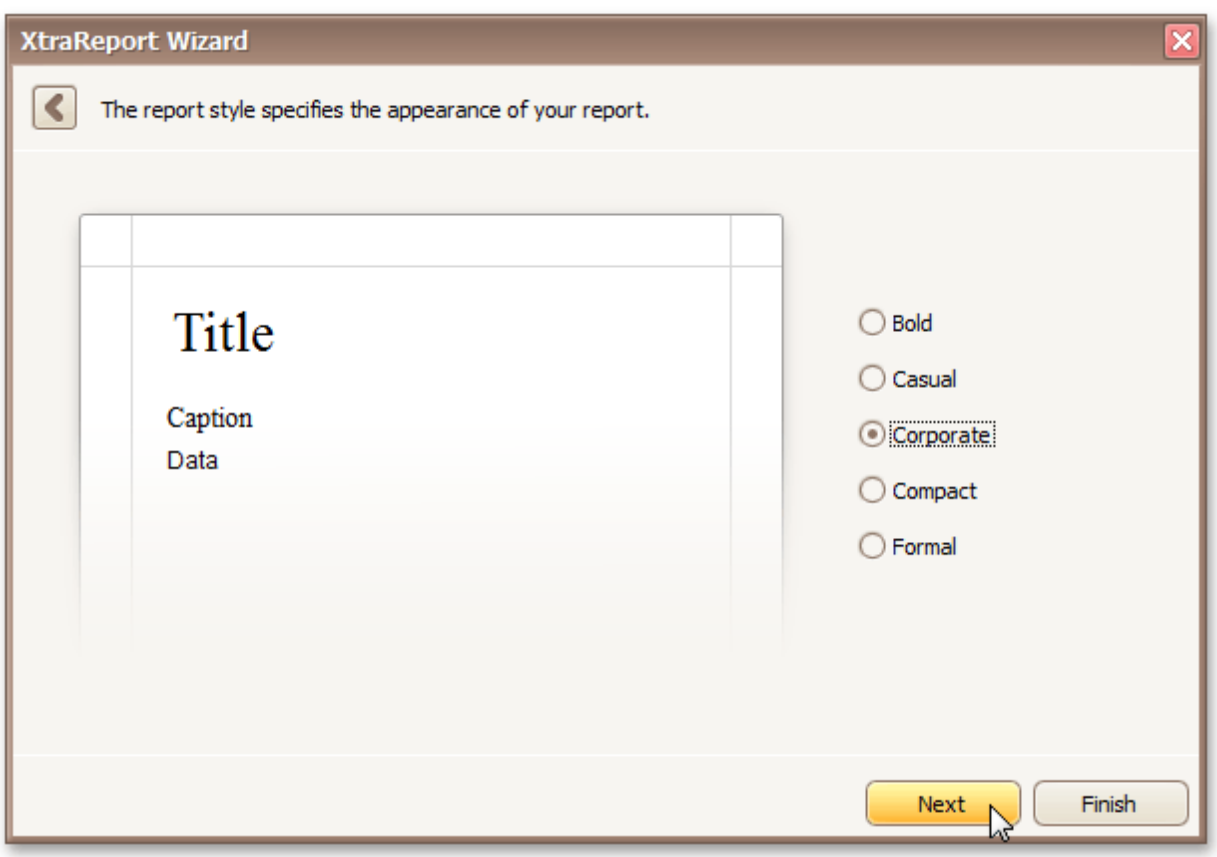

If you want to customize your report further, click **Next** to proceed to the next page: Enter a [Report](#page-292-0) Title. Otherwise, click **Finish** to complete report customization.

# <span id="page-290-0"></span>**Enter a Report Title**

Interface Element List for Windows Forms > Report [Designer](#page-2-0) > Report [Wizard](#page-266-0) > [Data-bound](#page-267-0) Report Wizard > Enter a [Report](#page-292-0) Title

### **Purpose**

Specifies the report title.

### **Page Interface**

Enter a title string into the editor and click **Finish** to complete report creation.

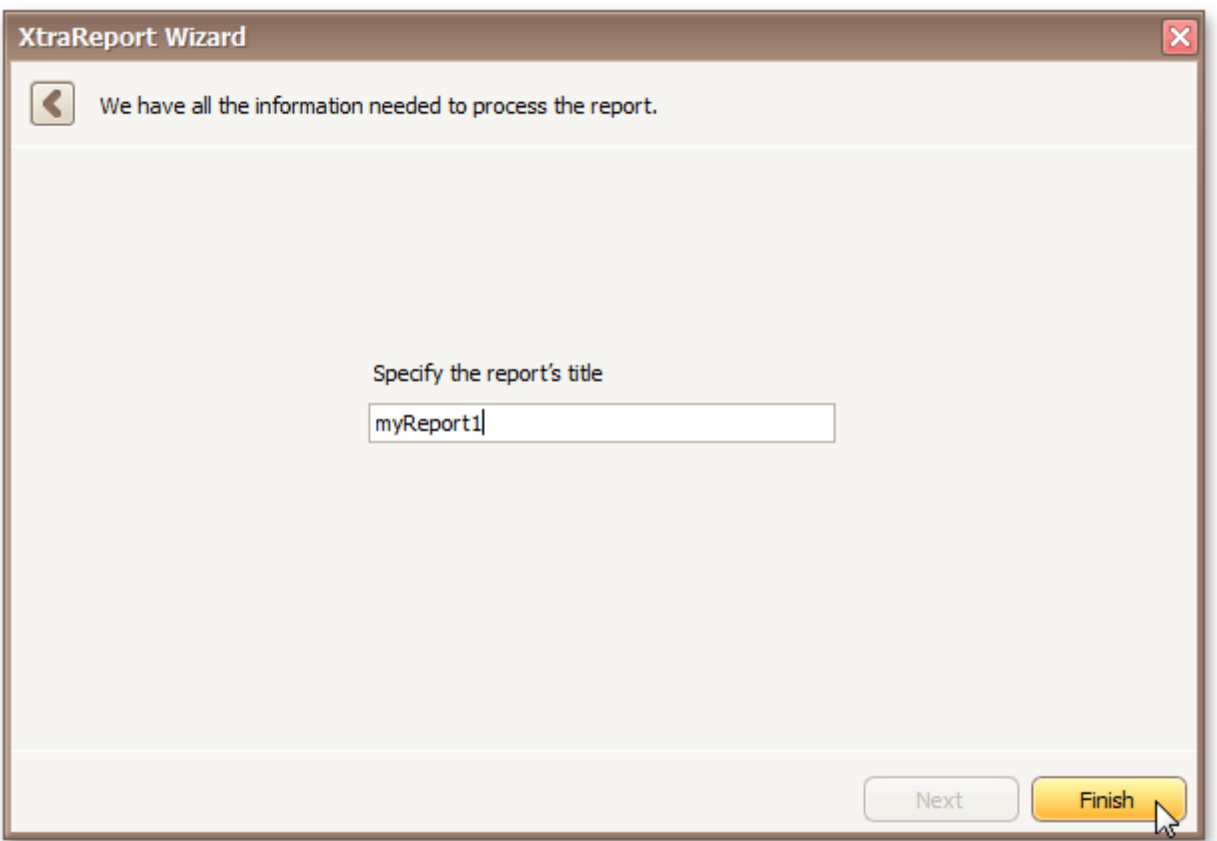

## <span id="page-291-0"></span>**Label Report Wizard**

Interface Element List for Windows Forms > Report [Designer](#page-2-0) > Report [Wizard](#page-266-0) > Label Report [Wizard](#page-293-0)

The **Report Wizard** allows you to create reports of three kinds - **empty reports**, [databound](#page-267-0) reports and **label reports**. To create a label report, invoke the Report [Wizard](#page-266-0) dialog and choose the **Label Report** option on the **Welcome** page.

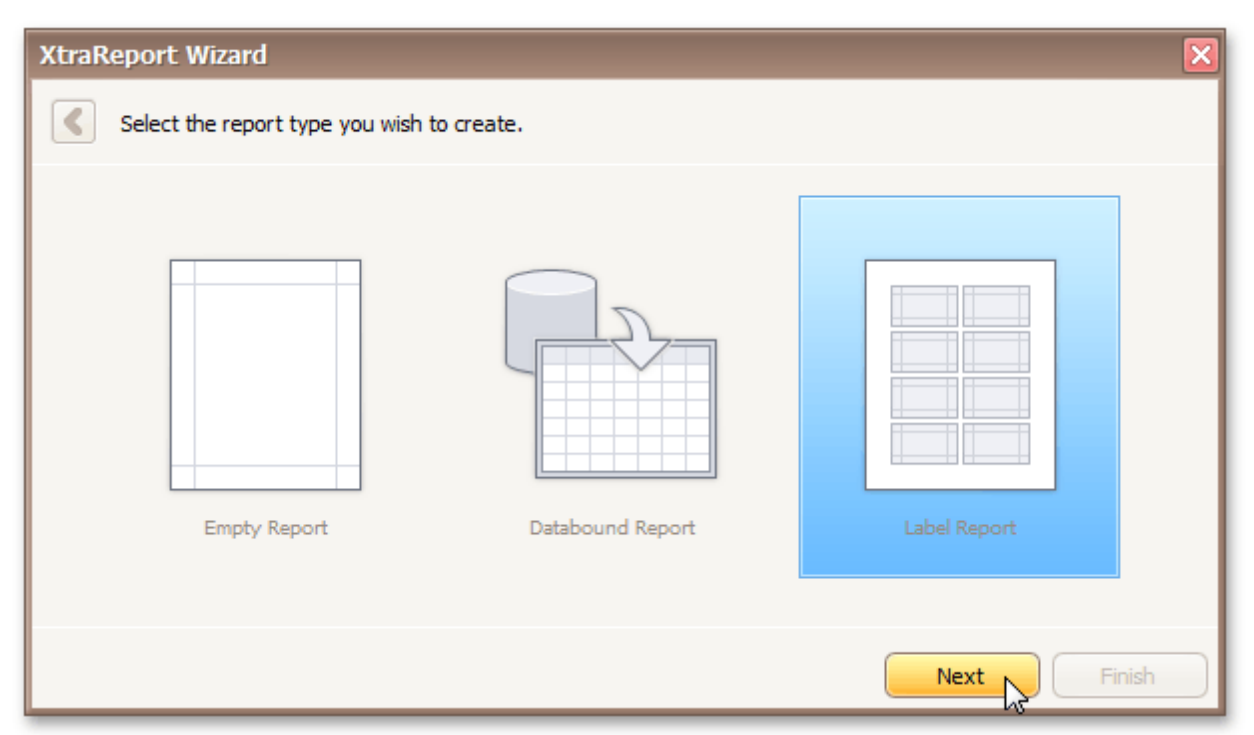

After completing the Label Report wizard, you will get a blank report that generates labels of a particular size. Since the report designer will clearly indicate the label area, you can then populate this area with the required content and print out your labels.

Use the links below, to learn more about every step in the Label Report wizard.

- [Select](#page-294-0) a Label Type
- Customize Label Options

## <span id="page-292-0"></span>**Select a Label Type**

Interface Element List for Windows Forms > Report [Designer](#page-2-0) > Report [Wizard](#page-266-0) > Label Report [Wizard](#page-293-0) > [Select](#page-294-0) a [Label](#page-294-0) Type

### **Purpose**

When you need to print out stickers or, say, water-proof labels, you need to purchase the appropriate paper. Every supplier will provide it's own specific label size or label position within a paper sheet. To make it easier for you to produce labels, this wizard step lists several label paper suppliers and their products. Once you've selected a supplier and a product (paper and label type), the report will change its settings so that your labels will be printed exactly where they're supposed to, without you having to adjust the label position and size manually.

### **Page Interface**

On this page, choose the supplier from the **Label Products** combo box and a particular product from the **Product Number** list. The box on the left-hand side will be updated to show you label dimensions for the currently selected product.

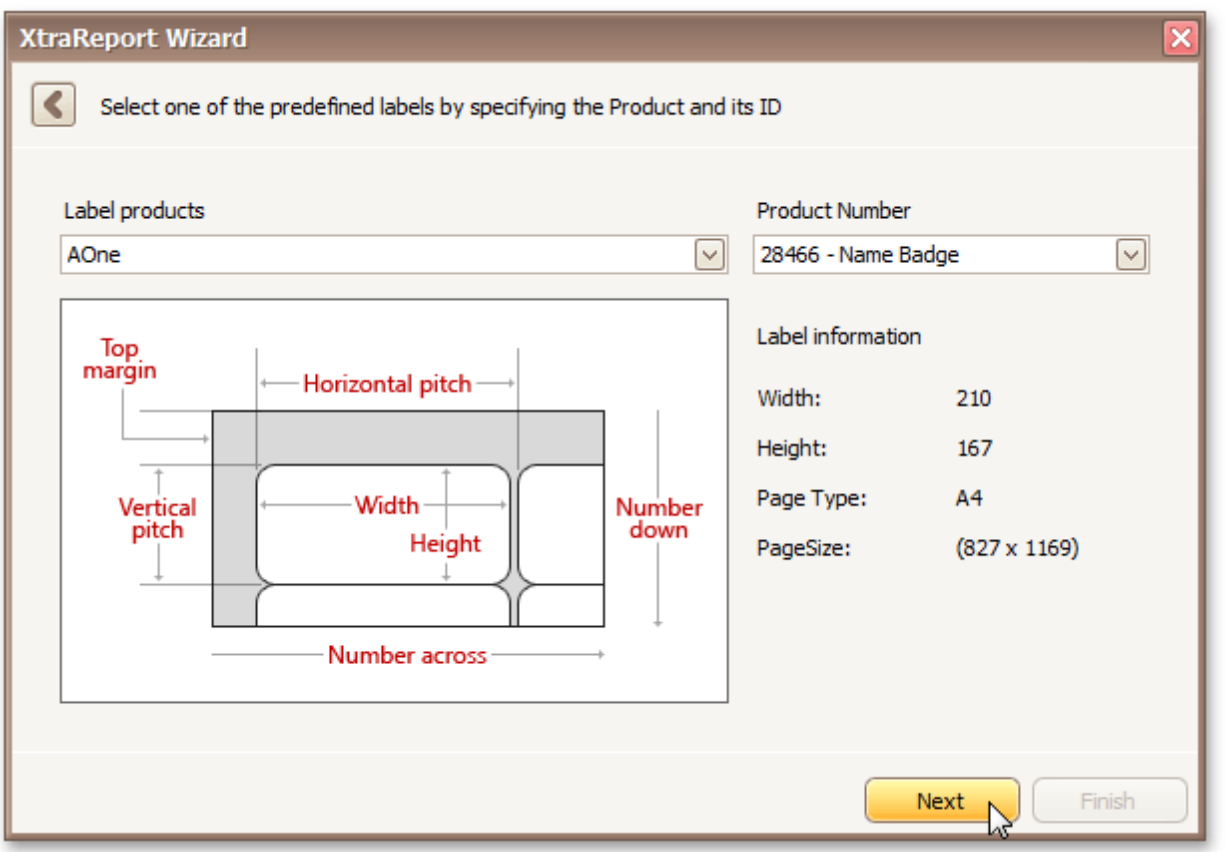

If you don't need further customization, click **Finish** to complete the report adjustment. If manual correction of label or paper size is required, click **Next**.

# <span id="page-293-0"></span>**Customize Label Options**

Interface Element List for Windows Forms > Report [Designer](#page-2-0) > Report [Wizard](#page-266-0) > Label Report Wizard > Customize Label Options

### **Purpose**

On this page, you can manually adjust settings that were automatically specified in the previous step, based on your supplier and product choice.

### **Page Interface**

Editors on this page allow free customization of all parameters specified on the previous page. The pane on the left-hand side provides a label dimensions preview based on current values.

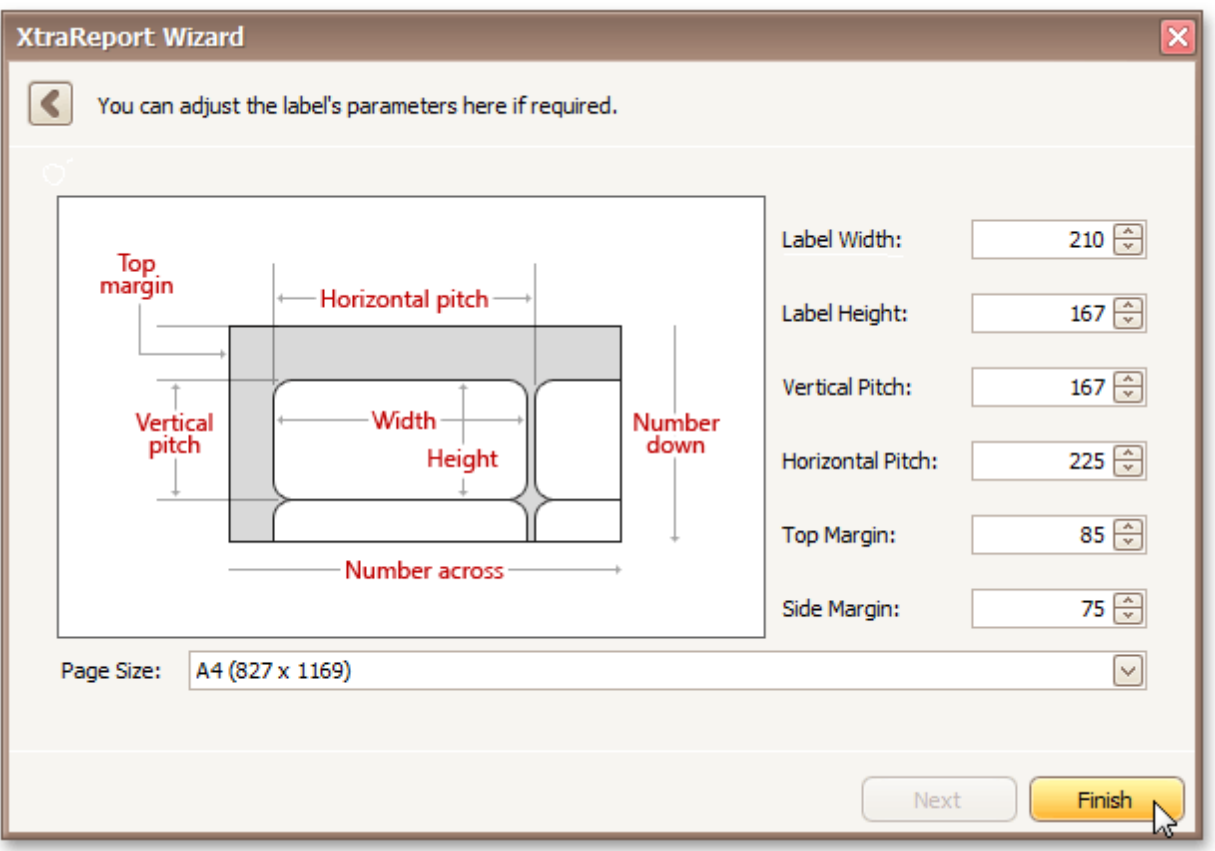

Click **Finish** to complete report setup.

## <span id="page-294-0"></span>**Preview, Print and Export Reports**

Interface Element List for Windows Forms > Report [Designer](#page-2-0) > Preview, Print and Export Reports

#### **Preview and Print a Report**

To switch a report to the print preview mode, click the [Preview](#page-163-0) Tab. You will see your report populated with data and broken down into pages, as specified. When in the Print Preview mode, you can print out your report using the appropriate menu and toolbar commands.

#### **Note**

To learn more about the options available in the print preview mode, refer to the Print Preview section of this documentation.

#### **Export a Report**

In the [Preview](#page-163-0) Tab, you can export your report to files in different formats. The resulting files can either be saved to the hard drive or sent by e-mail.

The following documents describe the basics of report exporting and format-specific export options.

- Exporting from Print Preview
- PDF-Specific Export Options
- HTML-Specific Export Options
- MHT-Specific Export Options
- RTF-Specific Export Options
- XLS-Specific Export Options
- XLSX-Specific Export Options
- CSV-Specific Export Options
- TXT-Specific Export Options
- Image-Specific Export Options